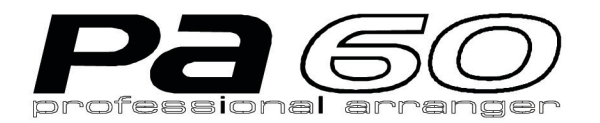

# **MANU**

**DE USUARIO EN CASTELLANO** 

REAL PROPERTY

KORG

 $\mathbf \Theta$ 

## **IMPORTANTES INSTRUCCIONES DE SEGURIDAD**

**ATENCIÓN** — Al usar productos eléctricos, deben observarse unas precauciones básicas, incluyendo las siguientes:

- **1.** Lea todas las instrucciones antes de utilizar el producto.
- **2.** No utilice este producto cerca del agua por ejemplo, cerca de una bañera, lavabo, lavadero, en un sótano húmedo, o cerca de una piscina o similar.
- **3.** Este producto sólo debe ser utilizado en el soporte recomendado por el fabricante.
- **4.** Este producto, ya sea solo o en combinación con un amplificador y auriculares o altavoces puede causar niveles de sonido que podrían provocar una pérdida auditiva permanente. No lo utilice durante largo tiempo a gran volumen, o a un volumen que resulte incómodo. Si nota alguna pérdida de audición, consulte con un especialista.
- **5.** El producto debe ser colocado en tal forma que no se interfiera con su adecuada ventilación.
- **6.** El producto debe ser situado lejos de fuentes de calor, como radiadores, calefactores u otros aparatos que produzcan calor.
- **7.** El producto debe ser conectado a una fuente de corriente eléctrica del tipo descrito en las instrucciones de funcionamiento o tal como esté marcado en el producto.
- **8.** Desconecte el cable de alimentación cuando no se vaya a utilizar el aparato durante largo tiempo.
- **9.** Debe ponerse especial cuidado en que no caigan objetos o líquidos en el interior por las aberturas.
- **10.** El producto debe ser revisado por personal cualificado cuando:

A. El cable de alimentación o el conector se haya dañado, o

B. Hayan caído objetos o líquidos en el producto, o

C. El producto haya sido expuesto a la lluvia, o

D. El producto no funcione normalmente o exhiba un cambio importante de prestaciones, o

E. El producto se haya caído, o el chasis se haya dañado.

**11.** No intente realizar mantenimiento de este producto más que como se describe en las instrucciones de mantenimiento por parte del usuario. Todas las demás tareas deben ser llevadas a cabo por personal cualificado.

# **GUARDE LAS INSTRUCCIONES LÍMPIESE CON PAÑO HÚMEDO**

## **WARNING:**

TO REDUCE THE RISK OF FIRE OR ELECTRIC SHOCK DO NOT EXPOSE THIS PRODUCT TO **RAIN OR MOISTURE.** 

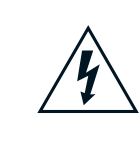

El símbolo del rayo dentro del triángulo avisa al usuario de la presencia de "voltaje peligroso" en el interior del producto, que podría ser de suficiente magnitud como para electrocutar a las personas.

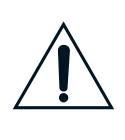

El signo de exclamación dentro de un triángulo avisa al usuario de la existencia de unas instrucciones de funcionamiento así como de mantenimiento (servicio técnico) importantes en las indicaciones que acompañan al producto.

## **INSTRUCCIONES SOBRE TOMA DE TIERRA**

Este producto debe estar conectado a tierra. Si se produjera un fallo o mal funcionamiento, la toma de tierra proporciona la ruta de menor resistencia para la corriente eléctrica, reduciéndose el riesgo de electrocución. Este producto está equipado con un cable que dispone de un conductor de tierra -del equipo y un conector de tierra. El conector debe estar conectado en una toma de corriente adecuada instalada correctamente y derivada a masa de acuerdo con la legislación y la normativa local.

**PELIGRO** – Una conexión inadecuada del conductor de toma de tierra -del equipo puede resultar en un riesgo de cortocircuito. Si tiene duda sobre la conexión a tierra del producto consulte con un electricista o técnico cualificado. No modifique el conector que se proporciona con este producto, si no se adapta a la toma, haga que le instalen una adecuada.

## **THE FCC REGULATION WARNING (SÓLO PARA LOS EE.UU. Y CANADÁ)**

This equipment has been tested and found to comply with the limits for a Class B digital device, pursuant to Part 15 of the FCC Rules. These limits are designed to provide reasonable protection against harmful interference in a residential installation. This equipment generates, uses, and can radiate radio frequency energy and, if not installed and used in accordance with the instructions, may cause harmful interference to radio communications. However, there is no guarantee that interference will not occur in a particular installation. If this equipment does cause harmful interference to radio or television reception, which can be determined by turning the equipment off and on, the user is encouraged to try to correct the interference by one or more of the following measures:

- Reorient or relocate the receiving antenna.
- Increase the separation between the equipment and receiver.
- Connect the equipment into an outlet on a circuit different from that to which the receiver is connected.
- Consult the dealer or an experienced radio/TV technician for help.

## **CANADA**

THIS APPARATUS DOES NOT EXCEED THE "CLASS B" LIMITS FOR RADIO NOISE EMISSIONS FROM DIGITAL APPARATUS SET OUT IN THE RADIO INTERFERENCE REGULATION OF THE CANADIAN DEPARTMENT OF COMMUNICATIONS.

LE PRESENT APPAREIL NUMERIQUE N'EMET PAS DE BRUITS RADIOELECTRIQUES DEPASSANT LES LIMITES APPLICABLES AUX APPAREILS NUMERIQUES DE LA "CLASSE B" PRESCRITES DANS LE REGLEMENT SUR LE BROUILLAGE RADIOELECTRIQUE EDICTE PAR LE MINISTERE DES COMMUNICATIONS DU CANADA.

## **NORMAS UNIFICADAS EUROPEAS**

La marca CE que exhiben nuestros productos que funcionan a Corriente Alterna, hasta el 31 de Diciembre de 1996 significa que cumplen la Directiva EMC (89/336/EEC) y la Directiva sobre la marca CE (93/68/EEC).

Y, la marca CE que exhiben después del 1 de Enero de 1997, significa que cumplen la Directiva EMC (89/ 336/EEC), la Directiva sobre la marca CE (93/68/EEC) y la Directiva de Bajo Voltaje (73/23/EEC).

Asimismo, la marca CE que exhiben nuestros productos que funcionan con baterías, significa que cumplen la Directiva EMC (89/336/EEC) y la Directiva sobre la marca CE (93/68/EEC).

## **IMPORTANT NOTICE FOR THE UNITED KINGDOM**

## Warning-THIS APPARATUS MUST BE EARTHED

As the colours of the wires in the mains lead of this apparatus may not correspond with the coloured markings identifying the terminals in your plug,proceed as follows:

- the wire which is coloured green and yellow must be connected to the terminal in the plug which is marked with the letter E or by the earth symbol  $\bigoplus$  or coloured green or green and yellow.
- the wire which is coloured blue must be connected to the terminal which is marked with the letter N or coloured black.

• the wire which is coloured brown must be connected to the terminal which is marked with the letter L or coloured red.

## **MANTENIMIENTO DE LOS DATOS**

Los datos en memoria pueden perderse, en ocasiones, debido a acciones incorrectas por parte del usuario. Asegúrese siempre de guardar los datos importantes en disquete. KORG no será responsable de los daños y perjuicios que se puedan producir como resultado de pérdidas de datos.

## **PANTALLA LCD**

Algunas páginas de los manuales muestran pantallas LCD junto con una explicación de las funciones y operación. Todos los nombres de sonidos, parámetros, y valores son meramente ejemplos, y no tienen por qué coincidir con la pantalla real en la que esté trabajando.

## **MARCAS COMERCIALES**

Macintosh es una marca comercial registrada de Apple Computer, Inc. MS-DOS y Windows son marcas comerciales registradas de Microsoft Corporation. Todas las demás marcas registradas son propiedad de sus respectivas compañías.

## **RENUNCIA**

La información contenida en este manual se ha revisado y comprobado exhaustivamente. Debido a los constantes esfuerzos para mejorar nuestros productos, las especificaciones pueden ser ligeramente distintas a las de este manual. KORG no se hace responsable de diferencias eventuales entre las especificaciones y el contenido del manual de instrucciones – las especificaciones estarán sujetas a cambio sin previo aviso

## **RESPONSABILIDAD**

Los productos KORG están fabricados bajo estrictas especificaciones y voltaje requerido en cada país. Estos productos están garantizados por el distribuidor de KORG

sólo en cada país. Cualquier producto KORG no vendido con una tarjeta de garantía o con un número de serie descalifica el producto vendido desde la garantía y la responsabilidad del fabricante/distribuidor. Este requisito es para su propia protección y seguridad.

## **SERVICIO Y ASISTENCIA AL USUARIO**

Para el servicio técnico, por favor contacte con el Centro a atención al cliente KORG autorizado más cercano. Para más información acerca de los productos KORG, y para encontrar el software y los accesorios para su teclado, por favor contacte con su distribuidor KORG autorizado local.

## Pa60 **DE LA RED**

Para información actualizada, por favor, visite la página [http://www.korgpa.com](http://www.korgpa80.com).

Copyright © 2002 Letusa SA. Impreso en España.

# **EL DESLIZADOR BALANCE**

Cuando active el equipo, por favor compruebe que el deslizador BALANCE esté situado en el centro. Con esto se ajustan los secuenciadores 1 (SEQ1) y 2 (SEQ2) en su nivel máximo. Así evitará empezar una canción sin oír nada.

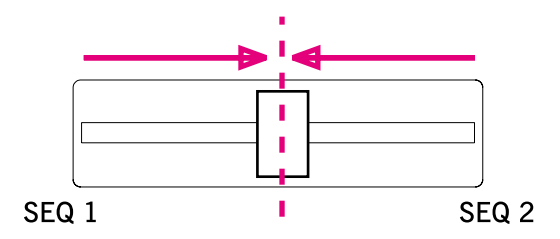

# **CÓMO…**

## *Teclado*

- …seleccionar un programa de sonido (Program) 26
- …seleccionar una interpretación (Performance) 25
- …tocar un programa de sonido con todo el teclado, como con un piano 24
- 
- …dividir el teclado en dos 24
- …añadir sonidos para la mano derecha 24
- …enmudecer/restablecer sonidos 24

## *Modo Style Play*

- …seleccionar un estilo 26
- …iniciar/detener el estilo 29
- …seleccionar un espacio o una pausa 29
- …seleccionar una variación de estilo 30
- …ver las pistas de estilo 42
- …crear un nuevo estilo 53

## *Modo Song Play*

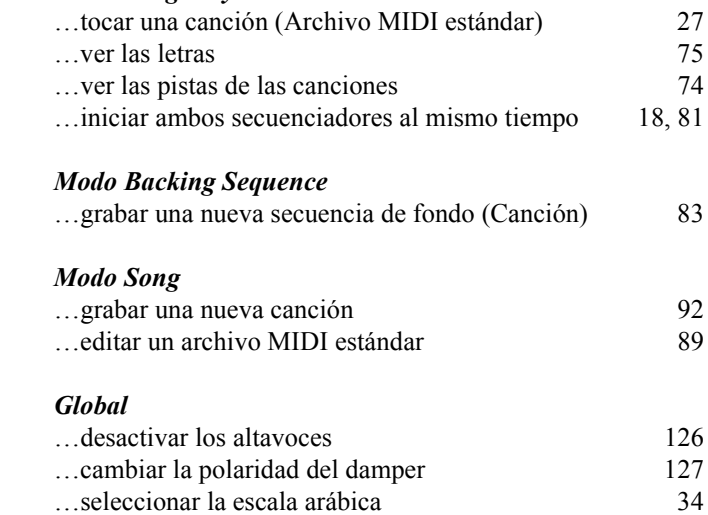

# **TABLA DE CONTENIDOS**

## **Introducción**

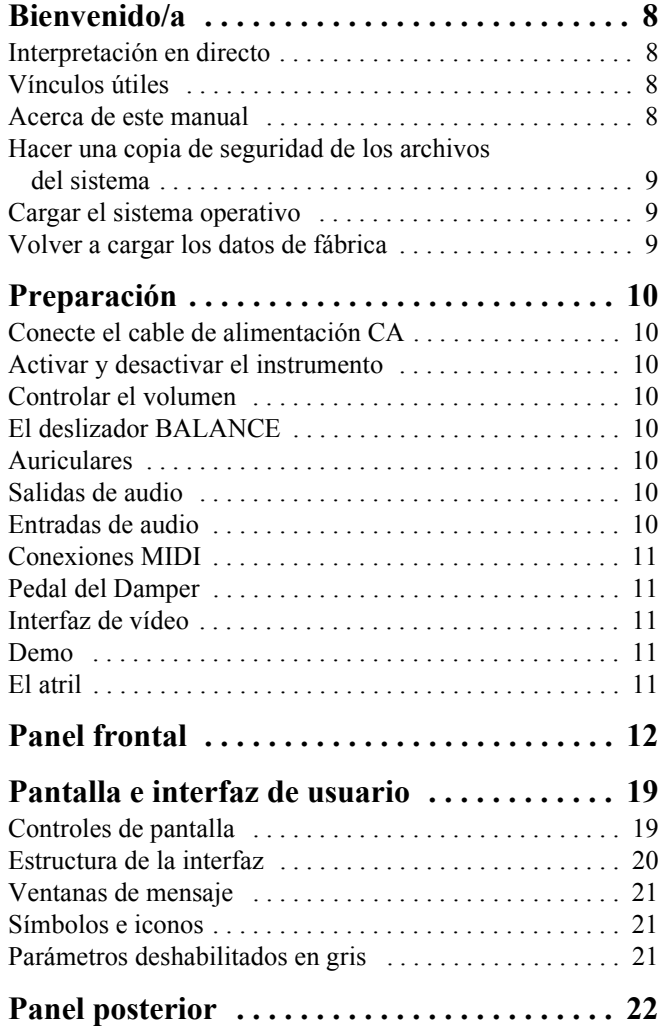

## **Guía básica**

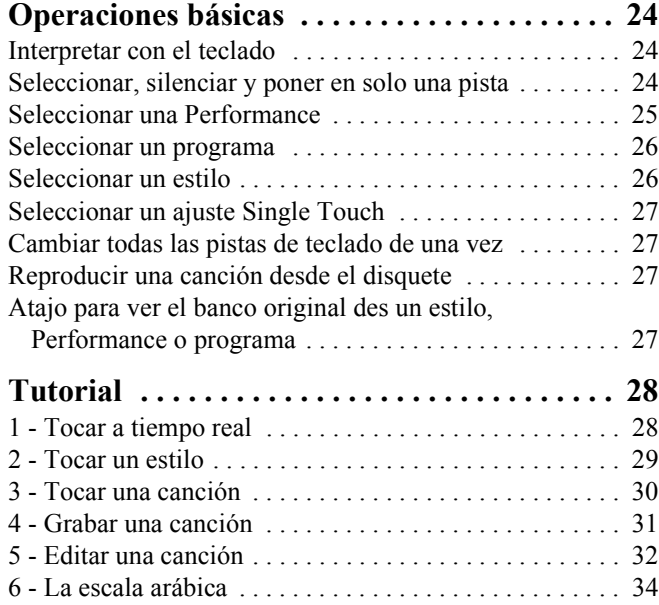

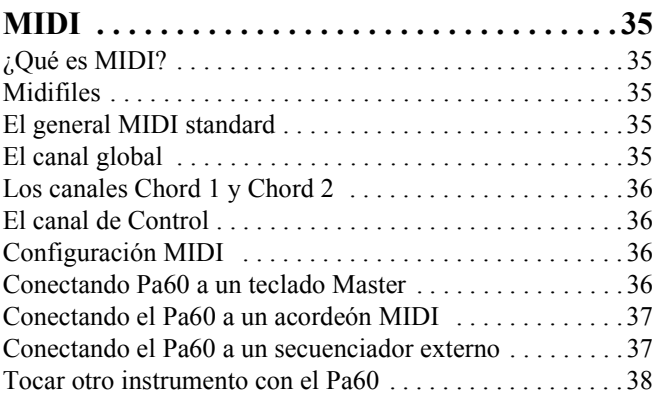

## **Guía de referencia**

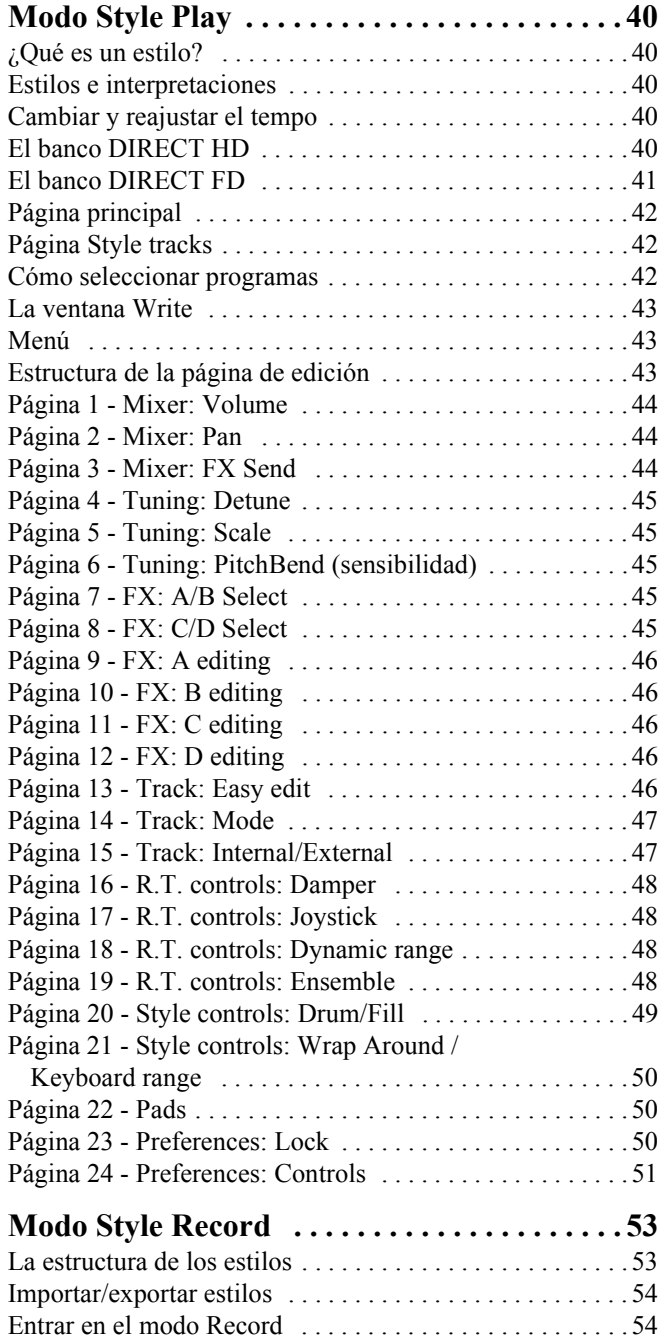

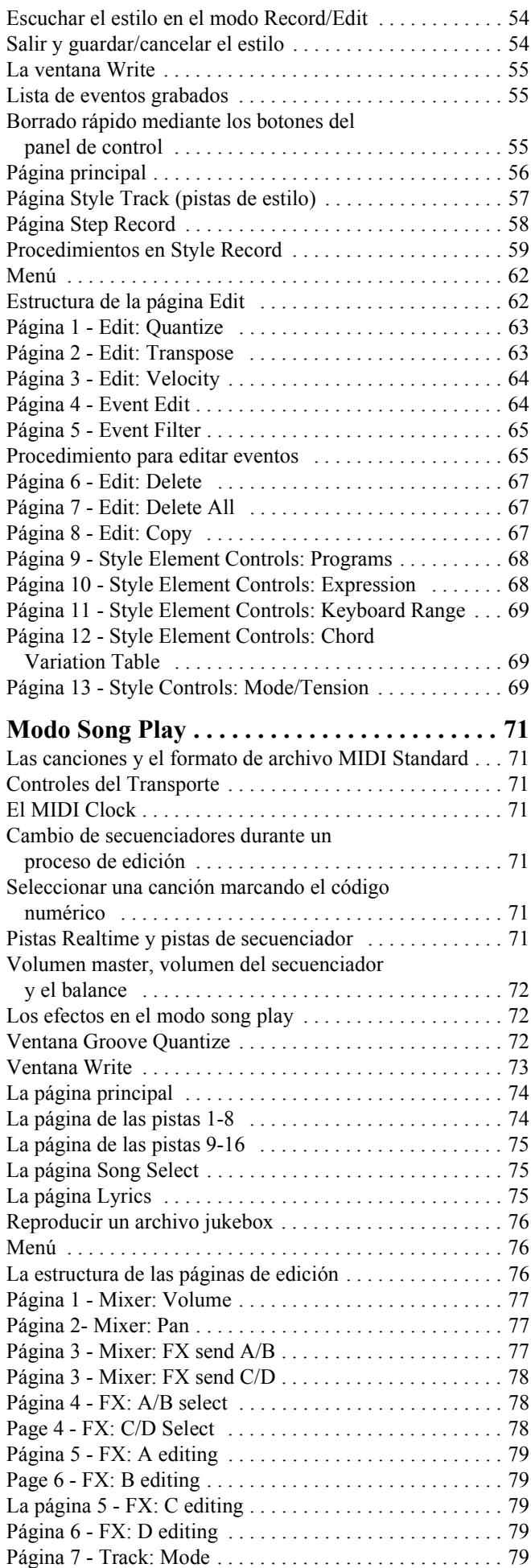

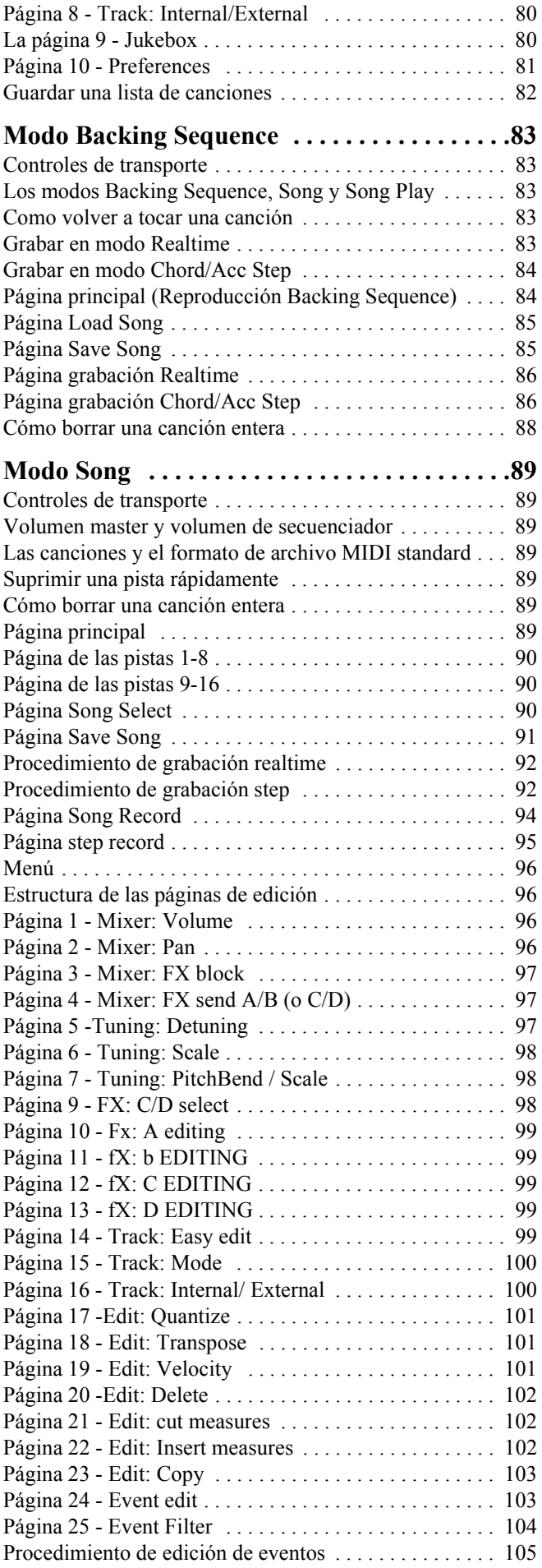

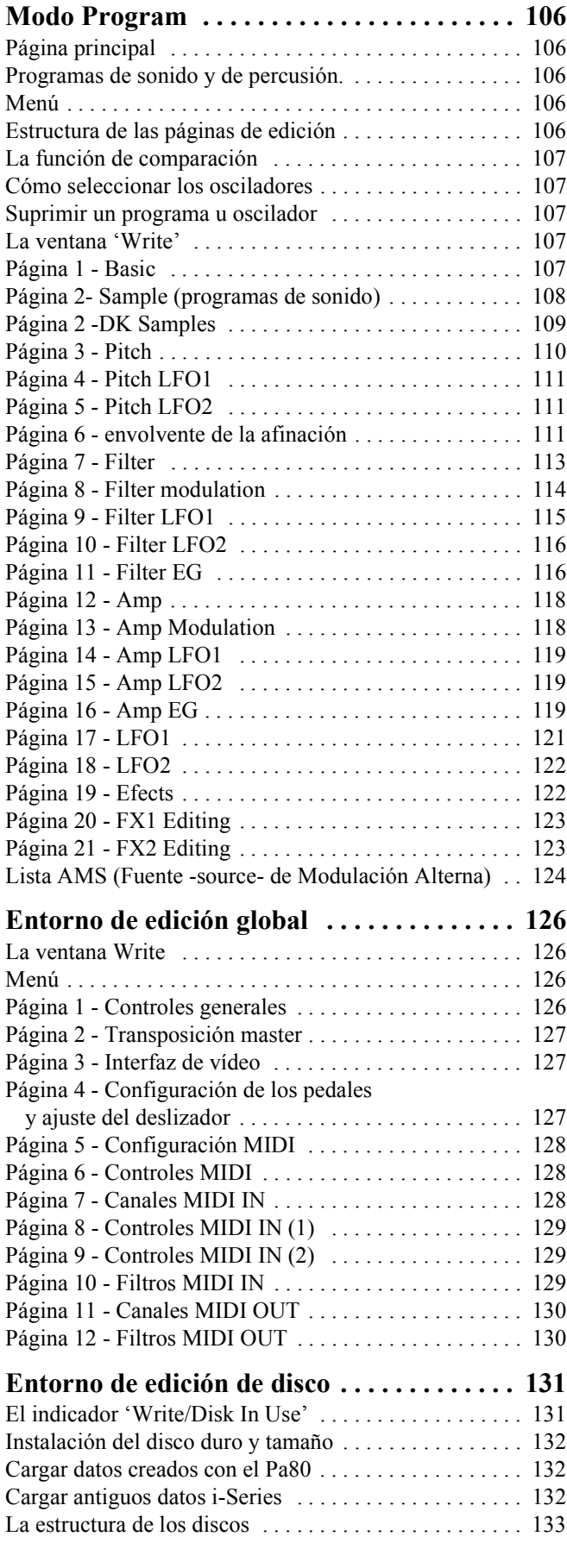

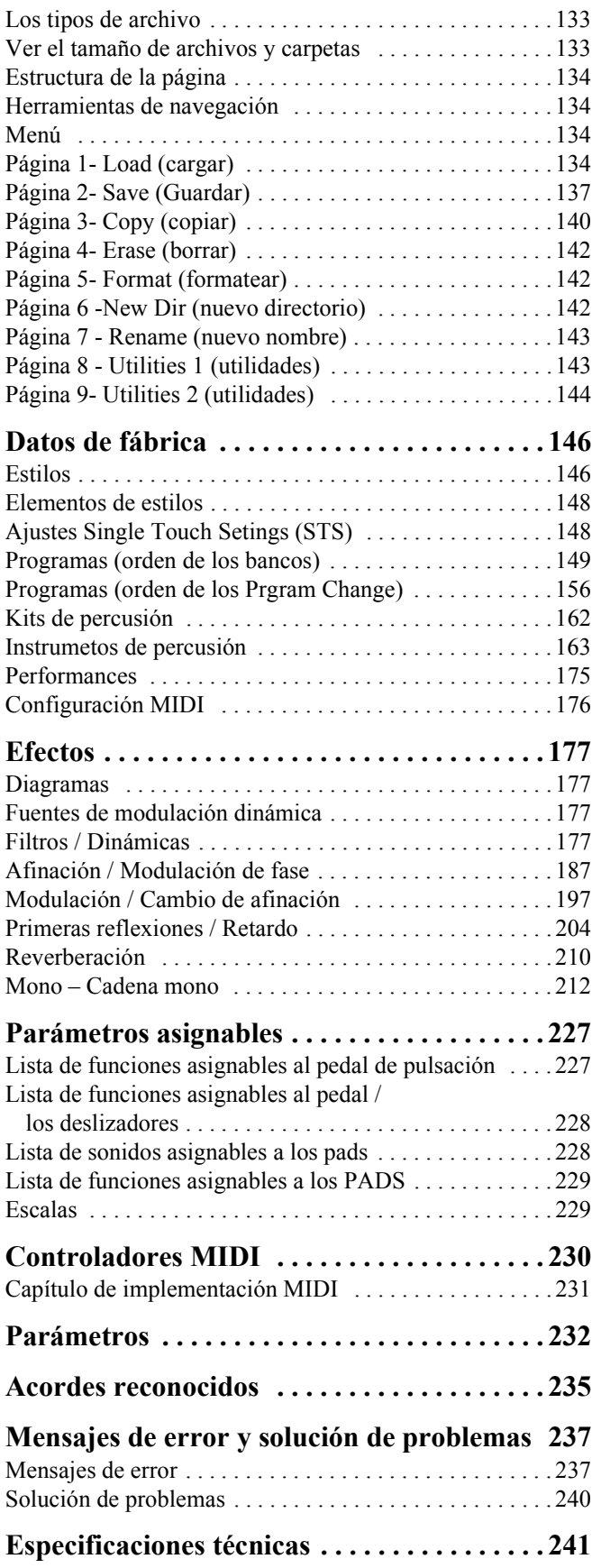

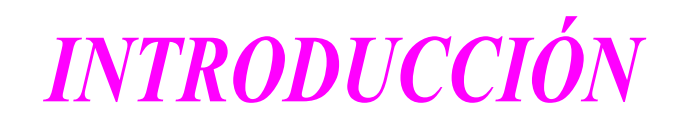

# **1. BIENVENIDO/A**

¡Bienvenido/a al mundo del arranger profesional KORG Pa60! Pa60 es uno de los arranger más increíbles disponibles actualmente, tanto para el uso profesional como para el entretenimiento doméstico.

Aquí encontrará algunas de las funciones de su nuevo instrumento:

- Potente sistema de generación de sonidos KORG HI (Hyper Integrated), como se pueden ver en nuestros mejores sintetizadores profesionales.
- Sistema operativo multitarea OPOS ("Objective Portable Operating System", Sistema operativo portátil objetivo), que le permitirá cargar datos mientras está tocando el instrumento.
- Actualizaciones del sistema operativo, para cargar nuevas funciones desde el disco. ¡No deje que su instrumento envejezca!
- Ampliación del hardware, para añadir una salida de vídeo y un disco duro interno. ¡Adquiera más y más para conseguir más dinero!
- Solid State Disk (SSD), para cualquier actualización del sistema–una manera ingeniosa para sustituir la memoria ROM normal.
- Acceso directo a estilos desde el disquete y el disco duro.
- Compatible con sonidos General MIDI Level 2.
- Más de 660 programas de sonido.
- 4 procesadores multiefectos, cada uno con 89 tipos de efectos.
- 160 Performances y 1.216 ajustes Single Touch (STS), para ajustar rápidamente los sonidos y efectos.
- 304 estilos.
- Secuenciador doble XDS con potenciómetro deslizante.
- Grabación y edición de estilos
- Secuenciador multifunciones (grabación y edición de canciones)
- Amplificador digital con Auto Loudness, para una reproducción de sonido más real.
- Pantalla amplia personalizada.

## **INTERPRETACIÓN EN DIRECTO**

El Pa60 se ha diseñado cuidadosamente para utilizarlo en directo. La palabra "a tiempo real" tiene pleno significado en este instrumento. **Performances** permite la selección instantánea de todas las pistas del teclado y un estilo apropiado; **STS** una selección instantánea de todas las pistas del teclado; y **Styles** son los compañeros ideales para asistirle en la interpretación en directo.

## **VÍNCULOS ÚTILES**

Su distribuidor KORG no sólo proporciona el teclado, sino una gran cantidad de accesorios de hardware y software. Debería pedirle más programas, estilos y otros materiales musicales útiles.

Todos los distribuidores KORG pueden suministrarle información útil. Sólo deberá llamarle para pedirle servicios

adicionales. Para los anglo-hablantes, aquí encontraréis direcciones relevantes:

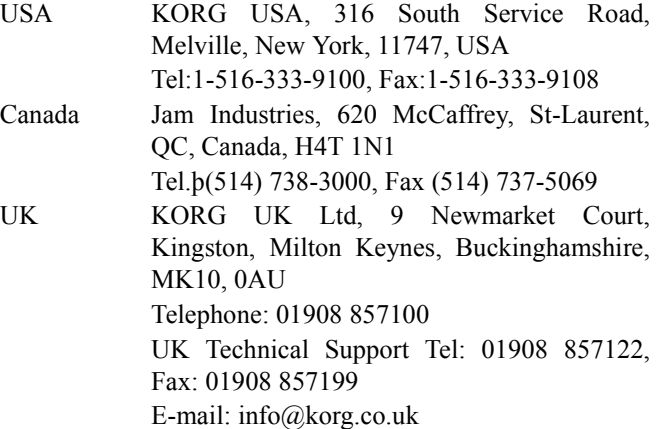

Muchos distribuidores KORG también disponen de su propia página web en internet, donde podrá encontrar informaciones y software. A continuación puede ver algunas páginas web en inglés que le podrán ser de utilidad:

> [www.korgpa.com](http://www.korg.com) [www.korg.co.uk](http://www.korg.co.uk) [www.jam-industries.com](http://www.jam-industries.com)

En el siguiente vínculo encontrará actualizaciones del sistema operativo y varios archivos de sistema (por ejemplo, una completa copia de seguridad de todos los datos de fábrica):

#### [www.korgpa.com](http://www.korgpa.com)

Puede encontrar otra información útil en la red accediendo a otros sitios web de KORG, como los siguientes:

> [www.korg.co.jp](http://www.korg.co.jp) [www.korgfr.net](http://www.korgfr.net) [www.korg.de](http://www.korg.de) [www.korg.it](http://www.korg.it)

## **ACERCA DE ESTE MANUAL**

Este manual está dividido en tres secciones:

- A **Guía básica**, que contiene una descripción general del instrumento, así como una serie de guías prácticas (denominadas "Tutorials").
- A **Guía de referencia**, con todas las páginas y parámetros descritos detalladamente.
- Un **Apéndice**, con una lista de datos e información útil para el usuario avanzado.

Dentro del manual, encontrará las siguientes abreviaciones:

- **>PERF** El parámetro puede guardarse en una interpretación pulsando el botón WRITE.
- El parámetro puede guardarse en la **>STYLE** interpretación de estilo actual pulsando el botón WRITE.
- El parámetro puede guardarse en un ajuste **>STS** Single Touch pulsando el botón WRITE.
- $\triangleright$  GBL El parámetro puede guardarse en Global, yendo al entorno Global (consulte la sección "Entorno de edición global" en la página 126) y pulse el botón WRITE.

## **HACER UNA COPIA DE SEGURIDAD DE LOS ARCHIVOS DEL SISTEMA**

**Antes de empezar a tocar con el nuevo Pa60, le sugerimos que haga una copia de seguridad de todos los datos del sistema, incluyendo los programas, interpretaciones y estilos, en caso de que se modifiquen los datos internos.**

Para hacer una copia de seguridad del sistema operativo, consulte la sección "Save OS" en la página 143.

Para hacer una copia de seguridad de los datos de fábrica (Estilos, programas…), consulte la sección "Backup Data (realizar copia de seguridad de los datos)" en la página 144.

## **CARGAR EL SISTEMA OPERATIVO**

El Pa60 puede actualizarse constantemente, ya que KORG lanza nuevas versiones del sistema operativo. Puede descargar el sistema operativo desde [www.korgpa.com.](http://www.korgpa.com) Por favor, lea el archivo Léame incluido en el mismo sistema operativo.

Puede ver la versión de los sistemas operativos instalados en el Pa60 manteniendo pulsado el botón SHIFT y pulsando los botones ENTER y EXIT al mismo tiempo. El número de versión del sistema operativo aparecerá en la pantalla. Pulse EXIT para cerrar la ventana del mensaje.

Para cargar un nuevo sistema, siga estas instrucciones:

- **1.** Copie los tres archivos del sistema operativo en un disquete vacío de tipo HD, formateado MS-DOS®. Estos son los archivos necesarios:
	- OSPa60.LZX
	- BPa60.SYS
	- NBPa60.SYS
- **2.** Desactive el instrumento e inserte el disco del sistema operativo en la unidad de discos.
- **3.** Active el instrumento. Aparece un mensaje en la pantalla que le pide si desea cargar el sistema operativo.
- **4.** Pulse ENTER para cargar, o EXIT para cancelar el procedimiento de carga. Si pulse ENTER, espere hasta que finalice la carga.

Cuando el sistema operativo acabe de cargarse, aparecerá un mensaje que le pedirá que extraiga el disquete y pulse cualquier botón.

**5.** Extraiga el disquete y pulse cualquier botón.

## **VOLVER A CARGAR LOS DATOS DE FÁBRICA**

Si se daña el contenido de la memoria, puede volver a cargar los datos de fábrica originales desde los discos con copias de seguridad. Consulte la sección "Restaurar datos" en la página 144.

# **2. PREPARACIÓN**

## **CONECTE EL CABLE DE ALIMENTACIÓN CA**

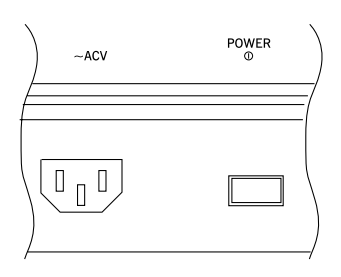

Conecte el cable de alimentación suministrado al zócalo de la parte posterior del instrumento A continuación, conéctelo a un zócalo de pared. No deberá preocuparse por el voltaje local, ya que el Pa60 utiliza un adaptador universal.

## **ACTIVAR Y DESACTIVAR EL INSTRUMENTO**

- Pulse el conmutador POWER del panel posterior para activar el instrumento. La pantalla se iluminará, mostrando un mensaje de bienvenida.
- Pulse de nuevo el conmutador POWER del panel posterior para desactivar el instrumento.

*Atención: Cuando desactive el instrumento, todos los datos contenidos en la RAM (una memoria volátil, utilizada para la edición de canciones) se perderán. Por el contrario, los datos contenidos en el disco SSD (una memoria no volátil, utilizada para los datos de fábrica y del usuario) se guardarán (consulte la sección "Memory Mode (modo de memoria)" en la página 52).*

## **CONTROLAR EL VOLUMEN**

• Utilice el deslizador MASTER VOLUME para controlar el volumen general del instrumento. Este deslizador controla el volumen del sonido que se dirige a los altavoces internos, L/MONO & RIGHT OUTPUTS, y los conectores

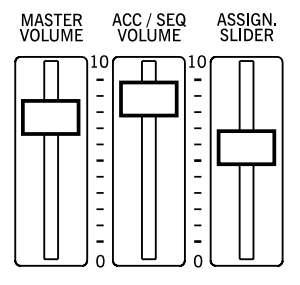

**HEADPHONES** 

*Nota: Empiece a un nivel moderado y después suba el volumen MASTER VOLUME. No mantenga el volumen a un nivel incómodo durante mucho tiempo.*

- Utilice el deslizador ACC/SEQ VOLUME para controlar el volumen de las pistas de estilos (tambores, percusión, bajo…). Este deslizador también controla ambas pistas de los secuenciadores, excluyendo las pistas Realtime (desde el teclado).
- Por defecto, puede utilizar el control ASSIGN.SLIDER para controlar el volumen de las pistas del teclado. Este deslizador puede asignarlo el usuario, pero por defecto está ajustado al parámetro Keyboard Expression.

## **EL DESLIZADOR BALANCE**

El deslizador BALANCE ajusta el volumen relativo de los dos secuenciadores integrados (Secuenciador 1 y Secuenciador 2).

- Muévalo totalmente a la izquierda para ajustar el Secuenciador 1 en el nivel máximo y el Secuenciador 2 en cero.
- Muévalo totalmente a la derecha para ajustar el Secuenciador 1 en cero y el Secuenciador 2 en el nivel máximo.
- Muévalo hacia el centro para ajustar ambos secuenciadores en el mismo nivel.

*Nota: Cuando active el instrumento, mueva este deslizador al centro, para evitar iniciar una canción al nivel mínimo.*

## **AURICULARES**

Conecte unos auriculares a la salida PHONES, de la parte posterior del instrumento. Puede utilizar los auriculares con una impedancia de 16-200¾ (50¾ sugeridos). Utilice un distribuidor de auriculares para conectar más de un par de auriculares.

## **SALIDAS DE AUDIO**

Puede enviar el sonido a un sistema de amplificación externo en lugar de a los altavoces internos. Esto resulta útil al grabar o al tocar en directo.

**Estéreo.** Conecte dos cables mono a las SALIDAS L/ MONO & RIGHT. Conecte el otro extremo de los cables a un canal estéreo de su mezclador, dos canales mono, dos monitores activados o a la entrada TAPE/AUX de su sistema de audio. ¡No utilice las entradas PHONO del sistema de audio!

**Mono.** Conecte un cable mono a la SALIDA L/MONO. Conecte el otro extremo del cable a un canal mono del mezclador, a un monitor activado o a un canal de la entrada TAPE/AUX de un sistema hi-fi (oirá sólo este canal, a menos que pueda ajustar el amplificador al modo Mono).

## **ENTRADAS DE AUDIO**

Conecte cualquier otro instrumento musical electrónico, una salida del mezclador (no activada) o un reproductor de CD/ cintas, a las ENTRADAS de la parte posterior del instrumento. Estas entradas esperan una señal de nivel de línea. Para conectar un micrófono, necesitará un preamplificador de micrófono dedicado o un mezclador.

Utilice el control de volumen del dispositivo conectado para ajustar el nivel de entrada. Después de conectar el dispositivo externo, toque y observe el SIGNAL LED:

- si se mantiene *en verde*, tendría que aumentar el nivel de salida del dispositivo conectado.
- si se ilumina *en naranja* a menudo, es un poco bajo, pero es correcto.
- si casi nunca se ilumina *en rojo*, significa que ha encontrado el nivel óptimo.
- si se ilumina *en rojo* muy a menudo, debería bajar un poco el nivel, hasta que el LED se ilumine en rojo pocas veces, durante picos de señal.

## **CONEXIONES MIDI**

Puede tocar los sonidos internos del Pa60 con un controlador externo, es decir, con un teclado maestro, una guitarra MIDI, un controlador de viento, un acordeón MIDI o un piano digital.

- **1.** Conecte un cable MIDI estándar desde la SALIDA MIDI del controlador al conector MIDI IN del Pa60.
- **2.** Seleccione un canal MIDI de transmisión en el controlador. Algunos controladores, como los acordeones MIDI, normalmente transmiten en más de un canal (consulte la información del capítulo MIDI).
- **3.** En el Pa60, seleccione la configuración MIDI que mejor se adapte al tipo de controladores (consulte la sección "Página 5 - Configuración MIDI" en la página 128).

## **PEDAL DEL DAMPER**

Conecte un pedal Damper (Sustain) al conector del DAMPER del panel posterior. Utilice un pedal KORG PS1, un pedal de pulsación PS2 o DS1H, o uno compatible. Para cambiar la polaridad del Damper, consulte la sección "Damper Pol. (Polaridad del Damper)" en la página 127

## **INTERFAZ DE VÍDEO**

Puede instalar un Pa60 de vídeo en el Pa60 para conectarlo a un monitor o a la TV. Para instalar el interfaz del vídeo (VIF2), por favor contacte con un Centro a atención al cliente Korg autorizado.

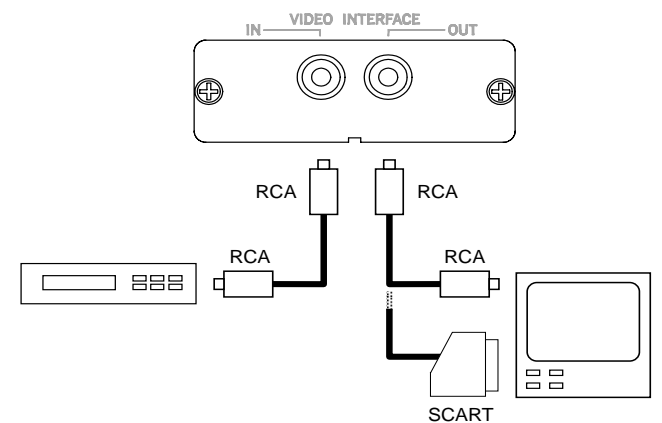

**1.** Conecte la salida del vídeo del instrumento a la entrada de vídeo del equipo de televisión. Según el tipo de equipo de televisión, puede utilizar un cable del tipo "RCA-a-RCA" (si el equipo de televisión dispone de una entrada vídeo Composite), o "RCA-a-SCART" (si el equipo de televisión dispone de un conector SCART).

- **2.** Active el instrumento y pulse el botón GLOBAL para tener acceso al entorno de edición Global. Vaya a la "Página 3 - Interfaz de vídeo" (consulte la página 127) y seleccione el estándar de vídeo (PAL o NTSC) según la tarjeta de vídeo instalada (VIF1-PAL o VIF1-NTSC).
- **3.** Pulse el botón WRITE para guardar los ajustes en la memoria. Aparecerá la ventana Write Global (consulte la sección "La ventana Write" en la página 126). Pulse ENTER/YES para confirmar.
- **4.** Active el equipo de televisión y sintonícelo en el canal AV1 o AV2. Si la imagen del Pa60 no aparece en estos canales, intente con otros canales y otras frecuencias.
- **5.** En la misma página de Global, utilice el parámetro Colors para seleccionar su grupo de colores preferido para las letras de las canciones y el fondo. Setup #6 le permite ver en el fondo una imagen que sale de una grabadora de vídeo conectada entre el Pa60 y el equipo de televisión.

## **DEMO**

Escuche las canciones de demostración incluidas para apreciar la potencia del Pa60. Hay 16 canciones de demostración para elegir.

**1.** Pulse los botones STYLE PLAY y SONG PLAY al mismo tiempo. Sus indicadores luminosos empezarán a parpadear.

*En este punto, si no pulsa ningún otro botón, se reproducirán todas las canciones de demostración.*

- **2.** Seleccione una página mediante los botones PAGE. Existen dos páginas distintas en el modo Demo.
- **3.** Seleccione una canción de demostración pulsando el botón VOLUME/VALUE correspondiente de la pantalla. La Demo se iniciará automáticamente.
- **4.** Detenga la Demo pulsando START/STOP.
- **5.** Salga del modo Demo pulsando uno de los botones MODE.

## **EL ATRIL**

Con el Pa60 se incluye un atril. Fíjelo en los dos agujeros del panel posterior.

# **3. PANEL FRONTAL**

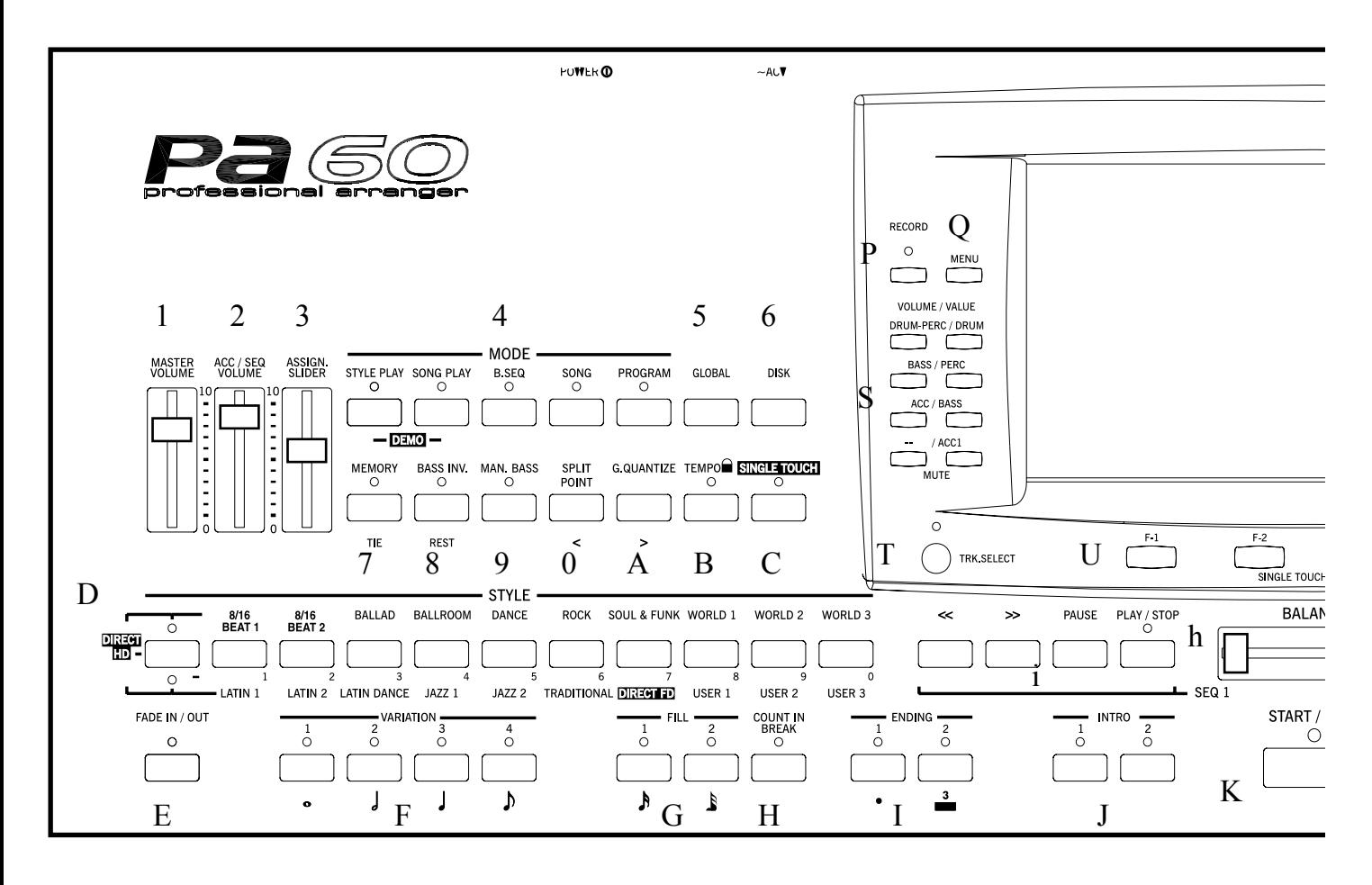

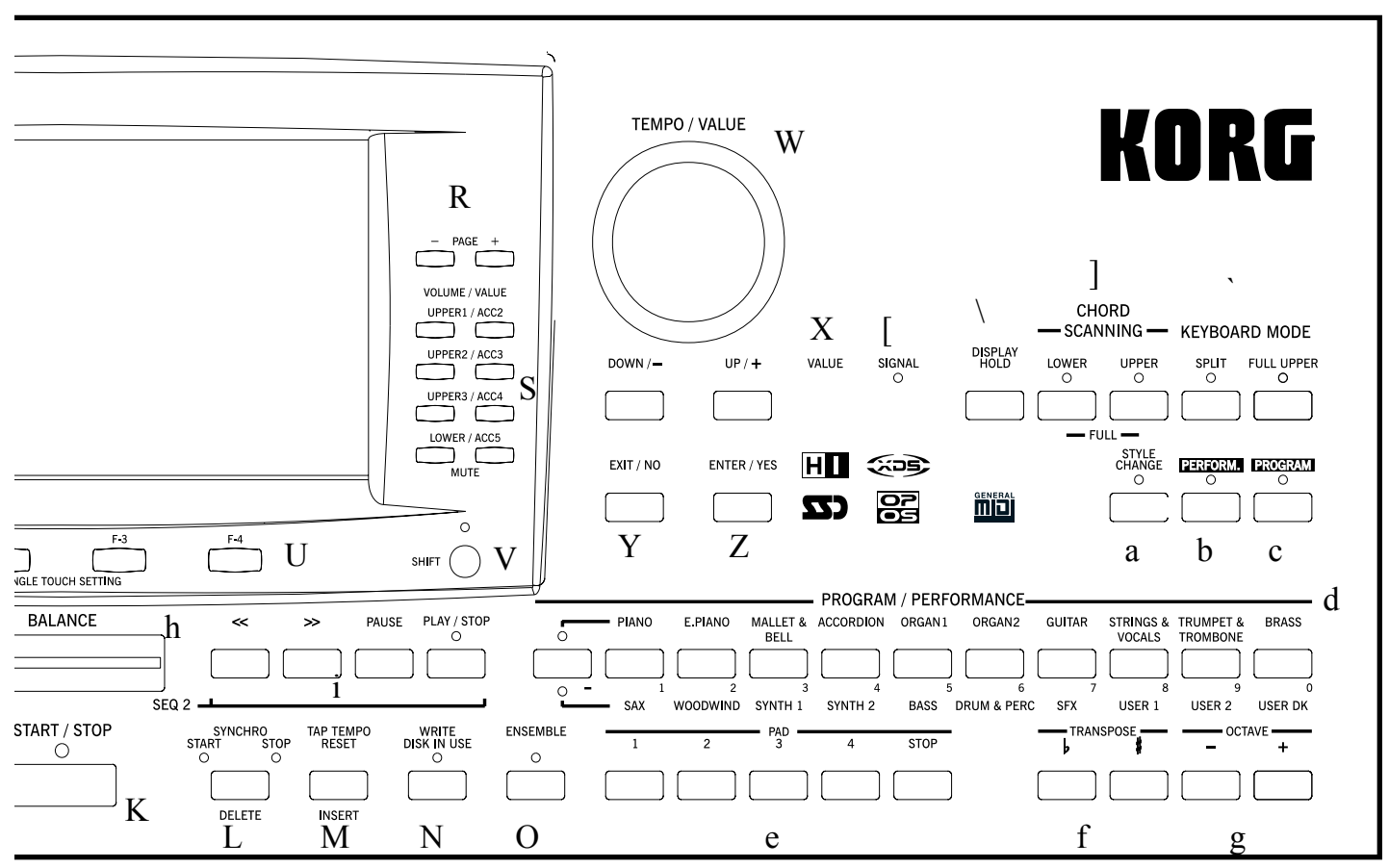

#### 1 **VOLUMEN MASTER**

Este deslizador controla el volumen total, de ambos altavoces internos del instrumento, del L/MONO y de las salidas DERECHAS y de la salida de los AURICULARES.

*Atención: Al nivel máximo, con canciones ricas en sonidos, estilos o programas, los altavoces internos pueden distorsionar, si esto ocurre baje el volumen master un poco.*

## 2 **VOLUMEN ACC/SEQ**

Este deslizador controla el volumen de las pistas de acompañamiento (modo Style Play) o de las pistas de la canción, excluyendo las pistas Realtime (Modos "Song" y "Song Play"). Este es un control relativo, ya que su máximo valor efectivo está determinado por la posición del deslizador MASTER VOLUME.

## 3 **DESLIZADOR. ASIGNABLE**

Deslizador programable (vea "Sld (Deslizador asignable)" en la página 127). Por defecto actúa como expresión del teclado y balancea el volumen relativo a tiempo real.

## 4 **MODO**

Cada uno de estos botones ajusta el teclado en uno de los modos operativos. Cada modo excluye al otro.

#### **STYLE PLAY**

El modo donde puede tocar estilos (acompañamientos automáticos) y/o cuatro pistas Realtime en el teclado.

En la página principal, las pistas Realtime se muestran en la mitad derecha de la pantalla. Puede alcanzar la página principal pulsando EXIT desde cualquiera de las páginas "Style Play". En un modo operativo distinto, pulse "STYLE PLAY" para volver al "Style Play". Si el LED de la pista seleccionada está en encendido, apáguelo y vea las pistas Realtime. Este modo operativo se selecciona automáticamente cuando encendemos el instrumento.

#### **SONG PLAY**

En el modo "Song Play", puede reproducir canciones de 16 pistas en archivos MIDI estándar (SMF) formato directo del disco. Puede reproducir archivos ".MID" y ".KAR" directamente desde el disco o el disco duro. ya que el Pa60 está equipado con dos secuenciadores, puede tocar dos canciones a la vez y mezclarlas con el deslizador de BALANCE.

A parte de las pistas de la canción, puede tocar dos pistas desde el teclado a tiempo real, junto con la canción en la página principal, las pistas Realtime (desde el teclado) se muestran en la mitad derecha de la pantalla. Puede regresar a la página principal pulsando EXIT desde cualquiera de las páginas de edición "Song Play". Si está en un modo operativo distinto, pulse "SONG PLAY" para volver al modo "Song Play". Si el LED de la pista seleccionada está encendido o parpadeando, pulse TRK SELECT una o dos veces para apagarlo y ver las pistas Realtime.

- **B.SEQ** Modo Backing Sequence. Aquí es donde puede grabar una canción nueva basada en las pistas Realtime y en los estilos, y guardarlo como un archivo MIDI estándar nuevo.
- **SONG Modo "**Song", Es donde puede tocar, grabar, o editar una canción.
- **PROGRAM** Modo "Program", para tocar programas de sonido desde el teclado o editarlos.
- **DEMO** Pulse los botones STYLE PLAY y SONG PLAY juntos para seleccionar el modo Demo. Este modo le permite escuchar las canciones demo para presentarle el potente sonido del Pa60.

## 5 **GLOBAL**

Este botón abre el entorno de edición de ajustes globales. Este entorno solapa cualquier modo operativo, que continúa activo. Pulse EXIT para volver al modo operativo anterior.

#### 6 **DISCO**

Este botón abre la edición de disco; podrá ejecutar varias operaciones con archivos y discos (Cargar, guardar, Formatear, etc…). Este entorno de edición solapa cualquier modo operativo, que continúa activo. Pulse EXIT para volver al modo operativo anterior.

## 7 **MEMORIA (LIGADURA)**

Este botón activa las funciones "Lower" y "Chord Memory" vaya a "Página 24 - Preferences: Controls" página de edición (modo Style Play, vea la página 40) para decidir si este botón debe ser solo una memoria de acordes, o una memoria de acordes bajos. Cuando trabaja como una memoria de acordes:

- ENCENDIDOEl sonido del punto de división de la izquierda, y los acordes del acompañamiento automático, Se mantienen en la memoria aún que levante sus manos del teclado.
- APAGADO Los sonidos y acordes se lanzan tan pronto como levante sus mano del teclado.

 Segunda función del botón **TIE** para el modo "Song" (vea capítulo 1).

#### 8 **INVERSIÓN DE BAJO (SILENCIO)**

Este botón conecta la función "Bass Inversion" on u off.

- ENCENDIDOLa nota más baja de un acorde tocado en modo invertido se detectará siempre como la raíz de la nota del acorde. De esta forma, puede generar acordes compuestos como Am7/G o "F/C".
- APAGADO La nota más baja se escanea juntamente con las otras notas del acorde, y no se considera siempre la nota raíz.

 Este botón dobla la función **REST** en el modo "Song" (vea el capítulo 1).

## 9 **BAJO MANUAL**

Este botón conecta la función bajo manual on u off.

ENCENDIDOEl acompañamiento automático se detiene (aparte de las pistas de percusión), y puede tocar manualmente la pista del bajo en la parte inferior del teclado. Puede empezar el acompañamiento de nuevo pulsando uno de los botones CHORD SCANNING.

APAGADO La pista del bajo se reproduce automáticamente mediante el estilo.

#### 10 **PUNTO DE DIVISIÓN(<)**

## $\triangleright$  GBL

Mantenga este botón pulsado para abrir la ventana "Split Point". Una vez abierta, puede ajustar el punto de división, simplemente pulsando la nota en el teclado. Libere el botón SPLIT POINT cuando haya tocado la nota.

Para memorizar el punto de división seleccionado, pulse el botón GLOBAL, luego pulse WRITE para guardas "Global" en la memoria (vea "La ventana Write" en la página 126).

 Segunda función del botón: **PREVIOUS EVENT** (evento previo) para la "Backing Sequence" y los modos "Song" (vea los capítulos 1 y 1).

#### 11 **CUANTIZACIÓN GROOVE(>)**

Pulse este botón para abrir la ventana "Groove Quantize", donde puede seleccionar cuantización "groove" a tiempo real para ser aplicada a la canción (solo Secuenciador 1). Vea "La ventana Write" en la página 126.

 Segunda función del botón **NEXT EVENT** para los modos "Backing Sequence" y "Song" (vea los capítulos 1 y 1).

## $12$  **TEMPO**  $-$  (= BLOQUEADO)

Este botón activa / desactiva la función de bloqueo de tempo. ENCENDIDOCuando seleccione un estilo o una función dis-

tinta, El tiempo no cambiará. Podrá cambiarlo usando el DIAL o los botones de TEMPO.

APAGADO Cuando seleccione un estilo diferente o una función, el valor del tiempo memorizado se seleccionará automáticamente.

## 13 **SINGLE TOUCH**

Este botón activa / desactiva la función "Single Touch".

- ON Cuando se selecciona un estilo distinto (o el mismo) el ajuste Single Touch (STS1) se selecciona automáticamente, lo que significa que las pistas Realtime y los efectos cambiarán, junto con los estilos de pista y efectos.
- OFF Cuando seleccione un estilo distinto (o el mismo de nuevo), las pistas de estilo y efectos cambian mientras que las pistas Realtime no.

## 14 **SELECCIÓN DE ESTILOS**

Use estos botones para abrir la ventana "Style Select" y seleccione un estilo. Vea "Seleccionar un estilo" en la página 26.

El botón de más a la izquierda le permite seleccionar la línea superior o inferior de los bancos de estilo o los bancos de estilo DIRECT HD (Sólo si el disco duro está instalado). Púlselo repetidamente para seleccionar una de las líneas. (Después de que los dos LED se enciendan, pulse el botón de nuevo parar apagarlos).

#### INDICADOR SUPERIOR ENCENDIDO

Seleccionada la línea superior de estilos. INDICADOR INFERIOR ENCENDIDO

Seleccionada la línea inferior de estilos.

#### AMBOS INDICADORES ENCENDIDOS

**DIRECT HD** Estilos seleccionados (Si alguno). Los estilos "Direct HD" son accesibles pulsando los botones [1-9], mientras el botón [0] se deja sin usar.

**Comentario acerca de los bancos "Style" y nombres.** Los Estilos desde "8/16 BEAT" a "WORLD 3" y de "LATIN1" a "TRADITIONAL" son estándar. El usuario no puede sobrescribirlos con una operación de carga (a menos que suprima la protección; vea "Factory Style Protect" en la página 144).

"DIRECT FD" Los Estilos son estilos directamente accesibles desde el disquete (no es necesario cargarlos desde disco). Vea "El banco DIRECT FD" en la página 41.

"DIRECT HD" Los estilos son accesibles desde el disco duro, si está instalado (no necesita cargarlos desde el disco). Vea "El banco DIRECT HD" en la página 40.

Estilos de "USER1" a "USER3" son localizaciones donde pueda cargar nuevos estilos desde el disco.

Cada botón (banco de estilos) contiene 2 páginas, cada una con más de 8 estilos. Hojee los estilos usando PAGE.

**Atajo para ver el banco original para un estilo.** Mantenga el botón SHIFT pulsado y pulse el botón de más a la derecha de la sección STYLE. Aparece una ventana, mostrando el nombre del banco original. Suelte SHIFT para salir.

**Atajo para ver todas las páginas de un banco seleccionado.** Pulse repetidamente el botón de banco.

 Segunda función: **teclado numérico** en ciertas páginas (vea "Seleccionar una canción marcando el código numérico" en la página 71).

#### 15 **FUNDIDO DE ENTRADA / SALIDA**

Con el estilo parado, pulse este botón para iniciarlo con un fundido de entrada (el volumen pasará de cero al máximo). Con el estilo en reproducción, pulse botón para detenerlo con un fundido de salida (desaparece el sonido gradualmente). No necesita pulsar START/STOP para iniciar/detener el estilo.

## 16 **BOTONES DE VARIACIÓN 1-4 (LONGITUD DE NOTA PERF PSTYLE**

Cada uno selecciona una de las cuatro variaciones del estilo actual. Cada variación puede variar en patrones y sonidos.

 Segunda función del botón: **NOTE LENGTH** (longitud de la nota) en el modo "Song" (vea capítulo 1).

## 17 **BOTONES FILL 1-2 (LONGITUD DE NOTA)**  ▶PERF ▶STYLE

Estos botones insertan un "Fill" (relleno). Púlselo dos veces (el indicador parpadeará) para dejarlo en bucle y seleccione cualquier otro elemento (Fill, Intro, Variación…) para salir.

 Segunda función: duración de **NOTE LENGTH** en el modo "Song" (vea capítulo 1).

## 18 **CUENTA DE ENTRADA IN / BREAK**

Con el estilo sonando, pulse este botón y luego START/ STOP. Esto inserta una cuenta inicial de un compás antes de que empiece a sonar el estilo. Con el estilo sonando, este botón inserta una pausa (un compás vacío que comienza con un bombo + crash). Púlselo por segunda vez para dejarlo en bucle, y seleccione cualquier otro elemento (Fill, Intro, Variación…) para salir del bucle.

## 19 **BOTONES ENDING (FINAL) 1-2 (PUNTILLO, TRESILLO)**

Cuando el estilo está en reproducción estos dos botones disparan un final y detienen el estilo. Pulse uno de ellos y el estilo finalizará. Si lo pulsa mientras el estilo está parado, actuarán como un par de "intros" adicionales.

Púlselo dos veces (el indicador parpadea) para dejarlo en bucle y seleccione cualquier otro elemento (Fill, Intro, Variación…) para salir del bucle.

 Segunda función de ENDING1: **DOT** (puntillo). Segunda función de ENDING2: **TRIPLET** (tresillo). Esto es en modo "Song" (vea capítulo 1).

*Note: Ending 1 toca una secuencia corta con acordes diferentes, mientras que Ending 2 toca en el último acorde.*

#### 20 **BOTONES INTRODUCCIÓN 1-2**

Estos dos botones ajustan el arranger a modo "Intro". Después de pulsar uno de estos botones, se iniciará el estilo con la intro seleccionada. El indicador INTRO se apagará automáticamente al final de la intro.

Púlselos por segunda vez (el indicador parpadea) para dejarlo en bucle, y seleccionar cualquier otro elemento de estilo (Fill, Intro, Variación…) Para salir del ciclo.

*Note: Intro 1 toca una secuencia corta con acordes diferentes, mientras que Intro 2 toca en el último acorde.*

## 21 **INICIAR / PARAR**

Inicia o detiene al estilo en reproducción.

**SHIFT**) Puede reiniciar todas las notas y controladores "colgadOs" del Pa60 y de cualquier instrumento conectado a su MIDI OUT, Usando la combinación de tecla "Panic". Pulse SHIFT + START/STOP.

## 22 **INICIAR / PARAR LA SINCRONIZACIÓN (BORRAR)**

Este botón activa y desactiva las funciones "Synchro Start" y "Synchro Stop". El indicador parpadea cíclicamente en este orden: START --> START+STOP --> OFF.

#### INIDICADOR START ENCENDIDO

Puede tocar un acorde en el área de reconocimiento de acordes (normalmente bajo el punto de división (split), vea "SECCIÓN DE RECONOCIMIENTO DE ACORDES" en la página 17

Para iniciar el estilo automáticamente. Si lo desea, puede proceder con una de las INTRO antes de iniciarlo.

## INDICADORES START+STOP ENCENDIDOS

Levantando su mano del teclado momentáneamente el estilo se detiene. Si toca un acorde nuevo el estilo se inicia de nuevo.

APAGADOS Desactivadas todas las funciones.

 Segunda función del botón: **DELETE** (borrar) en las Backing Sequences y los modos "Song" (vea capítulos 1 y 1). También se utiliza para borrar el carácter seleccionado durante la edición de texto.

## 23 **INTRODUCIR TEMPO/REINICIAR (INSERTAR)**

Botón de doble función; actúa de forma distinta dependiendo del estado del estilo (parado o en reproducción).

**Tap Tempo:** Con el estilo parado, puede introducir el tempo usando este botón. El acompañamiento comenzará a tocar usando el tiempo introducido.

**Reset:** Con el estilo en reproducción, el patrón de estilo vuelve a la pulsación tónica anterior pulsando este botón.

 Segunda función del botón: **INSERT** (insertar) en las Backing Sequences y los modos "Song" (vea capítulos 1 y 1) Se utiliza también para insertar un carácter en la posición del cursor, durante la edición de texto.

## 24 **WRITE/DISCO EN USO**

En el modo "Style Play", este botón abre la ventana "Write", que le permite guardar todas las pistas en una función, las pistas Realtime (Teclado) a los ajustes Single Touch (STS), o las pistas de acompañamiento en "Style Performance". (Vea "La ventana Write" en la página 43).

En el entorno de edición global, pulse para grabar parámetros globales en la memoria. (Vea "La ventana Write" en la página 126)

 Segunda función del indicador luminoso: **DISK IN USE** (disco en uso). Parpadea si el disco o disquete están en uso.

## 25 **ENSEMBLE**

Esta función activa / desactiva la función "Ensemble". Cuando está en activada, la melodías de la mano derecha se armoniza con los acordes de la mano izquierda.

*Note: La función Ensemble funciona sólo cuando el teclado está en modo SPLI, y el modo "LOWER Chord Scanning" seleccionado.*

## 26 **GRABAR**

Este botón ajusta el instrumento en modo "Record" (dependiendo del modo actual de operación).

## 27 **MENÚ**

Este botón abre la página "Menu" para el modo operativo actual o entorno de edición. Después de abrir un menú, puede saltar a las páginas de edición pulsando el correspondiente botón VOLUME/VALUE o navegar usando los botones PAGE. Vuelva a la página principal del modo operativo actual o cierre el entorno de edición, pulsando el botón EXIT.

Vea el capítulo dedicado a cada modo operativo o entorno de edición, para más en detalle.

## 28 **PÁGINA -/+**

Después de presionar MENU para abrir el menú, utilice los botones para navegar a través de las páginas de edición de un modo operativo o entorno de edición. Presione EXIT para volver de una página de edición a la página principal del modo operativo actual o para cerrar los entornos de edición Global o Disk.

Además, puede usar esos botones para seleccionar una página diferente en una ventana de Style Select o Program Select.

## 29 **VOLUMEN/VALOR (ENMUDECER) BOTONES A-H**

En este Manual de Usuario cada par de botones está marcado alfabéticamente con una letra (A-H). Ver "Pantalla e interfaz de usuario" en la página 19 para más detalles.

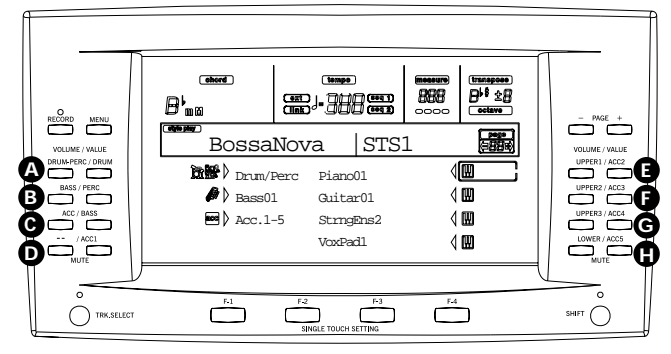

El nombre de la pista está escrito sobre cada par de botones. Éstos muestran la pista correspondiente afectada por el par de botones en la página principal del modo Style Play.

La mitad izquierda es para la página principal, donde puede ver agrupadas las pistas Realtime, y las Style:

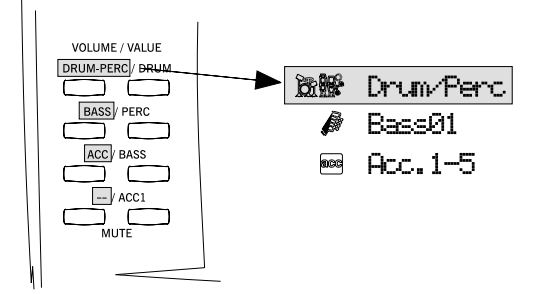

La mitad derecha es la página de pistas Style, donde puede ver cada una de las pistas de acompañamiento:

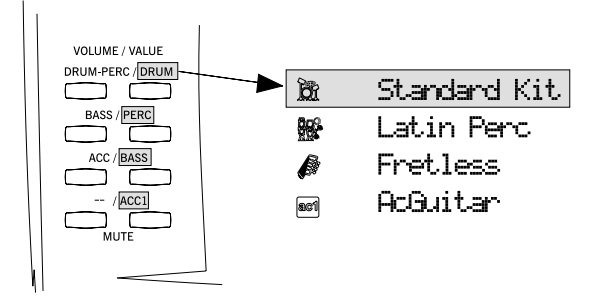

Ver "Símbolos e iconos" en la página 21.

Utilice estos botones para ejecutar distintas operaciones en los compandos y funciones que aparecen en la pantalla. SELECIONAR

> Utilice cada par de botones para seleccionar el objeto correspondiente en la pantalla (una pista, un parámetro o un comando). Utilice cualquiera de los botones izquierda o derecha.

- VOLÚMEN Desde las páginas principales de cualquier modo, seleccione una pista y use estos botones para cambiar su volumen. El izquierdo para bajarlo y derecho para subirlo.
- MUTE Presione ambos botones de un mismo par para silenciar la pista correspondiente. Presione ambos botones de nuevo para deshabilitar el silenciado.
- SOLO **SHIFT** Desde los modos Style Play, Song Play y Song, puede reproducir una única pista. Mantenga pulsado SHIFT y presione ambos botones VOLUME/VALUE correspondientes a la pista que desea reproducir como solo. Para salir del modo solo, mantenga apretado SHIFT y presione ambos botones VOLUME/ VALUE de la pista.
	- VALOR Utilice cada par de botones para cambiar el valor de los parámetros. El izquierdo lo disminuye y el derecho lo aumenta.

## 30 **SELECCIÓN DE PISTA**

Dependiendo del modo operativo, este botón alterna entre la vista de las distintas pistas.

## MODO STYLE PLAY

Cambia entre las pistas Realtime y las Style.

#### MODO SONG PLAY

Cambia entre la página principal (que muestra las pistas Realtime/Keyboard), pistas Song 1-8 y pistas Song 9-16.

#### MODO SONG

Cambia entre la página principal, pistas Song 1-8 y pistas Song 9-16.

El indicador luminoso de TRACK SELECT muestra la vista de la página actual:

Apagado Principal (pistas Realtime o controles Song)

Encendido Segunda (pistas Style o pistas Song de la 1-8) Parpadeando Tercera (pistas Song de 9-16)

## 31 **BOTONES SINGLE TOUCH (TECLAS DE FUN-CIÓN F1-F4)**

Desde la página principal del modo Style Play o Backing Sequence, cada uno de estos botones seleccionan una configuración Single Touch. Cada uno de los Styles incluye un máximo de cuatro configuraciones Single Touch (STS), para configurar automáticamente las pistas y los efectos Realtime con un solo dedo. Cuando el indicador de SINGLE TOUCH está encendido, al seleccionar un Style se selecciona una STS automáticamente.

 En modo Edit, esos botones se convierten en **teclas de funciones** para seleccionar los elementos de la pantalla.

## 32 **SHIFT**

Mantener pulsado para acceder a las segundas funciones de los botones.

## 33 **SECCIÓN TEMPO/VALOR**

El dial y los botones DOWN/- y UP/+ pueden usarse para controlar el Tempo. Asigne un valor diferente al parámetro seleccionado en la pantalla o desplace la lista de archivos en las páginas de Song Select y Disk. El LED de VALUE muestra el estado de esta sección.

DIAL Gire el dial en el sentido de las agujas del reloj para aumentar el valor o tempo. Gírelo en sentido inverso para disminuir el valor o tempo.

> Cuando se usa con el botón SHIFT, actúa como un control de Tempo.

DOWN/- disminuye el valor o tempo; UP/+ aumenta el valor o tempo.

**(SHIFT)** Mantenga el botón SHIFT presionado, y presione cualquiera de los botones DOWN/ o UP/+ para restablecer el valor del Tempo al valor memorizado en el Style seleccionado.

## 34 **INDICADOR VALUE**

Este indicador muestra el estado del dial y los botones DOWN/- y UP/+.

- ENCENDIDOEl dial y los botones DOWN/- y UP/+ actúan como controles para cambiar el valor del parámetro seleccionado en la pantalla.
- APAGADO El DIAL y los botones DOWN/- y UP/+ controlan el Tempo.

#### 35 **SALIR/NO**

Utilice este botón para:

- Salir de una caja de diálogo
- Responder "No" a cualquier pregunta que aparezca en la pantalla
- Salir de la ventana Menu
- Volver a la página principal del modo operativo actual
- Salir del entorno de edición Global o Disk, y volver a la página principal del modo operativo actual.
- Salir de una ventana de selección de estilo, Performance o programa

## 36 **INTRO/SÍ**

Utilice este botón para:

- Responder "Sí" a cualquier pregunta que aparezca en pantalla
- Confirmar un comando

#### 37 **INDICADOR DE SEÑAL**

Este indicador muestra el nivel de señal de audio que entra a través de INPUT. El nivel se indica mediante tres colores.

APAGADO Sin señal de entrada.

Verde Nivel de entrada de bajo a medio. Si el indicador se apaga a menudo, el nivel es demasiado débil. Utilice el volumen del dispositivo conectado para aumentarlo.

Naranja Nivel óptimo. Trate de mantenerlo.

Rojo Se está produciendo distorsión digital. No es problema si ocurre ocasionalmente durante un pico en la señal. Si ocurre demasiado a menudo, el nivel es demasiado alto y debería reducirlo. Ver página 22 para más información sobre los conectores INPUT.

## 38 **RETENCIÓN DE PANTALLA**

Este botón activa y desactiva la función de retención de pantalla.

- ENCENDIDOCuando abre una ventana temporal (como una ventana de selección de Programa), permanece en la pantalla hasta presionar EXIT/NO o un botón de modo operativo.
- APAGADO Cualquier ventana temporal se cierra después de cierto tiempo o al seleccionar un elemento en la ventana.

#### 39 **SECCIÓN DE RECONOCIMIENTO DE ACOR-DES APERE ASTS**

En el modo Style Play y Backing Sequence, estos botones definen en qué modo se reconocen los acordes.

- LOWER Se detectan los acordes por debajo del punto de división (split). El número de notas que debe tocar para definir un acorde se rige por el parámetro Chord Scanning Mode (vea "Chord Recognition Mode (reconocimiento de acordes)" en la página 51).
- UPPER Se detectan los acordes por encima del punto de división (split). Debe tocar siempre tres o más notas para que Pa60 reconozca el acorde. FULL (ambos indicadores encendidos)

Se detectan los acordes por todo el rango teclado. Debe tocar siempre tres o más notas para permitir al Pa60 reconocer un acorde.

APAGADO No se detectan acordes. Después de presionar START/STOP, sólo puede tocar las pistas de acompañamiento de batería y percusión.

## 40 **SECCIÓN MODO DE TECLADO**

Definen dónde están las cuatro pistas Realtime en el teclado.

SPLIT La pista Lower se toca por debajo del punto de división (split), mientras las pistas Upper 1, Upper 2 y Upper 3, se tocan por encima. Por defecto, seleccionando este modo de teclado se selecciona automáticamente el modo Lower para el reconocimiento de acordes (ver "Chord Recognition Mode (reconocimiento de acordes)" en la página 51).

#### FULL UPPER

Las pistas Upper 1, Upper 2 y/o Upper 3 se reproduce en todo el teclado. La pista Lower no se reproduce. Por defecto, usando este modo, selecciona automáticamente el modo Full para el reconocimiento de acordes (vea "Chord Recognition Mode (reconocimiento de acordes)" en la página 51).

#### 41 **CAMBIO DE ESTILO**

Este botón activa o desactiva la función Style Change.

- ENCENDIDOAl seleccionar una Performance, el estilo podría cambiar, según el número de estilo que esté memorizado en la Performance.
- APAGADO Al seleccionar una Performance, la configuración de la pista Style permanece fija. Sólo cambia la configuración de las pistas Realtime.

## 42 **PERFORMANCE**

Presione este botón para usar la sección PROGRAM/PER-FORMANCE para seleccionar una Performance.

## 43 **PROGRAMA**

Presiónelo para seleccionar y asignar un programa a la pista.

## 44 **SECCIÓN PROGRAMA/PERFORMANCE**

#### **▶ PERF ▶ STYLE ▶ STS**

Utilice estos botones para abrir la ventana Program Select o Performance Select y seleccionar un programa o una Performance. Vea "Seleccionar un programa" en la página 26, o

"Seleccionar una Performance" en la página 25. Para una lista de los programas disponibles, vea "Programas (orden de los Prgram Change)" en la página 156.

El botón más a la izquierda selecciona la fila superior o inferior de los bancos de programa o Performances. Presiónelo repetidamente para seleccionar varias filas. (Después de que ambos indicadores se hayan encendido consecutivamente, presione el botón de nuevo para apagarlos).

#### INDICADOR SUPERIOR ENCENDIDO

Fila superior seleccionada.

## INDICADOR INFERIOR ENCENDIDO

Fila inferior seleccionada.

En el panel frontal, los **bancos de programas** están identificados por nombres de instrumentos, mientras los **bancos de Performances** por números (1-10; 0=banco 10).

**Comentario acerca de los bancos de programas y los nombres.** Los programas de "PIANO" a "SFX" son estándar, el usuario no puede modificarlos directamente. Los programas "USER1" y "USER2" son espacios donde pueden cargar nuevos programas desde un disco. "USER DK" es donde puede cargar nuevos sets de batería. Cada banco de programa contiene varias páginas, cada una con hasta 8 programas. Puede hojearlas con PAGE.

**Atajo para ver el banco original de una Performance o programa.** Puede ver el banco original donde está contenida una Performance o un programa. Mantenga pulsado el botón SHIFT y presione el botón de más a la izquierda de la sección PROGRAM/PERFORMANCE. Aparecerá una ventana de mensaje, mostrando el nombre del banco original. Libere el botón SHIFT para salir de la ventana.

**Atajo para ver todas las páginas del banco seleccionado.** Para recorrer todas las páginas del banco seleccionado, presione repetidamente el botón del banco.

## 45 **PADS (1-4, PARAR)**

Pulsadores programables que pueden usarse para lanzar un efecto de sonido. Utilice el botón STOP para detener un sonido cíclico. (Vea "Lista de sonidos asignables a los pads" en la página 228). Cada pulsador corresponde a una Pad.

## 46 **TRANSPOSICIÓN**

Transponen todo el instrumento en pasos de semitono (transposición master). El valor se muestra (como nombre de nota) en la esquina superior derecha de la pantalla.

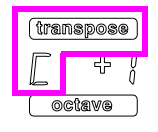

Presione ambos botones a la vez, para restablecerla a cero. *Nota: La transposición master no afecta a las pistas ajustadas en modo Drum (e incluso ajustadas en un estado diferente en las pistas Drum y Percusión). Vea "Página 14 - Track: Mode" en la página 47, y "Página 7 - Track: Mode" en la página 79.*

b Disminuye un semitono.

# Aumenta un semitono.

## 47 **OCTAVA**

Estos botones transponen la pista seleccionada por pasos o una octava completa (12 semitonos; máx ±2 octavas). El valor de la transposición se muestra en octavas en la esquina superior derecha de la pantalla.

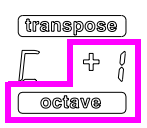

Presione ambos botones a la vez para restablecerla a cero.

*Nota: La transposición de octava no afecta alas pistas ajustadas en modo Drum (e, incluso ajustadas en un estado diferente en las pistas Drum y Percusión).*

**–** Disminuye la pista seleccionada una octava.

**+** Aumenta la pista seleccionada una octava.

## 48 **BALANCE**

En modo Song Play, este deslizador balancea el volumen de los dos secuenciadores integrados. Completamente a la izquierda, sólo oirá el secuenciador 1. Completamente a la derecha sólo oirá el secuenciador 2. Cuando este en el centro, ambos secuenciadores se reproducirán al máximo volumen.

## 49 **CONTROLES DE TRANSPORTE DEL SECUEN-CIADOR - SEQ1 y SEQ2**

El instrumento está equipado con dos secuenciadores (secuenciador 1 y secuenciador 2), cada uno con sus propios conjunto de controles de transporte.

**<<** y **>>** Comandos para rebobinar y avance rápido. Si los utiliza durante la reproducción de la canción, la harán desplazarse adelante o atrás.

> Cuando se pulsan una vez, estos botones mueven la canción al compás anterior o siguiente. Cuando se mantienen pulsados, desplazan la Song de forma continua hasta que los suelta.

**SHIFT**) En el modo Jukebox (secuenciador 1), mantenga pulsado el botón SHIFT, y pulse estos botones para desplazarse a la canción anterior o siguiente en la lista Jukebox (vea "La página 9 - Jukebox" en la página 80).

**PAUSE** Detiene la canción en la posición actual. Presione PAUSE o PLAY/STOP para iniciar la reproducción nuevamente.

**PLAY/STOP** Inicia o detiene la canción actual. Cuando detiene la canción, la Song Position vuelve al compás 1.

> **SHIFT**) En el modo Song Play, presionado simultáneamente con el botón SHIFT, inicia ambos secuenciadores al mismo tiempo.

# **4. PANTALLA E INTERFAZ DE USUARIO**

La pantalla muestra el estado actual del Pa60 y sus parámetros de ejecución y edición. Puede seleccionar cada parámetro utilizando los botones VOLUME/VALUE (A-H) en el lateral de la pantalla, o con cada página de comandos que aparece en la última línea utilizando los botones F1-F4. Puede variar muchos de los valores de los parámetros pulsando sobre los botones izquierda (-) o derecha (+) de cualquier par de VOLUME/VALUE.

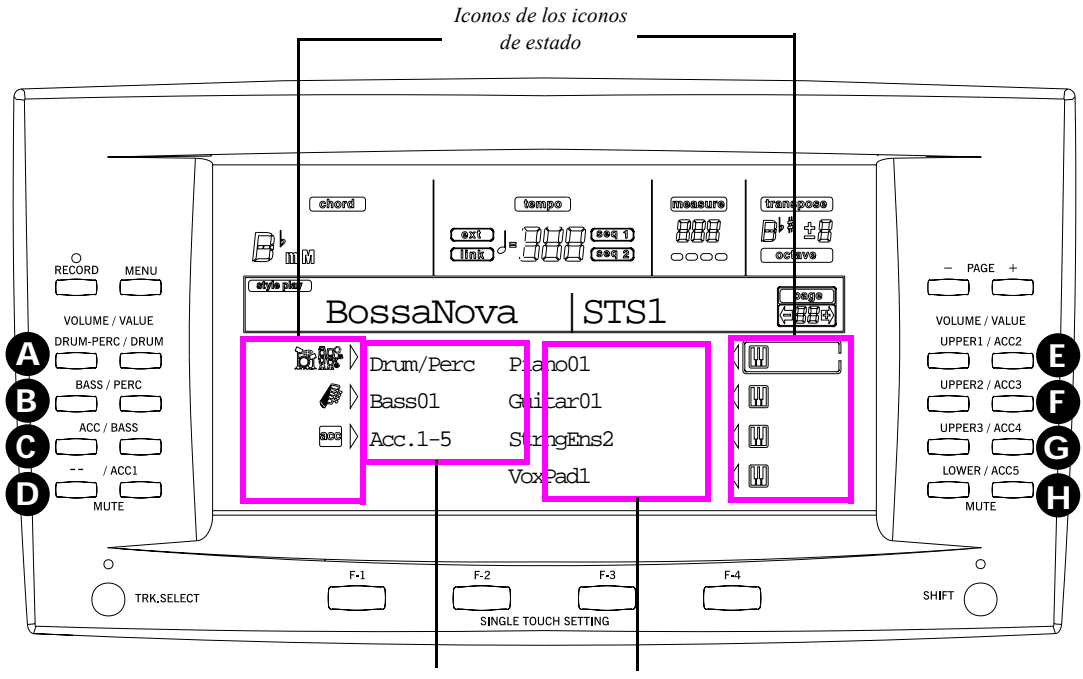

*Pistas style (de acompañamiento) Pistas realtime (de teclado)*

## **CONTROLES DE PANTALLA**

**Botones VOLUME/VALUE (A-H) y parámetros de pantalla.** Estos botones se utilizan para seleccionar el parámetro correspondiente o comando en la pantalla, para cambiar el valor del parámetro o el volumen de la pista correspondiente. Mientras esté en la página principal, estos botones pueden seleccionar la pista, cambiar el volumen o silenciar/activar una pista.

Vea "VOLUMEN/VALOR (ENMUDECER) BOTONES A-H" en la página 16 para más información.

**Botones F1-F4.** En una página de edición, estos botones deben utilizarse cuando haya cuatro parámetros en una fila como en el ejemplo siguiente:

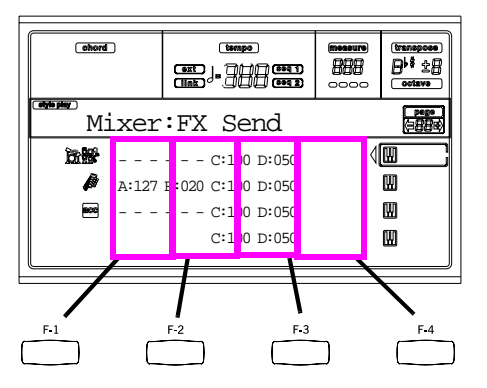

Primero, seleccione la línea utilizando el botón VOLUME/ VALUE (A-H). Luego, seleccione la columna utilizando las teclas de función F1-F4.

en el entorno de edición de disco, los botones F1-F4 pueden utilizarse para seleccionar una de las páginas de comandos que aparecen en la última línea de la pantalla.

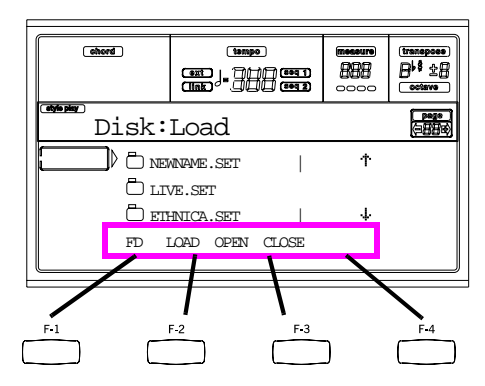

Vea "BOTONES SINGLE TOUCH (TECLAS DE FUN-CIÓN F1-F4)" en la página 16 para más información.

**PAGE.** El botón PAGE selecciona la página de edición siguiente o anterior. Cuando selecciona un estilo o programa, selecciona una página diferente de estilos o programas. Vea "PÁGINA -/+" en la página 15 para más información.

**MENU.** El botón MENU abre el modo de operación actual o edita el entorno del menú. Dentro de un menú, puede usar los botones VOLUME/VALUE para seleccionar una sección de edición o saltarla.

**TRACK SELECT.** Cada uno de los modos de operación tiene un número diferente de pistas:

Style Play 4 pistas Realtime, 8 pistas Style, 4 Pads.

Song Play 4 pistas Realtime, 2 x 16 pistas Song, 4 Pads.

Backing Sequence

4 pistas Realtime, 8 pistas Style, 4 Pads.

Song 16 pistas Song.

Sólo es posible ver hasta 8 pistas en la pantalla. Por lo tanto, utilice el botón TRACK SELECT para conmutar entre las pistas que quedan ocultas. Por ejemplo, al reproducir un estilo, puede usar este botón para conmutar entre las pistas Realtime y las Style.

## **ESTRUCTURA DE LA INTERFAZ**

Gracias a los sistemas operativos multitarea, la interfaz de usuario del Pa60 está estructurada en "overlapping", capas activas. Desde el nivel más bajo:

- Modos operativos (Style Play, Backing Sequence, Song Play, Song, Program)
- Entornos editables (Global, Disk)
- Ventanas de selección (Style Select, Song Select, Program Select, Performance Select).

Al abrir un entorno editable o una página de selección, el actual modo operativo sigue trabajando en segundo plano.

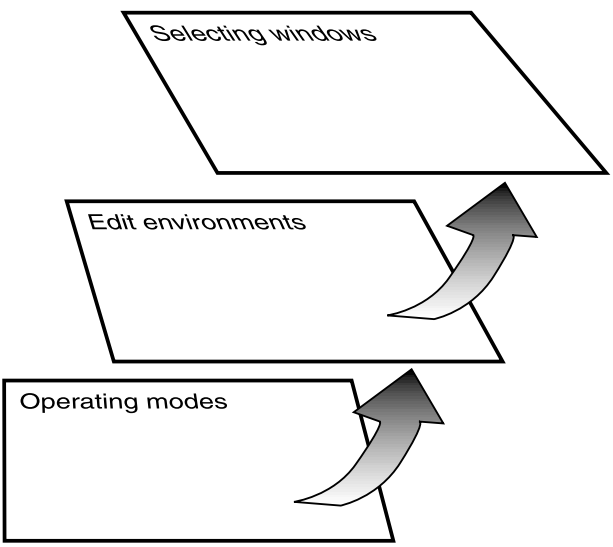

**Modos operativos.** (Véase el diagrama al final de esta página). En el nivel más bajo, el modo operativo esta siempre activo. El actual modo operativo se indica por un indicador iluminado junto a los botones STYLE PLAY, B.SEQ, SONG PLAY, SONG o PROGRAM en la sección MODE. El icono relevante se ilumina en pantalla.

Un modo operativo se divide en una página principal (la página donde se toca un estilo, una canción o un programa), un menú, y una serie de páginas de edición.

Presione MENU para acceder al menú. Utilice los botones MENU y PAGE para navegar a través de las distintas páginas de edición. Presione EXIT para volver a la pagina principal.

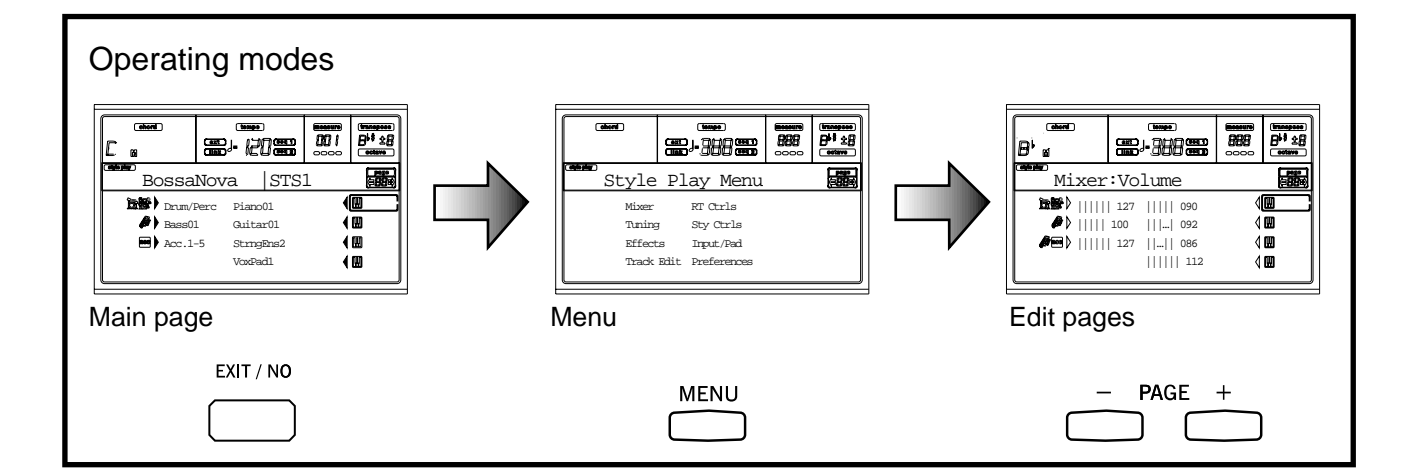

**Entornos editables.** (Véase el diagrama al final de esta página). Al presionar GLOBAL o DISK, un entorno editable se superpone al modo operativo actual. Presione EXIT para volver al actual modo operativo.

Un entorno editable se compone de un menú y de una serie de páginas de edición. Utilice los botones MENU y PAGE para navegar a través de las distintas páginas de edición.

**Ventanas de selección.** Al presionar uno de los botones STYLE o PROGRAM/PERFORMANCE, se abre una ventanas de selección. Esta ventana se cierra después de seleccionar uno de los elementos que contiene o presionando EXIT.

Si el indicador DISPLAY HOLD está iluminado, la ventana no se cerrará después de seleccionar un elemento. Presione EXIT para cerrar la ventana y volver a la página en la que se encontraba previamente.

## **VENTANAS DE MENSAJE**

A veces, aparece un mensaje en pantalla, alertando sobre un error o una operación incorrecta:

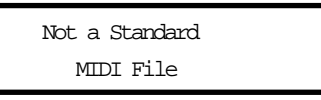

Presione ENTER o EXIT para salir de una de estas ventanas. Otros mensajes esperan una respuesta, como en la ventana "Are you sure?" de más abajo:

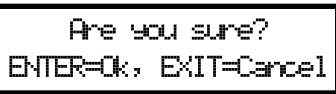

Presione ENTER/YES en caso afirmativo, o EXIT/NO en caso negativo.

## **SÍMBOLOS E ICONOS**

Muchos iconos y símbolos, en la pantalla personalizada, muestran el estado de los parámetros o el contenido de la pantalla.

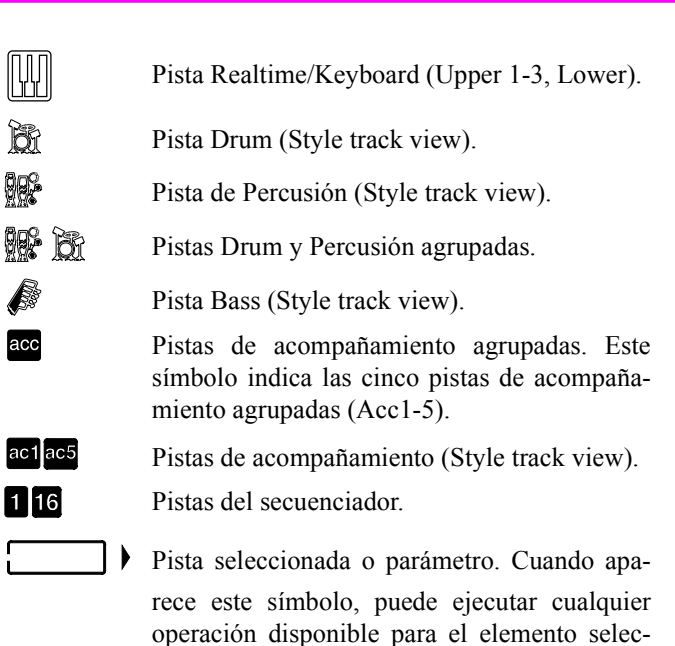

cionado. *(sin icono)* La pista está silenciada, y no puede tocar en el teclado.

## **PARÁMETROS DESHABILITADOS EN GRIS**

Actualmente los parámetros deshabilitados se muestran en gris en la pantalla, es decir, con una textura "fantasma". Aquí se muestra un ejemplo de un parámetro en gris, comparado con un parámetro normal:

Bottom:G-1 Top:C8

*Texto en negro*<br>**E<del>L</del>≠itEm: E i TE= = EO** *Texto en gris*

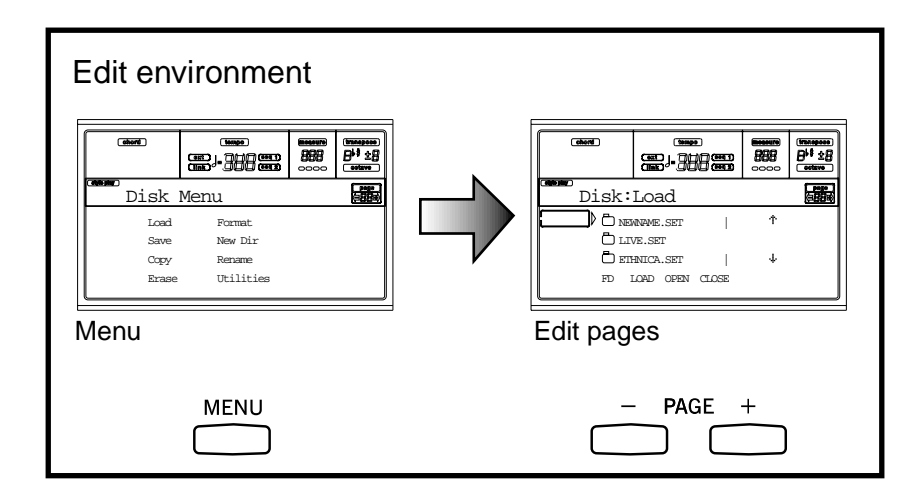

ac

ac

L

# **5. PANEL POSTERIOR**

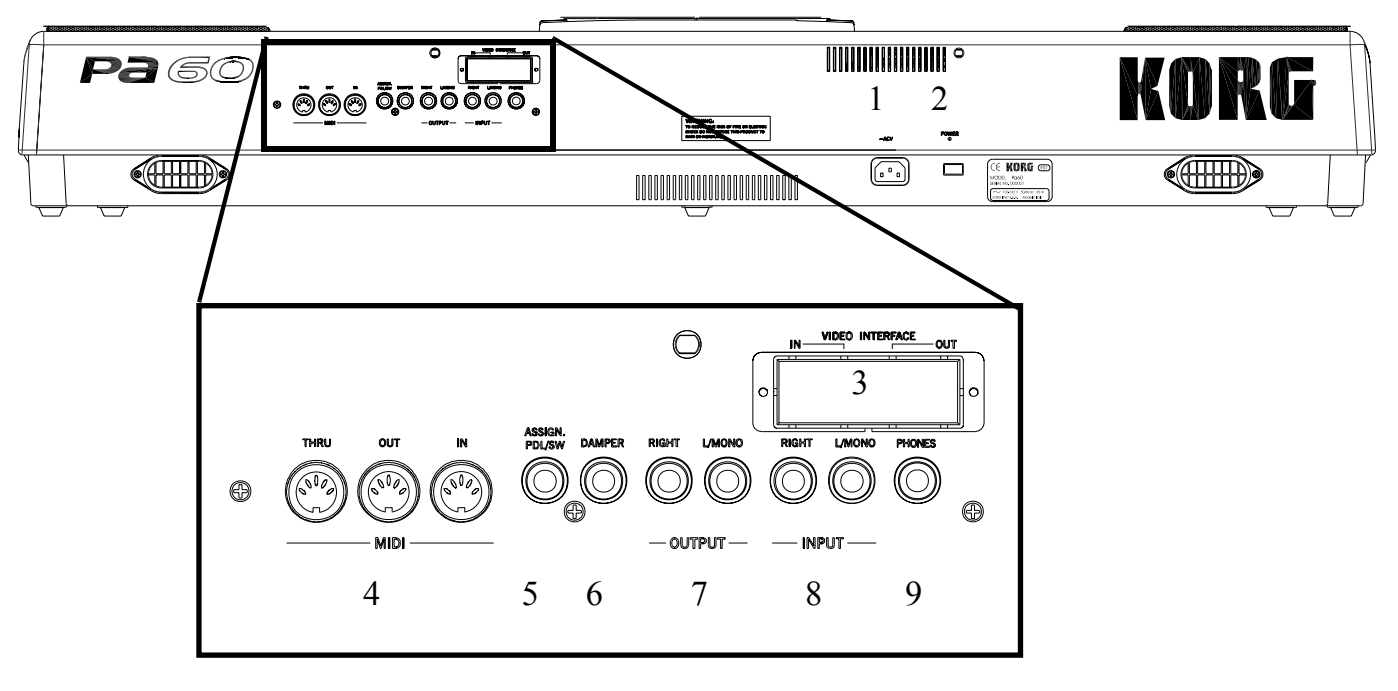

## 1 **CONECTOR DEL CABLE DE CA**

Conecte el cable CA incluido a este conector.

## 2 **INTERRUPTOR DE ENCENDIDO**

Utilice este interruptor para activar y desactivar el instrumento.

## 3 **INTERFAZ DE VÍDEO (opcional)**

Si el interfaz Pa60 de vídeo (VIF2) está instalado, ésta es la salida de vídeo para conectar el Pa60 a la televisión o monitor. Para ajustar los parámetros de la salida de vídeo, consulte la sección "Página 3 - Interfaz de vídeo" en la página 127.

**Nota:** El Pa60 de vídeo no puede instalarlo el usuario. Consulte con un centro Korg de servicio técnico autorizado.

## 4 **INTERFAZ MIDI**

El interfaz Pa60 MIDI permite que el Pa60 se pueda conectar a un controlador externo (teclado maestro, guitarra MIDI, controlador de viento, acordeón MIDI…), a un expander, o a un ordenador que ejecute un secuenciador o un editor. Si desea más información para utilizar el interfaz MIDI, consulte el capítulo MIDI.

- IN Este conector recibe datos MIDI desde un ordenador o un controlador. Conéctelo a la SALIDA MIDI de un controlador u ordenador externos.
- OUT Este conector envía datos MIDI generados por el teclado del Pa60, los controladores, y/o el secuenciador interno. Conéctelo a la ENTRADA MIDI de un expander o un ordenador.

THRU Este conector envía una copia exacta de los datos recibidos a través del IN. Utilícelo cuando el Pa60 este conectado en cascada con otros instrumentos MIDI.

## 5 **PEDAL/FOOTSWITCH ASIGNABLE**

Utilícelo para conectar un pedal de expresión o continuo, como el KORG EXP2 o XVP10. Para programarlo, consulte la sección "P/S (Pedal/Switch)" en la página 127.

## 6 **DAMPER**

Utilícelo para conectar una pedal Damper, como el KORG PS1, PS o DS1H. Para cambiar su polaridad, consulte la sección "Damper Pol. (Polaridad del Damper)" en la página 127.

#### 7 **SALIDAS**

Utilice estos conectores no balanceados para enviar la señal de audio (sonido) a un mezclador, un sistema PA, un grupo de monitores activados, o a su sistema hi-fi. Ajuste el nivel de salida con el deslizador MASTER VOLUME.

#### 8 **ENTRADA 1 y 2**

Utilice estos conectores balanceados para introducir otro teclado/sintetizador, una salida del mezclador (no activado), o un reproductor de CDs/cintas (impedancia de línea). La señal se dirige automáticamente a los altavoces, las salidas de audio y teléfono.

## 9 **AURICULARES**

Utilice este conector para un par de auriculares. Puede utilizar los auriculares con una impedancia de 16-200¾ (50¾ sugeridos). Utilice un distribuidor de auriculares para conectar más de un par de auriculares.

# *GUÍA BÁSICA*

# **6. OPERACIONES BÁSICAS**

## **INTERPRETAR CON EL TECLADO**

Simplemente utilice el teclado. Oirá las pistas Realtime en reproducción. Hay cuatro pistas Realtime: Upper 1-3 y Lower. Sonarán todas al mismo tiempo o una única pista o alguna de ellas, dependiendo de si están o no silenciadas. Si no puede escuchar una pista compruebe que no tenga "Mute" activado.

Las pistas pueden ajustarse de varias maneras: use la sección KEYBOARD MODE para seleccionar el modo en que se configuran en el teclado.

• Pulse FULL UPPER para escuchar las pistas Upper 1-3 en todo el teclado, del mismo modo que sucedería en un piano.

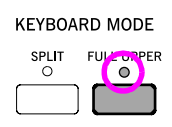

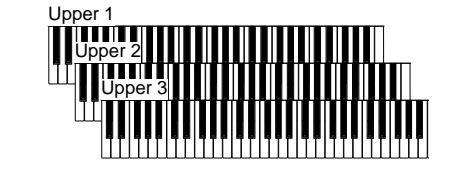

• Pulse SPLIT para que las pistas Upper 1-3 se ejecuten en la parte derecha del punto de división Split Point, y la pista Lower a la izquierda.

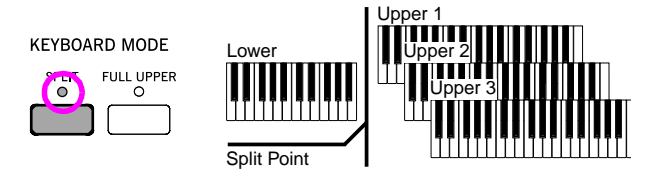

• Mantenga pulsado el botón SPLIT POINT, toque una nota para cambiar el punto en el que el teclado quedará dividido en la parte Upper y Lower.

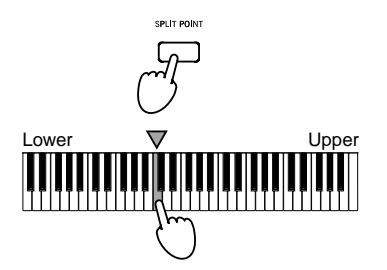

Para memorizar el punto de división seleccionado, pulse sobre el botón GLOBAL, luego sobre WRITE para guardar el Global en la memoria (vea "La ventana Write" en la página 126).

## **SELECCIONAR, SILENCIAR Y PONER EN SOLO UNA PISTA**

**Seleccionar.** Use los botones VOLUME/VALUE (A-H) para seleccionar una pista.

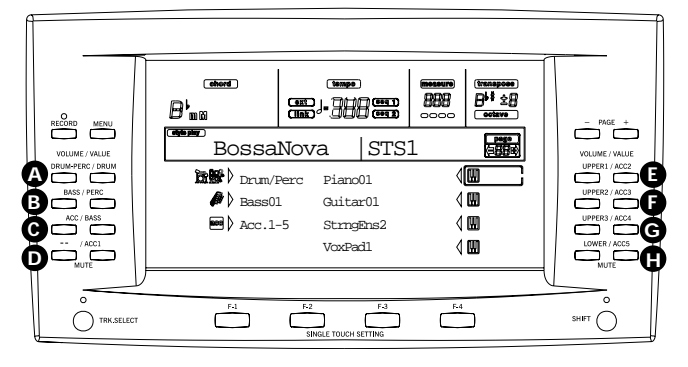

La pista seleccionada se muestra con un cuadrado sólido encerrando los iconos de estado.

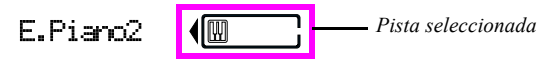

Si no puede ver la pista que busca, utilice el botón TRACK SELECT para navegar a través de ellas y ver aquellas que quedan ocultas.

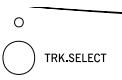

**Mute/unmute (silenciar).** Pulse ambos botones VOLUME/ VALUE (A-H) para silenciar o activar una pista. Por ejemplo, si está en la página principal que aparece tras encender el aparato y desea silenciar la pista Upper 1, pulse los botones E (UPPER1/ACC2) simultáneamente.

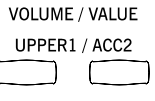

El estado silencio/en reproducción se muestra mediante iconos en la pantalla:

血血

Estado de reproducción (Play); la pista se reproduce en el teclado.

*(sin icono)* Estado de silencio (Mute); la pista no se reproduce en el teclado.

**Solo.** Mientras esté en los modos Style Play, Song Play y Song, puede poner en Solo una de las pistas. Mantenga pulsado el botón SHIFT y pulse los botones VOLUME/VALUE correspondientes a la pista que desea definir.

Para salir del modo Solo, mantenga pulsado el botón SHIFT nuevamente y pulse conjuntamente los botones VOLUME/ VALUE de la pista en Solo.

## **SELECCIONAR UNA PERFORMANCE**

Una performance es un conjunto de programas y ajustes para el teclado y pistas de estilo; que permite realizar selecciones complejas para el directo de un modo mucho más simple. Cuando está encendido el indicador STYLE CHANGE, una performance puede también seleccionar un estilo diferente.

Es siempre aconsejable utilizar performances, en vez de un sólo programa, cuando reproduzca incluso un único sonido, ya que una performance permite seleccionar los efectos adecuados, transposición, más muchos otros parámetros, junto con el programa.

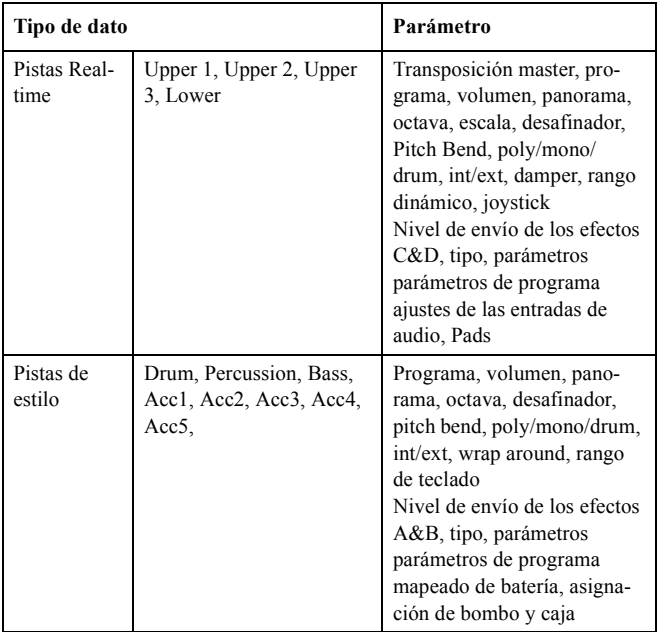

Otros parámetros de "performance" se guardan en el Global.

Global Modo de reconocimiento de acordes, modo memoria, velocidad de la pulsación, bloqueo

**1.** Pulse sobre el botón PERFORM. Esto cambia la sección PROGRAM/PERFORMANCE en el selector de performance.

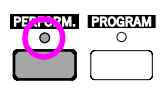

- **2.** Use el botón más a la izquierda de la sección PRO-GRAM/PERFORMANCE para seleccionar la primera fila de diez bancos (1-10, el indicador Upper se enciende), o la segunda fila de diez bancos (11-20, el indicador lower se enciende).
- **3.** Pulse uno de los botones 1-0 para seleccionar el banco PROGRAM/PERFORMANCE que contiene el performance que está buscando.

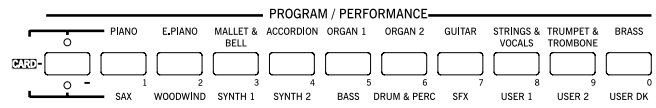

*Última performance seleccionada*

La ventana de selección de performance aparece. Hay 8 performances para cada banco.

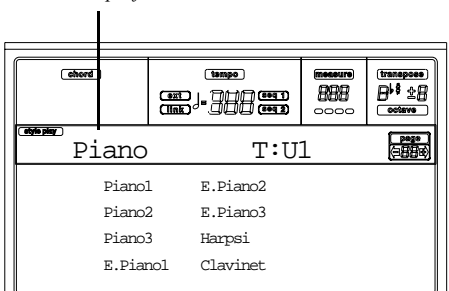

- **4.** Seleccione una performance utilizando los botones VOLUME/VALUE (A-H).
- **5.** Si el indicador DISPLAY HOLD está encendido, pulse EXIT para salir de la ventana.

## *El botón STYLE CHANGE*

Cuando seleccione una performance, el estilo puede o no cambiar, dependiendo del estado del botón STYLE CHANGE. (Cuando guarda una performance, el número de estilo actual se memoriza siempre).

- Si el indicador STYLE CHANGE está encendido, el estilo memorizado en el performance se seleccionará.
- Si no lo está, el estilo no cambiará.

## **SELECCIONAR UN PROGRAMA**

Puede seleccionar un programa diferente (como un sonido) para que se reproduzca en una pista. Antes de seleccionar un programa, debe seleccionar la pista a la que desea asignarlo.

*Nota: Para asignar un programa diferente a las pistas de estilo, pulse TRACK SELECT para ver las pistas de estilo. Si selecciona un programa mientras tenga seleccionado un grupo de pistas (Drum/Percussion o ACC), el programa se asignará a la última pista seleccionada.*

*Cada elemento de estilo (variación, final…) puede tener programas diferentes, así que su selección puede perderse automáticamente al seleccionar un elemento distinto. Para evitar este reinicio, vea "Prog (programa)" en la página 50.*

**1.** Use VOLUME/VALUE (E-H) para selecciona la pista Realtime a la que desea asignar un programa diferente.

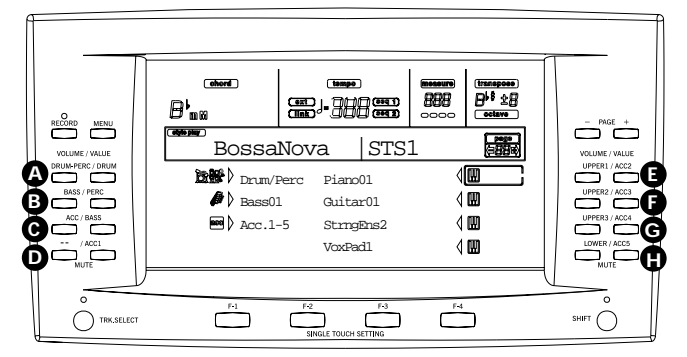

**2.** Pulse PROGRAM. Esto cambia la sección PROGRAM/ PERFORMANCE en un selector de programa.

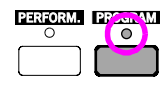

**3.** Use los botones PROGRAM/PERFORMANCE de más a la izquierda para seleccionar una fila de bancos de programa (la de arriba o la de abajo).

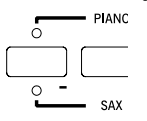

**4.** Seleccione el banco PROGRAM/PERFORMANCE que contiene el programa buscado (los bancos de programa se identifican por los nombres de instrumento).

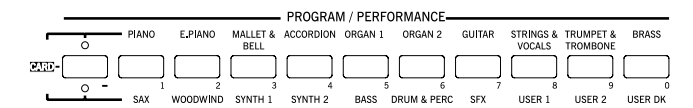

La ventana de selección de programa aparece. Vea "Programas (orden de los Prgram Change)" en la página 156 para una lista de los programas.

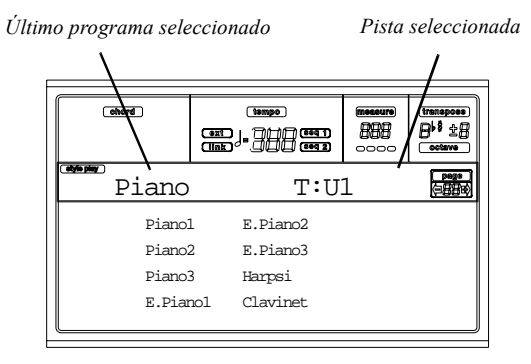

- **5.** Busque a través de los programas en el banco seleccionado utilizando los botones PAGE. Pueden haber varias páginas para cada banco, éstas pueden contener hasta 8 programas cada una.
- **6.** Cuando encuentre el programa que buscaba, selecciónelo utilizando los botones VOLUME/VALUE (A-H).
- **7.** Si está encendido el indicador de DISPLAY HOLD, pulse EXIT para salir de la ventana.

## **SELECCIONAR UN ESTILO**

Un estilo es una configuración de patrones de ritmo y acompañamientos. Puede seleccionar un estilo de la memoria interna, de un disquete (vea "El banco DIRECT FD" en la página 41) o desde un disco duro (vea "El banco DIRECT HD" en la página 40)

**1.** Utilice el botón STYLE más a la izquierda para seleccionar la fila de bancos (upper, lower, DIRECT HD).

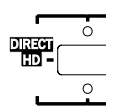

**2.** Selecciona el bancoque contiene el estilo buscado.

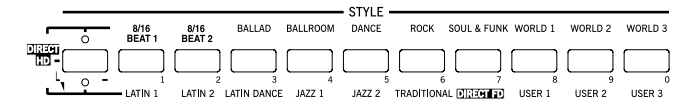

Aparecerá la ventana de selección de estilo.

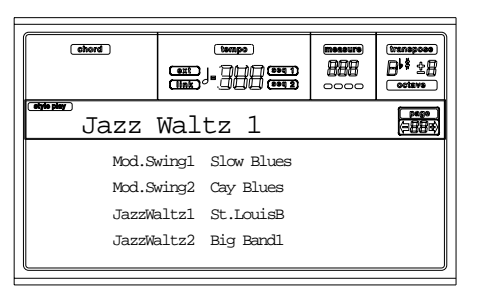

- **3.** Hay 2 páginas por banco, cada una contiene 8 estilos. Seleccione una página utilizando el botón PAGE.
- **4.** Una vez encontrado el estilo, selecciónelo utilizando los botones VOLUME/VALUE (A-H).

*Nota: El nuevo estilo entrará en el siguiente tiempo fuerte.*

**5.** Si está encendido el indicador de DISPLAY HOLD, pulse EXIT para salir de la ventana.

#### *El botón SINGLE TOUCH*

Cuando selecciona un estilo, las pistas Realtime (desde teclado) pueden o no cambiar.

- Si está encendido el indicador SINGLE TOUCH, los ajustes Single Touch (STS) #1 se seleccionan automáticamente y cambian las pistas Realtime. Los programas y el modo de teclado, cambiará.
- Si está apagado el indicador de SINGLE TOUCH, las pistas Realtime no cambian.

## **SELECCIONAR UN AJUSTE SINGLE TOUCH**

Un ajuste Single Touch (STS) contiene ajustes de pistas Realtime (desde teclado). Se incluyen cuatro STS en cada estilo, y pueden aplicarse pulsando los botones SINGLE TOUCH SETTING (F1-F4) bajo la pantalla.

*Nota: Puede seleccionar un STS únicamente cuando está en la página principal del modo Style Play o Backing Sequence.*

## **CAMBIAR TODAS LAS PISTAS DE TECLADO DE UNA VEZ**

Seleccione una performance o ajuste Single Touch (botones F1-F4, cuando esté en la página principal Style Play) para cambiar los programas de teclado y efectos con un botón.

## **REPRODUCIR UNA CANCIÓN DESDE EL DISQUETE**

- **1.** Inserte el disquete que contenga la canción en la unidad.
- **2.** Pulse el botón SONG PLAY para acceder a éste al modo.

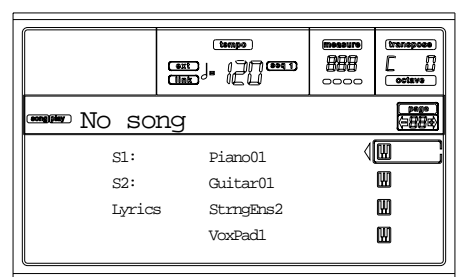

**3.** Pulse el botón A (S1:) VOLUME/VALUE para abrir la ventana de selección de canción.

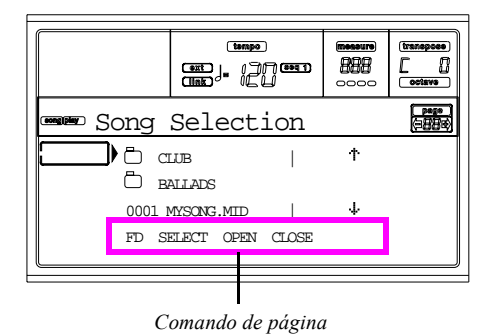

*Nota: Puede acceder a la ventana de selección canción pulsando el botón PAGE+ de la página principal. Puede salir de la ventana pulsando EXIT o PAGE-.*

- **4.** Pulse el botón F1 para seleccionar la unidad de disquete (FD). El disco contenido aparece.
- **5.** Use el control TEMPO/VALUE, o los botones VOLUME/VALUE (E-H) para navegar por la lista. Los botones E-F son para navegar hacia arriba Scroll Up  $($   $\dagger$ ), mientras los botones G-H son para navegar hacia abajo Scroll Down  $(4)$ .

Mueva los archivos que esté buscando a la **primera línea** de la pantalla.

**6.** Si el archivo que busca está en una carpeta (un archivo

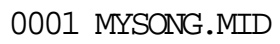

cuyo nombre empieza con ""), mueva la carpeta a la primer línea de la pantalla, luego seleccione el comando F3 (abrir). Seleccione F4 (cerrar) para cerrar la carpeta y volver al nivel superior.

- **7.** Cuando el archivo que busca esté en la primer línea de la pantalla, pulse el botón F2 (seleccionar).
- **8.** Cuando aparezca la canción en la línea S1 en la página principal del modo Song

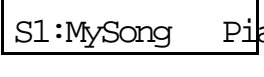

Play, pulse el botón izquierdo (SEQ 1) PLAY/STOP para iniciar la reproducción.

*Nota: Si el deslizador de BALANCE está totalmente a la derecha, el secuenciador 1 está a medio volumen y no se oirá.*

- **9.** Si desea reproducir una canción diferente en el secuenciador 2 al mismo tiempo, pulse el botón B (S2:) VOLUME/VALUE (púlselo dos veces si ya tiene una canción seleccionada para el secuenciador 2), y repita el procedimiento anterior para seleccionar la canción para el secuenciador 2. Use el botón de la derecha (SEQ 2) PLAY/STOP para iniciar/detener la segunda canción. Use el cursos de BALANCE para hacer la mezcla entre el secuenciador 1 y secuenciador 2.
- **10.** Pare la/s canción/es utilizando los botones PLAY/STOP para el correspondiente secuenciador.

## **ATAJO PARA VER EL BANCO ORIGINAL DES UN ESTILO, PERFORMANCE O PROGRAMA**

Puede ver el banco original del que viene el estilo, performance o programa. Mantenga pulsado el botón SHIFT, y pulse el botón más a la izquierda de la sección STYLE o PROGRAM/PERFORMANCE. Aparece una ventana de mensaje mostrando el nombre del banco original. Libere el botón SHIFT para salir de la ventana.

# **7. TUTORIAL**

Este capítulo es un conjunto de instrucciones paso a paso que esperamos le sean útiles para adquirir las nociones básicas.

## **1 - TOCAR A TIEMPO REAL**

En el momento en que conecte el Pa60, estará en modo Style Play y podrá tocar en tiempo real. Sígame por favor...

## 1 **Tocar en el teclado.**

Cuando conecte el Pa60, se selecciona automáticamente la performance 1-1 ("StereoGrand"). Esto ajusta las pistas Realtime (desde el teclado). En este caso (a no ser que alguien haya modificado esta performance antes) la pista Upper 1 utilizará todo el rango de teclado con el programa Grand Piano seleccionado.

Hay cuatro pistas Realtime disponibles: Upper 1-3 y Lower. Las pistas Realtime Upper utilizan todo el rango del teclado (el modo seleccionado para KEYBOARD debe ser FULL UPPER). De no ser así, la pista Lower utilizan la parte izquierda a partir del punto de división, y las pistas Upper la parte derecha (el modo seleccionado para KEYBOARD debe ser SPLIT).

Si al empezar no está satisfecho con este ajuste, seleccione otra performance. O cambie los ajustes de la pista, tal y como se muestra en este tutorial, y guárdelos en la performance 1- 1. Pronto verá cómo hacerlo.

## 2 **Seleccionar una performance diferente.**

¿Está el indicador PERFORMANCE encendido?

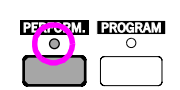

Si es así, pulse uno de los botones PROGRAM/PERFOR-MANCE y seleccione una función con los botones VOLUME/VALUE (en una esquina de la pantalla).

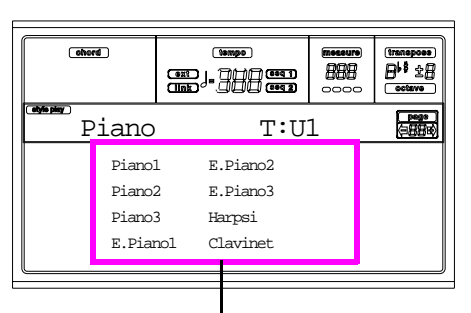

*Seleccione una función con el botón VOLUME/VALUE* 

Pruebe distintas performance. Tiene 160 distintas.

## 3 **Seleccione otra vez performance 1-1 ("Grand Piano").**

Igual que arriba: pulse performance bank 1, y utilice el botón A VOLUME/VALUE para seleccionar performance 1-1.

## 4 **Desenmudecer la pista Upper 2.**

Pulse ambos botones F VOLUME/ VALUE. Se seleccionarán y desenmudecerán las pistas Upper 2. El icono Play

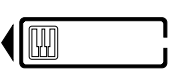

aparecerá enmarcado indicado "pista seleccionada" y acom-

pañado por una flecha. Escuchará el programa Dark Pad conjuntamente con Grand Piano.

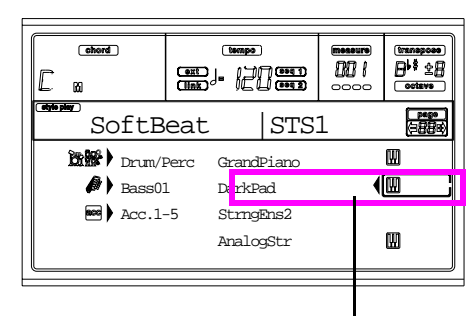

*Pulse los botones F VOLUME/VALUE*

## 5 **Pulse SPLIT en la sección KEYBOARD MODE y a tocar.**

Ahora el teclado está dividido en dos partes: la parte Lower a la izquierda y la parte Upper a la derecha. El programa AnalogStr está tocando en la parte Lower, mientras el programa Grand Piano y Dark Pad tocan en la parte Upper.

## 6 **Ajustar el punto de división (split).**

¿No está contento con el punto de división actual?. Mantenga pulsado el botón SPLIT POINT y toque en el teclado el nuevo punto de división. Puede guardar este ajuste en la memoria (vea "La ventana Write" en la página 126).

## 7 **Enmudecer/desenmudecer varias pistas.**

Pulse los dos botones H VOLUME/VALUE. Enmudecerá la pista Lower.

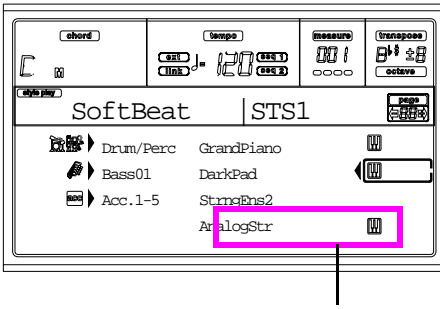

*Pulse los botones H VOLUME/VALUE*

Púlselos de nuevo para desenmudecer la pista Lower.

Pruebe también con las pistas Upper, utilizando los botones E, F y G VOLUME/VALUE. Notará cómo se completa el sonido, dependiendo del número de pistas enmudecidas o desenmudecidas.

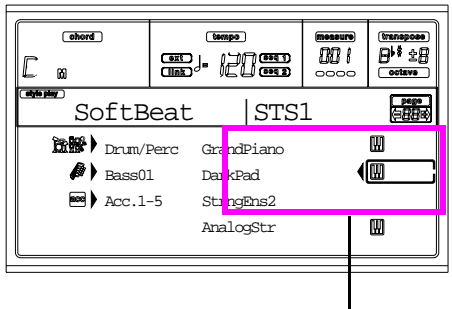

*Pulse los botones E-G VOLUME/VALUE*

## 8 **Ajuste el volumen relativo de las pistas Realtime.**

Utilice cada par de botones E-H VOLUME/VALUE para ajustar el volumen de las pistas Realtime. Pulse uno de los botones VOLUME/VALUE para seleccionar una pista. Seguidamente pulse el botón derecho para incrementar el volumen y el izquierdo para bajarlo.

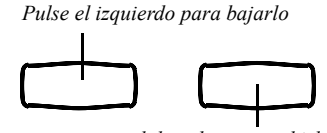

*…y el derecho para subirlo*

## 9 **Pulse FULL UPPER en la sección KEYBOARD MODE y a tocar.**

De nuevo las pistas Upper utilizan todo el rango del teclado.

## 0 **Guarde la configuración de las pistas en una performance.**

¡Esto es todo! Cuando encuentre el sonido adecuado, puede pulsar el botón WRITE para guardarlo en una performance, un ajuste Single Touch (STS) o una performance de estilo. La Performace es una forma práctica de guardar pistas Realtime. Vea "La ventana Write" en la página 43.

## **2 - TOCAR UN ESTILO**

El estilo es la banda virtual que le acompaña en sus mejores solos. Seleccione uno de los 304 estilos con los que hemos dotado a esta máquina…

#### 1 **OK, seleccione su estilo favorito.**

Hay multitud de estilos donde escoger. Probemos con el estilo Jazz—el "Jazz Brush".

Seleccione la segunda línea de estilos. Pulse el botón STYLE que está más a la izquierda para iluminar el indicador inferior.

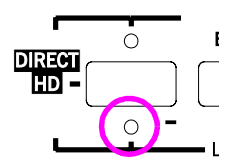

Ahora, puede pulsar el botón número 4, llamado "JAZZ 1". Aparece la ventana de selección de estilo.

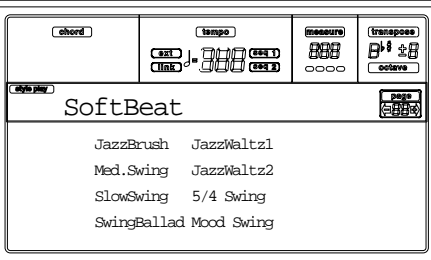

Pulse uno de los botones A VOLUME/VALUE o seleccione "Jazz Brush".

## 2 **Usar una intro.**

Puede ajustar una intro, para que suene antes del estilo. Pulse INTRO1 o INTRO2. La primera no le permite decidir los acordes. La segunda le permite tocar una progresión de acordes durante el inicio.

#### 3 **Iniciar el estilo**

Toque un acorde, pulse el botón START/STOP y comience a tocar. Normalmente (cuando el indicador SPLIT está iluminado) se reconocen los acordes por debajo del punto de división, es decir, en la parte Lower del teclado. Con los modos UPPER o FULL de reconocimiento de acordes, debe tocar tres o más notas para que se reconozca el acorde.

## 4 **Tocar acordes y melodías.**

Empiece a tocar. Como puede comprobar, el Pa60 incorpora un motor de reconocimiento de acordes muy sofisticado. Los acordes reconocidos se muestran en la pantalla.

## 5 **Hacer una pausa —¿o deberíamos decir "fill"?**

Mientras esté tocado, puede insertar un "break" de un compás. Pruébelo:

#### **PULSE BREAK**

¿Lo ve? La música se para durante un compás. Y vuelve a empezar. Vamos a probar algo diferente…

#### **PULSE FILL1 O FILL2**

Ahora sin el silencio. El Pa60 toca un pasaje complejo para que se tome un respiro. FILL1 es el más simple, mientras que FILL2 es el más sofisticado. Normalmente, usted tocará FILL1 cuando toque variaciones 1 y 2 (las más fáciles), FILL2 cuando intercale las variaciones 3 y 4 (más complejas).

## 6 **Seleccionar otras variaciones.**

Hay cuatro botones de variación. Éstas son cuatro versiones diferentes del mismo estilo. Pruébelas todas.

Puede ir a una variación después de un Fill; pulse el botón Fill y seguidamente el botón de variación.

## 7 **Deténgalo**

OK, puede decir: "O, que fácil que es esto, ya se cómo hacerlo, sólo tengo que volver a pulsar este botón grande y rojo SRTART/STOP".

Si, está en lo cierto. Pero ésta es la forma sencilla. Déjenos sugerirle una manera distinta.

## **PULSE ENDING1 O ENDING2**

Se inicia instantáneamente una secuencia, que conduce el estilo a un colorido final. Normalmente, ENDING1 está preprogramado, mientras ENDING2 necesita la progresión de acordes.

## *Entrada Sync*

Un chico del final de la clase se levanta y pregunta: "Eh, Señor, ¿y qué pasa si quiero ahorrarme todo eso del START/STOP? Prefiero tener mis manos libres para tocar" Buena pregunta. El botón SYNCHRO sirve para esto.

## 1 **Con el estilo parado pulse el botón SYNCHRO.**

Se enciende el indicador SYNCHRO-START, activando la función Synchro Start.

## 2 **Toque un acorde en el teclado.**

Debe tocar un acorde para el motor de reconocimiento de acordes. normalmente se encuentra a la izquierda del punto de división, pero depende de la sección CHORD SCAN-NING.

El estilo comienza.

## 3 **Termine el estilo como prefiera.**

Ya sabe como hacerlo, ¿no es así?

## *¿Necesita más información?*

Vaya a "Modo Style Play" en la página 40. La guía de referencia incluye toda la información que necesita.

## **3 - TOCAR UNA CANCIÓN**

No hay nada más fácil que tocar una canción en el Pa60. No es necesario cargarla desde el disco.

## 1 **Mueva el deslizador BALANCE al centro.**

Esto ajusta ambos secuenciadores al mismo nivel.

## 2 **Inserte el disquete que contiene la canción.**

Asegúrese de que el disco está formateado utilizando el formato MSDOS. Éste es la típico formato de Windows, que puede utilizarse también en Mac, seleccionando la opción "DOS" cuando inicializa el disco.

## 3 **Pulse el botón SONG PLAY para acceder al modo Song Play.**

Ésta es la pantalla:

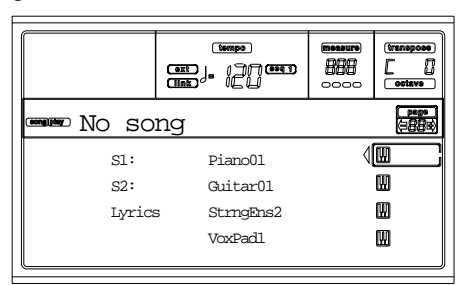

## 4 **Seleccione una canción.**

Pulse el botón A (S1:) VOLUME/VALUE para abrir la ventana Song Select.

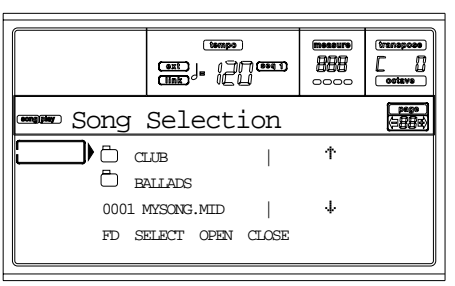

Pulse el botón F1 para seleccionar la unidad de disco. Aparece la lista de archivos. Las canciones son archivos con la extensión ".MID" o ".KAR". Pa60 no muestra los archivos de otro tipo para facilitarle la búsqueda.

Use los controles TEMPO/VALUE o el botón VOLUME/ VALUE (E-H) para desplazar la lista. Los botones E-F sirven para desplazarse hacia arriba  $(†)$ , mientras que los botones G-H sirven para desplazarse hacia abajo  $(4)$ .

Mueva la canción a reproducir a la primera línea de la pantalla. Pulse el botón F2 (seleccionar).

## 5 **Pulse PLAY/STOP (SEQ1).**

Se inicia la reproducción.

## 6 **Si le gusta, seleccione una canción para el secuenciador 2.**

Pulse el botón B (S2:) VOLUME/VALUE y repita el procedimiento descrito arriba para seleccionar una canción para el secuenciador 2. Use el botón derecho (SEO 2) PLAY/STOP para iniciar o detener la segunda canción. Utilice el cursor BALANCE para hacer la mezcla entre el secuenciador 1 y el secuenciador 2.

## 7 **Haga una pausa.**

Pulse PAUSE para parar la reproducción sin regresar al primer compás. El indicador PAUSE comienza a parpadear. Pulse PAUSE de nuevo para continuar con la reproducción.

## 8 **Detener la canción.**

La canción se detiene automáticamente al alcanzar el final. Pero también puede detenerla antes pulsando de nuevo PLAY/STOP.

## **4 - GRABAR UNA CANCIÓN**

El modo de Backing Sequence es una manera rápida y efectiva de grabar una canción nueva, haciendo uso de las características del modo Style Play. Prepare su grabadora y toque con los estilos en directo — la canción estará lista en unos segundos.

## 1 **Primero, entre en el modo Backing Sequence**

Pulse B.SEQ para acceder al modo "Backing Sequence". Las pistas Realtime en el teclado, permanecerán igual que cuando usted las seleccionó en el modo "Style Play".

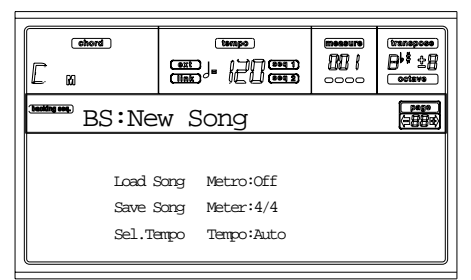

No se preocupe por esta pantalla: es algo que no necesita en este instante. Podrá encontrar más información leyendo la guía de Referencia (vea "Modo Backing Sequence" en la página 83).

Sólo necesita saber que ésta es la página "Backing Sequence Play", donde podrá cargar, tocar o guardar una canción.

## 2 **Ahora pulse RECORD.**

En este momento se le pedirá que seleccione el modo de grabación Realtime, o el modo de grabación Chord/Acc Step.

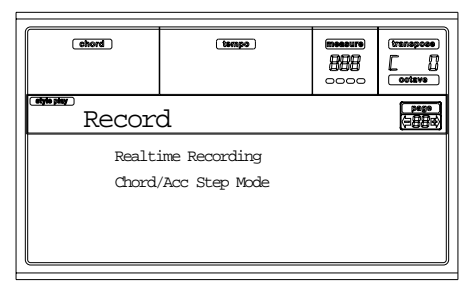

## 3 **Seleccione el modo de grabación Realtime.**

Pulse uno de los botones A VOLUME/VALUE. Aparece la página "Record".

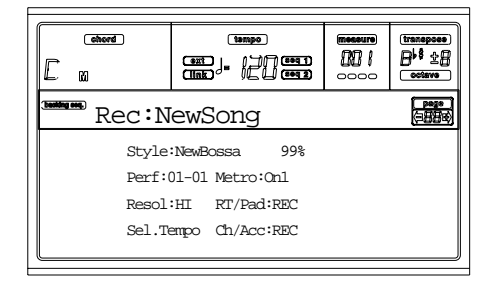

## 4 **Si el estilo seleccionado no le gusta para usarlo en las pistas de acompañamiento, seleccione uno diferente.**

Debería saber cómo hacerlo (vea "Seleccionar un estilo" en la página 26) pero aquí tiene un recordatorio:

- **1.** Seleccione una de las líneas de estilo en la sección STYLE, utilizando el botón que está más a la izquierda.
- **2.** Seleccione uno de los bancos de estilo pulsando uno de los botones de la sección STYLE.
- **3.** Seleccione una de las páginas usando los botones "PAGE".
- **4.** Seleccione un estilo utilizando los botones VOLUME/ VALUE (A-H).

El banco y el número de estilo aparecen tras el parámetro "Style" en la pantalla.

## 5 **¿Cómo cambiar la performance o los ajustes Single Touch?**

Del mismo modo que antes debería conocer el procedimiento (vea "Seleccionar una Performance" en la página 25 o "Seleccionar un ajuste Single Touch" en la página 27). De todos modos aquí tiene un recordatorio para las performance:

- **1.** Pulse el botón PERFORM para que la sección PRO-GRAM/PERFORMANCE actúe como selector de performances.
- **2.** Seleccione uno de lo bancos de performance, pulsando alguno de los botones de la sección PROGRAM/PER-FORMANCE.
- **3.** Seleccione una performance, utilizando los botones VOLUME/VALUE (A-H).

…y para los ajustes Single Touch (STS):

• Pulse uno de los botones "SINGLE TOUCH SET-TING".

## 6 **Ya podemos irnos.**

Ambas pistas RT y Ch/Acc están en modo "RECORD". Esto significa que puede empezar a grabar todo lo que toque a tiempo real utilizando los estilos. Así que:

#### **!PULSE START/STOP ESPERE QUE EL PRECONTADOR ALCANCE EL COMPÁS 1 Y EMPIECE A TOCAR!**

## 7 **Toque como si estuviera en directo.**

Puede hacer exactamente lo mismo que si estuviera tocando utilizando estilos: seleccione un estilo, performance, STS diferente, una variación, relleno, y final diferente…

Puede iniciar la grabación con una intro: pulse uno de los botones INTRO antes de pulsar START/STOP para empezar la grabación.

## 8 **Detener la canción.**

Para detener la canción, pulse START/STOP o uno de los botones ENDING. La canción se parará, pero seguirá la grabación. Así puede iniciar otra canción para grabarla en la misma sesión (si lo desea vuelva al paso 6). De cualquier modo, termine la grabación continuando con el punto siguiente.

## 9 **Finalizar la grabación.**

¿Ya está todo listo? ¿Si? ¡Bien! Entonces debe

## **PULSAR PLAY/STOP (SEQ1)**

y finalizará el estado de grabación. Ambas pistas "Backing Sequence" (RT y Ch/Acc) se ajustan en PLAY.

## 10 **Escuchar la canción.**

Cuando vuelva a la página "Backing Sequence Play", pulse PLAY/STOP (SEQ1) para escuchar la canción. ¿Cómo ha quedado?

Si la canción está bien, puede ir al modo "Song" y editar la canción. O puede guardarla (como se explica más abajo,) y tocar la canción en el modo "Song Play".

## 11 **¿Y… si quiero borrar y grabar de nuevo una de las pistas o la canción entera?**

Muy fácil

**1.** Pulse "RECORD" para entrar en modo "Record".

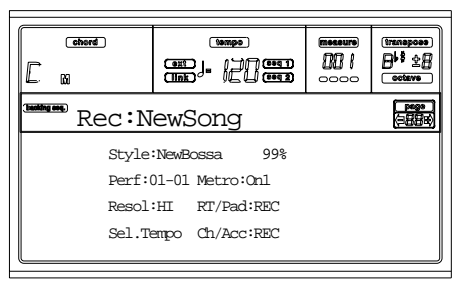

- **2.** Ajuste la pista para borrar y grabar en estado REC.
- **3.** Ajuste la pista que quiere escuchar durante la grabación en estado "PLAY". Si no desea borrarla pero no quiere oírla, ajuste la pista en estado "MUTE".
- **4.** Comience a grabar, de todas formas si está grabando en la pista RT no podrá usar los controles de estilo.
- **5.** Pulse PLAY/STOP (SEQ1) para terminar la canción y salir del modo de grabación.

## 12 **Es el momento de guardar la canción, ¿No...?**

Si no guarda la canción, puede perderla cuando desconecte el aparato o cuando conecte el modo "Song Play". Guárdela en un disco. Vea la página "Página Save Song" en la página 85.

## *¿Necesita más información?*

Vaya al modo operativo "Modo Backing Sequence" en la página 83. La guía de referencia incluye toda la información que necesita.

## **5 - EDITAR UNA CANCIÓN**

Puede editar una canción ya sea un archivo MIDI estándar comprado en una tienda o una de sus canciones hechas en modo "Backing Sequence".

¿Cómo cambiar esos aburridos sonidos General MIDI por esos magníficos sonidos originales de KORG? puede hacerlo en modo "Song".

## 1 **Pulse SONG para ir a modo Song.**

Este es el taller de sus canciones, en el que puede encontrar herramientas para editar una nueva canción.

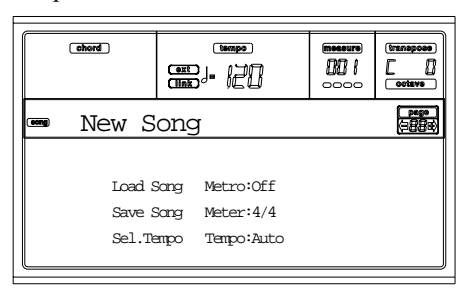

## 2 **Inserte el disquete que contenga el archivo MIDI que desea editar.**

Los archivos MIDI son archivos generados desde el secuenciador de un ordenador o desde un instrumento musical, normalmente después de una conversión. Por ejemplo, si está trabajando con un ordenador debe buscar un comando con un nombre del estilo "Convert to.MID". Un archivo MIDI tiene una extensión tipo ".MID" o ".KAR".

#### 3 **Cargar la canción.**

Pulse uno de los botones VOLUME/VALUE (correspondientes al comando "Load Song"). Como es de esperar, aparece la página Load Song.

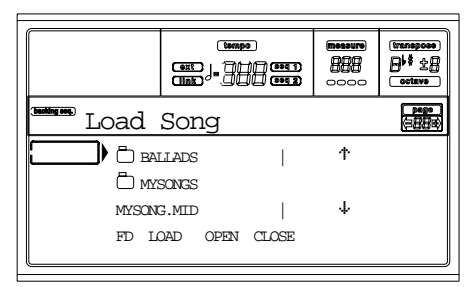

Si no está seleccionado todavía, pulse F1 para seleccionar el dispositivo FD (Floppy Disk - disquete).

Mueva el archivo MIDI a cargar hasta la primera línea de la pantalla. Utilice el dial o los botones UP y DOWN para desplazar la lista o utilice los botones E-F (hacia arriba) o G-H (hacia abajo) VOLUME/VALUE.

Cuando el archivo MIDI esté en la primera línea de la pantalla, pulse F2 (cargar) para cargarla. Aparece el mensaje "Are you sure?". Pulse ENTER para confirmar.

*Nota: Cuando cargue un archivo MIDI, los primeros eventos MIDI se convierten en los eventos de la performance de la canción. Los verá como programas, volumen, pan y ajustes de efectos asignados a pistas.*

#### 4 **Escuchar la canción.**

Después de cargar la canción volverá a la página principal del modo "Song".

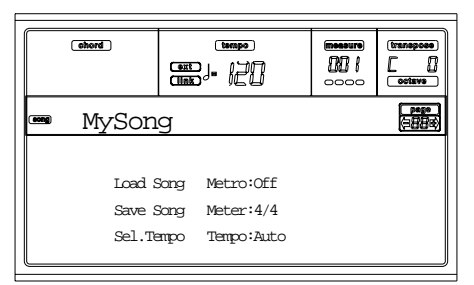

Pulse PLAY/STOP (SEQ1) para escuchar la canción. Se ilumina el indicador del botón.

¿Suena bien? Si es un midifile compatible General MIDI, es muy probable que así sea. Pero podemos mejorarlo todavía más.

## 5 **Detener la canción.**

Pulse PLAY/STOP (SEQ1). Se apaga el indicador del botón PLAY/STOP.

**Recuerde: Hacer los cambios en las canciones cuando el secuenciador no esté tocando. De no ser así, el comando Stop reiniciaría todos sus cambios.**

## 6 **Seleccionar programas diferentes.**

Puede sustituir programas General MIDI por programas KORG. Sonará más rico y vivo.

**1.** Pulse TRACK SELECT para ver las pistas 1-8. Se enciende el indicador.

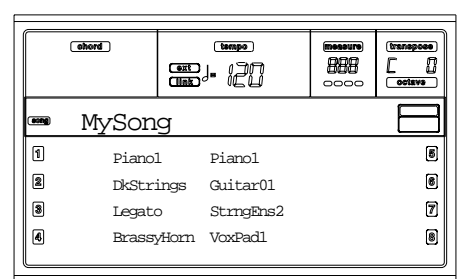

Está viendo las pistas 1-8. Puede desplazarse a las pistas 9-16 pulsando nuevamente el botón TRACK SELECT.

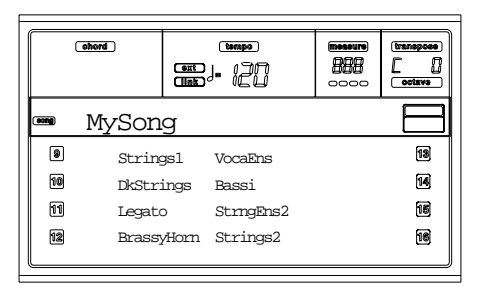

Si pulsa de nuevo TRACK SELECT, volverá a la página principal. Pulse TRACK SELECT para ir a las pistas 1-8…

**2.** Seleccione la pista a la que desea asignar un programa distinto utilizando los botones VOLUME/VALUE. Pulse el botón que corresponde a la pista seleccionada.

Por ejemplo, uno de los botones A para seleccionar la pista 1:

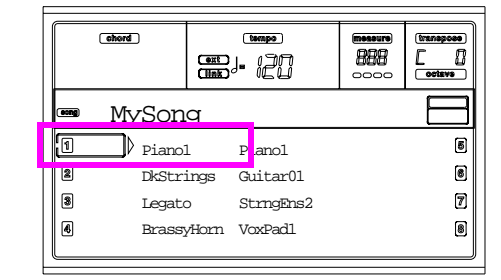

**3.** Seleccione un programa. Debería saber cómo hacerlo. Si no es así, ¿Que tal si vuelve atrás hasta el capítulo "Operaciones básicas" sección "Seleccionar un programa" en la página 26? Le será de gran ayuda en un futuro…

¿Qué programas escoger? Con más de 660 programas, seguro que encontrará un buen sonido. Así que pruebe cualquier programa. Conecte el DISPLAY HOLD, para permanecer en la ventana de selección hasta que encuentre el programa correcto. (Entonces pulse, EXIT o DISPLAY HOLD para salir de la ventana.)

**4.** Realice tantos cambios como quiera en otras pistas.

#### 7 **Cambiar el volumen.**

Pulse MENU para abrir el menú de edición.

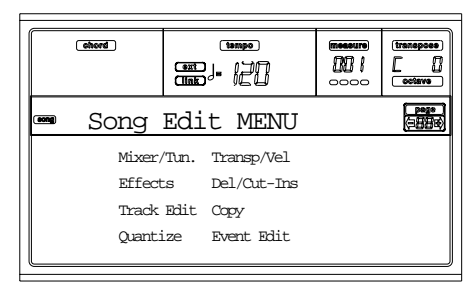

Pulse uno de los botones A VOLUME/VALUE para seleccionar Mixer/Tuning. Aparece la página de edición de volumen.

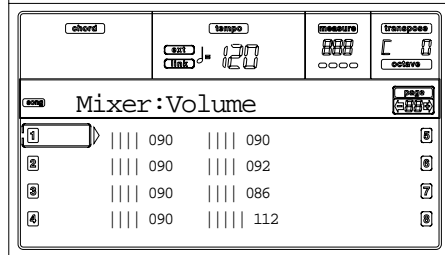

Seleccione una pista, y utilice el dial, los botones UP y DOWN o los botones VOLUME/VALUE, para cambiar el volumen de la pista.

Modifique todas las pistas que crea conveniente.

## 8 **Guardar la canción.**

Sus cambios se perderán al cargar otra canción, al pasar a modo "Song Play" o al desconectar el instrumento. Así que

pulse EXIT para volver a la página principal del modo "Song".

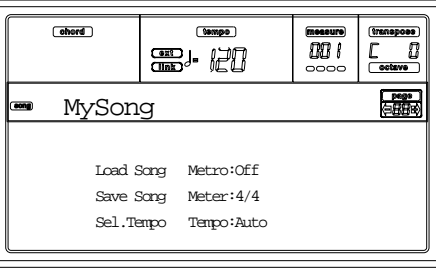

Pulse uno de los botones C VOLUME/VALUE, para seleccionar el comando "Save Song". Guarde su canción con un nombre nuevo. Cómo lograr esta sencilla operación se describe con detalle en la la página 91 ("Página Save Song").

*Nota: Cuando guarda una canción los eventos de performance (programa inicial, volumen, panorama y ajustes de envíos de efectos) se guardan al principio del archivo MIDI Standard. Los ajustes de efectos se guardan como eventos SysEx del Pa60, que serán ignorados por otros instrumentos musicales.*

#### *Otros parámetros editables*

El volumen no es el único parámetro que puede editar, hay muchos otros como el panorama, los efectos, el tono… Puede usar simultáneamente hasta 4 efectos (procesador interno de efectos A-D), pero esto será útil sólo cuando reproduzca la canción utilizando el banco de sonidos del Pa60, ya que los otros instrumentos General MIDI usan sólo 2 efectos.

#### *¿Necesita más información?*

Vaya al modo "Modo Song" en la página 89. La guía de referencia incluye toda la información que necesita.

## **6 - LA ESCALA ARÁBICA**

Puede programar una escala arábica a tiempo real, asignando un pedal o un pad a la función "Quarter Tone".

Otra manera de cambiar la escala es asignándola a una performance o a un ajuste Single Touch (STS), pero ésta es la forma más conveniente de cambiar el tono a tiempo real.

#### 1 **Programe un pedal para controlar "Quarter Tone".**

Diríjase a Global, en la "Página 4 - Configuración de los pedales y ajuste del deslizador". Allí encontrará el parámetro "P/ S (Pedal/Switch)", con el que podrá asignar la función "Quarter Tone".

Pulse WRITE para guardar el estado Global en la memoria (vea "La ventana Write" en la página 126).

## 2 **Bajar el tono de algunas notas.**

Mantenga el pedal de "Quarter Tone" pulsado. El teclado no tocará en ese momento. Pulse las notas que desea bajar un cuarto de tono. Suelte el pedal.

#### 3 **Tocar utilizando una nueva escala.**

Las notas que pulsó son ahora un cuarto de tono más bajas.

#### 4 **Volver a la escala original.**

Pulse de nuevo el pedal "Quarter Tone". La afinación volverá a su estado original y se utilizará la escala seleccionada por la performance, STS o performance de estilo.

## *¿Necesita más información?*

Tal como hemos explicado, puede asignar una escala alternativa a una performance o STS. Vaya a la "Página 5 - Tuning: Scale" en la página 45, y vea también al parámetro "Scale Mode (modo de escala)" en la página 52.
## **8. MIDI**

## **¿QUÉ ES MIDI?**

Esta es una breve introducción al MIDI, en relación al Pa60. Si está interesado, puede encontrar más información del uso general del MIDI en varias revistas y libros especializados.

### *En general*

MIDI significa Musical Instruments Digital Interface. Esta interfaz le permite conectar dos instrumentos musicales o un ordenador y varios instrumentos musicales.

Físicamente, MIDI se compone de tres conectores diferentes. El MIDI IN recibe información de otro dispositivo; el MIDI OUT envía información a otro dispositivo; el MIDI THRU envía a otro dispositivo exactamente lo que recibe en el MIDI IN (esto es útil para encadenar más instrumentos).

### *Canales y mensajes*

Básicamente, un cable MIDI transmite 16 canales de datos. Piense en cada canal MIDI como un canal de TV: el receptor debe establecer el mismo canal que el emisor. Lo mismo ocurre con los mensajes MIDI: cuando se envía un mensaje de Note On por el canal 1, se recibirá únicamente en el canal 1. Esto permite la multitímbria: puede haber más de un sonido tocando en el mismo instrumento MIDI.

Hay varios mensajes, pero aquí están los más comúnmente usados:

**Note On** – Este mensaje hace a un instrumento tocar una nota en un canal específico. Las notas tienen un nombre (C4 donde C significa centro) y un número (60 siendo éste el equivalente a C4). Un mensaje Note Off a menudo se usa para decir que la nota se ha soltado. En algunos casos, se usa un Note On con valor "0" en su lugar.

Junto al mensaje Note On, siempre se manda un valor de velocidad. Este valor le dice al instrumento cuán alto se debe tocar la nota.

**Pitch Bend (PB)** – Este mensaje se puede generar usando el joystick (movimiento X). El tono se traduce para arriba o abajo.

**Program Change (PC)**– Al seleccionar un programa, se genera un mensaje Program Change en el canal. Utilice este mensaje, junto con Control Change 00 y 32, para seleccionar remotamente información del Pa60 de un secuenciador a un teclado master.

**Control Change (CC)** – Este es un vector de mensajes, que controlan la mayoría de los parámetros de un instrumento. Algunos ejemplos:

- CC00, o Bank Select MSB, y CC32, o Bank Select LSB. Este par de mensajes se usa, junto con el mensaje Program Change, para seleccionar un programa.
- CC01, o Modulation. Este es equivalente a presionar el joystick hacia arriba. Normalmente se lanza un efecto vibrato.
- CC07, o Master volumen. Utilice este controlador para establecer el volumen del canal.
- CC10, o Pan. Este establece la posición del canal en el frente estéreo.

• CC64, o Damper Pedal. Utilice este controlador para simular el pedal.

### *Tempo*

Tempo es un mensaje MIDI global, que no está sujeto a un canal particular. Cada canción incluye información del Tempo.

### *Lyrics (letra)*

La letra son eventos MIDI no estándar, hechos para reproducir texto junto con la música. Pa60 puede leer muchos de los formatos de Lyrics disponibles en el mercado.

### **MIDIFILES**

Midifiles o Standard MIDI Files (SMF), son una manera práctica de intercambiar canciones entre diferentes instrumentos y ordenadores. Pa60 usa el formato SMF como formato de canción por defecto, de forma que leer una canción de un ordenador o guardar una canción que un software pueda leer, no es ningún problema.

Los secuenciadores Pa60 son compatibles con SMF en formato 0 (todos los datos en una pista; éste es el formato más común) y 1 (multipista). Puede leer el SMF en modo Song Play y modificar/guardar en modo Song. Puede guardar una canción en formato SMF 0 en los modos Backing Sequence o Song.

Estando en modo Song Play, el Pa60 puede reproducir letras SMF en Solton, M-Live (Midisoft), Tune1000 y formatos compatibles (Edirol, GMX, HitBit, XF) y las abreviaciones de acordes de SMF en Solton, M-live (Midisoft), GMX, y formato XF.

### **EL GENERAL MIDI STANDARD**

Hace unos años, el mundo de los instrumentos musicales sintió la necesidad de estandarizarse. Entonces nació el General MIDI Standard (GM). Esta extensión del MIDI básico establece nuevas normas para la compatibilidad entre instrumentos:

- Un mínimo de 16 canales MIDI requeridos.
- Un conjunto básico de 128 programas, correctamente ordenados, obligatorio.
- El Drum Kit con un orden estándar.
- El canal 10 dedicado al Drum Kit.

Una extensión más reciente es la GM2, que extiende la base de datos de programas. El Pa60 es compatible con el estándar GM2.

### **EL CANAL GLOBAL**

Cualquiera de los canales con la opción Global asignada (ver "Página 7 - Canales MIDI IN" en la página 128) puede simular el teclado integrado de Pa60. Cuando el Pa60 se conecta a un teclado master, la transmisión debería tener lugar a través del canal Global del Pa60.

Los mensajes MIDI recibidos a través del canal Global y no a través de un canal estándar se ven afectados por los botones de la sección KEYBOARD MODE, así como por el punto de división. De esta forma, si el indicador del botón SPLIT está encendido, las notas que lleguen al Pa60 a través de este canal serán divididas por el punto de división en la parte Upper (por encima del punto de división) y Lower (por debajo del punto de división).

Las notas que llegan a un canal Global se usan para el reconocimiento de acordes del acompañamiento automático. Si el KEYBOARD MODE es SPLIT, sólo se usarán las notas por debajo del punto de división. Estas notas se combinarán con las que lleguen de los canales especiales Chord 1 y Chord 2.

### **LOS CANALES CHORD 1 Y CHORD 2**

Puede establecer canales Chord especiales (ver la página 129) para enviar notas a Pa60 para el reconocimientos de acordes. Las notas se combinarán con las que van a través del canal establecido como Global (las notas Global sólo se reconocen por debajo del punto de división, si el indicador de SPLIT está encendido).

Los canales Chord no se ven afectados por el punto de división y la sección KEYBOARD MODE del panel de control. Todas las notas – por encima y por debajo del punto de división – se enviarán al reconocimiento de acordes.

Los botones de la sección CHORD SCANNING tienen un efecto particular en los canales Chord:

- si ha seleccionado LOWER, el modo de reconocimiento de acordes se establecerá por el parámetro "Chord Recognition Mode (reconocimiento de acordes)"en el modo Style Play (ver la página 51);
- si ha seleccionado UPPER o FULL, el modo de reconocimiento de acordes será siempre Fingered 2 (necesita tocar por lo menos tres notas para que el acorde sea detectado).

Esos dos canales son especialmente útiles a los acordeonistas para asignar diferentes canales Chord a los acordes y al bajo que tocan con la mano izquierda. De esta forma, los acordes y el bajo participarán en la creación de acordes para el reconocimiento de acordes del acompañamiento automático.

### **EL CANAL DE CONTROL**

Puede establecer el canal MIDI IN como el canal de control (vea la página 129), para seleccionar estilos y performance desde un dispositivo externo. Vea en el Apéndice la lista de mensajes correspondientes a datos internos del Pa60.

## **CONFIGURACIÓN MIDI**

Puede tocar el Pa60 con un controlador externo, y usarlo simplemente como un magnífico generador de sonido. Para ayudarle a configurar los canales MIDI, le proporcionamos un conjunto de configuraciones MIDI. Vaya al modo Global para seleccionar el que se ajuste a sus necesidades MIDI. (Vea "Página 5 - Configuración MIDI" en la página 128 para más información).

Le recomendamos considerar cada configuración MIDI como un punto inicial desde el que puede probar. Una vez seleccionado la configuración MIDI apropiada para la conexión que va a hacer, puede modificar los parámetros como sea necesario para guardar el Global en memoria con la función Write (vea "La ventana Write" en la página 126).

### **CONECTANDO PA60 A UN TECLADO MASTER**

Puede controlar Pa60 con un teclado maestro o con cualquier otro teclado MIDI. Solo necesita conectar el conector MIDI OUT del teclado maestro al conector MIDI IN del Pa60. El teclado maestro se convertirá en el teclado integrado del Pa60 si transmite a través del canal programado como Global en el Pa60.

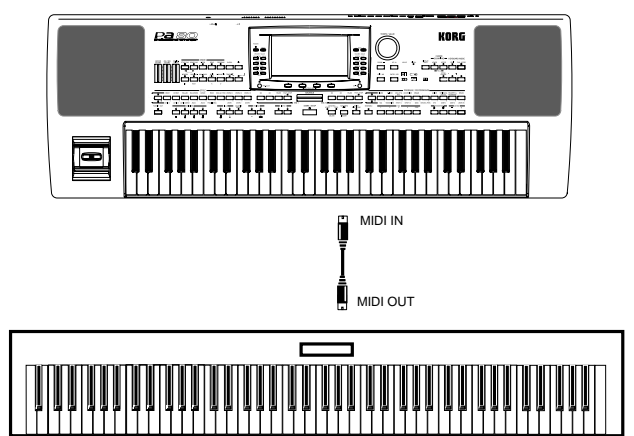

Si el teclado maestro transmite a través del canal Global del Pa60, el punto de división y el status de la sección KEY-BOARD MODE en el panel de control afectarán a las notas que se reciban desde el teclado master.

### *Conexiones y ajustes*

Para conectar el teclado maestro al Pa60 siga este procedimiento:

- **1.** Conecte el conector MIDI OUT del teclado maestro al conector MIDI IN del Pa60.
- **2.** Programe el teclado maestro para transmitir a través del canal Global del Pa60 (vea "Página 7 - Canales MIDI IN" en la página 128).

Para información acerca de la programación del teclado maestro, vea el manual de usuario del teclado maestro.

- **3.** Presione GLOBAL para entrar al modo Global, vaya "Página 5 - Configuración MIDI" (ver la página 128).
- **4.** Seleccione el Master Keyboard Setup. *Nota: Los ajustes pueden cambiar al cargar nuevos datos desde disco. Para proteger los ajustes, use la función Global Protect (vea "Global Protect" en la página 144).*
- **5.** Presione WRITE, seleccione Global, y presione ENTER para guardar el Global. El mensaje "Are you sure?" aparecerá. Presione ENTER para confirmar o EXIT para cancelar.
- **6.** Presione uno de los botones en la sección MODE para ir al modo operativo deseado.

### **CONECTANDO EL PA60 A UN ACORDEÓN MIDI**

Hay diferentes tipos de acordeones MIDI y cada tipo requiere una configuración diferente del Pa60. Seleccione uno de los ajustes MIDI "Accordion" para configurar el módulo apropiadamente (vea la página 128).

### *Conexiones y ajustes*

Para conectar el acordeón al Pa60 siga este procedimiento:

- **1.** Conecte el conector MIDI OUT del acordeón al conector MIDI IN del Pa60.
- **2.** Presione GLOBAL para entrar al modo Global, vaya a "Página 5 - Configuración MIDI" (vea la página 128).
- **3.** Seleccione uno de los ajustes "Accordion". *Nota: Los ajustes pueden cambiar al cargar nuevos datos desde disco. Para protejer los ajustes, use la función Global Protect (vea "Global Protect" en la página 144).*
- **4.** Presione WRITE, seleccione Global, y presione ENTER para guardar el Global. El mensaje "Are you sure?" aparecerá. Presione ENTER para confirmar, o EXIT para cancelar.
- **5.** Presione uno de los botones en la sección MODE para ir al modo operativo deseado.

### **CONECTANDO EL PA60 A UN SECUENCIADOR EXTERNO**

Puede programar una canción nueva en un secuenciador externo, usando Pa60 para ampliar la multitímbria.

### *Conexiones y ajustes*

Para conectar el Pa60 a un ordenador, necesita tener un ordenador con interfaz MIDI.

**1.** Conecte el Pa60 y el ordenador como en el diagrama siguiente.

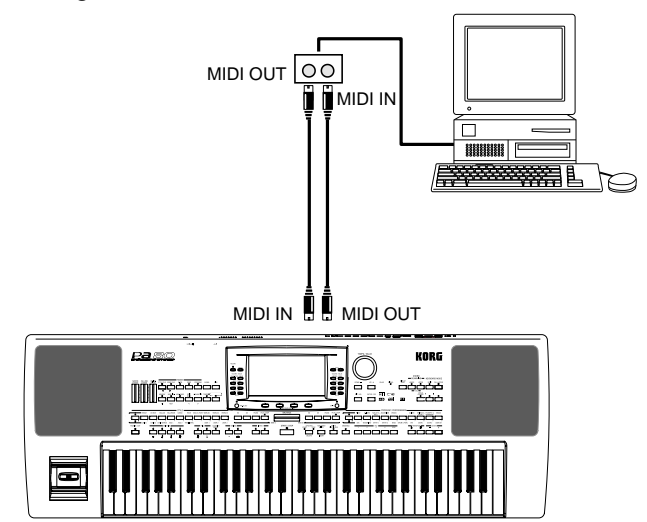

**2.** Presione GLOBAL, y vaya a "Página 6 - Controles MIDI". Ponga el parámetro Local en Off (vea la página 128).

- **3.** Vaya a "Página 5 Configuración MIDI" (vea la página 128). Seleccione Ext.Seq Setup. *Nota: Los ajustes pueden cambiar al cargar nuevos datos desde disco. Para protejer los ajustes, use la función Global Protect (vea "Global Protect" en la página 144).*
- **4.** Presione WRITE, seleccione Global, y presione ENTER para guardar el Global. El mensaje "Are you sure?" aparecerá. Presione ENTER para confirmar, o EXIT para cancelar.
- **5.** Ponga la pista Upper 1 en reproducción y presione FULL UPPER en la sección KEYBOARD MODE. De esta forma, puede transmitir al secuenciador externo en todo el rango del teclado.
- **6.** En este punto, las notas que toca en la pista Upper 1 van del MIDI OUT del Pa60 al MIDI IN del ordenador/ interfaz MIDI.

Las notas generadas por el ordenador (es decir una canción tocada por su secuenciador) se envían a través del MIDI OUT de la interfaz MIDI al conector MIDI IN del Pa60.

### *El Local Off*

Cuando se conecta el Pa60 a un secuenciador externo, recomendamos poner el Pa60 en modo Local Off (vea "Local" en la página 128) para evitar que las notas se toquen simultáneamente por el teclado y por los eventos que envía el secuenciador externo.

Cuando el Pa60 está en Local Off, el teclado del Pa60 transmite información al secuenciador externo, pero no al generador de sonido interno. El secuenciador recibirá las notas tocadas en el teclado Pa60 (Upper 1) y las enviará a la pista seleccionada de la canción. La pista transmitirá la información al generador de sonido interno del Pa60.

*Nota: Para enviar información al generador de sonido interno del Pa60, la función "MIDI Thru" debe estar activada en el secuenciador externo (normalmente activa; el nombre puede ser diferente en función del tipo de secuenciador) para más información refiérase al manual de instrucciones del secuenciador.*

### *Los programas*

La canción reproducida por el secuenciador del ordenador puede seleccionar los programas del Pa60 a través de los mensajes MIDI Bank Select MSB y Bank Select LSB (selección de banco, dos mensajes) y Program Change (selección de programa). Para obtener una lista de valores para Programas MIDI, vea "Programas (orden de los Prgram Change)" en la página 156.

Una sugerencia para aquellos que programan canciones por ordenador: aunque no es esencial, establezca el bajo en el canal 2, la melodía en el canal 4, el kit de percusión en el canal 10 y el control para un harmonizador de voz externo en el canal 5.

### **TOCAR OTRO INSTRUMENTO CON EL PA60**

Puede usar el Pa60 como controlador maestro para su configuración MIDI.

- **1.** Conecte el MIDI OUT del Pa60 al MIDI IN del otro instrumento.
- **2.** Configure las pistas del otro instrumento en los mismos canales que quiera tocar desde el Pa60. Por ejemplo, si desea tocar las pistas Upper 1 y Upper 2 con el sonido del otro instrumento, ajuste el otro instrumento para recibir en los mismo canales que las pistas Upper 1 y Upper 2 (por defecto, canales 1 y 2).
- **3.** Ajuste el volumen general del otro instrumento con sus propios controles de volumen.
- **4.** Silencie y de-silencie cualquier pista desde el mismo panel frontal del Pa60. Ajuste el sonido de cada pista usando los propios controles VOLUME/VALUE del Pa60.
- **5.** Toque en el teclado del Pa60.

### *El Teclado*

El teclado físico puede manejar hasta 4 pistas vía el MIDI OUT (Upper 1-3 y Lower). Los canales MIDI de salida se establecen en modo Global (vea "Página 11 - Canales MIDI OUT" en la página 130).

La situación por defecto, cada una de las pistas Realtime del Pa60 transmiten en estos canales:

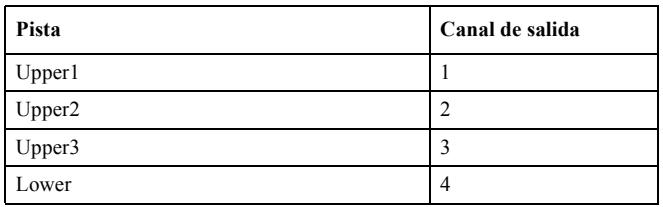

Cuando una pista está silenciada, no puede transmitir ninguna información MIDI a otro dispositivo o secuenciador externo conectado al MIDI OUT del Pa60.

Para oír sólo los sonidos del dispositivo, puede bajar el control MASTER VOLUME del Pa60 o establecer el estado de las pistas Realtime en External (vea "Página 15 - Track: Internal/External" en la página 47).

### *El secuenciador*

Cualquier pista del secuenciador puede manejar un canal en un instrumento externo. Para ajustar cada canal de salida de cada pista, vea "Página 11 - Canales MIDI OUT" en la página 130.

Para oír sólo los sonidos del dispositivo externo, puede bajar el control MASTER VOLUME del Pa60, o establecer el estado de las pistas de la canción en External (vea "Página 8 - Track: Internal/External" en la página 80).

Seleccione el secuenciador 1 o secuenciador 2 MIDI Setup (en función del secuenciador que esté usando en el Pa60) para establecer los canales como sigue.

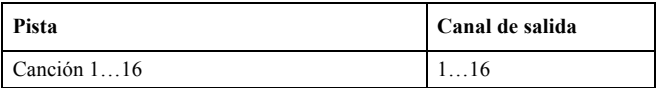

### *El Arranger (arreglo)*

Uno de los aspectos más interesantes del MIDI, es que puede utilizar el Pa60 para tocar instrumentos externos con su sistema de arreglos integrado. Sí, es dificil superar la calidad de audio del Pa60, pero podría desear usar el viejo y fiel sintetizador al que está acostumbrado...

Para asignar algunas de las pistas de estilo del Pa60 al instrumento externo, póngales el estado External (vea "Página 15 - Track: Internal/External" en la página 47).

Seleccione el ajuste MIDI por defecto para establecer los canales de esta forma (este es el estado por defecto del Pa60).

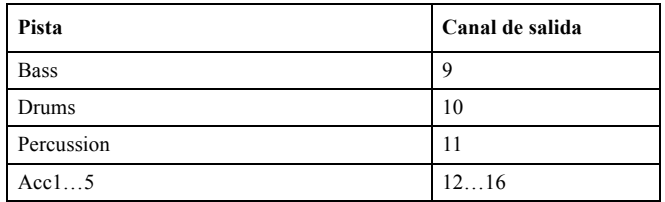

# *GUÍA DE REFERENCIA*

## **9. MODO STYLE PLAY**

El modo Style Play es el modo operativo por defecto. Cuando se encuentre en este modo, podrá tocar estilos (p.ej. acompañamientos automáticos) o tocar con una de las cuatro pistas Realtime del teclado (Upper 1…3 y Lower).

### **¿QUÉ ES UN ESTILO?**

Un estilo es una estructura de ritmo/acompañamiento que simula una banda que acompaña sus solos.

En una dirección *vertical*, está compuesto de 8 pistas distintas (batería, percusión, bajo y 5 instrumentos armónicos o melódicos distintos). Puede tocar en el teclado con 4 pistas Realtime más (Upper 1-3 y Lower).

En una dirección *horizontal*, es una serie de *elementos de estilo* (p.ej., los distintos grupos de patrones para cada acorde y cada una de las introducciones, variaciones, rellenos, breaks y finales).

### **ESTILOS E INTERPRETACIONES**

Estilos e interpretaciones están relacionados de distintas formas.

- Si el indicador SINGLE TOUCH está iluminado, seleccionando un estilo también cambiará las pistas Realtime (desde teclado) (está seleccionado un ajuste Single Touch). Los ajustes de interpretación se sobrescriben.
- Si el indicador STYLE CHANGE está iluminado, seleccionando una interpretación también selecciona un estilo (el del número que se memoriza con la interpretación).
- Pulsando el botón WRITE, puede guardar los ajustes de las pistas en una interpretación, una interpretación de estilo, o un ajuste Single Touch (STS).

### **CAMBIAR Y REAJUSTAR EL TEMPO**

Si se encuentra en la ventana principal del modo Style Play, podrá cambiar el tempo mediante el dial o los botones DOWN/- y UP/+.

En cualquier otra página, mantenga pulsado el botón SHIFT y utilice el dial para cambiar el tempo.

Para recuperar el tempo guardado en el estilo actual, mantenga pulsado el botón SHIFT y pulse uno de los botones DOWN/- o UP/+.

### **EL BANCO DIRECT HD**

Puede ampliar los estilos de usuario de la memoria interna con nueve bancos adicionales que se encuentran en el disco duro (opcional). Si ambos indicadores de la izquierda del botón STYLE están iluminados, significa que los bancos DIRECT HD están seleccionados. No es necesario cargarlos. Utilice los primeros nueve botones del banco STYLE para seleccionar estos bancos. Cada banco puede incluir hasta 16 estilos; examine y localícelos mediante los botones PAGE.

Los estilos DIRECT HD se encuentran en tres carpetas del disco duro. Éstas tienen nombres fijos y las crea automáticamente por Pa60,:

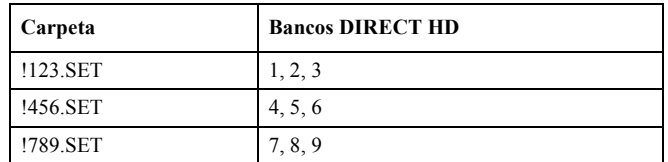

### *Cómo crear los bancos DIRECT HD*

Para configurar los bancos DIRECT HD, guarde cualquier estilo en las carpetas DIRECT HD. Consulte el capítulo acerca del entorno de disco para más información.

*Nota: Los procedimientos siguientes requieren que sobrescriba los bancos de estilos de usuario. Guarde estos bancos antes de avanzar para evitar perderlos.*

- **1.** Si hay algún disquete en la disquetera, extráigalo.
- **2.** Pulse DISK y vaya a la página Load.

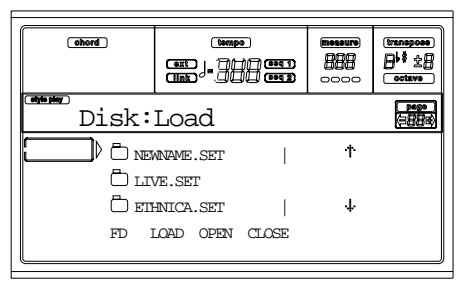

- **3.** Cargue tres bancos de estilos, a transformar en los bancos DIRECT HD 1, 2 y 3, en los bancos USER01, USER02 y USER03.
- **4.** Vaya a la página Save.

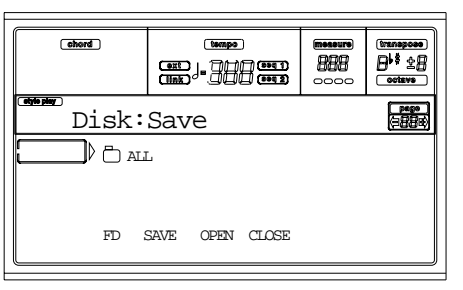

- **5.** Mientras "ALL" esté seleccionado, pulse F3 para abrir.
- **6.** Utilice los botones VOLUME/VALUE E-F (ir hacia arriba) y G-H (ir hacia abajo) (o los controles de las secciones TEMPO/VALUE) para desplazar el elemento "STYLE" a la primera línea de la pantalla y pulse F2.
- **7.** Seleccione el disco duro (HD) mediante el botón F1.
- **8.** Aparecerá el directorio del disco duro. Utilice los botones VOLUME/VALUE E-F y G-H (o los controles de las secciones TEMPO/VALUE) para recorrer el contenido del disco. Mueva la carpeta "!123.SET" a la primera línea de la pantalla.
- **9.** Pulse ENTER dos veces para guardar los bancos.
- **10.** Cargue otros estilos en los bancos USER01-USER03. Guárdelos en la carpeta "!456.SET".
- **11.** Cargue otros estilos en los bancos USER01-USER03. Guárdelos en la carpeta "!789.SET".

### **EL BANCO DIRECT FD**

Además de la memoria interna y de los estilos DIRECT HD, puede obtener estilos DIRECT FD directamente del disquete. Simplemente inserte un disco y pulse el banco de estilos DIRECT FD. La disquetera leerá la primera carpeta ".SET" (en orden alfabético) del disquete y le permitirá el acceso directo a los estilos que contiene (no es necesario cargarlos). *Nota: La lectura desde el disquete puede tardar algunos segundos antes de que se muestren los estilos.*

Examine y localice los estilos DIRECT FD mediante los botones PAGE. Un disco puede contener hasta 6 páginas y 48 estilos DIRECT FD.

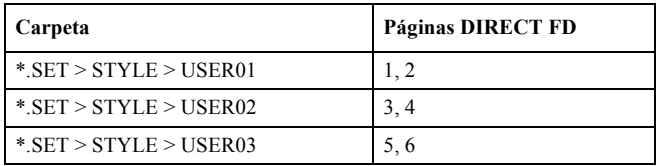

*Nota: La lectura desde el disquete es un poco más lenta que la de la memoria interna del disco duro. Así pues, es posible que tenga que esperar algunos compases antes de que el estilo DIRECT FD seleccionado esté preparado para reproducirse. El estilo entrará al siguiente principio de compás.*

### *Cómo crear los bancos DIRECT FD*

Para configurar el banco DIRECT FD, guarde sus estilos en la primera carpeta del disquete. Las carpetas se leen por orden alfabético.

*Nota: Los siguientes procedimientos requieren que sobrescriba los bancos de estilos de usuario. Guarde estos bancos antes de avanzar para evitar la pérdida de datos importantes.*

- **1.** Inserte el disquete en la disquetera.
- **2.** Pulse DISK y vaya a la página Load.

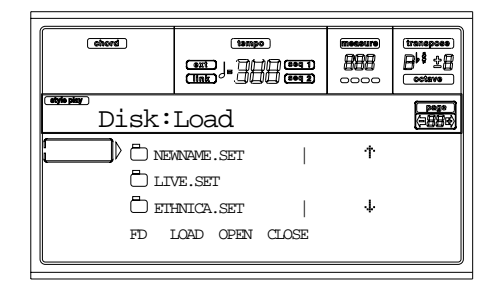

- **3.** Utilice el botón F1 (dispositivo del disco) para seleccionar el dispositivo FD (disquete).
- **4.** Cargue tres bancos de estilos para transformarlos en el banco DIRECT FD.
- **5.** Vaya a la página Save.

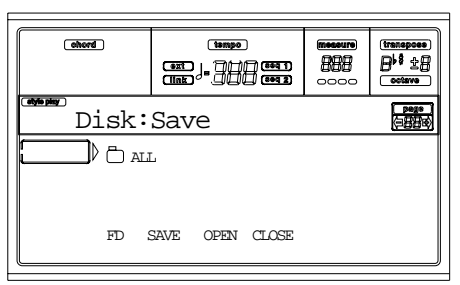

- **6.** Mientras "ALL" esté seleccionado, pulse F3 para abrir.
- **7.** Utilice los botones VOLUME/VALUE E-F (ir hacia arriba) y G-H (ir hacia abajo) (o los controles de las secciones TEMPO/VALUE) para desplazar el elemento "STYLE" a la primera línea de la pantalla y pulse F2 (guardar).
- **8.** Seleccione el disquete (FD) como destino mediante el botón F1.
- **9.** Aparecerá el directorio del disquete. Utilice los botones VOLUME/VALUE E-F (ir hacia arriba) y G-H (ir hacia abajo) (o los controles de las secciones TEMPO/ VALUE) para recorrer el contenido del disco. Mueva la primera carpeta del directorio a la primera línea de la pantalla.
- **10.** Pulse ENTER dos veces para guardar los bancos.

## **PÁGINA PRINCIPAL**

Esta es la página que verá cuando active el instrumento.

Para acceder a esta página desde otro modo operativo, pulse el botón STYLE PLAY.

*Nota: Al pasar de Song Play a Style Play, se selecciona automáticamente una interpretación, y es posible que varíen algunos parámetros de pista.*

Para volver a esta página desde una de las páginas de edición Style Play, pulse el botón EXIT/NO.

Para alternar entre las pistas Realtime (desde teclado) y las pistas de estilo, utilice el botón TRACK SELECT.

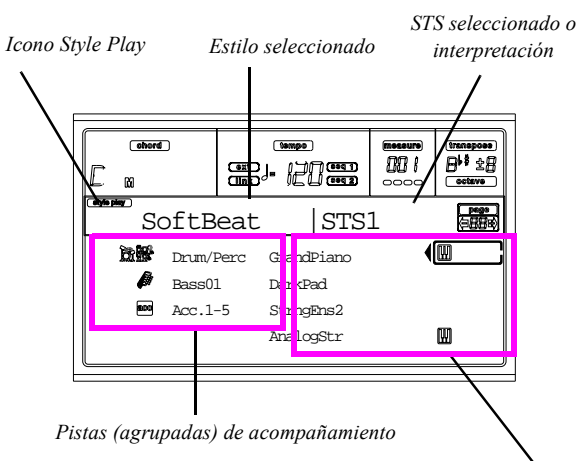

*Pistas Realtime (desde teclado)* 

### **Icono Style Play**

Si está activado, este icono indica que el instrumento se encuentra en el modo Style Play.

### **Estilo seleccionado**

Estilo seleccionado actualmente.

### **STS seleccionado o interpretación**

El último ajuste Single Touch (STS) seleccionado o interpretación.

### **A (pistas agrupadas Drum/Perc)**

Utilice los botones para seleccionar, enmudecer/restablecer o cambiar el volumen de ambas pistas, Drum y Percussion (agrupadas) al mismo tiempo. Para enmudecer estas pistas, pulse los botones VOLUME/VALUE. Para restablecer el volumen, pulse ambos botones de nuevo. Para cambiar el volumen, seleccione la pista y mantenga uno de los botones pulsado.

### **B (nombre del programa de la pista Bajo)**

Nombre del programa asignado a la pista de soporte Bajo. Utilice estos botones para seleccionar, enmudecer/restablecer o cambiar el volumen de la pista Bajo. Para enmudecer esta pista, pulse los botones VOLUME/VALUE. Para restablecer el volumen, pulse ambos botones de nuevo. Para cambiar el volumen, seleccione la pista y mantenga uno de los botones pulsado.

### **C (pistas agrupadas Acc.1-5)**

Utilice estos botones para seleccionar, enmudecer/restablecer o cambiar el volumen de las pistas de acompañamiento instrumental (pistas 1-5, distintas de bajo, batería y percusión). Para enmudecer estas pistas, pulse los botones VOLUME/VALUE. Para restablecer el volumen, pulse ambos botones de nuevo. Para cambiar el volumen, mantenga uno de los botones pulsados.

### **E (programa Upper 1), F (programa Upper 2), G (programa Upper 3), H (programa Lower)**

Nombre de los programas asignados a las pistas Realtime (desde teclado). Utilice estos botones para seleccionar, enmudecer/restablecer o cambiar el volumen de las pistas correspondientes.

### **PÁGINA STYLE TRACKS**

Para ver y editar las pistas de estilo, pulse TRACK SELECT en la página principal. El indicador TRACK SELECT se ilumina.

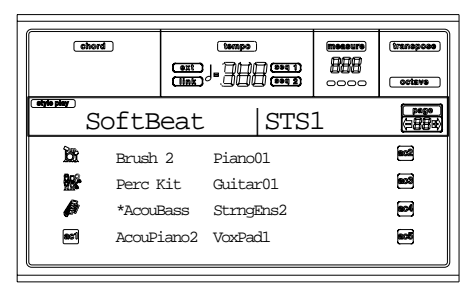

Pulse el botón TRACK SELECT otra vez para volver a la página principal.

### **A-H (programas Style Track)**

Nombre de los programas asignados a las pistas de estilo. Utilice estos botones para seleccionar, enmudecer/restablecer o cambiar el volumen de las pistas correspondientes.

### **CÓMO SELECCIONAR PROGRAMAS**

Puede asignar un programa distinto a cada una de las pistas Realtime (desde teclado) y de estilo. Consulte la sección "Seleccionar un programa" en la página 26 para más información.

Después de seleccionar un nuevo programa, guarde los cambios en una interpretación, estilo o STS (consulte la siguiente sección "La ventana Write").

*Nota: Si selecciona un programa mientras las pistas agrupadas (Drum/Percussion o ACC) están seleccionadas, el programa se asignará a la última pista seleccionada.*

### **LA VENTANA WRITE**

Abra esta ventana pulsando el botón WRITE. Aquí, puede guardar los ajustes de todas las pistas en una interpretación, los ajustes de la pista Realtime (desde teclado) en un ajuste Single Touch o los ajustes de la pista de estilo en la interpretación de estilos actual.

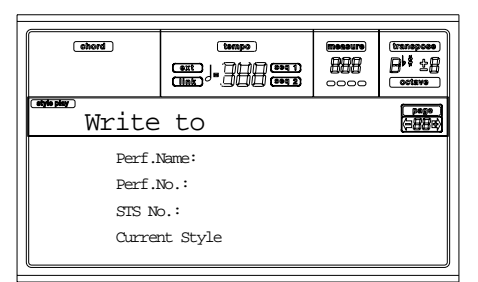

**1.** Seleccione el tipo de objeto en el que desea guardar sus pistas.

• Seleccione la línea "Perf No." para guardar todas las pistas (y los ajustes de estilos seleccionados actualmente) en una interpretación. Utilice los botones VOLUME/VALUE correspondientes o los controles de las secciones TEMPO/VALUE, para seleccionar una ubicación de la interpretación en la memoria. Se mostrará el nombre de la interpretación, que ya se encuentra en el destino.

• Seleccione la línea "STS No." para guardar las pistas Realtime (desde teclado) en un ajuste Single Touch (STS). Utilice los botones VOLUME/VALUE correspondientes o los controles de las secciones TEMPO/VALUE, para seleccionar un número de ajuste Single Touch.

• Seleccione la línea del estilo actual para guardar las pistas de estilo en la interpretación de estilos actual.

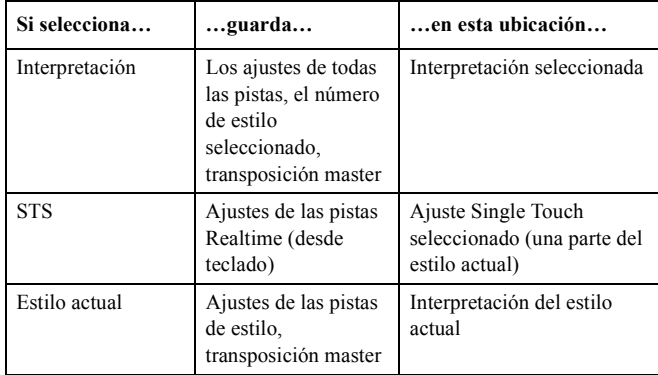

**2.** Si está guardando una interpretación, podrá cambiar su nombre. Seleccione la línea "Perf name".

Mueva el cursor mediante los botones DOWN/- y UP/+. Seleccione un carácter mediante el dial. Inserte un carácter en la posición del cursor pulsando el botón INSERT. Borre un carácter de la posición del cursor pulsando el botón DELETE.

**3.** Pulse ENTER para guardar los ajustes en la memoria. Aparecerá el mensaje "Are you sure?" ("¿está seguro?"). Pulse ENTER para confirmar, o EXIT para cancelar.

### **MENÚ**

Desde cualquier página, pulse MENU para abrir el menú de edición Style Play. Este menú le permite el acceso a las distintas secciones de edición Style Play.

Cuando se encuentre en el menú, seleccione una sección de edición mediante los botones VOLUME/VALUE (A-H), seleccione una página de edición mediante PAGE + o pulse EXIT para salir del menú.

Cuando se encuentre en una página de edición, pulse EXIT para volver a la página principal del modo Style Play.

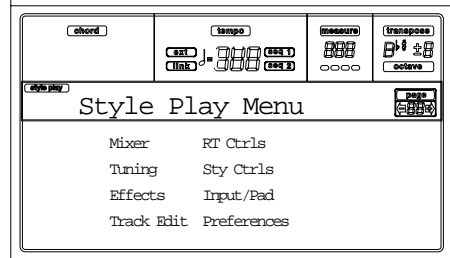

Todos los elementos de este menú corresponden a una sección de edición. Cada sección agrupa varias páginas.

### **ESTRUCTURA DE LA PÁGINA DE EDICIÓN**

Seleccione una sección de edición desde el menú y/o utilice los botones PAGE para llegar a la página deseada. Pulse EXIT para volver a la página principal.

Todas las páginas de edición comparten la misma estructura.

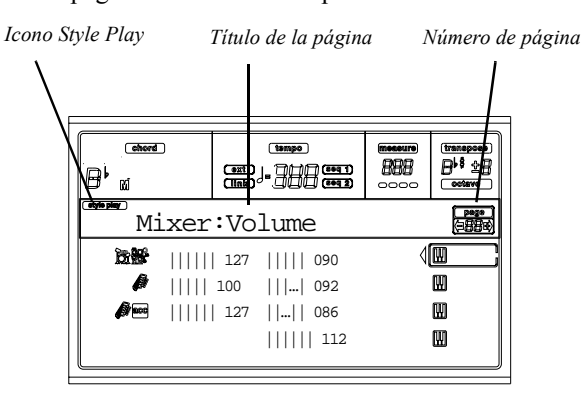

### **Icono Style Play**

Si está activado, este icono indica que el instrumento se encuentra en el modo Style Play.

### **Título de la página**

El título muestra el nombre de la página de edición actual. Como norma general, el título está dividido en una primera palabra, que identifica el nombre de la sección (p. ej., "Mixer"), y una segunda palabra, que hace referencia al nombre de la página (p.ej., "FX Send").

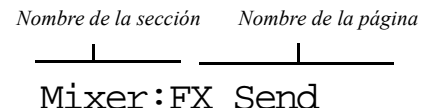

### **Número de página**

Esta zona muestra el número de página actual.

### **A-H**

Cada par de botones VOLUME/VALUE (A-H) selecciona un parámetro distinto de comando, que depende de la página de edición. Después de seleccionar un parámetro, podrá cambiar su valor pulsando uno de los dos botones de un par o utilizando los controles TEMPO/VALUE.

## **PÁGINA 1 - MIXER: VOLUME**

Esta página le permite ajustar el volumen para cada una de las pistas Realtime (desde teclado) o de estilo.

Utilice el botón TRACK SELECT para pasar de las pistas Realtime (desde teclado) a las pistas de estilo, y viceversa.

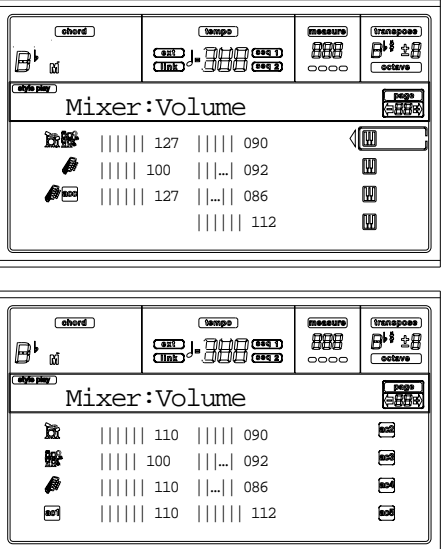

**Volume (volumen)** 

Volumen de las pistas.

0…127 Valor MIDI del volumen de las pistas.

## **PÁGINA 2 - MIXER: PAN**

Esta página le permite ajustar el panorama (posición del frente estéreo) para cada pista.

Utilice el botón TRACK SELECT para pasar de las pistas Realtime (desde teclado) a las pistas de estilo, y viceversa.

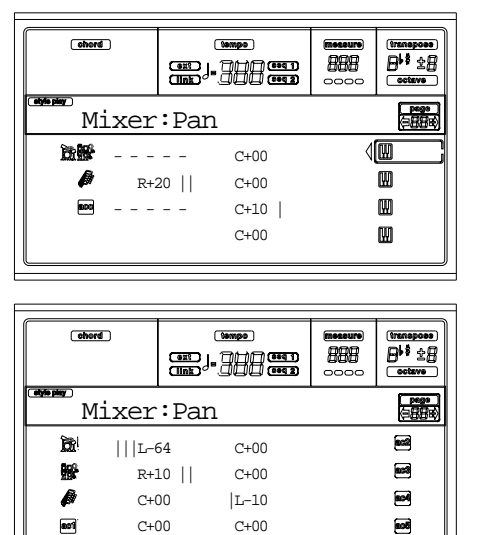

Pan (panorama) **a** ⊳PERF ► STYLE ► STS.

L-64 Máximo a la izquierda.

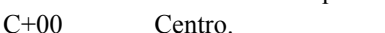

R+63 Máximo a la derecha.

 $\overline{\phantom{a}}$ 

Off La señal directa (sin efectos) no va a las salidas; desde esta pista sólo se oye el efecto.

## **PÁGINA 3 - MIXER: FX SEND**

Esta página le permite ajustar el nivel de la señal directa (sin efectos) de las pistas que se dirige a los procesadores de efectos internos. Los procesadores de efectos incluidos en el Pa60 están conectados en paralelo, de modo que pueda decidir qué porcentaje de señal directa sufrirá los efectos:

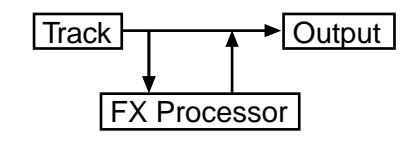

Existen cuatro procesadores FX internos en el modo Style Play. Puede asignarles cualquier tipo de efectos disponibles, pero pensamos que es práctico organizarlos de la siguiente manera para todos los estilos incluidos en el Pa60:

- A Procesador de reverberación para las pistas de estilo.
- B Procesador FX de modulación para las pistas de estilo.
- C Procesador de reverberación para las pistas Realtime (desde teclado).
- D Procesador FX de modulación para las pistas Realtime (desde teclado).

Utilice el botón TRACK SELECT para pasar de las pistas Realtime (desde teclado) a las pistas de estilo, y viceversa.

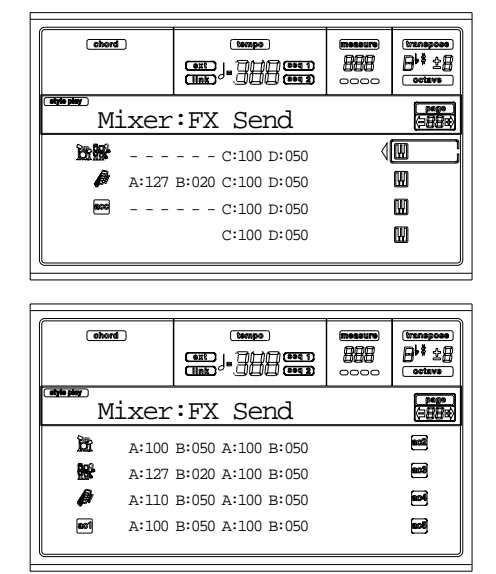

Para seleccionar un parámetro y editar su valor:

- **1.** Utilice los botones VOLUME/VALUE (A-H) para seleccionar una pista.
- **2.** Utilice los botones F1-F4 para seleccionar uno de los procesadores de efectos.
- **3.** Utilice los controles TEMPO/VALUE para cambiar el valor.

### **Send Level (nivel de envío)**

000 Sin efectos. Sólo la señal directa va hacia las salidas.

127 100% de efectos. Las señales directas (sin efectos) y las señales con efectos van a las salidas con el mismo nivel.

### **PÁGINA 4 - TUNING: DETUNE**

Desde aquí puede ajustar la afinación para cada pista. Utilice el botón TRACK SELECT para pasar de las pistas Realtime (desde teclado) a las pistas de estilo y viceversa.

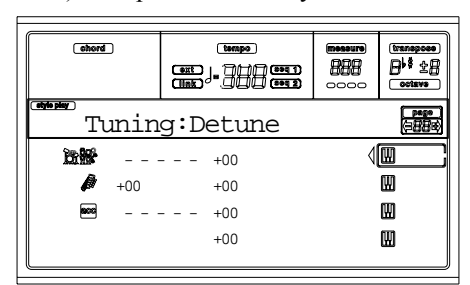

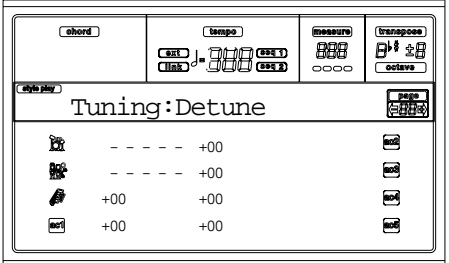

**Detune (desafinar) ▶PERF ▶STYLE ▶STS** 

Este es el valor de afinación exacto.

- -64 Tono más bajo.
- 00 Afinación estándar.
- +63 Tono más alto.

## **PÁGINA 5 - TUNING: SCALE**

Permite programar una escala alternativa para las pistas seleccionadas (consulte "Scale Mode (modo de escala)" en la página 52). Las pistas restantes utilizan las escalas ajustadas en el modo Global (consulte "Scale (Escala)" en la página 126).

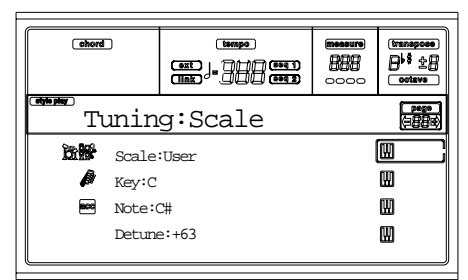

### **Scale (escala)**

Escala seleccionada. Consulte "Escalas" en la página 229 la lista de escalas disponibles.

### **Key (tecla)**

Requerido en algunas escalas al seleccionar una tecla.

### **Note (nota)**

Nota en edición, para ser desafinada. Puede acceder a este parámetro si ha seleccionado una escala de usuario.

### Detune (desafinar) *PERF ▶***STS**

Desafinación de nota, según la afinación estándar. Puede acceder cuando selecciona una escala de usuario.

## **PÁGINA 6 - TUNING: PITCHBEND (SENSIBILIDAD)**

Esta página le permite programar el intervalo Pitch Bend para las pistas Realtime (desde teclado).

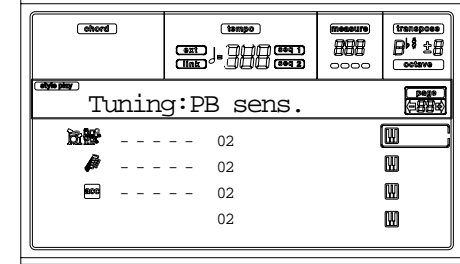

#### Parámetros **De PERFINSTYLE** DISTS

Muestran el intervalo Pitch Bend para cada pista.

- 01…12 Intervalo pitchbend arriba/abajo máximo (en semitonos).  $12 = \pm 1$  octava.
- Off No se permite ningún pitchbend.

## **PÁGINA 7 - FX: A/B SELECT**

Permite seleccionar los efectos A y B. El efecto A suele ser la reverberación y el B el de modulación.

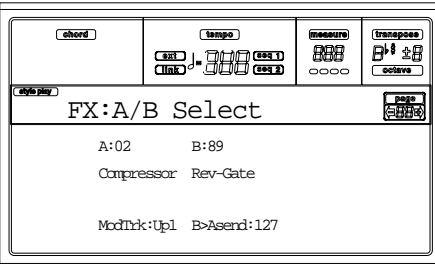

### **A, B**

Efectos asignados a los procesadores A y B. A suele ser la reverberación y B el de modulación (chorus, flanger, retardo…). Consulte "Efectos" en la página 177 para una lista de efectos disponibles.

### **ModTrk (pista de modulación)**

Pista que pueden modular un parámetro de efectos con un mensaje MIDI generado por un controlador físico.

### **B>Asend (envío B>A)**

Cantidad de efecto B que vuelve a la entrada del efecto A.

## **PÁGINA 8 - FX: C/D SELECT**

Permite seleccionar los efectos C y D. Normalmente, el efecto C es la reverberación y el efecto D es el efecto de modulación para las pistas Realtime (desde teclado).

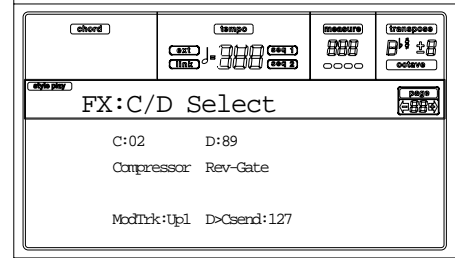

### **C, D**

Efectos asignados a los procesadores de efectos C y D. C suele ser l reverberación y D el de modulación (chorus, flanger, retardo...). Consulte "Efectos" en la página 177la lista de efectos disponibles.

#### **ModTrk (pista de modulación)**

Pista de origen para los mensajes MIDI de modulación. Puede modular un parámetro de efectos con un mensaje MIDI generado por un controlador físico.

### **D>Csend (envío D>C)**

Cantidad de efecto D que vuelve a la entrada del efecto C.

**PÁGINA 9 - FX: A EDITING**

Esta página contiene los parámetros de edición para el efecto A (normalmente, la reverberación para las pistas de estilo).

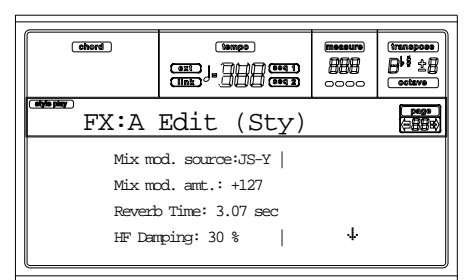

Utilice los botones VOLUME/VALUE E y H para recorrer la lista de parámetros.

### **Parámetros**

Consulte en la sección "Efectos" en la página 177 la lista de parámetros disponibles para cada tipo de efecto.

### **PÁGINA 10 - FX: B EDITING**

Esta página contiene los parámetros de edición para el efecto B (normalmente el efecto de modulación para las pistas de estilo). Para más detalles, consulte la sección anterior "Página 9 - FX: A editing".

### **Parámetros**

### **PÁGINA 11 - FX: C EDITING**

Esta página contiene los parámetros de edición para el efecto C (normalmente, la reverberación para las pistas Realtime). Para más detalles, consulte la sección anterior "Página 9 - FX: A editing".

### **Parámetros**

## **PÁGINA 12 - FX: D EDITING**

Contiene los parámetros de edición para el efecto D (normalmente, el efecto de modulación para las pistas Realtime). Consulte "Página 9 - FX: A editing".

**Parámetros** 

### **PÁGINA 13 - TRACK: EASY EDIT**

En esta página podrá editar los parámetros principales de los programas asignados a cada pista.

*Nota: Todos los valores son relativos al valor del programa original.*

También puede cambiar el volumen para cada clase de Drums y Percussion, si la pista seleccionada está ajustada en el modo Drum (consulte "Página 14 - Track: Mode").

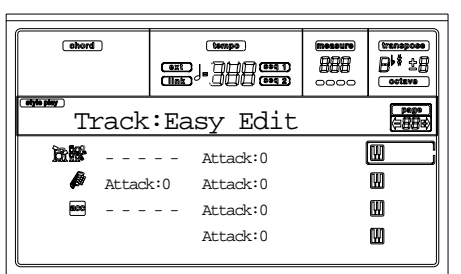

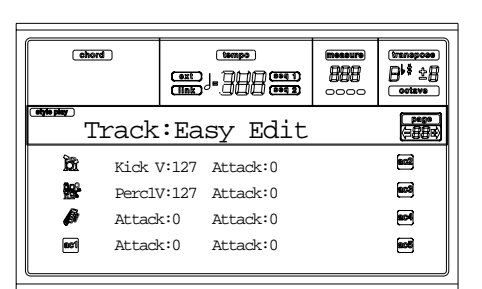

Aquí se describe el proceso de edición:

- **1.** Con VOLUME/VALUE (A-H) seleccione una pista.
- **2.** Utilice los botones F1-F4 para seleccionar un parámetro del programa o su valor. (Para las pistas Drum y Percusión, consulte "Pistas Drum").
- **3.** Utilice los controles TEMPO/VALUE para cambiar el parámetro del programa o su valor.

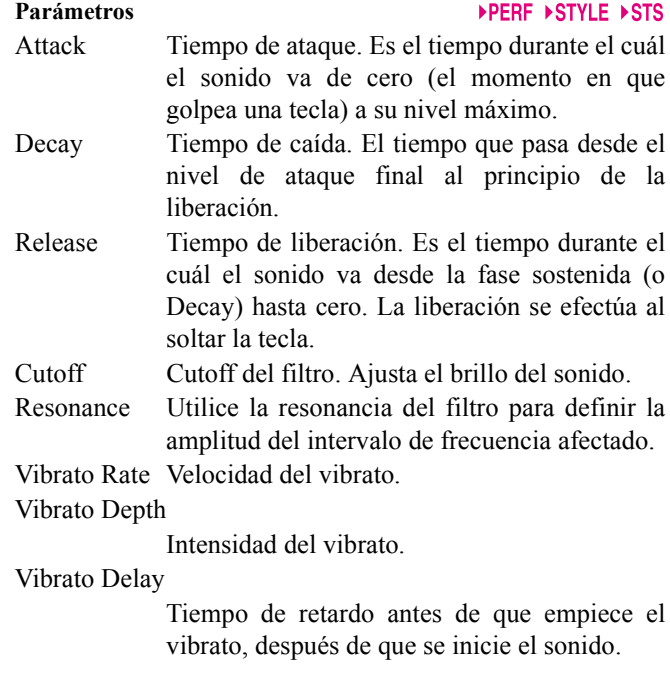

### *Pistas Drum*

Si una pista está ajustada en el modo Drum (como las pistas Drum y Percusión), podrá ajustar el volumen para cada una de las categorías de Drum y Percusión.

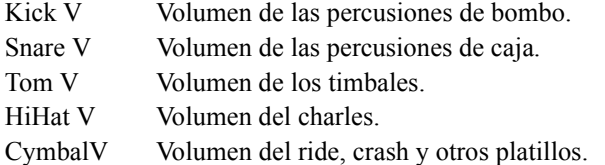

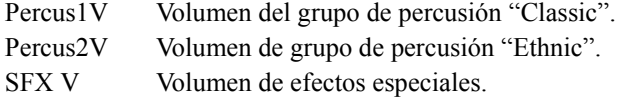

### *Reset (inicializar)*

Puede reajustar el valor de los parámetros manteniendo pulsado el botón SHIFT, mientras pulsa uno de los botones VOLUME/VALUE de la pista seleccionada. Después de pulsar la combinación de botones anterior, aparecerá la ventana Reset:

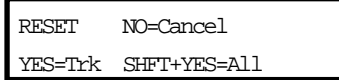

Pulse ENTER/YES para reajustar la pista seleccionada actualmente. Mantenga SHIFT pulsado y pulse ENTER/ YES, para reajustar todas las pistas. Pulse EXIT/NO para cancelar y dejar todos los parámetros sin cambios.

## **PÁGINA 14 - TRACK: MODE**

Permite ajustar el modo de polifonía para cada pista.

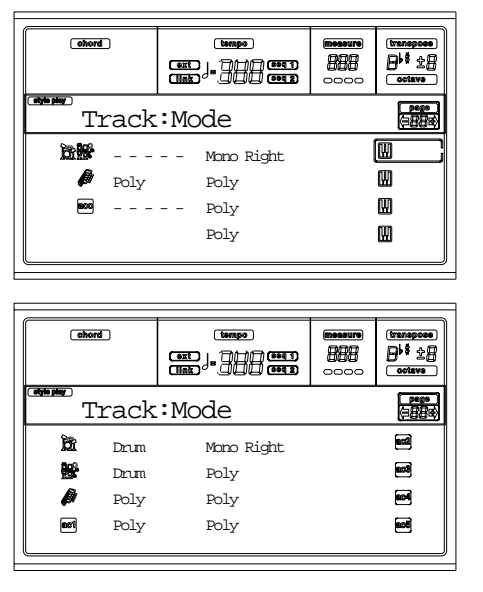

### Parámetros → PERF→STYLE→STS

- Drum Pista tipo Drum/Percussion. No se aplica transposición master ni de octava. Puede ajusta volumen distinto para cada instrumento (vea "Página 13 - Track: Easy edit" en la página 46). Poly Pistas polifónicas.
- Mono Las pistas de este tipo son monofónicas, cada nueva nota detiene la anterior.

Mono Right Mono con prioridad en la nota más aguda.

## **PÁGINA 15 - TRACK: INTERNAL/EXTERNAL**

Esta página le permite ajustar el estado Internal o External para cada pista. Es muy útil para dejar a una unidad de pista de estilo un expandir externo o tocar un piano digital con una de las pistas Realtime del Pa60.

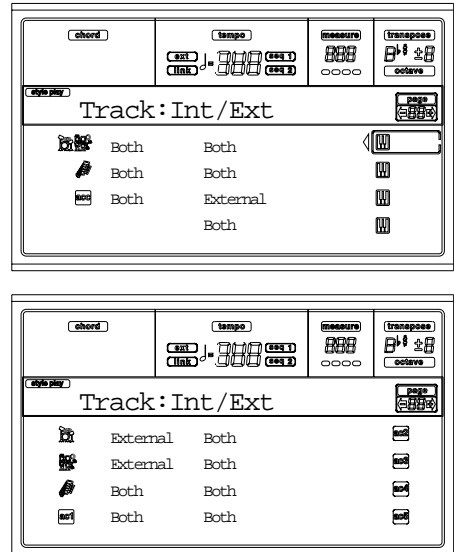

### Parámetros **De PERFINSTYLE** DISTS

Internal La pista reproduce los sonidos generados por el dispositivo de sonido interno. No reproduce un instrumento externo conectado al MIDI OUT.

External La pista reproduce un instrumento externo conectado al MIDI OUT. No reproduce los sonidos internos, ahorrando polifonía.

> Si una pista está ajustada en "External", se muestra una cadena de datos Control Change y Program Change transmitidos en lugar del nombre del programa asignado a la pista. En el siguiente ejemplo, **CC#0** el Control Change 0 (Bank Select MSB), **CC#32** es el Control Change 32 (Bank Select LSB), **PC** es el Program Change.

$$
121- 3- 0
$$
\n
$$
\begin{array}{ccc}\nI & I & I \\
C \text{C} \text{H0} & C \text{C} \text{H32} & PC\n\end{array}
$$

Both La pista reproduce los sonidos internos y un instrumento externo conectado al MIDI OUT.

## **PÁGINA 16 - R.T. CONTROLS: DAMPER**

Esta página le permite activar/desactivar el pedal Damper para cada una de las pistas Realtime (desde teclado).

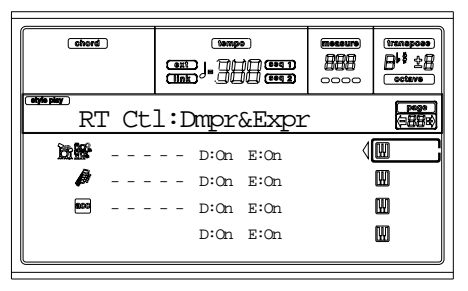

#### **D (damper)**

sonido de la pista se mantiene sostenido. Off El pedal Damper no está activo en ninguna pista ajustada para este estado.

On Si pulsa el pedal Damper y libera las teclas, el

### **E (expresión)**

▶PERF ▶STS

Estos parámetros le permiten activar y desactivar el control Expression en cada pista Realtime individualmente. El control Expression es un control de nivel relativo, siempre extraído del valor Volume de la pista.

Por ejemplo, imagine que tiene un sonido de Piano asignado a Upper 1, y un sonido Strings asignado a Upper 2. Si activa el conmutador Expression en Upper 2, y lo desactiva en Upper 1, podrá utilizar un pedal para controlar sólo el volumen de Strings, mientras que el Piano permanece sin cambios.

Para programar un pedal o el deslizador asignable para que actúe como un control Expression, consulte la sección "Página 4 - Configuración de los pedales y ajuste del deslizador" en la página 127. Sólo podrá asignar esta función a un pedal de tipo volumen, no en uno de tipo conmutador. Asigne la opción "KB Expression" al pedal o al deslizador asignable y pulse WRITE para guardar el ajuste en Global.

### **PÁGINA 17 - R.T. CONTROLS: JOYSTICK**

Esta página le permite activar/desactivar el joystick para cada una de las pistas Realtime (desde teclado).

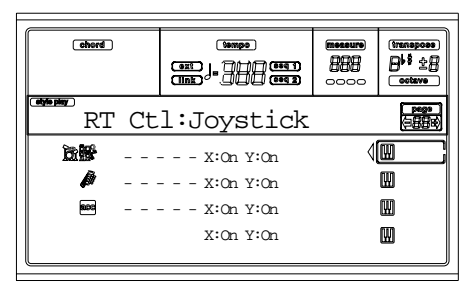

Aquí se describe el proceso de edición:

- **1.** Seleccione una pista usando VOLUME/VALUE (E-H).
- **2.** Utilice los botones F3-F4 para seleccionar el parámetro X o Y para esa pista.
- **3.** Utilice los controles TEMPO/VALUE para cambiar el estado.

#### **X** PERF

Activa/desactiva el movimiento izquierda/derecha del joystick (Pitch Bend, y a veces el control de los parámetros de sonido).

**Y** PERF

Activa/desactiva el movimiento hacia adelante/atrás del joystick (Y+: modulación, y a veces el control de los parámetros de sonido; Y-: varios controles, o no-activo).

### **PÁGINA 18 - R.T. CONTROLS: DYNAMIC RANGE**

Esta página le permite programar un intervalo dinámico para cada una de las pistas Realtime (desde teclado). Es útil para crear un sonido compuesto de tres capas de dinámicas, asignando cada una de las pistas Upper a un intervalo dinámico distinto.

Por ejemplo, puede asignar el programa El.Piano 1 a la pista Upper 1, y el programa El.Piano 2 a la pista Upper 2. A continuación, ajuste Upper 1 a [L=0, H=80], y Upper 2 a [L=81, H=127]. El El.Piano 1 tocará al tocar más suavemente y el El.Piano 2 cuando toque más fuerte.

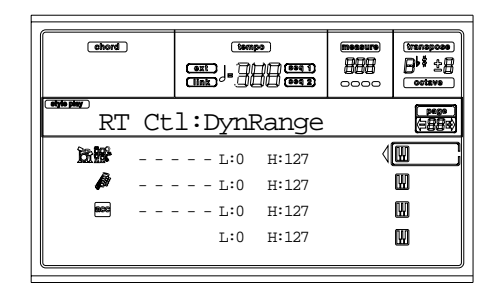

Aquí se describe el proceso de edición:

- **1.** Seleccione una pista usando VOLUME/VALUE (E-H).
- **2.** Utilice los botones F3-F4 para seleccionar el parámetro L o H para esa pista.
- **3.** Utilice los controles TEMPO/VALUE para cambiar el valor del parámetro.

### **L/H (superior/inferior)**

Este par de parámetros ajustan el intervalo dinámico Lower y Higher para la pista.

0 Valor mínimo de velocidad.

127 Valor máximo de velocidad.

### **PÁGINA 19 - R.T. CONTROLS: ENSEMBLE**

Esta página le permite programar la función Ensemble. Esta función armoniza la melodía que toca con la mano derecha con los acordes reconocidos de la mano izquierda.

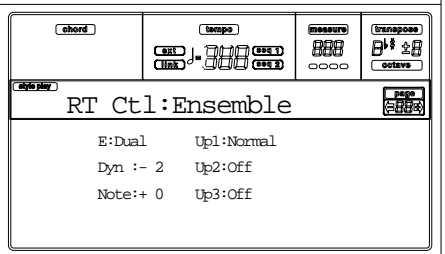

### Up1...Up3 (pistas Upper1 a Upper3) **▶ PERF ▶ STS**

Pistas de la mano derecha (Upper).

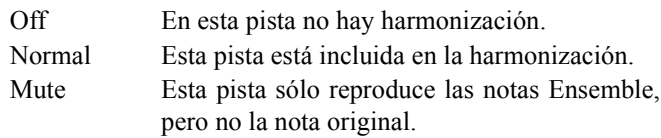

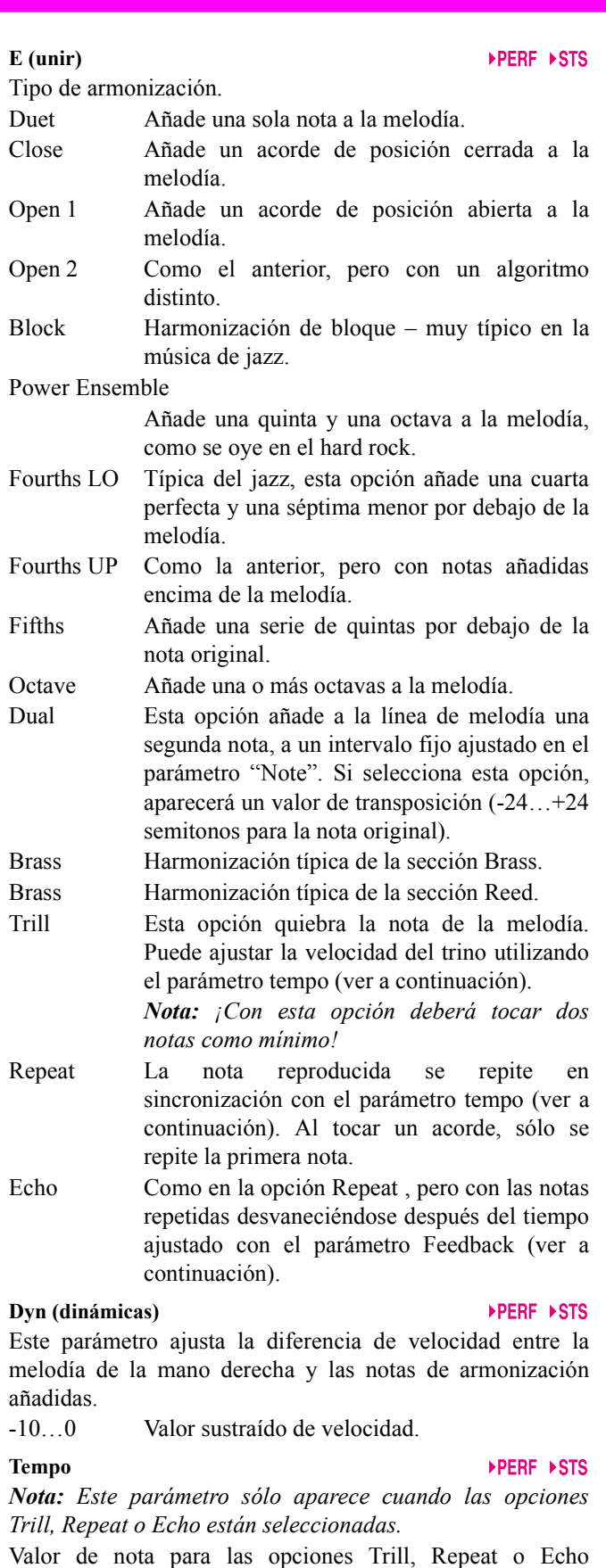

Ensemble. Está en sincronización con el tempo del metrónomo.

### **Feedback (retroalimentación)**

*Nota: Este parámetro sólo aparece cuando está seleccionada la opción Echo.*

Este parámetro ajusta las veces que se repite la nota/acorde originales mediante la opción Echo.

### **PÁGINA 20 - STYLE CONTROLS: DRUM/FILL**

En esta página podrá seleccionar varios parámetros generales para el estilo.

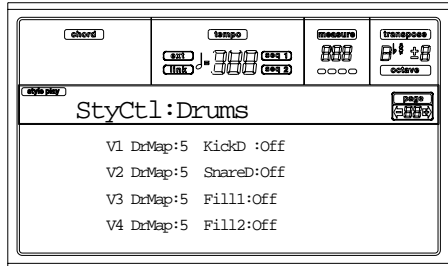

#### **V1-V4 Drum Map**

Drum Mapping le permite seleccionar un arreglo alternativo de los instrumentos de percusión para el grupo de percusión seleccionado, sin ninguna programación adicional. Simplemente seleccione un Drum Map y algunos de los instrumentos de percusión serán sustituidos por diferentes instrumentos.

0…7 Número de Drum Map. El número 0 es el estándar.

### **Kick D (designación del bombo)**

La designación del bombo sustituye el sonido del bombo original por un bombo distinto del mismo grupo de percusión.

Off, 1…3 Bombo sustituyendo el original. Off corresponde al bombo original.

### **Snare D (designación de la caja)**

Sustituye el sonido de percusión de la caja original por una caja distinta del mismo grupo de percusión.

Off, 1…3 Caja sustituyendo el original. Off corresponde a la caja original.

### **Fill1/2 (relleno 1/2**

▶PERF ▶STYLE

Estos parámetros ajustan una variación para seleccionarla automáticamente al final del relleno.

- Off La misma variación, reproduciendo antes de seleccionar un relleno, se seleccionará de nuevo.
- 1&2…3&4 Las variaciones especificadas se seleccionarán alternativamente. Por ejemplo, con la opción "1&2", la variación 1 y la variación 2 se seleccionarán alternativamente después del final del relleno.
- Up/Down Se selecciona la siguiente variación con número más alto/más bajo, en ciclo. Después de la variación 4, un comando Up seleccionará la variación 1. Después de la variación 1, un comando Down seleccionará la variación 4.
- Inc/Dec Se selecciona la siguiente variación con número más alto/más bajo. Cuando se alcanza la variación 4, un comando Inc seleccionará de nuevo la variación 4. Cuando se alcanza la variación 1, un comando Dec seleccionará de nuevo la variación 1.
- $-21...$  ->4 "Fill to Variation" (->1, ->2, ->3, ->4) selecciona automáticamente una de las cuatro variaciones de estilo disponibles al final del relleno.

### **PÁGINA 21 - STYLE CONTROLS: WRAP AROUND / KEYBOARD RANGE**

En esta página podrá programar la función Wrap Around y el intervalo del teclado para las pistas Style.

#### Cohord<sup>1</sup>  $(mno)$  $B$ <sup>1</sup> 28 888 **ED-3883** StyCtl:Wrap/Rng 11. Crash Volume:127  $\overline{\phantom{a}}$ Prog:Orig W:7 KR:Or 國 W:12 KR:Or  $\blacksquare$ W:12 KR:Or W:12 KR:Or ø W:12 KR:Or W:12 KR:Or

Aquí se describe el proceso de edición:

- **1.** Utilice los botones VOLUME/VALUE (A-H) para seleccionar un parámetro.
- **2.** Utilice los botones F1-F4 para mover el cursor entre el parámetro y su estado o valor.
- **3.** Utilice los controles TEMPO/VALUE para cambiar el estado y el valor del parámetro.

### **Prog (programa)**

Este parámetro le permite seleccionar un programa diferente, distinto del grabado en el elemento de estilos (Variaciones, Rellenos, Intros, Finales).

- Original Las pistas de estilo siempre utilizan los programas originales. Si asigna un programa diferente a una pista de estilo, se puede restaurar en el original al seleccionar un elemento de estilo distinto.
- On Puede asignar programas diferentes a cada pista de estilo, y guardarlos en una interpretación o una interpretación de estilos. Éste se convierte en el único programa de pistas para todos los elementos de estilo.

### **W (alrededor de)**

El punto wrap-around es el límite de registro máximo para la pista de acompañamiento. Los patrones de acompañamiento se transpondrán según el acorde detectado. Si el acorde es demasiado alto, es posible que las pistas de estilo se reproduzcan en un registro demasiado alto y por tanto, no natural. Si, no obstante, alcanza el punto wrap-around, se transpondrá automáticamente una octava más abajo.

El punto wrap-around se puede ajustar para cada pista en pasos de semitono de hasta 12, en relación a la tónica del acorde. Este valor será el intervalo entre la tecla especificada por el elemento de estilo y el punto wrap-around.

1…12 Máxima transposición (en semitonos) de la pista, en referencia a la tecla original del patrón.

### **KR (rango del teclado)**

Este parámetro activa/desactiva el parámetro Key Range memorizado en el estilo.

- Or(iginal) Se utiliza un rango de teclado. Si una pista se dirige al límite mínimo o máximo ajustado por este parámetro (oculto), se transpone, para tocar en el intervalo programado.
- Off No se utiliza ningún rango de teclado.

## **PÁGINA 22 - PADS**

Esta página le permite seleccionar un sonido o función distintos para cada uno de los cuatro botones PAD.

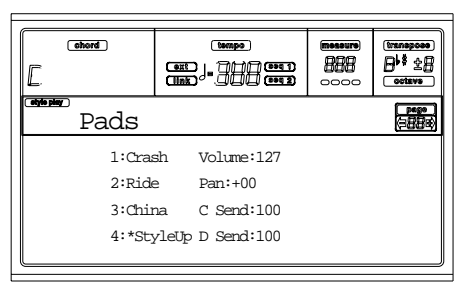

### **1-4**

Cada uno de los cuatro botones PAD. Consulte las secciones "Lista de sonidos asignables a los pads" en la página 228 y "Lista de funciones asignables a los PADS" en la página 229. *Nota: Los nombre de funciones están precedidos por un asterisco (\*)*

### **Volume (volumen)**

Volumen para cada una de las cuatro pistas Pad.

### Pan (panorama) *Pan (panorama)*

Panorama para cada una de las cuatro pistas Pad.

- -64 Totalmente a la izquierda.
- 00 Centro.
- +63 Totalmente a la derecha.

### **C Send (envío C)**

Nivel de envío al procesador FX Interno C (normalmente reverb) para cada una de las cuatro pistas Pad.

### **D Send (envió D)**

Nivel de envío al procesador FX Interno D (normalmente efecto de modulación) para cada una de las cuatro pistas Pad.

## **PÁGINA 23 - PREFERENCES: LOCK**

Puede "bloquear" varias funciones para evitar que puedan modificarse al seleccionar una interpretación, estilo o ajuste Single Touch distintos.

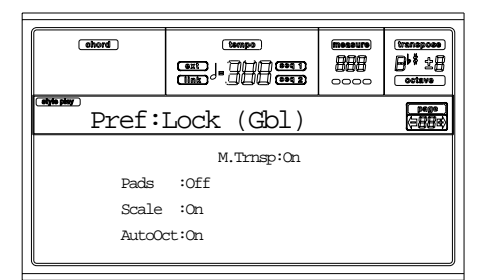

*Sugerencia: Al activar el instrumento, se selecciona automáticamente Performance 1. Así, si desea que sus parámetros no sufran cambios, guarde sus ajustes por defecto preferidos en la Performance 1 (consulte la sección "La ventana Write" en la página 43), y active estos bloqueos.*

*Nota: Estos ajustes se guardarán en el archivo Global. Después de cambiar estos ajustes, pulse WRITE para guardarlos en Global. Aparecerá la ventana Write Global (consulte la sección "La ventana Write" en la página 126).*

### **Pads**

Sonidos o funciones asignados a los Pads.

### **Scale (escala)**

 $EGH$ 

Si esta función de bloqueo está activada, el parámetro Scale no cambia al seleccionar una interpretación, estilo o ajuste Single Touch distintos.

#### **Auto Octave (auto octava)**  $\triangleright$  GBI

Este bloqueo permite que el instrumento transponga automáticamente las pistas Upper al alternar entre los modos del teclado FULL UPPER y SPLIT.

On Al pasar al modo del teclado FULL UPPER o SPLIT, la transposición de las pistas Upper no cambia.

Off Al pasar al modo del teclado FULL UPPER, la transposición de octava de las pistas Upper se ajusta automáticamente en "0".

> Al pasar al modo del teclado SPLIT, la transposición de octava de las pistas Upper se ajusta automáticamente en "-1".

### **M.Trnsp (transposición master)**

 $\triangleright$  GBL.

El valor de transposición master se memoriza en la interpretación o la interpretación de estilos. Para evitar que transposición master cambie automáticamente al seleccionar un estilo o interpretación, este bloqueo debería estar activado.

- On (Por defecto) El bloqueo está activado. Al seleccionar un estilo o una interpretación, la transposición master no cambiará.
- Off El bloqueo está desactivado. Al seleccionar un estilo o una interpretación, el valor de la transposición master puede cambiar de acuerdo con los datos memorizados en la interpretación o la interpretación de estilos.

### **PÁGINA 24 - PREFERENCES: CONTROLS**

En esta página podrá ajustar varios parámetros generales para el estilo.

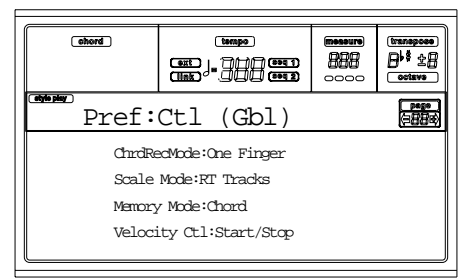

*Nota: Estos ajustes se guardarán en el archivo Global. Después de cambiar estos ajustes, pulse WRITE para guardarlos en Global. Aparecerá la ventana Write Global (consulte la sección "La ventana Write" en la página 126).*

**Chord Recognition Mode (reconocimiento de acordes)**  $\triangleright$  GBL Este parámetro determina cómo reconoce los acordes el dispositivo de acompañamiento automático. Observe que cuando se encuentra en el modo Full o Upper de reconocimiento de acordes, el modo Fingered 3 siempre está seleccionado, y siempre deberá tocar al menos tres notas para permitir que un acorde sea reconocido.

- Fingered 1 Toque una o más notas, de acuerdo con el modo de reconocimiento de acordes seleccionado. Se reconocerá un acorde mayor completo aunque sólo toque una nota.
- Fingered 2 Siempre deberá tocar tres o más notas para que sea reconocido un acorde completo. Si toca sólo una nota, se reproducirá una unisonancia. Si toca una 5a suspendida, se reproducirá un acorde sostenido. El acorde completo será reconocido cuando toque dos o más notas.
- Fingered 3 Siempre deberá tocar tres o más notas para que sea reconocido un acorde completo.
- One Finger También puede componer un acorde utilizando una técnica de interpretación de acordes simplificada:

• Si reproduce sólo una nota, se reconocerá un acorde mayor.

• Toque la nota tónica, además de una tecla blanca de la izquierda, para una 7a. Ej.: C3 + B2.

• Toque la nota tónica, además de una tecla negra de la izquierda, para un acorde Menor.  $Ej.: C3 + Bb2.$ 

• Toque la nota tónica, además de una tecla blanca y una negra de la izquierda, para una 7a menor. Ej.:  $C3 + B2 + Bb2$ .

### **Scale Mode (modo de escala)**

Este parámetro determina qué pistas utilizarán la escala alternativa seleccionada (consulte la sección "Scale (escala)" en la página 45).

Pistas Realtime

La escala sólo afectará a las pistas Realtime (desde teclado).

 $\triangleright$  GBL

#### Pistas Upper

La escala sólo afectará a las pistas Realtime (desde teclado) Upper 1-3.

All Tracks La escala afectará a todas las pistas (Realtime, de estilo, Pads).

### **Memory Mode (modo de memoria)**

Este parámetro ajusta el modo de funcionamiento del botón MEMORY.

Chord Si su indicador está iluminado, el botón MEMORY guarda el acorde reconocido en la memoria. Si su indicador está apagado, el acorde se reajusta al levantar la mano del teclado.

Chord + Lower

Si su indicador está iluminado, el botón MEMORY guarda el acorde reconocido en la memoria, y retiene la pista Lower hasta que se reproduce la siguiente nota o acorde. Si su

indicador está apagado, el acorde se reajusta al levantar la mano del teclado, y la pista Lower no se sostiene.

 $\triangleright$  GBL.

Lower Si su indicador está iluminado, el botón MEMORY retiene la pista Lower hasta que se reproduce la siguiente nota o acorde. Si está apagado, la pista Lower no se sostiene al levantar la mano del teclado. El acorde siempre se guarda en la memoria.

#### **Velocity Ctl (control de la velocidad)**

Ajuste este parámetro para efectuar un fill (relleno) o break al tocar más fuerte con la mano izquierda. Al interpretar en la pista Lower con una velocidad superior a 95, se iniciará el elemento de estilos. Para que esta función tenga efecto, el modo del teclado SPLIT y el modo LOWER de reconocimiento de acordes deberán estar seleccionados.

Off La función está desactivada.

#### Break, Fill 1, Fill 2

Al interpretar en la pista Lower con una velocidad superior a 95, el elemento de estilos se activará automáticamente.

Start/Stop Puede iniciar o detener el estilo tocando más fuerte en el teclado.

## **10. MODO STYLE RECORD**

Entrando en el modo Style Record, podrá crear sus propios estilos o editar un estilo ya existente.

### **LA ESTRUCTURA DE LOS ESTILOS**

El término "Estilo" tiene relación con las secuencias musicales que se reproducen automáticamente mediante el arranger del Pa60. Un estilo consiste en un número de **elementos de estilo (E)** predefinido (el Pa60 dispone de diez elementos de estilo distintos: Variation 1-4, Intro 1-2, Fill 1- 2, Ending 1-2). Al tocar, estos elementos de estilo se pueden seleccionar directamente desde el panel de control, utilizando los botones correspondientes.

Para explicar la estructura de los estilos podemos utilizar un diagrama en árbol como el siguiente:

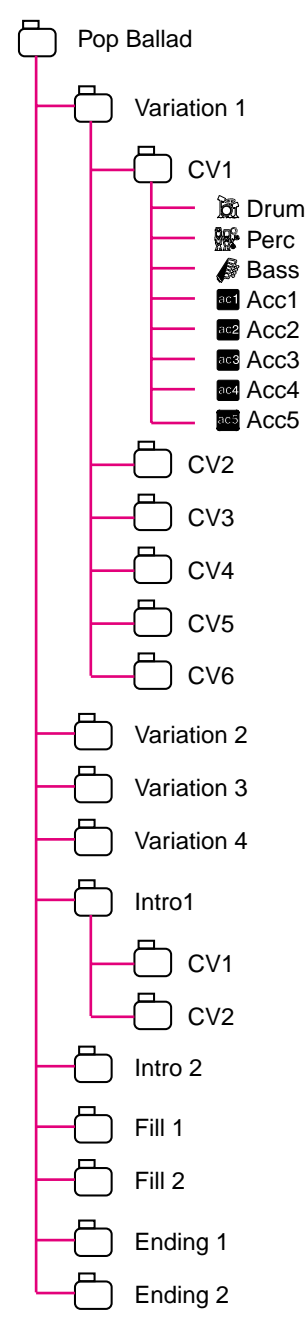

Cada Elemento de estilo está formado por unidades más pequeñas, denominadas **variaciones de acorde (CV),** pero no todas tienen el mismo número de CV. Variations 1-4 tienen hasta 6 CV cada una, mientras que los demás elementos de estilo tienen sólo 2 CV.

Cuando toque en el área de reconocimiento de acordes (Lower, Upper o Full, según la sección Chord Scanning del panel de control), el arranger explorará el teclado y determinará qué acorde está tocando. A continuación, según el elemento de estilo seleccionado, determinará qué variación de acorde (CV) debería reproducirse para el acorde explorado. Qué variación de acorde corresponde a cada acorde explorado es un ajuste del estilo: la **Tabla de variación de acordes**. Cada elemento de estilo contiene una tabla de variación de acordes, cuyo prototipo es el siguiente:

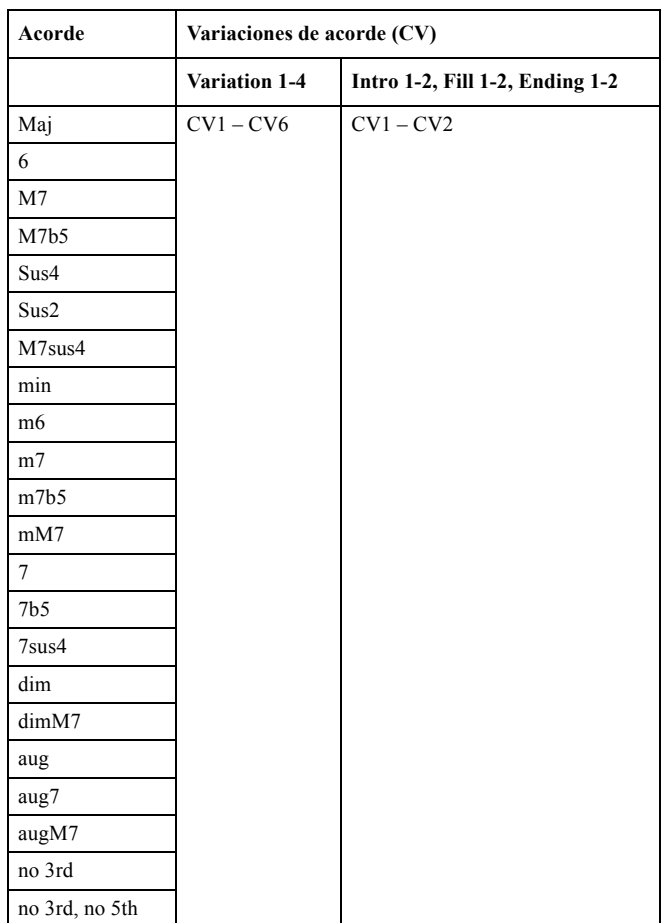

Después de decidir qué CV tocar, el arranger dispara la secuencia correcta para cada pista. Dado que cada secuencia está escrita en una clave particular (por ejemplo, Do mayor, Sol mayor o Mi menor), el arranger la transpone según el acorde explorado. Las notas de la secuencia están cuidadosamente transpuestas de acuerdo con las **tablas de transposición de notas (NTT)**, para que funcionen correctamente con todos los acordes reconocidos. Las NTT le permiten grabar sólo algunas variaciones de acordes, y hacen que todas las notas se reproduzcan en el lugar adecuado, evitando asonancias y transponiendo las notas de patrones a las notas del acorde reconocido.

Yendo más allá en la estructura de los estilos, podemos ver que cada variación de acordes está formada por **secuencias de pistas,** y que el Pa60 acepta 8 pistas distintas. DRUM y

PERC se utilizan para las secuencias de batería y percusión, BASS para el bajo, y ACC1-5 para las secuencias de acompañamiento (cuerda, guitarra, piano u otros instrumentos de acompañamiento).

Sólo para resumir, cuando reproduzca un acorde en el área de reconocimiento de acordes, el arranger determinará qué elemento de estilo se utiliza, después determinará qué variación de acorde debería utilizarse para el acorde reproducido y, finalmente, las secuencias de estilos para cada pista de esta variación de acordes se transpondrán del acorde original al acorde reconocido mediante las NTT. Y así siempre que toque un acorde.

*Nota: Break y Count In no son elementos de estilo y no puede programarlos el usuario. Mientras esté grabando o editando, el botón BREAK/COUNT IN no funcionará.*

### *Qué grabar*

Grabar un estilo es grabar pistas, dentro de unas variaciones de acordes, de elementos de estilo y del estilo mismo.

No es necesario que grabe todas las variaciones de acordes para todos los elementos de estilo. A menudo sólo deberá grabar una variación de acordes para cada elemento de estilo. Algunas excepciones son Intro 1 y Ending 1, donde le sugerimos que grabe ambas variaciones, la mayor y la menor.

### **IMPORTAR/EXPORTAR ESTILOS**

Puede utilizar la aplicación **Style To Midi** de Korg para intercambiar estilos entre el ordenador y el Pa60, a través del formato de archivo MIDI Standard (SMF). La aplicación se puede descargar de forma gratuita de [www.korgpa.com.](http://www.korgpa.com) Por favor, lea las instrucciones incluidas.

### **ENTRAR EN EL MODO RECORD**

Mientras se encuentra en el modo operativo Style Play, pulse RECORD. Aparecerá la siguiente página en la pantalla:

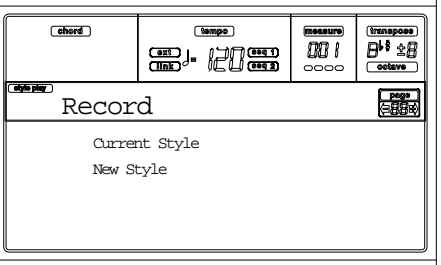

• Seleccione Current Style para editar el estilo actual. Éste es un estilo de fábrica, no podrá guardarlo en la posición original; en lugar de ello, seleccionará un estilo de usuario.

Al editar un estilo ya existente, se recupera la interpretación de estilos original, pero los siguientes parámetros se restauran en sus valores por defecto: Drum Mapping (0), Snare & Kick Designation (Off), Program (Original), Keyboard Range (Original). Esto significa que podrá oír algunas diferencias entre la reproducción de estilos y la edición de éstos; por ejemplo, reajustar Drum Mapping puede llevar a la sustitución de algún instrumento.

Después de editar el estilo, guárdelo (consulte la siguiente sección "Salir y guardar/cancelar el estilo"). Después, edite la interpretación de estilos para que se adapte a los ajustes de la pista (Tempo, Volume, Pan, FX Send… consulte la página 44 y el capítulo "Modo Style Play") y guarde pulsando el botón WRITE.

- Seleccione New Style para empezar desde un nuevo estilo vacío. Se recuperará una interpretación de estilo por defecto. Al finalizar la grabación, deberá guardar el nuevo estilo en una ubicación de estilo de usuario.
	- Después de grabar el estilo, guárdelo (consulte la siguiente sección "Salir y guardar/cancelar el estilo"). Después, edite la interpretación de estilos para que se adapte a los ajustes de la pista (Tempo, Volume, Pan, FX Send… consulte la página 44 y el capítulo "Modo Style Play") y guarde pulsando el botón WRITE.

*Nota: Después de la operación de grabación o edición, el estilo se sobrescribe en la memoria. Si pulsa START/STOP, hay un retardo antes de que pueda escuchar realmente el estilo. Este retardo es mayor con un estilo que contenga más eventos MIDI.*

*Nota: Mientras se encuentre en el modo Record, todos los pedales estarán desactivados.*

### **ESCUCHAR EL ESTILO EN EL MODO RECORD/EDIT**

Mientras se encuentre en el modo Record/Edit, podrá escuchar la variación de acordes o todo el estilo, según la página en la que se encuentre.

Para seleccionar una variación de acordes, vaya a la página principal del modo Record/Edit (consulte la sección "E (elemento de estilo)" y "CV (variación de acordes)" en la página 56).

- Si se encuentra en las páginas Quantize, Transpose, Velocity, o Delete, podrá escuchar la variación de acordes seleccionada. Pulse START/STOP para comprobar cómo funciona. Pulse START/STOP de nuevo para detener la grabación.
- Desde las páginas Delete All, Copy, Style Element Controls o Style Control, podrá escuchar el estilo completo. Pulse START/STOP y toque algunos acordes para hacer sus pruebas. Seleccione cualquier elemento de estilo con los botones del panel (VARIATION 1-4, INTRO 1-2, FILL 1-2, ENDING 1-2). Pulse START/ STOP de nuevo para detener la grabación.

*Nota: Cuando esté realizando las pruebas, se seleccionará automáticamente el modo Fingered 3 Chord Scanning.*

### **SALIR Y GUARDAR/CANCELAR EL ESTILO**

Al finalizar la edición, podrá guardar el estilo en la memoria o cancelar cualquier cambio. Pulse WRITE o RECORD para ir a la página Write (consulte la sección "La ventana Write" en la página 55).

*Nota: Al guardar el estilo en la memoria, el* Pa60 *lo comprime automáticamente para reducir su tamaño.*

*Sugerencia: Guarde a menudo mientras está grabando para evitar la pérdida accidental del estilo.*

### **LA VENTANA WRITE**

Esta página aparece al pulsar el botón WRITE o RECORD mientras se encuentra en el modo Record. Aquí podrá guardar el estilo grabado o editado en la memoria.

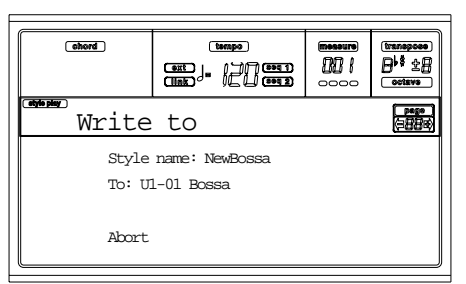

- Para guardar el estilo en la memoria interna, pulse los botones VOLUME/VALUE A o B y después pulse ENTER. Aparecerá el mensaje "Are you sure?" ("¿está seguro?"). Pulse ENTER para confirmar, o EXIT para cancelar.
- Para volver a la página Style Record anterior, con todo intacto y el estilo no guardado, pulse EXIT.
- Para borrar todos los cambios del estilo, pulse uno de los botones VOLUME/VALUE D para seleccionar el comando cancelar. Aparecerá el mensaje "Are you sure?" ("¿está seguro?"). Pulse ENTER para confirmar que desea borrarlo, o EXIT para volver a la página Write.

### **Style name (nombre del estilo)**

Utilice este parámetro para cambiar el nombre del estilo. Pulse el botón VOLUME/VALUE A correcto al entrar en la edición, y modifique el nombre utilizando los botones UP/ DOWN para mover el cursor y el DIAL para seleccionar un carácter. Pulse INSERT para insertar un carácter en la posición del cursor o DELETE para borrarlo

### **To (número de estilo)**

Utilice los botones VOLUME/VALUE B o los controles TEMPO/VALUE para seleccionar una ubicación del estilo de usuario distinta.

*Nota: Sólo estarán disponibles ubicaciones de usuario.*

### **Abort**

Seleccione este comando para borrar los cambios del estilo.

### **LISTA DE EVENTOS GRABADOS**

El modo Style Record filtra algunos eventos que podrían perjudicar el correcto funcionamiento del estilo. A continuación se muestran los eventos grabados y los eventos filtrados más importantes.

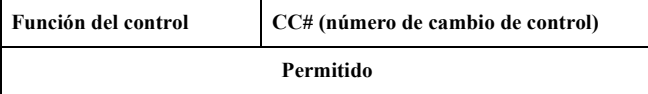

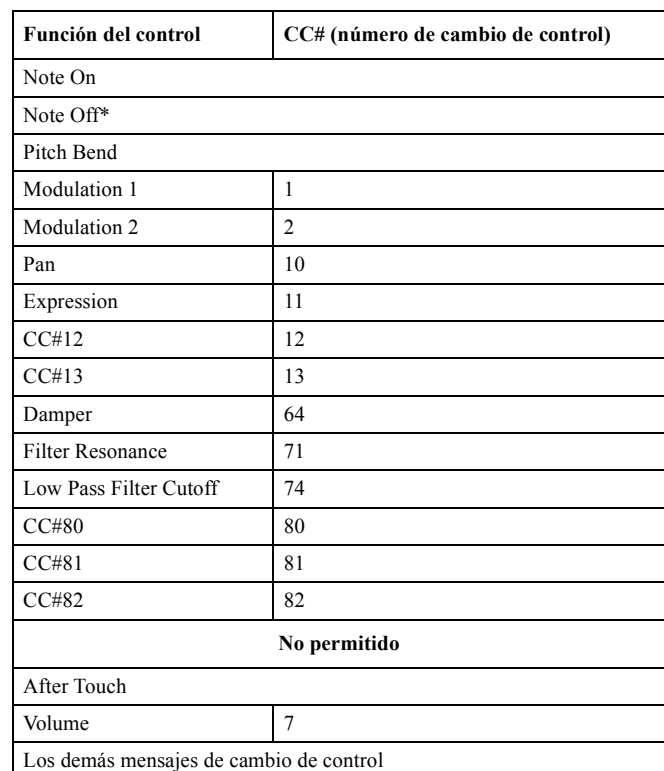

### **(\*) Una Note Off siempre se insertará al final de la variación de acordes.**

*Nota: Algunos mensajes de cambio de control no podrán grabarse directamente utilizando los controles integrados del* Pa60*.* 

### **BORRADO RÁPIDO MEDIANTE LOS BOTONES DEL PANEL DE CONTROL**

En la página principal de la página Style Tracks, podrá utilizar los botones del panel de control para borrar varios elementos del estilo:

### **DELETE + note**

Si está seleccionada una pista, puede utilizar esta secuencia para borrar una sola nota o instrumento de percusión.

Si el estilo se está reproduciendo, esta combinación de botones borrará el instrumento sólo mientras la tecla esté pulsada, dejando el resto de notas dentro de la pista intactas.

### **DELETE + Track**

En la página Style Tracks, podrá borrar una pista entera con una simple combinación de botones. Mantenga pulsado el botón DELETE y pulse uno de los botones VOLUME/ VALUE correspondiente a la pista que va a borrar. Aparecerá el mensaje "Are you sure?" ("¿está seguro?"). Pulse ENTER para confirmar, EXIT para cancelar.

## **PÁGINA PRINCIPAL**

Después de pulsar el botón RECORD, y seleccionado el estilo a grabar o editar, aparecerá la página principal del modo Style Record.

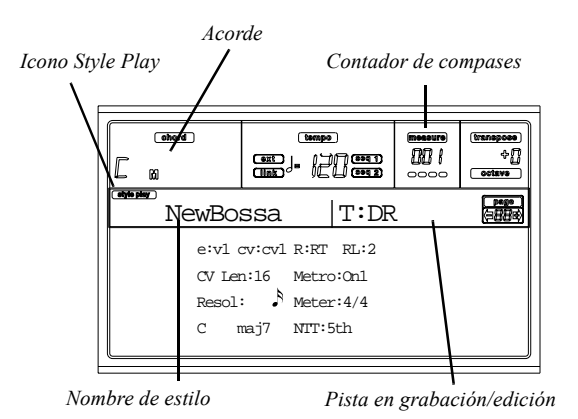

### **Icono Style Play**

Cuando aparezca este icono en la pantalla, significa que se encuentra en el modo Style Play o Style Record.

### **Acorde**

Mientras se encuentre en la página principal y Style Tracks, esta área mostrará la tecla/acorde original (consulte la sección "Tecla/acorde originales" en la página 57) para la pista seleccionada.

### **Nombre de estilo**

Es el nombre del estilo en grabación/edición.

### **Contador de compases**

Este contador muestra el compás en grabación. El intervalo de compases lo especifica el parámetro "RecLen" (consulte la sección "RL (longitud de la grabación)" en la página 56).

### **Pista en grabación/edición**

La mayor parte de la edición en este modo se ejecuta en una sola pista. Mientras se encuentra en la página principal, la pista seleccionada actualmente se muestra en el área superior derecha de la pantalla. Las abreviaciones son: DR (batería), PC (percusión), BS (bajo), A1…A5 (acompañamiento  $1...5$ ).

Para seleccionar la pista a editar, pulse TRACK SELECT para saltar a la página Style Tacks (consulte la sección "Página Style Track (pistas de estilo)" en la página 57) y utilice los botones VOLUME/VALUE para seleccionarla.

### **E (elemento de estilo)**

Utilice los botones VOLUME/VALUE A para seleccionar la línea y el botón F1 para seleccionar este parámetro.

Este parámetro le permite seleccionar el elemento de estilo para editar. Cada elemento de estilo corresponde a uno de los botones del panel de control que lleva el mismo nombre.

*Nota: Cuando este parámetro y el valor asignado están en minúscula (e:v1), el elemento de estilo está vacío; cuando está en mayúsculas (E:V1), significa que ya está grabado*

- V1…V4 Variation 1 a Variation 4
- I1…I2 Intro 1 a Intro 2
- F1…F2 Fill 1 a Fill 2
- E1...E2 Ending 1 a Ending 2

### **CV (variación de acordes)**

Utilice los botones VOLUME/VALUE A para seleccionar la línea y el botón F2 para seleccionar este parámetro. Este parámetro le permite seleccionar la variación de acordes a editar, después de seleccionar el elemento de estilo.

*Nota: Cuando este parámetro y el valor asignado están en minúscula (cv:cv1), la variación está vacía; cuando está en mayúsculas (CV:CV1), significa que está grabada*

SE:V1…V4 Seleccione una de las 6 variaciones a editar.

SE:I1…E4 Seleccione una de las 2 variaciones a editar.

### **R (modo de grabación)**

Estos parámetros le permiten elegir entre los modos de grabación Realtime y Step. Utilice uno de los botones VOLUME/VALUE E y la tecla F3 para seleccionar este parámetro. Cambie su estado utilizando los botones VOLUME/VALUE E o los controles TEMPO/VALUE.

- RT Realtime. Este método le permite grabar a tiempo real cada patrón del estilo.
- Stp Step Record. Método de grabación que permite introducir los eventos uno a uno. Consulte "Procedimientos en Style Record".

### **RL (longitud de la grabación)**

Ajusta la longitud de la grabación (en compases) de la pista seleccionada. Su valor siempre es igual a, o un divisor de, la longitud de variación de los acordes.

No es la longitud total de la variación de acordes, sino sólo la de la pista actual. Por ejemplo, puede tener una variación de acordes de ocho compases, con un patrón de percusión repitiéndose cada dos. Si es así, ajuste el parámetro CV Len a "8" y el RecLen a "2" antes de empezar a grabar en la pista Drum. Al guardar el estilo o ejecutar cualquier operación de edición en él, el patrón de 2 compases se ampliará a la longitud de 8 compases completos de la variación.

*Atención: Si asigna a CVLen un valor inferior a RecLen, el valor de RecLen no se actualiza inmediatamente en la pantalla. Así, todavía puede cambiar el valor CVLen (vea el aviso "CVLen (longitud de la variación de acordes)".*

*Sin embargo, si pulsa START/STOP para empezar a grabar, el valor RecLen real cambia al siguiente, aunque la pantalla todavía muestre el valor antiguo.*

*Por ejemplo, puede tener CVLen = 4 y RecLen = 4. Si ajusta CVLen a 2, y pulsa START/STOP para empezar a grabar, RecLen se muestra como 4, pero en realidad está ajustado en 2, y la grabación tendrá un ciclo de sólo 2 compases. Después de pulsar START/STOP para detener la grabación, RecLen se actualiza en 2, y todos los compases después del segundo se borrarán.*

### **CVLen (longitud de la variación de acordes)**

Este parámetro ajusta la longitud total de la variación de acordes seleccionada. Al tocar un estilo, ésta será la longitud del patrón de acompañamiento, cuando el acorde correspondiente a la variación se reconozca en el teclado.

*Atención: Si reduce la longitud de la variación de acordes después de grabar, se borrará cualquier compás después de la longitud seleccionada. ¡Tenga cuidado al ajustar CVLen a un valor inferior después de la grabación!*

### **Metro (metrónomo)**

Es el metrónomo que se oye durante la grabación.

Off No se oirá ningún clic del metrónomo durante la grabación. Antes de empezar a grabar, se reproducirá una cuenta previa de un compás.

- On1 Metrónomo activado con una cuenta previa de un compás antes de empezar a grabar.
- On2 Metrónomo activado con una cuenta previa de dos compases antes de empezar a grabar.

#### **Resol (resolución)**

Este parámetro ajusta la cuantización durante la grabación.  $r(1/32)...e(1/8)$ 

> Resolución de la cuadrícula en valores musicales. Por ejemplo, si selecciona 1/16, todas las notas se moverán a la división 1/16 más cercana. Si selecciona 1/8, todas las notas se moverán a la división 1/8 más cercana.

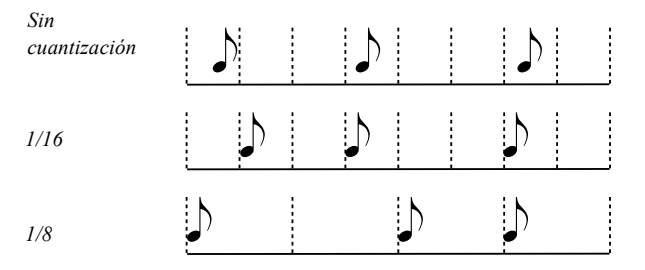

#### **Contador**

Es el medidor (tipo de compás) del estilo. Puede editar este parámetro sólo si el estilo está vacío, es decir, antes de que empiece a grabar algo.

### **Tecla/acorde originales**

Es la tecla y el acorde originales de la pista. Utilice los botones VOLUME/VALUE D para seleccionar la línea, y los botones F1 y F2 para alternar entre el nombre de tecla/acorde y el tipo de tecla/acorde (mayor, menor…).

En el modo Style Play, este acorde se reproducirá exactamente como fue grabado, sin ningún procesamiento NTT (ver a continuación). Para grabar sólo una variación de acordes para un elemento de estilo, la tecla/acorde originales sugeridos son "7a mayor". Tenga cuidado al reproducir la nota 7a aumentada (es decir, con una tecla/acorde "Do mayor 7a", el B), para evitar la falta de notas o una mal conversión NTT al tocar acordes diferentes.

*Nota: Para cumplir con las especificaciones de Korg, es aconsejable grabar las variaciones de acordes "mayor" como "menor" para los elementos Intro1 y Ending1.*

Si selecciona una pista, se activarán la tecla/acorde originales asignados a la pista seleccionada. Todas las pistas grabadas se reproducirán en esta tecla/acorde. Por ejemplo, si la tecla/ acorde originales para la pista Acc1 es La7a, al seleccionar las pistas Acc1, todas las pistas restantes se reproducirán de acuerdo con la tecla/acorde La7a.

En el ejemplo anterior, grabará la pista Acc1 en la tecla La mayor, con notas que cumplirán con el acorde La7a. Éste es el patrón que se recuperará exactamente como se grabó al tocar un acorde La7a.

### **NTT (tabla de transposición de notas)**

La tabla de transposición de notas (NTT) determina cómo el arranger transpondrá las notas de patrones al reproducir un acorde que no coincide exactamente con el acorde original de una variación de acordes. Por ejemplo, si sólo grabó una variación de acordes para el acorde Do mayor, cuando un Do Mayor se reconoce en el teclado, el arranger deberá transponer algunas notas para crear la séptima que falta.

### *Nota: Para las especificaciones de Korg, es aconsejable ajustar NTT a "No Transpose" en Intro1 y Ending1.*

- Root Se transpone la nota básica (en Do mayor = Do) para obtener las notas que faltan.
- 5th Se transpone la quinta (en Do mayor = Sol) para obtener las notas que faltan.
- i-Series Todos los patrones originales deben programarse con acordes de séptima mayor o séptima menor. Esta opción se selecciona al cargar instrumentos antiguos i-Series.
- No Transp Sin transposición. El patrón siempre se reproducirá tal cual se grabó. Esta es la configuración estándar para Intro 1 y Ending 1 en los estilos originales de Korg.

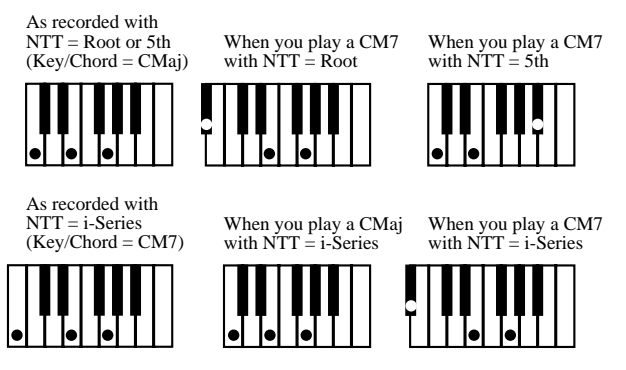

### **PÁGINA STYLE TRACK (PISTAS DE ESTILO)**

Para acceder a esta página, pulse TRACK SELECT desde la página principal de Style Record. Desde ésta puede ver y seleccionar cualquiera de las pistas Style.

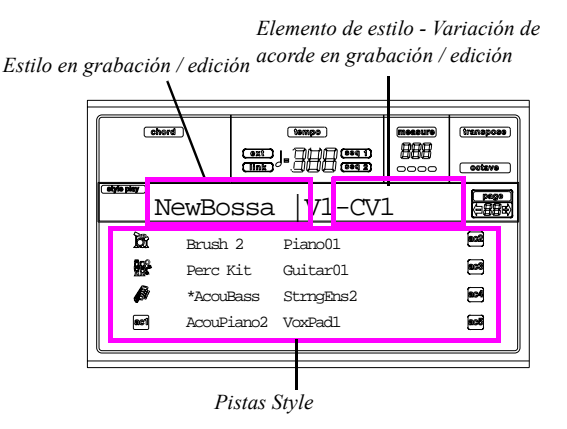

### **Nombre de programa**

Utilizando los botones VOLUME/VALUE seleccione una pista y seguidamente un programa utilizando la sección PROGRAM/PERFORMANCE.

Puede ajustar el volumen de la pista utilizando los botones VOLUME/VALUE desde esta página. El volumen de la pista ni se guardará ni grabará debido a que se memoriza en la Performance del estilo y no en el patrón. Aún así, esto permite que pueda reproducirse con mayor volumen cualquier pista de referencia, o la pista que esté grabando.

### **Estado de la pista**

Cada pista puede estar en cualquiera de estos tres estados:

Play *(Icono de estado visible).* Disponible únicamente para pistas no seleccionadas. La pista puede reproducir el patrón grabado.

Mute *(Icono de estado oculto).* En este estado, puede tocar sobre la pista pero no puede grabar. Es útil para hacer algunas pruebas antes de iniciar la grabación.

> Para poner una pista en mute, selecciónela primero, luego pulse los dos botones VOLUME/VALUE correspondientes para ocultar el icono de estado. Para poner la pista de nuevo en modo grabación, pulse otra vez los botones VOLUME/VALUE correspondientes.

Record *(Icono de estado parpadeante).* En este estado la pista está lista para grabar. Seleccione una pista para ponerla en estado de grabación.

## **PÁGINA STEP RECORD**

Acceda a esta página seleccionando el modo "Stp" (parámetro "R") desde la página principal del modo Style Record, y pulse START/STOP.

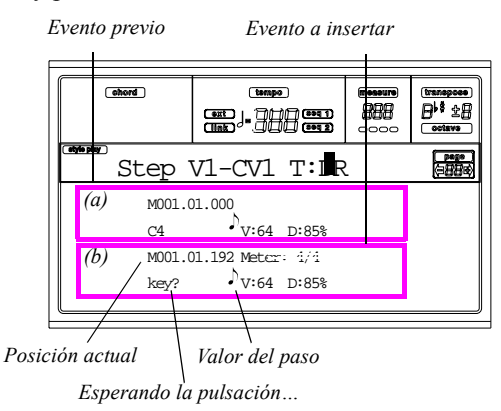

### **Sección (a)**

Evento previo insertado. Deberá borrar este evento y ajustarlo nuevamente en edición pulsando el botón <.

### **Sección (b)**

Evento a insertar. Vea los parámetros siguientes para obtener información de cada elemento de esta sección.

### **M (compás)**

Es la posición del evento (nota, silencio o acorde) a insertar.

### **Meter (unidad de tiempo)**

Medida del compás actual. No puede editarse, para ello debe ir a la página principal del modo Style Record, antes de iniciar la grabación.

### **key? (¿tecla?)**

Este es un mensaje que le pide que toque alguna nota o acorde en el teclado para introducirlo en el paso que está editando.

### **Step value (valor del paso)**

Longitud del evento a insertar. Utilice los botones NOTE VALUE en la zona inferior izquierda del panel de control para cambiar este valor.

w … r Valor de la nota.

Dot (.) (Puntillo) Aumenta la nota seleccionada en la mitad de su valor.

Triplet (3) Convierte la nota seleccionada en un tresillo.

### **V (velocidad)**

Ajuste este valor antes de introducir una nota o acorde. Se trata de la fuerza de la pulsación (es decir, el valor Velocity) del evento insertado.

- KBD Keyboard (teclado). Seleccione este parámetro girando el dial en el sentido de las agujas del reloj. El valor seleccionado se guardará como valor de la velocidad.
- 1…127 Valor Velocity. Se insertará el evento con este valor de velocidad. Ignorará el valor actual de la nota pulsada en el teclado.

### **D (duración)**

Duración relativa de la nota insertada. El porcentaje se refiere al valor del paso.

50% Staccato. 85% Articulación ordinaria. 100% Legato.

### *Botones utilizados en el modo Step Record*

### **Botón TIE**

Liga la nota a insertar con la anterior.

**Botón REST** 

### Inserta un silencio. **Botones NOTE VALUE**

Selecciona el valor del paso.

### **Botón START/STOP**

Sale del modo Step Record.

### **< (paso previo)**

Va al paso previo borrando el paso insertado.

**>> (avance rápido)**

Va al siguiente compás rellenando el espacio con silencios.

### **PROCEDIMIENTOS EN STYLE RECORD**

Existen dos métodos diferentes para grabar un estilo: Realtime (a tiempo real) y Step (por pasos).

- La grabación Realtime permite grabar patrones de estilo en tiempo real.
- La grabación Step permite crear un nuevo estilo introduciendo las notas sueltas o acordes en cada pista. Es útil para la transcripción de partituras o si necesita un mayor grado de detalle, siendo particularmente útil para crear pistas de batería y percusión.

### *Preparar la grabación*

- **1.** Si desea editar un estilo ya existente, selecciónelo.
- **2.** Pulse RECORD para ir al modo Style Record. Se le pregunta si desea seleccionar el estilo actual (Current Style) o uno nuevo (New Style).

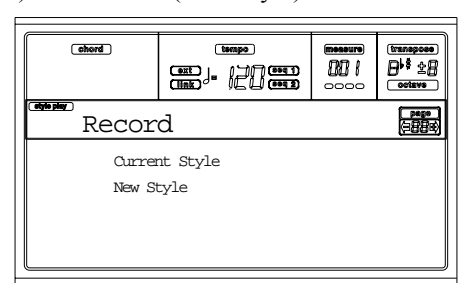

Seleccione "Current Style" si desea editar el que ya existe o cree un estilo nuevo a partir del existente. Seleccione "New Style" para empezar desde cero.

**3.** Tras seleccionar lo que desee, aparece la página principal del modo Style Record.

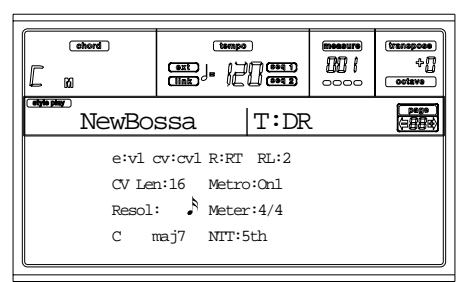

**4.** Utilice los botones A VOLUME/VALUE, y las teclas de función F1 y F2 para seleccionar E (elemento de estilo) y el parámetro CV (variación de acordes).

*Nota: Para más información acerca de elementos de estilo y variación de acordes, vea "La estructura de los estilos" en la página 53.*

- **5.** Para ajustar la longitud (en compases) del patrón a grabar en pasos, utilice el parámetro RL (Recording Length o longitud de la grabación). Selecciónelo pulsando los botones E VOLUME/VALUE y la tecla de función F4. Utilice TEMPO/VALUE para ajustarlo.
- **6.** Utilice Meter para ajustar la medida del estilo. Puede editar este parámetro únicamente si ha seleccionado la opción New Style cuando entró en modo Record.
- **7.** Ajuste el tempo. Mantenga pulsado SHIFT, y utilice los controles TEMPO/VALUE para cambiar el tempo.
- **8.** Llegados a este punto, si desea hacer una grabación Realtime siga leyendo a continuación "Procedimiento de grabación Realtime" below. Si prefiere realizar la

grabación por pasos, vaya a "Procedimiento de grabación Step" en la página 60.

### *Procedimiento de grabación Realtime*

**1.** Desde la página principal del modo Style Record, pulse uno de los botones E VOLUME/VALUE, para seleccionar el parámetro "R". Utilice estos botones o los controles TEMPO/VALUE, para seleccionar el modo de grabación "RT" (Realtime).

### $T$  RL:  $2$

**2.** Pulse TRK SELECT para ir a la página de pistas Style. Aquí puede asignar el programa correcto a cada pista de Style. (Para más detalles, vea "Página Style Track (pistas de estilo)" en la página 57).

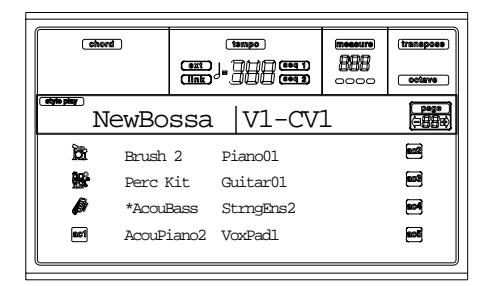

- **3.** Si lo desea puede volver a ajustar el tempo desde esta página: utilice los controles TEMPO/VALUE.
- **4.** Asigne un programa a cada pista utilizando la sección PROGRAM/PERFORMANCE.
- **5.** Si es necesario, ajuste la transposición de octava para cada pista. *Nota: La transposición de octava afectará únicamente a aquellas notas que vengan desde el teclado, y no a las del arrenger.*
- **6.** Seleccione la pista para la grabación. Su icono de estado empezará a parpadear.

*Nota: Al entrar en el modo Record, la última pista seleccionada estará en modo grabación. Al pulsar START/STOP tras entrar en el modo Record, puede empezar a grabar inmediatamente.*

Si lo desea, puede hacer pruebas antes de grabar:

• Ajuste la pista en mute pulsando los dos botones VOLUME/VALUE; desaparece el icono de estado.

• Pulse START/STOP para reproducir las otras pistas, si ya están grabadas y practique con el teclado.

• Cuando termine las pruebas, pulse START/STOP para detener el arrenger y quite el mute a la pista pulsando los dos botones VOLUME/VALUE.

**7.** Con el icono de estado parpadeando, pulse START/ STOP para iniciar la grabación. Tendrá 1 o 2 compases de entrada antes de la grabación dependiendo de la opción "Metro" (metrónomo) que haya seleccionado. Cuando empiece toque libremente. El patrón terminará en unos compases, según RecLen y vuelve a empezar.

Puede ir agregando notas en cada repetición. Esto es muy útil para grabar instrumentos de percusión en cada ciclo de una pista de batería o percusión.

*Nota: Durante la grabación se ignora la pista Keyboard Range (vea la página 69) y puede tocar en todo el teclado. El parámetro Local (vea "Local" en la página 128) se activa para permitir usar el teclado.*

- **8.** Al terminar la grabación, pulse START/STOP para detener el arranger. Seleccione una pista diferente, y grabe la variación de acordes completa. *Nota: Puede seleccionar una pista diferente únicamente cuando el arranger está parado.*
- **9.** Seleccione una variación de acordes o elemento de estilo diferente tras el paso anterior, para seguir con la grabación del estilo.
- **10.** Cuando haya terminado con la grabación del estilo, pulse WRITE o RECORD para guardarlo en la memoria. Aparece la página Write:

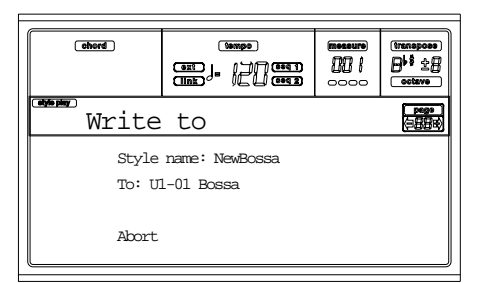

• Para cambiar el nombre del estilo: pulse el botón derecho A VOLUME/VALUE y modifique el nombre utilizando los botones UP/DOWN para mover el cursor, y el DIAL para seleccionar un carácter. Pulse INSERT para insertar un carácter en la posición del cursor o DELETE para borrarlo.

• Para seleccionar una posición diferente en la memoria: pulse uno de los botones B VOLUME/VALUE, luego seleccione la posición con estos botones o los controles TEMPO/VALUE.

Pulse ENTER para confirmar, o uno de los botones D (Cancelar) VOLUME/VALUE para cancelarla.

Aparecerá el mensaje "Are you sure?" en la pantalla. Pulse ENTER para confirmar, EXIT para cancelar. Tras pulsar ENTER, saldrá del modo Record.

Si pulsa EXIT desde la página Write, volverá a la página Style Record previa sin aplicar los cambios.

### *Procedimiento de grabación Step*

**1.** Desde la página principal del modo Style Record, pulse uno de los botones E VOLUME/VALUE, para seleccionar el parámetro "R". Utilice estos botones, o los controles TEMPO/VALUE para seleccionar el modo de grabación "Stp".

### Stp RL:2

**2.** Pulse TRK SELECT para ir a la página Style Tracks. Desde ella puede asignar el programa adecuado para cada pista de estilo. (Para más detalles, vea "Página Style Track (pistas de estilo)" en la página 57).

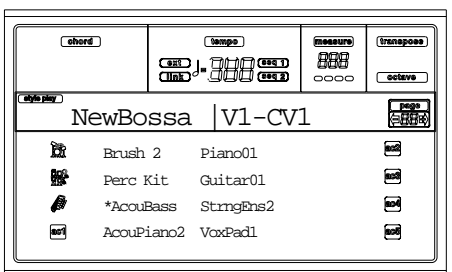

- **3.** Asigne un programa a cada pista utilizando la sección PROGRAM/PERFORMANCE.
- **4.** Pulse START/STOP para encender el indicador y entrar en la página Step Record. (Vea "Página Step Record" en la página 58 para más información acerca de los parámetros).

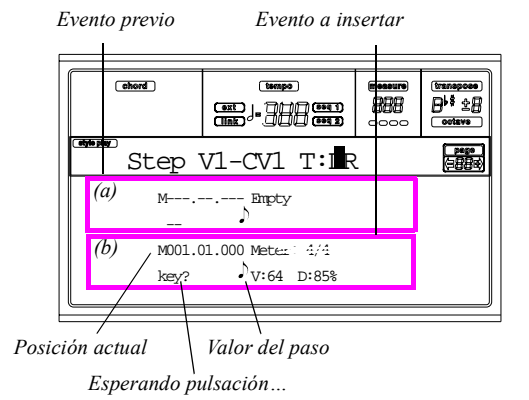

Las dos primeras líneas (a) son el último evento insertado. Las dos últimas (b) son el evento que está editando y que va a insertar.

El evento "Empty" marca el inicio del patrón cuando no hay más eventos insertados. Se inserta automáticamente al entrar en el modo Record. Se eliminará en cuanto inserte un evento.

**5.** El parámetro "Maaa.bb.ccc" en (b) es la posición actual. Es el lugar en el que se insertará la nota que está editando.

• Si no desea insertar la nota en esa posición, inserte un silencio como se muestra en el paso 7.

• Para ir al compás siguiente, rellene los espacios con silencios pulsando el botón >>.

**6.** Para cambiar el valor del paso, utilice los botones NOTE VALUE, en la zona inferior izquierda del panel de control.

**7.** Inserte una nota, silencio o acorde en la posición actual. • Para insertar una nota suelta, tóquela con el teclado. La longitud de la nota insertada será la del paso. Puede cambiar la velocidad y la duración relativa de la nota editando los parámetros V (velocidad) y D (duración). Vea "V (velocidad)" y "D (duración)" en la página 58.

• Para insertar un silencio pulse el botón REST. Su longitud será la del paso.

• Para ligar una nota a insertar con la anterior, pulse el botón TIE. Se insertará una nota ligada a la anterior con el mismo nombre. No necesita tocarla en el teclado.

• Para insertar un acorde o una segunda voz, vea "Acordes y segundas voces en el modo de grabación Step" más abajo.

- **8.** Después de insertar un evento nuevo, puede volver atrás pulsando el botón <. Esto borrará el evento previo insertado, y permite editar el paso nuevamente.
- **9.** Cuando alcanza el final del patrón, se muestra el evento "End Loop" (final del Loop) en las dos primeras líneas de la pantalla (a) y la grabación vuelve a empezar desde la posición. Cualquier nota que sobrepase la longitud

del patrón se reducirá para que se ajuste a la longitud total del patrón.

A partir de aquí, puede ir añadiendo eventos en modo overdub (el evento previo insertado no se borrará). Se trata de algo muy útil cuando graba pistas de batería o percusión, donde puede interesarle grabar el bombo en el primer ciclo, la caja en el segundo y los platos y timbales en los siguientes.

**10.** Al terminar la grabación, pulse START/STOP para apagar el indicador. Aparece la página principal del modo Style Record.

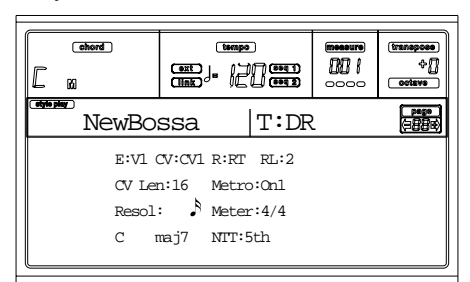

**Al salir, el modo de grabación por defecto será "RT".** Pulse START/STOP para escuchar el estilo. Pulse START/STOP nuevamente para parar la reproducción. Para volver al modo de grabación Step, seleccione el modo de grabación "Stp" y pulse START/STOP.

**11.** Desde la página principal del modo Style Record, pulse RECORD para salir del modo Record. Deberá asignar un nombre nuevo al estilo y una posición de memoria en la que guardarlo. Vea "La ventana Write" en la página 55 para más detalles sobre guardar estilos.

### *Acordes y segundas voces en el modo de grabación Step*

Con el Pa60 no sólo puede insertar notas sueltas en una pista. Existen varias formas para insertar acordes y segundas voces. Vamos a ver algunas.

**Insertar un acorde.** Cuando aparezca el mensaje "key?" en la pantalla, toque un acorde en vez de una nota. El nombre del evento será la primera nota del acorde que pulsó, seguido de "…".

$$
\begin{array}{cccc}\n\text{C4} & \dots & \text{N:64} & \text{D:85\%}\n\end{array}
$$

**Insertar un acorde con velocidades diferentes en sus notas.** Puede aumentar el volumen de la nota superior o inferior de un acorde para que las notas importantes sobresalgan en el acorde. Este es el procedimiento para insertar un acorde de tres notas:

- 1. Edite el valor de la velocidad de la primera nota.
- 2. Pulse la primera nota y manténgala pulsada.
- 3. Edite el valor de la velocidad de la segunda nota.
- 4. Pulse la segunda nota y manténgala pulsada.
- 5. Edite el valor de la velocidad de la tercera nota.

6. Pulse la tercera nota y manténgala pulsada.

**Insertar una segunda voz.** Puede insertar pasajes en los que mantiene pulsada una nota mientras otra voz de mueve libremente.

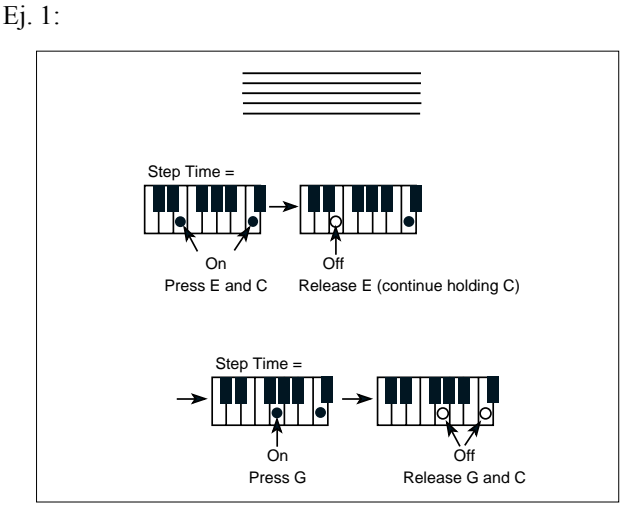

Ej.2:

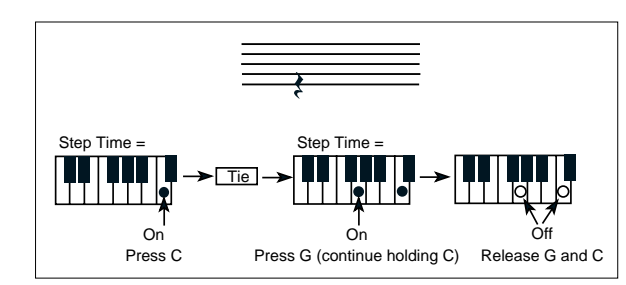

Ej.3:

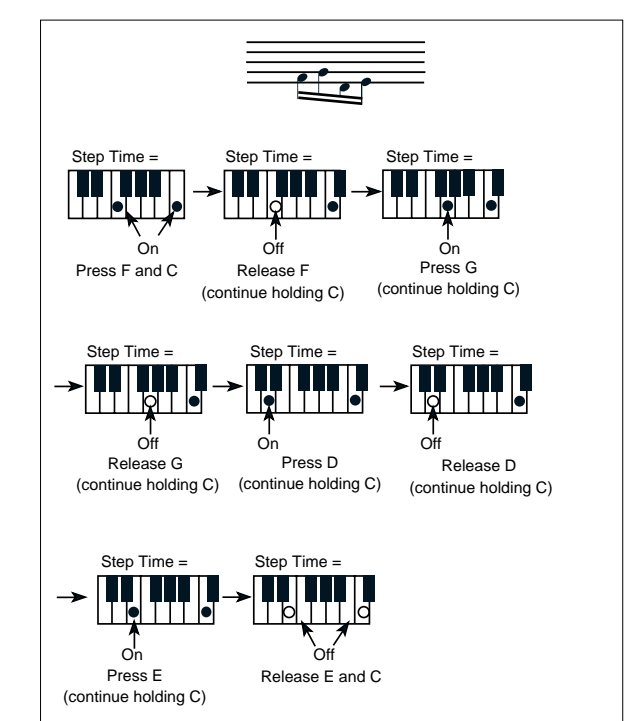

### **MENÚ**

Desde cualquier página del modo Style Record, pulse MENU para abrir el menú de edición de Style Record. Este menú da acceso a las diferentes secciones de edición de Style Record.

*Nota: Mientras el estilo se reproduzca, no puede acceder a las páginas de edición desde la principal ni a la página de pistas de estilo (ver la página 56 y la página 57). Detenga la reproducción antes de pulsar MENU.*

Desde el menú, selecciona una sección de edición usando los botones VOLUME/VALUE (A-H), seleccione una página de edición utilizando PAGE + o pulse EXIT para salir del menú. Desde una página de edición, pulse EXIT para volver a la página principal (o la página Style Tracks) del modo Style Record.

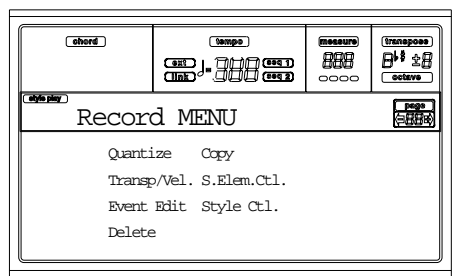

Cada elemento del menú corresponde a una sección de edición. Cada sección agrupa varias páginas de edición.

*Nota: Cuando vaya de las páginas de la sección Edit (Quantize, Transpose, Velocity, Delete) a las otras páginas o viceversa, se detendrá el estilo automáticamente (si está en reproducción).*

### **ESTRUCTURA DE LA PÁGINA EDIT**

Selecciona una sección de edición del Menu, y/o utilice los botones PAGE para ir a la página deseada.

Pulse EXIT para volver a la página principal del modo Style Record.

Todas las páginas de edición comparten la misma estructura.

*Icono Style Play Encabezado de la página Número de página*

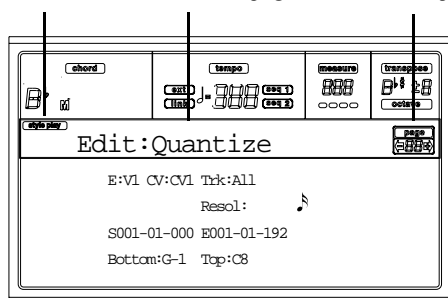

### **Icono Style Play**

Indica cuándo el instrumento está en modo Style Play. Lo estará si está encendido.

#### **Encabezado de la página**

El encabezado muestra el nombre de la página de edición actual. Como norma general, el encabezado se divide en una primera palabra que identifica la sección (p.ej., "Edit:Quantize" es una página de la sección "Edit"), y una segunda palabra que se refiere al nombre de la página (p.ej. "Quantize").

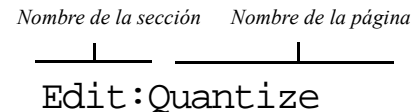

### **Número de página**

Este área muestra el número de página actual.

### **A-H**

Cada par de botones VOLUME/VALUE (A-H) seleccionan un parámetro o comando diferente, dependiendo de la página de edición. Tras seleccionar un parámetro, puede cambiar el valor pulsando uno o dos de los botones en pares o utilizando

### **PÁGINA 1 - EDIT: QUANTIZE**

La función de cuantización se utiliza para corregir fallos en el ritmo de la ejecución durante la grabación, o para darle al patrón un "toque" rítmico.

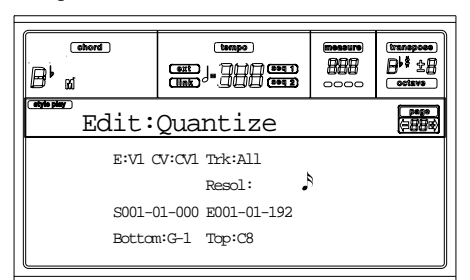

Después de ajustar los diferentes parámetros pulse ENTER para proceder. Aparece el mensaje "Are you sure?". Pulse ENTER para confirmar o EXIT para cancelar.

#### **E/CV (elementos de estilo/variación de acordes)**

*(No se puede editar)* Son parámetro se sólo lectura que están seleccionados para la edición. Vea los parámetros de la página principal "E (elemento de estilo)" y "CV (variación de acordes)" en la página 56 para información sobre cómo seleccionar un elementos de estilo o variación de acordes distintos.

### **Trk (pista)**

Utilice este parámetro para seleccionar una pista.

All Todas las pistas seleccionadas.

Drum…Acc5 Pista seleccionada.

### **Resol (resolución)**

Este parámetro ajusta la cuantización tras la grabación. Por ejemplo, cuando selecciona 1/8, todas las notas se mueven a la división 1/8 más próxima. Cuando seleccione 1/4, todas las notas se mueven a la división 1/4 más cercana.

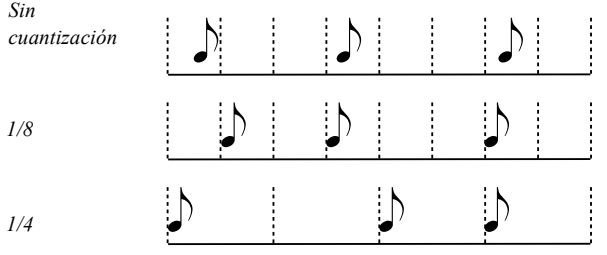

### $r(1/32)...q(1/4)$

Resolución del Grid, en valores musicales. Una "a" tras el valor significa sin swing. Una "b…f" tras el valor significa cuantización con swing.

#### **S / E (inicio / fin)**

Utilice este parámetro para ajustar los puntos de inicio (S) y fin (E) del rango de cuantización.

Si una variación de acordes dura 4 compases, y desea seleccionarla, el inicio estará en la posición 1.01.000, y el final en la 5.01.000.

### **Bottom / Top (superior / inferior)**

Utilice estos parámetros para ajustar el rango superior e inferior del teclado para la cuantización. Si selecciona la misma nota que los parámetros Bottom y Top, puede seleccionar un sólo instrumento de perscusión en la pista Drum o Percussion.

*Nota: Estos parámetros sólo están disponibles cuando tiene seleccionada la pista Drum o Percussion.*

### **PÁGINA 2 - EDIT: TRANSPOSE**

En esta página puede transponer la/s pista/s seleccionada/s. *Nota: Tras la transposición no olvide volver a ajustar el parámetro "Tecla/acorde originales" en la página Style Record (vea la página 57).*

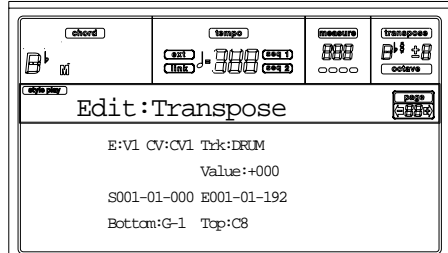

Después de ajustar los diferentes parámetros, pulse ENTER para proceder. Aparece el mensaje "Are you sure?". Pulse ENTER para confirmar o EXIT para cancelar.

### **E/CV (elementos de estilo/variación de acordes)**

*(No se puede editar)* Son parámetro se sólo lectura que están seleccionados para la edición. Vea los parámetros de la página principal "E (elemento de estilo)" y "CV (variación de acordes)" en la página 56 para información sobre cómo seleccionar un elementos de estilo o variación de acordes distintos.

#### **Trk (pista)**

Utilice este parámetro para seleccionar una pista.

All Todas las pistas seleccionadas, excepto la pista en modo Drum (como las pistas Drum y Percussion). Se transpondrá toda la variación de acordes seleccionada.

Drum…Acc5 Una sola pista seleccionada.

### **Value (valor)**

#### **Valor de transposición (±127 semitonos).**

#### **S / E (inicio/fin)**

Utilice este parámetro para ajustar los puntos de inicio (S) y fin (E) del rango a transponer.

Si una variación de acordes dura 4 compases, y desea seleccionarla, el inicio estará en la posición 1.01.000, y el final en la 5.01.000.

### **Bottom / Top (inferior / superior)**

Utilice estos parámetros para ajustar el rango superior e inferior del teclado para la transposición. Si selecciona la misma nota que los parámetros Bottom y Top, puede seleccionar un sólo instrumento de perscusión en la pista Drum o Percussion. Debido a que en un kit de batería cada instrumento está asignado a una nota de la escala, transponer un instrumento de percusión significa cambiar los instrumentos.

*Nota: Estos parámetros sólo están disponibles cuando tiene seleccionada la pista Drum o Percussion.*

## **PÁGINA 3 - EDIT: VELOCITY**

En esta página puede cambiar el valor de la velocidad (dinámicas) de las notas en la pista seleccionada.

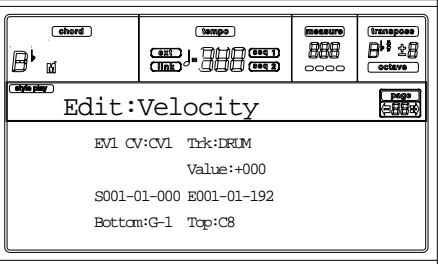

Después de ajustar los diferentes parámetros, pulse ENTER para proceder. Aparece el mensaje "Are you sure?". Pulse ENTER para confirmar o EXIT para cancelar.

### **E/CV (elementos de estilo/variación de acordes)**

*(No se puede editar)* Son parámetro se sólo lectura seleccionados para la edición. Vea los parámetros "E (elemento de estilo)" y "CV (variación de acordes)" en la página 56 para información sobre cómo seleccionar un elementos de estilo o variación de acordes distintos.

### **Trk (pista)**

Utilice este parámetro para seleccionar una pista.

All Todas las pistas seleccionadas. Cambiará la velocidad para todas las notas de la variación de acordes seleccionada.

Drum…Acc5 Pista seleccionada.

### **Value (valor)**

**Valor del cambio de velocidad (±127).**

### **S / E (inicio / fin)**

Utilice este parámetro para ajustar los puntos de inicio (S) y fin (E) del rango a modificar.

Si una variación de acordes dura 4 compases el inicio estará en 1.01.000 y el final en 5.01.000.

### **Bottom / Top (superior / inferior)**

Utilice estos parámetros para ajustar el rango superior e inferior a modificar del teclado. Si selecciona la misma nota que los parámetros Bottom y Top, puede seleccionar un sólo instrumento de perscusión en la pista Drum o Percussion.

*Nota: Estos parámetros están disponibles cuando tiene seleccionada la pista Drum o Percussion.*

### **PÁGINA 4 - EVENT EDIT**

La página Event Edit permite editar cada evento en una pista. Vea "Procedimiento para editar eventos" en la página 65 para más información acerca del procedimiento de edición de eventos.

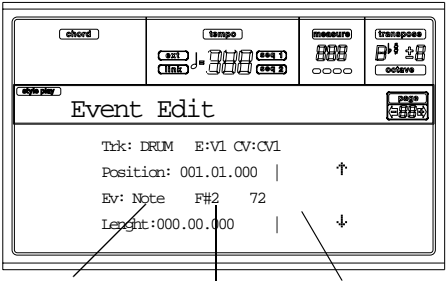

#### *Tipo de evento Primer valor Segundo valor*

### **Trk (pista)**

Pista a editar. Para seleccionar una pista diferente, pulse uno de los botones A VOLUME/VALUE para abrir la ventana Go To Track (Ir a la pista...).

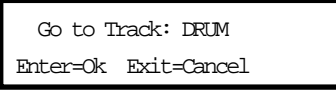

Utilice los controles TEMPO/VALUE para seleccionar una pista. Pulse ENTER para confirmar o EXIT para cancelar.

#### **E/CV (elementos de estilo/variación de acordes)**

*(No se puede editar)* Son parámetro se sólo lectura que están seleccionados para la edición. Vea los parámetros de la página principal "E (elemento de estilo)" y "CV (variación de acordes)" en la página 56 para información sobre cómo seleccionar un elementos de estilo o variación de acordes distinto.

### **Position (posición)**

Posición del evento mostrado en la pantalla expresado en la forma 'aaa.bb.ccc':

- **'aaa' es el compás**
- **'bb' es la pulsación**
- **'ccc' es el tic (cada cuarto de pulsación = 384 tics)**

Puede editar este parámetro moviendo el evento a una posición diferente.

### **Ev (evento)**

Tipo y valor del evento mostrado en la pantalla. Dependiendo del evento seleccionado, el valor varía. Este parámetro sólo muestra la marca (no se puede editar) "End Loop", cuando llega al final de la pista.

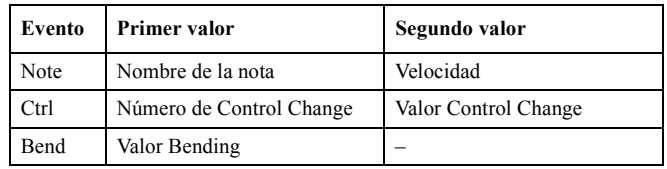

Para cambiar el tipo de evento, utilice los botones C VOLUME/VALUE para seleccionar la línea Event, luego utilice los mismos botones o los controles TEMPO/VALUE para seleccionar los diferentes tipos de evento.

Para seleccionar y editar el valor del evento, utilice las teclas de función F3 y F4, y los botones G/VOLUME/VALUE o los controles TEMPO/VALUE.

### **Length (longitud)**

La longitud del evento de nota seleccionado. El formato del valor es el mismo que el valor de la posición.

*Nota: Si cambia una longitud "000.00.000" a un valor diferente, puede volver al original. El valor longitud cero es extraño pero puede usarse en pistas Drum o Percussion.*

### *Controles de transporte, navegación y edición*

### **Botones E/F y H VOLUME/VALUE**

Estos botones los controles "Navegar al evento anterior" (E/ F) y "Navegar al evento siguiente" (H). Corresponden a las flechas de navegación que se muestran en la pantalla.

### **Botones G VOLUME/VALUE**

Use estos botones para seleccionar el área para el valor del parámetro correspondiente.

#### **Botones F3 y F4**

Después de seleccionar el área para el valor del parámetro con los botones G VOLUME/VALUE, use estos botones para seleccionar el primer y segundo valor respectivamente del evento a editar.

### **Botones START/STOP**

Pulse START/STOP y toque algunos acordes en el teclado para probar el patrón editado. Pulse nuevamente START/ STOP para detener el patrón.

#### **SHIFT + << o >>**

Mantenga pulsado el botón SHIFT y pulse el botón << o >> para abrir la ventana Go to Measure (Ir al compás...).

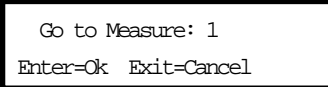

Utilice TEMPO/VALUE para seleccionar un compás, luego pulse ENTER para confirmar o EXIT para cancelar.

### **INSERT (insertar)**

Pulse el botón INSERT para insertar un evento nuevo en la posición que se muestra. Los valores por defecto son Type = Note, Pitch =  $C4$ , Velocity = 100, Length = 192.

Después de insertar un evento, utilice los botones C VOLUME/VALUE para seleccionar una línea de evento, y use los mismos botones o los controles TEMPO/VALUE para seleccionar los diferentes tipos de eventos.

### **DELETE (borrar)**

Púlselo para borrar el evento que se muestra en la pantalla.

### **PÁGINA 5 - EVENT FILTER**

Puede seleccionar los tipos de eventos que se muestran en la página Event Edit. Puede acceder a esta página pulsando el botón PAGE+, mientras está en la página Event Edit.

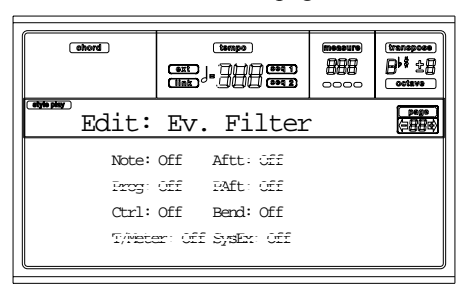

Desactive el filtro para todos los tipos de eventos que desee ver en la página Event Edit.

*Nota: Algunos de los eventos son "fantasma", y no se pueden editar ya que tampoco son editables desde el estilo.* Note Notas.

Ctrl Eventos Control Change. Sólo se permiten los siguientes.:

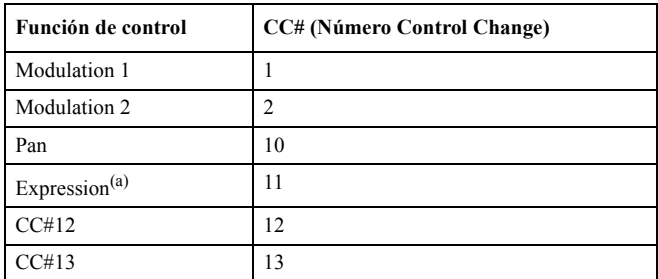

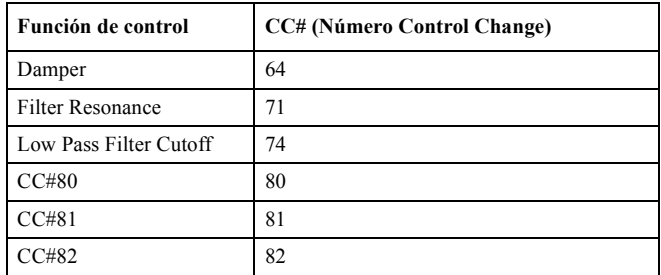

*(a) Los eventos de expresión no se pueden insertar en la posición de inicio (001.01.000). Un valor de expresión ya está sobre el parámetro de encabezado del elemento de estilo por defecto.*

Bend Eventos Pitch Ben.

### **PROCEDIMIENTO PARA EDITAR EVENTOS**

La Event Edit es la página en la que puede editar cada uno de los eventos MIDI del elemento de estilo seleccionado. Puede, por ejemplo, sustituir una nota por otro diferente o cambiar el valor de la velocidad. Este es el procedimiento:

**1.** Seleccione el estilo a editar, y pulse RECORD. Seleccione la opción "Current Style" para iniciar la grabación. Se encenderá el indicador sobre el botón RECORD y aparecerá la página principal del modo.

*Elemento del estilo Variación de acordes*

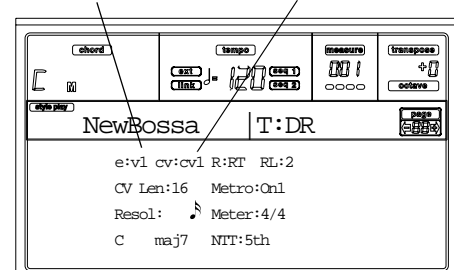

- **2.** Use los botones A VOLUME/VALUE, y las teclas de función F1 y F2 para seleccionar los parámetros E (elementos de estilo) y CV (variación de acordes). *Nota: Para más información sobre elementos de estilo y variación de acordes vea "La estructura de los estilos" en la página 53.*
- **3.** Pulse MENU, y utilice los botones VOLUME/VALUE (A-H) para seleccionar la sección Event Edit. Aparece la página Event Edit (vea "Página 4 - Event Edit" en la página 64 para más información).

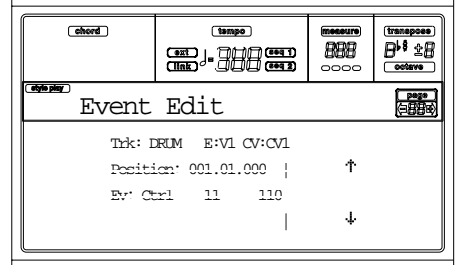

- **4.** Pulse START/STOP Para escuchar la variación de acordes seleccionada. Si lo desea, toque algunos acordes en el teclado para probar el patrón. Pulse START/STOP para detenerlo.
- **5.** Pulse PAGE+ para ir a la página Event Filter, y apague los filtros para los tipos de evento que desea ver en la

pantalla (vea "Página 5 - Event Filter" en la página 65 para más información).

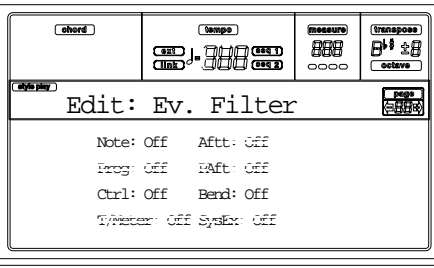

- **6.** Pulse PAGE- para volver a la página Event Edit.
- **7.** Pulse el botón A VOLUME/VALUE (Trk), para seleccionar la pista a editar. Aparece la ventana Go To Track (Ir a la pista...).

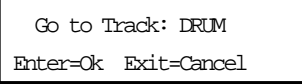

Utilice los controles TEMPO/VALUE para seleccionar una pista, y pulse ENTER para confirmar (o EXIT para cancelar).

**8.** Aparece en la pantalla la lista de eventos contenida en la pista seleccionada (en el elementos de estilo y variación de acordes seleccionado en el paso 2). Se muestra el primer paso o compás de inicio, debido a que contiene un evento de inicio no editable que aparece en gris (es decir, escrito con caracteres "fantasma").

> Position: 001.01.000 | Ev: Ctrl 11 110

**9.** Pulse uno de los botones H VOLUME VALUE (flecha de navegación hacia abajo) para ir al paso siguiente. Normalmente, éste será una nota que podrá editar.

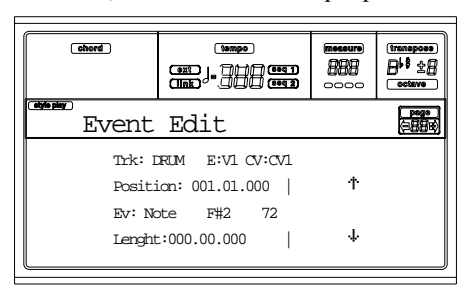

Para más información sobre el tipo de eventos y sus valores, vea "Página 4 - Event Edit" en la página 64.

**10.** Utilice los botones B VOLUME/VALUE para seleccionar la línea de posición. Use estos botones o los controles TEMPO/VALUE para cambiar la posición del evento.

$$
\begin{array}{cc}\n\text{Position: } & 001.01.001 \\
 & \downarrow \\
 \text{Compás} & \text{Pulsación} \\
 & \text{Trc}\n\end{array}
$$

**11.** Use los botones C VOLUME/VALUE para seleccionar la línea de evento. Utilice los botones C VOLUME/ VALUE o los controles TEMPO/VALUE para cambiar el tipo de evento. Use los botones G VOLUME/VALUE y las teclas de función F3 y F4 para seleccionar el primer y segundo valor respectivamente del parámetro. Use los botones G VOLUME/VALUE o los controles TEMPO/VALUE para modificar el valor.

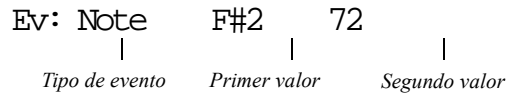

**12.** Si selecciona un evento de nota, utilice D VOLUME/ VALUE para selección la línea de longitud y los mismos botones o los controles TEMPO/VALUE, para cambiar la longitud del evento.

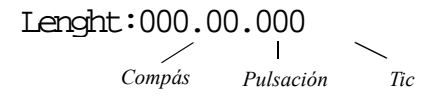

• Después de modificar el evento, puede navegar al evento siguiente con los botones H VOLUME/VALUE (ir al siguiente) o al evento previo con los botones E/F VOLUME/VALUE (ir al previo).

• Utilice el atajo SHIFT  $+ << 0$  >> para ir a un compás diferente (vea "SHIFT + <<  $o$  >>" en la página 65)

• Tal como se describe en el paso 4, pulse START/STOP y toque algunos acordes para probar después de aplicar los cambios. Pulse START/STOP para parar.

- **13.** Use el botón INSERT para insertar un evento en la posición mostrada en la pantalla (se insertará un evento de nota con los valores por defecto). Use el botón DELETE para borrar el evento mostrado en pantalla.
- **14.** Al terminar la edición, seleccione una pista diferente (vaya al paso 7), o un elemento de estilo o variación de acordes diferente (pulse EXIT para volver a la página principal del modo Style Record, luego vaya al paso 2).
- **15.** Concluida la edición de todo el estilo pulse WRITE para abrir la página Write Style.

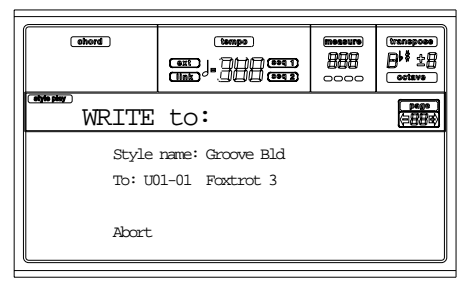

• Use los botones A o E VOLUME/VALUE para entrar en el modo Text Editing (edición de texto). Use los botones UP y DOWN para mover el cursor y el dial para seleccionar el carácter.

• Use los botones B VOLUME/VALUE para seleccionar la ubicación de destino. El nombre del estilo ya se ha creado en la localización que se muestra en la pantalla con el número Style Bank-Location.

*Atención: Si selecciona un estilo existente y confirma guardar, el estilo anterior se borra y reemplaza por el nuevo. Guarde los estilos que no desee perder.*

**16.** Pulse ENTER para guardar el estilo en la memoria interna, o uno de los botones D VOLUME/VALUE (cancelar) para borrar cualquier cambio en el modo Style Record. Cuando aparece el mensaje "Are you sure?", pulse ENTER para confirmar o EXIT para volver a la página Write Style.

### **PÁGINA 6 - EDIT: DELETE**

En esta página puede borrar un elemento suelto o eventos MIDI fuera del estilo.

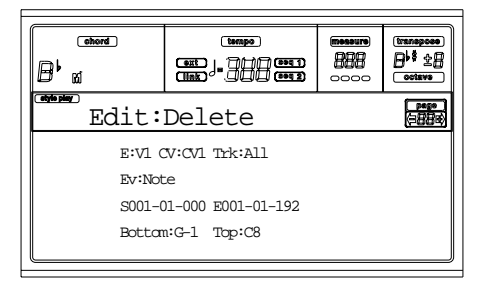

Después de ajustar los diferentes parámetros, pulse ENTER para proceder. Aparece el mensaje "Are you sure?". Pulse ENTER para confirmar o EXIT para cancelar.

#### **E/CV (elementos de estilo/variación de acordes)**

*(No se puede editar)* Son parámetro se sólo lectura que están seleccionados para la edición. Vea los parámetros de la página principal "E (elemento de estilo)" y "CV (variación de acordes)" en la página 56 para información sobre cómo seleccionar un elementos de estilo o variación de acordes distinto.

### **Trk (pista)**

Utilice este parámetro para seleccionar una pista.

All Todas las pistas seleccionadas. Tras la eliminación, la variación de acordes seleccionada quedará vacía.

Drum…Acc5 Pista seleccionada.

### **Ev (evento)**

Tipo de evento MIDI a borrar.

All Todos los eventos. Los compases no se eliminan de la variación de acordes.

Note Todas las notas del rango seleccionado.

- Dup.Note Todas las notas duplicadas. Cuando se encuentran en el mismo tic dos notas con la misma afinación, la que tenga la velocidad menor se borra.
- A.Touch Eventos After Touch. *Nota: Este tipo de datos se eliminan automáticamente durante la grabación.*

P.Bend Eventos Pitch Bend.

PrChange Eventos de Program Change, excluyendo el grupo Control Change #00 (Bank Select MSB) y #32 (Bank Select LSB).

*Nota: Este tipo de datos se eliminan automáticamente durante la grabación.*

- C.Change Todos los eventos Control Change, por ejemplo Bank Select, Modulation, Damper, Soft Pedal…
- CC00/32…CC127 Eventos Control Change sueltos. Los números dobles de Control Change (como 00/32) son grupos MSB/LSB.

**Nota:** Algunos datos CC se eliminan automáticamente durante la grabación. Vea la tabla en la página 55 para más información acerca de los datos permitidos.

### **S / E (inicio / fin)**

Utilice este parámetro para ajustar los puntos de inicio (S) y fin (E) del rango a borrar.

Si una variación de acordes dura 4 compases, y desea seleccionarla, el inicio estará en la posición 1.01.000, y el final en la 5.01.000.

### **Bottom / Top (superior / inferior)**

Utilice estos parámetros para ajustar el rango superior e inferior del teclado a borrar. Si selecciona la misma nota que los parámetros Bottom y Top, puede seleccionar un sólo instrumento de perscusión en la pista Drum o Percussion.

*Nota: Estos parámetros están disponibles cuando tiene seleccionada la opción All o Note.*

### **PÁGINA 7 - EDIT: DELETE ALL**

Esta función permite borrar rápidamente un elemento de estilo o variación de acordes o todo el estilo restableciendo en él todos los parámetros a su valor por defecto.

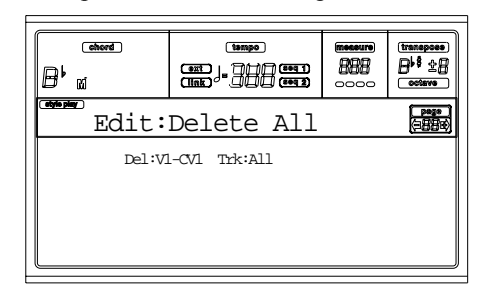

Después de ajustar los diferentes parámetros, pulse ENTER para proceder. Aparece el mensaje "Are you sure?". Pulse ENTER para confirmar o EXIT para cancelar.

Desde esta página, pulse el botón correspondiente en el panel de control para seleccionar un elemento de estilo (VARIATION1 … ENDING2).

### **Del (borrar)**

Use este parámetro para seleccionar un estilo completo, un elemento de estilo o una variación de acordes suelta.

All Todos los elementos de estilo, es decir, todo el estilo. Cuando Del=All y Trk=All, se borra todo el estilo, y todos los parámetros recuperan su valor por defecto.

Var1…End2 Elemento de estilo.

Variación de acordes.

### **Trk (pista)**

V1-CV1…E2-CV2

All Todas las pistas del estilo seleccionado, elemento de estilo o variación de acordes.

Drum-Acc5 Pista del estilo seleccionado, elemento de estilo o variación de acordes.

### **PÁGINA 8 - EDIT: COPY**

Puede copiar una pista, variación de acordes o elemento de estilo en el mismo estilo, o desde otro diferente. Incluso puede copiar un estilo entero.

*Atención: La operación de copia (Copy), borra todos los datos de la ubicación de destino (sobrescribir.*

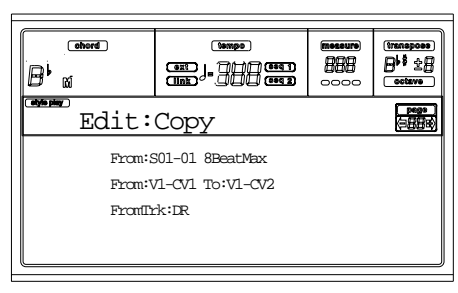

Después de ajustar los diferentes parámetros, pulse ENTER para proceder. Aparece el mensaje "Are you sure?". Pulse ENTER para confirmar o EXIT para cancelar.

*Nota: Si copia demasiados eventos en el mismo tic, aparece el mensaje "Too many events!" y se cancela la operación.*

*Nota: Cuando copia sobre una variación de acordes existentes, los datos de Program Change no se copian para que se mantenga la selección de programas de esa variación de acordes.*

Desde esta página, pulse el botón correspondiente en el panel de control para seleccionar un elemento de estilo (Variation1 … Ending2).

### **From Style (desde el estilo)**

Use el primer parámetro para seleccionar el estilo a copiar en la pista desde variación de acordes o elementos de estilo.

**From… to Style Element/Chord Variation (desde...a elemento de estilo / variación de acordes)**

Utilice este parámetro para seleccionar la fuente y destino elementos de estilo o variación de acordes.

*Nota: No puede copiar una variación a un elemento de estilo diferente (o viceversa) debido a que tienen estructura diferente.*

All Todos los elementos de estilo, es decir, todo el estilo. No puede cambiar el destino que se ajusta automáticamente a All.

Var1…End2 Elemento de estilo.

V1-CV1…E2-CV2

Variación de acordes.

### **From Track (desde la pista)**

Use este parámetro para seleccionar la pista de origen y destino a copiar. La de destino es la misma que la de origen.

- All Todas las pistas del estilo seleccionado, elementos de estilo o variación de acordes.
- Drum-Acc5 Una pista del estilo seleccionado, elementos de estilo o variación de acordes.

### *Copiar en un acorde una variación de longitud diferente*

Puede copiar un elemento de acorde en un elemento de acorde diferente con distinta longitud. Tenga en cuenta que:

• Si la longitud del origen es un divisor de la longitud del destino, la variación de acordes de origen se multiplicará para ajustarse a la variación de acordes de

destino. Por ejemplo, si la de origen tiene 4 compases y la de destino 8, la de origen se copiará dos veces.

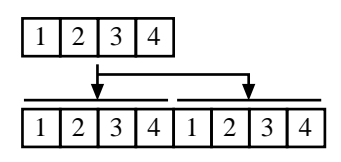

• Si la longitud de la de origen no es divisor de la de destino, la variación de acordes de origen se copia en tantos compases como quepa en la variación de acordes de destino. Por ejemplo, si la de origen tiene 6 compases y la de destino 8, la de origen se copiará una vez y luego copiará dos compases del principio para rellenar los que faltan.

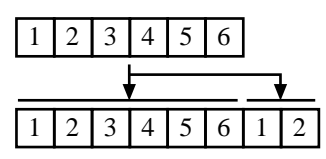

*Nota: Evite copiar en una variación de acordes con una medida de compás diferente, por ejemplo una variación de acordes 4/4 en una 3/4.*

### **PÁGINA 9 - STYLE ELEMENT CONTROLS: PROGRAMS**

En esta página, puede asignar un programa diferente a cada pista del elemento de estilo seleccionado. Cada elemento de estilo puede tener programas diferentes. Después de guardar el estilo nuevo, no olvide ajustar el parámetro "Prog" en "Original" (vea "Prog (programa)" en la página 50), para que el estilo seleccione el programa sin tener en cuenta los ajustes de la Performance del estilo.

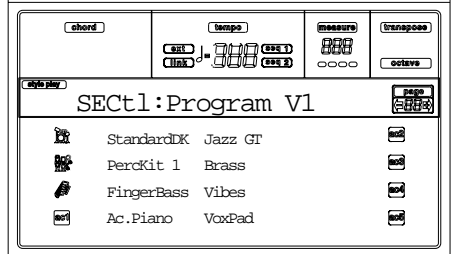

Desde esta página, pulse el botón correspondiente en el panel de control para seleccionar un elemento de estilo (Variaction1 … Ending2).

Para copiar los ajustes de esta página al elemento del estilo, mantenga pulsado el botón SHIFT y pulse el botón del elemento de estilo de destino.

### **Program (programa)**

Utilice la sección PROGRAM/PERFORMANCE para asignar un programa a la pista seleccionada.

### **PÁGINA 10 - STYLE ELEMENT CONTROLS: EXPRESSION**

En esta página puede modificar el valor de la expresión (CC#11) para cada pistas de estilo. De este modo podrá reducir el nivel relativo de una pista en un elemento de estilo, sin reducir el volumen general del estilo.

Este control es especialmente útil cuando tiene diferentes programas asignados en la misma pista en diferentes elementos de estilo y el nivel interno de estos programas difiere.

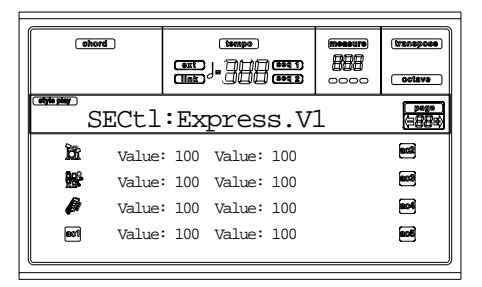

Desde esta página, pulse el botón correspondiente en el panel de control para seleccionar un elemento de estilo (VARIATION1 … ENDING2).

Para copiar los ajustes de esta página a otro elemento de estilo, mantenga pulsado el botón SHIFT y pulse el botón del elemento de estilo de destino.

### **Value (valor)**

Utilice este parámetro para ajustar el valor de expresión de la pista correspondiente.

### **PÁGINA 11 - STYLE ELEMENT CONTROLS: KEYBOARD RANGE**

El rango del teclado transpone cualquier nota de patrón transpuesta con el arranger de forma automática cuando, de otro modo, sonaría demasiado aguda o grave en comparación con la acústica original del instrumento. Esto se traduce en un sonido más natural para cada instrumento de acompañamiento.

Por ejemplo, el límite inferior de una guitarra es E2. Si toca un acorde por debajo, el patrón transpuesto podría exceder este límite y el sonido no sería natural. Un límite en E2 para la guitarra soluciona el problema.

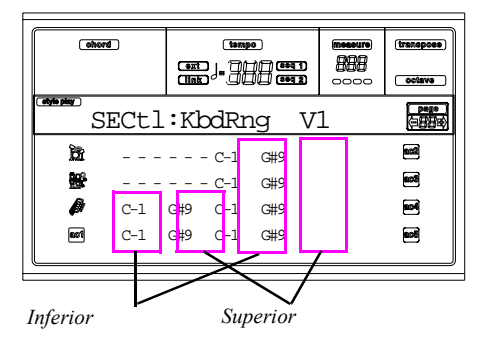

*Nota: El rango de teclado no se tiene en cuenta al grabar. La pista seleccionada puede reproducirse en todo el rango.*

Desde esta página, pulse el botón correspondiente en el panel de control para seleccionar un elemento de estilo (VARIATION1 … ENDING2).

Para copiar los ajustes de esta página al elemento de estilo, mantenga pulsado el botón SHIFT y pulse el botón del elemento de estilo de destino.

### **Bottom/Top (superior / inferior)**

Utilice este parámetro para ajustar el rango del teclado para la pista correspondiente.

## **PÁGINA 12 - STYLE ELEMENT CONTROLS: CHORD VARIATION TABLE**

Esta es la página en la que puede asignar una variación de acordes a cada acorde reconocido. Cuando se reconoce un acorde, la variación asignada seleccionada por el arranger se reproduce en el acompañamiento.

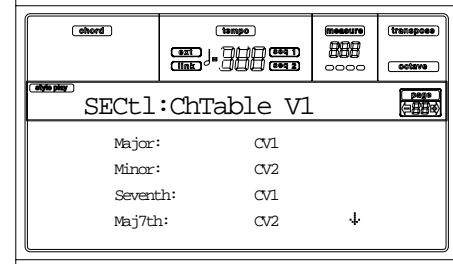

Desde esta página, pulse el botón correspondiente en el panel de control para seleccionar un elemento de estilo (Variation1 … Ending2).

### **E-F (ir hacia arriba), G-H (ir hacia abajo)**

Utilice este botón para navegar a través de los parámetros disponible en la pantalla.

### **Chords / Chord Variation (acorde / variación de acorde)**

Utilice estos parámetros para asignar una variación de acordes a cada uno de los acordes en la lista.

## **PÁGINA 13 - STYLE CONTROLS: MODE/ TENSION**

En esta página puede ajustar el modo Retrigger para la pista de estilo y se activa y desactiva la tensión para las pistas de acompañamiento.

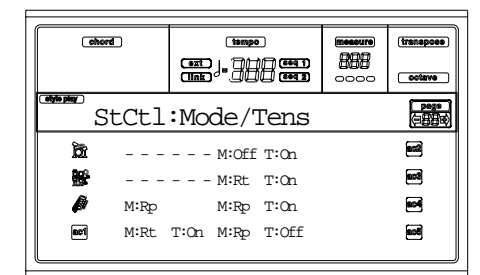

Desde esta página, pulse el botón correspondiente en el panel de control para seleccionar un elemento de estilo (VARIATION1 … ENDING2).

### **M (modo)**

Este ajuste armoniza las notas de la pista Bass (bajo) o las pistas Acc1-5 al nuevo acorde una vez que éste cambia.

- Off Cada vez que toca un acorde, las notas actuales se detienen. La pista se mantiene en silencio hasta que se encuentra otra nota en el patrón.
- Rt (Retrigger) El sonido para y se reproducen las notas que se ajustan al nuevo acorde.
- Rp (Repitch) se reproducen las notas que se ajusten al nuevo acorde, reajustando la afinación de las que ya sonaban. No se producen saltos de sonido. Es muy útil en pistas de guitarra o bajo.

### **T (Tension)**

La tensión añade a las notas que se han reproducido hasta ahora en el acompañamiento una 9th, 11th y/o 13th, incluso cuando no se han escrito en el patrón del estilo. Este

parámetro especifica si la tensión incluida en el acorde reconocido, se añadirá o no a las pistas.

- On Se añade tensión.
- Off No se añade tensión.
# **11. MODO SONG PLAY**

El modo operativo Song Play es el modo que le permite escuchar canciones (reproducidas directamente del disco) y tocar el instrumento al mismo tiempo en cuatro pistas Realtime (desde teclado: Upper1-3, Lower). El Pa60 viene equipado con dos secuenciadores integrados, por lo que puede reproducir dos canciones al mismo tiempo. Esto resulta muy útil para hacer mezclas de dos canciones en directo.

# **LAS CANCIONES Y EL FORMATO DE ARCHIVO MIDI STANDARD**

El formato original de las canciones en el Pa60 es el archivo MIDI Standard (SMF), el estándar universal determinado por los fabricantes. Este tipo de archivos se puede leer desde cualquier instrumento musical o ordenador.

Puede haber una diferencia en el sonido reproducido en cada pista. Si ha grabado una canción con el Pa60 (Song mode) usando los programas General MIDI, podrá reproducir la misma canción en cualquier otro instrumento musical u ordenador. Si está usando programas originales KORG, no podrá reproducir los mismos sonidos otros instrumentos.

Al leer archivos SMF en modo Song Play, no hay ningún problema con los archivos creados con sonidos General MIDI. Éstos pueden presentar diferencias cuando se reproducen canciones con otro instrumento, aunque el Pa60 es compatible con muchos formatos diferentes a los estándar.

En este caso, vaya al modo operativo Song y cargue el SMF. Seguidamente, asigne manualmente los programas que no se corresponden, reemplazándolos con programas similares del Pa60. A continuación, vuelva a guardar los SMF, y ya podrá reproducir la canción en modo Song Play con los programas correctos.

# **CONTROLES DEL TRANSPORTE**

Es posible utilizar distintos controles de transporte para cada uno de los dos secuenciadores integrados. Use los controles SEQ1 para el secuenciador 1 y los SEQ2 para el secuenciador 2. Vea "CONTROLES DE TRANSPORTE DEL SECUENCIADOR - SEQ1 y SEQ2" en la página 18).

# **EL MIDI CLOCK**

En el modo Song Play, es siempre el secuenciador interno el que genera la señal MIDI Clock, incluso si el parámetro Clock está ajustado con el valor External (vea "Clock" en la página 128). El Pa60 tan sólo transmite el mensaje MIDI clock generado por el secuenciador 1.

# **CAMBIO DE SECUENCIADORES DURANTE UN PROCESO DE EDICIÓN**

Una vez haya entrado en el modo Edit, puede editar los parámetros de los secuenciadores seleccionados. Vaya a la página principal del modo Song Play y seleccione el S1 (botones A) o el S2 (botones B) para seleccionar el secuenciador que desee editar (ver "La página principal" en la página 73).

# **SELECCIONAR UNA CANCIÓN MARCANDO EL CÓDIGO NUMÉRICO**

Cada canción tiene un número asignado (capacidad máxima 9.999). Este número puede visualizarse justo antes del nombre de la canción o performance en la página Song Select.

# 0001 MYSONG.MID

En la página principal, la Song Select o la Lyrics, la sección STYLE hace las veces de teclado numérico. De este modo, puede teclear directamente el código de cuatro dígitos correspondiente a la canción que desee; la carpeta seleccionada en la página Song Select será la carpeta abierta. Así, acelera el proceso de búsqueda y recuperación de una canción al tener bastantes archivos MIDI en el disco duro.

### **Seleccionar una canción desde la página Song Select**

- 1. Abra la página Song Select.
- 2. Seleccione el disco y abra la carpeta que contenga la canción a seleccionar. Esta carpeta también se usará en la página principal y en la Lyrics.
- 3. Marque el código numérico de la canción a seleccionar (p. ej.: si la canción tiene el "1043", marque 1,0,4,3).

Song number: 000-

Al insertar el cuarto dígito, la ventana desaparecerá automáticamente y la canción estará seleccionada.

• Si el número de la canción tiene 1,2 o 3 dígitos, marque el número y pulse ENTER para confirmar la selección (p. ej.: si el número es el "52", marque 5, 2 y ENTER). *Nota: Si no hay ninguna canción con el código marcado, aparecerá en pantalla el mensaje "Song not available". Pulse cualquier botón para cerrar el diálogo.*

### **Seleccionar una canción en la página principal**

Mientras el campo S1 o S2 está seleccionado, marque el código numérico de la canción a seleccionar. Sólo habrá una carpeta seleccionada en la página Song Select.

### **Seleccionar una canción en la página Lyrics**

Teclee el código numérico correspondiente a la canción que desee seleccionar. La carpeta abierta será la que se seleccionó previamente en la página Song Select.

# **PISTAS REALTIME Y PISTAS DE SECUENCIADOR**

El Pa60 está equipado con un doble secuenciador. Cada canción puede reproducir un máximo de 16 pistas, lo que hacen un total de 32 pistas de secuenciador.

Además, puede tocar en el teclado con cuatro pistas Realtime adicionales (pistas Upper 1-3 y pista Lower). Puede editar el volumen, el estado Mute y la selección programa para estas pistas en la página principal del modo Song Play.

Cuando entre en el modo Song Play desde el modo Style Play, las pistas Realtime serán las mismas que en el modo Style Play. Una manera mucho más rápida de seleccionar programas y efectos para las pistas Realtime es escoger una performance distinta.

# **VOLUMEN MASTER, VOLUMEN DEL SECUENCIADOR Y EL BALANCE**

Mientras los controles MASTER VOLUME ajustan el volumen general del instrumento, los ACC/SEQ VOLUME controlan únicamente el volumen de las pistas del secuenciador. Esto permite ajustar sólo el volumen del secuenciador, mientras que las pistas Realtime no se verán afectadas.

Use el control BALANCE para hacer mezclas entre el secuenciador 1 y el secuenciador 2. Sitúe los controles en el centro para obtener el máximo volumen de ambos.

# **LOS EFECTOS EN EL MODO SONG PLAY**

El Pa60 está equipado con cuatro procesadores de efectos. En el modo Song Play puede hacer funcionar dos o cuatro efectos a la vez dependiendo del archivo MIDI.

*Nota: Cuando esté reproduciendo una canción con cuatro efectos a la vez (A-D), no podrá editar ningún parámetro ya que el sistema estará ocupado con los efectos. Estos parámetros aparecerán gris en pantalla marcados con un trasfondo.*

- Una canción creada en el Pa60 (en el modo Song o Backing Sequence) puede usar hasta 4 efectos (normalmente 2 reverberaciones + 2 efectos de modulación); cada pista puede emplear el par A/B o C/D.
- Un archivo MIDI Standard sólo empleará 2 efectos (1 reverberación + 1 efecto de modulación). Esto le permitirá emplear los 2 restantes en las pistas Realtime.
- Cuando utilice los dos secuenciadores a la vez y el "S2 FX Mode (modo FX S2)" esté ajustado en "A/B Mode" (vea la página 81), sólo usará el par de efectos A/B, mientras que el par C/D se reserva para las Realtime.
- Al utilizar ambos secuenciadores a la vez y el "S2 FX Mode (modo FX S2)" esté ajustado en "C/D Mode" (vea la página 81), el seq 1 usará los efectos A/B, mientras que el 2 el C/D, compartiéndolos con las Realtime.

# **VENTANA GROOVE QUANTIZE**

Es posible aplicar cuantización "groove" a tiempo real al secuenciador 1. "Groove-quantization" es una manera de cambiar la rítmica durante la reproducción de la canción, ya que permite mover las notas al eje más cercano de la rejilla de tiempo. Experimente con ello:

En primer lugar, pulse G.QUANTIZE en Song Play. Seguidamente, aparecerá esta ventana.

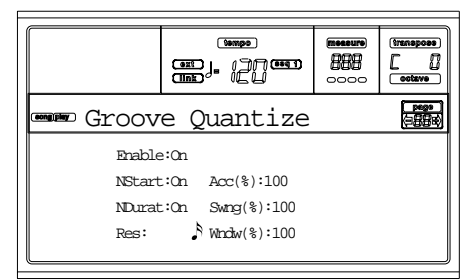

#### Pulse EXIT para salir de esta ventana.

#### **Enable (habilitar)**

Activa/desactiva la cuantización. Cuando encienda el instrumento o seleccione una canción se desactivará.

#### **NStart (inicio de la nota)**

Activa/desactiva la cuantización del evento Note On (el inicio de la nota).

### **NDurat (duración de la nota)**

Activa/desactiva la cuantización del evento Note Off (la duración de la nota).

#### **Res (resolución)**

La resolución de la rejilla de cuantización. Este parámetro es el principal valor de cuantización, que se complementa con Acc, Swing y los valores de Window.

 $r(1/32)...q(1/4)$ 

La resolución de la rejilla en valores musicales (un "3" después del valor indica "tresillo"). Por ejemplo, al seleccionar 1/8, todas las notas serán movidas a la división 1/8 más cercana. Al seleccionar 1/4, todas las notas serán movidas a la posición 1/4 más cercana.

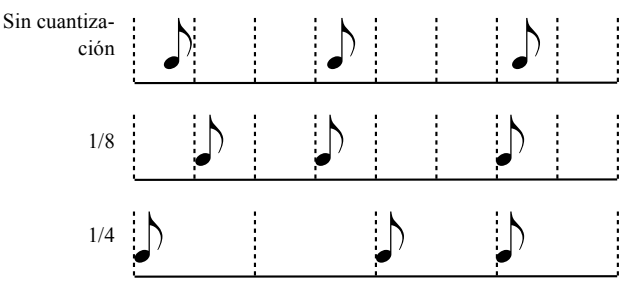

#### **Acc (precisión)**

Accuracy es el porcentaje de la cuantización. Por ejemplo, si Acc=50, y la nota está a 20 tics de la rejilla principal, será movida hacia la rejilla sólo 10 tics.

0 Sin precisión. La cuantización no se ejecuta.

100 Precisión máxima. Mueve la nota a la posición exacta en la rejilla.

### **Swing**

La asimetría de la cuantización. Mueve los ejes de la rejilla a las ejes más cercanos.

0 Mueve los ejes con número par totalmente hacia los ejes impares anteriores. 50 Los ejes son perfectamente equidistantes. 100 Mueve los ejes con número impar totalmente hacia los ejes impares siguientes.

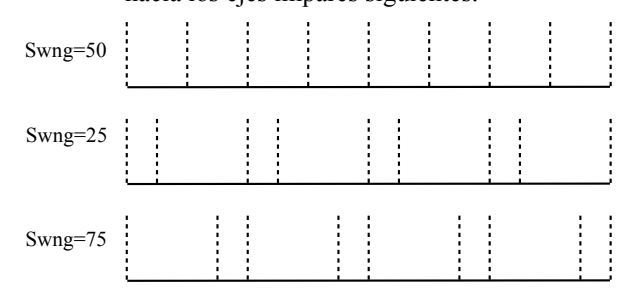

#### **Window**

Área de intervención de cuantización, bordes de los ejes de la rejilla.

0 La ventana de cuantización corresponde al eje. No se produce cuantización.

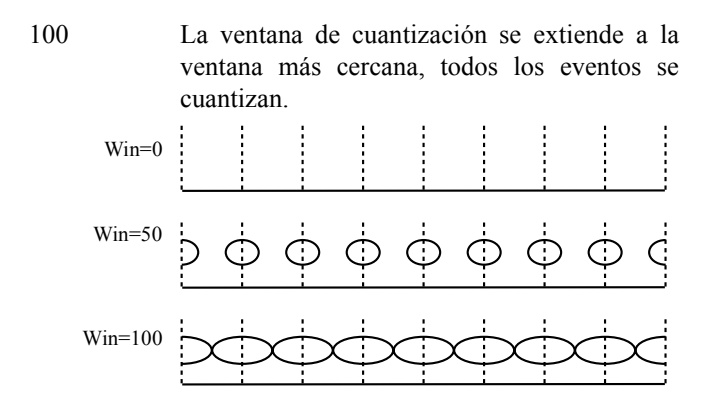

# **VENTANA WRITE**

Es posible guardar en la memoria interna un ajuste para Seq1+Seq2. Hay un ajuste distinto para cada secuenciador.

Este ajuste memorizará los efectos internos, el estado del Internal/External de cada pista y el estado Play/Mute de cada pista. Cuando seleccione una nueva canción, se establecerá la configuración guardada y se restablecerán todos los parámetros automáticamente.

- Ajustar los parámetros de los efectos internos globalmente le permitirá, por ejemplo, asignar a todas las canciones una reverberación adecuada para el local en el que esté actuando sin tener que modificar ninguna de las canciones. (Esto es válido sólo para las canciones que no han sido creadas con Pa60/80).
- Ajustar el estado del Internal/External globalmente le permitirá, por ejemplo, enviar una pista de Piano de una canción a una expansión de sonido determinado (únicamente ajuste globalmente la pista Piano al modo External).
- El estado Play/Mute le permitirá silenciar globalmente una pista que no desee reproducir durante un espectáculo, por ejemplo, la pista de la melodía. (Esto es válido sólo para canciones que no han sido creadas con Pa60/ 80).

Para más información acerca de los ajustes de los efectos internos para el modo Song Play, vea "Página 3 - Mixer: FX send A/B" o "Página 3 - Mixer: FX send C/D" y continúe por la página 77

Éste es el proceso para guardar la configuración Seq1+Seq2 en la memoria.

1. Pulse WRITE. Aparecerá en pantalla la página "Write".

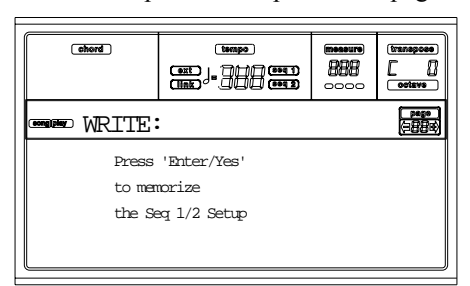

2. Pulse ENTER para confirmar que desea continuar o EXIT para cancelar.

En caso de continuar con el proceso, la configuración se gravará en el Global. Llegado este punto, puede guardar esta configuración juntamente con los datos Global en el disco.

# **LA PÁGINA PRINCIPAL**

Pulse SONG PLAY para acceder desde otro modo operativo. *Nota: Cuando cambie de Style Play a Song Play, se seleccionará automáticamente la configuración de la canción, por lo que puede que cambien varios parámetros de las pistas.*

Pulse EXIT/NO para acceder a esta página desde Menu o desde cualquiera de las páginas de edición Song Play.

Para visualizar las pistas de una canción, pulse el botón TRACK SELECT para ir de la página principal (aparecerán en pantalla las pistas Realtime), a las otras pistas. Pulsando una sola vez, visualizará las pistas 1-8 (el indicador de TRACK SELECT se ilumina); pulsando una segunda vez, visualizará las pistas 9-16 (el indicador de TRACK SELECT parpadea); vuelva a pulsar y volverá a las pistas Realtime (el indicador de TRACK SELECT se apaga).

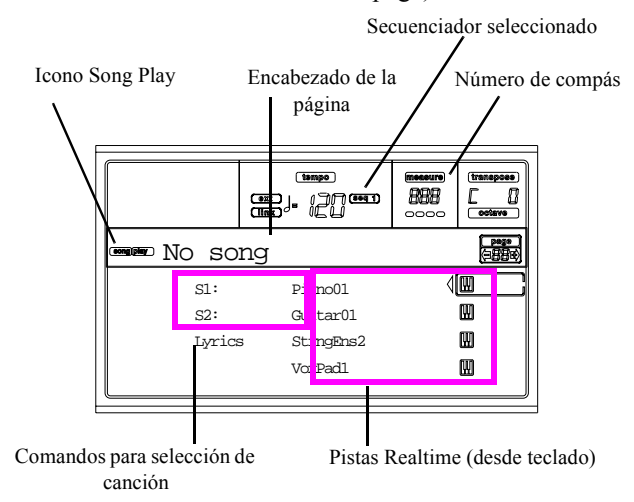

#### **Icono Song Play**

Cuando esté visible, este icono le permitirá ver si el instrumento está en modo Song Play.

#### **Encabezado de la página**

Esta línea permite visualizar qué secuenciador tiene seleccionado y la canción asignada ("S1:nombre de la canción" o "S2:nombre de la canción").

Cuando no haya ninguna canción asignada al secuenciador seleccionado, sólo podrá visualizar el número del secuenciador seleccionado ("S1:" o "S2:").

Cuando no haya ningún secuenciador ni canción seleccionada, sólo aparecerá en pantalla el texto "No Song" ("No hay ninguna canción").

Pulse A (S1:) o B (S1:) para cambiar del secuenciador 1 al 2. Cuando tenga seleccionado uno de los dos secuenciadores, el número del secuenciador que haya seleccionado aparecerá también a la derecha del metrónomo Tempo.

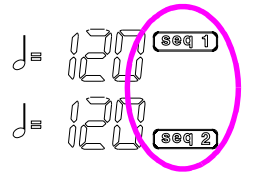

Cuando esté reproduciendo un archivo Jukebox, podrá visualizar su nombre en el encabezado de la página.

#### **Secuenciador seleccionado**

Estos indicadores muestran si el secuenciador activo es el Seq1 o el Seq2. Use los botones VOLUME/VALUE A y B para seleccionar el secuenciador.

#### **Barra numérica**

Este contador muestra la posición numérica sobre la barra de la canción seleccionada.

### **A (S1:nombre de la canción)**

Pulse una vez este botón (con una canción seleccionada) para seleccionar el secuenciador 1. Pulse una segunda vez (con o sin canción seleccionada) para abrir la página Song Selection (vea "La página Song Select" en la página 74), esto le permitirá asignar una canción o archivo Jukebox para el seq 1.

Si ha seleccionado otra canción mientras está reproduciendo otra con el mismo secuenciador, se reproduce la segunda.

Mientras este parámetro permanezca seleccionado, es posible seleccionar una canción marcando su código numérico (vea "Seleccionar una canción marcando el código numérico" en la página 71).

### **B (S2:nombre de la canción)**

Pulse una vez este botón (con una canción seleccionada) para seleccionar el secuenciador 2. Pulse una segunda vez (con o sin canción seleccionada) para abrir la página Song Selection (vea "La página Song Select" en la página 74), esto permite seleccionar una canción para el seq 2.

Si ha seleccionado otra canción mientras está reproduciendo una canción con el mismo secuenciador, empezará a reproducirse la nueva canción seleccionada.

Mientras este parámetro permanezca seleccionado, es posible seleccionar una canción marcando su código numérico (vea "Seleccionar una canción marcando el código numérico" en la página 71).

### **C (letra)**

Abre la página Lyrics (vea "La página Lyrics" en la página 75). Las letras de las canciones sólo se podrán visualizar si están incluidas en la canción y si son compatibles con un formato estándar que el Pa60 pueda reconocer.

### **E (programa Upper 1), F (programa Upper 2), G (programa Upper 3), H (Lower)**

Nombre de cada uno de los programas asignados a las pistas Realtime. Use estos botones para silenciar, deshabilitarla o variar el volumen de las pistas correspondientes.

# **LA PÁGINA DE LAS PISTAS 1-8**

Para visualizar y editar las pistas 1-8, pulse TRACK SELECT desde la página principal. El indicador de TRACK SELECT se encenderá.

Pulse dos veces TRACK SELECT para volver a la principal.

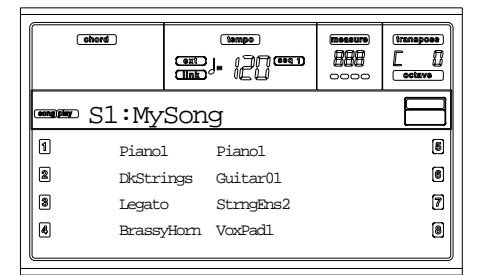

#### **A-H (programas de las pistas 1-8)**

Nombre de cada uno de los programas asignados a las pistas 1-8. Use estos botones para seleccionar la opción de silenciar, deshabilitarla o variar el volumen de las pistas.

# **LA PÁGINA DE LAS PISTAS 9-16**

Para visualizar y editar las pistas 9-16, pulse TRACK SELECT dos veces desde la página principal. El indicador de TRACK SELECT parpadea.

Pulsar TRACK SELECT para volver a la página principal.

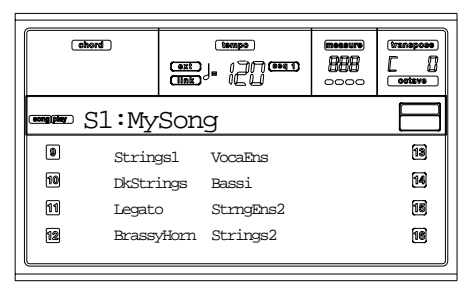

#### **A-H (programas de las pistas 9-16)**

Nombre de cada uno de los programas asignados a las pistas 9-16. Úselos para silenciar, deshabilitarla o variar el volumen de las pistas correspondientes.

# **LA PÁGINA SONG SELECT**

Esta página aparecerá tanto si pulsa el botón A (S1:) como B (S2:) desde la página principal. Puede acceder también a esta página pulsando PAGE +. Pulse EXIT (o PAGE-) para volver a la página principal del modo Song Play sin tener que seleccionar una canción.

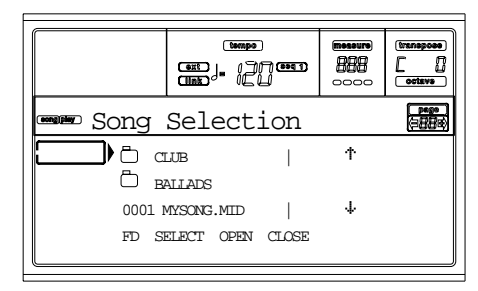

En esta página podrá seleccionar una canción o un archivo Jukebox para el secuenciador seleccionado.

*Nota: Existe un directorio de trabajo distinto para cada uno de los dos secuenciadores integrados.*

### **A-C (fichero, carpeta)**

Sitúa los archivos ".MID", ".KAR" o ".JBX" o la carpeta a seleccionar en la primera línea del menú. Para seleccionar un archivo, pulse F2. Para abrir una carpeta, pulse F3.

Las carpetas estarán marcadas con el símbolo " $\Box$ ".

#### **E-F (ir hacia arriba)**

Desplaza la lista hacia arriba. Mantenga apretado el botón SHIFT y pulse uno de los botones para saltar a la sección alfabéticamente anterior.

#### **G-H (ir hacia abajo)**

Desplaza la lista hacia abajo. Mantenga pulsado el botón SHIFT y pulse uno de los botones para saltar a la sección alfabéticamente posterior.

#### **F1 (dispositivo de disco)**

Los dispositivos se seleccionarán según: HD->FD->HD.

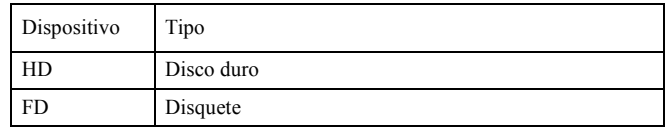

#### **F2 (seleccionar)**

Selecciona un elemento en la primera línea del menú de selección (una canción o un archivo Jukebox). Si ya hay una canción reproduciéndose, se parará automáticamente y empezará a sonar la nueva canción seleccionada. Seguidamente, volverá a la página principal.

#### **F3 (abrir)**

Abre la carpeta seleccionada (el elemento cuyo nombre

$$
empiece con "f"').
$$

#### **F4 (cerrar)**

Cierra la carpeta abierta, volviendo a la carpeta primaria inmediatamente anterior.

# **LA PÁGINA LYRICS**

Esta página muestra las letras y las abreviaturas de los acordes que se incluyen (en caso de que se incluyan) en el archivo MIDI.

Para acceder a esta página, seleccione el comando Lyrics o pulse PAGE+ dos veces desde la página principal del modo Song Play (vea "La página principal" en la página 73).

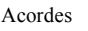

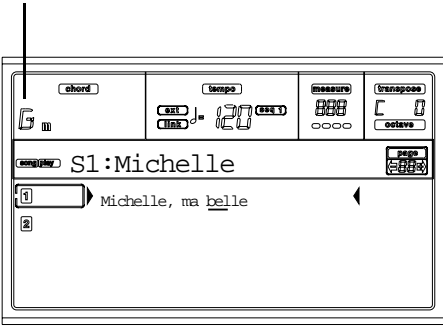

Salga de esta pantalla y vuelva a la página principal del modo Song Play pulsando el botón EXIT.

Mientras se está reproduciendo la canción, irán apareciendo en pantalla el texto y las abreviaturas de los acordes (en caso de que estuviesen incluidas) en el área para los acordes de la misma pantalla. Las letras se irán subrayando a medida que se vaya oyendo la canción:

Michelle, ma belle

#### **A (1)**

Pulse este botón para visualizar las letras y los acordes del secuenciador 1.

#### **B (2)**

Pulse este botón para mostrar las letras y los acordes del secuenciador 2.

#### *Mostrar las letras en un monitor externo*

Tan pronto como entre en el modo Song Play, aparece en pantalla las letras incluidas en la canción asignada al secuenciador 1. Para seleccionar otro secuenciador, vaya a la página Lyrics y pulse A VOLUME/VALUE para seleccionar el secuenciador 1 o B VOLUME/VALUE para seleccionar el 2.

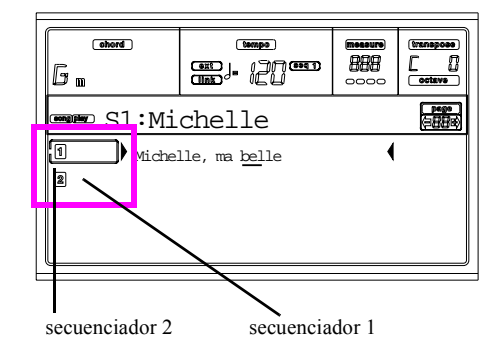

*Nota: Puede tener seleccionado el secuenciador 2 en la página principal del modo Song Play y el secuenciador 1 seleccionado en la página Lyrics, o viceversa. De este modo, puede hacer que aparezcan la letra de una canción en un monitor externo, mientras selecciona otro secuenciador para editar operaciones.*

## **REPRODUCIR UN ARCHIVO JUKEBOX**

Con el secuenciador 1, puede seleccionar un archivo Jukebox (con la extensión ".JBX") en lugar de una canción. Esto le permitirá reproducir una lista de canciones.

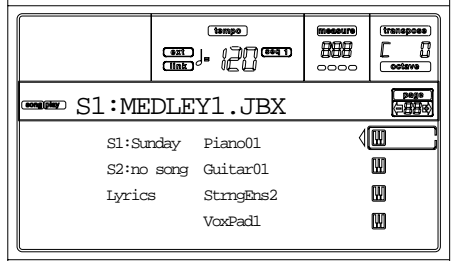

*Nota***:** *El archivo Jukebox tan sólo puede asignarse al secuenciador 1.*

**Nota:** *Para crear un archivo Jukebox, vaya a la página Jukebox (vea página 80).*

*Atención: En caso de que borre una canción que se incluya en una lista Jukebox que se esté reproduciendo, el secuenciador dejará de reproducir la lista, y aparecerá en pantalla el mensaje "No Song". En este caso, pulse SHIFT+>> (Seq1) para seleccionar la siguiente canción y PLAY/STOP.*

#### **Controles de transporte**

Cuando seleccione un archivo Jukebox, los controles de transporte del secuenciador 1 variarán ligeramente.

 $<< y \gg$  Pulse únicamente este botón para acceder a los comandos de rebobinado y avanzado rápido.

> **SHIFT** Mantenga pulsado el botón SHIFT v pulse estos botones para avanzar o retroceder una canción en la lista Jukebox.

PAUSE Provoca una pausa en el punto justo en el que se había parado la reproducción. Pulse PAUSE o PLAY/STOP para volver a reproducir la canción.

PLAY/STOP Inicia o para la canción que se esté reproduciendo. Cuando pare una canción, el secuenciador vuelve al punto inicial de la canción que estaba reproduciendo.

> Si la página Jukebox se encuentra abierta, puede empezar a partir de la primera canción que aparezca en el menú de selección. Vea "La página 9 - Jukebox" en la página 80.

# **MENÚ**

Desde cualquier página, pulse MENU para abrir el menú de edición Song Play. Este menú permite acceder a las diversas secciones de edición Song Play.

Una vez esté situado en el menú, seleccione una sección con los botones VOLUME/VALUE, pulse PAGE+ para seleccionar una página o pulse EXIT para salir del menú.

Cuando se halle en la página de edición, pulse EXIT para volver a la página principal del modo Song Play.

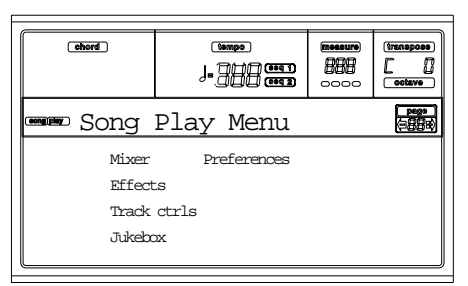

Cada elemento de este menú corresponde a una sección de edición. Cada sección de edición agrupa muchas páginas de edición.

# **LA ESTRUCTURA DE LAS PÁGINAS DE EDICIÓN**

Seleccione una sección de edición de Menu, y/o use los botones PAGE para situarse en la página deseada.

Pulse EXIT para volver a la página principal del modo Song Play.

Todas las páginas de edición tienen la misma estructura.

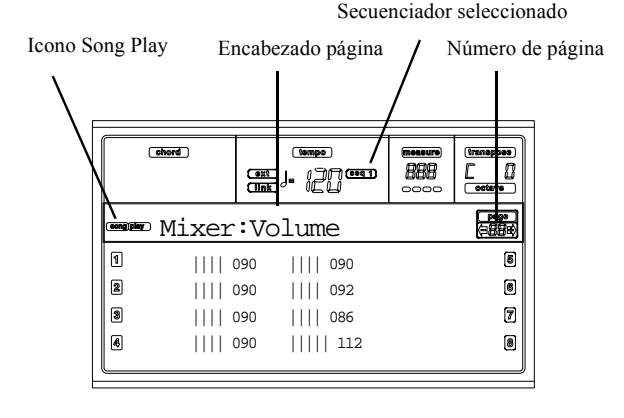

#### **Icono Song Play**

Cuando está activo, indica que el instrumento se encuentra en modo Song Play.

### **Encabezado de página**

El encabezado muestra el nombre de la página de edición en la que se está trabajando. Normalmente, el encabezado consta de una primera palabra que permite identificar el nombre de la sección (p.e., "Mixer:FX Send" es una sección "Mixer") y de una segunda palabra que hace referencia al nombre de la página (p.e. "FX Send").

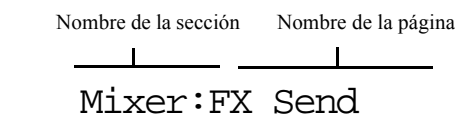

#### **Secuenciador seleccionado**

Estos indicadores muestran si el secuenciador seleccionado es el Seq1 o el Seq2. Vaya a la página principal y utilice los botones VOLUME/VALUE A y B para seleccionar el secuenciador deseado.

#### **Número de la página**

Muestra el número de página en el que se encuentra.

**A-H**

Los botones VOLUME/VALUE permiten seleccionar distintos parámetros de un comando dependiendo de la página de edición.

# **PÁGINA 1 - MIXER: VOLUME**

En esta página puede ajustar el volumen para cada una de las 16 pistas de un secuenciador. Pulse el botón VOLUME/ VALUE para silenciar o deshabilitar esta opción en las pistas correspondientes.

Una pista silenciada permanecerá silenciada incluso cuando seleccione una canción diferente.

Use el botón TRACK SELECT para cambiar de las pistas de canción 1-8 y de las pistas 9-16 y vuelta a empezar.

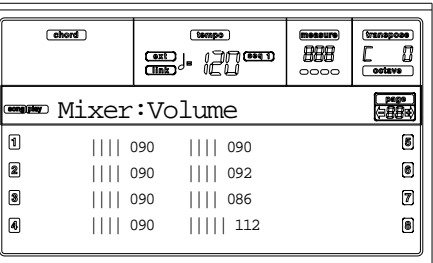

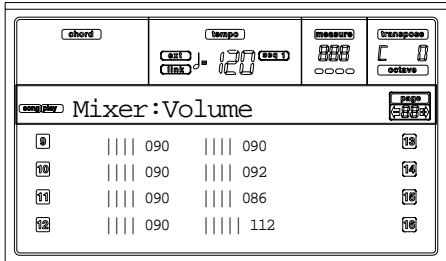

# **PÁGINA 2- MIXER: PAN**

Esta página ajusta el panorama en cada pista de la canción. Use el botón TRACK SELECT para cambiar de las pistas de canción 1-8 a 9-16 y vuelta a empezar.

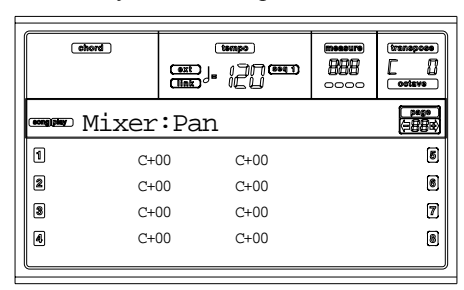

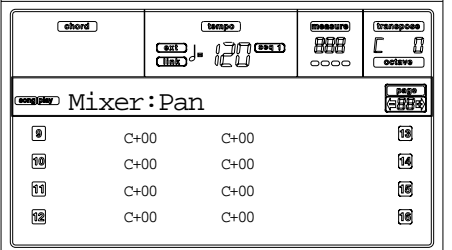

#### **Pan (panorama)**

- -64 Totalmente a la izquierda.
- +00 Centrado.
- +63 Totalmente a la derecha.
- Off La señal directa (si procesar) no sale por las salidas de audio, sólo se oye la señal con los efectos.

# **PÁGINA 3 - MIXER: FX SEND A/B**

Esta página le permitirá ajustar el nivel de la señal directa de una pista (sin efectos) yendo a los procesadores de efectos internos A y B (normalmente asignados al secuenciador 1). Use el botón TRACK SELECT para conectar las pistas 1-8 a 9-16.

|       | ahord                      | Ģ<br><b>Tilak</b>    | tempo<br>7 (89 L)       | messure<br>0000 | transpose<br>octava      |
|-------|----------------------------|----------------------|-------------------------|-----------------|--------------------------|
|       | ➡■ Mixer:FXSend            |                      |                         |                 |                          |
| 间     |                            |                      | A:100 B:050 A:100 B:050 |                 | 同                        |
| [2]   |                            |                      | A:127 B:020 A:100 B:050 |                 | O                        |
| 同     |                            |                      | A:110 B:050 A:100 B:050 |                 | 7                        |
| 同     |                            |                      | A:100 B:050 A:100 B:050 |                 | B                        |
|       |                            |                      |                         |                 |                          |
|       |                            |                      |                         |                 |                          |
| chord |                            |                      |                         |                 |                          |
|       |                            |                      |                         |                 |                          |
|       |                            | $-1$<br><b>Tilak</b> | [ tempo ]<br>71 CODE 13 | messure<br>0000 | transpoce<br>П<br>octave |
|       | <del>■■</del> Mixer:FXSend |                      |                         |                 |                          |
| ெ     |                            |                      | A:100 B:050 A:100 B:050 |                 | 13                       |
| 网     |                            |                      | A:127 B:020 A:100 B:050 |                 | 14                       |
| 网     |                            |                      | A:110 B:050 A:100 B:050 |                 | 儞                        |

*Nota: Cuando reproduzca una canción que utilice los cuatro efectos (A-D), no puede editar ningún parámetro. Éstos parámetros aparecen con un color grisáceo en la pantalla.*

*Nota: Cuando detenga la canción o seleccione una diferente, se seleccionan de nuevo los efectos por defecto. Puede, sin embargo, detener la canción y cambiar los efectos, entonces empezar la canción de nuevo. Edite la canción en modo "Song" para cambiar los efectos permanentemente.*

Aquí está e procedimiento de edición:

- 1. Use los botones VOLUME/VALUE (A-H) para seleccionar una pista.
- 2. Use los botones F1-F4 para seleccionar un parámetro para esta pista.
- 3. Use los controles TEMPO/VALUE para cambiar el valor del parámetro.

### **Parámetros**

- 000 Sin efecto. Solo la señal directa (sin efecto) va a las salidas.
- 127 100% efecto. La señal directa y con efecto van a las salidas con el mismo nivel.

# **PÁGINA 3 - MIXER: FX SEND C/D**

Esta página permite ajustar el nivel de la señal directa de las pistas (sin efecto) que va a los procesadores internos de efecto C y D.

Use el botón TRACK SELECT para conectar las pistas 1-8 a 9-16

*Nota: Puede acceder a esta página sólo cuando edite el secuenciador 2 y el parámetro "S2 FX Mode (modo FX S2)" esté ajustado en "CD Mode" (ver página 81).*

*Utilice los botones TRACK SELECT para conmutar entre las pistas 1-8 y 9-16*.

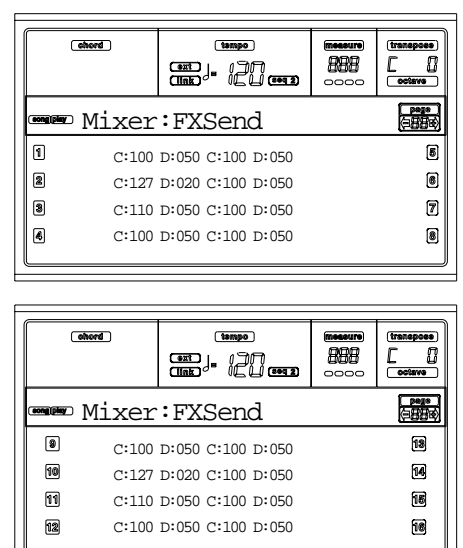

Este es el procedimiento de edición:

- 1. Utilice los botones VOLUME/VALUE (A-H) para seleccionar la pista.
- 2. Use los botones F1-F4 para seleccionar el parámetro.
- 3. Use los controles TEMPO/VALUE para cambiar el valor del parámetro.

### **Parámetros**

- 000 Sin efecto. Sólo sale la señal directa.
- 127 Efecto al 100%. La señal directa y la procesada salen al mismo nivel.

# **PÁGINA 4 - FX: A/B SELECT**

Esta página permite seleccionar los efectos A y B. A suele ser una reverberación y B, es un efecto de modulación.

Los efectos A y B se reservan al secuenciador 1. De todas manera puede crear canciones usando los cuatro efectos en modo "Song". Dependiendo del estado del parámetro "S2 FX Mode (modo FX S2)", puede asignar estos efectos al secuenciador 2.

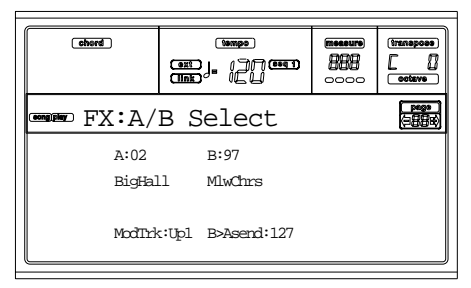

*Nota: Cuando reproduzca una canción que utilice los cuatro efectos (A-D), no puede editar ningún parámetro. Estos parámetros aparecen en la pantalla con un color grisáceo.*

*Nota: Cuando detenga la canción o seleccione una canción diferente, se seleccionan de nuevo los efectos por defecto. Puede, sin embargo, detener la canción y cambiar los efectos, entonces empezar la canción de nuevo. Edite la canción en modo "Song" para cambiar los efectos permanentemente.*

### **A, B**

Efectos asignados a los procesadores A y B. A suele ser la reverberación mientras que el B es un efecto de modulación (chorus, flanger, delay…). Para ver una lista de los efectos disponibles, consulte "Efectos" en la página 177.

### **ModTrk (pista de modulación)**

Pista de origen para los mensajes de modulación MIDI. Puede modular un parámetro del efecto con un mensaje MIDI generado por un control físico.

### **B>Asend (envío B>A)**

Cantidad de efecto B que retorna a la entrada del efecto A.

# **PAGE 4 - FX: C/D SELECT**

Esta página le permite seleccionar los efectos C y D. Normalmente, el efecto C es una reverberación mientras que el D es un efecto de modulación. Los efectos C y D se reservan al secuenciador 2 y a las pistas Realtime. Sin embargo, puede crear canciones usando los cuatro efectos en modo Song. Dependiendo del estado del parámetro "S2 FX Mode (modo FX S2)", el seq 2 también puede usar A/B (ver página 81).

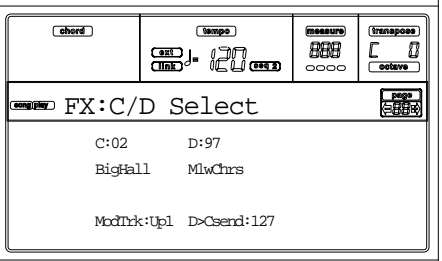

*Nota: Cuando reproduzca una canción que utilice los cuatro efectos (A-D), no puede editar ningún parámetro. Estos parámetros aparecen en la pantalla con un color grisáceo.*

*Note: Cuando detenga la canción o seleccione una canción diferente, se seleccionan de nuevo los efectos por defecto. Puede, sin embargo, detener la canción y cambiar los efectos, entonces empezar la canción de nuevo. Edite la canción en modo "Song" para cambiar los efectos permanentemente.* **C, D**

Los efectos asignados a los procesadores de efectos C y D. Normalmente, C es la reverb, mientras que D es el efecto de modulación (chorus, flanger, delay…). Para ver una lista de los efectos disponibles, consulte "Efectos" en la página 177.

### **ModTrk (pista de modulación)**

Pista fuente para los mensajes de modulación MIDI. Puede modular un parámetro del efecto con un mensaje MIDI generado por un control físico.

### **D>Csend (envío D>C)**

Cantidad de efecto D que retorna a la entrada del efecto C.

# **PÁGINA 5 - FX: A EDITING**

Esta página contiene los parámetros de edición para el efecto A (normalmente la reverberación del secuenciador 1).

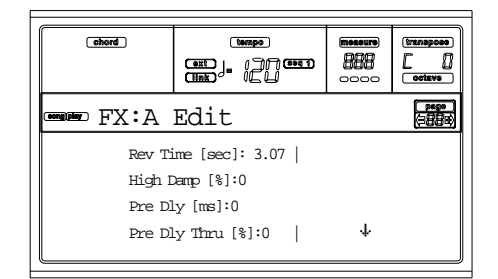

Use el par de botones E-F y G-H VOLUME/VALUE para desplazar la lista de parámetros.

Use el par de botones A-D VOLUMME/VALUE para seleccionar y editar un parámetro.

Use los controles TEMPO/VALUE para editar los parámetros seleccionados.

*Nota: Cuando reproduzca una canción que utilice los cuatro efectos (A-D), no puede editar ningún parámetro. Éstos aparecen en la pantalla con un color grisáceo.*

*Nota: Cuando detenga la canción o seleccione una canción diferente, se seleccionan de nuevo los efectos por defecto. Puede, sin embargo, detener la canción y cambiar los efectos, entonces empezar la canción de nuevo. Edite la canción en modo "Song" para cambiar los efectos permanentemente.*

### *Parámetros*

Vea "Efectos" en la página 177 para ver una lista de los parámetros disponibles para cada tipo de efecto.

# **PAGE 6 - FX: B EDITING**

Esta página contiene los parámetros de edición para el efecto B (normalmente el de modulación para el secuenciador 1). Para más detalles, vea arriba "Página 5 - FX: A editing".

# **LA PÁGINA 5 - FX: C EDITING**

Esta página contiene los parámetros de edición para el efecto C. Puede acceder a ella cuando el parámetro "S2 FX Mode (modo FX S2)" está ajustado en C/D (vea "S2 FX Mode (modo FX S2)" en la página 81). Para más detalles, vea

"Página 5 - FX: A editing".

*Nota: Los efectos C y D se usan también por las pistas Realtime.*

# **PÁGINA 6 - FX: D EDITING**

Esta página contiene los parámetros de edición para el efecto D. Puede acceder a ella cuando el parámetro "S2 FX Mode (modo FX S2)" está ajustado a C/D (vea "S2 FX Mode (modo FX S2)" en la página 81). Para más detalles, vea "Página 5 - FX: A editing".

*Nota: Los efectos C y D los usan también las Realtime.*

# **PÁGINA 7 - TRACK: MODE**

Esta página le permite ajustar el modo de la polifonía para cada pista de la canción.

Use el botón TRACK SELECT para conectar desde las pistas 1-8 a las 9-16.

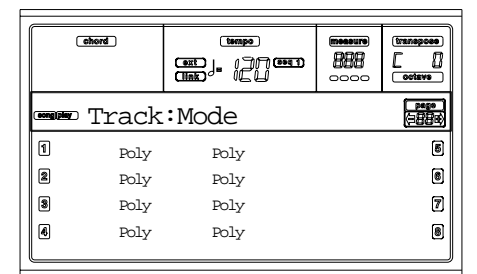

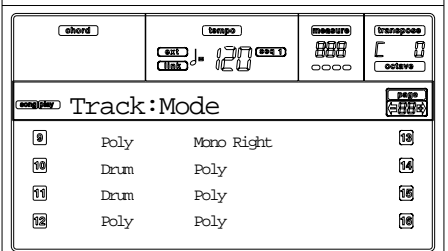

#### **Parámetros**

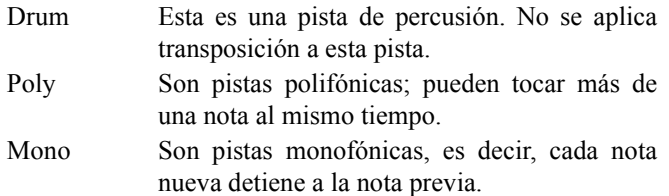

Mono Right Pista mono, pero con prioridad asignada a la nota más alta.

# **PÁGINA 8 - TRACK: INTERNAL/EXTERNAL**

Esta página le permite ajustar el estado Internal o External para cada pista. Es muy útil conectar una de las pistas de la canción a una expansión de sonido externa.

Use el botón TRACK SELECT para conmutar entre las pistas 1-8 y 9-16.

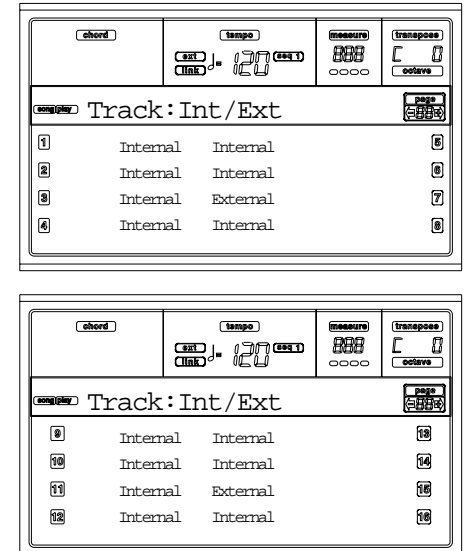

### **Parámetros**

Internal La pista reproduce los sonidos generados por el motor de sonido interno. No tocará un instrumento externo conectado al MIDI OUT.

External La pista reproduce un instrumento externo conectado al MIDI OUT. No reproducirá los sonidos internos, menos la polifonía.

> Cuando una pista está ajustada como "External", las cadenas de controles transmitidos cambian y los datos del programa se muestran, con el nombre asignado a la pista. En el siguiente ejemplo, CC#0 es el control de cambio 0 (Bank Select MSB), CC#32 es el cambio de control 32 (Bank Select LSB), PC es el Program Change.

$$
\begin{array}{ccc}\n121 & -3 & -0 \\
1 & 1 & 1 \\
\text{CC} \#0 & \text{CC} \#32 & \text{PC}\n\end{array}
$$

Both La pista se reproduce con los sonidos internos y los externos mediante el instrumento conectado al MIDI OUT.

# **LA PÁGINA 9 - JUKEBOX**

La función Jukebox le permite tocar una lista de las canciones (127 como máximo), pulsando un botón. Puede tocar un archivo Jukebox seleccionándolo en la página "Song Select" (vea "Reproducir un archivo jukebox" en la página 75), tal y como si fuese una canción normal.

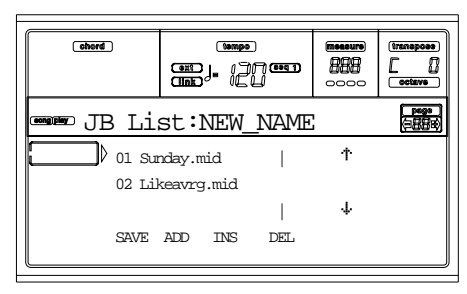

En esta página, puede crear, editar y salvar un archivo Jukebox. Si un archivo Jukebox ya está seleccionado en el secuenciador, entrará en esta página con ese archivo listo para editar. Aún así, entrará en esta página con un archivo vacío "NEW\_NAME.JBX".

Para crear un archivo nuevo, cuando un archivo Jukebox ya está seleccionado, pulse SHIFT+ F4 (Del), y confirme ENTER (vea debajo el párrafo "F4 (borrar)").

Cuando pulsa PLAY/STOP desde esta página, la reproducción de Jukebox empieza desde la canción actual seleccionada (la canción de la primera línea de la pantalla).

#### **F1 (guardar)**

Pulse este botón para guardar un archivo Jukebox en el disco. Aparecerá la página para guardar el archivo en el disco

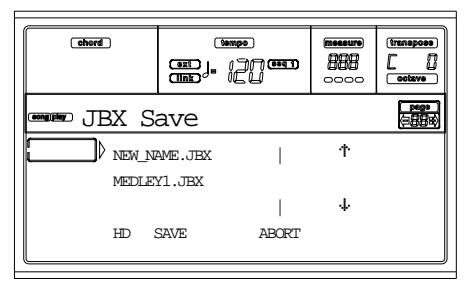

*Nota: Puede guardar ".El archivo JBX" en el mismo archivo que la canción de la lista.*

Puede crear un archivo nuevo o sobrescribir uno existente.

1. Mueva a la primera línea de la pantalla ".JBX" el archivo que quiera. Seleccione un archivo existente si quiere sobrescribirlo. Seleccione el icono "NEW\_NAME.JBX" a crear.

Use E-F (ir hacia arriba) y G-H (ir hacia abajo) los botones VOLUME/VALUE o el control de TEMPO/ VALUE para desplazar la lista.

2. Si está creando un archivo nuevo, cuando los símbolos "NEW\_NAME.JBX" está en la primera línea de la pantalla, pulse uno de los botones A VOLUME/VALUE. Puede asignar un nombre al icono seleccionado:

# NEW NAME

3. Mueva el cursor usando los botones DOWN/- y UP/+. Seleccione una carácter usando el dial. Inserte un carácter en la posición del cursor pulsando el botón INSERT. Suprima el carácter pulsando el botón DELETE.

4. Cuando haya terminado de escribir el nombre pulse, F2 para confirmar. El mensaje "¿Are you sure?" aparecerá. Pulse ENTER para confirmar o EXIT para cancelar.

### **F2 (añadir)**

Añade una canción al final de la lista actual. Puede añadir hasta 127 canciones en una lista.

*Nota: Una lista Jukebox puede contener sólo canciones contenidas en la misma carpeta.*

#### **F3 (insertar)**

Inserta una canción en la posición del cursor (la primera línea de la pantalla). Todas las canciones subsiguientes se mueven hacia la posición del numero siguiente más alto, puede añadir hasta 127 canciones en una lista.

*Nota: Una lista Jukebox puede incluir sólo canciones contenidas en la misma carpeta.*

### **F4 (borrar)**

Permite suprimir la canción de la primera línea de la pantalla.

**SHIFT** Pulsando mientras mantiene SHIFT pulsado, la lista entera Jukebox se suprimirá. (el instrumento pregunta por una confirmación, el mensaje "¿Are you sure?" le aparecerá; pulse ENTER para confirmar EXIT para cancelar).

El nombre del archivo cambia a "NEW\_NAME.JBX".

# **PÁGINA 10 - PREFERENCES**

En esta página puede ajustar varios parámetros diferentes.

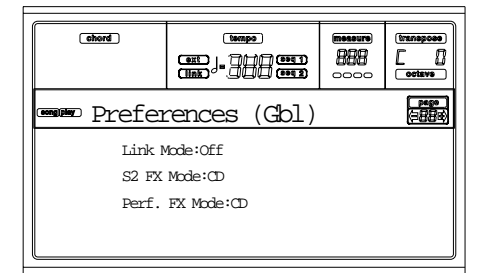

Use los botones A-D VOLUME/VALUE para seleccionar un parámetro.

*Nota: Estos ajustes se almacenan en el archivo global. Después de cambiar estos ajustes, pulse WRITE para guardarlos en el Global. La ventana global "Write" aparecerá (vea "Ventana Write" en la página 73).*

*Nota: Puede empezar siempre con ambos secuenciadores simultáneamente. Manteniendo pulsado SHIFT mientras pulsa los controles PLAY/STOP.*

#### **Link Mode (modo unión)**

Los dos secuenciadores integrados pueden trabajar cada uno con un tempo diferente, o use los mismos tempos.

Off Las secuencias de tempo no están enlazadas Cada secuenciador utiliza su propio tempo.

### **Link Measure**

El tempo de los dos secuenciadores está enlazado. Los datos de tempo escritos en una canción se ignoran. Ajuste el tempo usando los controles TEMPO/VALUE.

Inicie uno de los secuenciadores, pulsando su control PLAY/STOP. Entonces, arranque el otro secuenciador, pulsando el otro control PLAY/STOP; El segundo secuenciador comienza en el compás siguiente.

 $\triangleright$  GBL

Link Beat El tempo de los dos secuenciadores va enlazado conjuntamente. Se ignoran los datos de tiempo escritos en las canciones. Ajuste el tiempo usando TEMPO/VALUE.

> Inicie uno de los secuenciadores, pulsando su propio control PLAY/STOP. Entonces arranque el otro secuenciador, pulsando el otro control PLAY/STOP; El segundo secuenciador comenzará en el siguiente "tiempo" dependiendo del tiempo de la canción

#### **S2 FX Mode (modo FX S2)**

#### $\triangleright$  GBL

Este parámetro selecciona el modo de efectos para el secuenciador 2. Cuando está cargada una canción con 4 efectos, los cuatro efectos se usan independientemente de este ajuste.

AB Se usa los efectos A y B. El secuenciador 2 comparte sus efectos con el secuenciador 1.

CD Se usa el par de efectos C y D.

*Nota: Cuando este parámetro está ajustado en CD, el secuenciador 2 comparte sus efectos con las pistas Realtime, estos efectos pueden seleccionarse tanto seleccionado una canción para el secuenciador 2 o una performance (menos el cuando el parámetro "Performance FX Mode (modo performance FX)" está ajustado en Off – vea abajo).*

#### **Performance FX Mode (modo performance FX)**  $\triangleright$  GBL

Este parámetro selecciona el modo de efectos para la performance.

Off No se aplica efecto al seleccionar una performance.

CD La performance selecciona el par de efectos C y D.

> *Nota: cuando ambos parámetros y el modo "S2 FX Mode (modo FX S2)" está ajustado a CD, el secuenciador 2 comparte efectos con las pistas Realtime, estos efectos pueden cambiarse tanto seleccionando una canción para el secuenciador 2 o seleccionado una performance.*

# **GUARDAR UNA LISTA DE CANCIONES**

## **Cómo seleccionar una lista de canciones contenidas en una carpeta**

- 1. Pulse SONG PLAY para seleccionar éste modo.
- 2. Pulse uno de los botones A (S1:) VOLUME/VALUE para cargar la página.
- 3. Use el botón F1 para seleccionar el dispositivo (FD o HD) que contiene la carpeta con la lista de canciones que quiere guardar.
- 4. Use los botones F3 y F4 para navegar a través de las carpetas en el dispositivo seleccionado.
- 5. Mueva la carpeta que está buscando a la primera línea de la pantalla. Use los controles TEMPO/VALUE, o los botones E-F (ir hacia arriba) y G-H (ir hacia abajo) VOLUME/VALUE.
- 6. Una vez la carpeta está seleccionada, pulse SHIFT + F2.
- 7. Aparecerá una caja de dialogo, pidiéndole que inserte un disco "floppy" en la unidad de disco. Inserte el disco y pulse ENTER para confirmar o EXIT para cancelar.

*Nota: Como sólo puede imprimir la lista en un ordenador personal, ésta será guardada automáticamente en el disco "floppy".*

*Nota: El archivo de texto contendrá una lista de archivos "\*.mid", "\*.kar" y "\*.jbx" (puede seleccionar los archivos usando las teclas numéricas – vea "Seleccionar una canción marcando el código numérico" en la página 71). Las carpetas y diferentes tipos de archivos no estarán incluidos.*

*Cuando el archivo de texto esté guardado se nombrará el archivo después de la carpeta seleccionada. Por ejemplo, una carpeta llamada "Dummy" generará un archivo "Dummy.txt". Si ya existe un archivo con este nombre en el disquete, será sobrescrito sin esperar una confirmación. El archivo que contiene la lista de archivos válidos en la raíz del disco generaría un archivo "Root.txt".*

*La lista incluiría el número progresivo asignado a cada canción, los nombres de archivo en formato MS-DOS (8.3),el número total de archivos de la lista.*

*Para una correcta exhibición e impresión de la lista en un ordenador personal, use un tamaño fijo de carácter en su editor de texto (no-proporcional).*

*Atención: Aunque la lista puede contener más de 9.999 archivos, no puede seleccionar canciones fuera del rango 0001-9999 cuando use las teclas numéricas.*

## *Cómo salvar una lista de canciones contenidas en un archivo Jukebox*

- 1. Pulse SONG PLAY para seleccionar éste modo.
- 2. Para seleccionar un archivo Jukebox existente, pulse uno de los botones A (S1:) VOLUME/VALUE para seleccionar la página "Load Song". Si está creando un nuevo archivo Jukebox, pulse MENU, seleccione la página Jukebox y salte al paso 8.
- 3. Use el botón F1 para seleccionar el dispositivo (FD o HD) que contiene el archivo Jukebox con la lista de canciones que quiere guardar.
- 4. Use los botones F3 y F4 para navegar a través de las carpetas en el dispositivo seleccionado.
- 5. Mueva las carpetas y archivos para seleccionar la primera línea de la pantalla. Use los controles TEMPO/ VALUE, o los botones E-F (ir hacia arriba) y G-H (ir hacia abajo) VOLUME/VALUE.
- 6. Cuando el archivo Jukebox que está buscando está seleccionado, pulse F2 para seleccionarlo.
- 7. Una vez que el archivo Jukebox está seleccionado, pulse s MENU y seleccione la página Jukebox.
- 8. Mientras está en la página Jukebox, pulse SHIFT + F2 para guardar la lista.
- 9. Aparecerá una caja de diálogo, pidiéndole que inserte un disquete en la unidad. insértelo, y pulse ENTER para confirmar o EXIT para cancelar.

*Nota: Como sólo puede imprimir la lista en un ordenador personal, ésta será guardada automáticamente en el disquete.*

*Nota: Cuando el archivo de texto esté guardado se nombrará el archivo después de la carpeta seleccionada. Por ejemplo, una carpeta llamada "Dummy" generará un archivo "Dummy.txt". Si ya existe un archivo con este nombre en el disquete, será sobrescrito sin esperar una confirmación. El archivo que contiene la lista de archivos válidos en la raíz del disco generaría un archivo "Root.txt".*

*La lista incluiría el número progresivo asignado a cada canción, los nombres de archivo en formato MS-DOS (8.3),el número total de archivos de la lista.*

# **12. MODO BACKING SEQUENCE**

El modo Backing Sequence le permite guardar una actuación en directo con los estilos. Los controles del panel frontal trabajan en su mayoría como en el modo Style Play, pero aquí está grabando lo que toca. Después de grabar, el resultado es una canción nueva hecha de pistas Realtime y Style.

# **CONTROLES DE TRANSPORTE**

Cuando se encuentre en modo Backing Sequence, utilice los controles de transporte SEQ1 (PLAY/STOP, PAUSE…). ver "CONTROLES DE TRANSPORTE DEL SECUENCIA-DOR - SEQ1 y SEQ2" en la página 18 para más información).

# **LOS MODOS BACKING SEQUENCE, SONG Y SONG PLAY**

Los modos Backing Sequence y Song están relacionados: vaya al modo Backing Sequence para grabar una canción, y cambie a modo Song para editarla.

Como usan el mismo secuenciador y área de memoria, grabar una nueva canción en modo Backing Sequence borra la canción cargada en modo Song.

*Nota: La canción permanece en la memoria RAM, recuerde guardarla antes de apagar el instrumento, de lo contrario la perderá.*

*Atención: Cuando cambie a modo Song Play, la canción se borra, ya que los modos Backing Sequence, Song y Song Play comparten el mismo secuenciador (secuenciador 1). El mensaje "Erase Song?" aparece. Presione ENTER para confirmar, EXIT para permanecer en modo Backing Sequence, y evitar así que se borre la canción.*

# **COMO VOLVER A TOCAR UNA CANCIÓN**

Puede cargar un Standard MIDI File, y volverlo a tocar mientras está en modo Backing Sequence.

*Nota: Cuando está en la página principal (Backing Sequence Play) el teclado no toca.*

**1.** Entre en modo Backing Sequence. La página Backing Sequence Playback aparece (vea página 84).

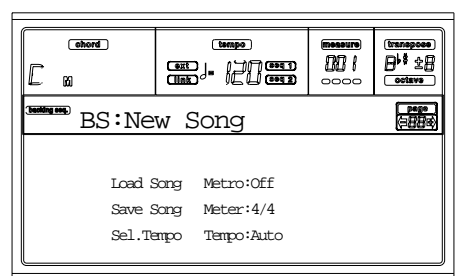

- **2.** Presione uno de los botones B (Load Song) VOLUME/ VALUE para cargar una canción (ver "Página Load Song" en la página 85). Puede cargar cualquier archivo MIDI estándar (archivos con la extensión ".MID" o " $KAR$ ").
- **3.** Presione PLAY/STOP para empezar a reproducir.
- **4.** Presione PLAY/STOP para detener la reproducción. Ésta se detiene automáticamente al llegar al final.

# **GRABAR EN MODO REALTIME**

Estando en modo Backing Sequence, puede grabar una canción nueva en modo Realtime (es decir, grabando exactamente lo que toca). Las pistas Realtime (desde el teclado) serán las pistas de la canción 1-4, los Pads serán las pistas de la canción 5-8, mientras las pistas Style serán las 9-16.

- **1.** Entre en modo Backing Sequence.
- **2.** Presione RECORD. Deberá seleccionar el modo Realtime Recording, o el modo Chord/Acc Step.

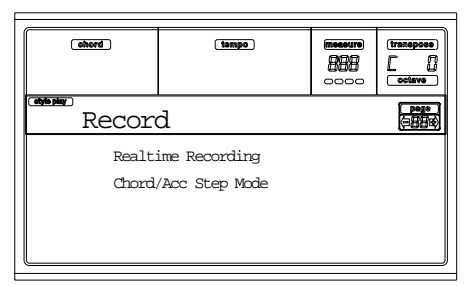

**3.** Presione uno de los botones A VOLUME/VALUE para seleccionar el modo Realtime Recording. La página Realtime Recording aparece (ver "Página grabación Realtime" en la página 86).

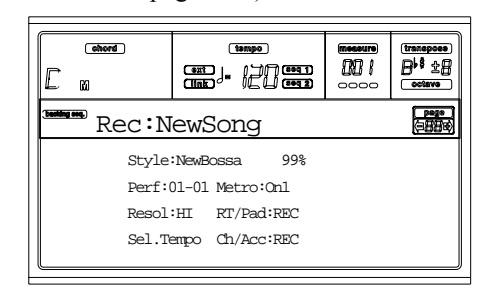

- **4.** El último estilo usado aparece seleccionado. Podría no ser el adecuado, seleccione un estilo con el que grabar. (ver "Seleccionar un estilo" en la página 26).
- **5.** El último Performance o STS usado aparece seleccionado. Si prefiere, seleccione uno diferente. (ver "Seleccionar una Performance" en la página 25, y "Seleccionar un ajuste Single Touch" en la página 27).
- **6.** Seleccione el estado de las pistas usando los botones G (RT) y H (Ch/Acc). (RT significa Realtime/Keyboard; Ch/Acc significa Chord/Accompaniment, es decir, las pistas Style). Para grabar todo lo que toca más el acompañamiento automático, póngalas en REC (ver "Página grabación Realtime" en la página 86).

*Atención: Las pistas en REC se borran automáticamente al empezar a grabar. Ponga una pista en estado PLAY, cuando no quiera borrarla. Por ejemplo, si está grabando una parte Realtime (desde el teclado) en una pista Style existente, ponga el parámetro Ch/Acc en PLAY, y la pista RT en REC.*

**7.** Empiece a grabar presionando el botón de la izquierda PLAY/STOP (o el botón START/STOP). Después de una cuenta atrás (ver "Metro (metrónomo)" en la página 86), puede empezar a grabar.

Toque un solo de introducción, o empiece el acompañamiento con el botón START/STOP. Para empezar con el estilo tocando directamente desde el compás 1, mantenga el acorde presionado durante la cuenta previa, y presione START/STOP antes de que termine la cuenta. Si no, el estilo empezará desde el siguiente compás. Pruebe a empezar con las combinaciones de estilo normales (INTRO, ENDING, FILL… ver "2 - Tocar un estilo" en la página 29 para más información).

*Nota: Estando en modo Backing Sequence, no podrá grabar los controles SYNCHRO, FADE IN/OUT, TAP TEMPO/RESET, ACCOMPANIMENT VOLUME.*

- **8.** Toque. Puede incluso parar el estilo presionando START/STOP. Si detiene el estilo durante la grabación, empiece de nuevo con el botón START/STOP.
- **9.** Cuando acabe de grabar, presione el botón izquierdo PLAY/STOP. Se apaga el indicador RECORD y vuelve a Playback (ver "Como volver a tocar una canción"). La canción grabada se convertirá automáticamente al formato Standard MIDI File.
- **10.** En este punto, puede editar la canción en modo Song (ver "Modo Song" en la página 89), o guardarla en disco (ver "Página Save Song" en la página 85). *Atención: La canción grabada está en la RAM (Random Access Memory), y se borrará cuando apague el instrumento, o entre en Record de nuevo (tanto en modo Backing Sequence como Song). Guarde la canción en disco, si quiere conservarla.*

# **GRABAR EN MODO CHORD/ACC STEP**

En modo Backing Sequence, puede entrar en modo Chord/ Acc Step para crear o editar los estilos (Chord/Acc) de una canción. Este modo permite añadir acordes incluso sin ser teclista o solucionar errores producidos al tocar acordes o al seleccionar controles de estilo, durante la grabación. Sólo puede editar canciones creadas en el Pa60 o Pa80 (modo Backing Sequence), siempre que tengan los mismos estilos en el mismo sitio. Al guardar una canción, todas los datos Chord/Acc se mantienen y se pueden cargar más tarde. Vea cómo entrar en modo Chord/Acc Step y editar:

Presione B.SEQ para entrar en modo Backing Sequence.

**1** Presione RECORD. Deberá seleccionar el modo de grabación Realtime o Chord/Acc Step.

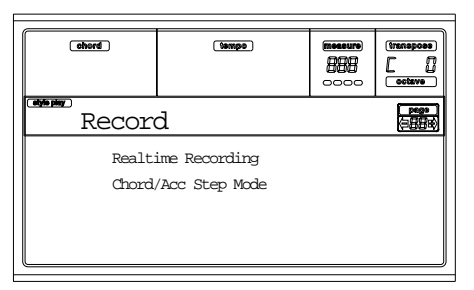

**2.** Presione uno de los botones B (Chord/Acc Step Mode) VOLUME/VALUE para entrar en el modo Step. Aparece la página de grabación en modo Chord/Acc Step

(ver "Página grabación Chord/Acc Step" en la página 86).

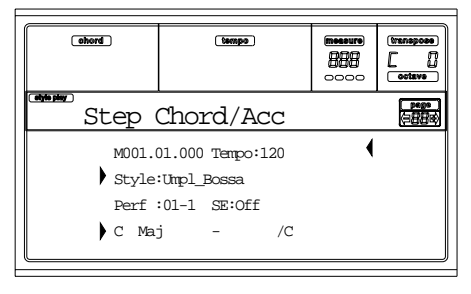

- **3.** Seleccione el parámetro Measure, y vaya a diferentes posiciones en la canción, usando los controles TEMPO/ VALUE, o los botones A VOLUME/VALUE. Alternativamente, puede mover el localizador usando los botones < > y << >>. ver "Controles del Transporte" en la página 88.
- **4.** Seleccione el tipo de parámetro a insertar, editar o borrar en la posición actual. Si aparece una flecha  $(\bullet)$ al lado del parámetro, el evento ha sido insertado en la posición actual.
- **5.** Utilice los controles TEMPO/VALUE para modificar el evento seleccionado. Bórrelo usando el botón DELETE. Cuando edite un parámetro sin la flecha ( $\bullet$ ) al lado, se insertará un nuevo evento.
- **6.** Salga del modo Chord/Acc Step presionando el botón RECORD.
- **7.** Presione START/STOP para escuchar los resultados de su edición. Si están bien, guarde la Backing Sequence en disco.

# **PÁGINA PRINCIPAL (REPRODUCCIÓN BACKING SEQUENCE)**

Esta es la página principal del modo Backing Sequence. Para acceder a esta página desde otro modo operativo, presione el botón B.SEQ.

*Nota: Estando en esta página, el teclado no funciona.*

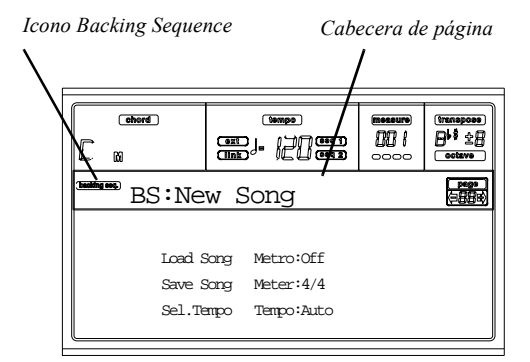

### **Icono Backing Sequence**

Estando activo, este icono indica que el instrumento está en modo Backing Sequence.

#### **Cabecera de página**

Esta cabecera muestra el nombre de la canción seleccionada.

#### **B (cargar canción)**

Use estos botones para seleccionar una canción (es decir, un Standard MIDI File). La página de Song Select se abre, y

puede seleccionar una canción (ver más abajo "Página Load Song").

### **C (guardar canción)**

Este comando guarda una canción grabada como un archivo MIDI Standard. Se le añade la extensión ".MID" automáticamente. Después aparece la página de Save Song (ver "Página Save Song" en la página 85).

### **D (seleccionar tempo)**

Seleccione este parámetro para usar la sección TEMPO/ VALUE para seleccionar el Tempo. Cuando seleccione este parámetro, se apaga el indicador de VALUE.

#### **F (metrónomo)**

Activa/desactiva el metrónomo durante la reproducción.

#### **G (unidad de tiempo)**

No editable. Muestra el contador inicial de la canción.

#### **H (modo tempo)**

Establece el modo de cambio del tempo.

Man(ual) Cuando el cursor está en "D (seleccionar tempo)", puede cambiar el tempo usando los controles TEMPO/VALUE.

Auto Se usará el Tempo grabado en la canción.

# **PÁGINA LOAD SONG**

Esta página aparece cuando presiona PAGE+ o cualquiera de los botones B mientras se encuentra en la página principal. Presione EXIT para volver a la página principal del modo operativo Backing Sequence, sin seleccionar una canción.

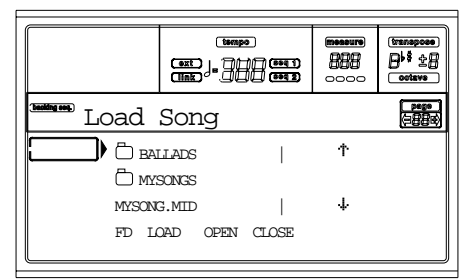

### **A-C (archivo, carpeta)**

Mueva el archivo o carpeta seleccionado a la primera línea de la pantalla. Para seleccionar un archivo, presione el botón F2. Para abrir una carpeta, presione el botón F3.

El símbolo " $\Box$ " identifica una carpeta.

### **E-F (ir hacia arriba)**

Desplaza la lista hacia arriba. Mantenga el SHIFT pulsado y presione uno de estos botones para saltar a la sección alfabética anterior.

### **G-H (ir hacia abajo)**

Desplaza la lista hacia abajo. Con SHIFT pulsado y pulsando uno de estos botones, salta a la sección alfabética siguiente.

#### **Sección TEMPO/VALUE**

Desplazan la lista hacia arriba o hacia abajo.

### **F1 (dispositivo de disco)**

Selecciona un dispositivo de disco diferente. Los dispositivos se seleccionan en este orden:  $HD \nightharpoonup FD \nightharpoonup HD...$ 

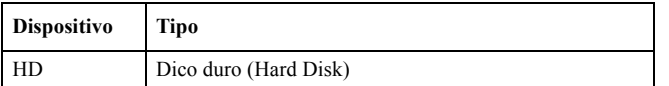

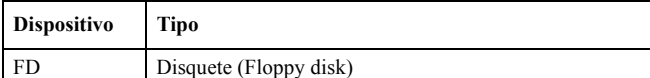

### **F2 (cargar)**

Carga la canción en la primera línea de la pantalla.

**F3 (abrir)**

Abre la carpeta seleccionada (archivos cuyo nombre empieza

con el símbolo "").

### **F4 (cerrar)**

Cierra la actual carpeta, volviendo a la carpeta raíz.

# **PÁGINA SAVE SONG**

La canción grabada permanece en la RAM, y se pierde cuando se apaga el instrumento. La canción se perderá también si la sobrescribe en modo Record, o cuando cambie a modo Song Play. Deberá guardar en disco cualquier canción que quiera conservar.

- **1.** Si se encuentra en modo Record (indicador de RECORD encendido), detenga el secuenciador y pulse RECORD para volver a Backing Sequence Playback.
- **2.** Pulse Save Song. Aparece la página de Save Song.

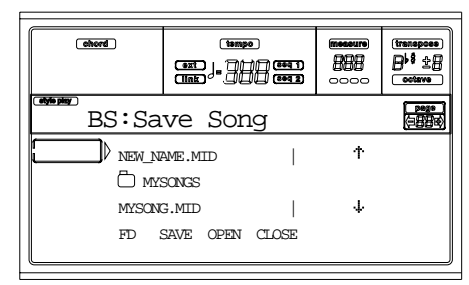

- **3.** Mueva la carpeta en la que quiere guardar la canción a la primera línea de la pantalla, usando los botones E-F (Scroll Up) y G-H (Scroll Down) VOLUME/VALUE, o los controles TEMPO/VALUE. Presione F3 (Open) para abrirla. Cierre la carpeta actual presionando F4 (Close).
- **4.** Cuando se encuentre en la carpeta seleccionada, puede guardar la canción en un fichero ya existente, o crear uno nuevo.

• Para **sobrescribir** un fichero existente, muévalo a la primera línea del display.

• Para **crear** un nuevo archivo, mueva el elemento "NEW\_NAME.MID" a la primera línea del display.

**5.** Cuando el elemento "NEW\_NAME.MID" está seleccionado, presione uno de los botones A VOLUME/ VALUE. Deberá asignar un nombre a la nueva carpeta:

# NEW NAME. MTD

Mueva el cursor usando los botones DOWN/- y UP/+. Seleccione un carácter usando el DIAL. Inserte un carácter en la posición del cursor presionando el botón INSERT. Borre un carácter en la posición del cursor presionando el botón DELETE.

**6.** Cuando haya terminado de escribir el nombre del nuevo fichero MIDI, presione F2 (Save) para confirmar. El mensaje "Are you sure?" aparecerá. Presione ENTER para confirmar, o EXIT para cancelar.

# **PÁGINA GRABACIÓN REALTIME**

En modo Backing Sequence, presione RECORD, luego uno de los botones A VOLUME/VALUE, para acceder al modo Realtime Recording. El indicador RECORD se enciende.

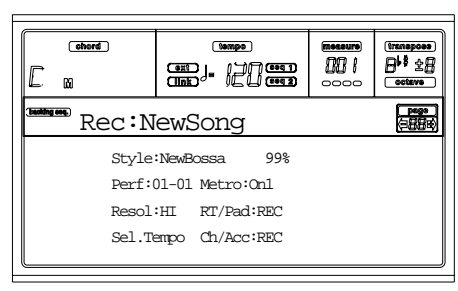

### **Style (estilo)**

Este parámetro no editable muestra el estilo seleccionado. Si no hay ningún estilo seleccionado, el nombre estará vacío. Puede seleccionar un estilo diferente, usando la sección STYLE (ver "Seleccionar un estilo" en la página 26).

#### **0…99%**

Este parámetro no editable muestra el espacio en memoria disponible, en tanto por ciento.

### **Perf or STS (performance o STS)**

Este parámetro no editable muestra la Performance o STS seleccionada (en función del último seleccionado). Si no hay Performance o STS seleccionada, el nombre estará vacío. Puede seleccionar una Performance diferente, usando la sección PROGRAM/PERFORMANCE (ver "Seleccionar una Performance" en la página 25). Para seleccionar una de las cuatro STS para el estilo actual, utilice los botones F1-F4.

### **Resol (resolución)**

Utilice este parámetro para establecer la cuantización durante la grabación. La cuantización es una manera de corregir errores de sincronización; las notas tocadas demasiado pronto o demasiado tarde se mueven al eje mas próximo de una rejilla rítmica, establecida con este parámetro, para que suenen así en el momento correcto.

Hi No se aplica cuantización.

r (1/32)…e (1/8)

Resolución de la rejilla, en valores musicales. Por ejemplo, cuando selecciona 1/8, todas las notas se mueven a la división 1/8 más cercana. Cuando selecciona 1/4, todas las notas se mueven a la división 1/4 más cercana.

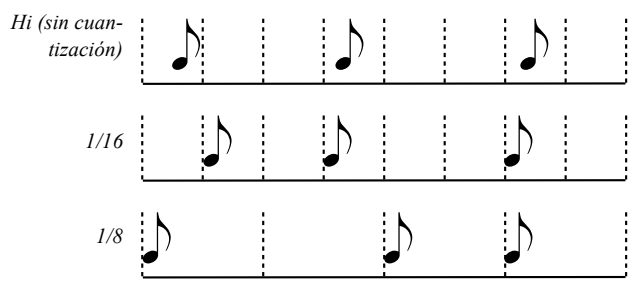

### **Sel.Tempo (seleccionar tempo)**

Seleccione este parámetro para usar la sección TEMPO/ VALUE para seleccionar el Tempo. Cuando selecciona este parámetro, el indicador de VALUE se apaga.

### **Metro (metrónomo)**

Este parámetro establece el modo del metrónomo durante la grabación.

- Off El metrónomo puede oirse solo durante la cuenta previa.
- On1 El metrónomo funciona durante la grabación. La grabación comienza una cuenta de 1 compás. Empiece a grabar después del compás -1.
- On2 El metrónomo funciona durante la grabación. La grabación empieza con una cuenta de 2 compases. Empiece a grabar después del compás-1.

# **RT/Pads**

### **Ch/Acc**

Estos parámetros le permiten decidir el estado de las pistas durante la grabación.

**RT/Pads:** Esta pista Backing Sequence incluye las cuatro pistas Realtime (desde el teclado), y los cuatro Pads. Corresponden a las pistas 1-8 en la canción, como muestra la siguiente tabla:

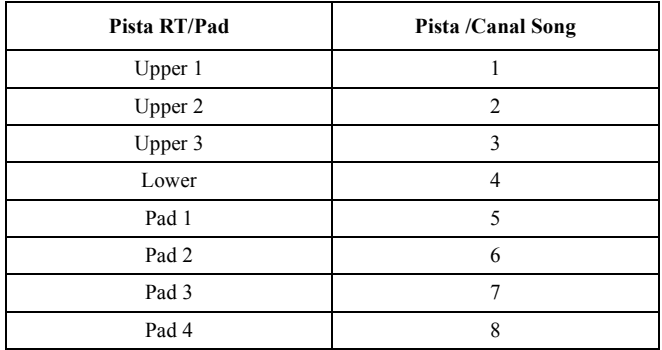

**Ch/Acc:** Esta pista Backing Sequence incluye todas las pistas de estilo, incluyendo los acordes reconocidos. Corresponderán a las pistas 9-16 en la canción.

MUTE La pista se enmudece. Si esta pista ya se ha grabado, no se oirá durante la grabación de la otra pista Backing Sequence. PLAY La pista se oye. Si hay datos grabados, se oirán durante la grabación de la otra pista Backing Sequence. REC La pista se está grabando. Todos los datos grabados previamente se borrarán.

# **PÁGINA GRABACIÓN CHORD/ACC STEP**

En modo Backing Sequence, presione RECORD, luego uno de los botones B VOLUME/VALUE, para acceder al modo de grabación Chord/Acc Step Recording. El indicador RECORD se enciende.

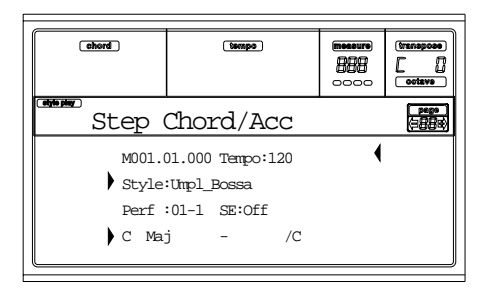

#### **Flecha lateral ( )**

La pequeña flecha al lado del parámetro significa que su valor es efectivo en la posición actual. Por ejemplo, si se encuentra en la posición "M003.01.000", y se ilumina una flecha junto al parámetro Chord, significa que ha ocurrido un cambio en los acordes en la posición "M003.01.000".

#### **M (compás)**

Este es el localizador. Muestra la posición actual del Step Editor. Para ir a una posición diferente en la canción, seleccione este parámetro, utilice entonces los controles TEMPO/ VALUE, los botones A VOLUME/VALUE, o los botones <  $>$  (mientras los botones  $<<$   $>$  le permiten moverse a medidas anteriores o siguientes). Al usar uno de estos controles, el localizador se mueve en pasos de 1/8 (192 tics), o salta al siguiente evento.

El formato del localizador es el que sigue:

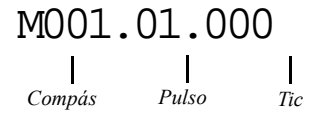

### **Measure:** Compás.

**Beat:** Partes del compás (Por ejemplo un cuarto en el tiempo 3/4).

**Tic:** Resolución mínima del secuenciador. Los secuenciadores internos Pa60 ofrecen una resolución de 384 señales por cuarto.

- INSERT Cuando el parámetro Measure esté seleccionado, presione INSERT para insertar un compás empezando en la posición actual. todos los eventos Chord/Acc contenidos en el compás actual se moverán al siguiente compás. El evento en la posición Mxxx.xx.000 (es decir, exactamente al principio del compás, como un cambio de compás o un cambio de estilo) no se moverán.
- DELETE Cuando el parámetro Measure esté seleccionado, presione DELETE para borrar la medida actual. Todos los eventos Chord/Acc contenidos en el compás siguiente se moverán a la actual.
- SHIFT + DELETE

Cuando el parámetro Measure esté seleccionado, presione SHIFT + DELETE para borrar todos los eventos en las pistas de estilo, empezando en la posición actual hasta el final de la canción. **Para borrar todos los eventos en las pistas Style**, vuelva a la posición M001.01.000, y presione SHIFT + DELETE. *Nota: Todos los eventos en el primer tick (M001.01.000), como Style, Tempo, Chord, Style Element selection, no se pueden borrar.*

### **Tempo**

Este es el parámetro de cambio de Tiempo. Para insertar un evento de cambio de Tiempo en la posición actual, seleccione este parámetro y utilice los controles TEMPO/VALUE para cambiar su valor.

DELETE Cuando el parámetro Tempo esté seleccionado, y la flecha lateral ( **)** – mostrando que el evento Tempo Change ha sido seleccionado en la posición actual – aparezca junto a él, presione DELETE para borrar el cambio de tiempo en la posición actual.

> *Nota: Si la flecha lateral no aparece, el evento no fue seleccionado en la posición actual, y no se borrará.*

SHIFT + DELETE

Cuando el parámetro Tempo esté seleccionado, presione SHIFT + DELETE para borrar todos los eventos cambio de Tiempo, empezando desde la posición actual hasta el final de la canción. **Para borrar todos los eventos de cambio de Tiempo de la canción**, vuelva a la posición M001.01.000, y presione SHIFT + DELETE.

*Nota: Todos los eventos en el primer tic (M001.01.000), como Perf, Style, Tempo, Chord, Style Element selection, no se pueden borrar.*

### **Style (estilo)**

Este es el último estilo seleccionado. Para insertar un cambio de estilo en la posición actual, siga el procedimiento estándar de elección usando los botones de la sección STYLE.

*Nota: Cualquier cambio de estilo insertado después de la medida de inicio (es decir, en una posición distinta a Mxxx.01.000) será efectivo en el siguiente compás. Por ejemplo, si un evento Style Change se ha insertado en M004.03.000, el estilo seleccionado será efectivamente seleccionado en M005.01.000. (Esto funciona exactamente igual que en el modo Style Play).*

*Nota: Al insertar un cambio de estilo, debería insertar un cambio de Tiempo en la misma posición. Un cambio de estilo no insertará automáticamente el Tempo del nuevo estilo.*

DELETE Cuando el parámetro Style esté seleccionado,

y la barra lateral ( **)** – mostrando que el evento cambio de estilo ha sido seleccionado en la posición actual – aparezca junto a él, presione DELETE para borrar el cambio de estilo en la posición actual.

*Nota: Si la flecha lateral no aparece, el evento no fue seleccionado en la posición actual y no se borrará.*

### SHIFT + DELETE

Cuando el parámetro Style esté seleccionado, presione SHIFT + DELETE para borrar todos los eventos de cambio de estilo, empezando desde la posición actual hasta el final de la canción. **Para borrar todos los eventos de cambio de estilo de la canción**, vuelva a la posición M001.01.000, y presione SHIFT + DELETE.

*Nota: Todos los eventos en el primer tic (M001.01.000), como Perf, Style, Tempo, Chord, Style Element selection, no se pueden borrar.*

#### **Perf (performance)**

Esta es la última Performance seleccionada. Seleccione una Performance para recordar el estilo que memoriza. Para insertar un cambio de Performance, siga el procedimiento estándar de selección usando los botones de la sección PRO-GRAM/PERFORMANCE.

*Nota: El indicador de STYLE CHANGE se enciende automáticamente al entrar en modo Chord/Acc Step. Esto significa que seleccionando una Performance automáticamente se selecciona el estilo memorizado en la Performance.*

*Los botones SINGLE TOUCH y STS se deshabilitan automáticamente, significa que no puede cambiar las pistas Realtime (desde el teclado) mientras se encuentre en modo Chord/Acc Step.*

DELETE Cuando el parámetro Perf esté seleccionado, y la barra lateral  $(\ )$  – muestra que el evento Performance Change ha sido seleccionado en la posición actual – aparezca junto a él, presione DELETE para borrar el cambio de Performance en la posición actual.

> *Nota: Si la flecha lateral no aparece, el evento no fue seleccionado en la posición actual y no se borrará.*

#### SHIFT + DELETE

Cuando el parámetro Perf esté seleccionado, presione SHIFT + DELETE para borrar todos los eventos Performance Change, empezando desde la posición actual hasta el final de la canción. **Para borrar todos los eventos de cambio de la canción**, vuelva a la posición M001.01.000, y presione SHIFT + DELETE.

*Nota: Todos los eventos en el primer tic (M001.01.000), como Perf, Style, Tempo, Chord, Style Element selection, no se pueden borrar.*

#### **SE (elementos del estilo)**

Este es el elemento de estilo (es decir una variación, relleno, intro, o final). El tamaño del elemento de estilo seleccionado se muestra siempre en el contador de compases, en la parte superior de la pantalla:

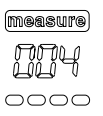

Esto le permitirá saber dónde colocar el siguiente cambio de Elemento de estilo. Por ejemplo, si insertó un evento Intro que dura 4 compases, puede insertar 4 medidas vacías después de este evento, y un evento Variación al final de la Intro, empezando en el 4ª compás.

"Off" significa que el acompañamiento no sonará en la posición seleccionada – sólo sonarán las pistas Realtime.

*Pista: Inserte un evento Style Element Off exactamente donde el auto-acompañamiento debería detenerse, al final de la canción.*

#### **Chord (acorde)**

Utilice los botones D VOLUME/VALUE para seleccionar la línea de acordes. Utilice los botones F1-F4 para seleccionar la parte de los acordes que desea editar.

C Maj - /C *Nombre Tipo Tensión Extensión*

Utilice los controles TEMPO/VALUE para modificar el parámetro seleccionado. También puede tocar un acorde, y será automáticamente reconocido. Al reconocer un acorde, se tendrá en cuenta el estado del botón BASS INVERSION.

"No chord" significa que el acompañamiento no sonará en la posición actual (sin tener en cuenta las pistas de Drum y Percussion). Para seleccionar la opción "No chord", presione F1 para seleccionar la parte Name del Chord, luego use la sección TEMPO/VALUE para seleccionar el último valor (C…B, Off).

*Nota: Si sustituye un acorde por otro distinto, por favor recuerde que la pista Lower no cambiará automáticamente.*

#### *Controles del Transporte*

En Step Mode, puede usar varios botones del panel de control para completar el proceso de edición.

#### **<< o >> (rebobinar o avance rápido)**

Utilice estos botones para moverse a al compás anterior o siguiente. Estos comandos funcionan incluso si el parámetro M(easure) no está seleccionado.

#### **< o > (paso previo o siguiente)**

Utilice estos botones para ir al paso anterior o siguiente (1/8, o 192 tics). Si un evento está situado antes del paso anterior o el siguiente, el localizador se detiene en ese evento. Por ejemplo, si está situado en M001.01.000, y no existe ningún evento antes de M001.01.192, el botón > mueve el localizador a la posición M001.01.192. Si existe un evento en M001.01.010, el botón > detiene el localizador en la posición M001.01.010.

Estos comandos funcionan incluso si el parámetro M(easure) no está seleccionado.

#### **(SHIFT)**  $+<$  o > (evento previo o siguiente)

Mantenga el botón SHIFT presionado mientras pulsa los botones < o >, para moverse al evento grabado previamente.

# **CÓMO BORRAR UNA CANCIÓN ENTERA**

Puede borrar una canción entera con la secuencia de teclas SHIFT + DELETE.

- **1.** Entre en modo Backing Sequence. Debe estar en la página principal del modo. Si se encuentra en modo Record, vuelva a modo Playback.
- **2.** Presione SHIFT + DELETE.
- **3.** El mensaje "Delete Song?" aparece. Presione ENTER para confirmar, EXIT para cancelar.

# **13. MODO SONG**

El modo Song es un completo secuenciador, donde puede crear desde un fragmento hasta editar una canción. También puede usar este modo para editar los parámetros iniciales de un archivo MIDI Standard, tanto si está hecho con un secuenciador externo o con el "Backing sequence" del Pa60. Puede guardar la canción editada como un archivo MIDI Standard (archivo ".MID"), y reproducirlo en modo "Song Play", "Backing Sequence" o "Song".

Vea un ejemplo en "5 - Editar una canción" en la página 32.

## **CONTROLES DE TRANSPORTE**

En el modo "Song", utilice los controles de transporte SEQ1 para reproducir la canción. Vea "CONTROLES DE TRANS-PORTE DEL SECUENCIADOR - SEQ1 y SEQ2" en la página 18.

# **VOLUMEN MASTER Y VOLUMEN DE SECUENCIADOR**

Para ajustar el volumen utilice MASTER VOLUME y el deslizador de VOLUME ACC/SEQ. Vea "Volumen master, volumen del secuenciador y el balance" en la página 72.

Mueva el deslizador de BALANCE al centro (o a la izquierda) para obtener el volumen máximo (el modo Song responde al secuenciador 1).

# **LAS CANCIONES Y EL FORMATO DE ARCHIVO MIDI STANDARD**

El formato de canción nativo para el Pa60 es el archivo MIDI Standard. Vea "Las canciones y el formato de archivo MIDI Standard" en la página 71.

Cuando guarde una canción como un SMF, se inserta automáticamente un compás vacío en el inicio de la canción. Este compás contiene varios parámetros de inicio para la canción. Cuando se carga un SMF, se elimina el compás vacío automáticamente.

# **SUPRIMIR UNA PISTA RÁPIDAMENTE**

Cuando esté en la página principal del modo "Song Record" y las pistas de la canción se muestren en la pantalla mantenga el botón DELETE pulsado y pulse uno de los botones VOLUME/VALUE correspondientes a la pista que suprimirá. Aparecerá el mensaje "Are you sure?". Pulse ENTER para suprimir la pista o EXIT para cancelar.

# **CÓMO BORRAR UNA CANCIÓN ENTERA**

Desde la página principal puede borrar una canción entera pulsando SHIFT + DELETE.

- **1.** Entre en modo "Song". Debe estar en la página principal de este modo, si está en modo "Record" vuelva al Modo "Playback".
- **2.** Pulse SHIFT + DELETE.

**3.** Aparecerá el mensaje "Delete Song?". Pulse ENTER para confirmar o EXIT para cancelar.

# **PÁGINA PRINCIPAL**

Pulse SONG para acceder a esta página desde otro modo.

*Nota: Cuando acceda desde Style Play a Song, los ajustes de canción se seleccionan automáticamente y cambian varios parámetros de pista.*

Pulse EXIT/NO para acceder a esta página desde Menu o desde cualquiera de las páginas de edición "Song Play".

Para ver las pistas de las canciones use el botón TRK SELECT para ir desde la página principal a las páginas de las pistas. Pulsando una vez verá las pistas 1-8 (TRK SELECT LED); pulsando por segunda vez verá las pistas 9-16 (TRK SELECT LED); pulsando otra vez volverá al menú principal (TRK SELECT LED desconectado).

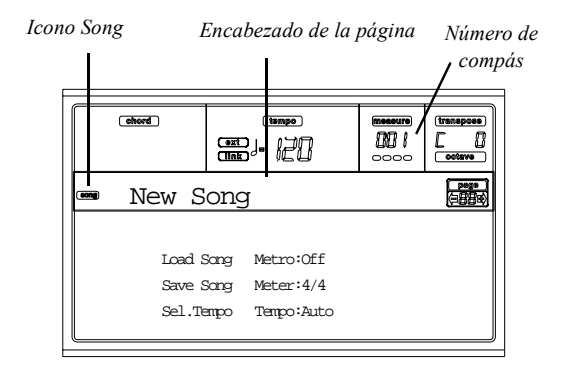

#### **Icono Song**

Este icono muestra que el instrumento está en modo "Song".

### **Encabezado de la página**

Esta línea muestra el nombre de la canción seleccionada.

#### **Número de compás**

Este contador muestra la posición del compás donde nos encontramos en la canción seleccionada.

#### **B (cargar canción)**

Utilice estos botones para seleccionar una canción MIDI Standard. Se abre la página de selección de canción y puede seleccionar una canción (vea más abajo "Página Song Select").

#### **C (guardar canción)**

Este comando guarda la canción editada como archivo MIDI Standard. Después de pulsar este comando aparece la página "Save Song" (vea "Página Save Song" en la página 91).

#### **D (seleccionar tempo)**

Seleccione este parámetro para seleccionar el Tempo en la sección TEMPO/VALUE. Cuando seleccione este parámetro se apaga el LED de VALUE.

*Nota: El Tempo se guarda siempre en modo sobrescribir (Todos los datos se reemplazan por datos nuevos)*

#### **F (metrónomo)**

Utilice estos botones para activar el metrónomo durante la reproducción.

#### **G (unidad de tiempo)**

Este parámetro no editable muestra la medida de tiempo de la canción seleccionada.

#### **H (modo tempo)**

Ajusta el modo de cambio de tiempo.

Man(ual) Cuando el cursor está en el parámetro "D (Seleccione tempo)", puede cambiar el tiempo utilizando la sección de controles TEMPO/ VALUE. La canción se reproduce utilizando el tempo seleccionado manualmente.

Auto Se utiliza el tempo grabado en la canción.

# **PÁGINA DE LAS PISTAS 1-8**

Para ver y editar las pistas 1-8 pulse TRACK SELECT desde la página principal. Se enciende el LED TRACK SELECT. Pulse el botón TRACK SELECT por segunda vez, para volver a la segunda página.

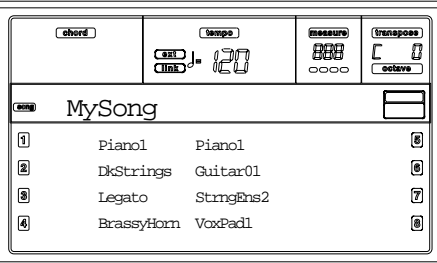

#### **A-H (programas de las pistas 1-8)**

El nombre de los programas asignados a las pistas 1-8. Utilice estos botones para seleccionar, enmudecer/desenmudecer o cambiar el volumen de las pistas correspondientes.

# **PÁGINA DE LAS PISTAS 9-16**

Para ver y editar las pistas 9-16, pulse TRACK SELECT una vez desde la página de las pistas 1-8, o dos veces desde la página principal. El LED de TRACK SELECT comienza a iluminarse.

Pulse el botón TRACK SELECT de nuevo, para volver a la página principal.

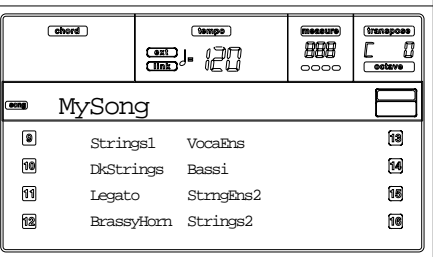

#### **A-H (programas de las pistas 9-16)**

El nombre de los programas asignados a las pistas 9-16. Utilice estos botones para seleccionar, Mute / Unmute o cambiar el volumen de las pistas correspondientes.

# **PÁGINA SONG SELECT**

Esta página aparece cuando pulsa los botones PAGE+ o B (cargar canción) estando en la página principal.

Pulse EXIT para volver a la página principal del modo Song, sin seleccionar una canción.

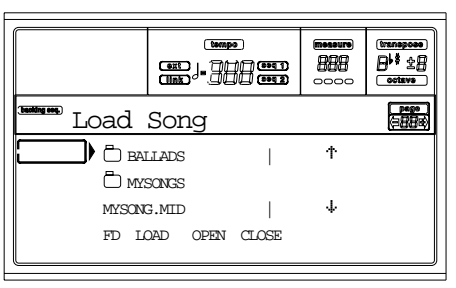

#### **A-C (archivo, carpeta)**

Mueva el archivo o la carpeta para que sea seleccionado a la primera pista de la pantalla. Para seleccionar un archivo pulse el botón F2 (cargar). Para abrir una carpeta pulse el botón F3.

El símbolo " $\Box$ " identifica una carpeta.

#### **E-F (ir hacia arriba)**

Desplazar la lista hacia arriba.

#### **G-H (ir hacia abajo)**

Desplazar la lista hacia abajo.

### **Sección TEMPO/VALUE**

Estos controles desplazan la lista arriba o abajo.

#### **F1 (dispositivo de disco)**

Seleccionar un dispositivo de disco diferente. Los dispositivos se seleccionan en este orden: HD  $\alpha$  FD  $\alpha$  HD...

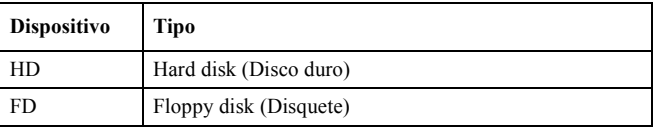

#### **F2 (cargar)**

Carga la canción en la primera línea de la pantalla.

#### **F3 (abrir)**

Abre el directorio seleccionado (archivo cuyo nombre

empieza con el símbolo "n").

**F4 (Cerrar)**

# **PÁGINA SAVE SONG**

La canción nueva o editada se almacena en la RAM y se pierde cuando se desconecta el instrumento. La canción se pierde también cuando se sobrescribe en modo "Backing Sequence Record" o cuando se conecta en modo "Song Play". Debe guardar en un disco cualquier canción que desee preservar. La canción se salva como archivo MIDI Standard (SMF).

*Nota: Cuando guarde una canción como SMF, se inserta automáticamente un compás vacío al inicio de la canción. Este compás contiene varios parámetros de inicio de la canción.*

- **1.** Si está en la página Edit, pulse EXIT para volver a la página principal.
- **2.** Seleccione el botón "Save Song". Aparece la página "Save Song".

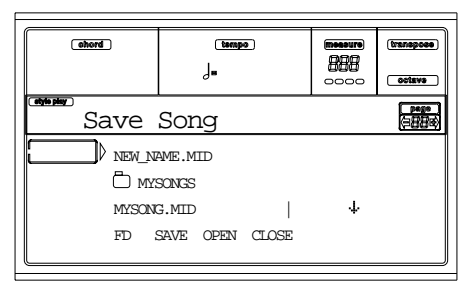

- **3.** Mueva la carpeta donde desee guardar su canción, a la primera línea de la pantalla utilizando E-F (desplazar arriba) y G-H (desplazar abajo), los botones VOLUME/ VALUE o los controles TEMPO/VALUE. Pulse F3 (abrir) para abrir o F4 (cerrar) para cerrar el archivo actual.
- **4.** En la carpeta seleccionada puede guardar la canción sobre un archivo ya existente (archivo con extensión ".MID") o crear uno nuevo.

• Para sobrescribir un archivo MIDI existente, muévalo a la primera línea de la pantalla.

• Para crear un archivo MIDI nuevo, mueva el símbolo "NEW NAME.MID" a la primera línea de la pantalla.

**5.** Cuando está seleccionado el símbolo "NEW\_NAME.MID", pulse uno de los botones A VOLUME/VALUE. Se le pedirá que asigne un nombre al archivo nuevo:

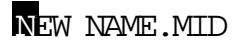

Mueva el cursor usando los botones DOWN/- y UP/+. Seleccione un carácter utilizando el DIAL. Inserte un carácter en la posición del cursor pulsando el botón INSERT. Suprima un carácter en la posición del cursor pulsando el botón DELETE.

**6.** Cuando haya terminado de escribir el nombre para el archivo MIDI, pulse F2 (guardar) para confirmar. Aparecerá el mensaje "Are you sure?". Pulse ENTER para confirmar o EXIT para cancelar.

### *Guardar el estado Play/Mute con la canción*

Cuando guardamos una canción el estado Play/Mute se guarda con ésta. Este estado se preserva cuando se vuelve a tocar la misma canción en modo "Song Play".

### *Guardar la transposición master con la canción*

Cuando guarde una canción el valor "Master Transpose" se guardará con ella. Desde que este valor se guarda como dato System Exclusive, se preserva para reproducir la canción en modo "Song Play".

*Truco: Ya que la transposición master es un parámetro global, cargar una canción con una transposición no estándar puede tener como resultado una transposición no deseada cuando cargue otras canciones que no contienen sus propios datos de transposición. Para transponer una canción es recomendable utilizar la función Edit-Transpose; puede acceder a esta función pulsando el botón MENU y uno de los botones E VOLUME/VALUE (vea ""Página 18 - Edit: Transpose" en la página 101).*

*También debe bloquear la transposición master en varias pistas, para evitar transposiciones no deseadas. Vea "Página 2 - Transposición master" en la página 127 del capítulo Global.*

*Como regla general, debe usar la transposición master (botones TRANSPOSE en el panel de control). Cuando necesite transponer las pistas Realtime conjuntamente con la canción. Debe usar la función "Edit-Transpose" (Modo "Song Edit") cuando sólo sea la canción lo que se ha de transponer.*

*Nota: El valor de transposición master se muestra siempre en la esquina superior de la pantalla*

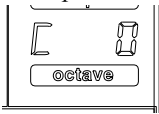

# **PROCEDIMIENTO DE GRABACIÓN REALTIME**

A continuación describimos el procedimiento general para realizar una grabación Realtime.

- **1.** Pulse SONG para introducir en el modo "Song".
- **2.** Pulse RECORD para introducir en modo "Song Record". Ahora está en la página principal del modo "Song Record" y puede preparar su grabación. (Para más detalles, vea "Página step record" en la página 95).

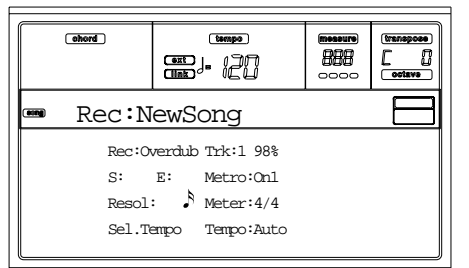

- **3.** Durante la grabación asegúrese de que está seleccionada una de las opciones para sobrescribir (vea "Rec (modo grabación)" en la página 94).
- **4.** Ajuste el tiempo. Hay dos formas de cambiar el tempo: • Mantenga pulsado SHIFT y use el control TEMPO/ **VALUE**

• Mueva el cursor al parámetro "Sel.Tempo" y use los controles TEMPO/VALUE.

**5.** Pulse TRK SELECT para ir a la página de las pistas 1-8.

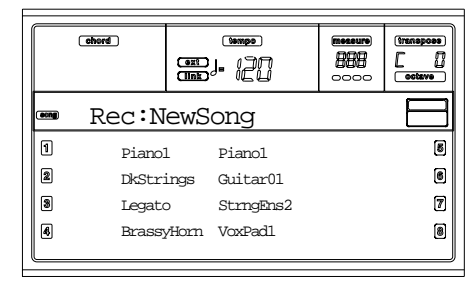

Pulse el botón de nuevo para ir a la página de las pistas 9-16.

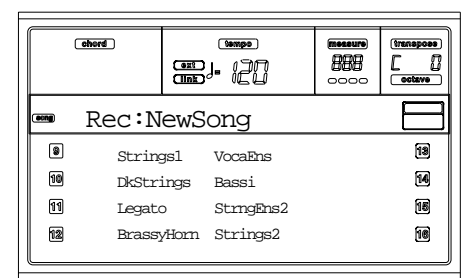

- **6.** Si quiere, puede ajustar el tiempo de nuevo desde estas páginas: use los controles TEMPO/VALUE.
- **7.** Asigne el programa correcto a cada pista.
- **8.** Seleccione la pista para ponerla en la canción. Su icono de estado comenzará a iluminarse automáticamente.
- **9.** Mientras el icono de estado está iluminado, pulse PLAY/STOP para empezar a trabajar. Dependiendo de

la opción de Meter que haya seleccionado antes de que empiece la grabación ésta se reproducirá con una cuenta previa de 1- o 2-compases. Cuando empiece toque con libertad.

• Si a seleccionado el modo de grabación "Auto Punch" la grabación comenzará solo cuando alcance el punto de inicio.

• Si a seleccionado el modo de grabación "Pedal Punch", pulse el pedal cuando desee comenzar.

*Nota: Las funciones Punch no funcionarán en una canción vacía. Como mínimo debe estar grabada una de las pistas.*

- **10.** Cuando termine de grabar, pulse PLAY/STOP para detener el secuenciador. Seleccione una pista diferente, y siga grabando el resto de la canción.
- **11.** Cuando termine de grabar la nueva canción pulse RECORD para salir del modo "Record". La canción se guardará en la memoria.

*Atención: Guarde la canción en un disco para evitar que se pierda cuando desconecte el instrumento.*

*Nota: Cuando salga del modo "Record" la transposición de octava vuelve a "0".*

**12.** Para editar la nueva canción, pulse la página del menú y seleccione las páginas de edición.

# **PROCEDIMIENTO DE GRABACIÓN STEP**

La grabación Step permite crear una canción introduciendo una a una las notas o acordes en cada pista. Ésto es muy útil cuando se transcribe una partitura o se necesita un grado alto de detalle, y es particularmente útil crear pistas de percusión.

**1.** Desde la pantalla del modo "Song", pulse RECORD para entrar en el modo "Song Record". Aparecerá la página principal del modo "Song Record".

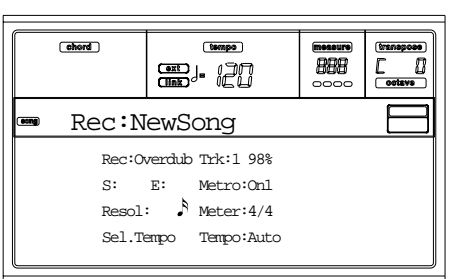

**2.** Utilice los botones A VOLUME/VALUE para seleccionar el parámetro "Rec" (Modo de grabación). Utilice estos botones o los controles de TEMPO/VALUE, para seleccionar el modo de grabación "Step Dub" (añadir) o "StepOwr" (sobrescribir).

• El modo "Step Overdub" le permite añadir eventos a los eventos existentes.

• El modo "Step Overwrite" sobrescribirá todos los eventos existentes.

**3.** Pulse SEQ1 PLAY/STOP para que se encienda el LED y entre en la página Step Record. (Para más información

de cada parámetro de esta página vea "Página step record" en la página 95").

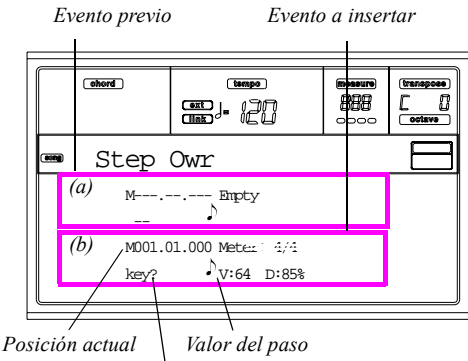

*Esperando la pulsación...*

Las primeras dos líneas (a) son el último evento insertado. Las segundas dos líneas (b) son el evento actual de edición preparado para ser insertado.

EL evento "Empty" marca el inicio de la canción cuando no hay eventos insertados. Se insertan automáticamente cuando se entra en modo "Record". Cuando se inserte un evento se suprimirá.

**4.** El parámetro "Maaa.bb.ccc" en (b) es la posición actual. Este es el punto en el que se inserta la nota en edición. *• Si no quiere insertar una nota en esta posición, inserte un silencio en su lugar, como se muestra en el paso 6.*

*• Para saltar al siguiente compás rellenando los golpes restantes de silencios pulse el botón ">>".*

**5.** Para cambiar el valor del paso, use los botones NOTE VALUE en la parte inferior izquierda del panel de control.

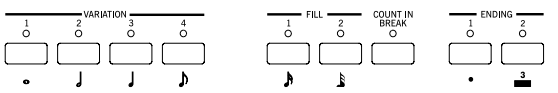

**6.** Inserte una nota, un silencio o un acorde en la posición actual.

• Para insertar una nota sola, tóquela desde el teclado. La duración de la nota insertada se ajustará a la duración del paso. Debe cambiar la velocidad y la duración relativa del ratio de la nota, editando los parámetros V (velocidad) y D (duración). Vea "V (velocidad)" y "D (duración)" en la página 95.

• Para insertar un silencio presione el botón REST. Su longitud viene determinada por el valor del paso.

• Para ligar la nota para insertada con la anterior pulse el botón "TIE". Se insertará una nota ligada a la anterior con exactamente el mismo nombre sin necesidad de tocarla de nuevo en el teclado.

• Para insertar un acorde o una segunda voz, vea más abajo "Acordes y segundas voces".

- **7.** Después de insertar un evento nuevo, debe volver atrás pulsando el botón "<". Esto suprimirá el último evento insertado y ajustará el paso en Edit nuevamente.
- **8.** Cuando termine de grabar, pulse SEQ1 PLAY/STOP para apagar el LED. La página principal del modo Song Record aparecerá de nuevo.

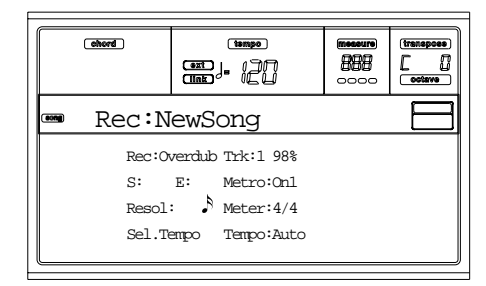

**9.** Desde la página principal del modo Song Record, pulse RECORD para salir del modo Record. Desde la página principal del modo Song, debe pulsar SEQ1 PLAY/ STOP para escuchar la canción o seleccionar los comandos Save Song para guardar la canción en un disco.

### *Acordes y segundas voces*

Con el Pa60 no está obligado a insertar notas sueltas en una pista. Hay varias formas de insertar acordes y voces dobles. Para más información vea la sección "Acordes y segundas voces en el modo de grabación Step" en la página 10-61 del capítulo "Modo Style Record".

Desde el modo "Song", pulse RECORD para entrar en el modo "Song Record". Aparece la página "Song Record".

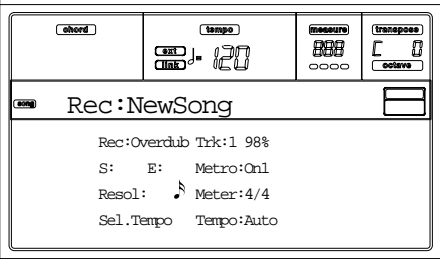

# **PÁGINA SONG RECORD**

#### **Rec (modo grabación)**

Ajuste este parámetro para seleccionar un modo de grabación.

- Overdub Los eventos grabados recientemente se mezclan con los eventos existentes.
- Overwrite Los eventos grabados recientemente reemplazarán a los existentes.
- Auto Punch La grabación empezará automáticamente en la posición "S" y se detendrá en la posición "E" (vea la línea siguiente)

*Nota: La función auto punch no funcionará en una canción vacía. Por lo menos ha de estar grabada una pista.*

PedalPunch La Grabación empezará cuando se pulse el pedal ajustado a la función "Punch In/Out", Y finalizará cuando vuelva a pulsar el pedal. *Nota: La función "Pedal Punch" no funcionará en una canción vacía. Como mínimo*

*debe haber una pista grabada.*

- StepDub "Step Overdub". Este modo de grabación le permite introducir un evento cada vez añadiendo eventos a los ya existentes.
- StepOwr Step Overwrite. Este modo de grabación le permite introducir un evento cada vez sobrescribiendo los eventos existentes.

### **Trk (pista)**

Pista en grabación.

1…16 Una de las 16 pistas seleccionadas. Para seleccionar una pista vaya a la páginas de pistas (vea "Página de las pistas 1-8" en la página 90 y "Página de las pistas 9-16" en la página 90).

#### S/E (Inicio/Fin)

Estos parámetros aparecen sólo cuando el modo de grabación "Auto Punch" está seleccionado. Éstos ajustan los puntos de inicio y fin de la grabación Punch.

### **Metro (metrónomo)**

Éste es el metrónomo que puede escuchar durante la grabación.

Off No se escuchará el metrónomo durante la grabación. Se reproducirá con una cuenta previa de un compás antes de empezar la grabación.

- On1 Metrónomo activado, con cuenta previa de un compás antes de empezar a grabar.
- On2 Metrónomo activado, con cuenta previa antes de empezar a grabar.

### **Resol (resolución)**

Use este parámetro para ajustar la cuantización durante la grabación. Cuantizar es la forma de corregir los errores de tempo. Las notas tocadas demasiado tarde o demasiado pronto se mueven hasta el eje más cercano de la rejilla rítmica. Ajuste este parámetro y tocará perfectamente a tiempo.

Hi No se aplica cuantización.

### r (1/32)…e (1/8)

Resolución de rejilla, en valores musicales. Por ejemplo, cuando seleccione 1/16, todas las notas se mueven a la división 1/16 más cercana. Cuando seleccione 1/8, todas las notas se mueven a la división 1/8 más cercana.

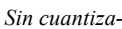

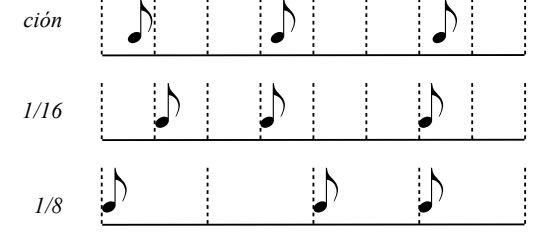

### **Meter (unidad de tiempo)**

Esta es la medida de tiempo que utiliza la canción (o "time signature"). Puede editar este parámetro sólo cuando la canción esté vacía, es decir antes de que empiece a grabar nada. Para insertar un cambio métrico en el medio de la canción utilice la función "Insert Measure" (vea las páginas 13-102).

#### **Sel.Tempo (seleccionar tempo)**

Seleccione este parámetro para usar los controles TEMPO/ VALUE para ajustarlos al tiempo.

*Nota: Puede cambiar siempre el tiempo cuando otros parámetros están seleccionados, manteniendo pulsado el botón SHIFT y girando el DIAL.*

*Note: El tiempo se graba siempre en modo sobrescribir (los datos antiguos se sustituyen por datos nuevos).*

#### **Tempo (modo tempo)**

Este parámetro ajusta la forma en que se leen los eventos de tiempo.

- Record Todos los cambios de tiempo hechos durante la grabación se graban en la pista Master.
- Auto El secuenciador vuelve a tocar todos los eventos de tiempo grabados. No se graban nuevos eventos de tiempo.
- Manual Ajuste del tempo manualmente (podrá hacerlo usando los controles TEMPO/VALUE) se considera el valor de tiempo en curso. No se grabarán cambios de tiempo. Esto es muy útil para grabar la canción a un tiempo más lento que el actual.

# **PÁGINA STEP RECORD**

Acceda a esta página desde la principal del modo "Song Record" seleccionando el modo "StepDub" o el modo de grabación "StepOwr" (Parámetro "Rec") y pulsando EQ1 PLAY/STOP.

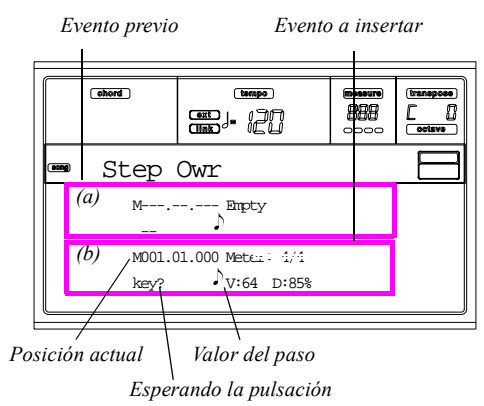

#### **Sección (a)**

El evento insertado previamente, debe ser suprimido y ajustado en Edit de nuevo pulsando el botón "<".

#### **Sección (b)**

Evento a insertar. Vea los siguientes parámetros para obtener la información de cada elemento de esta sección.

#### **M (compás)**

Esta es la posición del evento (nota, silencio o acorde) a ser insertado.

#### **Meter (unidad de tiempo)**

La unidad de tiempo actual. Este parámetro no puede ser editado. Puede ajustar un cambio métrico usando la función "Insert" del menú "Edit", e insertar nuevas series de medidas con una medida de tiempo distinta. (vea page 1-102).

### **Key? (¿tecla?)**

Esto es un aviso que pregunta por una nota o acorde para introducirlo como un evento en el paso actual.

#### **Step Value (valor del paso)**

Duración del evento a insertar. Para cambiar este valor use los botones "NOTE VALUE" del área inferior izquierda del panel de control.

- w … r Valor de la nota.
- Dot (.) Aumentos a la nota seleccionada en la mitad de su valor.
- Triplet (3) Hace de la nota seleccionada un tresillo.

### **V (velocidad)**

Ajuste este parámetro antes de introducir una nota o acorde. Ésta será la fuerza del evento a insertar (es decir el valor de la velocidad).

- KBD Teclado. Puede seleccionar este parámetro girando todo el dial en dirección contraria a las agujas del reloj. Cuando esta opción está seleccionada, se reconoce y recuerda la fuerza de reproducción de la nota tocada.
- 1…127 Valor de la velocidad. El evento se inserta con este valor de velocidad, y se ignora la fuerza con la que se ha pulsado la tecla.

#### **D (duración)**

Duración relativa de la nota insertada. El porcentaje se refiere siempre al valor del paso.

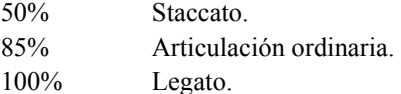

### *Botones usados en el modo Step Record*

#### **Botón TIE (ligadura)**

Liga la nota insertada con la nota previa.

**Botón REST (silencio)**

Inserta un silencio.

#### **Botones NOTE VALUE (valor de la nota)**

Seleccionan el valor del paso.

# **Botón SEQ1 PLAY/STOP**

Sale del modo "Step Record".

### **< (paso previo)**

Va hacia el paso previo, borrando el evento insertado.

#### **>> (avance rápido)**

Va la siguiente medida llenando los espacios con silencios.

# **MENÚ**

Pulse MENU para abrir "Song edit".

Una vez dentro, seleccione una sección de edición pulsando VOLUME/VALUE (A-H), seleccione una página de edición usando PAGE + o pulse EXIT para salir del menú.

Cuando esté en una página de edición, pulse EXIT para volver a la página principal del modo "Song operating".

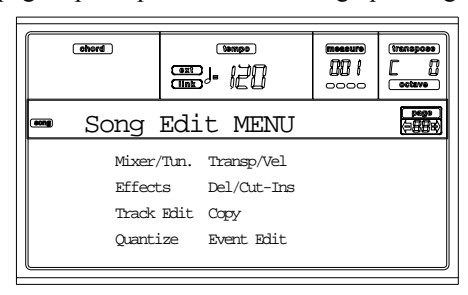

Cada símbolo de este menú pertenece a una sección de edición, cada grupo de sección a varias páginas de edición.

# **ESTRUCTURA DE LAS PÁGINAS DE EDICIÓN**

Seleccione una sección de edición desde el menú y utilice los botones PAGE para alcanzar la página deseada.

Pulse EXIT para volver a la página principal de "Song".

Todas las páginas de edición presentan la misma estructura.

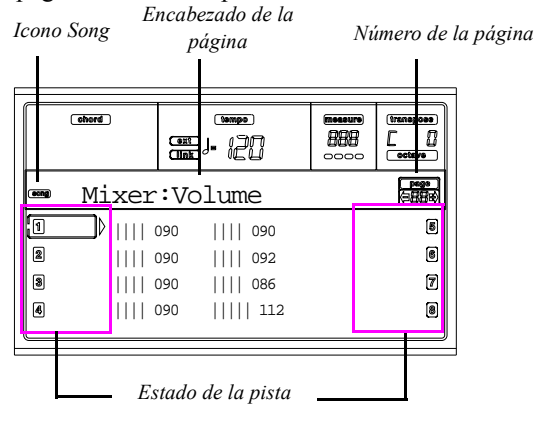

### **Icono Song**

Indica que este instrumento está en modo "Song ".

### **Encabezado de la página**

El encabezado muestra el nombre de la página de edición actual. Normalmente se divide en una primera palabra, que identifica el nombre de la sección (por ejemplo "Mixer:FX Send" es una página de la sección "Mixer") y una segunda que se refiere al nombre de la página ("FX Send").

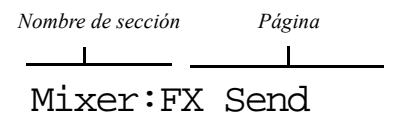

#### **Página**

Este área muestra el número de la página actual.

# **A-H**

Cada par de botones VOLUME/VALUE seleccionan una pista, parámetro o comando. Dependerá de la página de edición.

### **Iconos de estado de pista**

Una serie de iconos cerca de cada pista muestran su estado.

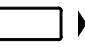

Pista o parámetro seleccionado. Cuando aparece este símbolo, puede ejecutar cualquier operación disponible en el objeto seleccionado.

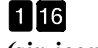

Pista en reproducción o recién grabada.

*(sin icono)* La pista está enmudecida, o no contiene datos.

# **PÁGINA 1 - MIXER: VOLUME**

Aquí puede ajustar el volumen para cada una de las 16 pistas del secuenciador. Pulse ambos botones VOLUME/VALUE para enmudecer / desenmudecer la pista correspondiente.

Una pista muda continúa en silencio cuando se selecciona una canción distinta.

Use el botón TRACK SELECT para ir de las pistas 1-8 de la canción a las pistas 9-16.

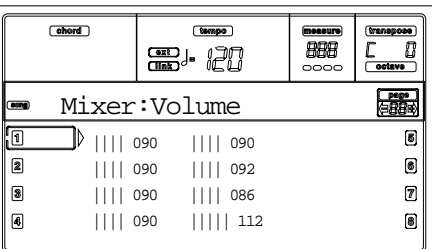

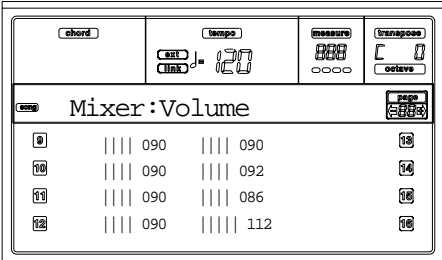

# **PÁGINA 2 - MIXER: PAN**

Aquí puede ajustar el panorama para cada pista de la canción.

Use el botón TRACK SELECT para ir de las pistas 1-8 de la canción a las pistas 9-16.

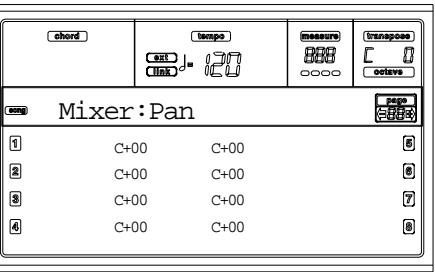

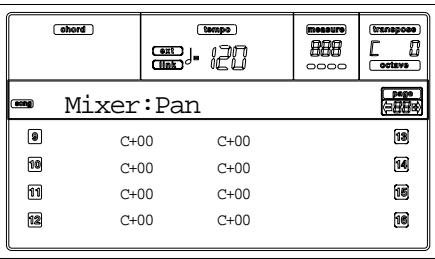

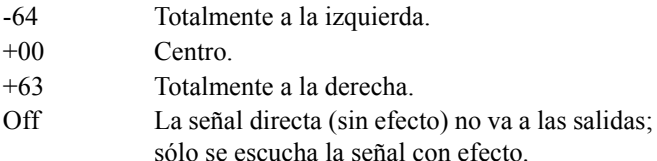

# **PÁGINA 3 - MIXER: FX BLOCK**

Esta página le permite seleccionar un par de procesadores de efectos (AB o CD) para cada pista de la canción.

Use el botón TRACK SELECT para ir de las pistas 1-8 a las pistas 9-16.

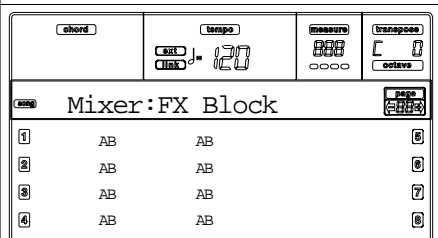

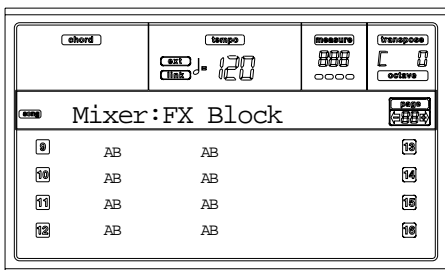

# **PÁGINA 4 - MIXER: FX SEND A/B (O C/D)**

Esta página le permite ajustar el nivel de la señal directa de la pista (sin efecto) que va al par de efectos internos A y B, o C y D. Para seleccionar un par de efectos vaya a la página anterior "Página 3 - Mixer: FX block".

Use el botón TRACK SELECT para ir de las pistas 1-8 a las pistas 9-16.

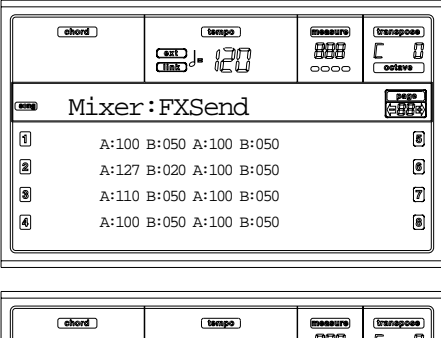

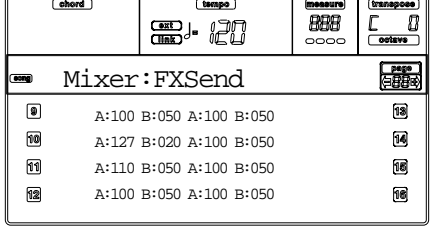

Éste es el procedimiento:

- **1.** Use el botón VOLUME/VALUE (A-H) para seleccionar una pista.
- **2.** Use el botón F1-F4 para seleccionar el parámetro para esta pista.
- **3.** Use el control TEMPO/VALUE para cambiar el valor del parámetro.

### **Parámetros**

- 000 Sin efecto. Sólo va a las salidas la señal directa (sin efecto).
- 127 100%. Las señales directas (sin efecto) y con efecto van a las salidas con el mismo nivel.

# **PÁGINA 5 -TUNING: DETUNING**

En esta página puede ajustar el tono correcto para cada pista. Use el botón TRACK SELECT para ir de las pistas 1-8 a las pistas 9-16.

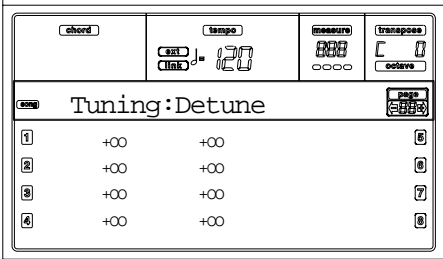

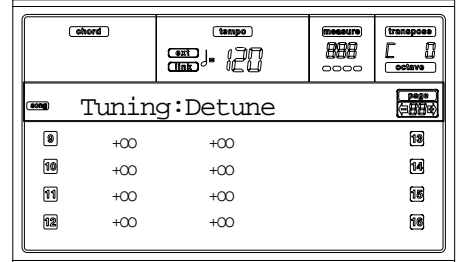

#### **Detune (desafinar)**

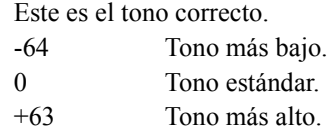

# **PÁGINA 6 - TUNING: SCALE**

Esta página le permite programar una escala alternativa para las pistas de la canción.

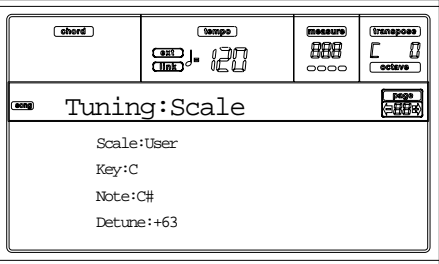

#### **Scale (escala)**

Escala alternativa para las pistas de la canción. Vea "Escalas" en la página 229 para una lista de escalas disponibles. Para activar / desactivar la escala alternativa para cada pista, vea "Página 7 - Tuning: PitchBend / Scale" en la página 98.

#### **Key (clave)**

Parámetro requerido para algunas escalas, que debe ajustar con una clave preferente.

#### **Note (nota)**

Nota en edición, para sacarla de tono. Se puede acceder a este parámetro cuando se selecciona una escala de usuario.

#### **Detune (desafinar)**

Nota desafinada, comparando con el tono estándar. Se puede acceder a este parámetro cuando se selecciona una escala de usuario.

# **PÁGINA 7 - TUNING: PITCHBEND / SCALE**

Esta página le permite programar el rango Pitch Bend para las pistas de la canción. Además, le permite activar / desactivar la escala alternativa para cada canción.

Use el botón TRACK SELECT para ir de las pistas de la canción 1-8 a las pistas 9-16.

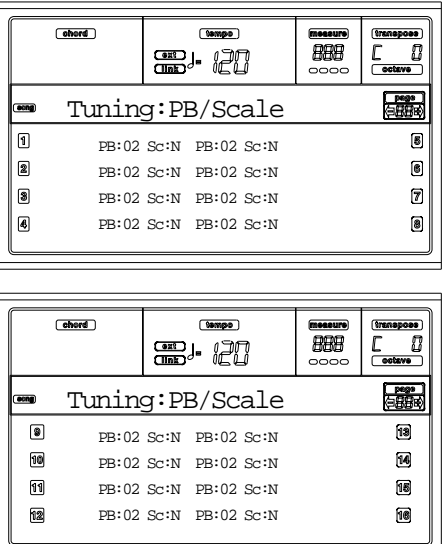

### **PB(end)**

Estos parámetros muestran el rango Pitch Bend para cada pista en semi tonos.

01…12 Rango máximo del pitchbend positivo/negativo (en semitonos).  $12 = \pm 1$  octava.

Off Sin pitchbend.

#### **Sc (escala)**

Este parámetro le permite activar / desactivar la escala alternativa para cada pista. (vea "Página 6 - Tuning: Scale" en la página 98)

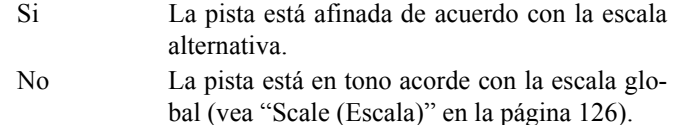

# **PÁGINA 8- FX: A/B SELECT**

Esta página le permite seleccionar los efectos A y B. Normalmente el efecto A es una reverb, mientras que el efecto B es un efecto de modulación.

Los archivos MIDI Standard, suelen requerir sólo dos efectos. Puede asignar los cuatro efectos en una canción (vea "Página 3 - Mixer: FX block" en la página 97).

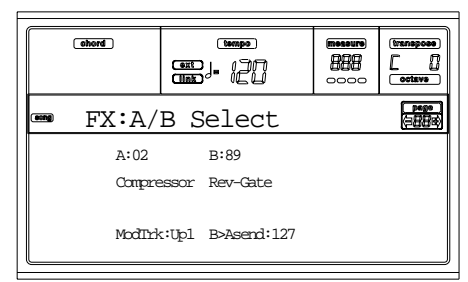

*Nota: Cuando detenga la canción o seleccione otra, se seleccionan de nuevo los efectos por defecto. Puede detener la canción, cambiar los efectos y empezar la canción otra vez. Guarde la canción para que los efectos no se borren.*

### **A, B**

Efectos asignados al proceso A y B. Normalmente A es la reverb mientras que B es el efecto de modulación (chorus, flanger, delay...). Para ver una lista de efectos disponibles vea "Efectos" en la página 177.

#### **ModTrk (pista de modulación)**

Pista fuente para modular mensajes MIDI. Puede modular un parámetro de efecto con un mensaje MIDI generado por un controlador físico.

### **B>Asend (envio B>A)**

Cantidad de efecto B que vuelve a la entrada del efecto A.

# **PÁGINA 9 - FX: C/D SELECT**

Permite seleccionar los efectos C y D. Normalmente, el C es una reverb mientras que el D es un efecto de modulación. Los archivos MIDI Standard, suelen requerir sólo dos efectos. Puede asignar los cuatro efectos a una canción (vea "Página 3 - Mixer: FX block" en la página 97).

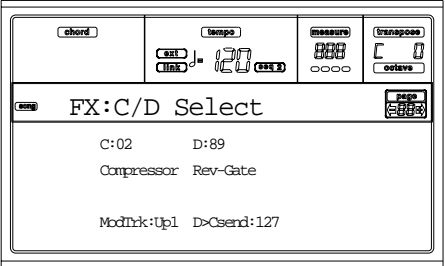

*Nota: Cuando detenga la canción o seleccione una canción distinta se seleccionan de nuevo los efectos por defecto.*

*Puede parar la canción, cambiar los efectos y empezar de nuevo. Edite la canción en modo "Song" para cambiar los efectos permanentemente.*

### **C, D**

Efectos asignados a los procesadores de efectos C y D. Normalmente, C es la reverb mientras que D es un efecto de modulación (chorus, flanger, delay…). Para ver una lista de los efectos disponibles, vea "Efectos" en la página 177.

#### **ModTrk (pista de modulación)**

Esta es la pista fuente para modular mensajes MIDI. Puede modular mensajes MIDI generados por un controlador físico.

#### **D>Csend (envio D>C)**

Cantidad de efecto D que vuelve a la entrada del efecto C.

# **PÁGINA 10 - FX: A EDITING**

Esta página contiene los parámetros de edición para el efecto A (normalmente una reverb).

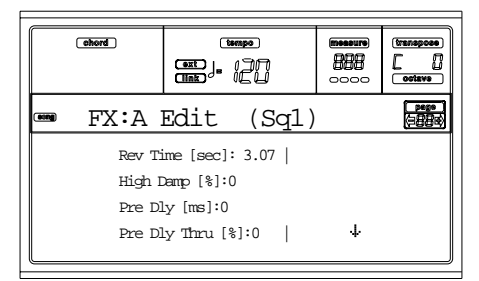

Use el par de botones E-F y G-H VOLUME/VALUE para desplazar la lista de parámetros.

Use el par de botones A-D VOLUME/VALUE para seleccionar y editar un parámetro.

Use los controles TEMPO/VALUE para editar el parámetro.

*Nota: Cuando detiene la canción o selecciona otra canción, se seleccionan de nuevo los efectos por defecto. Puede detener la canción, cambiar los efectos y empezar la canción otra vez. Guarde la canción para que no se borren los efectos.*

#### **Parámetros**

Vea "Efectos" en la página 177 para obtener una lista de efectos disponibles para cada tipo de efecto.

# **PÁGINA 11 - FX: B EDITING**

Esta página contiene los parámetros de edición para el efecto B (normalmente un efecto de modulación). Para más detalles mire arriba y vea "Página 10 - Fx: A editing"

# **PÁGINA 12 - FX: C EDITING**

Esta página contiene los parámetros de edición para el efecto C. Para más detalles vea "Página 10 - Fx: A editing"

# **PÁGINA 13 - FX: D EDITING**

Esta página contiene los parámetros de edición para el efecto D. Para más detalles mire arriba y vea "Página 10 - Fx: A editing"

# **PÁGINA 14 - TRACK: EASY EDIT**

En esta página puede editar los parámetros principales de los programas asignados a las pistas.

*Nota: Todos los valores son relativos al programa original.*

Puede cambiar el volumen de cada tipo de percusión si la pista seleccionada está ajustada en modo Drum (vea más abajo "Página 15 - Track: Mode").

Use el botón TRACK SELECT para ir de las pistas 1-8 a las pistas 9-16.

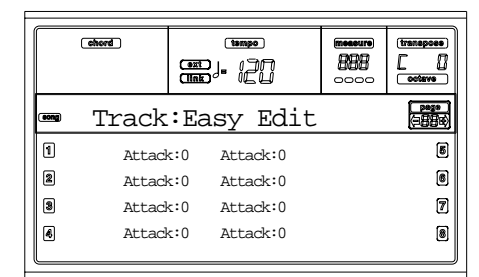

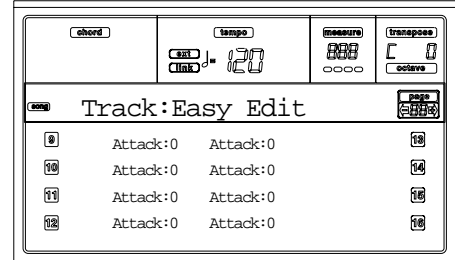

Éste es el procedimiento de edición:

- **1.** Utilice los botones VOLUME/VALUE (A-H) para seleccionar una pista.
- **2.** Utilice los botones F1-F4 para seleccionar los parámetros de sonido o el valor. (Para las pistas de percusión, vea la sección "Pistas Drum (percusión)").
- **3.** Utilice los controles TEMPO/VALUE para cambiar el parámetro de sonido.

### **Parámetros**

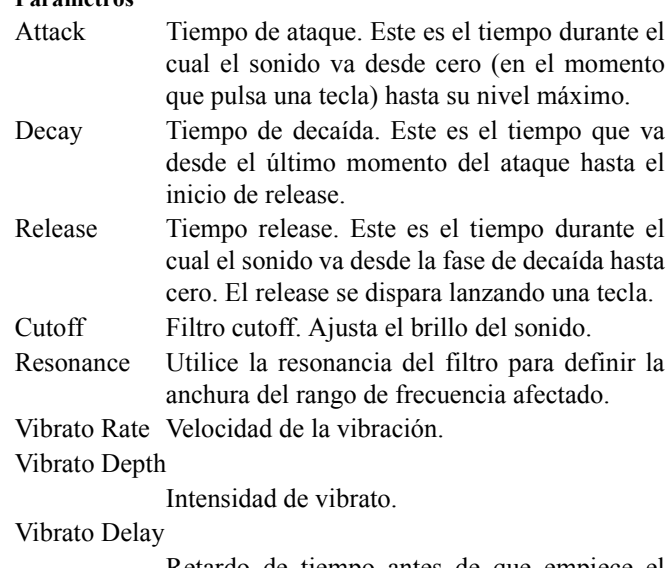

Retardo de tiempo antes de que empiece el vibrato y después de que el sonido empiece.

## *Pistas Drum (percusión)*

Cuando una pista está ajustada en modo Drum (como una pista de percusión), puede ajustar el volumen para cada una de las categorías de percusión.

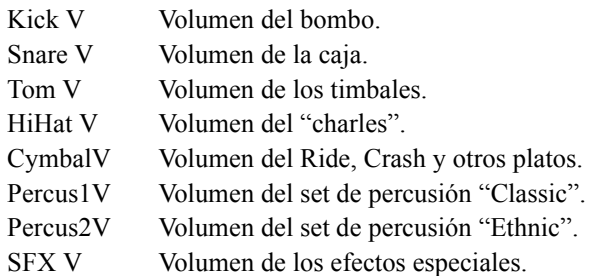

### *Reiniciar*

Puede reiniciar el valor de los parámetros manteniendo pulsado el botón SHIFT mientras pulsa el botón de VOLUME/ VALUE de la pista seleccionada. Cuando utilice esta combinación aparecerá la ventana de inicio.

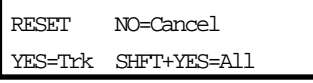

Pulse ENTER/YES para iniciar la pista actual seleccionada. Mantenga pulsado SHIFT y pulse ENTER/YES, para reiniciar todas las pistas. Pulse EXIT/NO para cancelar y dejar todos los parámetros sin cambios.

# **PÁGINA 15 - TRACK: MODE**

Esta página le permite ajustar el modo de polifonía para cada pista.

Use el botón TRACK SELECT para ir de las pistas 1-8 a las pistas 9-16.

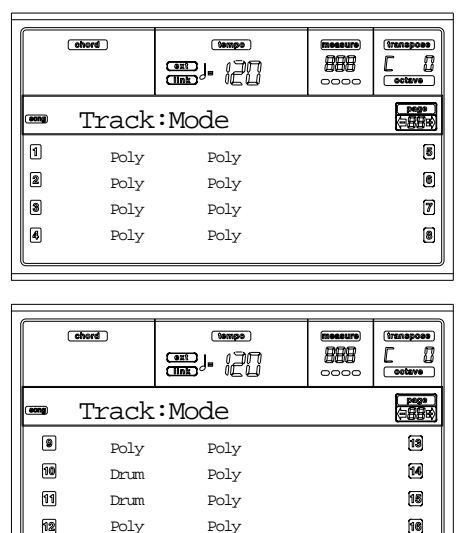

### **Parámetros**

Drum Esta es la pista de percusión. No se pueden aplicar las transposiciones master o de octava. Pueden ajustar un volumen para cada clase de instrumento de percusión. "Página 14 - Track: Easy edit" en la página 99.

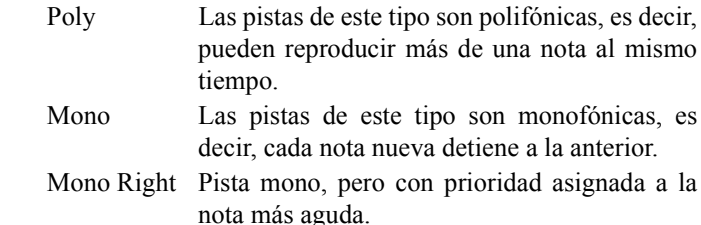

# **PÁGINA 16 - TRACK: INTERNAL/ EXTERNAL**

Esta página le permite ajustar el estado de cada pista. Es muy útil sacar una pista de la canción a través de un amplificador externo.

Use el botón TRACK SELECT para ir de las pistas 1-8 a las pistas 9-16.

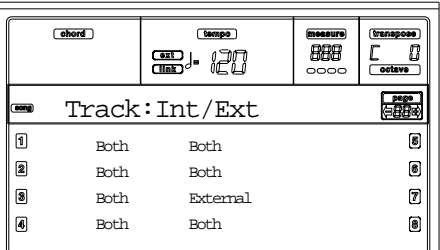

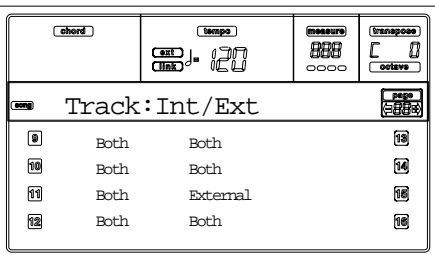

### **Parámetros**

Internal La pista reproduce los sonidos generados por el motor de sonido interno. No reproducirá un instrumento externo conectado al MIDI OUT.

External La pista reproduce un instrumento externo conectado al MIDI OUT. No reproduce los sonidos internos, ésto ahorra la polifonía.

> Cuando una pista está ajustada a "External" las cadenas Control Change y de datos transmitidos Program Change se muestran en lugar del nombre del programa asignado a la pista. En los ejemplos siguientes **CC#0** es el control de cambio (banco seleccionado MSB), **CC#32** es el Control Change 32 (banco seleccionado LSB), **PC** es en el Program Change.

$$
121- 3- 0
$$
  
\n
$$
\begin{array}{ccc}\n1 & 1 & 1 \\
CC \#0 & CC \#32 & PC\n\end{array}
$$

Both La pista reproduce ambos sonidos internos y externos de un instrumento conectado al MIDI OUT.

# **PÁGINA 17 -EDIT: QUANTIZE**

La función de cuantización corrige cualquier error rítmico después de la grabación.

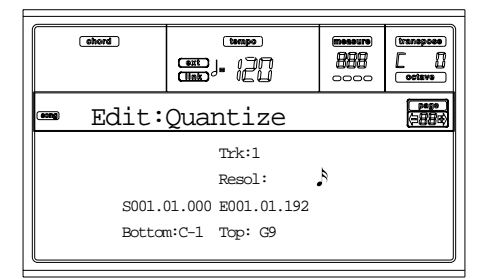

Después de ajustar varios parámetros pulse ENTER para ejecutar. Le aparecerá el mensaje "Are you sure?". Pulse ENTER para confirmar o EXIT para cancelar.

### **Trk (pista)**

Use este parámetro para seleccionar una pista.

All Todas las pistas seleccionadas.

1…16 Pista seleccionada.

#### **Resol (resolución)**

Este parámetro ajusta la cuantización después de grabar. Por ejemplo, cuando selecciona 1/8, todas las notas se ajustarán a la división más cercana, cuando seleccione 1/4 todas las notas se moverán a la división 1/4 más cercana.

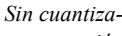

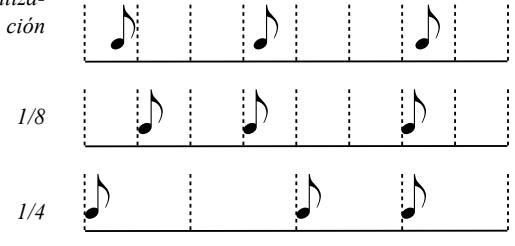

### $r(1/32)...q(1/4)$

Resolución de la rejilla, en valores musicales una "a" después del valor significa sin swing. Una "b…f" después del valor significa cuantización con swing.

### **S / E (inicio/Fin)**

Use estos parámetros para ajustar los puntos de inicio (S) y fin (E) del rango de cuantización.

Si desea seleccionar una secuencia de cuatro compases que comience en el inicio de la canción, el inicio se posicionará en 1.01.000 y el fin en 5.01.000.

#### **Bottom / Top (superior / inferior)**

Use estos parámetros para ajustar el rango de las teclas a cuantizar. Si selecciona la misma nota para el principio y final del rango solo podrá seleccionar un instrumento en una pista de percusión.

*Nota: Estos parámetros están disponibles sólo cuando está seleccionada una pista de percusión.*

# **PÁGINA 18 - EDIT: TRANSPOSE**

Desde aquí puede transponer una canción, una pista o una parte de una pista.

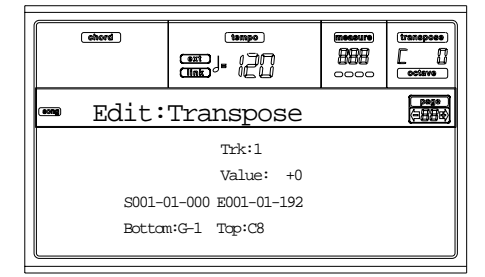

Después de ajustar varios parámetros pulse ENTER para ejecutar. Le aparecerá el mensaje "Are you sure?". Pulse ENTER para confirmar o EXIT para cancelar.

#### **Trk (pista)**

Use este parámetro para seleccionar una pista.

- All Todas las pistas seleccionadas (a parte de las pistas de percusión).
- 1…16 Pista seleccionada.

#### **Value (valor)**

Valor de transposición (en semitonos).

#### **S / E (inicio/fin)**

Use estos parámetros para ajustar los puntos de inicio (S) y final (E) del rango a transponer.

Si desea seleccionar una secuencia de cuatro compases, que empiece al inicio de la canción, el inicio se posicionará en 1.01.000 y el fin en 5.01.000.

### **Bottom / Top (superior / inferior)**

Use estos parámetros para ajustar el rango de las teclas a transponer. Si selecciona la misma nota para el principio y final del rango solo podrá seleccionar un instrumento en una pista de percusión.

# **PÁGINA 19 - EDIT: VELOCITY**

Puede cambiar los valores de velocidad para las notas.

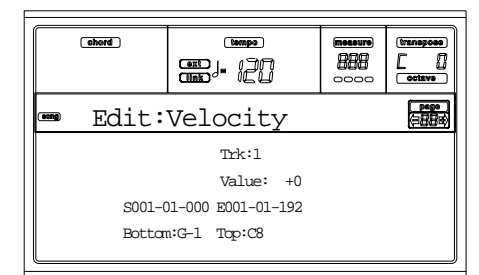

Después de ajustar varios parámetros, pulse ENTER para ejecutar. Le aparecerá el mensaje "Are you sure?". Pulse ENTER para confirmar o EXIT para cancelar.

### **Trk (pista)**

Use estos parámetros para seleccionar una pista.

- All Todas las pistas seleccionadas.
- 1…16 Pista seleccionada.

### **Value (valor)**

Cambiar el valor de la velocidad.

#### **S / E (inicio/fin)**

Use estos parámetros para ajustar los puntos de inicio (S) y fin (E) del rango a editar.

Si desea seleccionar una secuencia de cuatro compases que comience en el inicio de la canción este se posicionará en el punto 1.01.000 y el fin en 5.01.000.

### **Bottom / Top (superior / inferior)**

Use estos parámetros para ajustar el rango de las teclas a transponer. Si selecciona la misma nota para el principio y final del rango solo podrá seleccionar un instrumento en una pista de percusión.

# **PÁGINA 20 -EDIT: DELETE**

Es desde esta página donde puede suprimir eventos MIDI de la canción.

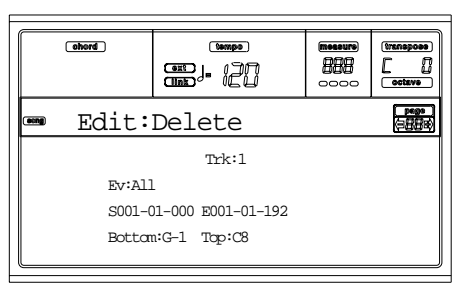

Después de ajustar varios parámetros, pulse ENTER para ejecutar. Le aparecerá el mensaje "Are you sure?". Pulse ENTER para confirmar o EXIT para cancelar.

### **Trk (pista)**

Use este parámetro para seleccionar una pista.

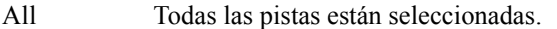

- 1…16 Pista seleccionada.
- Master Pista master. Aquí es donde se graban los eventos de tiempo, escala o pista.

#### **Ev (evento)**

Tipo de evento MIDI para borrar.

- All Todos los eventos. Estos compases de la canción no se suprimen.
- Note Todas las notas del rango seleccionado.
- Dup.Note Todas las notas duplicadas. Cuando dos notas con la misma afinación se encuentran en el mismo tic, la que tiene la velocidad más baja se suprime.
- A.Touch Eventos After Touch.

P.Bend Eventos Pitch Bend.

- PrChange Eventos Program Change, excluyendo el conjunto y Control Change #00 (selección de banco MSB) y #32 (selección de banco LSB).
- C.Change Todos los eventos Control Change, por ejemplo Bank Select, Modulation, Damper o Pedal Soft.

CC00/32…CC127

Eventos sueltos Control Change. Los números dobles Control Change (Como 00/32) MSB/ LSB son grupos.

#### **S / E (inicio/fin)**

Utilice estos parámetros para ajustar los puntos de inicio (S) y final (E) del rango a suprimir.

Si desea seleccionar una secuencia de inicio de cuatro compases antes de la canción, éste se posicionará en 1.01.000 y el final en 5.01.000.

#### **Bottom / Top (superior / inferior)**

Use estos parámetros para ajustar el rango de las teclas a borrar. Si selecciona la misma nota para el principio y final del rango solo podrá seleccionar un instrumento en una pista de percusión.

*Nota: Estos parámetros están disponibles sólo cuando las opciones All o Note están seleccionadas.*

# **PÁGINA 21 - EDIT: CUT MEASURES**

En esta página podrá cortar compases de la canción.

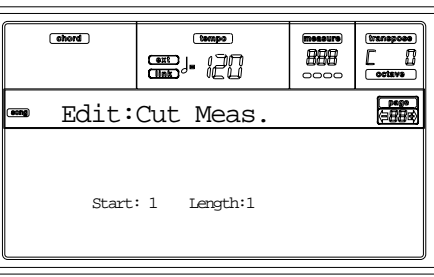

Después de seleccionar los parámetros inicio y duración pulse ENTER para ejecutar. Le aparecerá el mensaje "Are you sure?". Pulse ENTER para confirmar o EXIT para cancelar.

Después de cortar, el compás siguiente se mueve hacia atrás para rellenar los compases cortados.

**Start (inicio)**

Primera medida donde empezar a cortar.

#### **Length (longitud)**

Número de compases a cortar.

# **PÁGINA 22 - EDIT: INSERT MEASURES**

En está página podrá insertar compases en la canción. Puede usar está función para insertar compases con métrica distinta.

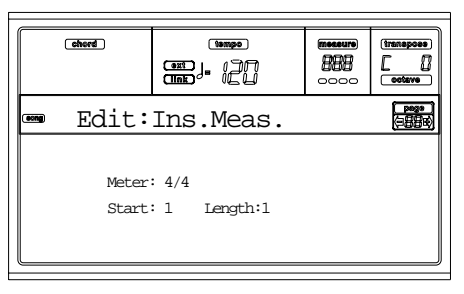

Después de seleccionar los parámetros de Meter, Start y Length, pulse ENTER para ejecutar. El mensaje "Are you sure?" aparecerá. Pulse ENTER para confirmar, EXIT para cancelar.

*Nota: No puede añadir compases después del final de la canción. Para añadir compases utilice la función Record o Copy.*

*Nota: No podrá usar esta función en una canción vacía.*

# **Meter (unidad de tiempo)**

Unidad de tiempo de los compases a insertar.

**Start (inicio)**

Primer compás insertado.

#### **Length (longitud)**

Número de compases a insertar.

# **PÁGINA 23 - EDIT: COPY**

Desde aquí puede copiar pistas o frases.

### $\sqrt{otherd}$ (tempo) BBB æ. 20 Edit:Copy Mode:Merge FromTrk:All ToTrk:All S:1 E:1 S:1 T1

Después de ajustar varios parámetros pulse ENTER para ejecutar. Le aparecerá el mensaje "Are you sure?". Pulse ENTER para confirmar o EXIT para cancelar.

*Nota: Si copia demasiados eventos en el mismo tic aparecerá el mensaje "Too many events!" y la operación se cancelará.*

### **Mode (modo)**

.

Use este parámetro para seleccionar el modo Copy.

- Merge Los datos copiados se combinan con los datos en la posición de destino.
- Overwrite Los datos copiados reemplazan todas las posiciones de destino.

*Atención: Los datos suprimidos no pueden recuperarse.*

#### **FromTrk (desde la pista)**

#### **ToTrk (a la pista)**

Use estos parámetros para seleccionar la pista de origen y destino a copiar.

All Todas las pistas. La pista de destino no puede seleccionarse.

1…16 Pistas de origen y destino seleccionadas.

### **S/E**

Los parámetros "S/E" son el compás de inicio y fin para copiar. Por ejemplo, si S=1 y E=4, se copian los cuatro primeros compases.

### **S**

El parámetro "S" de la derecha es el primero de los compases de destino.

### **T**

El número de veces que debe ejecutarse la copia.

# **PÁGINA 24 - EVENT EDIT**

Entre en esta página del menú "Song mode". La página de edición de eventos le permite editar cada evento en una sola pista. Vea "Procedimiento de edición de eventos" en la página 105 para más información del proceso de edición de eventos.

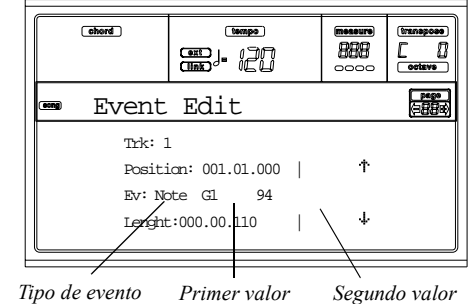

#### **Trk (pista)**

Pista en edición. Para seleccionar una pista diferente, pulse uno de los botones A VOLUME/VALUE para abrir la ventana "Go To Track".

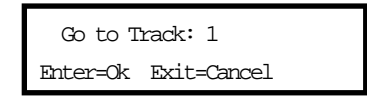

Use los controles TEMPO/VALUE para seleccionar una pista y pulse ENTER para confirmar o EXIT para cancelar.

- 1…16 Una de las pistas normales de la canción. Estas pistas contienen datos musicales como notas o controladores.
- Master Ésta es una pista especial que contiene cambios de tiempo, cambio de compás, escala, datos de transposición y los parámetros de efectos.

#### **Position (posición)**

Posición del evento mostrado en pantalla expresado en la forma 'aaa.bb.ccc':

- 'aaa' es el compás
- 'bb' es el pulsación
- 'ccc' es el tic (cada cuarto de pulsación = 384 tics)

Puede editar este parámetro para mover el evento a una posición diferente.

#### **Ev (evento)**

El tipo y el valor del evento mostrado en pantalla. Dependiendo del evento seleccionado el valor puede cambiar. Cuando se alcanza el fin de la pista este parámetro también muestra la marca (no editable) "fin de pista".

Aquí están los eventos contenidos en pistas normales (1-16).

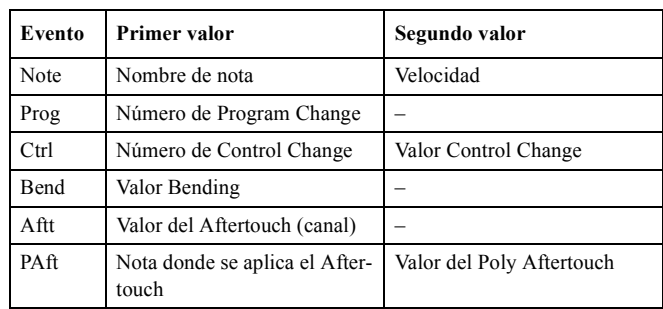

Y aquí están los eventos contenidos en la pista master.

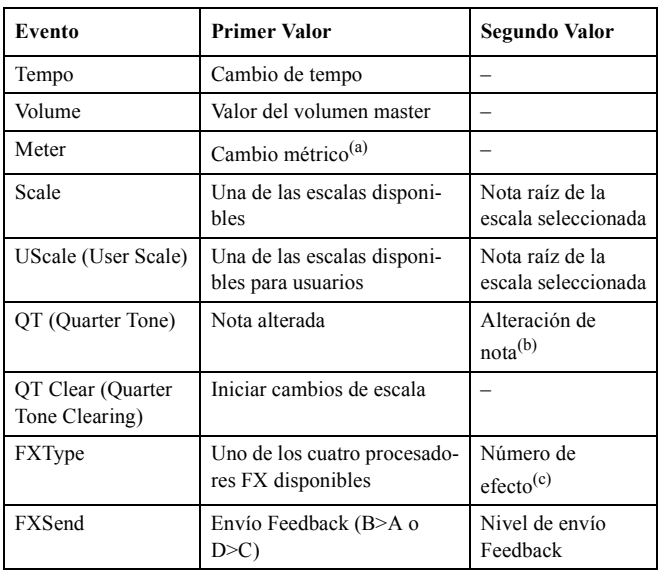

*(a) Los cambios métricos no pueden ser editados o insertados. Para insertar un cambio métrico, use la función Insert en la sección Edit e inserte una serie de medidas con la nueva unidad métrica. Los datos existentes se pueden copiar después o incorporar a estos compases.*

*(b) Para corregir los ajustes Quarter Tone, seleccione el primer valor, entonces seleccione el grado de las escalas a editar. Corrija el segundo valor para cambiar el tono de la nota seleccionada de la escala.*

*(c) Al seleccionar un número diferente de efecto durante esta edición, los ajustes por defecto se asignan a este evento.*

Para cambiar el tipo de evento use los botones C VOLUME/ VALUE para seleccionar la línea de eventos, use los mismos botones o los controles TEMPO/VALUE para seleccionar un evento distinto.

Para seleccionar y editar el valor de un evento, use F3 y F4, y utilice los botones G/VOLUME/VALUE o los controles TEMPO/VALUE.

#### **Length (longitud)**

Duración de la nota del evento seleccionada. El valor del formato es el mismo que el valor de posición.

*Nota: Si cambia una longitud de "000.00.000" por un valor distinto, no podrá volver al valor original. Este valor atípico de longitud cero puede encontrarse en las pistas de percusión de canciones hechas en el modo Backing Sequence.*

### *Controles de transporte, de navegación y controles de edición*

#### **Botones E/F y H VOLUME/VALUE**

Estos botones son "Scroll to previous event" y "Scroll to next event". Corresponden a la flecha de desplazamiento mostrada en la pantalla.

#### **Botones G VOLUME/VALUE**

Use Estos botones para seleccionar los valores de área correspondientes.

#### **Botones F3 y F4**

Después de seleccionar los valores del área de parámetros con los botones G VOLUME/VALUE, use estos botones para seleccionar, respectivamente, el primer y segundo valor del evento a editar.

#### **Botón SEQ1 PLAY/STOP**

Pulse PLAY/STOP para escuchar la canción a editar. Pulse PLAY/STOP de nuevo para detenerla.

### **SHIFT + << o >>**

Mantenga el botón SHIFT pulsado y pulse el botón  $\langle 0 \rangle$ para abrir la ventana "Go to Measure"

![](_page_105_Picture_390.jpeg)

Use los controles TEMPO/VALUE para seleccionar un compás, y pulse ENTER para confirmar o EXIT para cancelar.

#### **SHIFT + PAUSE**

Mientras que el secuenciador está en marcha, mantenga el botón SHIFT pulsado y pulse el botón PAUSE para mostrar el evento que se reproduce actualmente. Esta función se llama "Catch Locator".

### **INSERT (insertar)**

Pulse el botón INSERT para insertar un nuevo evento en la posición actual. Los valores por defecto son Type = Nota, Pitch =  $C4$ , Velocity = 100, Length = 192.

*Nota: Puede insertar eventos nuevos en una canción vacía. Para insertar un evento, debe insertar primero algunas medidas vacías. Para usar la función "Insert", pulse MENU y uno de los botones F VOLUME/VALUE, entonces pulse el botón PAGE+ dos veces.*

#### **DELETE (borrar)**

Pulse el botón DELETE para suprimir el evento mostrado en la pantalla.

# **PÁGINA 25 - EVENT FILTER**

En está página es donde puede seleccionar los tipos de eventos para mostrar en la página "Event Edit". Puede acceder a ésta pulsando el botón PAGE+ mientras está en la página "Event Edit".

![](_page_105_Picture_391.jpeg)

Conecte el filtro para todos los tipos de eventos que no desea ver en la página "Event Edit".

![](_page_105_Picture_392.jpeg)

# **PROCEDIMIENTO DE EDICIÓN DE EVENTOS**

La página "Event Edit" es el lugar donde pueden editar los eventos MIDI de la pista. Puede por ejemplo, reemplazar una nota por otra distinta o cambiar su fuerza de reproducción. Aquí está el procedimiento general de edición de eventos.

- **1.** En la página principal del modo "Song" cargue la canción a editar (vea "Página principal" en la página 89). Si la canción ya está cargada o grabada, este paso no es necesario.
- **2.** Pulse MENU, y use uno de los botones H VOLUME/ VALUE para seleccionar la sección de edición. Aparece la página de edición de eventos (vea, para más información, "Página 24 - Event edit" en la página 103).

![](_page_106_Figure_5.jpeg)

- **3.** Pulse SEQ1 PLAY/STOP para escuchar la canción. Pulse de nuevo para detenerla SEQ1 PLAY/STOP.
- **4.** Pulse PAGE+ para ir a la página de filtros de evento y quite el filtro para el tipo de evento que desee ver en la pantalla (vea, para más información, "Página 25 - Event Filter" en la página 104).

![](_page_106_Picture_8.jpeg)

- **5.** Pulse PAGE para volver a la página de edición de evntos.
- **6.** Pulse el botón A VOLUME/VALUE (Trk), para seleccionar la pista a editar. Aparecerá la ventana "Go To Track".

![](_page_106_Figure_11.jpeg)

Use los controles TEMPO/VALUE para seleccionar una pista, y pulse ENTER para confirmar (o EXIT para cancelar).

**7.** La lista de eventos contenidos en la pista seleccionada aparecerá en la pantalla.

![](_page_106_Picture_14.jpeg)

Para más información a cerca de tipos de eventos y sus valores vea más abajo "Página 24 - Event edit"

Use los botones B VOLUME/VALUE para seleccionar la línea de posición. Use estos botones o los controles TEMPO/VALUE para cambiar la posición de los eventos.

![](_page_106_Figure_17.jpeg)

**8.** Use los botones C VOLUME/VALUE para seleccionar la línea de edición. Debe usar los botones C VOLUME/ VALUE o los controles TEMPO/VALUE para cambiar el tipo de eventos. Use los botones G VOLUME/ VALUE y las teclas de funciones F3 y F4 para seleccionar respectivamente el primer y el segundo valor del parámetro. Use los botones G VOLUME/VALUE o los controles TEMPO/VALUE para modificar los valores seleccionados.

![](_page_106_Picture_371.jpeg)

**9.** En el caso de un evento de nota, use los botones D VOLUME/VALUE para seleccionar la duración de la línea y use los mismos botones o los controles TEMPO/ VALUE para cambiar la duración del evento.

![](_page_106_Figure_21.jpeg)

• Después de haber modificado el evento mostrado, debe desplazarse el siguiente evento con los botones **H VOLUME/VALUE** (desplazar al siguiente), o al evento previo con los botones **E/F VOLUME/VALUE** (desplazar al anterior).

• Debe usar **SHIFT + << o >> atajo** para ir a un compás diferente (vea "SHIFT + <<  $o$  >>" en la página 104)

• Mientras el secuenciador está en marcha puede usar el atajo **SHIFT + PAUSE** para mover el evento actual en la pantalla (vea "SHIFT + PAUSE" en la página 104).

• Como se describe en el paso 3, debe pulsar SEQ1 PLAY/STOP para escuchar la canción y pulsar SEQ1 PLAY/STOP de nuevo para detener el secuenciador.

- **10.** Use el botón INSERT para insertar un evento en la posición mostrada en la pantalla (se insertará un evento de nota con los valores por defecto). Use el botón DELETE para suprimir el evento mostrado en pantalla.
- **11.** Cuando la edición se ha completado, debe seleccionar una pista diferente (vaya al paso 6).
- **12.** Cuando termine de editar la canción, pulse EXIT para volver a la página principal del modo "Song" y seleccione el comando "Save Song" para guardar la canción en el disco. Para más información a cerca de guardar una canción vea "Página Save Song" en la página 91.

# **14. MODO PROGRAM**

Desde el modo Program puede escuchar los programas individualmente y editarlos. Para seleccionar un programa, vea el capitulo "Operaciones básicas". En este modo, puede tocar el programa en todo el rango del teclado. Para seleccionar el programa automáticamente y asignarlo a la última pista seleccionada, mantenga el botón SHIFT pulsado y pulse el botón PROGRAM.

*Nota: Es útil ver el banco seleccionado y los números de Program Change cuando programamos una canción en un secuenciador externo.*

*Nota: El programa usa la misma escala que la última performance o STS seleccionada.*

# **PÁGINA PRINCIPAL**

Esta es la página principal del modo Program.

![](_page_107_Figure_7.jpeg)

### **Icono Program**

Cuando lo conectamos, este icono muestra que el instrumento está en modo Program.

### **Encabezado de la página**

Esta línea muestra el nombre del programa seleccionado. Utilice TEMPO/VALUE o la sección PROGRAM/PERFOR-MANCE para seleccionar un programa. (Vea "Seleccionar un programa" en la página 26).

### **Tempo**

Éste es el tiempo del secuenciador 1. El tiempo es uno de las AMS (vea "Lista AMS (Fuente -source- de Modulación Alterna)" en la página 124). Use la combinación de teclas SHIFT + DIAL para cambiarla.

### **A (grupo)**

Parámetro no editable que muestra en qué grupo se incluye el programa. Equivale al botón PROGRAM/PERFOR-MANCE.

### **B (CC00)**

Parámetro no editable que muestra el valor del mensaje Control Change (CC) 00 para el programa seleccionado.

### **C (CC32)**

Parámetro no editable que muestra el valor del mensaje Control Change (CC) 32 para el banco seleccionado.

### **D (PC)**

Este parámetro no editable muestra el valor del mensaje Program Change (PC) para el programa seleccionado. Los valores están en formato numérico estándar MIDI 0-127.

*Nota: Algunos fabricantes utilizan el sistema numérico 1- 128. Cuando conecte su* Pa60 *a un instrumento de este tipo, incremente el valor PC en una unidad.*

## *Efectos*

El programa usa sus propios efectos en lugar de los efectos A-D. Dispone de dos procesadores (FX1 y FX2).

### *El canal MIDI*

En modo Program, el Pa60 recibe y transmite en el mismo canal de la pista Upper 1. Si el canal Global está asignado, las notas pueden recibirse también en este canal. Vea, para más información, "Página 7 - Canales MIDI IN" en la página 128 y "Página 11 - Canales MIDI OUT" en la página 130.

# **PROGRAMAS DE SONIDO Y DE PERCUSIÓN.**

Pa60 contiene dos tipos de programas:

- Programas de sonido. Estos son programas de instrumento normales como pianos, instrumentos de cuerda...
- Programas de percusión. Kits de percusión donde cada nota del teclado es un instrumento diferente. Puede encontrarlos en DRUM KIT y en los bancos USER DK.

Antes de pulsar MENU para entrar en el entorno de edición, debe seleccionar un programa del tipo que desea.

Las notas que apuntan a un programa tienen el icono **DRUM**.

# **MENÚ**

Cuando en cualquier otra página del modo operativo Program pulse MENU, se abrirá el menú de edición de programa. Este menú da acceso a varias secciones de edición. Cuando en el menú selecciona una sección de edición usando los botones VOLUME/VALUE (A-G), seleccione una página de edición usando PAGE + o pulsando EXIT para salir.

Cuando esté en una página de edición, pulse EXIT para volver a la página principal del modo Program

![](_page_107_Figure_36.jpeg)

Cada objeto del menú corresponde a una sección de edición. Cada sección de edición agrupa varias páginas de edición.

# **ESTRUCTURA DE LAS PÁGINAS DE EDICIÓN**

Seleccione una sección de edición del menú y/o utilice los botones PAGE para alcanzar las páginas deseadas.

Pulse EXIT para volver a la página principal del modo Program.
### Todas las páginas muestran la misma estructura.

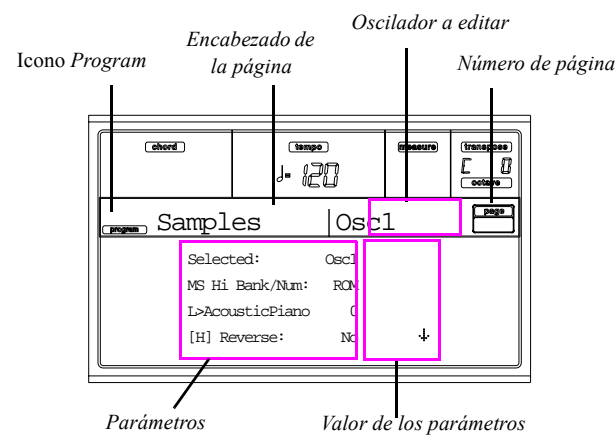

### **Icono Program**

Activado, el instrumento está en modo Program.

### **Encabezado de la página**

Muestra el nombre de la página de edición actual.

### **Oscilador a editar**

Cuando necesite seleccionar un oscilador en una página de edición, este área muestra el oscilador seleccionado. Use los botones F1-F4 para cambiar de oscilador.

### **Número de la página**

Este área muestra el número de página actual.

### **Parámetros**

Seleccione un parámetro de edición usando los botones A-D VOLUME/VALUE. Puede desplazar la lista de parámetros usando E-F (desplazar arriba) y G-H (desplazar abajo) con los botones VOLUME/VALUE.

### **Valor de los parámetros**

Use los botones A-D VOLUME/VALUE o los controles de TEMPO/VALUE, para cambiar el valor del parámetro.

# **LA FUNCIÓN DE COMPARACIÓN**

Mientras esté en modo Edit, puede comparar el programa actual con sus valores originales. No puede editar el programa mientras esté en modo Compare.

- Mantenga el botón SHIFT pulsado y pulse ENTER para entrar en la función Compare. El indicador de PRO-GRAM comienza a parpadear. Toque en el teclado para escuchar el programa original.
- Pulse SHIFT + ENTER de nuevo para salir del modo Compare y volver al programa editado.

# **CÓMO SELECCIONAR LOS OSCILADORES**

Cuando necesite seleccionar un oscilador desde una página de edición para editarlo, use los botones F1-F4.

# **SUPRIMIR UN PROGRAMA U OSCILADOR**

Puede inicializar cualquier valor de parámetro usando cualquiera de los siguientes atajos:

• Mientras esté en la página Basic, mantenga el botón SHIFT pulsado y pulse el botón DELETE para que el programa vuelva a su estado por defecto.

• Cuando en una página aparezca la abreviación "Osc" en la parte superior derecha de la pantalla, mantenga el botón SHIFT pulsado y pulse el botón DELETE para que el oscilador actual vuelva a su estado por defecto

Después de pulsar el atajo, aparecerá el mensaje "Init osc?". Pulse ENTER para confirmar o EXIT para cancelar.

# **LA VENTANA 'WRITE'**

Esta página aparece cuando pulsa el botón WRITE. En ella puede guardar el programa en una ubicación de memoria como programa de usuario.

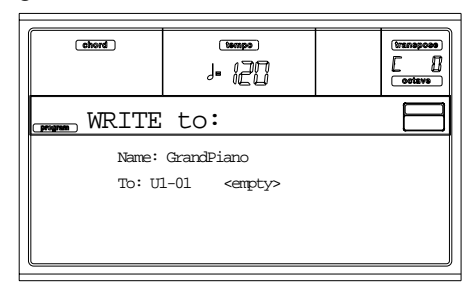

- **1.** Seleccione un nombre y una ubicación, entonces pulse ENTER para guardar el programa.
- **2.** Aparecerá el mensaje "Are you sure?". Pulse ENTER para confirmar o EXIT para cancelar.

*Atención: Si escribe sobre un programa de usuario existente lo borrará y reemplazará por el que está guardando ("sobrescribir). Guarde en un disco cualquier programa que no quiera perder.*

### **Name (nombre)**

Use este parámetro para cambiar el nombre del programa. Pulse el botón derecho A VOLUME/VALUE para entrar en edición. Modifique el nombre usando los botones UP/ DOWN para mover el cursor y el dial para seleccionar un carácter. Pulse INSERT para insertar un carácter en la posición del cursor o DELETE para suprimirlo.

### **To (número de localización)**

Use los botones B VOLUME/VALUE para seleccionar un programa de usuario distinto en la memoria. Si no, seleccione este parámetro y use los controles VOLUME/VALUE para seleccionar una ubicación.

*Nota: No puede guardarlo sobre la ubicación de un Factory Program (programa de fábrica).*

# **PÁGINA 1 - BASIC**

En ella puede hacer ajustes básicos para los programas, tales como ajustes de oscilación, contador de oscilación y modo polifónico.

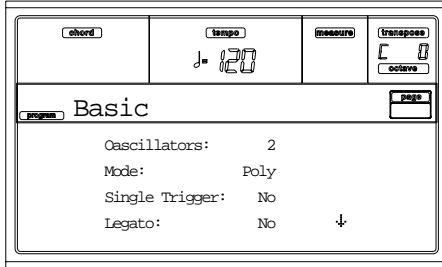

### **Oscillators (osciladores)**

Use este parámetro para especificar el tipo de programa y si va a usar uno o más osciladores (hasta cuatro).

*Los programas de percusión usan sólo un oscilador.*

1…4 Número de osciladores que utilizará el programa. La cantidad total de polifonía varía dependiendo del número de osciladores usados por el programa (un máximo de 62 con solo 1 oscilador o un máximo de 15 con 4 osciladores).

### **Mode (modo)**

Este es el modo polifónico del programa.

- Poly El programa será polifónico, permitiéndole tocar acordes.
- Mono El programa será monofónico, sólo una nota por tiempo.

### **Single Trigger (nota única)**

Este parámetro está disponible cuando ajusta el parámetro "Mode (modo)" en Poly.

- Yes Cuando toca la misma nota repetidamente, la nota previa se enmudece antes de que la siguiente suene, de forma que no se solapen.
- No Cuando toca las misma nota repetidamente, la nota previa no se enmudece antes de que suene la siguiente.

### **Legato**

Este parámetro está disponibles cuando el parámetro "Mode (modo)" está ajustado en Mono.

Yes Activado. Cuando se reciben múltiples mensajes note-on, la primera nota disparará el sonido, pero no las segunda y subsiguientes. Cuando legato está activado, las notas múltiples no redispararán la voz. Si una nota está ya activa y se activa otra, la primera voz continuará sonando. El sonido del oscilador, envelope, y LFO no se reiniciarán y sólo se actualizará la afinación del oscilador. Esto es efectivo para los sonidos de instrumentos de viento y para sintetizadores tipo analógico.

No Desactivado. Siempre se dispara la nota con mensajes de Note-on.

> Cuando legato está desactivado, múltiples mensajes Note-on dispararán el sonido. El sonido del oscilador, la envolvente, y LFO se reiniciarán según los ajustes del programa.

*Nota: Si "Legato" está activado, ciertas muestras múltiples o localizaciones de teclado producirán una afinación incorrecta.*

#### **Priority (prioridad)**

Este parámetro está disponible cuando el parámetro "Mode (modo)" esté ajustado en Mono. Especifica qué nota prioriza cuando se tocan dos o más notas simultáneamente.

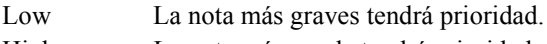

High La nota más aguda tendrá prioridad. Last La última nota tendrá prioridad.

**PÁGINA 2- SAMPLE (PROGRAMAS DE SONIDO)**

Puede seleccionar las muestras múltiples en las que se basa el programa para cada uno de los cuatro osciladores. Cada oscilador puede usar 1 o 2 muestras múltiples.

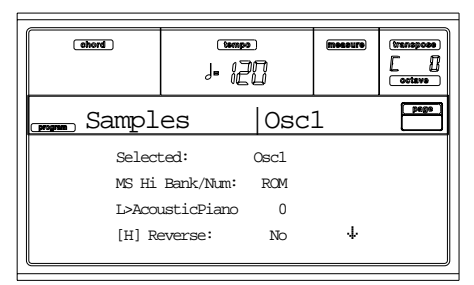

La memoria ROM interna contiene 340 muestras múltiples diferentes.

#### **Selected (seleccionado)**

Use este parámetro para seleccionar un oscilador a editar. También puede seleccionarlos utilizando los botones F1-F4.

### **MS Hi/Lo Bank/Num (muestra múltiple aguda/grave)**

Utilice estos parámetros para seleccionar una muestra múltiple para cada una de las capas High (aguda) y Low (grave). Puede utilizar la velocidad para ir de una muestra a otra. Para cada capa puede ajustar Reverse, Offset y Level.

La primera línea muestra el banco (ROM), mientras que la segunda sirve para seleccionar las muestras múltiples. El nombre del programa aparece al final de la segunda línea.

La muestra múltiple que seleccione para la capa High se dispara cuando la velocidad es superior al valor del parámetro "Velocity Switch (velocidad de cambio)" (vea la página 1- 109). Si no desea utilizar la velocidad para este efecto debe ajustar el valor a 001 y seleccionar únicamente la muestra múltiple High.

*Nota: Cada muestra múltiple tiene un límite superior y no produce sonido cuando se reproduce por encima de éste.*

### **[H/L] Reverse (al revés)**

La muestra múltiple se reproduce al revés. En el caso de muestras múltiple Flash-ROM que se crearon para reproducirse cíclicamente, la muestra se reproduce al revés en modo "one-shot" (una sola vez). Si la muestra se ajustó en modo Reverse, ésta no sufrirá cambio alguno.

Yes Reproduce la muestra al revés.

No Reproduce la muestra normalmente.

### **[H/L] Use Offset (usar desviación)**

Estos parámetros especifican el punto de la(s) muestra(s) múltiple(s) en el que empieza(n) a sonar. En algunas muestras este parámetro no está disponible.

- Yes Empieza el sonido desde el punto de desviación especificado para cada muestra múltiple.
- No Empieza el sonido desde el principio de la muestra.

### **[H/L] Level (nivel)**

Estos parámetros indican el nivel para cada muestra múltiple. 0…127 Nivel de la muestra.

*Nota: Dependiendo de la muestra múltiple, ajustar este parámetro con un valor alto puede causar que el sonido distorsione cuando toca un acorde. Si esto ocurre baje el nivel.*

#### **Velocity Switch (velocidad de cambio)**

Este es el valor que divide las capas High y Low en el oscilador seleccionado. Las notas pulsadas con fuerza superior a este valor sonarán usando la muestra múltiple High.

### **V-Zone Top/Bottom (rango de velocidad)**

Especifica el rango de velocidad del oscilador seleccionado. *Nota: No puede ajustar el valor de Bottom Velocity (velocidad inferior) por encima del de Top Velocity (superior), ni el de Top Velocity por debajo del de Low Velocity.*

0…127 Velocidad asignada

# **Octave (octava)**

Utilice este parámetro para ajustar la afinación del oscilador seleccionado en unidades de octava. La octava normal de las muestra múltiple es "0".

-2…+1 Transposición en octavas.

#### **Transpose (transposición)**

Utilice este parámetro para ajustar la afinación del oscilador seleccionado en pasos de semitono dentro de ±1 octava.

-12…+12 Transposición en semitonos.

### **Tune (tono)**

Use este parámetro para ajustar la afinación de la muestra en pasos de una centésima (un semitono son 100) dentro del rango de ±1 octava.

 $-1200...+1200$ 

Valor de la afinación en centésimas.

#### **Delay (retardo)**

Este parámetro ajusta el tiempo de retardo desde el mensaje de note-on al momento en que realmente comienza a sonar la nota. Ajustado en KeyOff, el sonido comenzará cuando reciba el mensaje note-off. Se utiliza para crear sonidos como el "clic" que se escucha en un clavicémbalo cuando libera la tecla. En este caso, ponga el parámetro "Sustain Level (nivel del sostenimiento)" a 0 (vea la página 1-116).

Key Off El sonido empieza cuando suelta la tecla.

0…5000 Tiempo de retardo en milisegundos.

# **PÁGINA 2 -DK SAMPLES**

Aparece esta página cuando edita un programa de percusión. En ella puede seleccionar una muestra distinta para cada capa (High y Low) en cada tecla.

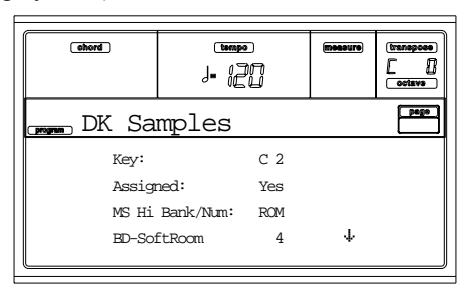

#### **Key (tecla)**

Tecla a editar. Pulse la tecla del teclado que desee editar.

### **Assigned (asignado)**

Use este parámetro para activar o desactivar la muestra.

- Yes Muestra asignada a la tecla seleccionada.
- No Muestra sin asignar. En su lugar se usa la muestra asignada a la siguiente tecla más aguda con muestra asignada.

#### **MS Hi/Lo Bank/Num (muestra múltiple High/Low)**

Use estos parámetros para seleccionar una muestra múltiple distinta (kit de batería) para cada capa, High y Low. Para más información, vea "MS Hi/Lo Bank/Num (muestra múltiple aguda/grave)" en la página 108.

### **[H/L] Level (nivel)**

Parámetros que especifican el nivel para cada muestra múltiple. Vea "[H/L] Level (nivel)" en la página 108.

### **[H/L] Transpose (transposición)**

Estos parámetros transponen la muestra múltiple seleccionada. Úselos para cambiar la afinación de la nota seleccionada.

0 Sin transposición.

-64…+63 Valor de transposición en semitonos.

### **[H/L] Tune (tono)**

Use estos parámetros para una afinación correcta de la muestra asignada.

0 Sin afinación correcta.

-99…+99 Valor de afinación correcta en centésimas (1/ 100 de un semitono).

### **[H/L] Reverse (al revés)**

La muestra múltiple se tocará al revés. Para más información vea "[H/L] Reverse (al revés)" en la página 108.

#### **[H/L] Use Offset (usar desviación)**

Especifican el punto de las muestras múltiples en que éstas empiezan a reproducirse. Para más información vea "[H/L] Use Offset (usar desviación)" en la página 108.

### **[H/L] Cutoff (punto de corte)**

Estos parámetros ajustan la frecuencia cutoff para el filtro aplicado a la muestra seleccionada.

### **[H/L] Resonance (resonancia)**

Estos parámetros ajustan la resonancia para el filtro aplicado a la muestra seleccionada.

# **[H/L] Attack (ataque)**

Estos parámetros compensan el ataque del generador de envolvente de la muestra seleccionada.

### **[H/L] Decay (decaída)**

Estos parámetros compensan la decaída del generador de envolvente de la muestra seleccionada.

### **Velocity Switch (velocidad de cambio)**

Valor para la velocidad que divide las capas High y Low para la muestra/tecla seleccionada. Notas pulsadas con fuerza superior a este valor, se reproducen utilizando la muestra High.

# **Single Trigger (nota única)**

Ajustar la muestra en modo "one-shot" (una sola vez).

- Yes Cuando toca repetidamente la misma tecla, la nota previa se detendrá antes de que suene la nota siguiente, de modo que no se solapen.
- No Cuando toca repetidamente la misma tecla (o nota), la nota previa no se detendrá antes de que suene la siguiente.

### **Receive Note On (recibir mensajes Note On)**

Use este parámetro para activar/desactivar la recepción de mensajes Note On (tecla pulsada).

Yes Se reciben.

# **110 Modo Program** Página 3 - Pitch

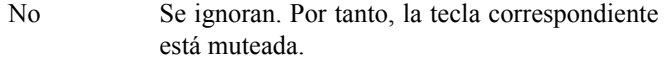

### **Receive Note Off (recibir mensajes Note Off)**

Use este parámetro para conectar y desconectar la recepción de mensajes Note Off (tecla liberada).

- Yes Se reciben. El sonido se detendrá tan pronto como suelte la tecla.
- No Se ignoran. El sonido continuará hasta el final de la muestra.

*Atención: Si "Single Trigger (nota única)" está en No y el sonido en "loop", el sonido no cesará. En esta situación, use el Panic (vea "INICIAR / PARAR" en la página 15).*

### **Exclusive Group (grupos excluyentes)**

Grupos de teclas que se excluyen mutuamente, es decir, al sonar una deja de sonar la otra. Por ejemplo, si las teclas de charles abierto y el cerrado están asignados al mismo grupo exluyente, tocar la tecla de charles abierto, detiene el sonido previo de charles cerrado.

None No está asignada a ningún grupo exclusivo.

1…127 Grupos exclusivos asignados a la tecla seleccionada. Cuando toque esta tecla, todas las otras teclas asignadas al mismo grupo dejarán de sonar, y viceversa.

### **Pan (panorama)**

Este parámetro ajusta la posición en el panorama estéreo de la tecla seleccionada.

### **Send FX1 (envío de efectos 1)**

Este parámetro ajusta el nivel de envío del grupo de efectos FX1 para las teclas seleccionadas.

### **Send FX2 (envió de efectos 2)**

Este parámetro ajusta el nivel de envío del grupo de efectos FX2 para las teclas seleccionadas.

# **PÁGINA 3 - PITCH**

En esta página puede ajustar la afinación para cada oscilador. Estos ajustes especifican cómo la localización en el teclado afecta la afinación de cada oscilador, también seleccionan los controles que afectarán a la afinación del oscilador y especifican la intensidad del control. Puede especificar la cantidad de cambio de afinación que provoca envolvente de la afinación, el LFO1 y LFO2, activa/desactiva el portamento y especifica cómo se aplica.

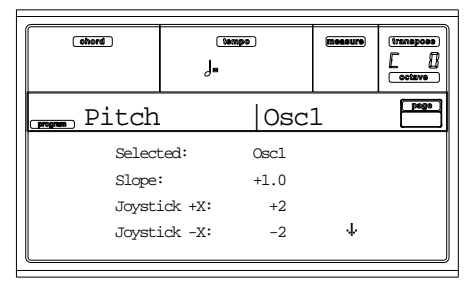

# **Selected (seleccionado)**

Use este parámetro para seleccionar el oscilador a editar. También puede seleccionar el oscilador usando F1-F4.

### **Slope (inclinación)**

Normalmente deje este parámetro con valor +1.0. Los valores positivos (+) causan que la afinación aumente tal y como vaya tocando notas más agudas. Los valores negativos (–) causan que la afinación caiga al tocar notas agudas.

Con valor 0, no habrá cambios en la afinación y sonará un Do 4 independientemente de las teclas que esté pulsando.

El diagrama le muestra cómo se relacionan la afinación y Pitch Slope:

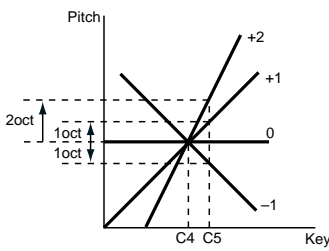

-1.0…+2.0 Valor de la inclinación de la afinación.

### **JS (+X)**

Especifica el cambio en la afinación provocado al desplazar el joystick completamente a la derecha.

Por ejemplo, si ajusta el parámetro a +12 y mueve el joystick completamente a derecha, la afinación aumentará una octava sobre la original.

-60…+12 Cambio máximo de la afinación en semitonos.

# **JS (–X)**

Especifica el cambio en la afinación provocado al desplazar el joystick completamente a la izquierda.

Por ejemplo, si ajusta el parámetro a -60 y mueve el joystick completamente a la izquierda, la afinación caerá cinco octavas por debajo de la original. Se utiliza para simular el sonido que genera la barra de trémolo de la guitarra.

-60…+12 Cambio máximo de la afinación en semitonos.

# *Modulación de la afinación*

# **AMS (Fuente -source- de Modulación Alterna)**

Este parámetro selecciona la fuente que modulará la afinación en el oscilador seleccionado. Vea "Lista AMS (Fuente source- de Modulación Alterna)" en la página 124.

### **Intensity (intensidad)**

Este parámetro especifica la intensidad y la dirección del efecto producido por "AMS". 0 es el ajuste sin modulación y 12.00 aumenta la afinación una octava.

Por ejemplo, si ajusta "AMS" al Joystick +Y y pulsa el joystick, la afinación subirá cuando el parámetro esté ajustado a un valor positivo (+) o caerá si es un valor negativo (–). El rango es de como máximo una octava.

-12.00…+12.00 Valor del parámetro.

# *Modulación de la envolvente de la afinación*

### **EG Intensity (intensidad)**

Este parámetro especifica la intensidad y la dirección de la modulación que la envolvente especificada en "Página 6 envolvente de la afinación" aplicará sobre la afinación. 12.00 es el valor que cambia la afinación al máximo (±1 octava). -12.00…+12.00 Valor del parámetro.

#### **EG AMS (Fuente -source- de Modulación Alterna EG)**

Este parámetro selecciona la fuente que modulará la envolvente de la afinación del oscilador seleccionado. Vea "Lista AMS (Fuente -source- de Modulación Alterna)" en la página 124).

### **Intensity (Intensidad de la AMS)**

Este parámetro especifica la intensidad y la dirección del efecto que tendrá "AMS". Por ejemplo, si ajusta "AMS" al parámetro Velocity y ajusta éste valor en +12.00, la velocidad controlará el rango de cambio de la afinación producido por la envolvente en ±1 octava. Si toca más suavemente, el cambio de afinación será más próximos al de la envolvente.

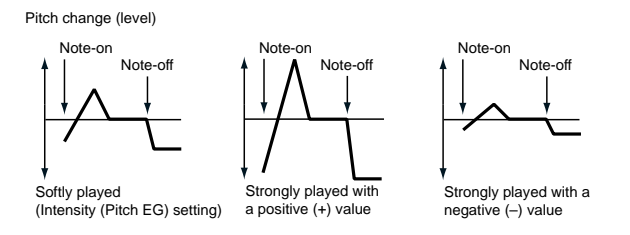

*Nota: Se añaden los parámetros "Intensity" y AMS para determinar la intensidad y dirección de la modulación de la afinación causada por la envolvente.*

### *Portamento*

#### **Portamento**

Parámetro que activa/desactiva el efecto Portamento (suaviza el cambio de afinación de una nota con la siguiente) y especifica cómo se aplicará.

*Nota: Se activa también el Portamento cuando reciba CC#65 (Portamento SW).*

On Con portamento.

Off Sin portamento.

### **Portamento Time (tiempo del portamento)**

Este parámetro ajusta el tiempo del portamento. Incrementar el valor produce un pequeño cambio en la afinación. 000…127 Tiempo del portamento en valores MIDI.

# **PÁGINA 4 - PITCH LFO1**

En esta página puede ajustar la modulación de los parámetros del LFO1 para el oscilador seleccionado.

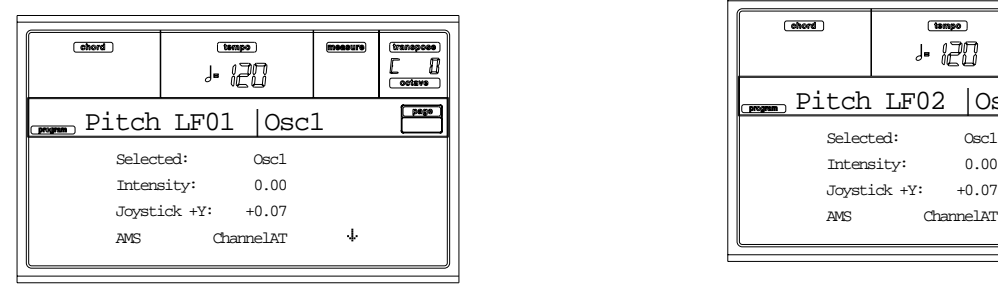

### **Selected (seleccionado)**

Use este parámetro para seleccionar el oscilador a editar. También puede seleccionar los osciladores usando F1-F4.

### **Intensity (intensidad)**

Este parámetro especifica la intensidad y la dirección de la modulación en la afinación aplicada por los ajustes del LFO1

que hizo en "Página 17 - LFO1". El valor 12.00 aplica el cambio máximo (±1 octava). Valores negativos (–) invertirán la forma de onda de LFO.

-12.00…+12.00 Intensidad y dirección.

# **JS+Y (joystick +Y)**

Este parámetro especifica la intensidad y dirección del efecto que causa el movimiento del joystick hacia delante (+Y) en la modulación de la afinación que aplica el LFO1.

Como este valor se incremanta moviendo el joystick en la dirección +Y, el LFO1 intensifica la afinación. El valor 12.00 provoca la modulación máxima (±1 octava). Valores negativos (–) invertirán la forma de onda LFO.

-12.00…+12.00 Movimiento adelante del Joystick.

### *Modulación del "nivel" de la afinación*

### **AMS (Fuente -source- de Modulación Alterna)**

Este parámetro selecciona la fuente que controlará la intensidad de la modulación la afinación producida por el LFO1. Vea "Lista AMS (Fuente -source- de Modulación Alterna)" en la página 124.

### **Intensity (intensidad)**

Este parámetro especifica la intensidad y la dirección del efecto que tendrá "AMS". Ajustado a 0, no se aplica modulación. Ajustado a 12.00, el LFO1 aplica un máximo de  $\pm 1$ octava de modulación de la afinación. Ajustes negativos (-) invierten la forma de onda del LFO.

Por ejemplo, si ajusta "AMS" al joystick +Y, al mover hacia adelante el joystick, un valor (+) del parámetro hace que la modulación de la afinación creada por el FLFO1 se aplique con la fase normal, mientras que con ajustes negativos (-) se aplicará con la fase invertida.

Los ajustes "LFO Intensity", "JS+Y" y "AMS" se añaden para determinar la intensidad y dirección de la modulación de la afinación que aplica el LFO1.

-12.00…+12.00 Valor del parámetro.

# **PÁGINA 5 - PITCH LFO2**

En esta página puede ajustar los parámetros de la modulación LFO2 para el oscilador seleccionado. Vea para más información "Página 4 - Pitch LFO1".

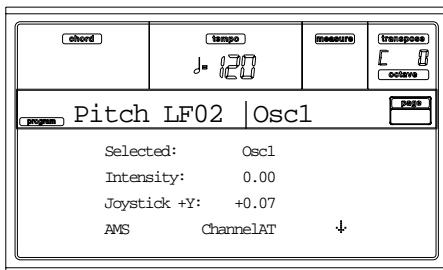

# **PÁGINA 6 - ENVOLVENTE DE LA AFINACIÓN**

Aquí puede hacer ajustes para la envolvente de la afinación, que provocan cambios de variaciones de tiempo en la afinación de los osciladores. La intensidad de la afinación producida por el ajuste de la envolvente en los osciladores la determina "Intensity (Intensidad de la AMS 1/2)".(Vea la página 1-112).

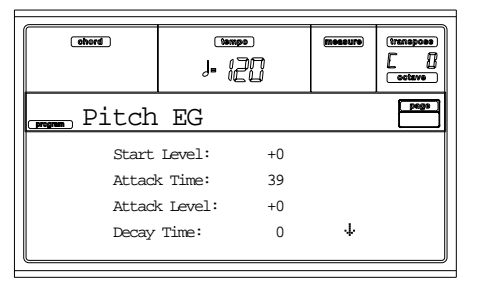

# *Envolvente de la afinación*

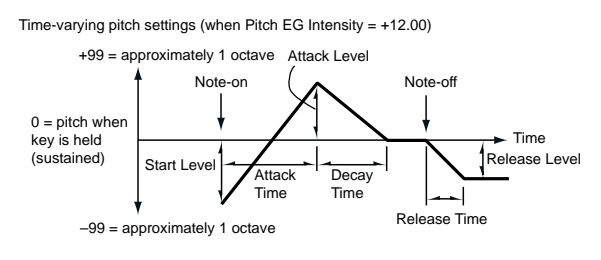

### **Start/Attack/Decay/Release Level (Nivel de inicio/ataque/ decaída/liberación)**

Estos parámetros especifican la cantidad de cambio en la afinación. Ésta cantidad depende del parámetro "Intensity (Intensidad de la AMS 1/2)" (vea más abajo). Por ejemplo, con intensidad +12.00 y "Level" +99, la afinación aumenta una octava, mientras que con "Level" de –99 bajaría una octava.

-99…+99 valor del parámetro.

# *Start Level (nivel del inicio)*

Especifica la cantidad de cambio de afinación cuando pulsa una nota (mensaje note-on).

# *Attack Level (nivel del ataque)*

Especifica la cantidad de cambio de afinación cuando ha transcurrido el tiempo de attack.

# *Release Level (nivel de la decaída)*

Especifica la cantidad de cambio de afinación cuando ha transcurrido el tiempo de decay.

### **Attack/Decay/Release Time (Tiempo del ataque/decaida y liberación)**

Estos parámetros especifican el tiempo sobre el cual tiene lugar el cambio de afinación.

0…99 Valor del parámetro.

# *Attack Time (tiempo del ataque)*

Especifica el tiempo sobre el que tiene lugar el cambio de afinación, desde la pulsación de la tecla hasta alcanzar la afinación especificada con el parámetro Attak Level.

# *Decay Time (tiempo de la decaída)*

Especifica el tiempo sobre el que tiene lugar el cambio de afinación, desde alcanzar el nivel del ataque hasta llegar a la afinación normal.

# *Release Time (tiempo de la liberación)*

Especifica el tiempo sobre el que tiene lugar el cambio de afinación, desde la pulsación de la nota hasta alcanzar la afinación especificada con el parámetro Release Level.

# *Modulación de parámetros Level de envolvente de la afinación*

Pitch EG change (level) (AMS=JS-Y/Velocity, Intensity= positive (+) value

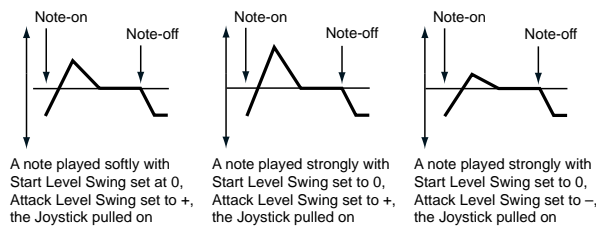

# **AMS1/2 (L) (Fuente -source- de Modulación Alterna 1/2)**

Seleccionan la fuente de control de los parámetros de nivel de la envolvente ("Lista AMS (Fuente -source- de Modulación Alterna)" en la página 124).

### **Intensity (Intensidad de la AMS 1/2)**

Estos parámetros especifican la intensidad y duración del efecto causado por "AMS1". El valor 0 provoca que se utilicen los niveles especificados por "Start/Attack/Decay/ Release Level (Nivel de inicio/ataque/decaída/liberación)".

Por ejemplo si "AMS1" es Joystick +Y, accionar el joystick variará los parámetros de nivel de la envolvente de la afinación. Conforme aumenta el valor absoluto de "Intensity", los niveles de la envolvente de la afinación cambiarán enormemente al liberar el joystick. La dirección del cambio la especifican "Start Level Swing (dirección del nivel de inicio)" y "Attack Level Swing (dirección del nivel de ataque)". Cuando libera la tecla pulsada, los niveles de la envolvente volverán a su configuración.

Si "AMS1" está como Velocity, incrementar el valor absoluto de "Intensity" producirá un cambio cada vez mayor en los niveles de la envolvente de la afinación en aquellas notas que se toquen con fuerza. La dirección del cambio la especifican "Start Level Swing (dirección del nivel de inicio)" y "Attack Level Swing (dirección del nivel de ataque)". Conforme toque más suave, el cambio de afinación se aproximará al de la envolvente de la afinación.

-99…+99 Valor del parámetro.

# **Start Level Swing (dirección del nivel de inicio)**

Este parámetro especifica la dirección de cambio en "Start Level (nivel del inicio)" causado por "AMS1/2". Si "Intensity" es un valor positivo (+), un ajuste + elevará el nivel de la envolvente y un ajuste – lo hará decrecer. El valor 0 no provoca cambios.

### **Attack Level Swing (dirección del nivel de ataque)**

Este parámetro especifica la dirección de cambio en "Attack Level (nivel del ataque)" causada por "AMS1/2". Si la "Intensity" es un valor positivo  $(+)$ , un ajuste + elevará el nivel de la envolvente y un ajuste – lo hará decrecer. El valor 0 no provoca cambios.

# *Modulación del tiempo de la envolvente*

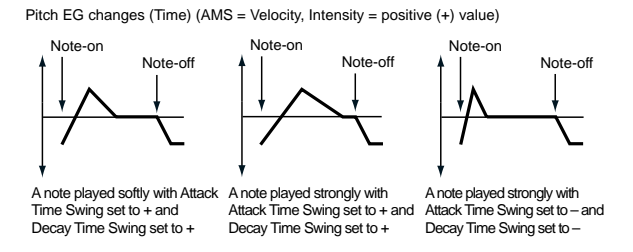

### **AMS(T) (Fuente -source- de modulación alterna)**

Este parámetro selecciona la fuente de control de los parámetros de tiempo de la envolvente de la afinación (vea "Lista AMS (Fuente -source- de Modulación Alterna)" en la página 124).

### **Intensity (intensidad de la AMS(T))**

Estos parámetros especifican la intensidad y la dirección del efecto que "AMS" tendrá en los parámetros de tiempo. El valor 0 provoca que de tiempo de la envolvente de la afinación sean los especificados por "Attack/Decay/Release Time (Tiempo del ataque/decaida y liberación)".

El valor de modulación en el momento que la envolvente alcance cada punto determina el valor actual del tiempo que viene a continuación.

Por ejemplo, el tiempo de la decaída viene determinado por el valor del tiempo de modulación en el momento que se alcanza el nivel de ataque.

Cuando este parámetro está ajustado a los valores 16, 33, 49, 66, 82, o 99, los tiempos de la envolvente especificados se acelerarán tanto como 2, 4, 8, 16, 32, o 64 tiempos respectivamente (o se suavizarán a 1/2, 1/4, 1/8, 1/16, 1/32, o 1/64 del tiempo original).

Por ejemplo si "AMS" está ajustado a Velocity, incrementar el valor de "Intensity" permite que las notas tocadas de manera fuerte incrementen los cambios en los valores de tiempo de la envolvente de la afinación. La dirección del cambio la especifican "Attack Time Swing (dirección del tiempo de ataque)" y "Decay Time Swing (dirección del tiempo de decaída)". Tal y como toque más suave, los tiempos de la envolvente se acercarán más a la de la envolvente. -99…+99 Valor del parámetro.

#### **Attack Time Swing (dirección del tiempo de ataque)**

Este parámetro especifica la dirección en que "AMS" afectará al parámetro "Attack Time (tiempo del ataque)". Con valores positivos (+) de "Intensity", un ajuste + causará que el tiempo se alargue y un ajuste – que se acorte. Con 0 no habrá cambios.

### **Decay Time Swing (dirección del tiempo de decaída)**

Especifica la dirección en la que "AMS" afectará al parámetro "Decay Time (tiempo de la decaída)". Con valores (+) de "Intensity", un ajuste + causará que el tiempo se alargue y un ajuste – que se acorte. Con 0 no habrá cambios.

# **PÁGINA 7 - FILTER**

Página para realizar ajustes en los filtros que se usan en los osciladores. Puede seleccionar tanto filtros pasa bajos 24 dB/ octava con resonancia o una conexión en serie de filtro paso bajos 12 dB/octava y uno paso altos 12 dB/octava.

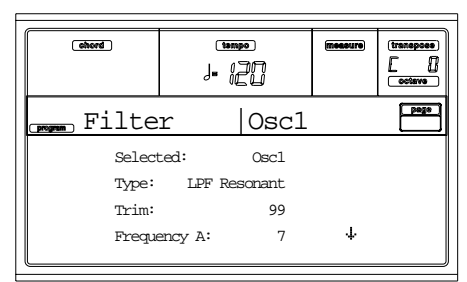

#### **Selected (seleccionado)**

Use este parámetro para seleccionar el oscilador a editar. También puede seleccionar el oscilador usando F1-F4.

### **Filter Type (tipo de filtro)**

Este parámetro selecciona el tipo de filtro (pasa bajos con resonancia, pasa bajos y pasa altos) para el oscilador seleccionado. El filtro B se activa cuando están seleccionados los filtros paso bajo y pasa alto.

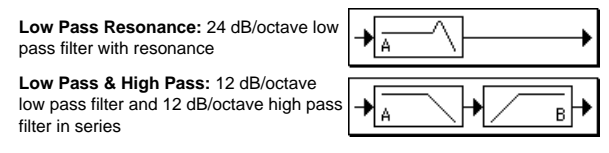

#### **Trim (nivel de conexión)**

Use este parámetro para ajustar el nivel al cual la señal de salida de audio se conecta al filtro A desde el oscilador seleccionado.

*Nota: Si este valor aumenta, el sonido puede distorsionar cuando la resonancia está ajustada a un valor alto o cuando toque un acorde.*

00…99 Nivel de la conexión.

**Frequency A (frecuencia A)**

Este parámetro especifica la frecuencia de corte del filtro A.

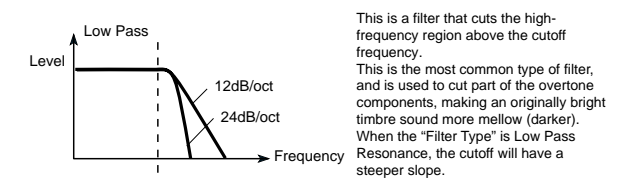

00…99 Valor de la frecuencia de corte.

#### **Resonance A (resonancia A)**

La resonancia enfatiza los componentes sobretono que están en la región del filtro cutoff especificado por "Frequency", produciendo un sonido más definido. Incrementar este valor produce un efecto más fuerte.

00…99 Valor de la resonancia.

# *Modulación de la resonancia*

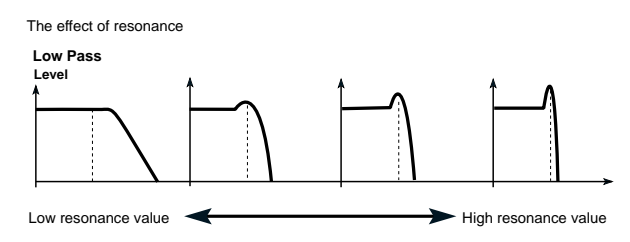

### **AMS (Fuente -source- de modulación alterna)**

Selecciona la fuente que controlará el nivel de resonancia. Vea "Lista AMS (Fuente -source- de Modulación Alterna)" en la página 124.

### **Intensity (intensidad AMS)**

Este parámetro especifica la intensidad y la dirección del efecto que "AMS" tendrá en el nivel de resonancia especificada por "Resonance A (resonancia A)".

Por ejemplo, si ha seleccionado el parámetro Velocity, los cambios en la velocidad del teclado afectarán a la resonancia. Con valores positivos (+), la resonancia se incrementa al tocar más fuerte y diminuye al tocar más suavemente acercándose a los niveles especificados por "Resonance".

Valores negativos (–) hacen que la resonancia decaiga al tocar más fuerte mientras que se acercará al valor especificado en "Resonance" al tocas más suavemente.

El nivel de resonancia la determinan los valores "Resonance" y "Intensity (AMS Intensity)".

-99…+99 Valor del parámetro.

# *Filter B*

### **Frequency B (frecuencia B)**

Parámetro que especifica la frecuencia cutoff del filtro B. El parámetro se muestra en pantalla al ajustar "Filter Type (tipo de filtro)" en Low Pass (pasa bajos) y High Pass (pasa altos).

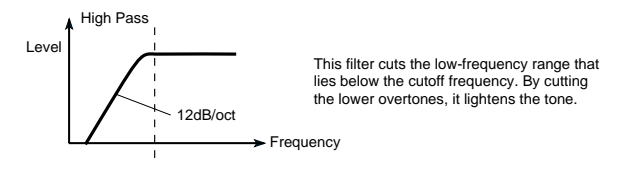

00…99 Valor de las frecuencias Cutoff.

# **PÁGINA 8 - FILTER MODULATION**

Estos ajustes permiten modular los cortes de frecuencia ("Frequency") del filtro del oscilador seleccionado, para modificar el tono.

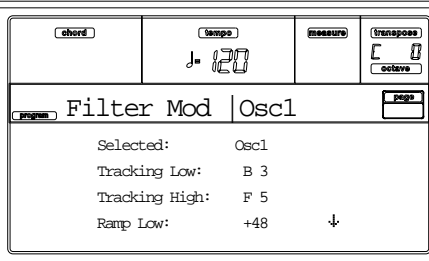

Cuando "Filter Type (tipo de filtro)" está en Low Pass Resonance, los parámetros para el filtro B no se podrán editar (color gris).

# **Selected (seleccionado)**

Use este parámetro para seleccionar el oscilador a editar. También puede seleccionar los osciladores usando F1-F4.

# *Efecto según localización en el teclado*

### **Tracking Low/High (localización según zona grave / aguda)**

Estos ajustes especifican el efecto de la localización en el teclado sobre el filtro de punto de corte de la frecuencia. El modo en que afecta a este filtro la zona de teclado en la que toque, se ajusta con los parámetros "Tracking Low (localización en la zona grave)", "Tracking High (localización en la zona aguda)", "Ramp Low (rampa en la zona grave)" y "Ramp High (rampa en la zona aguda)".

C–1…G9 Nota aguda/grave del rango.

*Tracking Low (localización en la zona grave)*

Se aplica el efecto por debajo de la nota grave del rango.

#### *Tracking High (localización en la zona aguda)*

Se aplica el efecto por encima de la nota aguda del rango.

### **Ramp (rampa)**

Este parámetro especifica el ángulo del "Tracking".

-99…+99 Valor del ángulo.

Desde aquí ve cómo la frecuencia cutoff se ve afectada por la localización en el teclado y el ajuste Ramp ("Intensity to A" y "Intensity to  $B" = +50$ ):

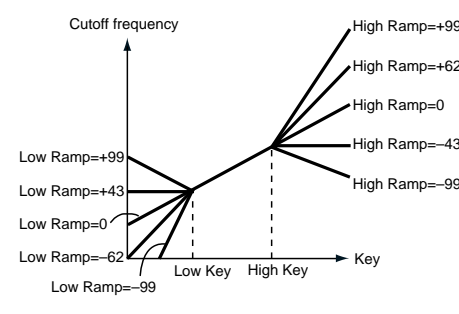

### *Ramp Low (rampa en la zona grave)*

#### *Ramp High (rampa en la zona aguda)*

Si "Intensity to A" y "Intensity to B" están ajustados a  $+50$ , "Ramp Low" a –62 y "Ramp High" a +62, el ángulo de cambio en la frecuencia cutoff corresponde a la localización del teclado (afinación). Esto significa que la resonancia que se aplica cuando incrementa "Resonance A (resonancia A)" corresponde a la localización del teclado.

Si ajusta "Ramp Low" a +43 y "Ramp High" a–43, la frecuencia cutoff no se verá afectada por la localización del teclado. Use este ajuste cuando no quiera que cutoff cambie para cada nota.

### **Tracking to A/B (localización según zonas A y B)**

Este parámetro especifica los número de nota entre los que se aplica el efecto y ajusta los parámetros "Intensity to A" y "Intensity to B".

Para el rango de notas entre "Key Low" y "Key High", la frecuencia cutoff cambiará acorde con la localización del teclado (afinación).

-99…+99 Valor del parámetro.

# *Modulación de la envolvente del filtro*

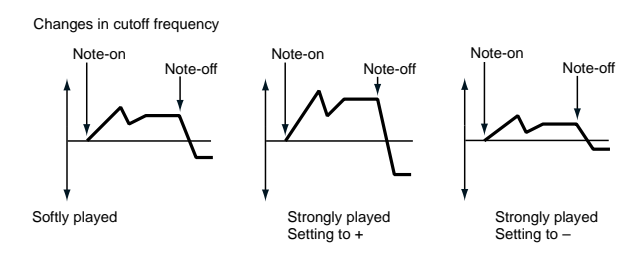

### **Velocity to A (velocidad para A)**

Este parámetro especifica la intensidad y dirección del efecto que tendrá el parámetro Velocity en las variaciones de tiempo creadas por la envolvente del filtro (ajustada como en "Página 11 - Filter EG") para controlar la frecuencia cutoff del filtro A.

Con valores positivos (+), tocar más fuerte causa que la envolvente del filtro produzca grandes cambios en la frecuencia cutoff. Con valores negativos (–), tocar más fuerte causa que la envolvente del filtro produzca grandes cambios en la frecuencia cutoff pero con la polaridad invertida.

99…+99 Valor de la velocidad para el parámetro A.

#### **Velocity to B (velocidad para B)**

Este parámetro especifica la intensidad y dirección del efecto que tendrá la velocidad en las variaciones de tiempo creadas por la envolvente del filtro para controlar la frecuencia cutoff del filtro A. (vea "Velocity to A (velocidad para A)").

99…+99 Valor de la velocidad para el parámetro B.

### **EG Intensity to A (intensidad de la envolvente para A)**

Especifica la intensidad y dirección del efecto que tendrán los cambios en las variaciones de tiempo creados por el filtro 1 EG en el filtro A cutoff.

Con ajustes positivos (+), el sonido se volverá más brillante cuando los niveles de la envolvente ajustados por los parámetros "Level" y "Time" estén en el área "+" y más oscuro cuando estén en el área "–".

Con ajustes negativos (–), el sonido se volverá más oscuro cuando los niveles de la envolvente ajustados por los parámetros "Level" y "Time" estén en la área "+" y más brillantes cuando estén en la área "–".

-99…+99 Valor del parámetro.

#### **EG Intensity to B (intensidad de la envolvente para B)**

Especifica la intensidad y dirección del efecto que tendrán los cambios en las variaciones de tiempo creados por el filtro 1 EG en el filtro B cutoff (vea "EG Intensity to A (intensidad de la envolvente para A)").

-99…+99 Valor del parámetro.

### **EG AMS (Fuente - source- de Modulación Alterna)**

Selecciona la fuente de modulación que controla la intensidad y la dirección que tendrá el efecto de variaciones en el tempo producidas por la envolvente del filtro, en la frecuencia cutoff de los filtros A y B. Vea "Lista AMS (Fuente source- de Modulación Alterna)" en la página 124.

### **Intensity to A (intensidad para A)**

Especifica la profundidad y la dirección del efecto que "AMS" tendrá en el filtro A. Para más detalles vea "EG Intensity to A (intensidad de la envolvente para A)".

### **Intensity to B (intensidad para B)**

Especifica la intensidad y la dirección del efecto que "AMS" tendrá en el filtro B. Para más detalles vea "EG Intensity to A (intensidad de la envolvente para A)".

*Nota: La suma de los ajustes "Velocity a A/B", "Intensity a A/B" y "(AMS) Intensity a A/B" determinan la intensidad y la dirección del efecto producido por el filtro del generador de envolvente.*

### *Modulación de los filtros A/B*

### **AMS1(fA/B) (Fuente - source- de Modulación Alterna1 para los filtros A/B)**

Selecciona la fuente que controlará la modulación de la frecuencia cutoff del filtro A. Vea "Lista AMS (Fuente -sourcede Modulación Alterna)" en la página 124.

*Nota: Los parámetros del filtro B se muestran cuando "Filter Type (tipo de filtro)" en la página 113 es Low Pass & High Pass.*

### **Intensity (intensidad)**

Especifica la intensidad y la dirección del efecto que tendrá "AMS1".

Cuando "AMS1" es JS X, un valor positivo (+) causa que la frecuencia cutoff aumente cuando el joystick se mueve hacia la derecha y disminuya al moverlo a la izquierda. Con un valor negativo (–) ocurre lo contrario.

Este valor se añade a la configuración del filtro A "Frequency".

### **AMS2 (Fuente - source- de Modulación Alterna2)**

Selecciona la fuente que controla la modulación de la frecuencia cutoff del filtro A (vea "Lista AMS (Fuente -sourcede Modulación Alterna)" en la página 124).

### **Intensity (intensidad)**

Especifica la intensidad y la dirección del efecto que tendrá la fuente especificada (vea "Intensity (intensidad)" en la página 115).

# **PÁGINA 9 - FILTER LFO1**

Desde aquí puede usar el filtro LFO para aplicar modulación cíclica a la frecuencia cutoff del filtro (para el oscilador seleccionado), para crear cambios cíclicos de tono.

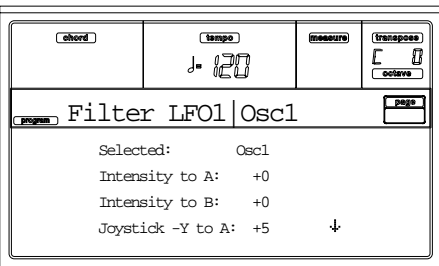

#### **Selected (seleccionado)**

Use este parámetro para seleccionar el oscilador a editar. También puede seleccionar el oscilador utilizando F1-F4.

#### **Intensity to A (intensidad para A)**

Especifica la dirección y la intensidad de la modulación que el LFO1 (ajustes en "Página 17 - LFO1") tendrá en la frecuencia cutoff del filtro A. Ajustes negativos (–) lo opuesto. -99…+99 Valor del parámetro.

# **Intensity to B (Intensidad para B)**

Especifica la dirección y la intensidad de la modulación que el LFO1 tendrá en la frecuencia cutoff del filtro B (vea "Intensity to A (intensidad para A)").

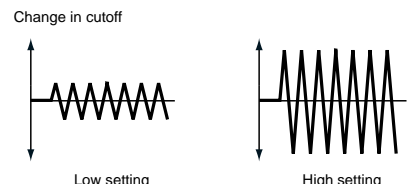

-99…+99 Valor del parámetro.

### **Joystick –Y to A (joystick –Y para A)**

Moviendo el joystick en la dirección Y (hacia usted), puede controlar la intensidad y dirección a la que el LFO1 modula la frecuencia cutoff del filtro A.

Ajustes altos para este parámetro causan un cambio grande en el filtro.

-99…+99 Valor del parámetro.

# **Joystick –Y to B (joystick –Y para B)**

Moviendo el joystick en la dirección Y (hacia usted), puede controlar la intensidad y dirección a la que el LFO1 modula la frecuencia cutoff del filtro B (vea "Joystick –Y to A (joystick –Y para A)").

# *Modulación de filtro LFO1*

# **AMS (Fuente -source- de Modulación Alterna)**

Selecciona la fuente que controla la intensidad y dirección de cambio de la frecuencia cutoff para ambos filtros A y B. Vea "Lista AMS (Fuente -source- de Modulación Alterna)".

### **Intensity to A (intensidad para A)**

Especifica la intensidad y la dirección del efecto que tendrá "AMS" en el filtro A.

Por ejemplo, si "AMS" es Joystick +Y, ajustes altos para este parámetro causan un cambio grande en el filtro.

-99…+99 Valor del parámetro.

### **Intensity to B (intensidad para B)**

Especifica la intensidad y la dirección del efecto que "AMS" tendrá en el filtro B (vea "Intensity to A (intensidad para  $(A)$ ").

# **PÁGINA 10 - FILTER LFO2**

Ajusta la intensidad de la modulación cíclica aplicada por LFO2 (ajuste on "Página 18 - LFO2") a las frecuencias cutoff de A y B. Para más información vea "Página 9 - Filter LFO1" en la página 115.

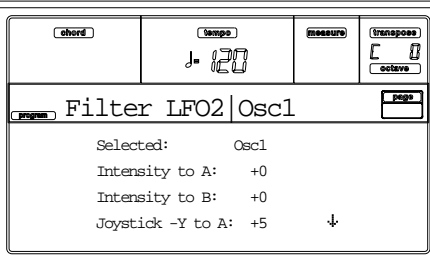

# **PÁGINA 11 - FILTER EG**

Desde aquí puede hacer ajustes para la envolvente que producirá cambios de variación de tiempo en la frecuencia cutoff de los filtros A y B para el oscilador seleccionado. La intensidad del efecto sobre el filtro de frecuencia cutoff viene determinada por los parámetros "Velocity" y "Intensity".

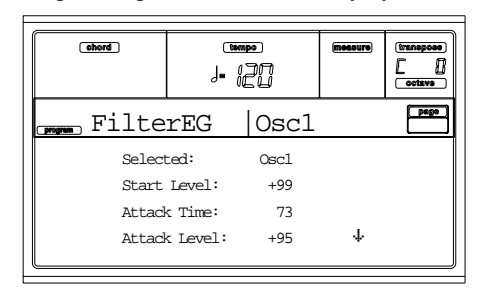

### **Selected (seleccionados)**

Use estos parámetros para seleccionar el oscilador a editar. También puede seleccionar el oscilador utilizando F1-F4.

# *Envolvente del filtro*

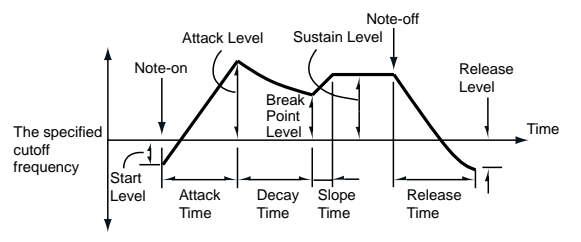

### **Start/Attack/Break/Sustain/Release Level (niveles de los segmentos)**

Estos son los niveles de los segmentos de la envolvente. El resultado dependerá del filtro que se seleccionó en "Filter Type (tipo de filtro)". Por ejemplo, con el filtro "Low Pass Resonance", los valores positivos (+) causarán que el tono brille en los niveles positivos (+) y se oscurezca en los negativos  $(-)$ .

-99…+99 Valor del nivel.

# *Start Level (nivel del inicio)*

Este parámetro especifica el cambio en la frecuencia cutoff en el momento de pulsar la nota.

### *Attack Level (nivel del ataque)*

Este parámetro especifica el cambio en la frecuencia cutoff transcurrido el tiempo de ataque.

### *Break Point Level (nivel del punto de rotura del sonido)*

Este parámetro especifica el cambio en la frecuencia cutoff transcurrido el tiempo de decaída.

### *Sustain Level (nivel del sostenimiento)*

Este parámetro especifica el cambio en la frecuencia cutoff que será mantenido desde que el tiempo slope haya transcurrido hasta que llegue el mensaje note-off.

### *Release Level (nivel de la liberación)*

Especifica el cambio en la frecuencia cutoff que ocurrirá después de que el tiempo de release haya transcurrido.

### **Attack/Decay/Slope/Release Time (tiempo de ataque/decaida/ slope y liberación)**

Estos parámetros especifican el tiempo sobre el que sucederá el cambio de filtro.

0…99 Valor de tiempo.

#### *Attack Times (tiempo del ataque)*

Especifica el tiempo sobre el que el nivel cambiará desde la activación de la nota hasta alcanzar el nivel de attack.

### *Decay Time (tiempo de la decaída)*

Este parámetro especifica el tiempo sobre el que el nivel cambiará desde el nivel de attack al nivel de punto break.

#### *Slope Time (tiempo de la pendiente)*

Este parámetro especifica el tiempo sobre el que el nivel cambiará después que haya transcurrido el tiempo de decay hasta que se alcance el nivel de sustain.

### *Release Time (tiempo de la liberación)*

Este parámetro especifica el tiempo sobre el que el nivel cambiará después de que se active la nota hasta que se alcanza el nivel de release.

### *Modulación del "nivel" de la envolvente*

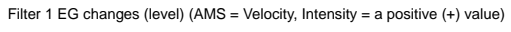

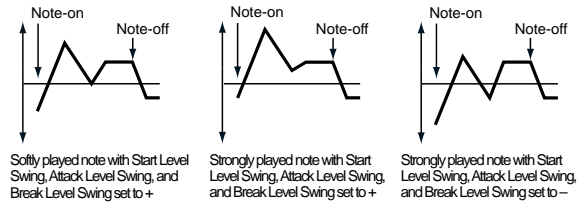

#### **AMS(L) (Fuente -source- de Modulación Alterna)**

Este parámetro selecciona la fuente que controla los niveles de la envolvente del filtro ("Lista AMS (Fuente -source- de Modulación Alterna)" en la página 124).

#### **Intensity (intensidad AMS)**

Este parámetro especifica la intensidad y dirección del efecto aplicado por "AMS". El valor 0 indica que se utilizarán los niveles especificados por "Frequency A (frecuencia A)". P. ej., si "AMS" es la velocidad y ajusta "Start Level Swing (dirección del nivel de inicio)", "Attack Level Swing (dirección del nivel de ataque)" y "Break Level Swing (dirección del nivel de rotura)" a +, e "Intensity" a un valor positivo  $(+)$ , los niveles de la envolvente aumentarán según toque más fuerte. Si "Intensity" esta ajustado a un valor (–) a la inversa. -99…+99 Valor de intensidad.

#### **Start Level Swing (dirección del nivel de inicio)**

Este parámetro especifica la dirección en la que "AMS" afectará a "Start Level (nivel del inicio)". Cuando "Intensity" tiene un valor positivo  $(+)$ , con un ajuste + para este parámetro "AMS" elevar el nivel y un ajuste – lo disminuirá. Con un ajuste 0 no habrá cambios.

#### **Attack Level Swing (dirección del nivel de ataque)**

Este parámetro especifica la dirección en que "AMS" afectará a "Attack Level (nivel del ataque)". Cuando la "Intensity" tiene un valor positivo  $(+)$ , un ajuste de + para este parámetro permitirá a "AMS" elevar el nivel EG, y un ajuste – permitirá a "AMS" disminuir el nivel EG. Con 0 no habrá cambios.

#### **Break Level Swing (dirección del nivel de rotura)**

Este parámetro especifica la dirección en la que "AMS" afectara al "Break Point Level (nivel del punto de rotura del sonido)". Cuando "Intensity" tiene un valor positivo (+), con un ajuste + para este parámetro, "AMS" aumenta el nivel y un ajuste – lo disminuirá. Con 0 no habrá cambios.

# *Modulación del "tiempo" de la envolvente*

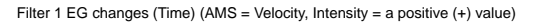

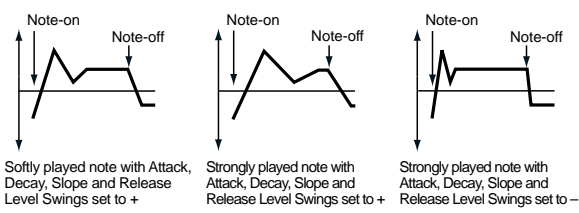

#### **AMS1/2(T) (Fuente -source- de Modulación Alterna)**

Úselos para seleccionar la fuente que controlará los parámetros de tiempo de la envolvente del filtro. Vea "Lista AMS (Fuente -source- de Modulación Alterna)" en la página 124.

### **Intensity (intensidad)**

Especifica la intensidad y la dirección del efecto que tendrá "AMS1/2(T) (Fuente -source- de Modulación Alterna)". P.ej., si "AMS1/2(T) (Fuente -source- de Modulación Alterna)" es FltKTr +/+, los parámetros "Time" se controlan por los ajustes Keyboard Tracking. Con un valor positivo (+), si "Ramp (rampa)" es positivo (+), de alargarán los tiempos, con "Ramp (rampa)" negativo (–), disminuirá el tiempo. La dirección de cambio la especifican: "Attack Time Swing (dirección del tiempo de ataque)", "Decay Time Swing (dirección del tiempo de decaída)", "Slope Time Swing (dirección del tiempo de la pendiente)", y "Release Time Swing (dirección del tiempo de liberación)".

Con un ajuste de 0, los tiempos especificados por "Frequency A (frecuencia A)" serán utilizados.

Si "AMS1/2(T) (Fuente -source- de Modulación Alterna)" está ajustado a la velocidad, valores positivos (+) en este parámetro causarán que los tiempos se alarguen tal y como toque más fuerte, y valores negativos (–) causarán que los tiempos disminuyan tal y como toque más fuerte.

-99…+99 Valor de intensidad.

### **Attack Time Swing (dirección del tiempo de ataque)**

Especifica la dirección en la que "AMS1/2(T) (Fuente source- de Modulación Alterna)" afecta al tiempo de ataque. Si "Intensity" es positivo y el parámetro también, AMS alarga el tiempo, si es – lo disminuye. 0 no causa cambios.

### **Decay Time Swing (dirección del tiempo de decaída)**

Especifica la dirección en la que "AMS1/2(T) (Fuente source- de Modulación Alterna)" afectará al tiempo de decaída. Si "Intensity" es positivo, ajustar este parámetro a + permitirá a AMS alarga el tiempo y ajustándolo en – permitirá a AMS disminuir el tiempo. Con 0 no habrá cambios.

### **Slope Time Swing (dirección del tiempo de la pendiente)**

Especifica la dirección en la que "AMS1/2(T) (Fuente source- de Modulación Alterna)" afectará al tiempo pendiente. Si "Intensity" es positivo, ajustándolo en + permitirá a AMS alargar el tiempo y ajustando este parámetro en – permitirá a AMS disminuir el tiempo. Con 0 no habrá cambios.

### **Release Time Swing (dirección del tiempo de liberación)**

Este parámetro especifica la dirección en la que "AMS1/2(T) (Fuente -source- de Modulación Alterna)" afectará al tiempo de liberación. Con valores positivos (+) de "Intensity", ajustándolo en + permitirá a AMS alargar el tiempo y ajustando estos parámetros – permitirá a AMS disminuir el tiempo. Con 0 no habrá cambios.

# **PÁGINA 12 - AMP**

Estos parámetros controlan el volumen y la panorámica del oscilador seleccionado.

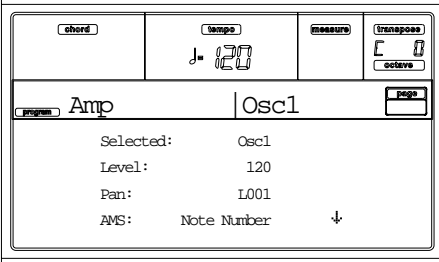

### **Selected (seleccionado)**

Selecciona el oscilador a editar. Alternativamente, puede seleccionar los osciladores pulsando los botones F1-F4.

# **Level (nivel)**

Volumen del oscilador seleccionado.

*Note: El volumen del programa puede controlarse mediante CC#7 (volumen) y #11 (expresión). El nivel resultante se obtiene multiplicando estos valores. El Global MIDI se usa para controlar.*

0…127 Nivel de volumen.

### **Pan (panorama)**

Panorama (posición estéreo) del oscilador seleccionado.

*Este parámetro no está disponible cuando se edita un programa de percusión. Use el control de panorama individual para cada tecla (vea "Pan (panorama)" en la página 110).*

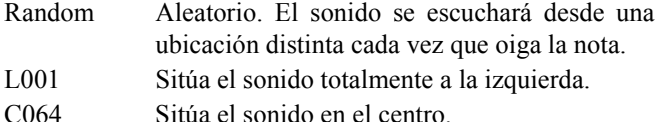

- 
- R127 Sitúa el sonido totalmente a derecha.

*Nota: Puede controlar el panorama mediante CC#10. Valores CC#10 = 0 o 1 situará el sonido completamente a la izquierda, el valor 64 situará el sonido en un lugar especificado por los ajustes "Pan" de cada oscilador, el valor 127 situará el sonido completamente a la derecha. Esto se controla en el canal Global MIDI.*

### *Modulación de panorama*

### **AMS (Fuente -source- de Modulación Alterna)**

Selecciona la fuente que modificará el panorama (vea "Lista AMS (Fuente -source- de Modulación Alterna)" en la página 124). Este cambio será relativo a los ajustes "Pan".

# **Intensity (intensidad)**

Especifica la intensidad del efecto producido por "AMS".

P. ej., si "Pan" esta ajustado a C064 y "AMS" es un número de nota, los valores positivos (+) de este parámetro causarán que el sonido se mueva hacia la derecha según incrementen las notas por encima de Do4 (es decir, tal y como toqué más agudo) y hacia la izquierda tal y como los números de nota decrezcan (es decir, cuando toque más grave). Los valores negativos (–) de este parámetro tendrán el efecto opuesto. -99…+99 Valores de parámetros.

# **PÁGINA 13 - AMP MODULATION**

Estos ajustes permite aplicar modulación al amplificador (de cada oscilador) para modificar el volumen.

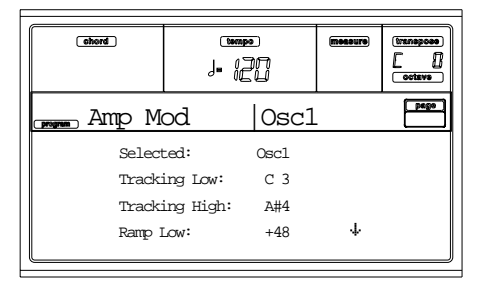

#### **Selected (seleccionado)**

Use estos parámetros para seleccionar el oscilador a editar. Alternativamente, puede seleccionar los osciladores utilizando los botones F1-F4.

# *Amplificar según la posición en el teclado*

Estos parámetros le permiten usar la posición en el teclado en la que esté tocando para ajustar el volumen del oscilador seleccionado. Use los parámetros "Key" y "Ramp" para especificar cómo se verá afectado el volumen.

### **Tracking Low/High (localización según zona grave / aguda)**

Ajustan el número de nota a los que se aplicará (rango del teclado). El volumen no cambiará entre "Tracking Low (localización en la zona grave)" y "Tracking High (localización en la zona aguda)".

C–1…G9 Nota más alta/más baja del rango.

#### *Tracking Low (localización en la zona grave)*

Se aplicará modulación al rango de teclado por debajo del número de nota especificada.

### *Tracking High (localización en la zona aguda)*

Se aplicará modulación al rango de teclado por encima del número de nota especificada.

### **Ramp (rampa)**

Estos parámetros especifican el ángulo de la modulación.

-99…+99 Valor de ángulo.

Éste es un ejemplo de cambio de volumen producido por la localización del teclado y los ajustes "Ramp":

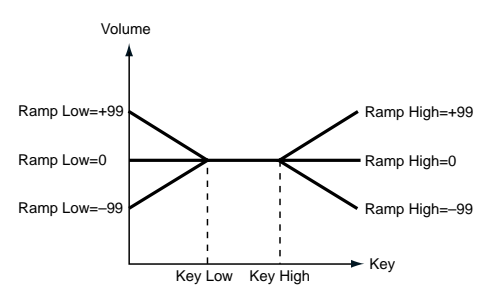

### *Ramp Low (rampa en la zona grave)*

Con valores positivos (+) de este parámetro el volumen se incrementará según toque notas más graves que "Tracking Low (localización en la zona grave)". Con valores negativos (–) el volumen decrecerá.

### *Ramp High (rampa en la zona aguda)*

Con valores positivos (+) de este parámetro el volumen debe incremntarse según toque notas más agudas que "Key High". Con valores negativos (–) el volumen decrecerá.

# *Modulación del amplificador*

Estos parámetros especifican cómo el volumen del oscilador seleccionado quedará afectado por la velocidad.

### **Velocity Intensity (intensidad de la velocidad)**

Según toque más fuerte, con valores positivos (+) el volumen se incrementa y con valores negativos (–) decrece.

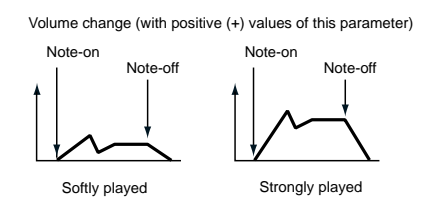

-99…+99 Valor de intensidad.

### **EG AMS (Fuente -source- de Modulación Alterna)**

Selecciona la fuente que controlará el volumen del amplificador para el oscilador seleccionado (vea "Lista AMS (Fuente -source- de Modulación Alterna)" en la página 124). No se puede seleccionar "Velocity".

### **Intensity (intensidad)**

Este parámetro especifica la intensidad y la dirección del efecto que tendrá "AMS". El volumen resultante será el de multiplicar el valor de los cambios producidos por los valores amp de la envolvente, por los valores de modulación alterna. Si los niveles de la amplificación son bajos, la modulación aplicada siempre será menor.

P. ej.,si "AMS" tiene valor Joystick +Y, los valores positivos (+) de este parámetro causarán que el volumen se incremente cuando mueva el joystick. Tenga en cuenta que si el volumen ya está al máximo no aumentará.

Con un valor negativo (–) de este parámetro el volumen decrecerá cuando mueva el joystick.

-99…+99 Valor de intensidad.

# **PÁGINA 14 - AMP LFO1**

Estos parámetros le permiten usar "LFO1" (vea "Página 17 - LFO1" en la página 121) y "LFO 2" (vea "Página 18 - LFO2" en la página 122) Para controlar el volumen del oscilador seleccionado.

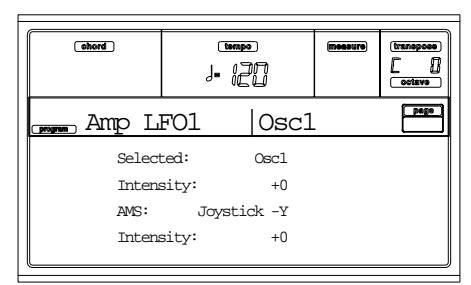

### **Selected (seleccionado)**

Use este parámetro para seleccionar el oscilador a editar. También puede seleccionar los osciladores usando F1-F4.

### **Intensity (intensidad)**

Este parámetro especifica la intensidad y la dirección del efecto que "LFO1" tendrá en el volumen del oscilador seleccionad. Valores negativos (–) invertirán la forma de onda. -99…+99 Valor de intensidad.

# *Modulación del amplificador mediante LFO1*

# **AMS (Fuente -source- de Modulación Alterna)**

Use este parámetro para seleccionar la fuente que controlará la intensidad, para la que "LFO1" modulará el volumen del oscilador seleccionado. Vea "Lista AMS (Fuente -source- de Modulación Alterna)" en la página 124.

### **Intensity (intensidad)**

Tal y como el valor absoluto de este ajuste aumente, el efecto de "AMS" en "LFO1" se incrementa. Los valores negativos (–) invertirán la forma de onda de LFO. -99…+99 Valores de intensidad.

**PÁGINA 15 - AMP LFO2**

Este parámetro permite usar "LFO1" (vea "Página 17 - LFO1" en la página 121) y "LFO 2" (vea "Página 18 - LFO2" en la página 122) para controlar el oscilador de volumen seleccionado. Vea "Página 14 - Amp LFO1" para más información en parámetros de edición.

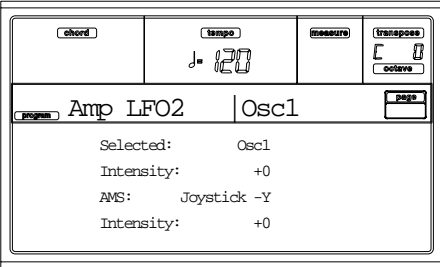

# **PÁGINA 16 - AMP EG**

Estos parámetros permiten crear cambios según el tiempo en el volumen del oscilador seleccionado.

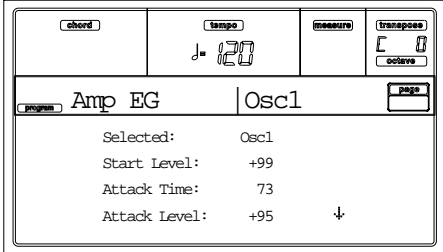

# **Selected (seleccionado)**

Use este parámetro para seleccionar el oscilador a editar. También puede seleccionar el oscilador usando F1-F4.

# *Envolvente del amplificador*

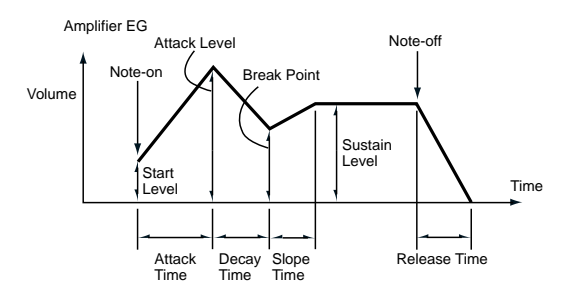

# **Start/Attack/Break/Sustain/Release Level (niveles de los segmentos)**

Estos parámetros son el nivel del segmento de la envolvente.

# 0…99 Valor de nivel.

### *Start Level (nivel del inicio)*

Nivel de volumen al que suena la nota. Si quiere que la nota comience con un nivel alto, aumente este al valor.

### *Attack Level (nivel del ataque)*

Nivel de volumen alcanzado al transcurrir el tiempo de ataque.

### *Break Level (nivel de rotura del sonido)*

Nivel de volumen alcanzado al transcurrir el tiempo de decaída.

#### *Sustain Level (nivel del sostenimiento del sonido)*

Nivel de volumen mantenido después de que el tiempo slope haya transcurrido hasta que concluya la nota.

### **Attack/Decay/Slope/Release Time (tiempo de ataque, decaída, inclinación y liberación)**

Tiempo sobre el que sucederá el cambio de volumen.

### 0…99 Valor de tiempo.

### *Attack Time (tiempo del ataque)*

Tiempo sobre el que el volumen cambia después de activarse la nota hasta que alcance el nivel de attack. Si el nivel de inicio es 0, este será el tiempo de aumento del sonido.

### *Decay Time (tiempo de la decaída)*

Tiempo sobre el que cambia el volumen, desde que alcanza el nivel de attack hasta el nivel de Break.

### *Slope Time (tiempo de inclinación)*

Tiempo sobre el que el volumen cambia desde que alcanza el nivel de Break hasta el nivel de sustain.

### *Release Time (tiempo de la liberación)*

Tiempo sobre el que cambia el volumen después de que se active la nota hasta llegar a 0.

# *Modulación del "nivel" de la envolvente*

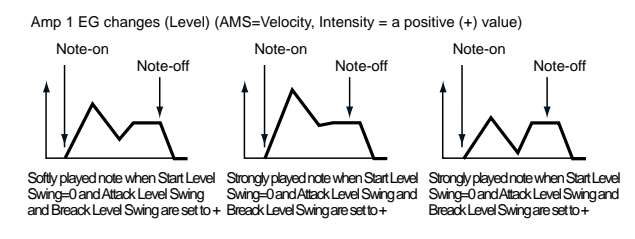

#### **AMS(L) (Fuente -source- de Modulación Alterna)**

Este parámetro especifica la fuente que controlará los parámetros "nivel" de la envolvente de amp. Vea "Lista AMS (Fuente -source- de Modulación Alterna)" en la página 124.

#### **Intensity (intensidad)**

Intensidad y dirección del efecto que tendrá "AMS". P. ej., si "AMS" es la velocidad, ajustando "Start Level Swing (dirección del nivel de inicio)", "Attack Level Swing (dirección del nivel de ataque)" y "Break Point Level Swing (dirección del nivel de punto de rotura)" a +, e "Intensity" en un valor positivo (+) los niveles de volumen de la envolvente incrementan según toque más fuerte. Con valores negativos (-) de "Intensity" el efecto será contrario. Con 0 los niveles serán como los de "Página 16 - Amp EG".

-99…+99 Valor de intensidad.

#### **Start Level Swing (dirección del nivel de inicio)**

Dirección en la que "AMS" cambia "Start Level (nivel del inicio)". Si "Intensity" es un valor positivo (+), ajustando este parámetro en +, AMS incrementa el nivel y ajustándolo en –, AMS disminuye el nivel. Con 0 no habrán cambios.

### **Attack Level Swing (dirección del nivel de ataque)**

Dirección en la que "AMS" cambia "Attack Level (nivel del ataque)". Si "Intensity" es un valor positivo (+), ajustando este parámetro en +, AMS incrementa el nivel y ajustándolo en –, AMS disminuye el nivel. Con 0 no habrá cambios.

### **Break Point Level Swing (dirección del nivel de punto de rotura)**

Dirección en que "AMS" cambia "Break Level (nivel de rotura del sonido)". Si "Intensity" es un valor positivo (+), ajustando este parámetro en +, AMS incrementa el nivel y ajustándolo en –, AMS disminuye el nivel. Con 0 no habrán cambios.

### *Modulación del "tiempo" de la envolvente*

Estos parámetros le permiten utilizar una fuente de modulación para modificar los tiempos de la envolvente de amplificación que se especificar en "Attack/Decay/Slope/Release Time (tiempo de ataque, decaída, inclinación y liberación)" en la página 120.

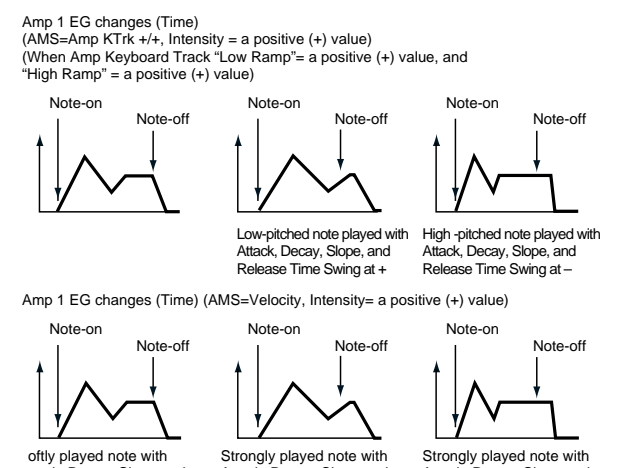

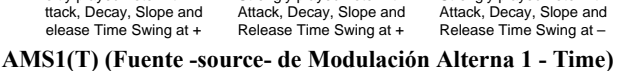

Este parámetro especifica la fuente que controlará los parámetros de tiempo de la envolvente del amplificador (Vea "Lista AMS (Fuente -source- de Modulación Alterna)" en la página 124). Con Off no habrá modulación.

#### **Intensity (intensidad)**

Intensidad y direcciones del efecto que tendrá "AMS1". P. ej., si "AMS1(T)" es Amp KTrk +/+, los ajustes (Amp) Keyboard Track (vea "Amplificar según la posición en el teclado" en la página 118) controlarán los parámetros de tiempo. Con valores positivos de este parámetro (+), si "Ramp (Ajustes Ramp) es positivo, los tiempos serán más largos y, si es negativo más cortos. La dirección del cambio la determina "Attack Time Swing (dirección del tiempo de ataque)", "Decay Time Swing (dirección del tiempo de decaída)", "Slope Time Swing (dirección del tiempo de pendiente)", y "Release Time (tiempo de la liberación)".

Cuando "AMS1(T)" es Velocity, al tocar más fuerte, valores positivos (+) alargarán los tiempos, y valores negativos (-) los acortarán. Con 0 los tiempos serán como los especificados en "Envolvente del amplificador" (vea la página 1-119).

### **Attack Time Swing (dirección del tiempo de ataque)**

Dirección del efecto que "AMS1" tendrá en "Attack Time (tiempo del ataque)". Si "Intensity" es positivo (+), ajustando este parámetro en +, AMS1 alargar el tiempo y en –, AMS1 lo acorta. Con 0 no habrá efecto.

### **Decay Time Swing (dirección del tiempo de decaída)**

Dirección del efecto que "AMS1" tendrá en el tiempo de "Decay Time (tiempo de la decaída)". Si "Intensity" es positivo (+), ajustando este parámetro en +, AMS1 alargar el tiempo y en –, AMS1 lo acorta. Con 0 no habrá efecto.

# **Slope Time Swing (dirección del tiempo de pendiente)**

Dirección que tendrá el efecto de "AMS1" en "Slope Time (tiempo de inclinación)". Si "Intensity" es positivo (+), ajustando este parámetro en +, AMS1 alargar el tiempo y en –, AMS1 lo acorta. Con 0 no habrá efecto.

#### **Release Time** *(tiempo de la liberación)*

Dirección del efecto que tendrá t "AMS1" en "Release Time (tiempo de la liberación)". Si "Intensity" es positivo (+), ajustando este parámetro en +, AMS1 alargar el tiempo y en –, AMS1 lo acorta. Con 0 no habrá efecto.

### **AMS2 (Fuente -source- de Modulación Alterna 2)**

Esta es otra fuente de modulación para Amp EG. Vea arriba parámetros "AMS1".

# **PÁGINA 17 - LFO1**

En esta página y la siguiente, puede hacer los ajustes para el LFO que puede usarse para modular la afinación, el filtro y el amplificador de cada oscilador. Hay dos unidades LFO para cada oscilador. Ajustando la intensidad en LFO1 o LFO2 en un valor negativo (–) para la afinación, el filtro y el amplificador, puede invertir la forma de onda de los LFO.

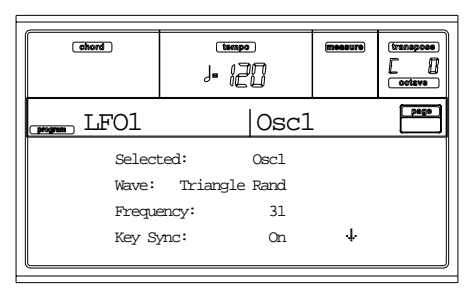

### **Wave (onda)**

Selecciona la forma de onda del LFO. Los números que aparecen a la derecha de algunas de las formas de onda indican la fase donde comienzan.

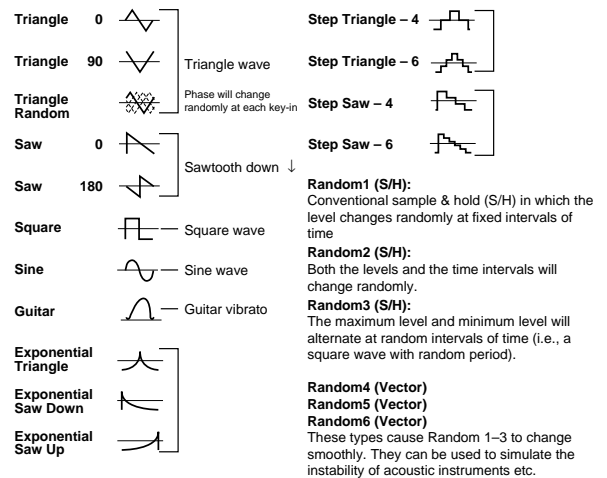

#### **Frequency (frecuencia)**

Frecuencia del LFO. 99 es lo más rápido.

# 00…99 Ratio de frecuencia. **Key Sync (sincronización de la tecla)**

Especifica si el LFO está sincronizado a las pulsaciones en las teclas.

- On El LFO empezará cada vez que pulse una nota. Habrá un LFO independiente para cada nota.
- Off Se aplica el mismo LFO que se inició en la primera nota para las sucesivas. (En este caso, Delay y Fade se aplicarán al LFO cuando ha sido el primero en arrancar).

### **Offset (compensación)**

Este parámetro especifica el valor central de la forma de onda LFO. Por ejemplo, con un ajuste de 0, como el mostrado en el diagrama siguiente, el vibrato aplicado se centrará en la afinación de la nota pulsada. Con una configuración de +99, el vibrato sólo aumenta la afinación de la nota, de la misma forma en que actúa el vibrato de una guitarra.

Cuando "Wave (onda)" esta ajustado en Guitar, la modulación se aplica sólo en la dirección positiva (+) igualmente si ajusta "Offset" a 0.

Estos son los ajustes de compensación y el cambio de afinación producido por el vibrato

offset = –99 offset = 0 offset = +99Pitch Pitch at note-on

-99…+99 Valor de desviación.

#### **Delay (retardo)**

Este parámetro especifica el tempo desde que se activa la nota hasta que el efecto LFO comience a aplicarse. Cuando "Key Sync (sincronización de la tecla)" está en Off, el retardo se aplica sólo cuando se inicia primero LFO.

0…99 Tiempo de retardo.

### **Fade In (fundido de entrada)**

Este parámetro especifica el tiempo desde el que comienza el LFO a aplicarse hasta que alcanza la amplitud máxima.

Cuando "Key Sync." está en Off, el fundido se aplicará sólo cuando el LFO se aplica primero.

Este es el modo en que "Fade In (fundido de entrada)" afecta al LFO (cuando "Key Sync (sincronización de la tecla)" está en on):

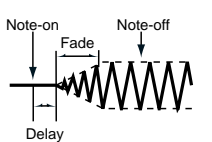

00…99 Ratio del fundido.

### *Sincronización MIDI/Tempo con la frecuencia*

### **MIDI/Tempo Sync (sincronización MIDI/tempo)**

Este parámetro activa/desactiva la sincronización LFO con el tiempo del secuenciador 1.

On La frecuencia LFO se sincronizará al tempo (MIDI clock) del secuenciador 1. en este caso, los valores que especificó para "Frequency (frecuencia)" (vea la página 1-121) y "Modulación de frecuencia" (vea la página 1-122) se ignoran.

### **Base Note/Times (nota/tiempo de base)**

Cuando "MIDI/Tempo Sync (sincronización MIDI/tempo)" está en On, estos parámetros ajustan una duración de la nota relativa a "q (Tempo)" y a los tiempos múltiples ("Times") que tenga aplicados a ella. Estos parámetros determinarían la frecuencia del LFO1. Por ejemplo, si la nota base es q (cuarto de nota) y "Times" está en 04, el LFO actuará un ciclo cada cuatro golpes.

Si cambia el ajuste "q (Tempo)" del 1, el LFO actuará siempre un ciclo cada cuatro golpes.

### *Base Note (nota de base)*

*Este parámetro no está disponible cuando se edita un programa Drum.*

x**,** e!**,** e**,** q!**,** q**,** h!**,** h**,** w

Valor de nota.

# *Times (tiempos)*

*Este parámetro no está disponible cuando se edita un programa Drum.*

01...16 Golpes antes de reiniciar el ciclo.

# *Modulación de frecuencia*

Puede usar dos formas de modulación para ajustar la velocidad de LFO1 del oscilador seleccionado.

# **AMS1(F) (Fuente -source- de Modulación Alterna1)**

Selecciona la fuente que ajustará la frecuencia del oscilador seleccionado LFO1 (vea "Lista AMS (Fuente -source- de Modulación Alterna)" en la página 124). El LFO2 puede modular LFO1.

### **Intensity (intensidad de AMS1)**

Este parámetro especifica la intensidad y dirección del efecto que tendrá "AMS1(F)". Cuando está ajustado en un valor 16, 33, 49, 66, 82, o 99, la frecuencia de LFO comienza a incrementarse hasta un máximo de 2, 4, 8, 16, 32, o 64 tiempos

respectivamente (o disminuido por y 1/2, 1/4, 1/8, 1/16, 1/32, o 1/64 respectivamente).

P. ej., si "AMS1(F)" es el número de la nota, los valores positivos de este parámetro (+) causarán que el oscilador LFO vaya más rápido tal y como toque notas más agudas. Los valores negativos (–) causarán que el oscilador LFO vaya mas lento tal y como toque notas más agudas. Este cambio se centrará en la nota Do4.

Si "AMS1(F)" está ajustado a JS +Y, elevando el valor de este parámetro causará que la velocidad del oscilador LFO1 se incremente tal y como mueva el joystick en dirección hacia y opuesta a usted. Con un ajuste de +99, moviendo el joystick totalmente en dirección opuesta a usted incrementará la velocidad LFO aproximadamente 64 tiempos.

-99…+99 Valor de intensidad.

# **AMS2(F) (Fuente -source- de Modulación Alterna2) Intensity (intensidad de AMS2)**

Hace ajustes para un segunda fuente de modulación que ajustara la frecuencia del oscilador LFO1 (vea arriba "AMS1(F) (Fuente -source- de Modulación Alterna1)" y "Intensity (intensidad de AMS1)").

# **PÁGINA 18 - LFO2**

Desde aquí puede hacer ajustes para LFO2, este es el segundo LFO que puede aplicarse al oscilador seleccionado. Para más información vea "Página 17 - LFO1".

De todas formas en "Modulación de frecuencia", el LFO no puede seleccionarse como una fuente de modulación en "AMS1" o "AMS2."

# **PÁGINA 19 - EFECTS**

Desde aquí puede seleccionar dos efectos para todo el programa, activarla o desactivarla y especificar el encadenado

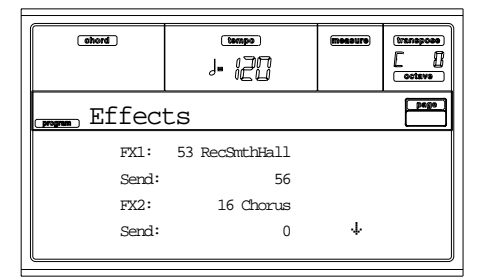

*Nota: Para más detalles acerca de los efectos, vaya al capitulo "Efectos".*

### **FX1/2 (efectos 1/2)**

Use estos parámetros para seleccionar el tipo de archivo para el efecto 1/2. Para más información vea "Efectos".

*Nota: Si 000: No habrá efectos seleccionados, la salida del efecto master será muteada.*

### **Send (envío)**

Nivel de envío para cada efecto.

*Las muestras de percusión tienen sus propios ajustes de nivel de envío (vea "Send FX1 (envío de efectos 1)" y "Send FX2 (envió de efectos 2)" en la la página 1-110). Use este parámetro para ajustar la compensación general en Drum Program.*

000…127 Nivel de efecto.

### **Chain 2>1 (cadena 2>1)**

Use este parámetro para mandar la salida del efecto 2 a la entrada del efecto 1.

000…127 Nivel de la señal al salir del efecto 2 de vuelta al efecto 1.

### **Send to Master (enviar al master)**

Estos parámetros le permiten decidir si la señal directa y el efecto deben ir al master o sólo la señal con efecto.

- Yes Sólo sale la señal con efecto. La señal directa (sin efecto) no se mandará.
- No Salen las dos señales, la directa y el efecto.

# **PÁGINA 20 - FX1 EDITING**

En esta página puede editar el efecto asignado a los procesadores de efectos FX1 (A o C) (normalmente reverb). Vea el capitulo "Efectos" para más información.

# **PÁGINA 21 - FX2 EDITING**

En esta página puede editar el efecto asignado a los procesadores de efectos FX2 (B o D) (normalmente efecto de modulación).Vea el capitulo "Efectos" para más información.

# **LISTA AMS (FUENTE -SOURCE- DE MODULACIÓN ALTERNA)**

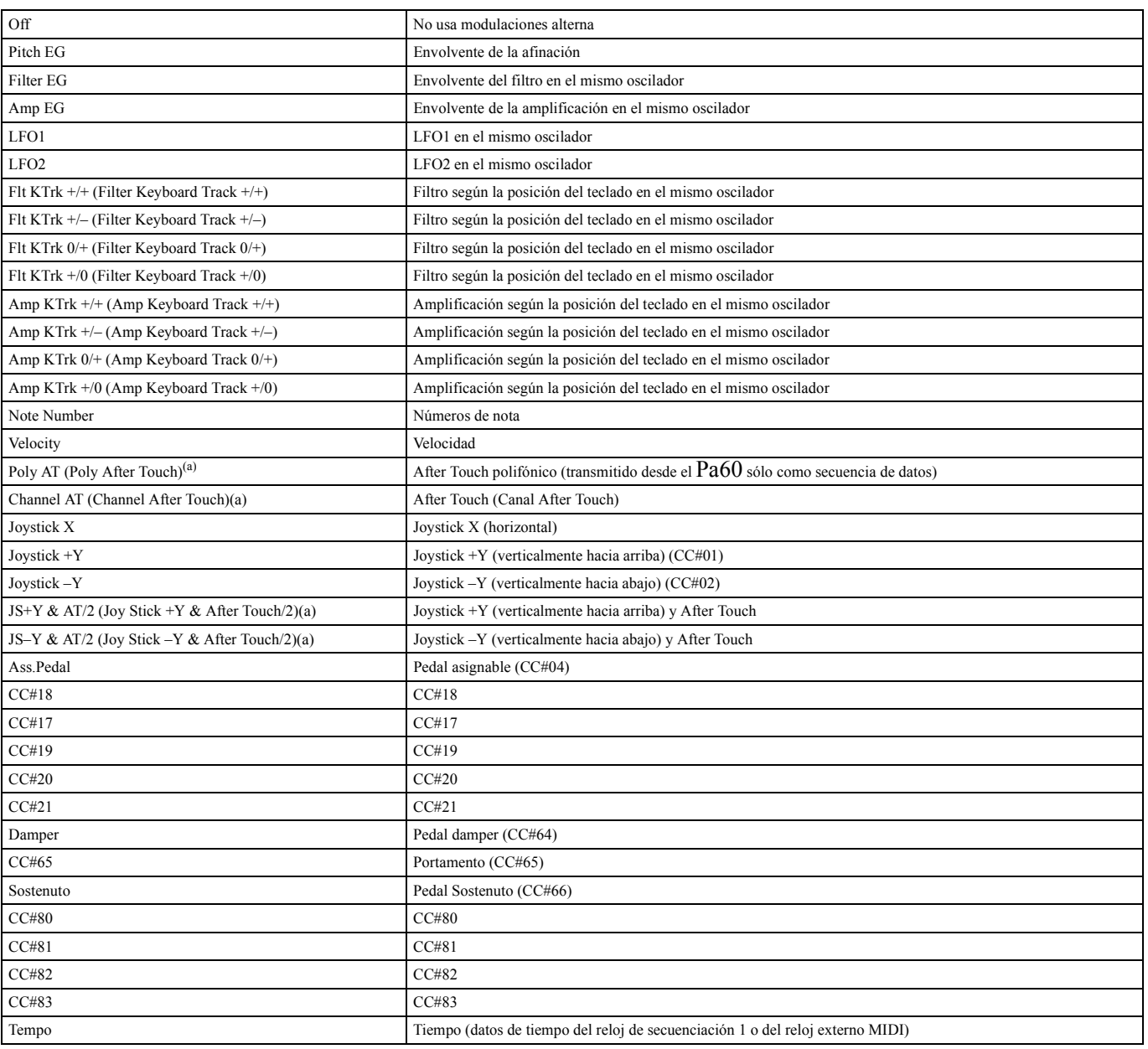

*(a) Los datos Ater Touch sólo se pueden recibir vía MIDI o creados como evento MIDI en modo Song Record-Step Recording.*

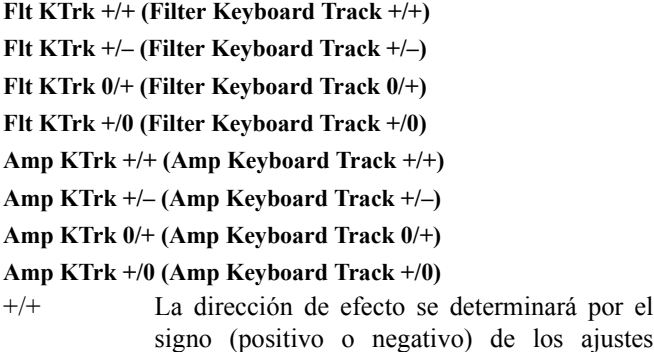

"Ramp Low" o "Ramp High".

+/– La dirección del efecto será determinada por el signo del ajuste "Ramp Low" y por el signo opuesto del ajuste "Ramp High" (–50 para una configuración +50, y +50 para una configuración de –50).

0/+ "Ramp Low" no tendrá efecto AMS. El signo del ajuste "Ramp High" determinará la dirección de este efecto.

# +/0 El signo del ajuste "Ramp Low" determinará la dirección de este efecto. "Ramp High" no tendrá efecto AMS.

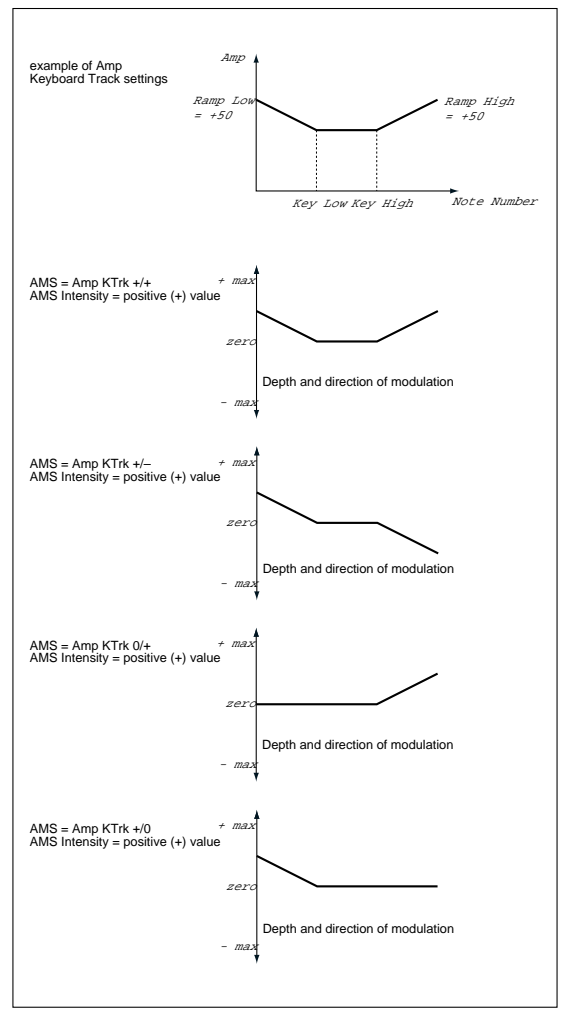

# **JS +Y & AT/2 (Joy Stick +Y & After Touch/2)**

El efecto se controlará por el joystick +Y (verticalmente hacia arriba) y por los datos after touch (recibidos vía MIDI). En este caso, el efecto after touch estará solo a la mitad de la intensidad especificada.

# **JS –Y & AT/2 (Joy Stick –Y & After Touch/2)**

El efecto se controlará por el joystick –Y (verticalmente hacia abajo) y por los datos after touch (recibidos vía MIDI). En este caso, el efecto after touch estará sólo a la mitad de la intensidad especificada.

# **15. ENTORNO DE EDICIÓN GLOBAL**

Global es el lugar donde puede ajustar la mayoría de las funciones globales del Pa60; funciones que se solapan en cualquier modo: Style, Song Play, Song, Backing Sequence.

# **LA VENTANA WRITE**

Abra esta ventana presionando el botón WRITE mientras alguna de las páginas Global esté en pantalla. Aquí, puede guardar varios ajustes globales. Entre los ajustes que se guardan en esta página están también las preferencias de los modos Style Play y Song Play, además de los parámetros Global Protect y Hard Disk Protect del modo Disk. El punto de división también se guarda aquí.

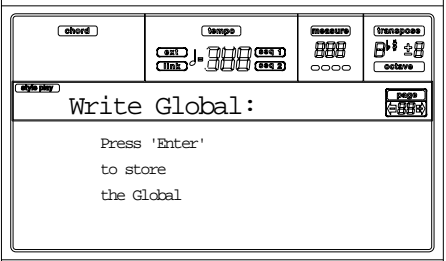

Mientras esta página se encuentre en pantalla, presione ENTER dos veces. Los parámetros se guardan en Flash-ROM, y permanecerán en memoria incluso apagando el instrumento.

# **MENÚ**

Desde cualquier página, presione MENU para abrir el menú de edición Global. Este menú le da acceso a las distintas páginas de edición Global.

Cuando se encuentre en este menú, seleccione una sección usando los botones VOLUME/VALUE, presione PAGE+ para seleccionar una página, o presione EXIT para salir del menú.

Cuando se encuentre en una página, presione EXIT para volver al modo operativo actual (Style Play, Song Play, Song, Backing Sequence).

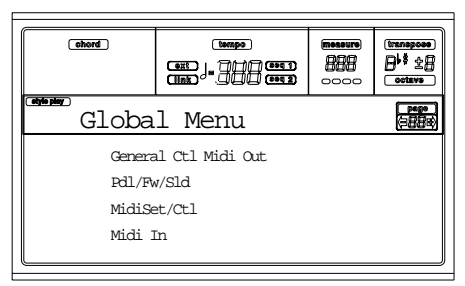

# **PÁGINA 1 - CONTROLES GENERALES**

Esta página contiene varios parámetros generales, ajustan el estado del teclado, los altavoces y el metrónomo.

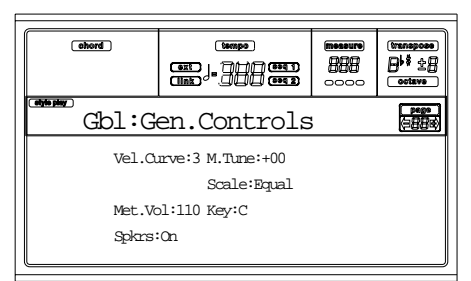

# **Vel.Curve (Curva de Velocidad)**

**EGRI** 

**EGRI** 

Este parámetro establece la sensibilidad al tacto del teclado.

- 1 No dispone de control dinámico. Los valores son fijos, como en un órgano clásico.
- 2…9 Curvas, de la más ligera a la más pronunciada.

# **M.Tune (Afinación Master)**

Esta es la afinación master del instrumento. Úsela para adaptar la afinación de su teclado a un instrumento acústico, por ejemplo un piano acústico.

- -50 Menor afinación.
- 00 Afinación estándar (A4=440Hz).
- +50 Mayor afinación.

# **Scale (Escala)**

Este parámetro establece la escala principal para todo el instrumento, sin tener en cuenta las pistas en las que se selecciona una escala diferente a través de una Performance o STS (vea "Scale (escala)" en la página 45).

Vea "Escalas" en la página 229para obtener una lista de las escalas disponibles.

*Note: No puede seleccionar una escala de Usuario en modo*

▶ GBL

# **PÁGINA 2 - TRANSPOSICIÓN MASTER**

En esta página es donde puede encender o apagar la Transposición Master.

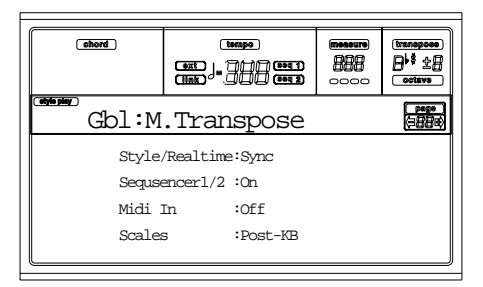

### **Style/Realtime**

 $EGRI$ 

Este es un indicador para encender o apagar la transposición master en las pistas Style y Realtime (desde el teclado).

- Off No se aplica transposición master a las pistas Style y Realtime.
- Sync Modo Sync. La transposición master se aplica en el siguiente compás.
- RTime Modo Realtime. La transposición master se aplica en la siguiente nota o acorde.

#### **Seq 1/2 EGRI**

Este es un indicador para encender o apagar la transposición master en las pistas de los dos Secuenciadores integrados.

#### **Midi In**  $\triangleright$  GBL

Este es un indicador para encender o apagar la transposición master en los mensajes MIDI recibidos.

### **Scales**

La Posición de transposición de la escala le permite decidir la relación entre la escala y la transposición master.

Post-KB Cuando se selecciona esta opción, las notas se transponen inmediatamente al soltar el teclado. La escala se aplicará a las notas transpuestas. Por ejemplo, si altera un Mi, y luego pone el Master Transpose a +1, la tecla Mi tocará una F, y la tecla alterada será Mib (esto tocará un Mi alterado).

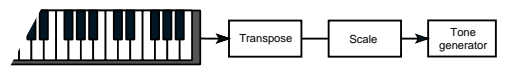

Pre-OSC Cuando se selecciona esta opción, todas las notas se transponen inmediatamente antes de entrar al generador interno de tono. Por lo tanto, la escala se aplicara antes de la transposición. Por ejemplo, si altera un Mi, y luego pone el Master Transpose a +1, la tecla alterada seguirá siendo Mi (esto tocará un Fa alterado).

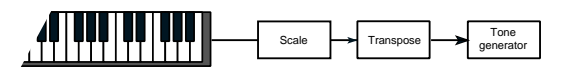

# **PÁGINA 3 - INTERFAZ DE VÍDEO**

Si ha instalado una interfaz de vídeo (VIF2) a su Pa60, utilice esta página para ajustar sus parámetros.

*Note: La interfaz de vídeo no puede ser instalada por el usuario. Por favor refiérase a un centro de asistencia Korg autorizado.*

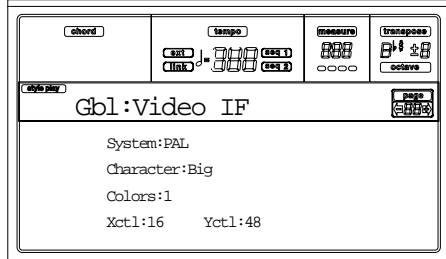

### **System**

 $\triangleright$  GBL

Seleccione el estándar de vídeo (PAL o NTSC).

### **Character**

 $\triangleright$  GBL

 $\triangleright$  GBL

**EGRI** 

Seleccione el tamaño de carácter (Big-grande o Smallpequeña).

### **Colors**

Seleccione un conjunto de color para las letras y el fondo.

1…6 Conjunto de color.

### **X/Y control**

Estos parámetros le permiten ajustar la posición de la imagen del monitor externo.

# **PÁGINA 4 - CONFIGURACIÓN DE LOS PEDALES Y AJUSTE DEL DESLIZADOR**

Esta página le permite programar la configuración de los pedales "Assignable Pedal/Footswitch", y el ajuste del deslizador "Assignable Slider".

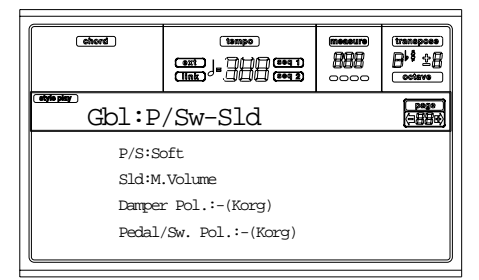

Vea la página 228 para obtener una lista de las funciones. Las primeras son funciones de tipo conmutador (empezando por el volumen master), mientras las restantes son funciones tipo continuo.

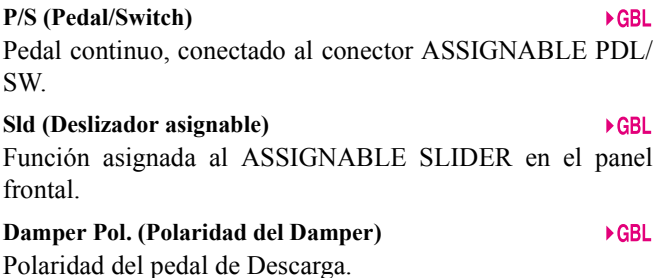

**Pedal/Sw.Pol. (Pedal/Footswitch Polarity)**  $\triangleright$  GBL Polaridad del Assignable Pedal o Footswitch.

# **PÁGINA 5 - CONFIGURACIÓN MIDI**

Los canales pueden configurarse automáticamente seleccionando un ajuste MIDI. Cada uno de ellos asigna los mejores valores a varios parámetros MIDI, para permitir una conexión más sencilla con un controlador MIDI particular.

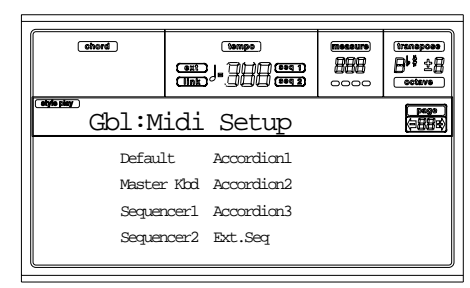

*Nota: Después de seleccionar un MIDI Setup, puede aplicar cualquier cambio a la configuración de canales. Para guardar los cambios, pulse WRITE.*

Vea "Configuración MIDI" en la página 36 para más información sobre el uso de los MIDI Setups.

- Por defecto Esta es la configuración por defecto. Se adapta bien para programar en un secuenciador externo, y para tocar con un teclado maestro.
- Master Kbd Seleccione esta configuración cuando esté conectando un teclado maestro silenciado.
- Sequencer 1 Permite reproducir una canción (secuenciador 1) con el sonido de un instrumento externo, o escuchar una canción realizada por un secuenciador externo usando el Pa60 como generador de sonido. Cada pista (S1 Tr1-16) corresponde a un canal MIDI con el mismo número (1-16).
- Sequencer 2 Igual que secuenciador 1, pero con secuenciador 2.

Accordion 1…3

Seleccione una de estas configuraciones cuando conecte un acordeón MIDI.

Ext.Seq Esta configuración es para programar una Canción en un secuenciador externo.

# **PÁGINA 6 - CONTROLES MIDI**

Esta página permite programar parámetros MIDI generales.

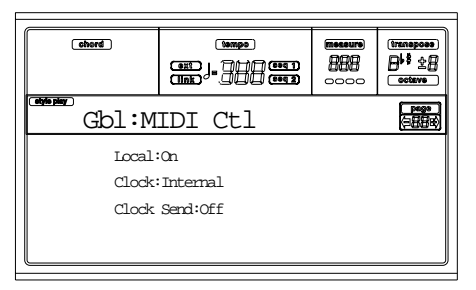

# **Local**

El parámetro Local activa o desactiva el teclado.

*Nota: El parámetro Local siempre está activo cada vez que enciende el instrumento.*

On Cuando toca en el teclado, se manda información MIDI al generador interno de sonido y al puerto MIDI OUT.

Off El teclado está conectado al MIDI OUT, pero no puede enviar al generador de sonido interno.

> Esto es muy útil trabajando con secuenciadores externos, para mandar notas y controladores del teclado al secuenciador externo, y dejar que el secuenciador los mande al generador de sonido, sin solaparlos. Vea el capítulo MIDI.

# **Clock**

Este parámetro selecciona el origen del reloj MIDI.

*Nota: El parámetro Clock esta establecido como "Int" cada vez que se enciende el instrumento.*

- Internal Interno, es decir el reloj se genera por el metrónomo interno del secuenciador 1 del Pa60.
- MIDI Externo al MIDI. El Pa60 depende de un instrumento o secuenciador externo, conectado a su puerto MIDI IN. Los comandos Start/Stop y Play/Stop, y el metrónomo Tempo, no pueden seleccionarse desde el panel de control del Pa60. Utilice el instrumento externo para ajustar el Tempo, e iniciar o detener los secuenciadores (modo Song, Song Play, Backing Sequence) y los arreglos (modo Style y Backing Sequence).

# **Clock Send**

Este parámetro activa o desactiva la información del reloj en el MIDI OUT.

- Off El Pa60 no puede mandar la señal MIDI Clock. No puede configurar otro instrumento como esclavo del Pa60, incluso cuando esté conectado al MIDI OUT.
- MIDI El Pa60 puede mandar la señal MIDI Clock. Puede configurar otro instrumento como esclavo de los comando Tempo, Start/Stop y Play/Stop del Pa60. Conecte este instrumento al puerto MIDI OUT del Pa60.

# **PÁGINA 7 - CANALES MIDI IN**

En esta página, puede asignar las pistas del Pa60 a cualquier canal MIDI IN. Utilice el botón TRACK SELECT para cambiar de los canales 1-8 a los canales 9-16.

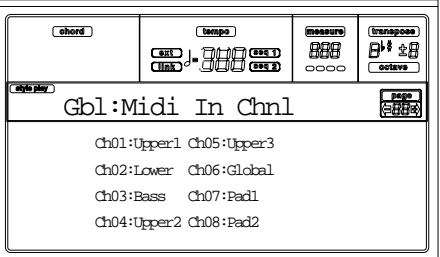

# **Canales**

Puede asignar a cada canal una de las siguientes pistas:

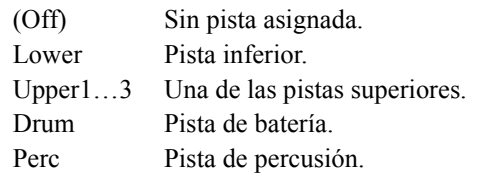

 $\triangleright$  GBL

 $\triangleright$  GBL

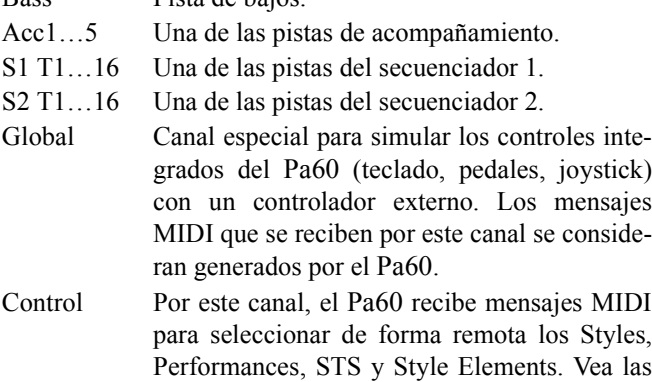

Bass Pista de bajos.

# **PÁGINA 8 - CONTROLES MIDI IN (1)**

Esta es la página donde puede programar los canales de reconocimiento de acordes para el sistema de arreglos interno, y un valor de velocidad fijo para todas las notas que aparezcan en la entrada.

tablas on la página 146 y siguientes para más información sobre los datos que se reciben.

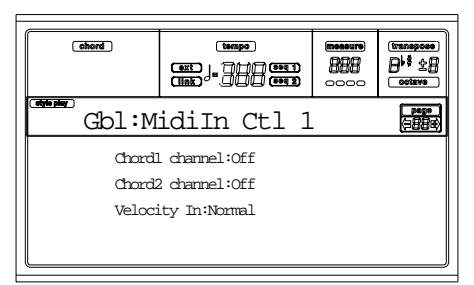

Hay dos canales Chord separados. Esto es muy útil cuando debe enviar acordes al Pa60 por dos canales (como algunos acordeones MIDI).

### **Canal Chord1**

Las notas que entran por este canal se mandan al motor de reconocimiento de acordes.

### **Canal Chord2**

Las notas que entran por este canal se mandan al motor de reconocimiento de acordes.

### **Velocity Input**

Utilice este parámetro para establecer una valor de velocidad (dinámica) fijo para todas la notas MIDI entrantes. Esto es útil cuando se toca el Pa60 con un órgano o con un acordeon MIDI.

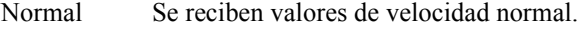

40…127 Todos los valores de velocidad se convierten al valor seleccionado.

# **PÁGINA 9 - CONTROLES MIDI IN (2)**

Esta es otra página que contiene distintas configuraciones MIDI IN, como transposiciones de notas para las pistas Realtime. Los parámetros de transposición son útiles para muchos acordeonistas MIDI, cuyas interfaces MIDI se pueden transmitir en octavas inesperadas.

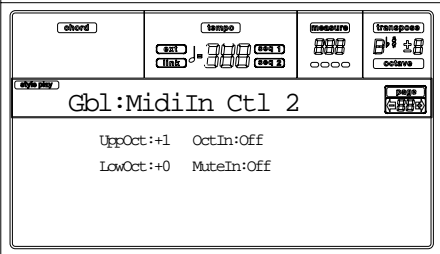

### **UppOct (Upper Octave)**

 $\triangleright$  GBL

Transposición de octava de la información recibida en MIDI IN por la pista superior. Por ejemplo, si selecciona el valor +1, un Do4 recibido sonara Do5 en el Pa60.

### **LowOct (Lower Octave)**

Transposición de octava de la información recibida en MIDI IN por la pista inferior. Por ejemplo, si selecciona el valor +1, un Do4 recibido sonará en Do5 en el Pa60.

#### **OctIn (Octave In)**

 $\triangleright$  GBL

 $\triangleright$  GBL

 $\triangleright$  GBL

Activa/desactiva la transposición de octava de la información recibida vía MIDI.

- On La información recibida MIDI puede transponerse, de acuerdo con la Octave Transposition seleccionada. Por ejemplo, si la Octave Transposition es +1, un Do4 recibido sonara Do5 en el Pa60.
- Off La información recibida MIDI puede transponerse, de acuerdo con la Octave Transposition seleccionada. Por ejemplo, si la Octave Transposition es +1, un Do4 recibido seguirá sonando Do4.

### **Mute In**

 $\triangleright$  GBL

 $\triangleright$  GBL

 $\triangleright$  GRI

Utilice este parámetro para determinar si una pista silenciada todavía puede tocar información recibida vía MIDI.

- On La información recibida vía MIDI en una pista silenciada ya no puede reproducirse por Pa60.
- Off La información recibida vía MIDI en una pista silenciada aún puede reproducirse por Pa60.

# **PÁGINA 10 - FILTROS MIDI IN**

Utilice esta página para configurar hasta 8 filtros para la información MIDI recibida por Pa60.

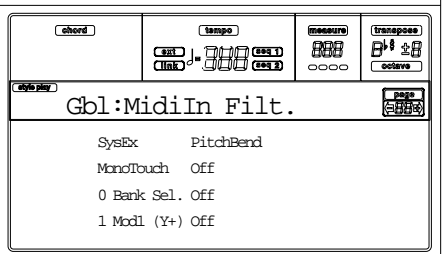

# **Filtros**

Filtros MIDI IN seleccionados. Off Sin filtro. Pitch Bend Pitch Bend. MonoTouch Mono (o Canal) After Touch.  $\triangleright$  GBL

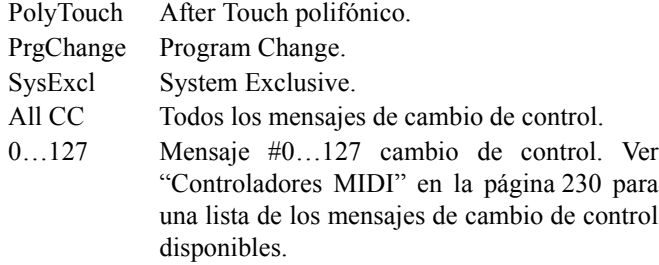

# **PÁGINA 11 - CANALES MIDI OUT**

En esta página, puede asignar a cualquier canal MIDI OUT una de las pistas del Pa60. Utilice el botón TRACK SELECT para cambiar de los canales 1-8 a los canales 9-16.

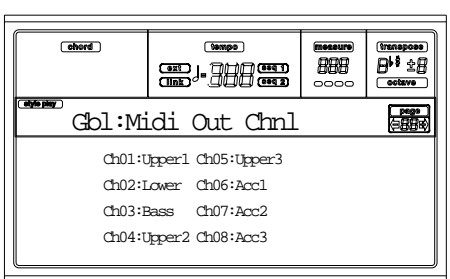

# **Canal**

▶GBL

Puede asignar a cada canal una de las siguientes pistas:

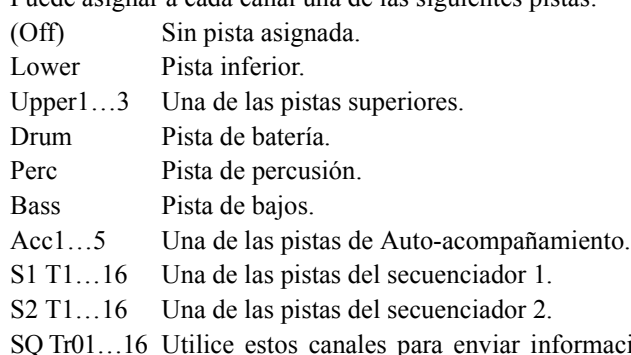

rmación generada por una pista con el mismo nombre en uno o ambos de los secuenciadores integrados a la vez.

Chord Utilice este canal para mandar notas reconocidas por el motor de reconocimiento de acordes al MIDI OUT. Esto es útil, por ejemplo, para controlar un harmonizador externo desde el Pa60, usando la pista inferior para tocar acordes, incluso si esta pista está silenciada.

# **PÁGINA 12 - FILTROS MIDI OUT**

Utilice esta página para configurar hasta 8 filtros para la información MIDI enviada por el Pa60.

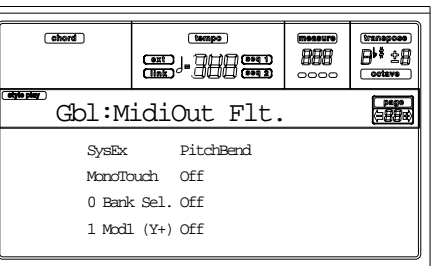

# **Filtros**

Filtros MIDI OUT seleccionados.

Off Sin filtro.

- Pitch Bend Pitch Bend.
- MonoTouch Mono (o Canal) After Touch.
- PolyTouch After Touch polifónico.
- PrgChange Cambio de programa.

SysExcl Sistema exclusivo.

All CC Todos los mensajes de cambio de control.

0…127 Mensaje #0…127 cambio de control. Ver "Controladores MIDI" en la página 230 para una lista de los mensajes de cambio de control disponibles.

 $\triangleright$  GBL

# **16. ENTORNO DE EDICIÓN DE DISCO**

El entorno de edición de disco es el lugar en el que puede gestionar todos los archivos con los que trabaja. Este modo se solapa con el modo que esté en funcionamiento (Style Play, Song Play, Backing Sequence, Song, Program).

El Pa60 admite dos tipos de discos:

- **Disquete**
- disco duro

# **EL INDICADOR 'WRITE/DISK IN USE'**

Cuando se esté leyendo o escribiendo información en un disquete, el indicador WRITE/DISK IN USE se iluminará, mientras que en la página Disk aparecerá en pantalla el mensaje "Wait" (Espere). En este caso, no se puede seleccionar otra página de disco diferente, pero sí un modo operativo distinto.

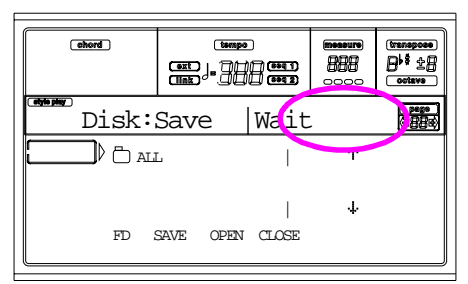

*Atención! Nunca se debe extraer un disquete mientras el indicador WRITE/DISK IN USE esté encendido!*

*Nota: Cuando se abren o se guardan archivos, puede obtener la máxima velocidad abriendo o guardando la información en el mismo archivo en el que se encontraba la información fuente. Cuando se abre o se guarda información en otro archivo distinto, es necesario hacer algunos cambios de reestructuración de los datos y la operación es más lenta.*

# *Utilizar disquetes*

El Pa60 puede almacenar la mayoría de tipos de datos en un disquete 3,5" DS-DD (de 720KB de capacidad) o en un HD (de 1,44MB de capacidad), en formato MS-DOS®. Siga las siguientes indicaciones cuando manipule los disquetes.

# *Protección contra escritura*

Se puede proteger un disco de la escritura accidental de datos abriendo el agujero de seguridad. Para proteger el disquete, deslice la solapa de protección de manera que el agujero sea visible.

*Para proteger el disquete contra escritura: deslizar la solapa para abrir el agujero.*

*Para desactivar la protección: mueva la solapa para cerrar el agujero.*

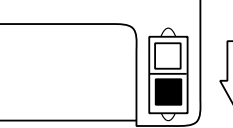

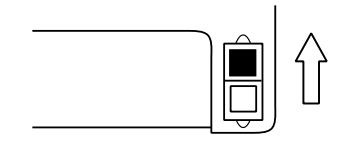

# *Insertar el disquete*

Inserte el disquete delicadamente en la disquetera con la etiqueta hacia arriba y la parte metálica hacia el frente. Presione hasta que esté totalmente introducido.

*Nota: El* Pa60 *incorpora un nuevo tipo de disquetera, por lo que no podrá oír "clic" cuando inserte el disquete.*

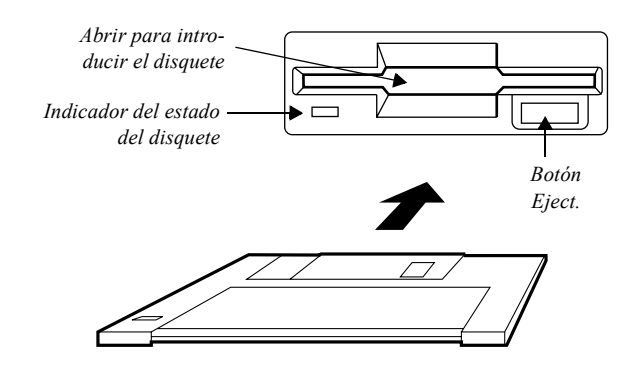

# *Extraer el disquete*

Antes de extraer un disquete, asegúrese de que el indicador de estado del disquete está apagado. Si indicador está apagado, extraiga el disquete pulsando el botón Eject (extraer). *Atención: No se debe extraer el disquete si el indicador de estado del disquete está encendido.* 

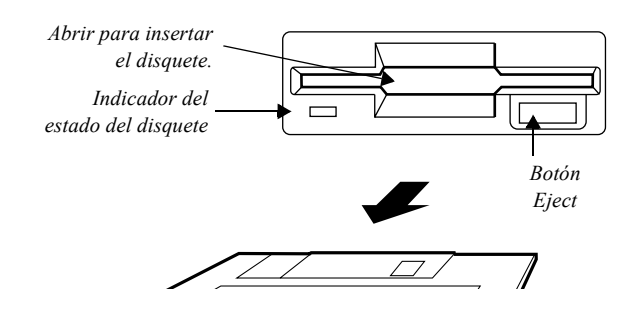

# *Precauciones*

- No extraiga el disquete o mueva el instrumento mientras la disquetera esté en funcionamiento (con el indicador de la unidad de disco y el indicador WRITE/DISK IN USE encendido).
- Es preferible realizar copias de seguridad de los disquetes para evitar la pérdida de datos. Si dispone de un ordenador, puede guardar una copia en su disco duro.
- No se debe abrir en ningún caso la solapa metálica del disquete, ni se debe tocar la superficie de la banda magnética del interior. Si se rayase o se manchase la banda magnética, se podrían perder los datos almacenados.
- No deje un disquete en la disquetera mientras transporte el instrumento: los cabezales de lectura y grabación podrían rayar el disquete y dañar la información.
- Mantenga los disquetes lejos de campos magnéticos, como por ejemplo televisores, neveras, ordenadores, monitores, altavoces y transformadores. Los campos magnéticos pueden alterar el contenido de los disquetes.
- Conserve los disquetes en sitios frescos y secos, manténgalos fuera del alcance directo de la luz solar. No almacene los disquetes en sitios sucios o con polvo.
- No coloque objetos de peso encima de los disquetes.
- Después de usar un disquete, devuélvalo a su estuche.

# *Posibles problemas*

- En casos excepcionales, el disquete se puede quedar enganchado a la disquetera. Para impedir que esto suceda, únicamente debe utilizar disquetes de buena calidad. En caso de que el disquete se quede enganchado, no lo fuerce. Póngase en contacto con su proveedor habitual o el centro de asistencia KORG.
- Campos magnéticos, suciedad, humedad o el uso prolongado del disquete pueden dañar los datos almacenados. Puede intentar recuperar los datos perdidos con las utilidades de reparación disponibles en su ordenador personal. Sin embargo, es siempre aconsejable realizar copias de seguridad de toda la información almacenada.

# **INSTALACIÓN DEL DISCO DURO Y TAMAÑO**

Para instalar un disco duro, se requiere un (a) HD Installation Kit (HDIK) además de un disco duro (b). Por favor, diríjase a un centro autorizado KORG para instalar el kit y el disco duro. Puede hallar una lista de unidades de disco duro compatibles en nuestra página web: [www.korgpa.com.](http://www.korgpa.com)

El Pa60 soporta discos duros en formato FAT32 (compatibles con MS-DOS®), los mismos que se pueden encontrar en la mayoría de ordenadores con el sistema operativo Microsoft Windows™, lo que significa que virtualmente no existen límites de tamaño del disco duro para el Pa60.

# **CARGAR DATOS CREADOS CON EL PA80**

La información guardada en un Pa60 es completamente intercambiable con el Pa80. La única información que el Pa60 no puede leer de un disco Pa80 es la siguiente:

- Programas de Digital Drawbar
- Ajustes de la entrada 1/2
- Ajustes de VHG1 Vocal/Guitar Processor Board
- Ajustes EC5
- Ajustes de puerto TO HOST
- Asignación de ruta de la salida de audio

De la misma manera, Pa80 puede leer cualquier información creada con el Pa60.

# **CARGAR ANTIGUOS DATOS I-SERIES**

Pa60 es compatible con los estilos de los antiguos instrumentos i-Series. Éste se puede abrir como si se tratara de una información guardada en un Pa60.

- **1.** Inserte el disquete i-Series en la disquetera.
- **2.** Pulse DISK para ir al entorno de disco.
- **3.** Seleccione mientras tanto en la página cargada la opción floppy disk (FD) con el botón F1.
- **4.** Si está leyendo un disquete i30, mueva la carpeta ".SET" a la primera línea del menú de selección (utilice para ello los controles TEMPO/VALUE o los botones E-H) y pulse F3 para abrir los archivos.
- **5.** Mueva la carpeta ".STY" a la primera línea del menú (utilice los controles TEMPO/VALUE o los botones E- $H$ ).
- **6.** Seguidamente ya puede cargar toda la carpeta ".STY", o abrirla y seleccionar un único estilo.

• Para cargar la carpeta entera, pulse F2. Inmediatamente después, el programa le pedirá que seleccione uno de los tres bancos USER Style de la memoria.

Una vez haya seleccionado el banco deseado, pulse F2 para cargar el banco. El mensaje "Are you sure?" ("¿Está usted seguro?") aparecerá en pantalla. Pulse ENTER para confirmar o EXIT para cancelar.

• Para cargar un único estilo, pulse F3 para abrir la carpeta ".STY". Seguidamente, se iniciará el dispositivo de conversión, por lo que deberá esperar unos segundos hasta que finalice.

Mueva el estilo a la primera línea de selección del menú en pantalla y pulse F2. El programa le pedirá que seleccione un archivo de destino en la memoria.

Una vez haya seleccionado el archivo destino deseado, pulse F2 para cargarlo. Aparece el mensaje "Are you sure?" en pantalla. Pulse ENTER para confirmar o EXIT para cancelar.

*Nota: Carga toda una carpeta ".SET" desde un disquete i30 es bastante trabajo. Por ello, es aconsejable cargar un único banco o estilo cada vez.*

- **7.** Seleccione el estilo cargado. Ajuste el tempo, pulse WRITE y seleccione "Current Style" para memorizar los cambios en la performance del estilo. Pulse ENTER dos veces para confirmar la selección.
- **8.** Debido a pequeñas diferencias de los programas, seguramente deberá realizar algunos ajustes a los antiguos estilos cuando los haya abierto en el Pa60 (cambios de programa, volumen, panorama, tempo,…).
- **9.** Para que la asignación de las pistas del estilo sea efectiva, ajuste "Prog (programa)" en On (vea la página 50).
- **10.** Vuelva a guardar la performance del estilo. Pulse WRITE y seleccione "Current Style" para guardar los cambios en la memoria. Pulse ENTER dos veces para confirmar la operación.

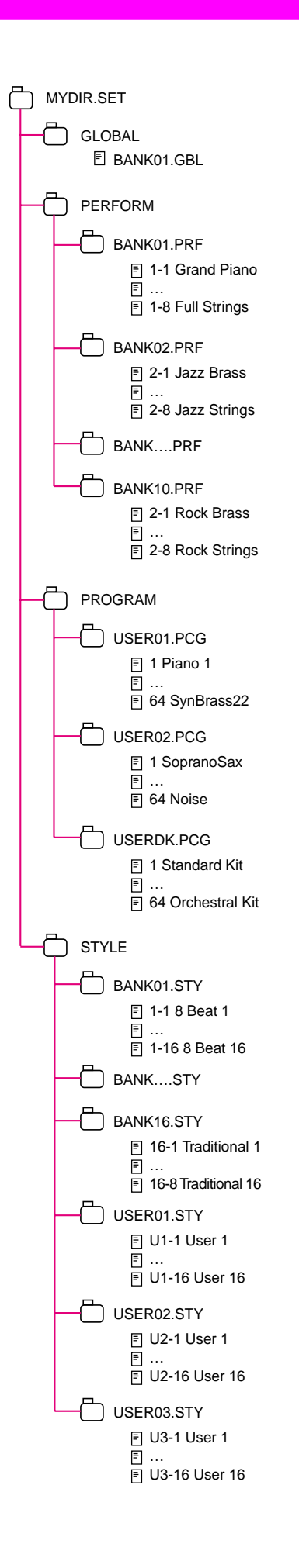

# **LA ESTRUCTURA DE LOS DISCOS**

Cada disquete (así como la memoria interna) puede contener archivos y carpetas. La estructura de los datos en un Pa60 está determinada de una manera ligeramente más rigurosa que en un ordenador, debido a la estructura preconfigurada de datos que se halla en el interior de la memoria del instrumento. El diagrama de la izquierda muestra la estructura global de un disquete Pa60.

*Nota: Los bancos Style del 1 al 16 (Factory Styles) se pueden ver en modo Disk únicamente cuando el parámetro "Factory Style Protect" está apagado (vea la página 144), y sólo cuando se carga o se guarda un único banco Style.*

# **LOS TIPOS DE ARCHIVO**

Las siguientes tablas describen todos los tipos de archivos y carpetas con los que el Pa60 puede trabajar. Éstos son los archivos que puede leer o escribir con la Pa60:.

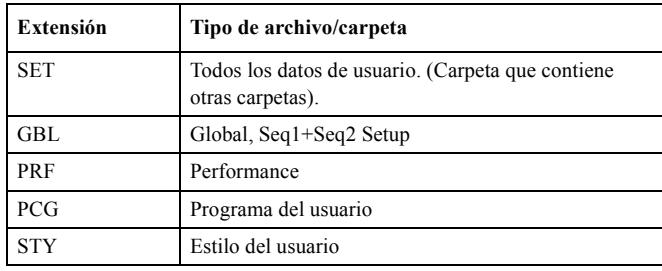

El Pa60 también puede leer los siguientes tipos de archivos.

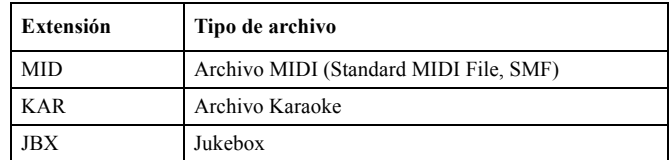

# **VER EL TAMAÑO DE ARCHIVOS CARPETAS**

El tamaño de cada archivo y carpeta puede verse en pantalla. El tamaño de un **único archivo** se muestra a su derecha:

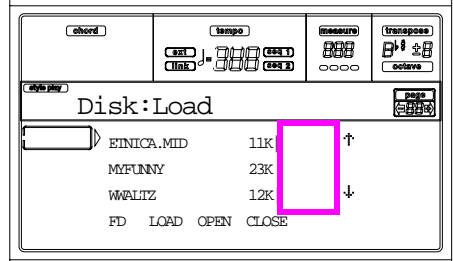

Para ver el tamaño de una **carpeta**, muévala a la primera línea del menú de selección, y seguidamente mantenga pulsado el botón SHIFT, y pulse F3 bajo el menú de selección, tras lo que aparecerá una ventana de diálogo con el tamaño de la carpeta:

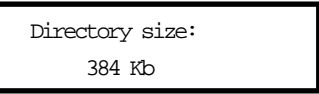

Pulse EXIT para salir de la ventana de diálogo.

# **ESTRUCTURA DE LA PÁGINA**

Ésta es la estructura típica de la página Disk.

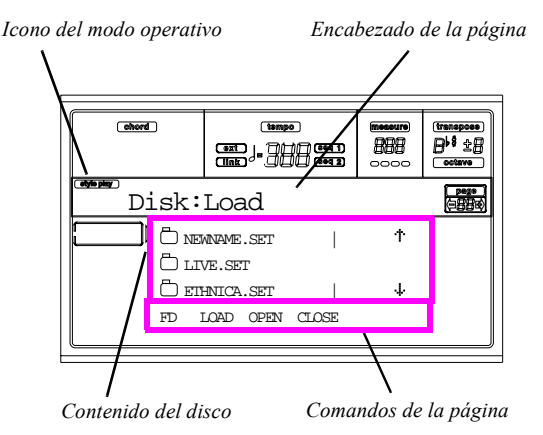

### **Icono del modo operativo**

Cuando esté en el entorno de edición de disco, uno de los modos operativos permanece activado en segundo plano. El icono muestra qué modo está operativo. Pulse EXIT para volver al modo operativo desde cualquier página del disco.

### **Encabezado de la página**

Esta línea muestra la página de disco en la que se encuentra.

# **Contenido del disco**

En esta sección puede visualizar el contenido de la carpeta abierta. Mueva uno de los archivos a la primera línea de selección usando VOLUME/VALUE E-F (mover hacia arriba) y G-H (mover hacia abajo) o los TEMPO/VALUE.

Use los comandos de página (F1-F4) en la última línea para ejecutar una operación en el archivo o carpeta seleccionados.

El símbolo " $\Box$ ", que aparece antes del nombre, permite identificar una carpeta (p.e., una "carpeta" que contiene otros archivos).

# **Comandos de la página**

Estos comandos permiten examinar archivos y carpetas, así como ejecutar comandos de disco. Es posible que los comandos cambien según la página Disk. Use los botones F1-F4 para seleccionar los comandos correspondientes.

# **HERRAMIENTAS DE NAVEGACIÓN**

Desde una página de disco, puede usar los siguientes comandos para examinar archivos y carpetas o la lista de comandos.

# **E-F (ir hacia arriba)**

Desliza la lista hacia arriba. Mantenga presionado el botón SHIFT y pulse uno de los botones para saltar a la sección alfabéticamente anterior.

# **G-H (ir hacia abajo)**

Desliza la lista hacia abajo. Mantenga presionado el botón SHIFT y pulse uno de los botones para saltar a la sección alfabéticamente posterior.

# **Sección TEMPO/VALUE**

Estos controles desplazan la lista arriba o abajo.

### **F1 (dispositivo de disco)**

Selecciona el dispositivo de disco.

### **F2 (comando de disco)**

Ejecuta una operación sobre el disco.

# **F3 (abrir)**

Abre la carpeta o banco seleccionados (sólo aquellos archi-

vos cuyo nombre comience con el icono "

### **F4 (cerrar)**

Cierra la carpeta cargada, volviendo a la carpeta inmediatamente anterior.

# **MENÚ**

Desde cualquier página, pulse MENU para abrir el menú de edición de disco. Este menú permite acceder a diversas páginas de edición de disco.

Cuando se encuentre en este menú, seleccione una sección usando los botones VOLUME/VALUE, pulse PAGE+ para seleccionar una página o pulse EXIT para salir del menú.

Cuando se encuentre en cualquier otra página, pulse EXIT para volver al modo operativo activo.

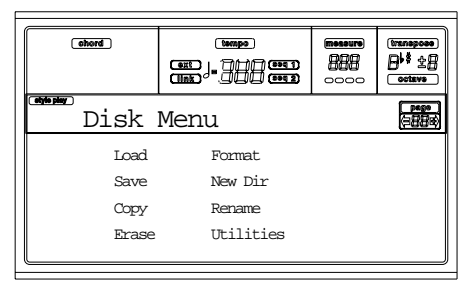

# **PÁGINA 1- LOAD (CARGAR)**

Aquí puede cargar archivos desde un disco interno. Pulse DISK y pulse MENU para situarse en esta página.

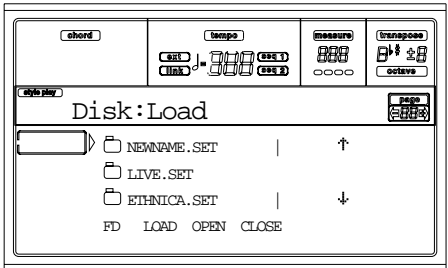

# *Cargar la información de usuario*

Puede cargar todos los datos de usuario (performances, los programas del usuario, los estilos del usuario, Global) con una única operación.

- **1.** Si trabaja desde un disquete, insértelo en la disquetera.
- **2.** Seleccione el disco de origen con el botón F1. Puede seleccionarlo en este orden: HD >> FD >> HD.

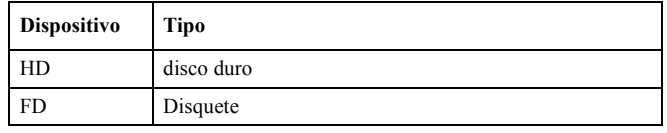

**3.** Use los botones E-H (desplazar) o los controles TEMPO/VALUE para seleccionar la carpeta ".SET" que contenga los datos que quiera cargar.

Mueva la carpeta a la primera línea del menú. Si la carpeta que busca se encuentra en otra carpeta, pulse F3 para abrirla. Pulse F4 (cerrar) para volver atrás.

**4.** Pulse F2 para confirmar. Aparecerá en pantalla el mensaje "Are you sure?". Pulse ENTER para confirmar o EXIT para cancelar.

Al finalizar y cuando el indicador "Wait" ("Espere") desaparece, la página de origen vuelve a la pantalla y podrá realizar operaciones de carga complejas.

*Nota: La información cargada desde el disquete y la información ya existente en la memoria se combinarán. Por ejemplo, si existen datos en los tres bancos DE ESTILO USER en la memoria (USER01, USER02, USER03), y en cambio existe tan sólo un banco de estilo USER01 en el disquete; el banco USER01 se sobrescribirá, mientras que los bancos USER02 y USER03 no variarán.*

*Como consecuencia, obtendrá una carpeta STYLE en la memoria que contendrá el banco USER01 que acaba de cargar y los antiguos bancos USER02 y USER03.*

# *Cargar todos los datos de un tipo específico*

Se puede cargar toda la información de usuario de un tipo determinado (los programas de un usuario, los estilos de un usuario, performances) con una única operación.

- **1.** Si la información se carga desde un disquete, insértelo en la disquetera.
- **2.** Seleccione el disco pulsando F1. Puede seleccionar un dispositivo de disco en el orden: HD >> FD >> HD.

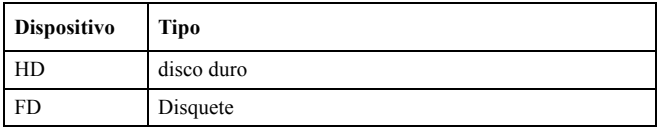

**3.** Use los botones E-H (desplazar) o los controles TEMPO/VALUE para seleccionar la carpeta ".SET" que contenga los datos que desee cargar.

Mueva la carpeta a la primera línea del menú de selección. Si la carpeta que busca se encuentra en otra carpeta, pulse F3 para abrirla. Pulse F4 (cerrar) para volver atrás a la carpeta primaria anterior.

**4.** Pulse F3 para abrir la carpeta ".SET". Aparecerá en pantalla una lista de la información de usuario (performance, Program, Style, Global).

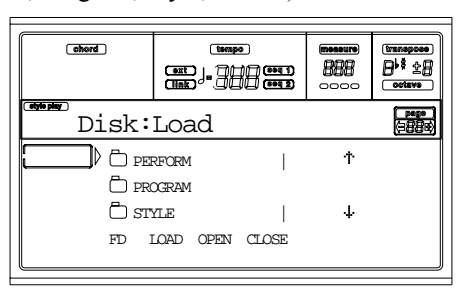

- **5.** Use los botones E-H o TEMPO/VALUE para desplazar la información que esté buscando a la primera línea.
- **6.** Pulse F2 para confirmar la selección. Seguidamente, aparecerá en pantalla el mensaje "Are you sure?". Pulse ENTER para confirmar o EXIT para cancelar.

Al finalizar y desaparece el indicador "Wait" ("Espere"), la página de origen vuelve a la pantalla, por lo que puede seguir con las operaciones de carga.

*Nota: La información cargada desde un disco y la que ya existente en la memoria, se combinan Por ejemplo, si existen datos en los tres bancos de estilo USER en la memoria (USER01, USER02, USER03), y en cambio existe tan sólo un banco de estilo USER01 en el disquete, el banco USER01 se sobrescribirá, mientras que los bancos USER02 y USER03 permanecerán sin ningún cambio.*

*Como consecuencia, obtendrá una carpeta STYLE en la memoria que contendrá el banco USER01 que acaba de cargar, y los antiguos bancos USER02 y USER03.*

# *Cargar un único banco*

Es posible cargar un único banco de datos de un usuario (los programas de un usuario, los estilos de un usuario, performances) con una única operación. Un banco corresponde a un STYLE o PROGRAM/PERFORMANCE.

- **1.** Si se está cargando información desde un disquete, insértelo en la disquetera.
- **2.** Seleccione el disco con el botón F1. Puede seleccionar un dispositivo de disco en el orden: HD >> FD >> HD

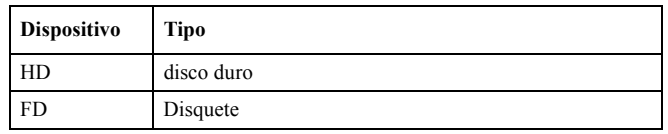

**3.** Use los botones E-H (desplazar) o TEMPO/VALUE para seleccionar la carpeta ".SET" que contenga la información que desee cargar.

Mueva la carpeta hasta la primera línea del menú. Si la carpeta que busca se encuentra dentro en otra, pulse F3 para abrirla. Pulse F4 (cerrar) para volver atrás a la carpeta primaria anterior.

**4.** Pulse F3 para abrir la carpeta ".SET". Aparecerá en pantalla una lista de la información de usuario (Performance, Program, Style, Global).

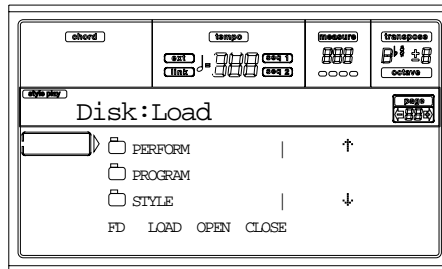

- **5.** Use los botones E-H (desplazar) o TEMPO/VALUE para mover la información a la primera línea del menú.
- **6.** Pulse F3 para abrir la carpeta seleccionada. Aparecerá en pantalla una lista de los bancos de datos del usuario.

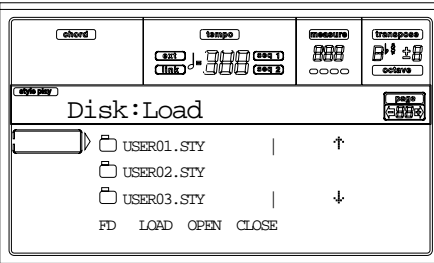

- **7.** Use los botones E-H o TEMPO/VALUE para desplazar el banco deseado a la primera línea del menú.
- **8.** Pulse F2 para confirmar la selección del archivo. La lista de los bancos de usuario aparecerá en pantalla.

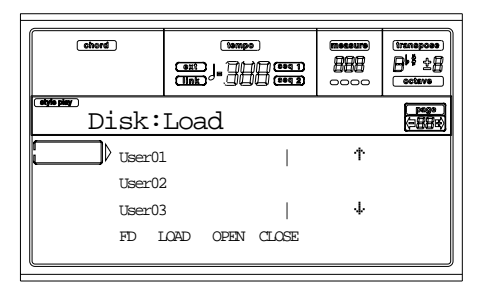

En la página de arriba, el estilo seleccionado se cargará en el banco 1 (botón USER1) de la memoria. Los estilos ya existentes se borran y sobrescriben.

- **9.** Desplace las posiciones disponibles en la memoria con los botones E-H o con los controles TEMPO/VALUE.
- **10.** Cuando haya seleccionado el banco de datos poniéndolo en la primera línea del menú, pulse F2 para cargarlo. Aparecerá en pantalla el mensaje "Are you sure?". Pulse ENTER para confirmar o EXIT para cancelar. *Atención: Después de confirmar la selección, se borrará toda la información de usuario del banco.* Al finalizar y cuando desaparece el indicador "Wait" ("Espere"), la página de origen vuelve a la pantalla y puede seguir realizando más operaciones de carga.

# *Cargar un único elemento*

Puede cargar un único elemento de un usuario (p.ej., un único programa, estilo, o performance) con o una operación.

- **1.** Si se está cargando información desde un disquete, inserte el disquete en la disquetera.
- **2.** Seleccione el disco deseado con el botón F1. Puede seleccionar un dispositivo de disco en el siguiente orden: HD >> FD >> HD

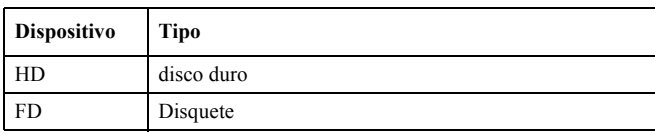

- **3.** Use los botones E-H o TEMPO/VALUE para seleccionar la carpeta ".SET" que contenga el elemento. Mueva la carpeta a la primera línea del menú de seleccción. Si la carpeta que busca se encuentra en otra carpeta, pulse F3 para abrirla. Pulse F4 (cerrar) para volver atrás a la carpeta primaria anterior.
- **4.** Pulse F3 para abrir la carpeta ".SET". Aparecerá en pantalla una lista de la información de usuario (Global, Performance, Program, Style).

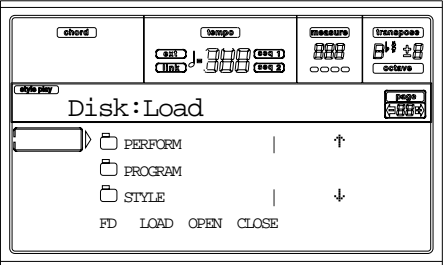

- **5.** Use los botones E-H o los TEMPO/VALUE para desplazar la información a la primera línea del menú.
- **6.** Pulse F3 para abrir la carpeta seleccionada. Aparecerá en pantalla una lista de los bancos de datos del usuario.

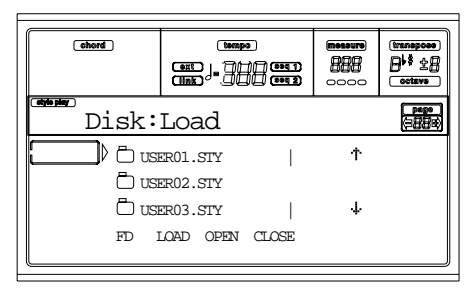

- **7.** Use los botones E-H o los controles TEMPO/VALUE para desplazar el banco a la primera línea del menú.
- **8.** Pulse F3 para abrir el banco. Seguidamente, aparecerá en pantalla una lista de los elementos de usuario.

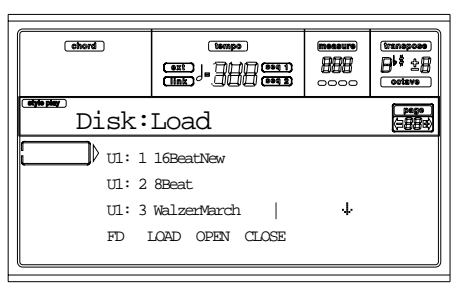

- **9.** Use los botones E-H o TEMPO/VALUE para desplazar el elemento en la primera línea del menú.
- **10.** Pulse F2 para confirmar la selección. Aparecerá en pantalla la lista de los archivos almacenados. Si está cargando un único archivo o un banco de estilos, Programs o performances, el programa le pedirá que escoja una ubicación de destino en la memoria. Por ejemplo, cuando se carga un único estilo, y tras haber seleccionado el comando Load, aparecerá en pantalla una página similar a la siguiente:

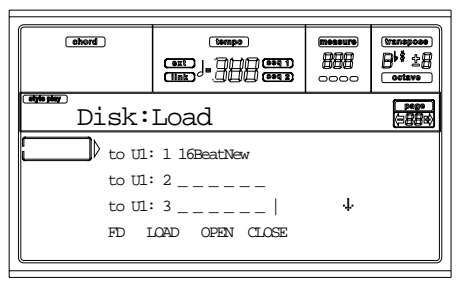

En la página de arriba, el estilo previamente seleccionado se cargará en la ubicación U1:1 (USER1 button, Style 01) de la memoria. El estilo ya existente en la memoria será borrado y sobrescrito.

**11.** Desplace las ubicaciones disponibles de la memoria con los botones E-H (desplazar) o con los controles TEMPO/VALUE. Cuando tenga seleccionada la ubicación deseada, es decir, en la primera línea del menú de selección, pulse F2 para cargar el archivo.

Los guiones bajos (" $\angle$   $\angle$   $\angle$  ") marcan las ubicaciones vacías.

**12.** Una vez haya seleccionado la ubicación deseada, pulse F2 para cargar el archivo. Seguidamente, aparecerá en pantalla el mensaje "Are you sure?". Pulse ENTER para confirmar o EXIT para cancelar.

*Atención: Al confirmar la selección, se borrará el elemento que se está sobrescribiendo en la memoria.* Al finaliza y cuando desaparece el indicador "Wait", la página de origen vuelve a la pantalla y puede seguir realizando más operaciones de carga de información.

# **PÁGINA 2- SAVE (GUARDAR)**

En esta página, puede guardar información de usuario desde la memoria interna hacia un disco, ya sean archivos, bancos o todos los archivos de usuario de la memoria interna. Pulse DISK y use MENU o PAGE para acceder a la página.

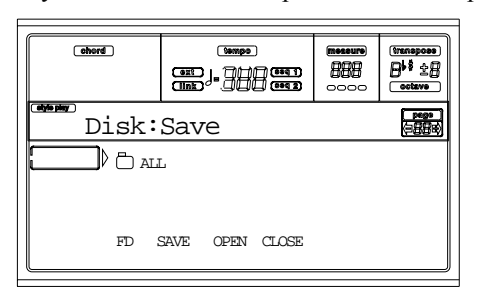

Estos son los tipos de archivos almacenados en la memoria:

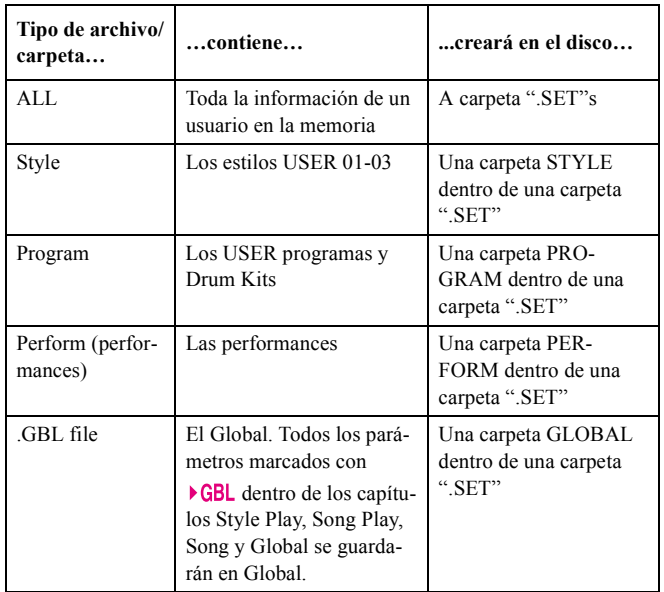

# *Guardar todo el contenido de la memoria*

Puede guardar todo el contenido de la memoria con una operación.

- **1.** Si se está cargando información desde un disquete, insértelo en la disquetera.
- **2.** El el contenido de la memoria interna ("All") aparecerá seleccionado por defecto. Pulse F2 para confirmar la selección. Se le pedirá que seleccione el dispositivo.

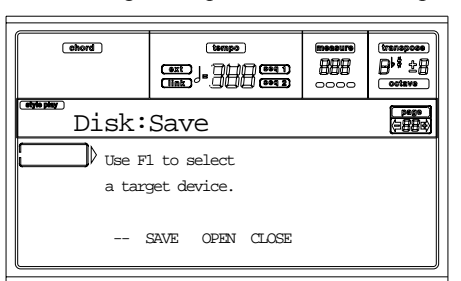

**3.** Seleccione el dispositivo con el botón F1. Puede seleccionar un dispositivo en este orden: HD >> FD >> HD.

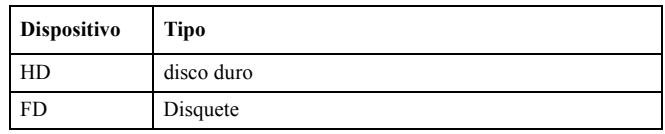

**4.** Tras haber seleccionado el dispositivo deseado, aparecerá en pantalla el contenido del dispositivo.

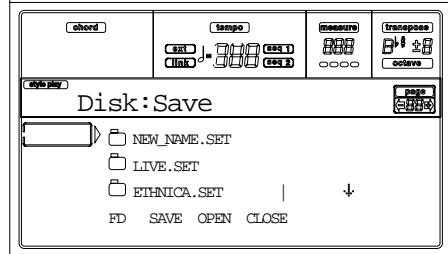

Seguidamente, puede:

• Crear una nueva carpeta ".SET" (vea "Crear una nueva carpeta ".SET"" en la página 140).

- Guardar en una carpeta ".SET" ya existente.
- **5.** Si está guardando los cambios en una carpeta ya existente, mueva la carpeta ".SET" deseada hasta la primera línea del menú con los botones E-H (desplazar) o con los controles TEMPO/VALUE.
- **6.** Una vez haya seleccionado la carpeta deseada, pulse F2 (guardar) para guardar los archivos. Seguidamente, aparecerá en pantalla el mensaje "Are you sure?" ("¿Está usted seguro?"). Pulse ENTER para confirmar o EXIT para cancelar.

*Atención: Después de confirmar la selección, se borrarán todos los datos de la carpeta seleccionada.*

Cuando finaliza la operación y desaparece el indicador "Wait" ("Espere"), la página de origen vuelve a aparecer en pantalla, por lo que puede seguir realizando más operaciones de almacenaje de información.

# *Guardar todos los datos de un tipo específico*

Es posible guardar toda la información de un tipo específico con tan sólo una operación.

- **1.** Si se está cargando información desde un disquete, inserte el disquete en la disquetera.
- **2.** Todo el contenido de la memoria ("All") aparece seleccionado. Pulse F3 para abrir la carpeta "All". Aparecerá en pantalla una lista de los tipos de datos almacenados por el usuario (cada tipo en una carpeta distinta).

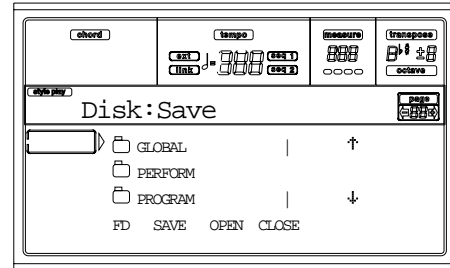

**3.** Use los botones E-H o los controles TEMPO/VALUE para situar el tipo de datos que está buscando en la primera línea del menú de selección.

**4.** Una vez seleccionado el tipo de datos, pulse F2 para confirmar. Tendrá que seleccionar el dispositivo.

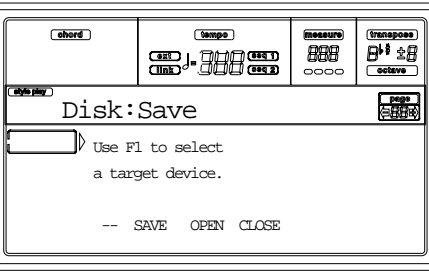

**5.** Seleccione el dispositivo con el botón F1. Puede seleccionar un dispositivo en este orden: HD >> FD >> HD.

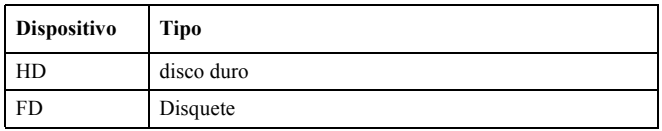

**6.** Después de haber seleccionado el dispositivo deseado, el contenido del dispositivo aparecerá en pantalla.

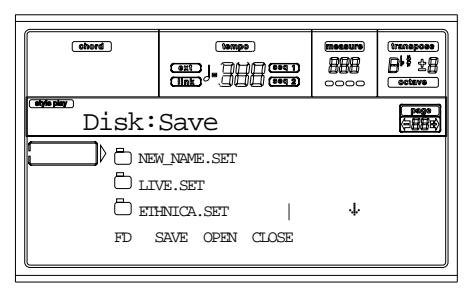

Seguidamente, puede:

• Crear una nueva carpeta ".SET" (vea "Crear una nueva carpeta ".SET"" en la página 140).

• Guardar los cambios en una carpeta ".SET" que exista.

- **7.** Si está guardando los cambios en una carpeta ya existente, mueva la carpeta ".SET" hasta la primera línea del menú con los botones E-H o con TEMPO/VALUE.
- **8.** Con carpeta seleccionada, pulse F2 para guardar los archivos. Aparecerá en pantalla el mensaje "Are you sure?". Pulse ENTER para confirmar o EXIT.

*Atención: Después de confirmar la selección, se borrarán todos los datos de la carpeta seleccionada.*

Cuando finaliza la operación finaliza y desaparece el indicador "Wait" ("Espere"), la página de origen vuelve a aparecer en pantalla, por lo que puede seguir realizando más operaciones de almacenaje de información.

# *Guardar un único banco*

Puede guardar un único banco de datos de usuario con una operación. Un banco corresponde al botón que aparece en el panel del instrumento (p.e. un botón de la sección STYLE).

- **1.** Si está cargando información desde disquete, insértelo.
- **2.** El contenido de la memoria interna ("All") aparecerá seleccionado. Pulse F3 para abrir la carpeta "All". Apa-

recerá una lista de todos los tipos de información almacenada por un usuario (cada tipo en una carpeta).

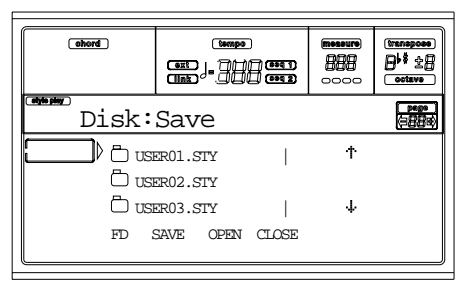

- **3.** Use los botones E-H (desplazar) o los controles TEMPO/VALUE para situar el tipo de datos que está buscando en la primera línea del menú de selección.
- **4.** Una vez haya seleccionado el tipo de datos seleccionados, pulse F3 para abrir la carpeta y tener acceso a distintos bancos de datos.

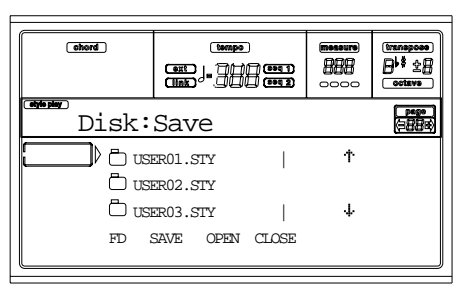

- **5.** Use los botones E-H (desplazar) o los controles TEMPO/VALUE para situar el banco de datos que quiera guardar en la primera línea del menú.
- **6.** Una vez haya seleccionado el banco de datos que desee guardar, pulse F2 (Guardar) para confirmar la selección. El programa le pedirá que seleccione el dispositivo.

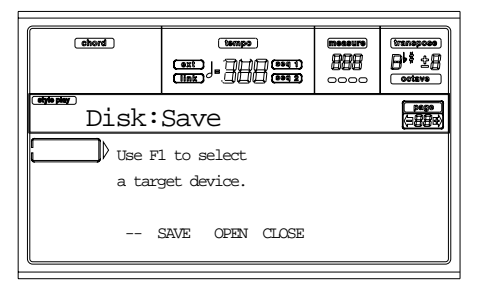

**7.** Seleccione el dispositivo con el botón F1. Puede seleccionar un dispositivo en este orden: HD >> FD >> HD.

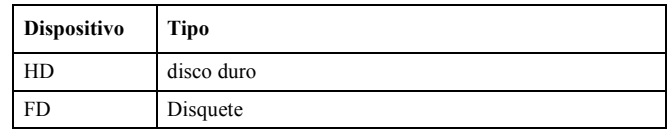

**8.** Después de seleccionar el dispositivo deseado, el contenido del dispositivo aparecerá en pantalla.

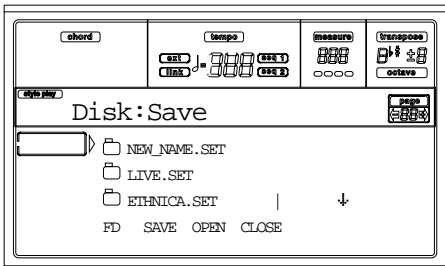

A continuación, puede:

• Crear una nueva carpeta ".SET" (vea "Crear una nueva carpeta ".SET"" en la página 140).

• Guardar los cambios en una carpeta ".SET" ya existente.

- **9.** Si está guardando los cambios en una carpeta ya existente, mueva la carpeta ".SET" deseada hasta la primera línea del menú de selección con los botones E-H (desplazar) o con los controles TEMPO/VALUE.
- **10.** Pulse F2 (Guardar) para confirmar la selección. Seguidamente, aparecerá una lista de los bancos de datos en el dispositivo seleccionado. Unicamente serán visibles los bancos seleccionados.
- **11.** Use los botones E-H (desplazar) o los controles TEMPO/VALUE para situar el banco deseado en la primera línea del menú de selección.
- **12.** Una vez haya seleccionado el banco deseado, pulse F2 (Guardar) para guardar los archivos. Seguidamente, aparecerá en pantalla el mensaje "Are you sure?" ("¿Está usted seguro?"). Pulse ENTER para confirmar o EXIT para cancelar.

*Atención: Después de confirmar la selección, se borrarán todos los datos del banco seleccionado.*

Cuando finaliza la operación y desaparece el indicador "Wait" ("Espere"), la página de origen vuelve a aparecer en pantalla, por lo que puede seguir realizando más operaciones de almacenaje de información.

# *Guardar un único elemento*

Es posible guardar un único elemento de un usuario mediante tan sólo una operación.

- **1.** Si se está cargando información desde un disquete, inserte el disquete en la disquetera.
- **2.** Todo el contenido de la memoria ("All") aparecerá seleccionado. Pulse F3 para abrir la carpeta "All". Aparecerá una lista de todos los tipos de información almacenada por un usuario (cada tipo en una carpeta)
- **3.** Use los botones E-H (desplazar) o los controles TEMPO/VALUE para situar el tipo de datos que está buscando en la primera línea del menú de selección.
- **4.** Con el tipo de datos seleccionado, pulse F3 para abrir la carpeta y tener acceso a los distintos bancos de datos.

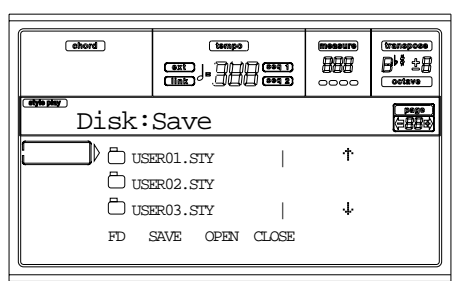

**5.** Use los botones E-H o los controles TEMPO/VALUE para situar el banco de datos que contenga el archivo que quiera guardar en la primera línea del menú de selección.

**6.** Una vez haya seleccionado el tipo de datos seleccionados, pulse F3 para abrir la carpeta y pueda tener acceso a cada uno de los archivos.

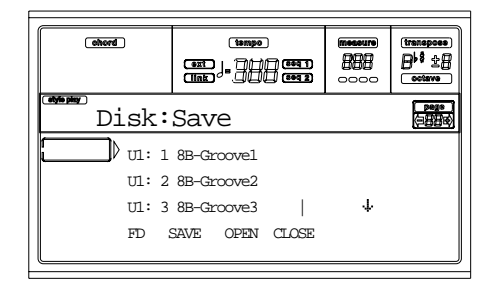

**7.** Una vez haya seleccionado el archivo que quiera guardar, pulse F2 (Guardar) para confirmar la selección.El programa le pedirá que seleccioné el dispositivo deseado.

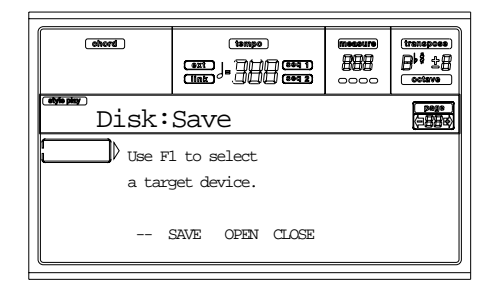

**8.** Seleccione el dispositivo deseado con el botón F1. Puede seleccionar el dispositivo en el siguiente orden:  $HD \gg FD \gg HD...$ 

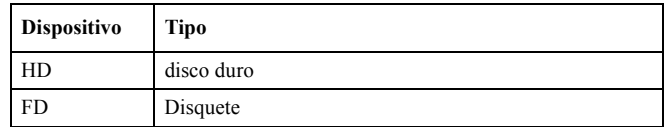

**9.** Después de haber seleccionado el dispositivo deseado, el contenido del dispositivo aparecerá en pantalla.

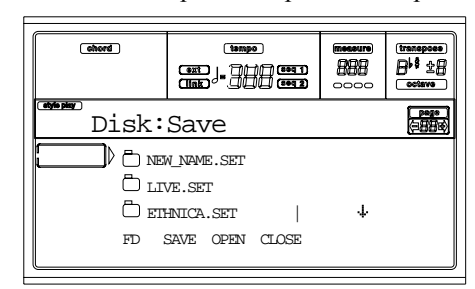

# A continuación, se puede:

• Crear una nueva carpeta ".SET" (vea "Crear una nueva carpeta ".SET"" en la página 140).

• Guardar los cambios en una carpeta ".SET" ya existente (la información guardada se combinará con la información ya existente en el disco).

- **10.** Si está guardando los cambios en una carpeta ya existente, mueva la carpeta ".SET" deseada hasta la primera línea del menú de selección con los botones E-H (desplazar) o con los controles TEMPO/VALUE.
- **11.** Pulse F2 (Guardar) para confirmar la selección. Seguidamente, aparecerá una lista de los archivos en el dispo-

sitivo seleccionado. Unicamente serán visibles los archivos seleccionados.

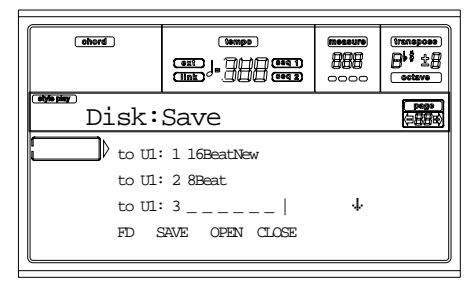

Los guiones bajos marcarán las ubicaciones vacías.

- **12.** Use los botones E-H o TEMPO/VALUE para situar la ubicación en la primera línea del menú de selección.
- **13.** Una vez haya seleccionado la ubicación deseada, pulse F2 para guardar el archivo. Seguidamente, aparecerá en pantalla el mensaje "Are you sure?". Pulse ENTER para confirmar o EXIT para cancelar.

*Atención: Al confirmar la selección, se borrarán todos los datos almacenados en la ubicación seleccionada.*

Cuando finaliza la operación y desaparece el indicador "Wait" ("Espere"), la página de origen vuelve a aparecer en pantalla, por lo que puede seguir realizando más operaciones de almacenaje de información.

# *Crear una nueva carpeta ".SET"*

Cuando se guarda una información (Guardar datos), se puede guardar en carpetas ya existentes, o bien se puede crear una nueva carpeta ".SET". Estos son los pasos a seguir.

**1.** Cuando la lista de archivos del dispositivo seleccionado aparezca en pantalla, use los botones E-H (desplazar) o los controles TEMPO/VALUE para situar el elemento "NEW\_NAME.SET" en la primera línea del menú de selección.

*Nota: Un elemento "NEW\_NAME.SET" es por defecto el primer elemento en cualquier directorio.*

**2.** Cuando haya seleccionado el elemento "NEW\_NAME.SET", pulse uno de los botones A VOLUME/VALUE. El programa le pedirá que asigne un nombre a la nueva carpeta:

# NEW NAME.SET

- **3.** Mueva el cursor usando los botones DOWN/- y UP/+. Seleccione un carácter usando el dial. Pulse el botón INSERT para insertar el carácter seleccionado con el cursor. Pulse el botón DELETE para borrar el carácter seleccionado con el cursor.
- **4.** Cuando haya acabado de escribir el nombre de la nueva carpeta, pulse F2 (Guardar) para confirmar la selección Seguidamente aparecerá en pantalla el mensaje "Are you sure?". Pulse ENTER para confirmar el cambio, o EXIT para cancelarlo.

# **PÁGINA 3- COPY (COPIAR)**

En esta página permite copiar archivos (p.e., archivos midi de archivos Jukebox), carpetas enteras (genéricas o carpetas ".SET"), o el contenido de carpetas genéricas. Es posible copiar la información en el mismo disco, o de uno a otro.

Para conservar la integridad de la estructura de datos, no se debe abrir la carpeta ".SET" ni copiar ninguno de sus archivos durante la operación de copia.

Pulse DISK y, seguidamente los botones MENU o PAGE para situarse en esta página.

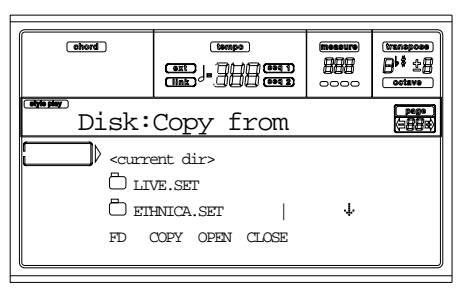

# *Copiar toda una carpeta o el su contenido una*

Se puede copiar una carpeta (genérica o ".SET") en un disco distinto o en una carpeta. En caso de que seleccione el elemento <current dir>, se puede copiar el contenido de la carpeta que tenga abierta sin tener que copiar la propia carpeta. Cuando se copia una carpeta entera, se creará automáticamente una nueva carpeta en la ubicación seleccionada.

*Nota: Durante la operación de copia, no se debe abrir la carpeta ".SET". De todas maneras, se puede abrir una carpeta genérica.*

- **1.** Si está copiando desde o a un disquete, inserte el disquete en la disquetera.
- **2.** Seleccione el dispositivo fuente con el botón F1. Puede seleccionar un dispositivo de disco en este orden: HD  $>>$  FD $>>$  HD.

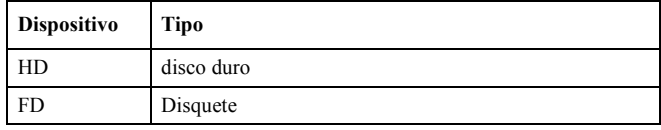

**3.** Sitúe la carpeta que desee copiar en la primera línea del menú de selección. Si se halla en otra carpeta, pulse F3 para abrirla. Pulse F4 (cerrar) para volver atrás al nivel jerárquicamente anterior.

Para copiar tan sólo el contenido de la carpeta que tenga abierta, sitúe el elemento <current dir> en la primera línea del menú de selección.

**4.** Una vez tenga situado el elemento que desee copiar en la primera línea del menú de selección, pulse F2 para confirmar la selección de dicho elemento.El programa le pedirá que seleccione el dispositivo deseado. El encabezado de la ventana cambiará de "Copy from" ("Copiar desde") a "Copy to" ("Copiar a").

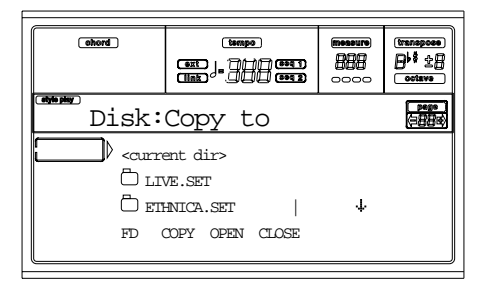

- **5.** Seleccione el dispositivo deseado con el botón F1. Puede seleccionar un dispositivo de disco en este orden:  $HD \gg FD \gg HD...$
- **6.** Cuando el contenido del dispositivo deseado aparezca en pantalla, sitúe la carpeta deseada en la primera línea del menú de selección.
- Para copiar información en una carpeta genérica ya existente (no en una carpeta ".SET"), selecciónela.
- Para copiar información en una carpeta previamente abierta, seleccione el elemento <current dir>.
- **7.** Una vez haya seleccionado correctamente la carpeta, pulse F2. A continuación, aparecerá el mensaje "Overwrite?" ("¿Desea sobrescribir?"):

 Overwrite on Copy? Enter/Yes - Exit/No

Pulse ENTER para confirmar que desea sobrescribir, o EXIT en caso que quiera cancelar la sobreescritura.

En caso de que decida **sobrescribir**, los datos que está copiando reemplazarán automáticamente los datos existentes en la carpeta en la que esté copiando la información. Por ejemplo, si el mismo archivo midi existe en la carpeta destino, se sobrescribirá automáticamente. Si un banco de un usuario existe en esta carpeta, se reescribirá todo el banco del usuario.

Los datos que no se encuentren en la carpeta de origen permanecerán inalterados. Por ejemplo, si el banco Style USER03 ya existe en la carpeta en la que estamos copiando información, pero no en la carpeta de origen, permanecerá intacta después de haber copiado los otros bancos.

En caso de que decida **no sobrescribir**, los datos existentes en la carpeta de destino quedarán intactos, ya que el dispositivo de copiado no habrá tenido lugar.

**8.** Aparecerá el mensaje "Are you sure?" ("¿Está usted seguro?"). Pulse ENTER para confirmar que desea continuar con la operación, EXIT para cancelarla.

# *Copiar un único archivo*

Es posible copiar un único archivo desde una carpeta genérica a otra carpeta distinta. El archivo debe estar guardado en la raíz (la carpeta principal o superior en la jerarquía del disco) o en una carpeta genérica. En ningún caso se deben copiar archivos desde una carpeta ".SET".

**1.** Si está copiando desde o a un disquete, inserte el disquete en la disquetera.

**2.** Seleccione el dispositivo fuente con el botón F1. Puede seleccionar un dispositivo de disco en este orden: HD  $>>$  FD $>>$  HD.

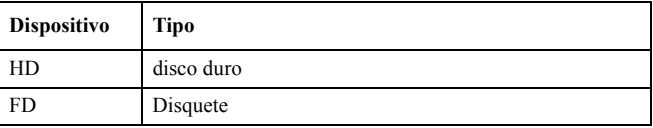

- **3.** Sitúe la carpeta en la que se encuentre el archivo que desee copiar en la primera línea del menú de selección. Si el archivo se halla en otra carpeta, pulse F3 para abrirla. Pulse F4 (cerrar) para volver atrás al nivel jerárquicamente anterior.
- **4.** Pulse F3 para abrir la carpeta que contenga el archivo que desee copiar.
- **5.** Sitúe el archivo que desee copiar en la primera línea del menú de selección.
- **6.** Cuando haya movido el archivo a la primera línea del menú, pulse F2 para confirmar la selección. El programa le pedirá que seleccione el dispositivo deseado. El encabezado de la ventana cambiará de "Copy from" ("Copiar desde") a "Copy to" ("Copiar a").

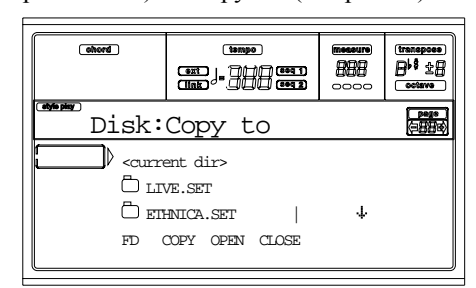

- **7.** Seleccione el dispositivo con el botón F1. Puede seleccionar un dispositivo en este orden: HD >> FD >> HD…
- **8.** Cuando el contenido del dispositivo seleccionado aparezca en pantalla, sitúe la carpeta a la cual desee copiar los archivos en la primera línea del menú de selección. Pulse F3 para abrir la carpeta o F4 para cerrarla.
- **9.** Una vez haya seleccionado la carpeta, pulse F2. Aparecerá el mensaje "Overwrite?":

 Overwrite on Copy? Enter/Yes - Exit/No

Pulse ENTER para confirmar o EXIT para cancelar. Si decide **sobrescribir**, los datos que esté copiando reemplazarán automáticamente los datos existentes en la carpeta de destino. Por ejemplo, si el mismo archivo MIDI existe en la carpeta destino, se sobrescribirá.

Los datos que no existan en la carpeta de origen permanecerán inalterados. Por ejemplo, si el archivo MIDI MYSONG01.MID existe en la carpeta de destino, pero no en la carpeta de origen, permanecerá intacto.

Aparecerá el mensaje "Are you sure?". Pulse ENTER para confirmar o EXIT para cancelar. Si decide **no sobrescribir**, los datos existentes en la carpeta de destino quedarán intactos.

**10.** Aparecerá el mensaje "Are you sure?". Pulse ENTER para confirmar o EXIT para cancelar.

# **PÁGINA 4- ERASE (BORRAR)**

La función Erase le permite borrar archivos y carpetas.

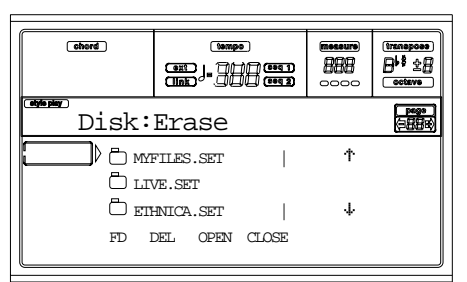

**Operación de borrado**

- **1.** Si desea borrar un archivo o carpeta de un disquete, introduzca el disquete en la disquetera.
- **2.** Seleccione un dispositivo de disco. Los dispositivos se deben seleccionar en el orden:  $HD \nsubseteq FD \nsubseteq SSD \nsubseteq HD...$

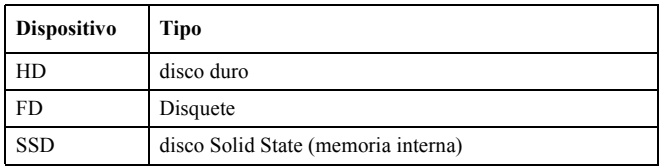

- **3.** Sitúe el archivo o carpeta que desee borrar en la primera línea del menú. Si se halla en otra carpeta, pulse F3 para abrirla. Pulse F4 para volver atrás.
- **4.** Pulse F2 para borrar el elemento seleccionado. Aparecerá en pantalla el mensaje "Are you sure?". Pulse ENTER para confirmar o EXIT para cancelar.

Al finalizar, y cuando el indicador "Wait" haya desaparecido, volverá a la página Erase, por lo que podrá continuar borrando otros archivos o carpetas.

# **PÁGINA 5- FORMAT (FORMATEAR)**

La función Format le permite inicializar un disco. Pulse DISK y use MENU o PAGE para ir a esta página.

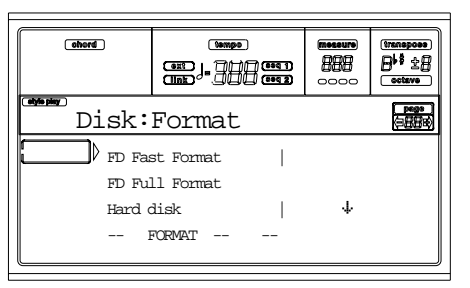

*Atención: Al formatear un disco, se pierde toda la información que contenga.*

# **FD Fast Format**

El FD Fast Format es un comando para formatear de una manera muy rápida. Este comando sobrescribe únicamente la FAT (File Allocation Table) del disquete.

En caso de que no pueda ejecutar el comando, parecerá en pantalla el mensaje "FD Fast Format failed. Full Format?". Pulse ENTER/YES para ejecutar o EXIT/NO para cancelar.

- **1.** Inserte un disquete 3.5" HD o DD/DS en la disquetera, y seleccione esta opción para formatearlo.
- **2.** Sitúe la opción FD Fast Format en la primera línea del menú de selección.
- **3.** Pulse F2 (Formatear) para confirmar que desea continuar con la operación.
- **4.** Seguidamente, aparecerá en pantalla el mensaje "Delete all data?" ("¿Desea borrar todos los datos?"). Pulse ENTER para confirmar que desea continuar con la operación o EXIT para cancelarla.

# **FD Full Format**

El FD Full Format es el comando tradicional para formatear. Este comando formatea todos los sectores del disquete, y la operación resulta, por tanto, más lenta que ejecutándola con el comando Fast Format, aunque a veces resulta más fiable.

Siga las instrucciones facilitadas en el punto anterior para ejecutarlo.

# **disco duro**

Debe formatear el disco duro en cuanto lo haya instalado, o cuando quiera borrar la totalidad de su contenido.

*Nota: Cuando el disco duro no está instalado, el elemento "Hard disk" no estará disponible.*

- **1.** Sitúe la opción disco duro en la primera línea del menú de selección.
- **2.** Pulse F2 para confirmar que desea continuar.
- **3.** Aparecerá en pantalla el mensaje "Delete all data?". Pulse ENTER para confirmar que desea continuar con la operación o EXIT para cancelarla.
- **4.** Aparecerá en pantalla el mensaje "Please press F4 to continue" ("Por favor, pulse F4 para continuar"). Pulse F4 si desea continuar o EXIT para cancelar.

# **PÁGINA 6 -NEW DIR (NUEVO DIRECTORIO)**

La función New Dir permite crear una carpeta nueva en cualquiera de los discos o en una carpeta genérica. No debe, en ningún caso, crear o abrir las carpetas ".SET", ya que se crean únicamente con una operación Save (Guardar).

Pulse DISK y use MENU o PAGE para ir a esta página.

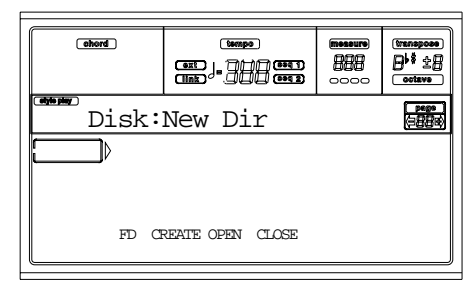

### **Crear una carpeta nueva**

- **1.** Para crearla en un disquete, insértelo en la disquetera.
- **2.** Seleccione un dispositivo de disco diferente. Los dispositivos se seleccionan en este orden: HD >> FD >> HD…

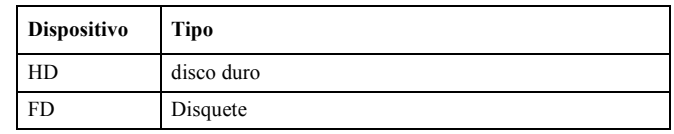
**3.** Pulse uno de los botones VOLUME/VALUE. El programa le pedirá que asigne un nombre a la nueva carpeta:

## NEW NAME

Mueva el cursor usando DOWN/- y UP/+. Seleccione un carácter usando el DIAL. Pulse el INSERT para insertar el carácter seleccionado. Pulse DELETE para borrar el carácter seleccionado con el cursor.

**4.** Pulse F2 (Crear) para confirmar la operación. Seguidamente, aparecerá en pantalla el mensaje "Are you sure?" ("¿Está usted seguro?"). Pulse ENTER para confirmar que desea continuar con la operación o EXIT para cancelarla.

# **PÁGINA 7 - RENAME (NUEVO NOMBRE)**

Utilice la función Rename para cambiar el nombre de un archivo o de una carpeta. Para conservar la consistencia de la estructura de datos, no se deben cambiar de nombre los archivos de la carpeta ".SET" ni la extensión ".SET" de la propia carpeta.

Pulse DISK y use los botones MENU o PAGE para situarse en esta página.

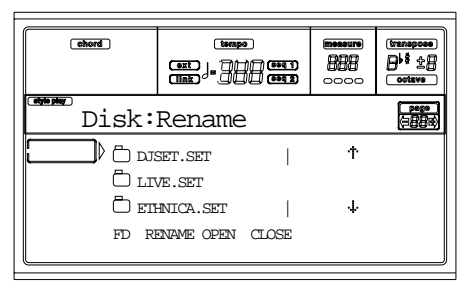

#### **El proceso de cambiar de nombre**

- **1.** Si el archivo o la carpeta que desea cambiar de nombre se encuentra en un disquete, introduzca el disquete en la disquetera.
- **2.** Seleccione un dispositivo de disco. Los dispositivos de disco se seleccionan en el siguiente orden: HD >> FD  $>>$  HD.

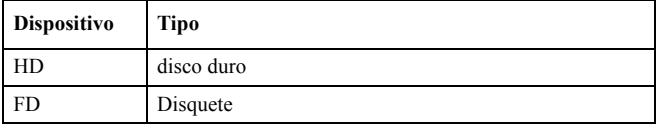

**3.** Mueva el elemento al que desee cambiarle el nombre a la primera línea. Pulse uno de los botones A VOLUME/ VALUE. El programa le pedirá que cambie el nombre:

# Ethnic.set

Mueva el cursor usando DOWN/- y UP/+. Seleccione un carácter usando el dial. Pulse INSERT para insertar el carácter seleccionado. Pulse el botón DELETE para borrar el carácter seleccionado con el cursor.

**4.** Pulse F2 (Cambiar nombre) para confirmar la operación. Aparecerá en pantalla el mensaje "Are you sure?". Pulse ENTER para confirmar o EXIT para cancelar.

# **PÁGINA 8 - UTILITIES 1 (UTILIDADES)**

Esta página incluye un conjunto de utilidades de disco. Pulse DISK y use los MENU o PAGE para ir a esta página.

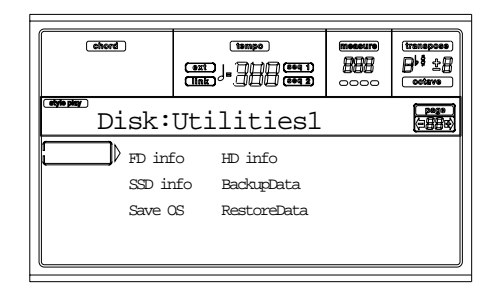

#### **FD info**

Utilícelo para visualizar el nombre del disquete introducido y el espacio libre disponible.

Si lo pulsa sin haber insertado un disquete, aparece el mensaje "No disk!". Inserte el disquete y pulse ENTER o EXIT.

#### **HD info**

Utilícelo para visualizar el nombre del disco duro (en caso de que esté instalado) y el espacio libre.

Si lo pulsa sin haber instalado el disco duro, aparece el mensaje "Unit not found!". Pulse EXIT.

#### **SSD info**

Seleccione este comando para visualizar el espacio libre disponible en el Solid State Disk (SSD) o memoria interna.

#### **Save OS**

Este comando permite realizar una copia de seguridad del Operating System que guarda el instrumento en un disquete. *Nota: Si no realiza copia de seguridad y los datos internos hayan cambiado, puede bajarse la información de la web [www.korgpa.com,](http://www.korgpa.com) o dirigirse a su proveedor KORG.*

**1.** Prepare un disco formateado y **vacío** (1.44MB, MS-DOS). Puede preparar este tipo de disco en un PC o en el mismo Pa60 (vea "Página 5- Format (formatear)" en la página 142).

*Nota: No se debe preparar un disco* Pa60 *OS en un Macintosh. Después de formatearlo, el Mac añade algunos archivos ocultos en la raíz que pueden crear interferencias con el proceso de carga del* Pa60*.*

- **2.** Seleccione el comando Save OS.
- **3.** Inserte un disco y pulse ENTER. Se crearán los siguientes archivos:
	- OSPa60.LZX
	- BPa60.SYS
	- NBPa60.SYS

Si el disco no está formateado o vacío, el Pa60 le preguntará si desea formatearlo:

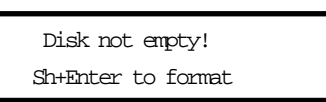

Mantenga el SHIFT pulsado, y pulse ENTER para formatear el disco. El Pa60 lo formateará usando por defecto con el comando Fast Format. En caso de que no se pueda ejecutar correctamente este comando, procederá a iniciar el formateo usando Full Format.

#### **Backup Data (realizar copia de seguridad de los datos)**

Este comando le permite realizar una copia de seguridad de los datos internos del instrumento (Styles, Programs, Performances…) excluyendo el propio sistema operativo.

*Nota: Si no realiza copia de seguridad y los datos internos hayan cambiado, puede bajarse la información de la web [www.korgpa.com](http://www.korgpa.com), o dirigirse a su proveedor KORG.*

- **1.** Si se dispone a realizar una copia de seguridad en disquetes, prepare 5. No es necesario que estén formateados, ya que el Pa60 los formateará automáticamente.
- **2.** Seleccione el comando Backup Data.
- **3.** Seguidamente, aparecerá en pantalla el mensaje "Backup to FD (Yes) or HD (No)?". Pulse ENTER/YES para seleccionar el disquete o EXIT/NO para seleccionar el disco duro.
- **4.** Aparecerá el mensaje "Are you sure?". Pulse ENTER para continuar con la operación o EXIT para cancelarla.
- **5.** Si ha seleccionado el disco duro el proceso empezará de inmediato.

• Si ha seleccionado el disquete, inserte el disquete y pulse ENTER

**6.** Cuando el Pa60 se lo pida, inserte un nuevo disquete. Escriba el número de disquete en cada etiqueta.

### Insert 1.4MB FD #1 and press Enter

En caso de que un disquete no esté formateado o vacío, el Pa60 le preguntará si desea formatearlo:

> Disk not empty! Sh+Enter to format

Mantenga SHIFT pulsado, y pulse ENTER para formatear el disquete. Pa60 iniciará el proceso usando Fast Format. Si la operación no se realiza correctamente, procederá a ejecutar el formateo usando Full Format.

#### **Restaurar datos**

Permite restaurar la copia de seguridad de la memoria interna de fábrica que hizo con el comando "Backup Data".

*Nota: Si no realiza copia de seguridad y los datos internos hayan cambiado, puede bajarse la información de la web [www.korgpa.com](http://www.korgpa.com), o dirigirse a su proveedor KORG.*

*Atención: No se debe tocar el instrumento mientras está recuperando los datos, y permanezca en Disk mode. Espere hasta que el mensaje "Wait" desaparezca de la pantalla, y el indicador WRITE/DISK IN USE se haya apagado.*

- **1.** Seleccione este comando.
- **2.** Aparecerá en pantalla el mensaje "Restore from FD (Yes) or HD (No)?". Pulse ENTER/YES para seleccionar disquete o EXIT/NO para seleccionar disco duro.
- **3.** Aparecerá en pantalla el mensaje "Are you sure?". Pulse ENTER para continuar o EXIT para cancelar.
- **4.** Si ha seleccionado el disco duro, el proceso de recuperación empezará de inmediato.

• Si ha seleccionado el disquete, aparecerá en pantalla el mensaje "Insert backup disk #1 and press Enter" ("Inserte el disquete núm. 1 de la copia de seguridad y pulse ENTER"). Inserte el primer disco de la copia de seguridad y pulse ENTER.

- **5.** Espere hasta que haya leido el primer disco. Aparecerá en pantalla el mensaje "Insert backup disk #2 and press Enter". Inserte el segundo disco y pulse ENTER.
- **6.** Repita el mismo proceso con los disquetes 3, 4 y 5. Cuando se haya cargado el disquete 5, la copia e seguridad ya estará restaurada en la memoria interna. *Nota: Después de que se haya cargado el último disquete, aparecerá en pantalla el mensaje "Some files missing" ("Faltan algunos archivos"). Es probable que este mensaje se refiera a los datos de usuario, por lo que no debe preocuparse. Pulse EXIT.*
- **7.** Cuando el mensaje "Wait" haya desaparecido de la pantalla y el indicador WRITE/DISK IN USE se haya apagado, apague y encienda el instrumento.

*Nota: Al final de la operación de restauración de datos, puede que aparezca el mensaje "Missing some files" ("Faltan algunos archivos"). Esto se debe a la falta de los bancos de performance 11-20 en las versiones previas (pre 3.0) del sistema operativo. No debe preocuparse. Pulse EXIT.*

# **PÁGINA 9- UTILITIES 2 (UTILIDADES)**

Esta página incluye las funciones de protección.

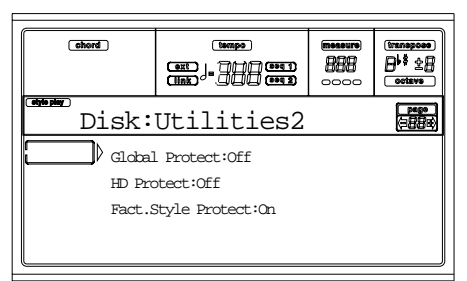

#### **Global Protect**

Cuando se carga un archivo ".SET", este parámetro (en caso de que esté activado) protege los parámetros Global ante posibles reprogramaciones para que permanezcan intactos. Si se carga un archivo ".GLB", se ignorará este parámetro y la información cargada se sobrescribirá en el Global.

*Nota: Se guarda en memoria, pero no en disco.*

#### **HD Protect**

Cuando está activado, protege el disco duro contra escritura. *Nota: Se guarda en memoria, pero no en disco.*

#### **Factory Style Protect**

Cuando está activado, protege los estilos que vienen de fábrica (desde el "8 BEAT/16 BEAT 1" al banco "TRADI-TIONAL") contra posibles sobrescrituras cuando se carga información desde un disco e impide el acceso a los bancos cuando se guardan datos. Cuando está desactivado, puede cargar o guardar estilos de usuarios en los bancos Factory Styles (desde el "8 BEAT/16 BEAT 1" al banco "TRADI-TIONAL"). De este modo puede personalizarse sus propios bancos Factory Style. Recuerde que Save All guarda únicamente los bancos Style de usuario.

*Nota: Este parámetro se activa al encender el instrumento.*

*Nota: En caso de que borre accidentalmente alguna información dada de fábrica, vuelva a cargar los datos de la copia de seguridad, dirigirse a su proveedor KORG o bájese los datos de la página web [www.korgpa.com.](http://www.korgpa.com)*

**EGRI** 

 $\triangleright$  GBL

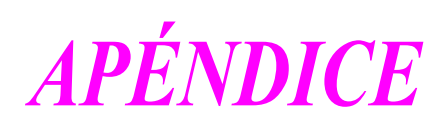

# **17. DATOS DE FÁBRICA**

# **ESTILOS**

*Nota: Puede seleccionar Estilos remotamente en el* Pa60 *enviándole los mensajes de Bank Select MSB (CC#0) Bank Select LSB (CC#32) y Program Change en el canal de control (véase la página 129).* 

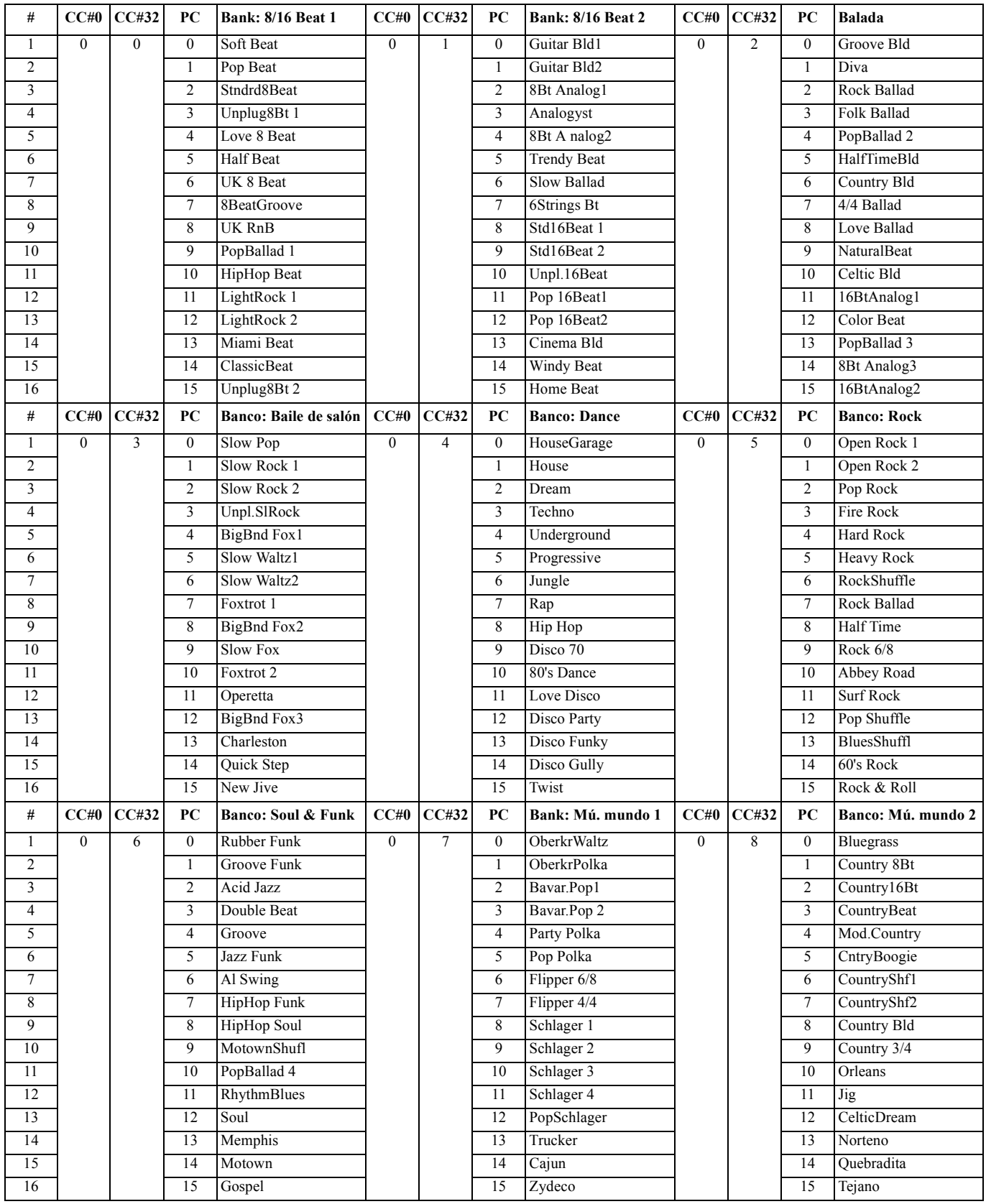

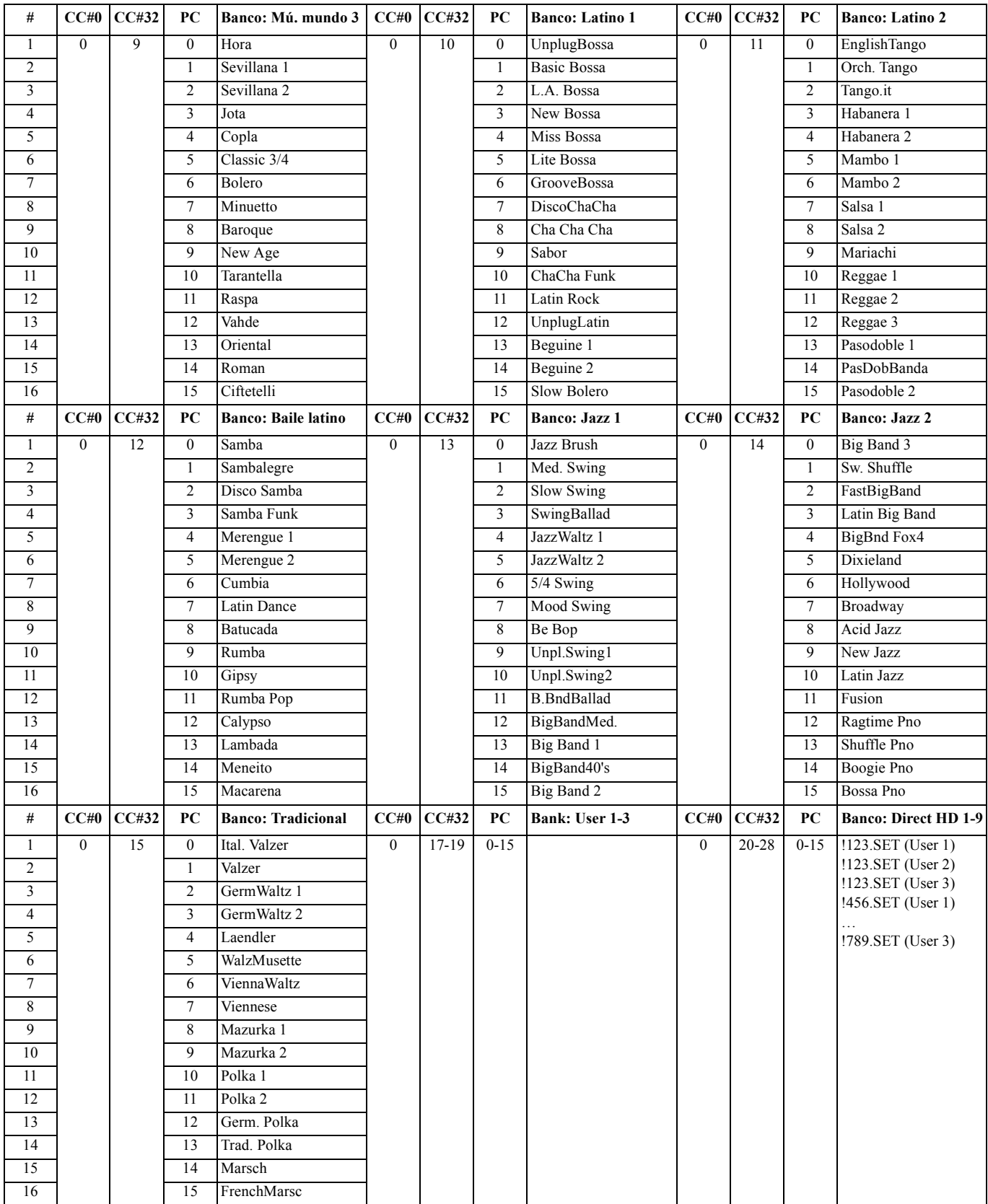

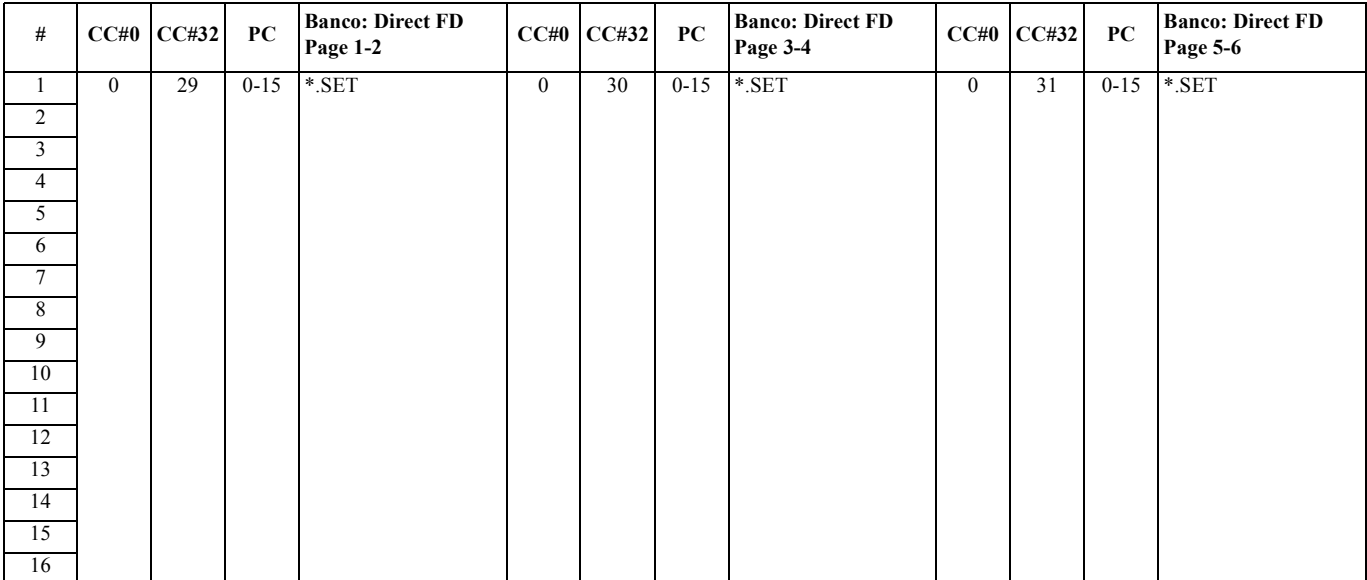

# **ELEMENTOS DE ESTILOS**

*Nota: Puede seleccionar remotamente varios elementos de estilo en el* Pa60*, enviandole por el canal de control mensajes Program Change (de cambio de programa - vea la página 129).*

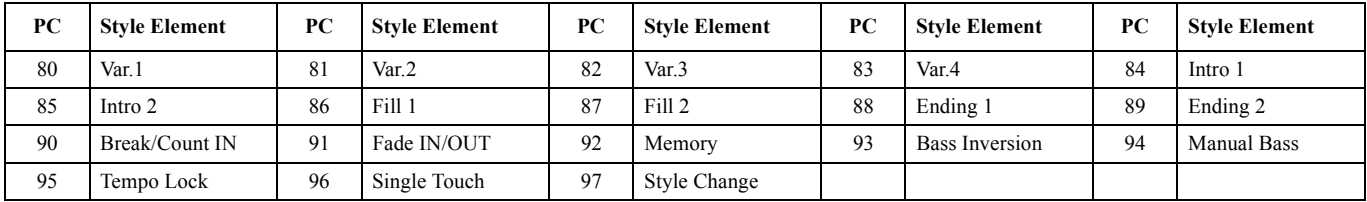

# **AJUSTES SINGLE TOUCH SETINGS (STS)**

*Nota: Puede selecionar remotamentelos ajustes Single Touch (STS) en el* Pa60*, enviándole los mensajes de Bank Select MSB (CC#0), Bank Select LSB (CC#32) y Program Change al canal de control (vea la página 129). Si un Estilo ya está seleccionado, envíe únicamente el mensaje de cambio de programa (Program Change).*

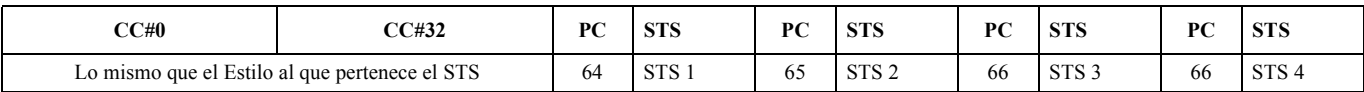

# **PROGRAMAS (ORDEN DE LOS BANCOS)**

La siguiente tabla lista todos programas de fábrica del Pa60 en el mismo orden que aparecen pulsando los botones de banco PROGRAM/PERFORMANCE.

*Leyenda: La tabla incluye los datos MIDI usados para seleccionar remotamente los programas. CC00: Control Change 0, o Bank Select MSB. CC32: Control Change 32, o Bank Select LSB. PC: Program Change.*

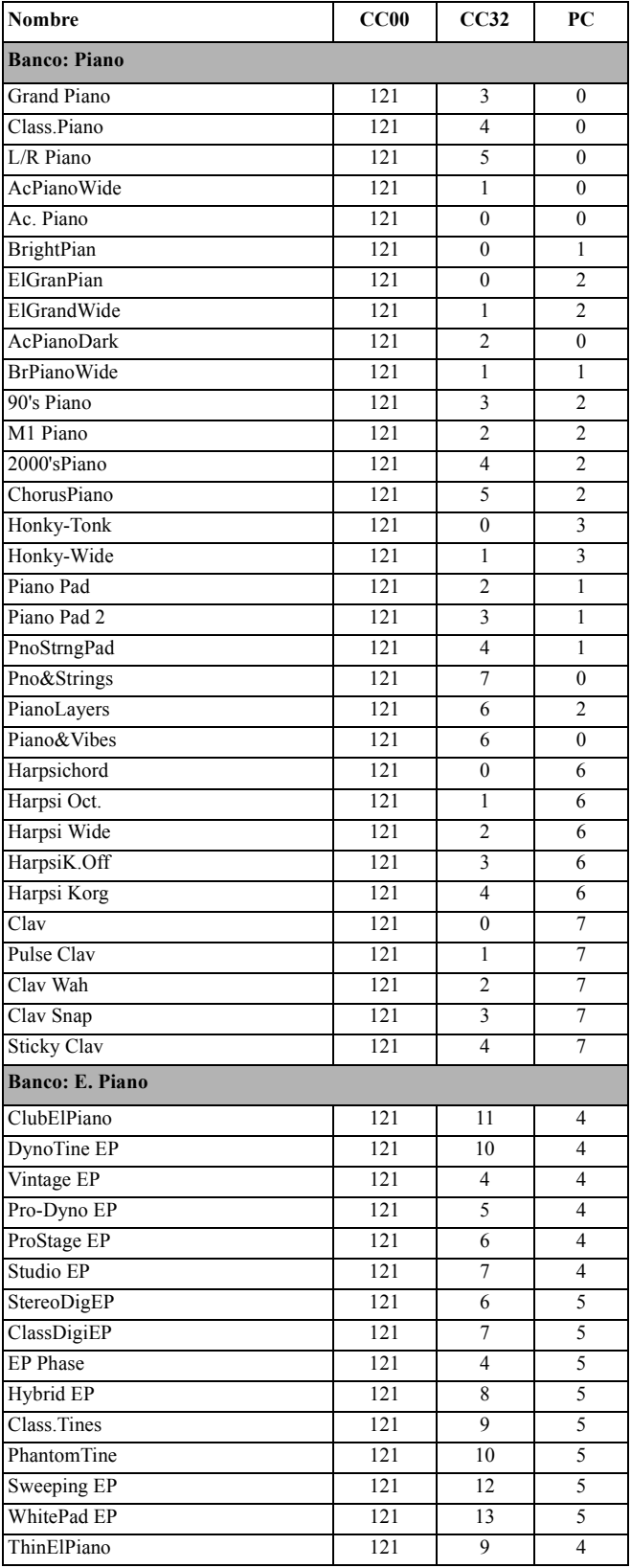

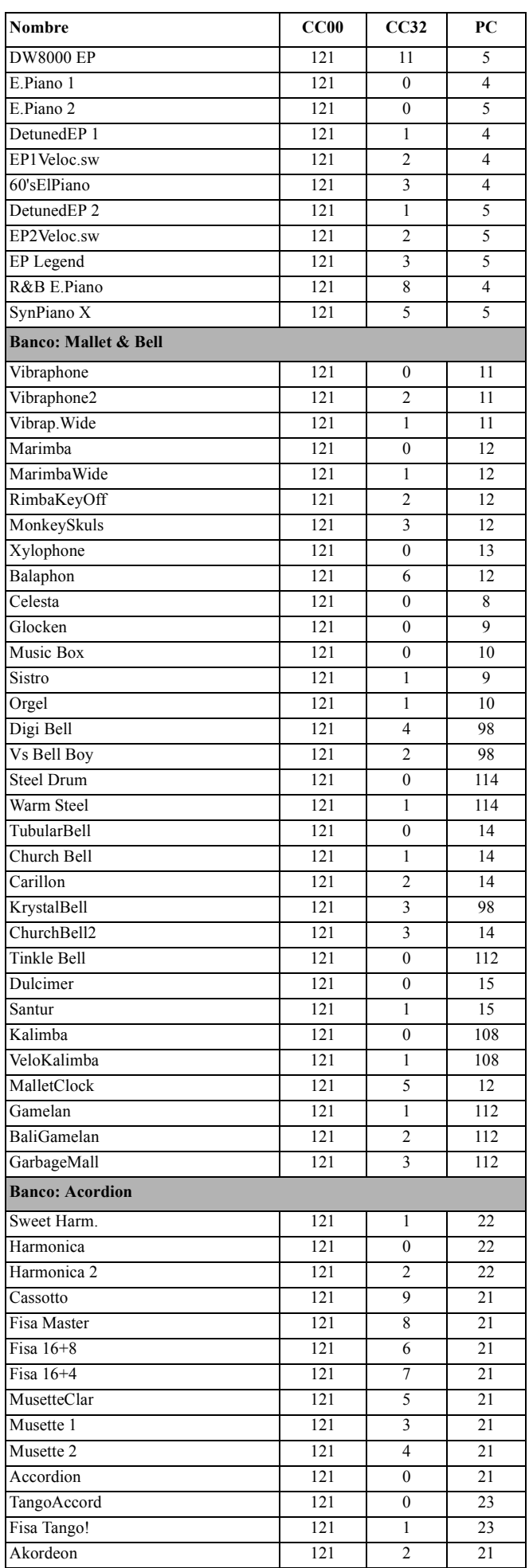

#### Accordion 2 121 1 21 Arab.Accord 121 10 21 **Banco: Organ 1** Jimmy Organ 121 10 18 BX3 Velo Sw 121 1 18 ClassiClick 121 4 18 M1 Organ 121 5 17 Jazz Organ 121 8 16 Dist. Organ 121 5 18 RotaryOrgan 121 8 17 DarkJazzOrg 121 4 16 Bx3ShortDec 121 7 17 SuperBXPerc 121 6 18 Percuss.BX3 121 4 17 Killer B 121 2 18 Drawb.Organ 121 0 16 DetDrawbOrg 121 1 16 It60'sOrgan 121 2 16 DrawbOrgan2 121 3 16 Old Wheels 121 3 17 Perc. Organ 121 0 17 Det.PercOrg 121 1 17 Perc.Organ2 121 2 17 Rock Organ 121 0 18 Good Old B 121 10 16 Dirty B 121 3 18 IperDarkOrg 121 5 16 FullDrawbar 121 6 16 DWGS Organ 121 7 16 GospelOrgan 121 9 16 PercShorDec 121 8 18 Perc. Wheels 121 9 18 DirtyJazOrg 121 7 18 VOX Legend 121 11 16 TeknoOrgBas 121 6 17 ArabianOrg. 121 12 16 **Banco: Organ 2** PipeMixture 121 3 19 FlautoPipes 121 3 20 Pipe Tutti 121 6 19 PositiveOrg 121 7 19 ChurchOrg.1 121 0 19 ChurchOcMix 121 1 19 DetunChurch 121 2 19 ChurchPipes 121 4 19 Full Pipes 121 5 19 Reed Organ  $121 \t 0 \t 20$ Puff Organ 121 1 20 Small Pipe 121 2 20 **Banco: Guitar** NylonGuitar 121 0 24 Spanish Gtr  $121 \t 6 \t 24$ SteelGuitar 121 0 25 12StringGtr 121 1 25 Club J.Gtr1 121 2 26 CleanGuitar 121 0 27 MutedGuitar 121 0 28 DistortionG 121 0 30 Nylon Bossa 121 4 24 **Nombre CC00 CC32 PC**

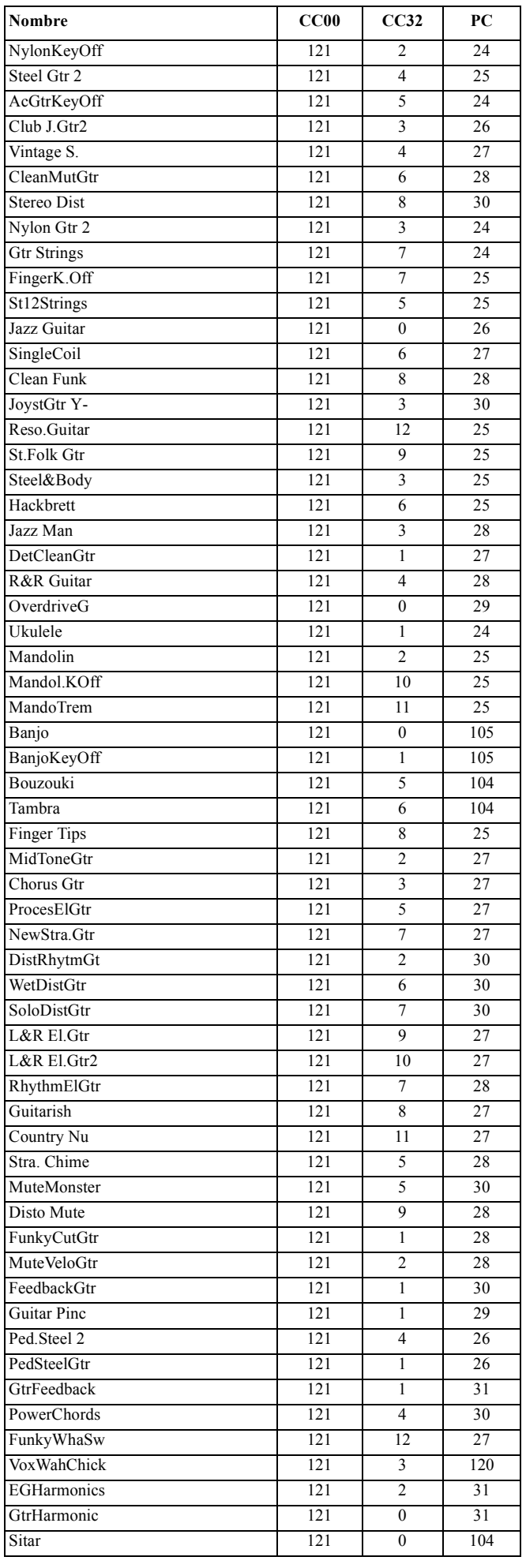

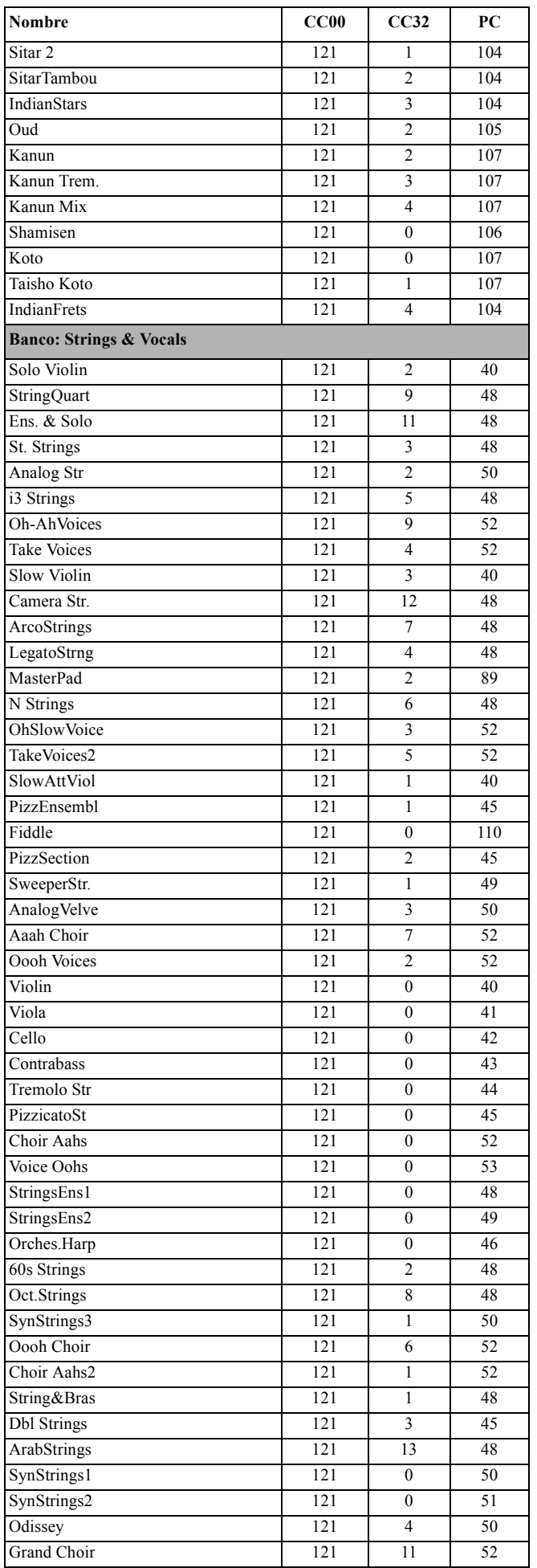

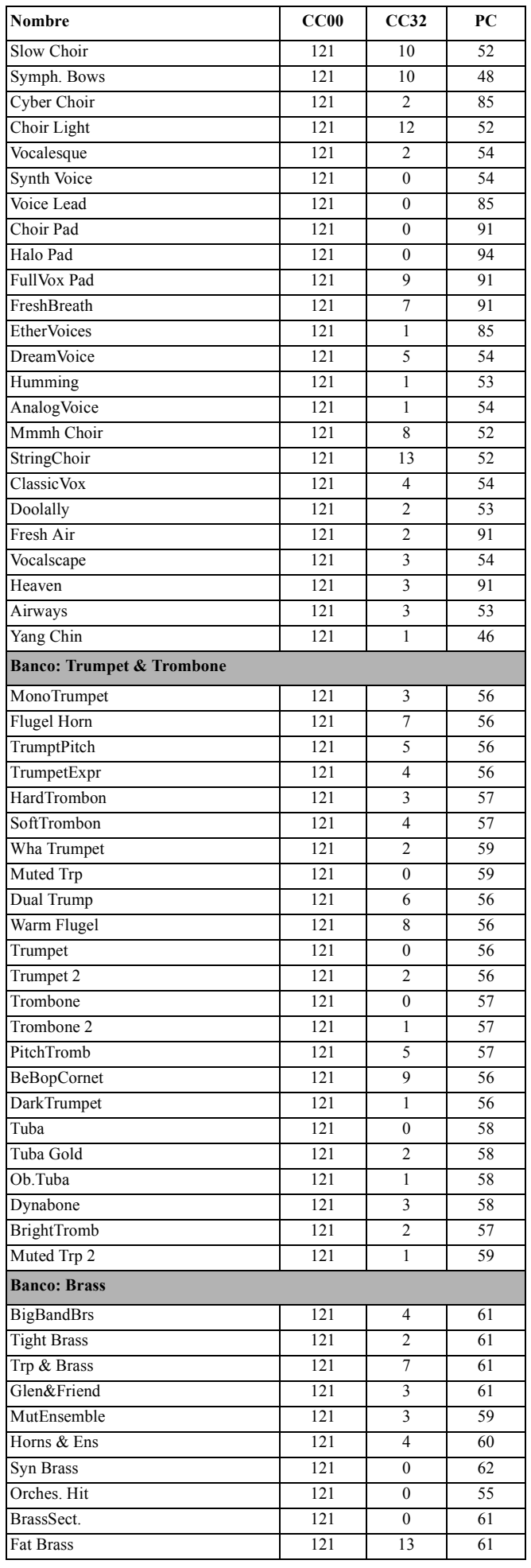

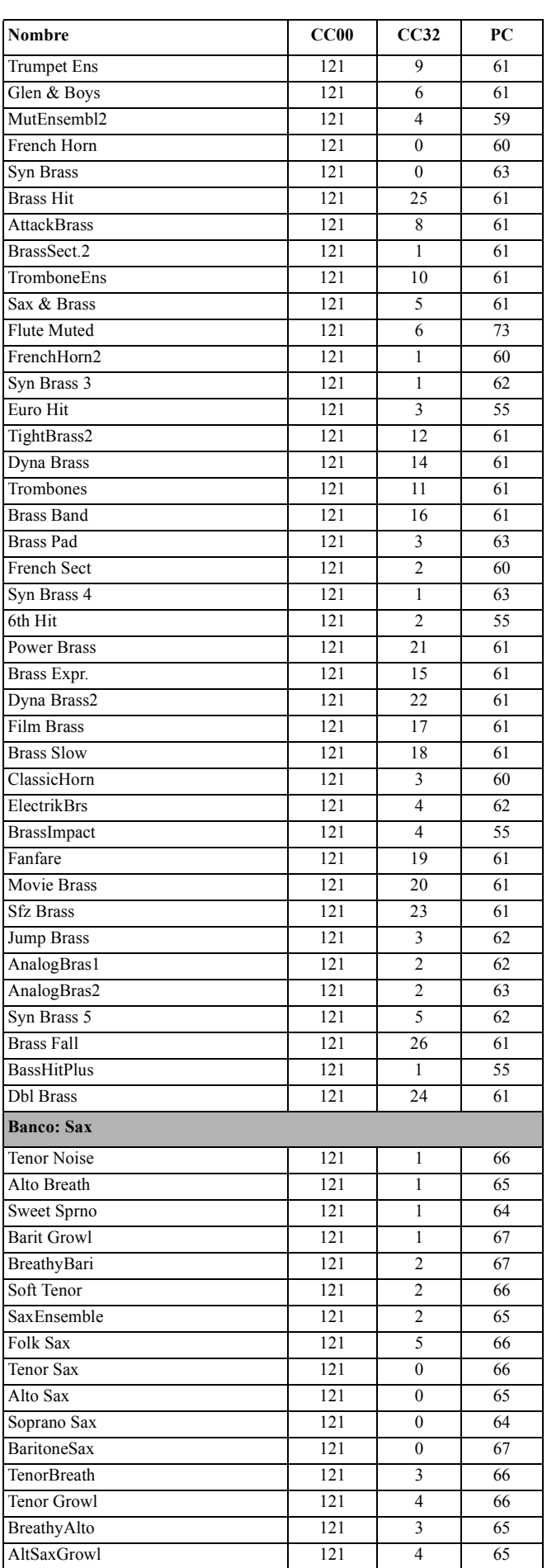

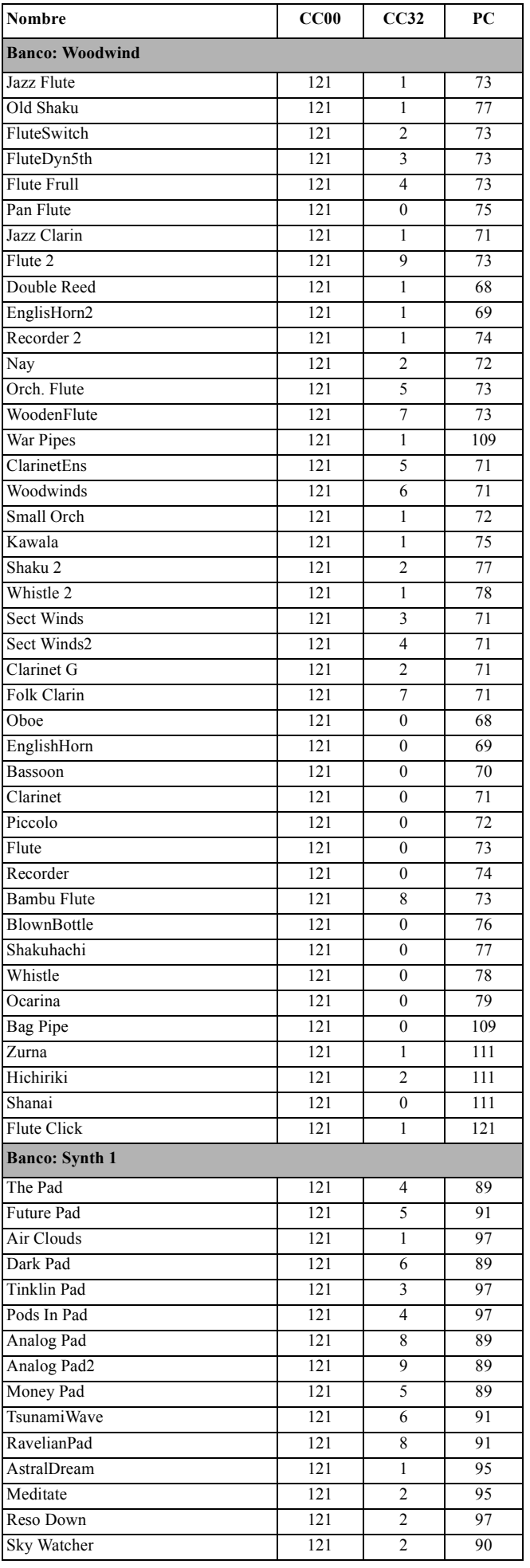

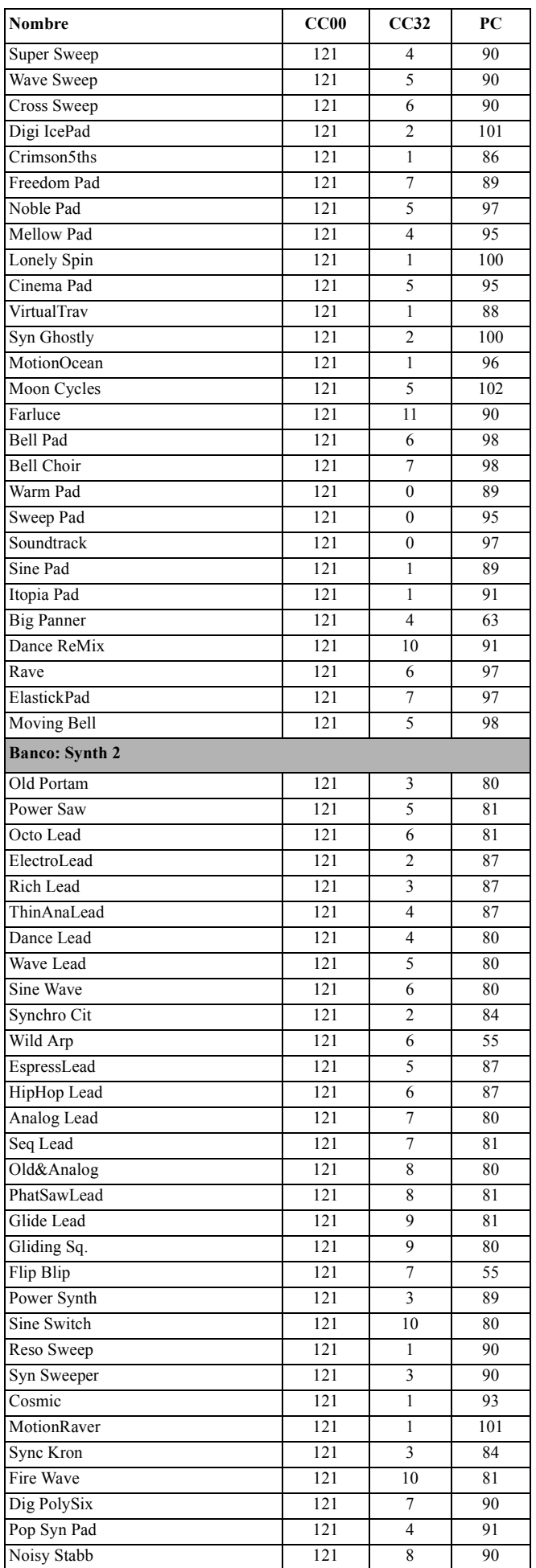

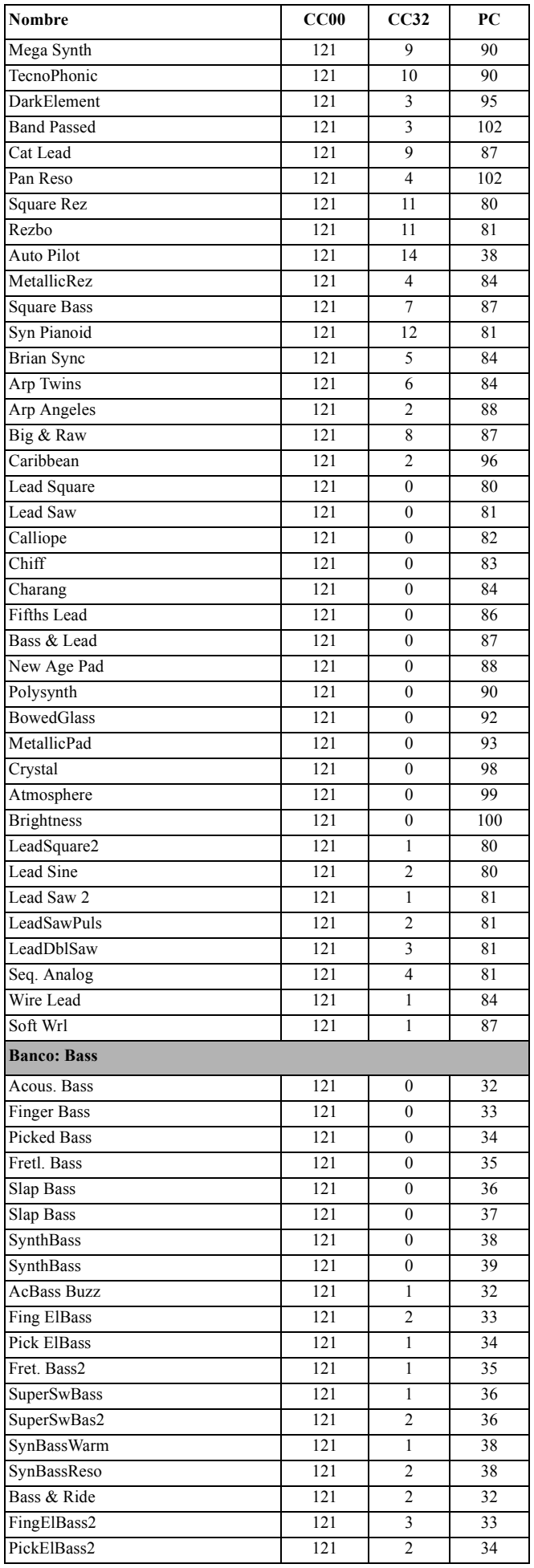

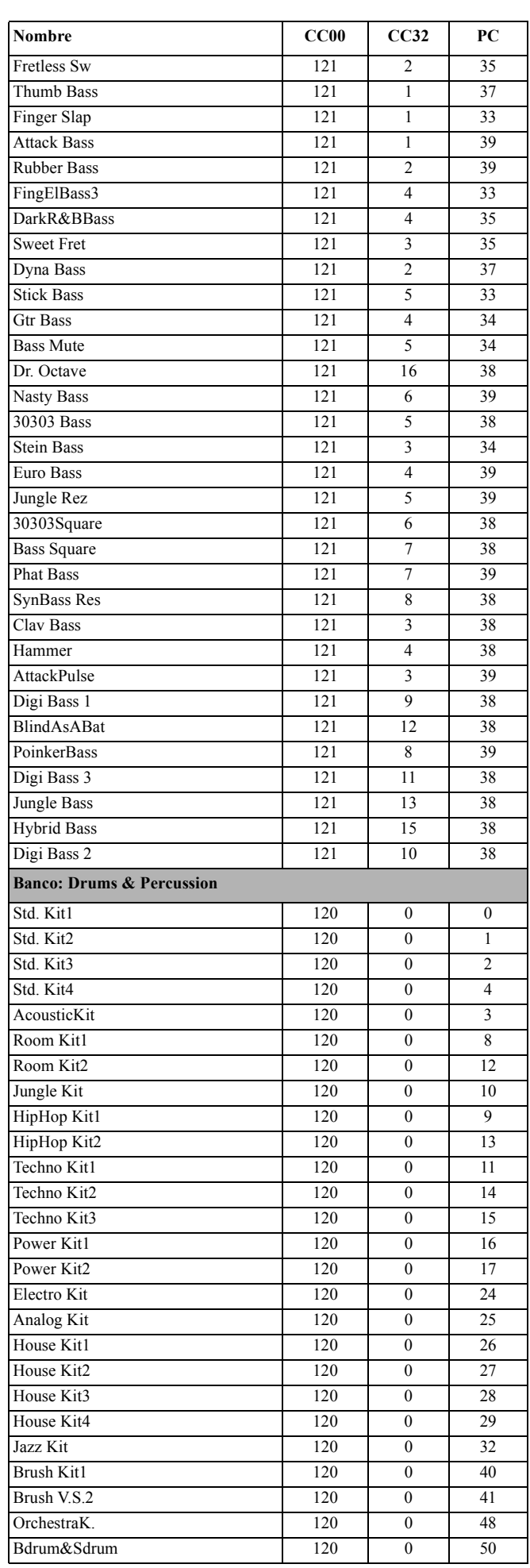

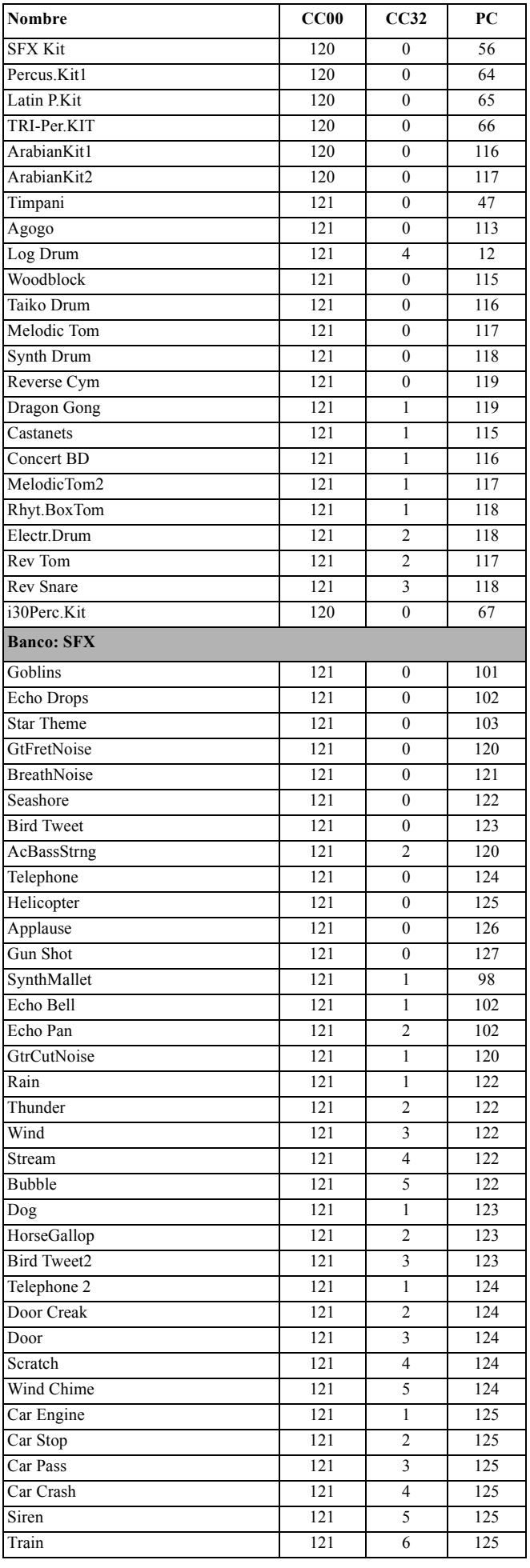

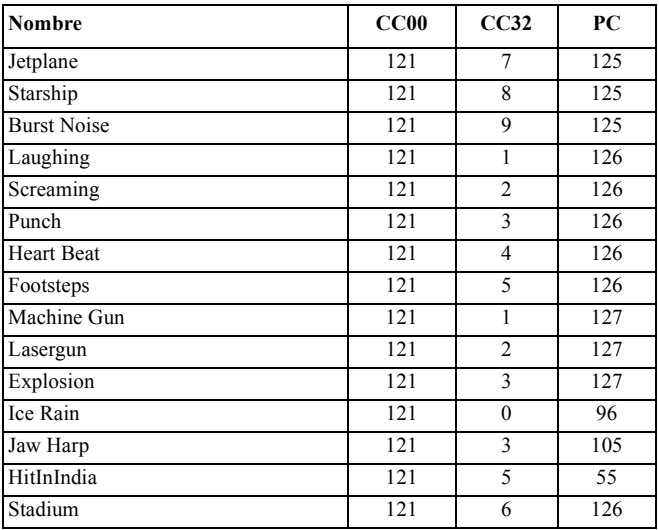

# **PROGRAMAS (ORDEN DE LOS PRGRAM CHANGE)**

La siguiente tabla lista todos los programas de fábrica del Pa60, ordenados según el número de Bank Select-Program Change seleccionado.

*Leyenda: La tabla también incluye los datos MIDI usados para seleccionar remotamente los programas. CC00: Control Change 0, o Bank Select MSB. CC32: Control Change 32, o Bank Select LSB. PC: Program Change.*

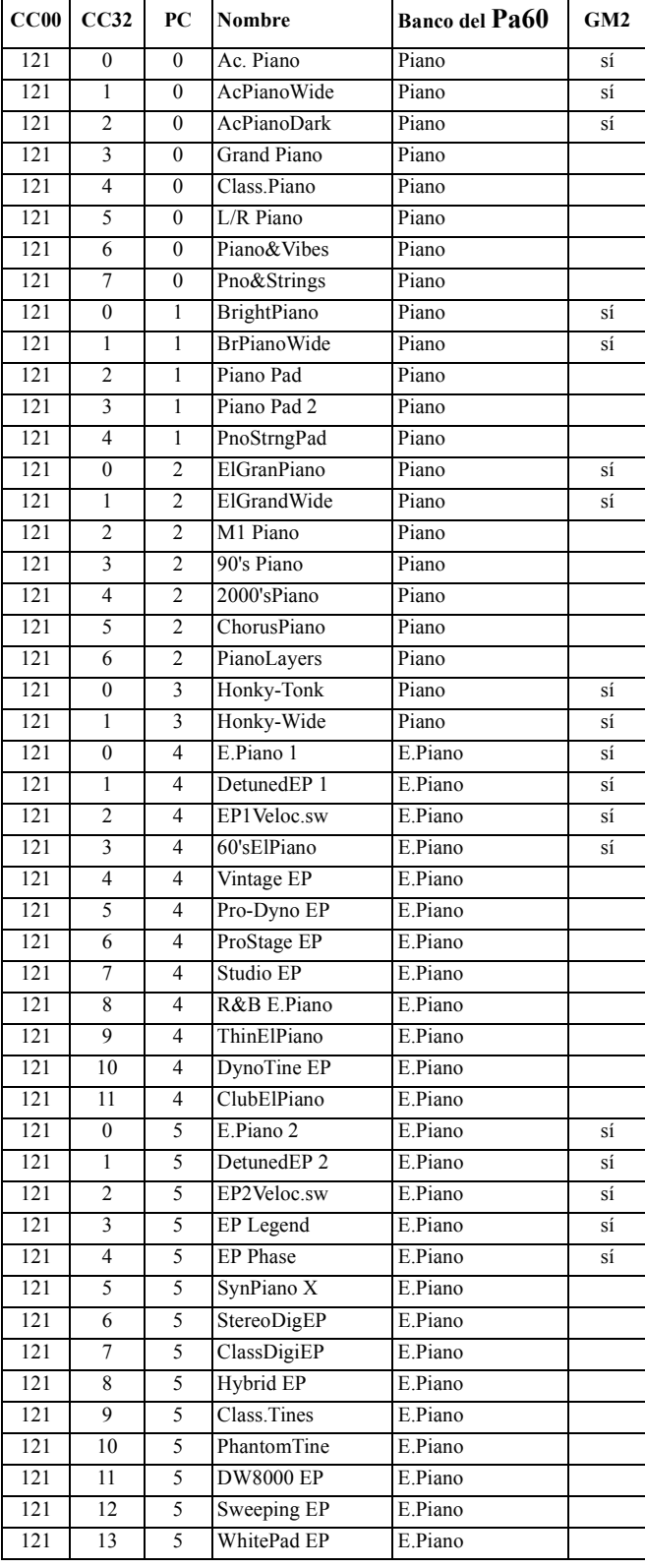

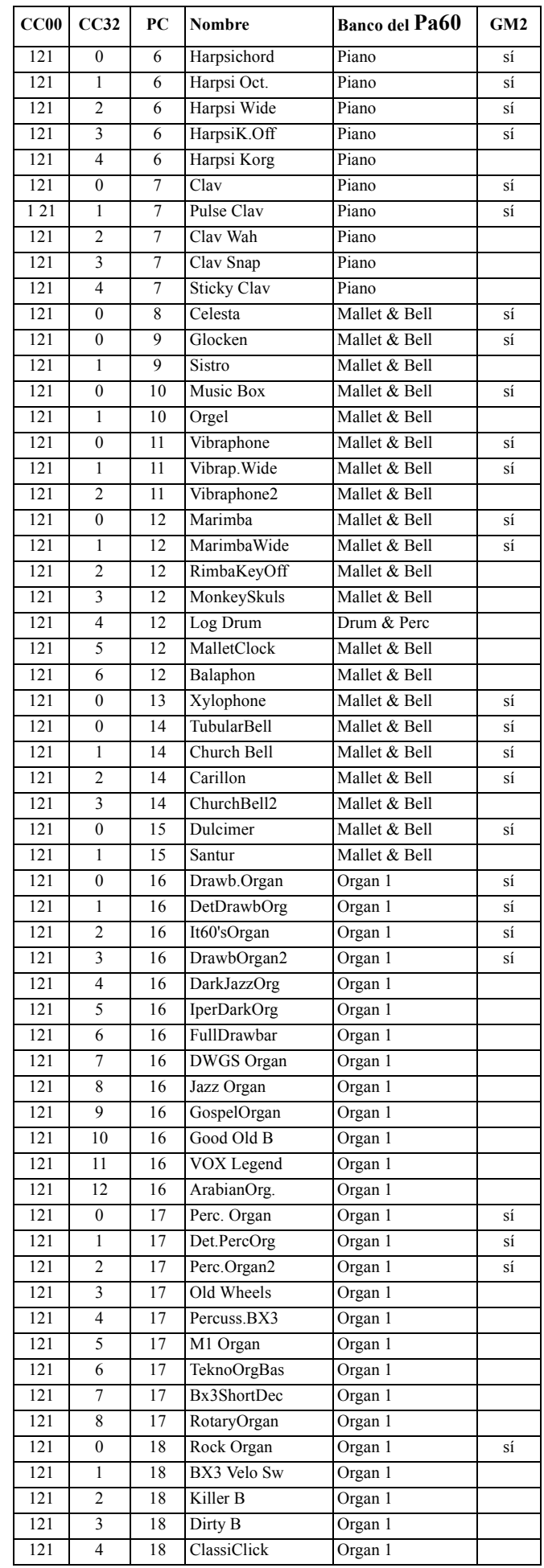

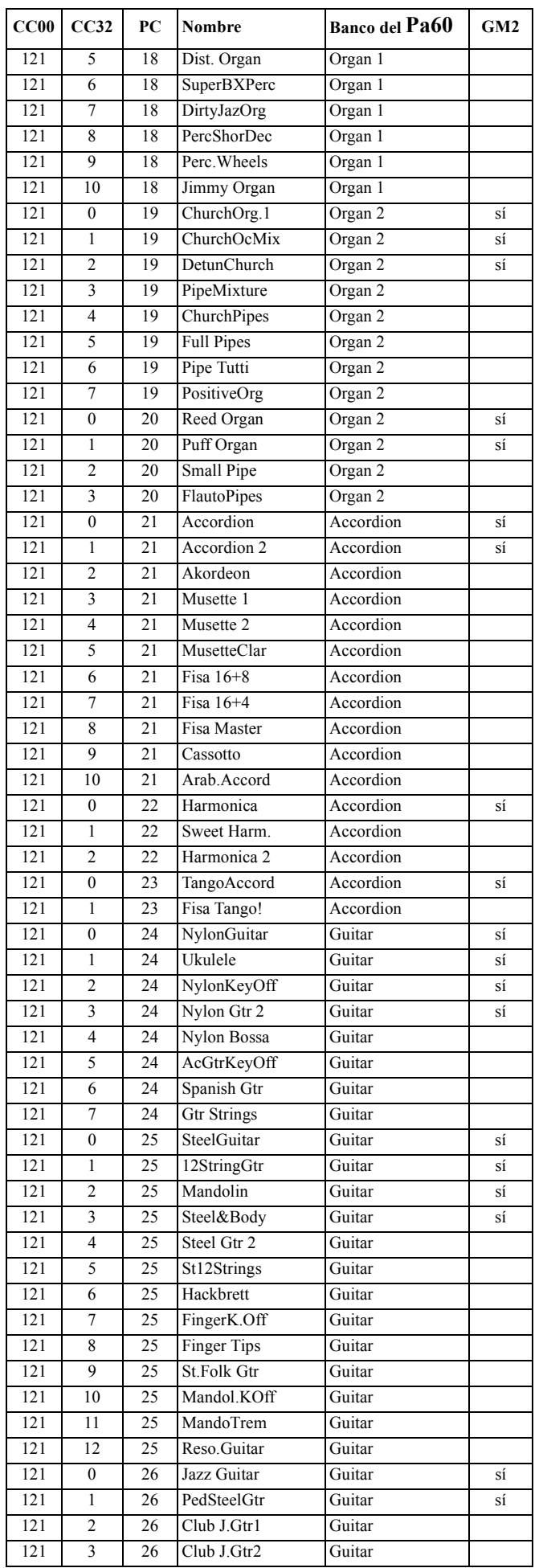

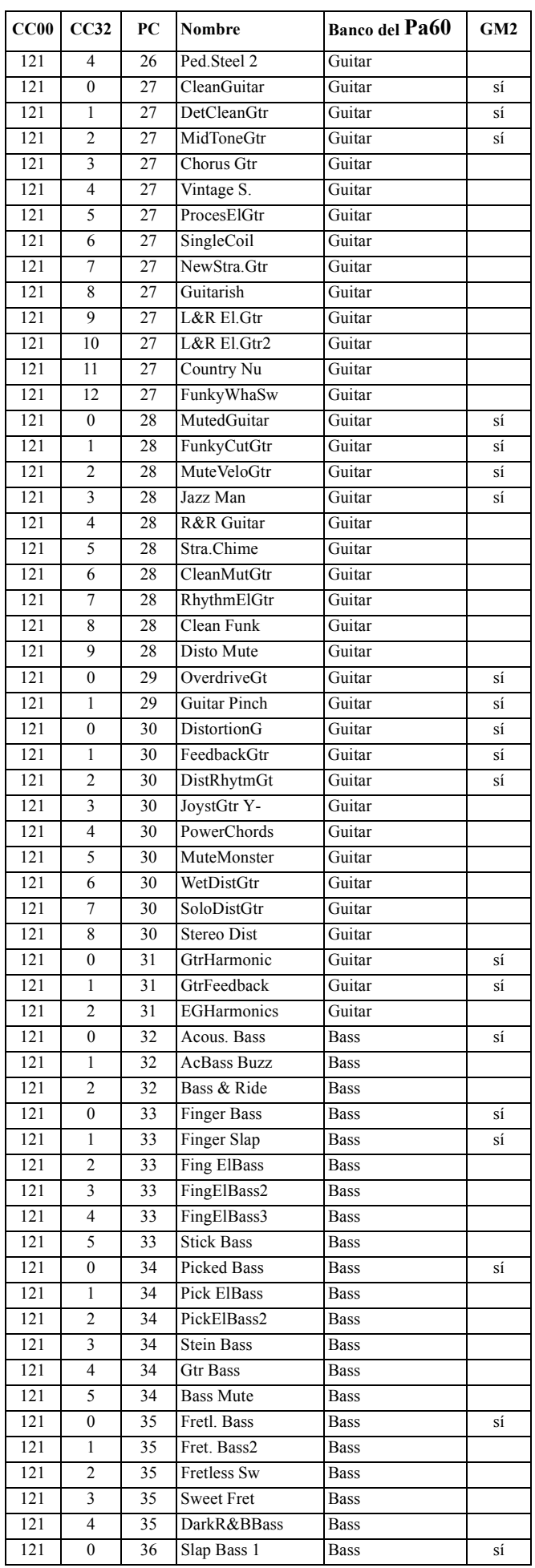

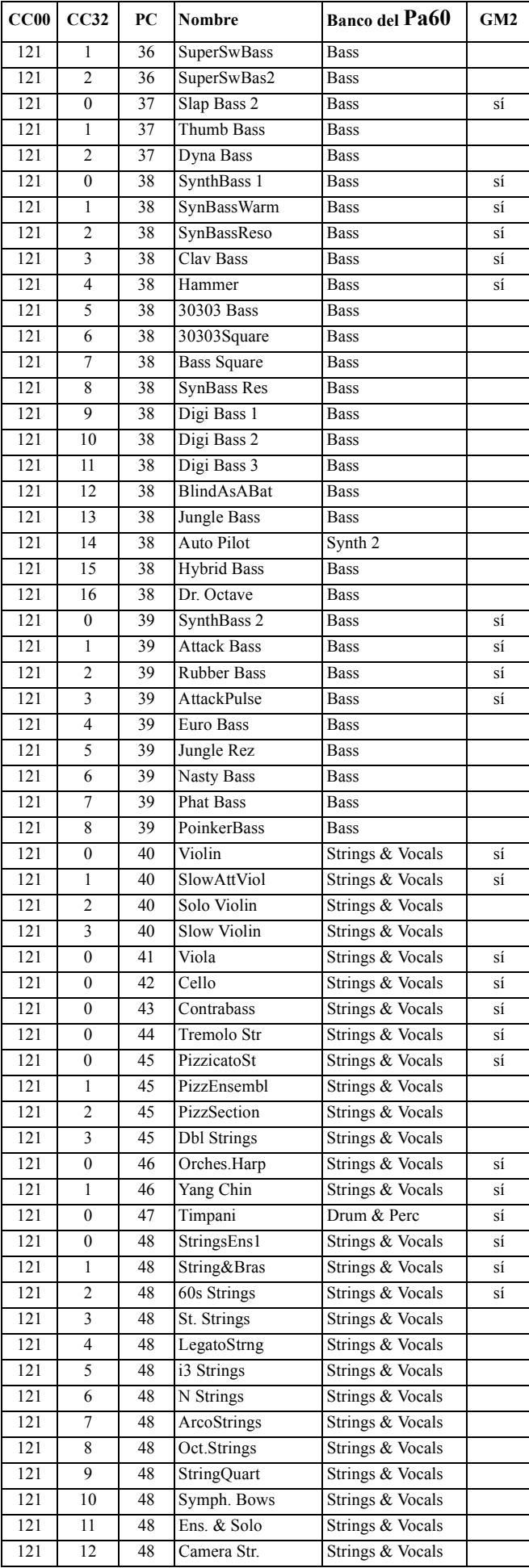

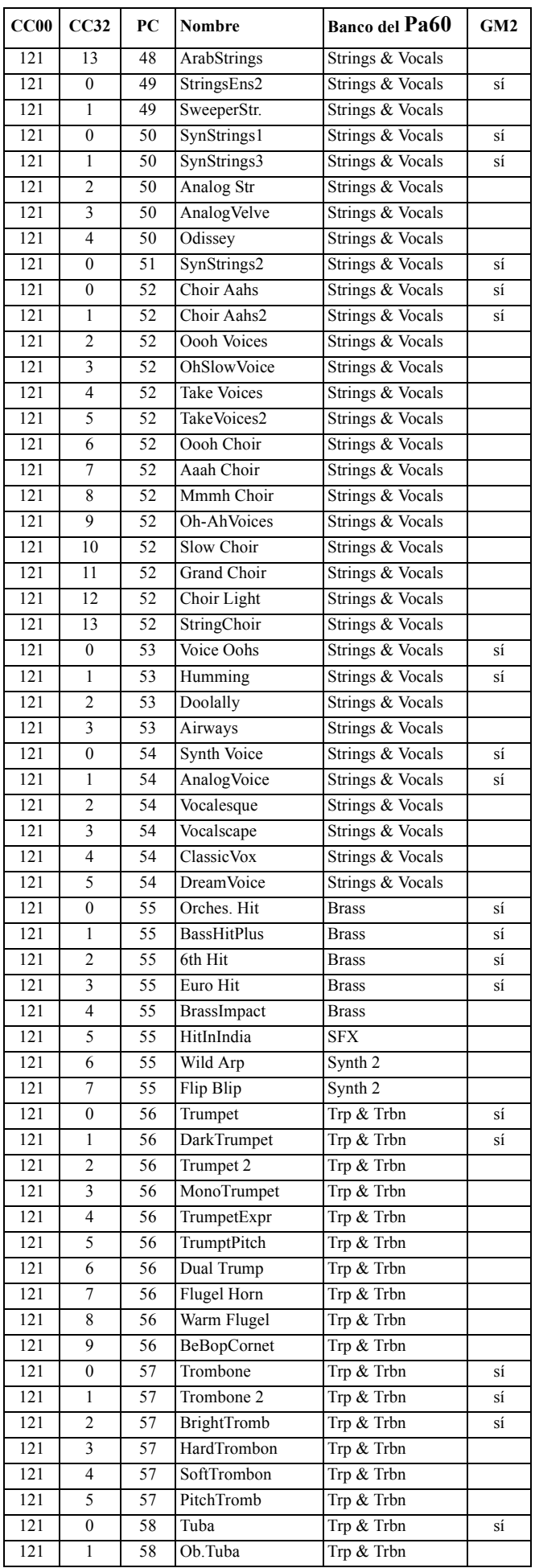

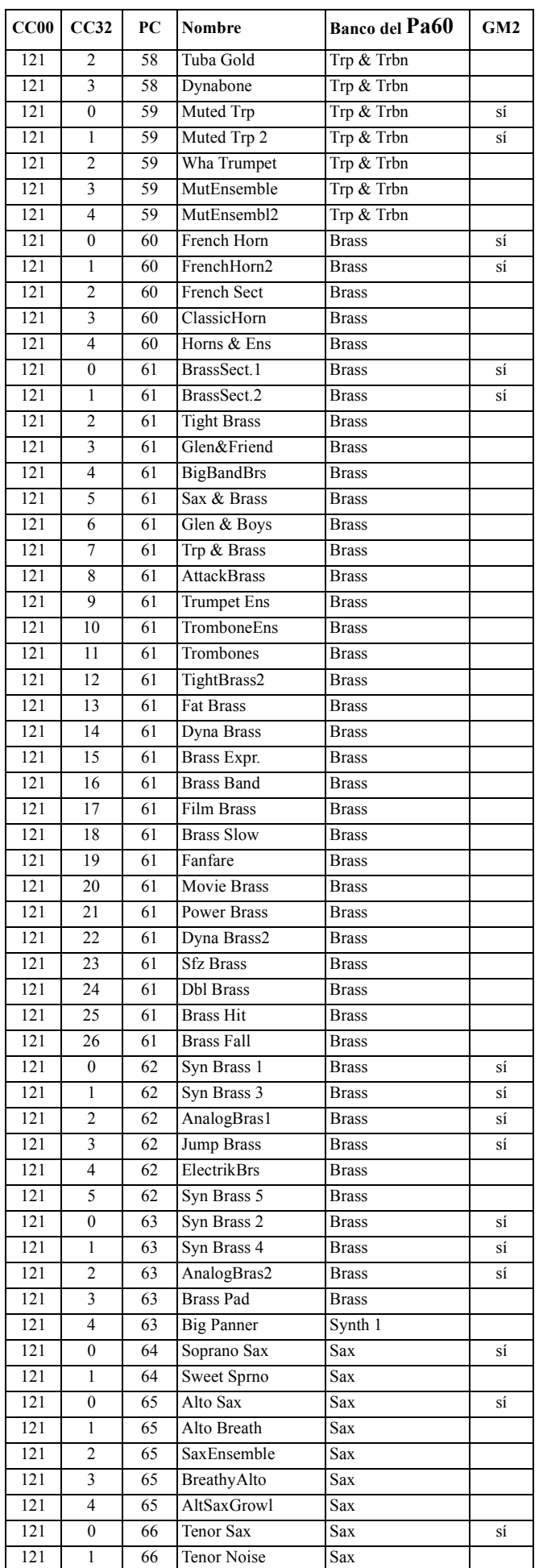

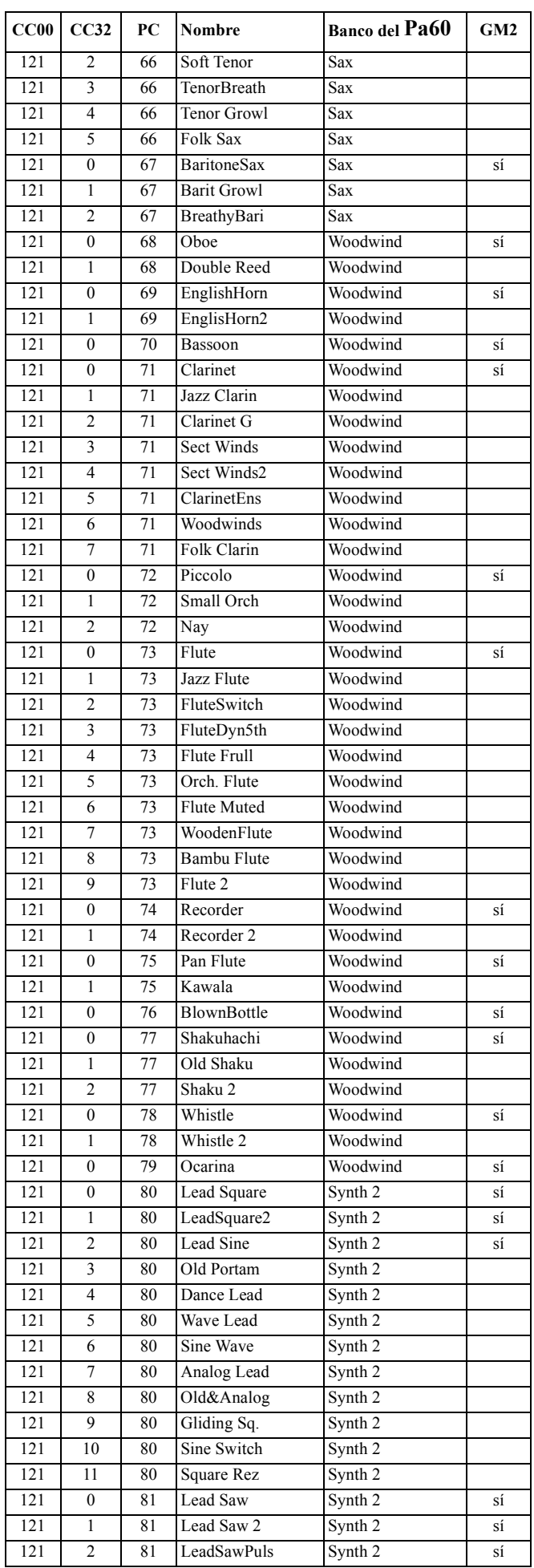

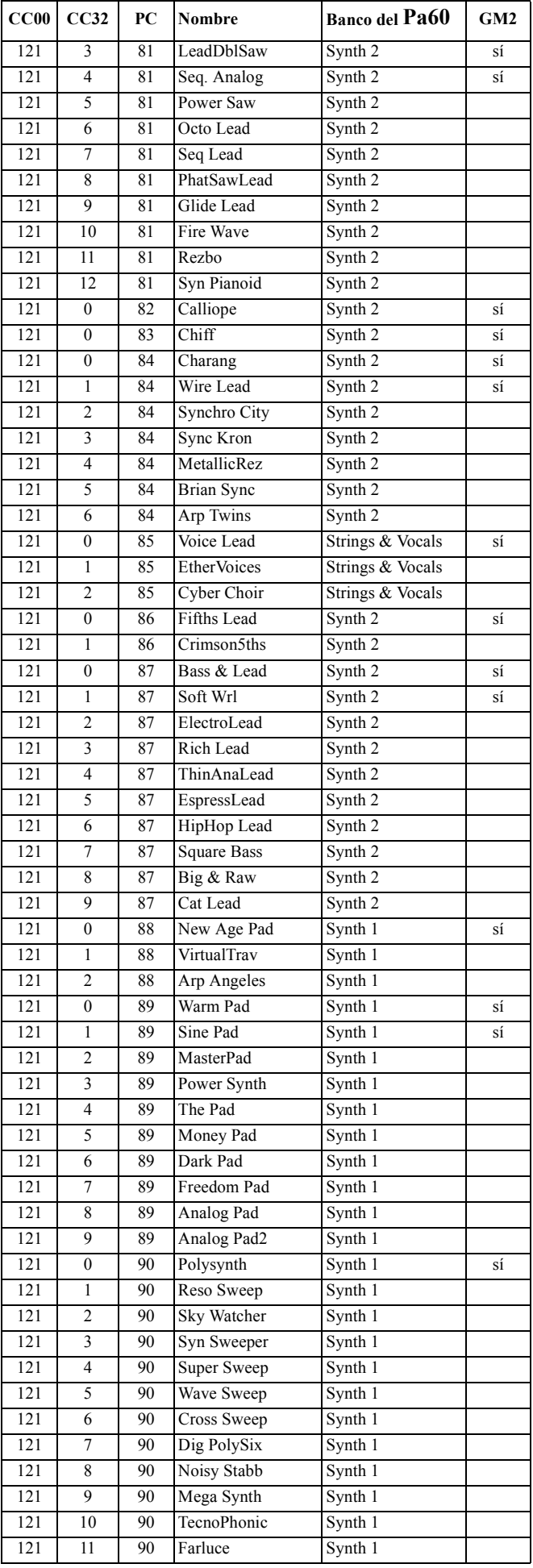

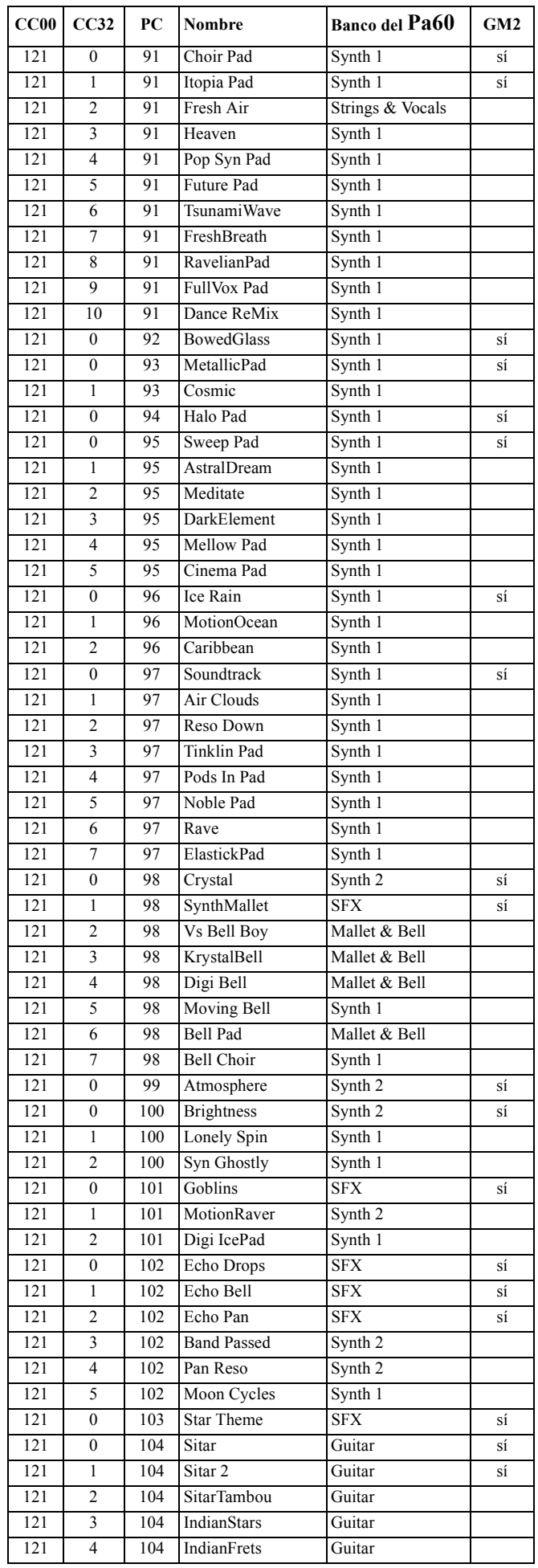

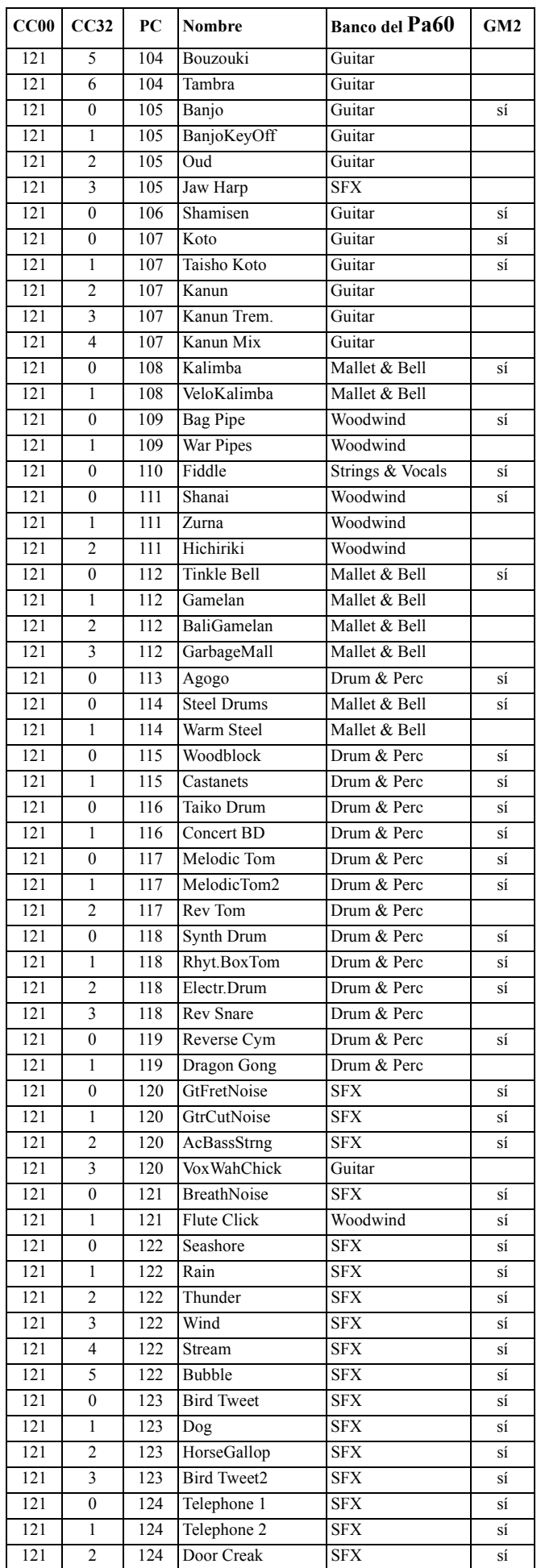

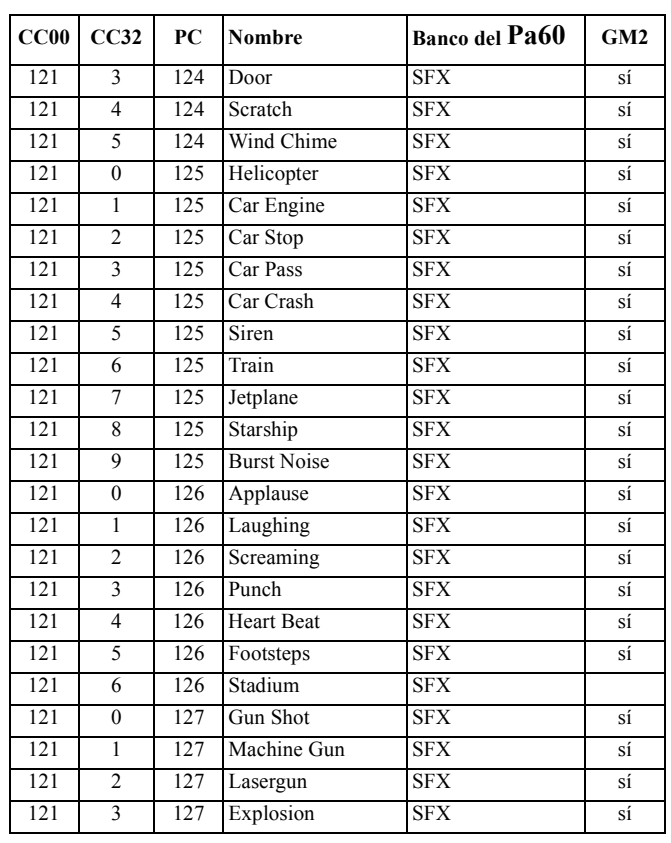

#### **162 Datos de fábrica** Kits de percusión

# **KITS DE PERCUSIÓN**

La tabla siguiente lista los programas "Drum Kit" de fábrica del Pa60 ordenados según el número de Bank Select-Program Change.

*Leyenda: La tabla incluye también los datos MIDI utilizados para la selección remota del programa. CC00: Control Change 0, o Bank Select MSB. CC32: Control Change 32, o Bank Select LSB. PC: Program Change.*

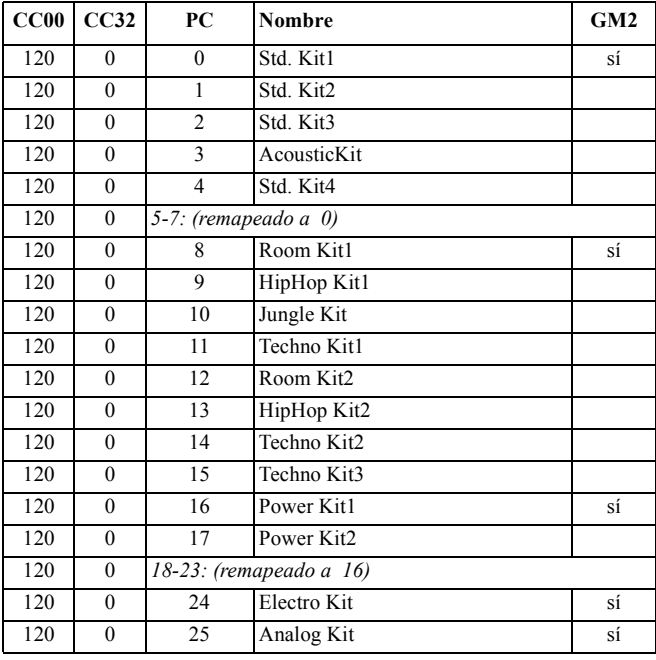

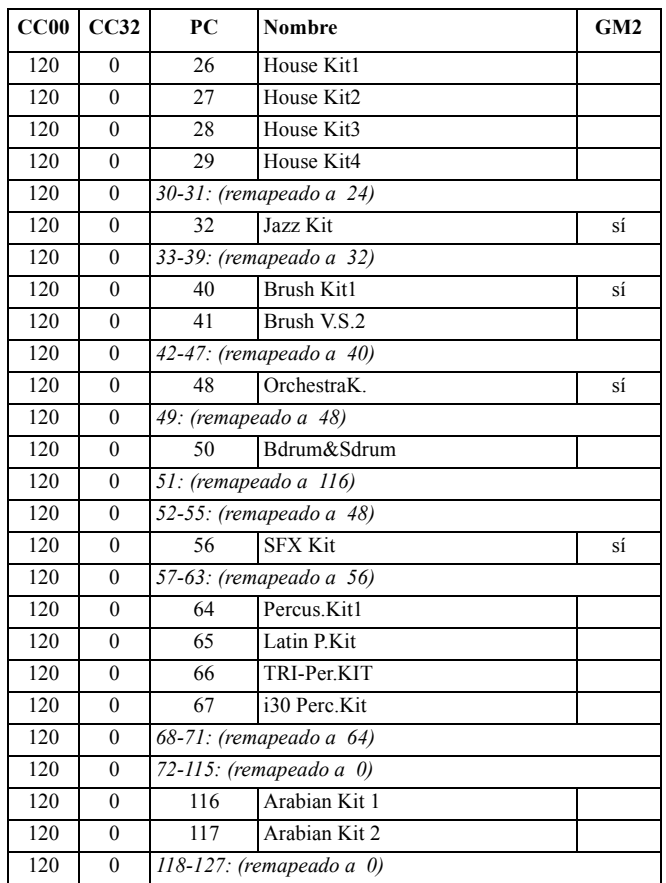

# **INSTRUMETOS DE PERCUSIÓN**

*Leyenda: En las tablas de kits de batería, el numero120-x-x tras cada nombre de kit, representa el número Bank Select MSB (CC00) - Bank Select LSB (CC32) - Program Change (PC). El Sample (muestra) incluye tanto el número de la muestra en la memoria, como el nombre de la muestra. Excl es el parámetro exclusivo: cuando se pulsa una nota, todas las notas con el mismo número exclusivo se detienen. Una flecha hacia la derecha (*-->*) indica un cambio en la velocidad.*

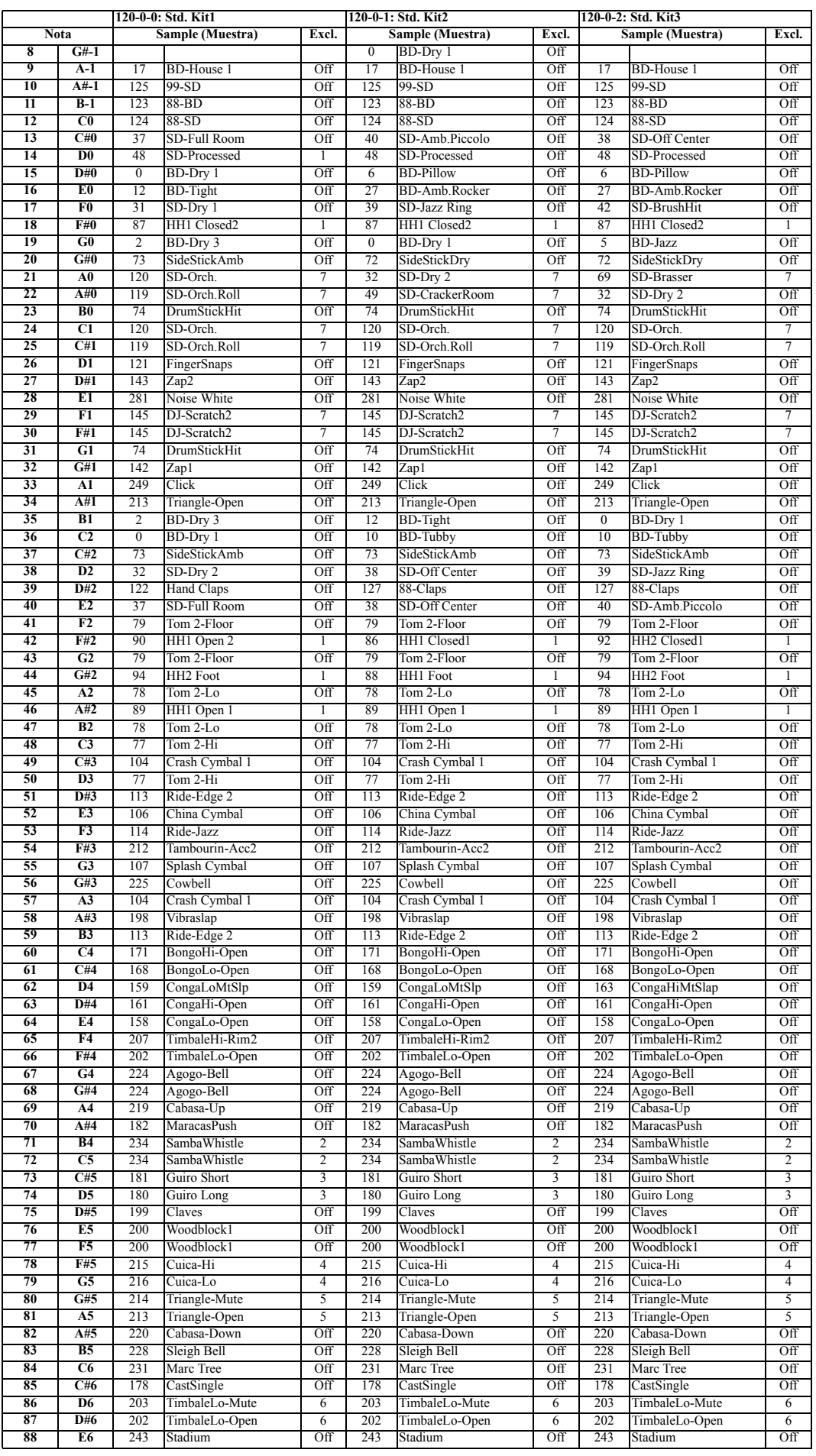

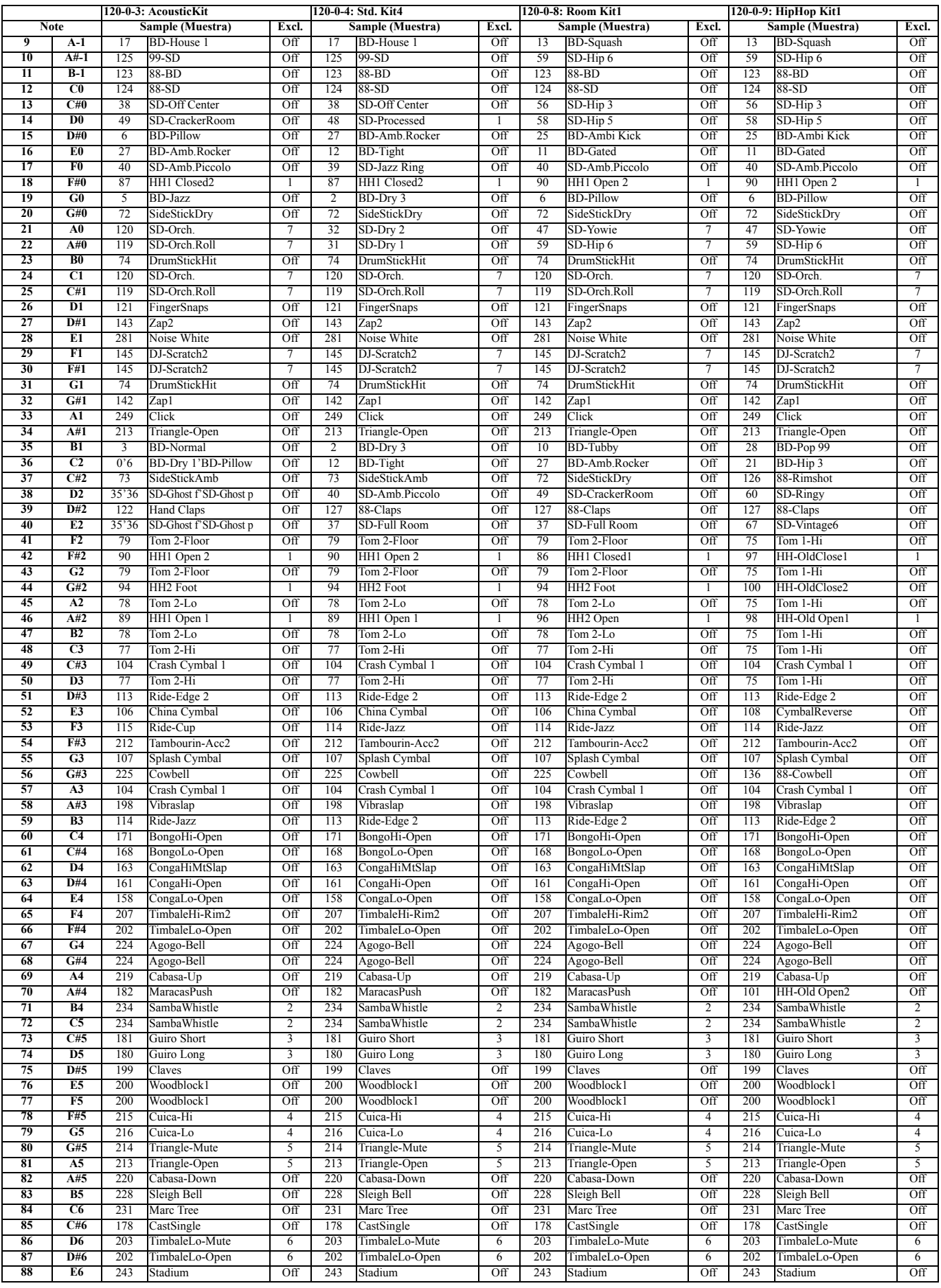

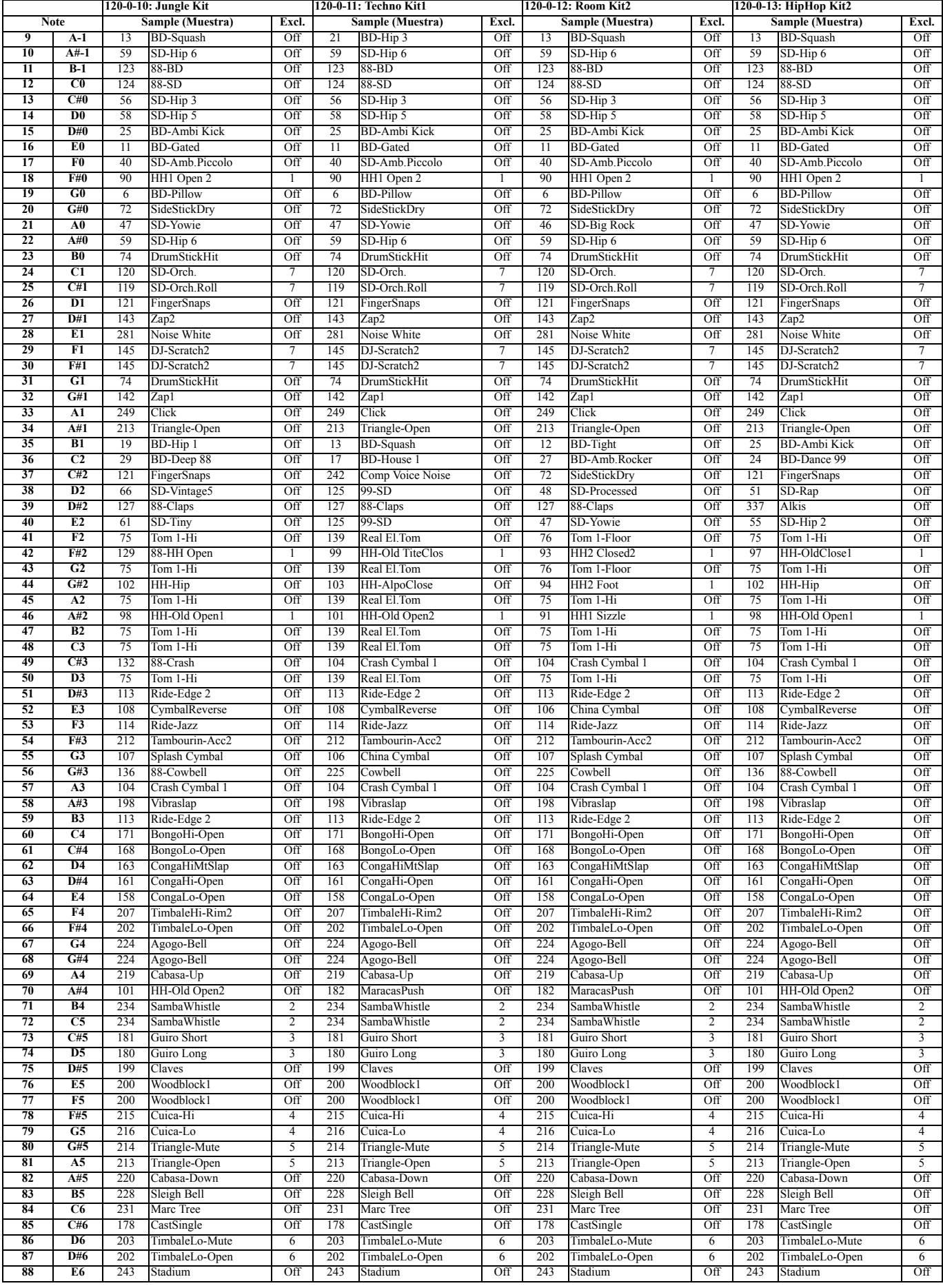

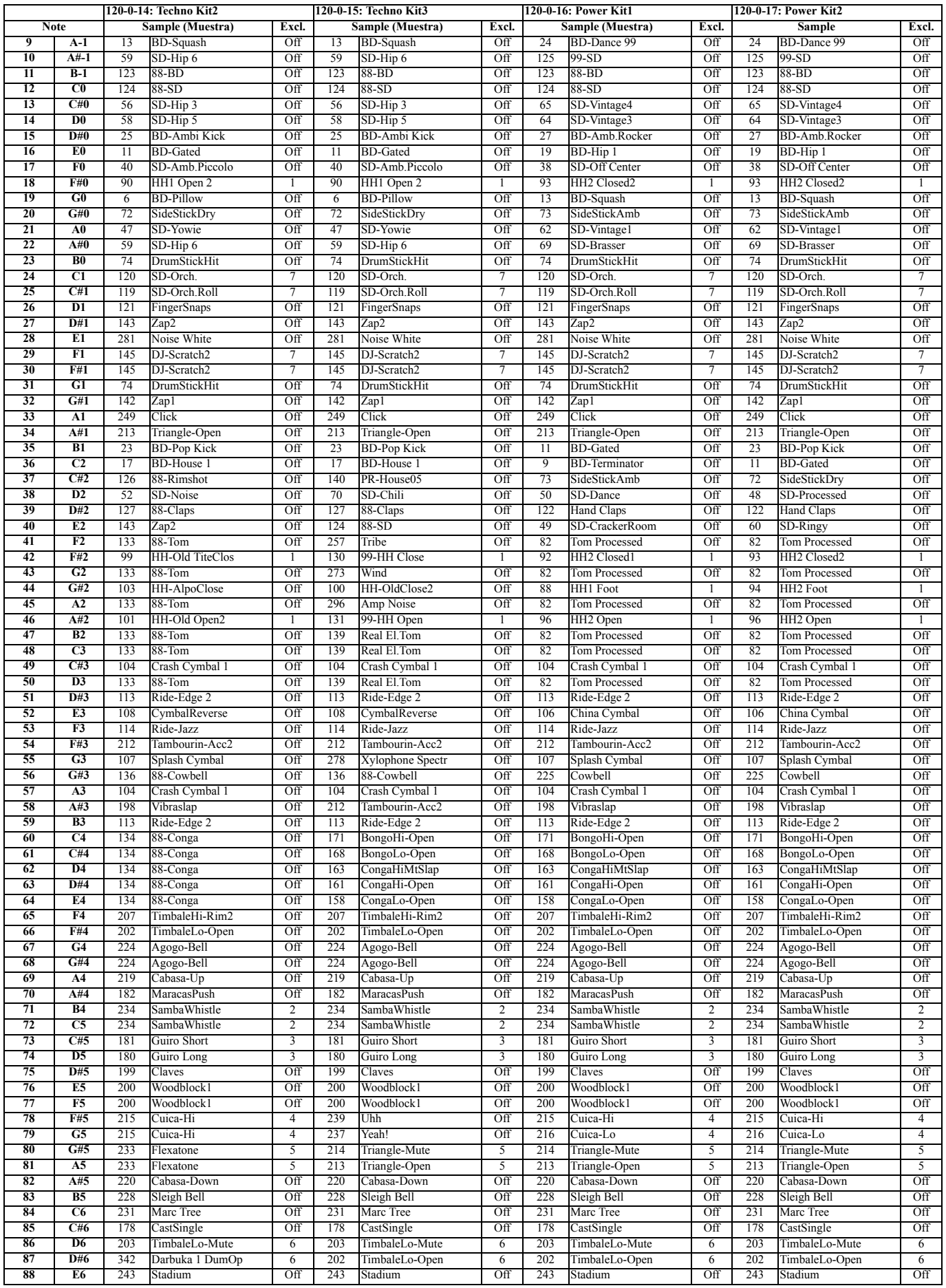

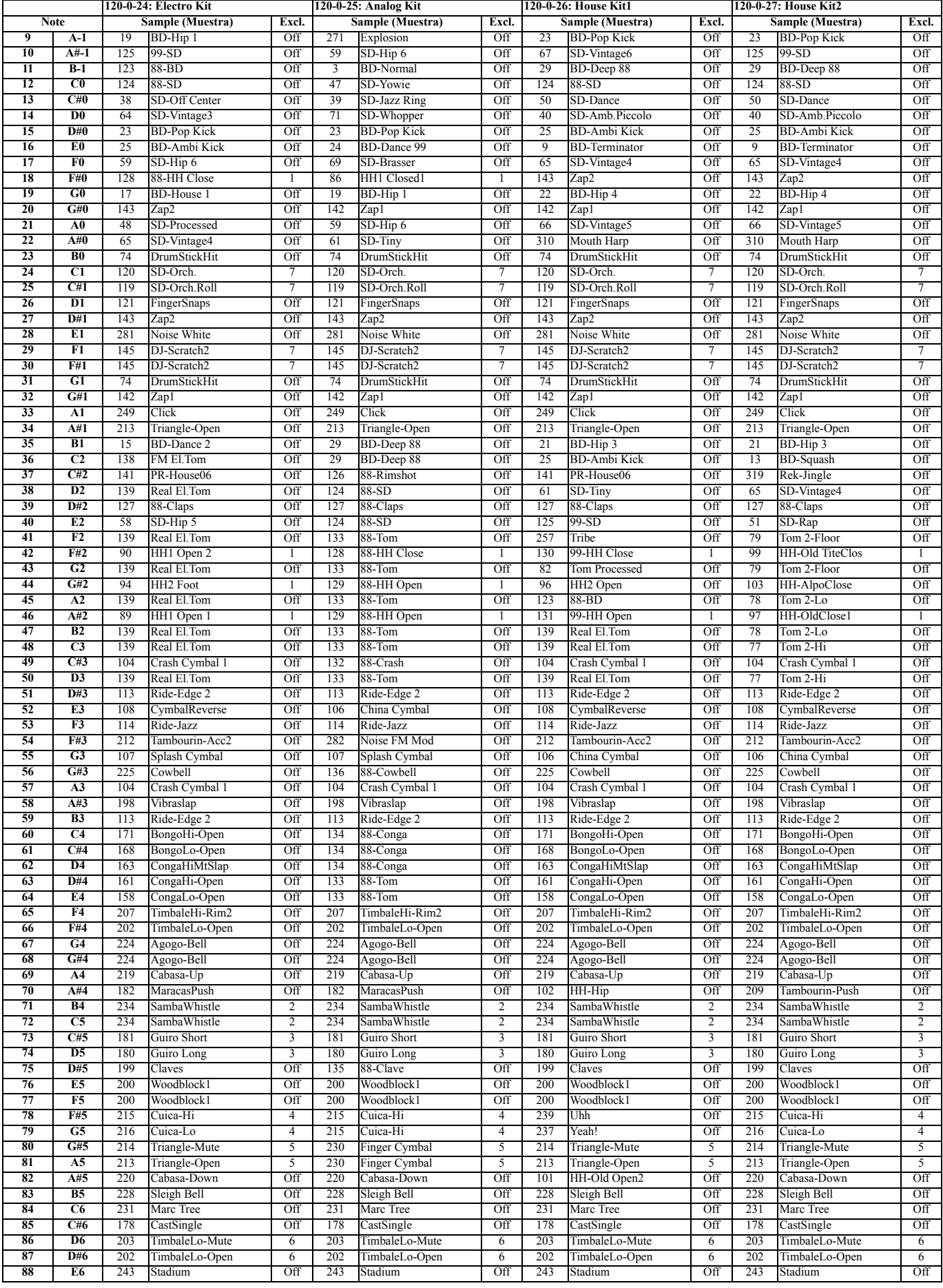

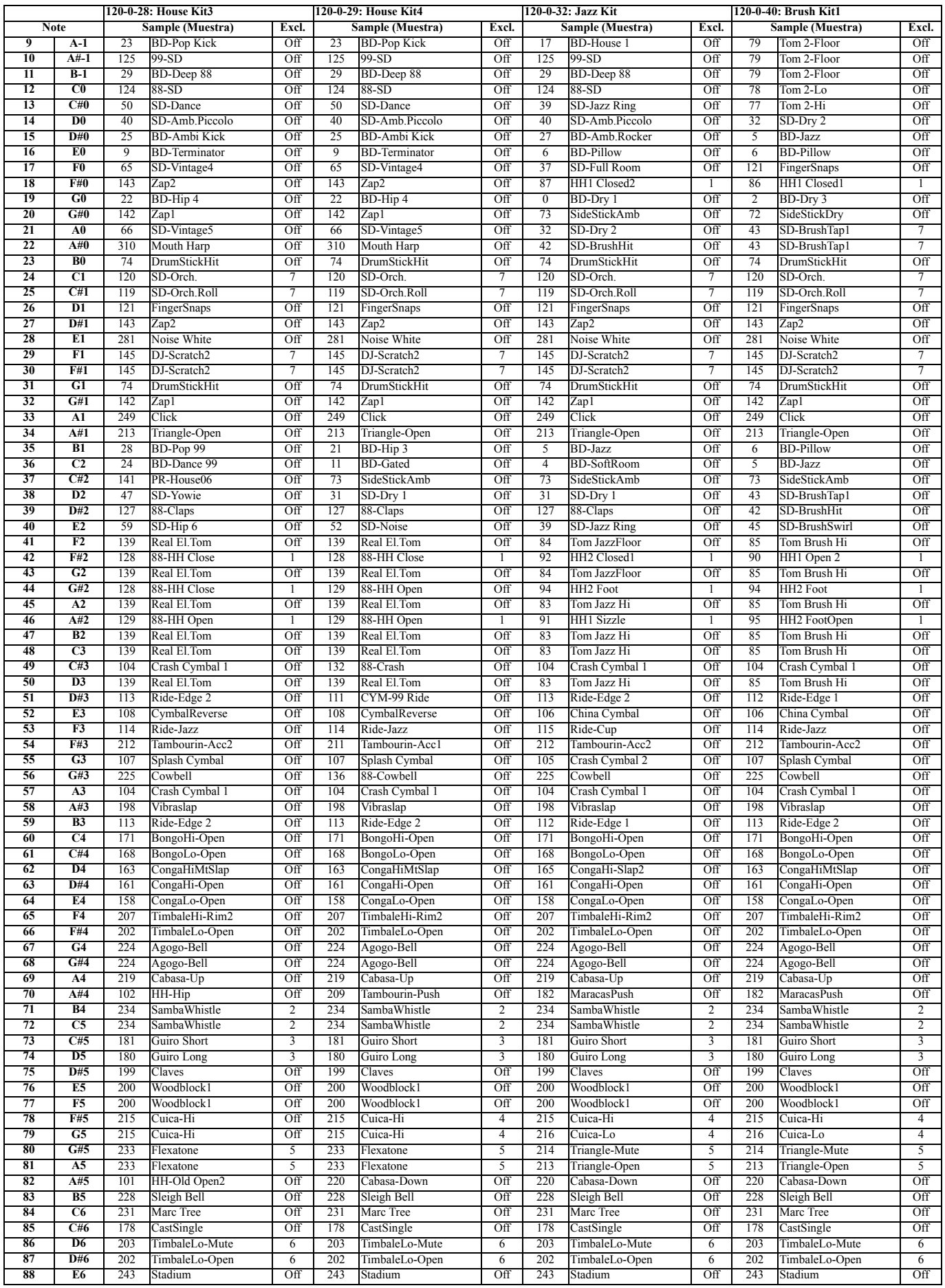

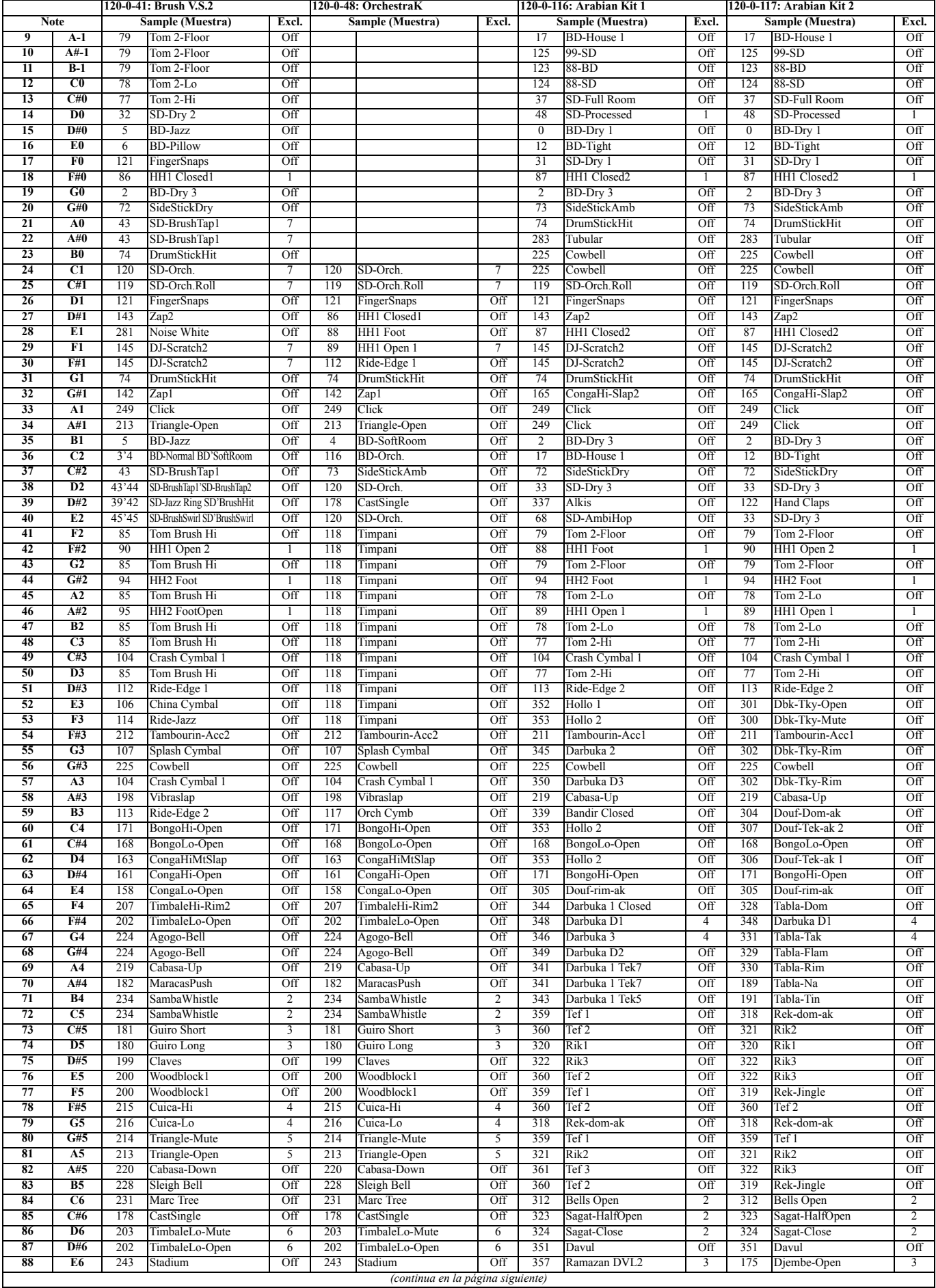

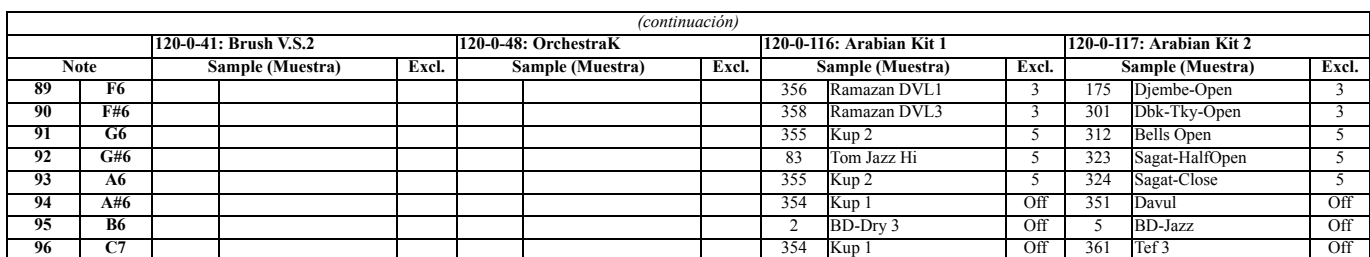

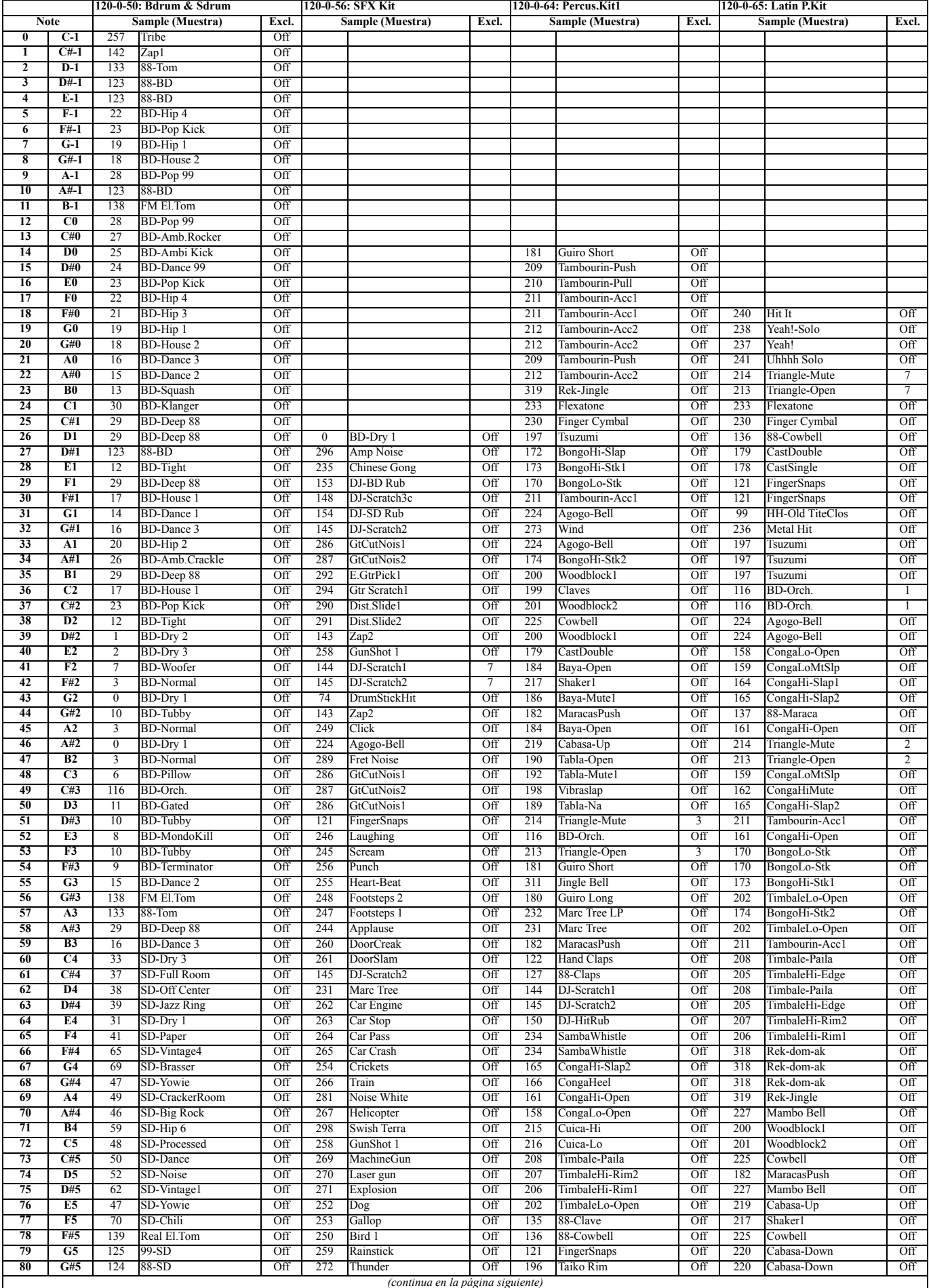

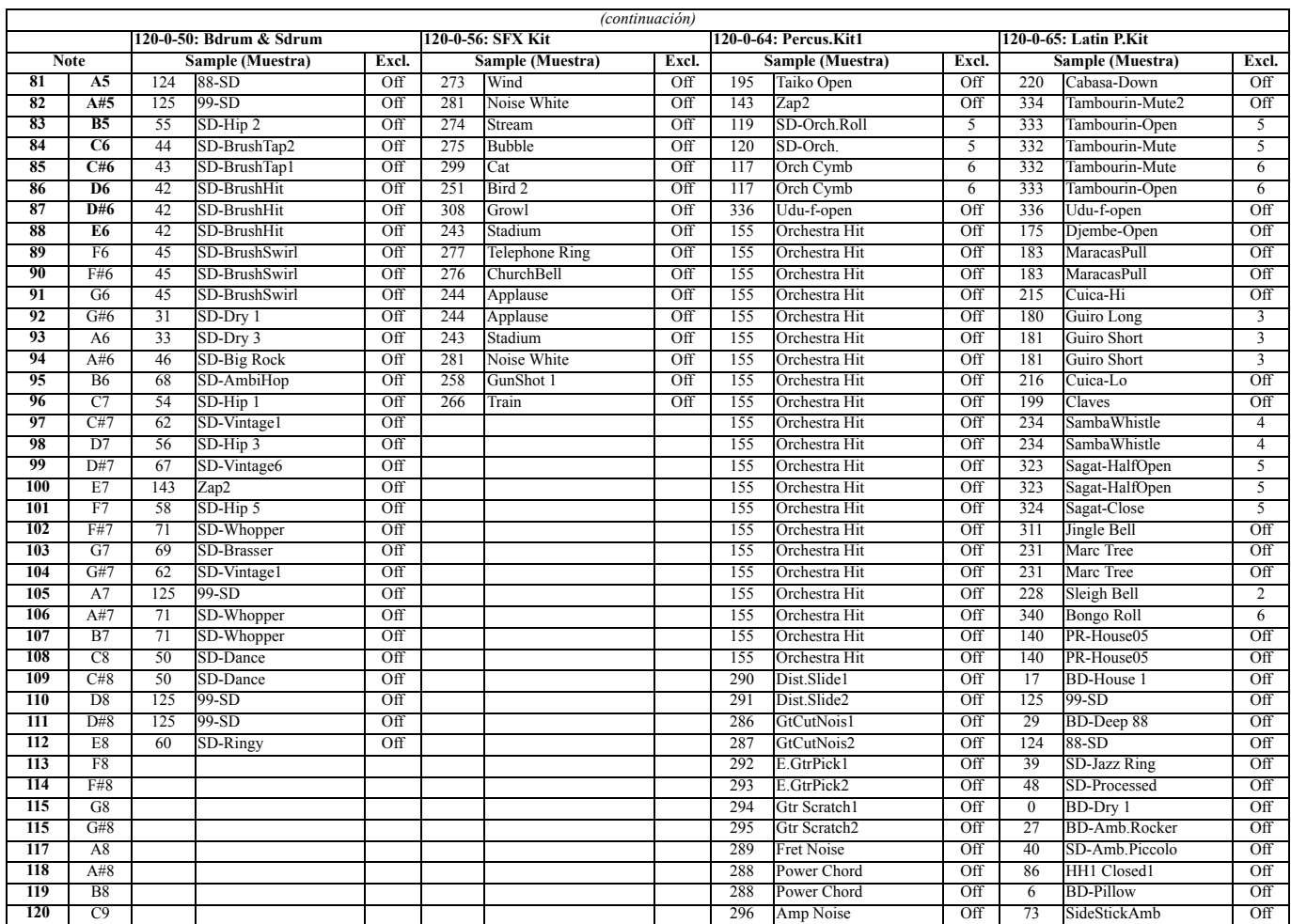

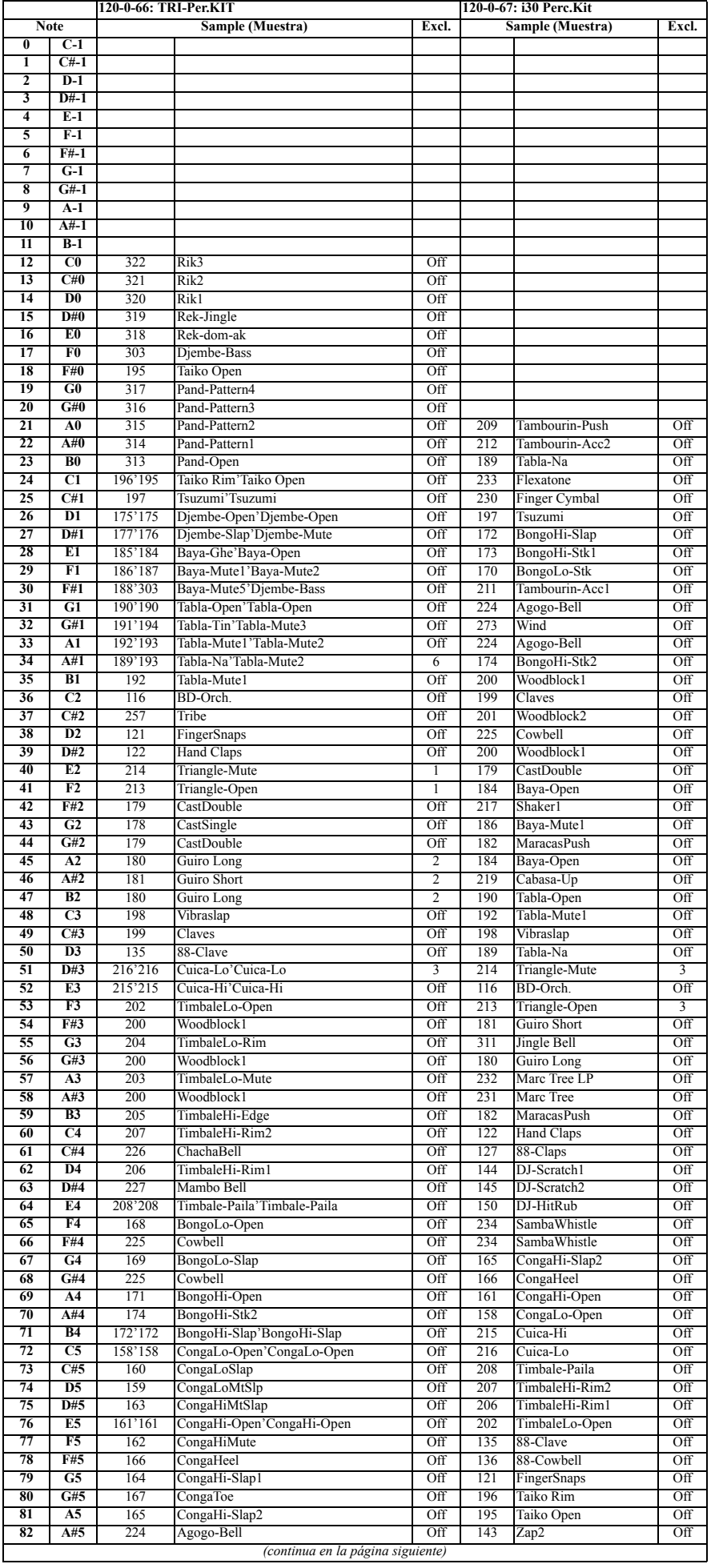

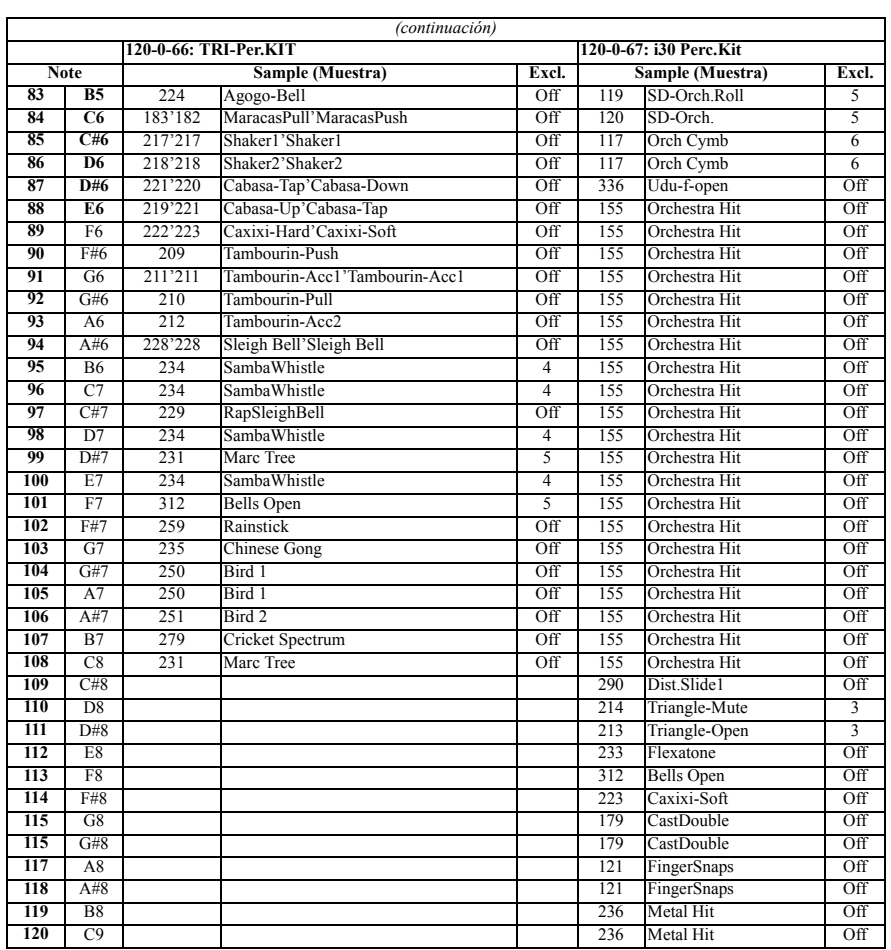

# **PERFORMANCES**

Utilize la tabla siguiente como modelo para su propia lista de funciones. *Nota: Puede seleccionar remotamente las funciones del* Pa60*, enviándole los mensajes de Bank Select MSB (CC#0), Bank Select LSB (CC#32) y Program Change en el canal de control (vea la página 129).*

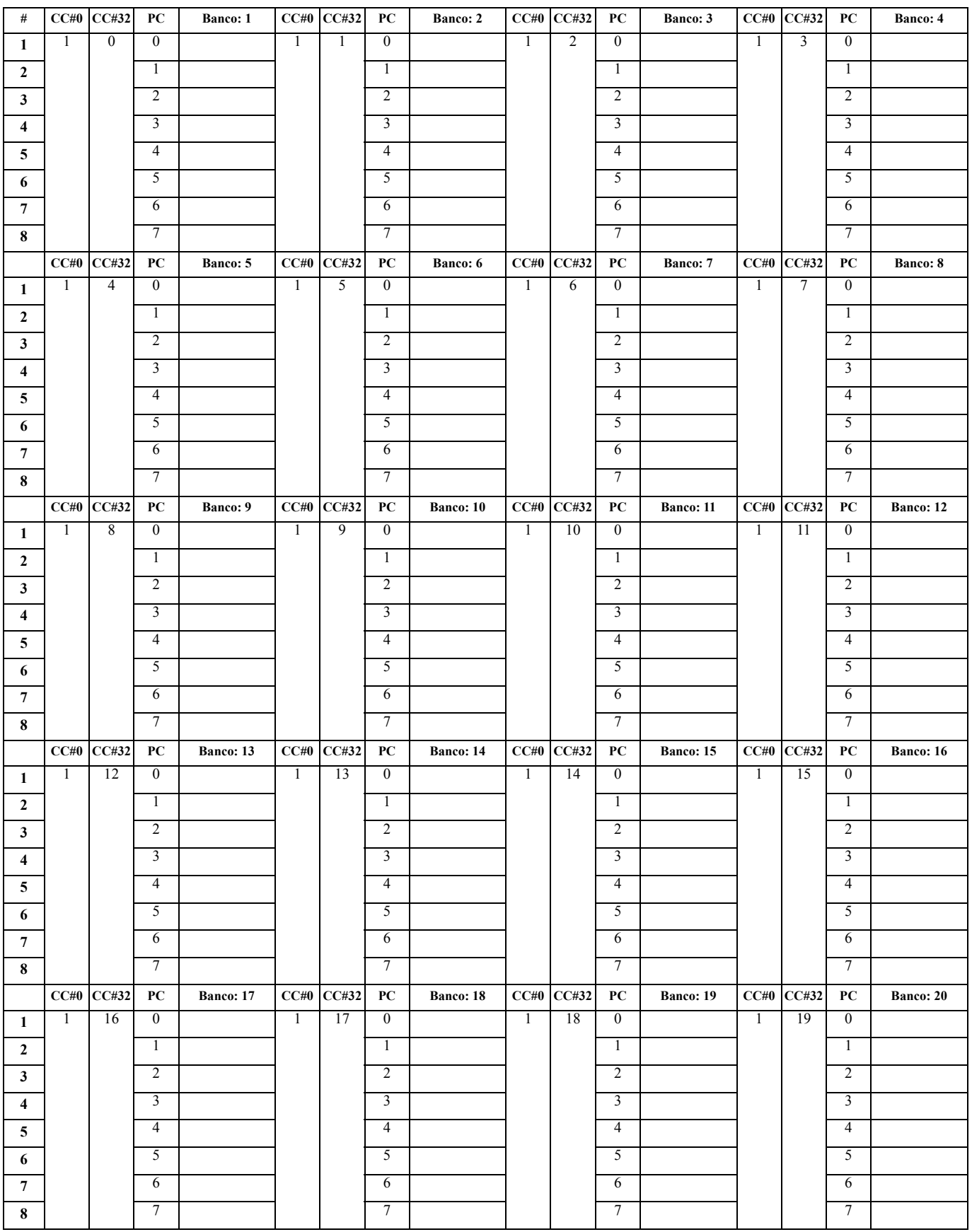

# **CONFIGURACIONES MIDI**

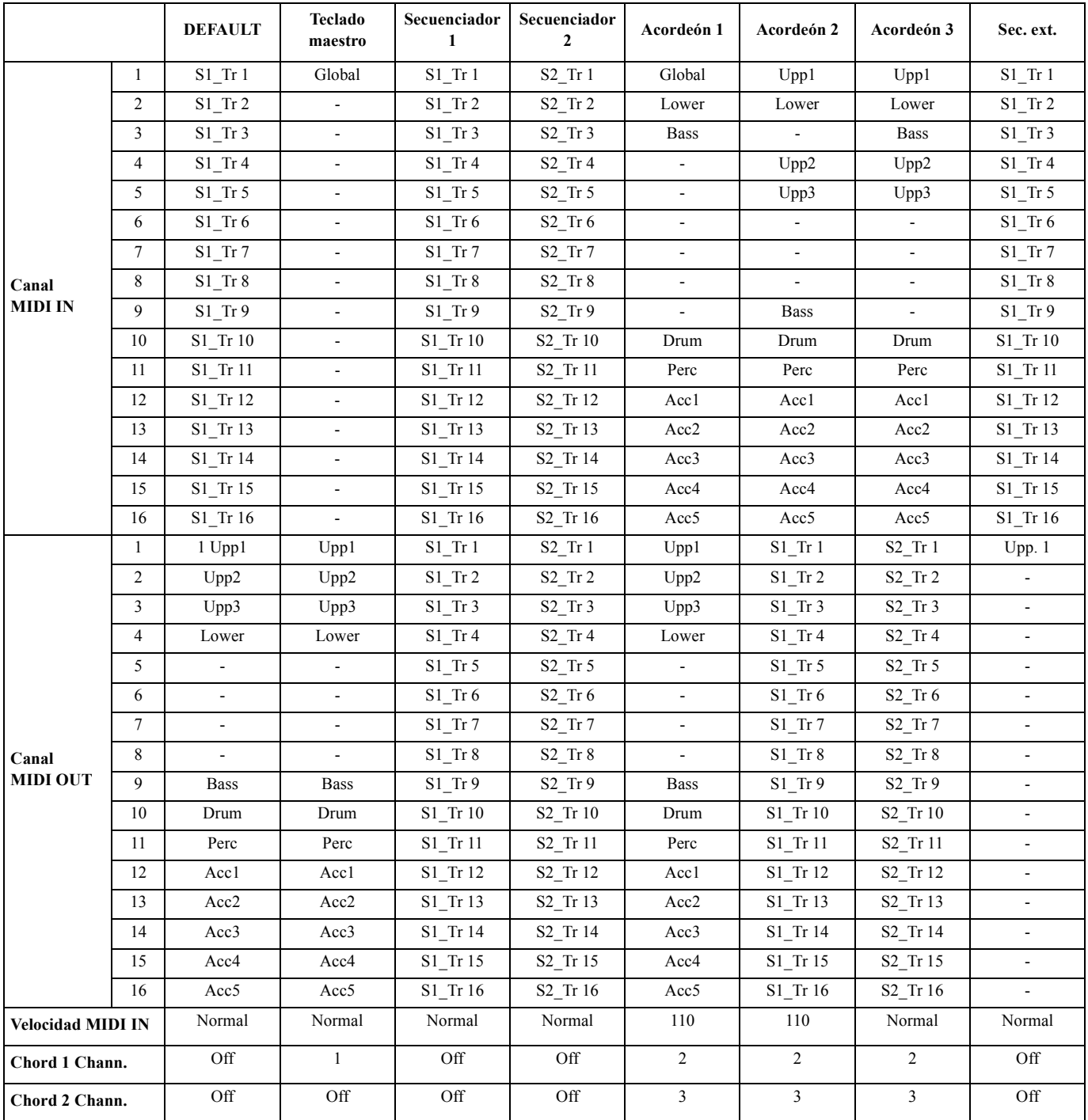

# **18. EFECTOS**

Pa60 está equipado con cuatro procesadores de efectos (A, B, C, D), que pueden enviarse a pistas internas.

## **DIAGRAMAS**

Las instrucciones siguientes muestran el esquema que sigue la señal para cada tipo de procesador de efectos. La señal que llega desde las pistas (**Send**) es mono. Antes de entrar en un procesador de efectos, se divide en dos (**Izquierda - L** y **Derecha - R**), y se procesa en estéreo. La señal sale luego en estéreo des de el procesador, y se envía a la salida del mezclador (Izquierda y Derecha, los auriculares o los altavoces internos).

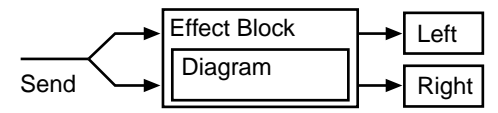

# **FUENTES DE MODULACIÓN DINÁMICA**

Cuando encuentre el símbolo prese, puede modular dinámicamente el parámetro correspondiente. La siguiente tabla muestra las fuentes de modulación disponibles.

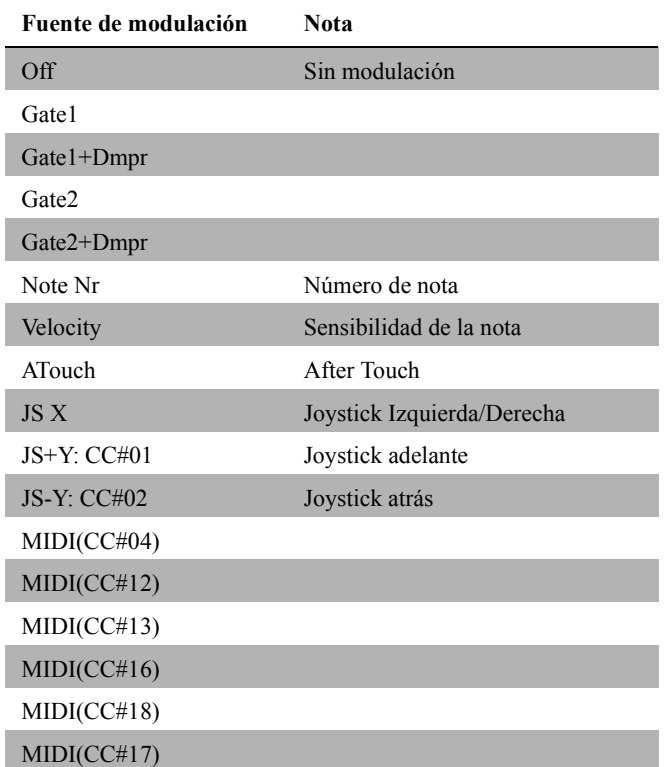

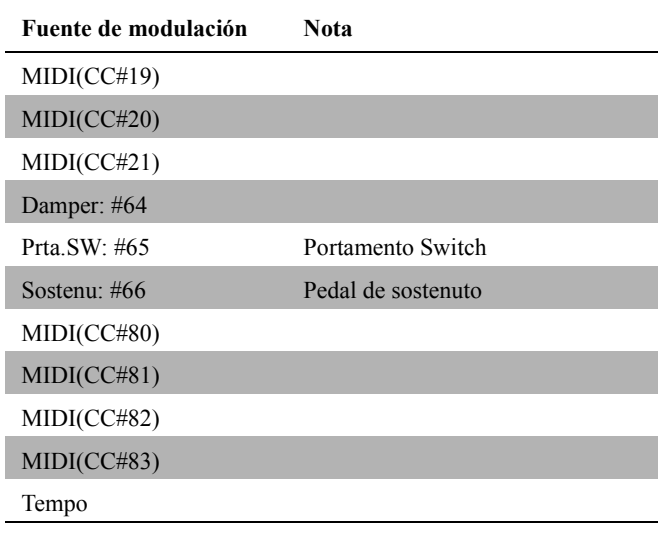

Filtro y efectos de control de la dinámica

## **FILTROS / DINÁMICAS**

#### *000: No Effect*

Seleccione esta opción cuando no esté utilizando efecto alguno. Al seleccionarla el efecto desaparece.

#### *001: Amp Simulat*

(Simulador de amplificador estéreo)

Este efecto simula las características de un amplificador de guitarra. Es también efectivo con sonidos de órgano y batería.

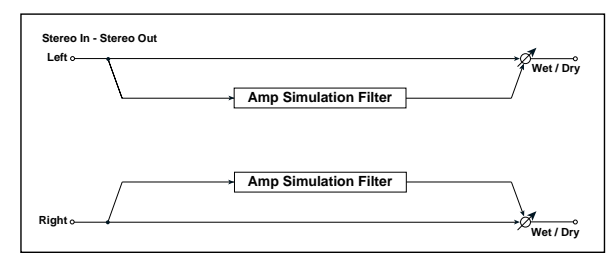

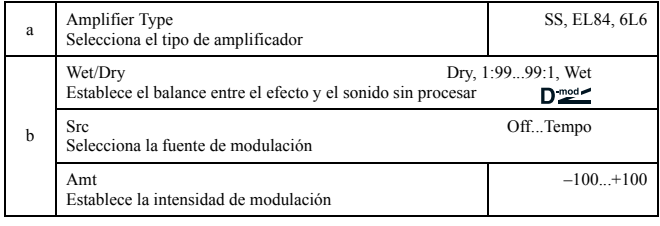

#### *002: Compressor* (Compresor estéreo)

Este efecto comprime la señal entrante para regular el nivel y darle fuerza al sonido. Es útil para sonidos de guitarra, piano y batería. Se trata de un compresor estéreo: puede unir los canales izquierdo y derecho, o utilizarlos separadamente.

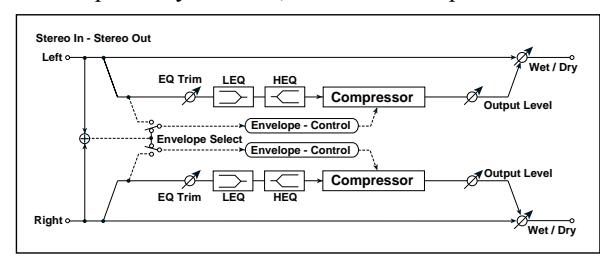

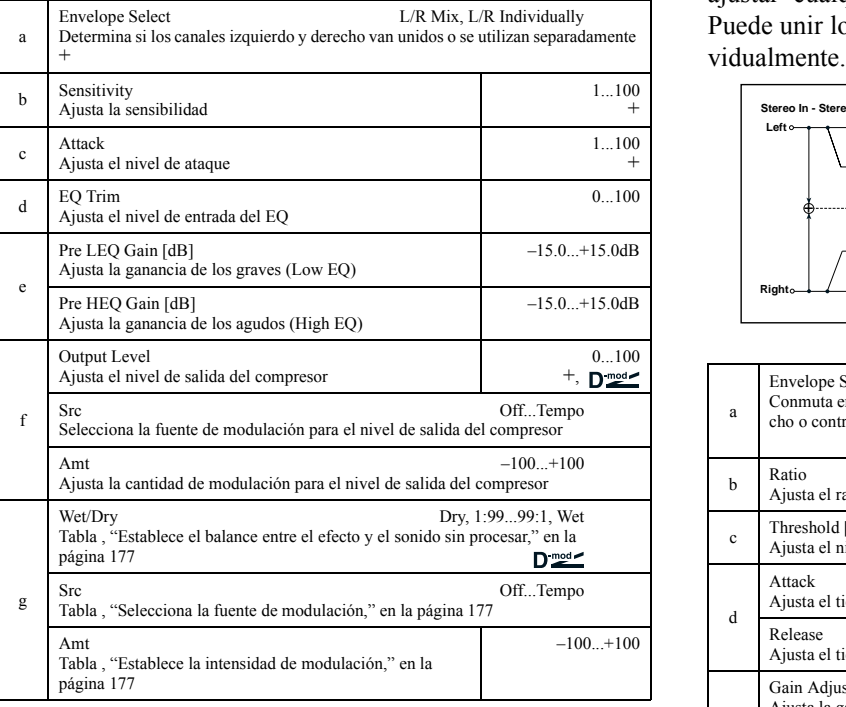

#### **a: Envelope Select**

Este parámetro determina cuándo los canales izquierdo y derecho van unidos para controlar ambas señales simultáneamente, o cuándo cada canal se controla independientemente.

#### **b: Sensitivity, f: nivel de salida**

El parámetro "Sensitivity" ajusta la sensibilidad del compresor. Si el parámetro tiene un valor elevado, se potenciarán los sonidos con un nivel más bajo. Con una sensibilidad elevada, el volumen general del sonido es más elevado. Para ajustar el nivel final de volumen, utilice el parámetro "Output Level".

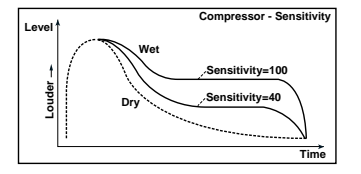

#### **c: Attack**

Este parámetro controla el nivel de ataque.

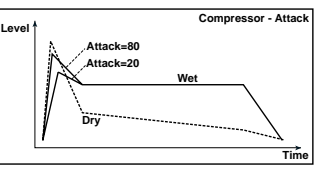

#### *003: Limiter*

#### (Limitador estéreo)

El Limiter regula el nivel de entrada de la señal. Se diferencia del compresor en que el limitador comprime sólo la señal que excede del nivel especificado a picos más bajos. El Limiter se aplica a frecuencias determinadas de la señal emitida (que controla el grado del efecto Limiter), permitiéndole ajustar cualquier ancho de banda para que sea cubierta. Puede unir los canales izquierdo y derecho o utilizarlos indi-

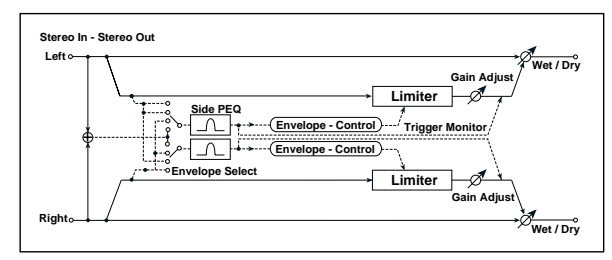

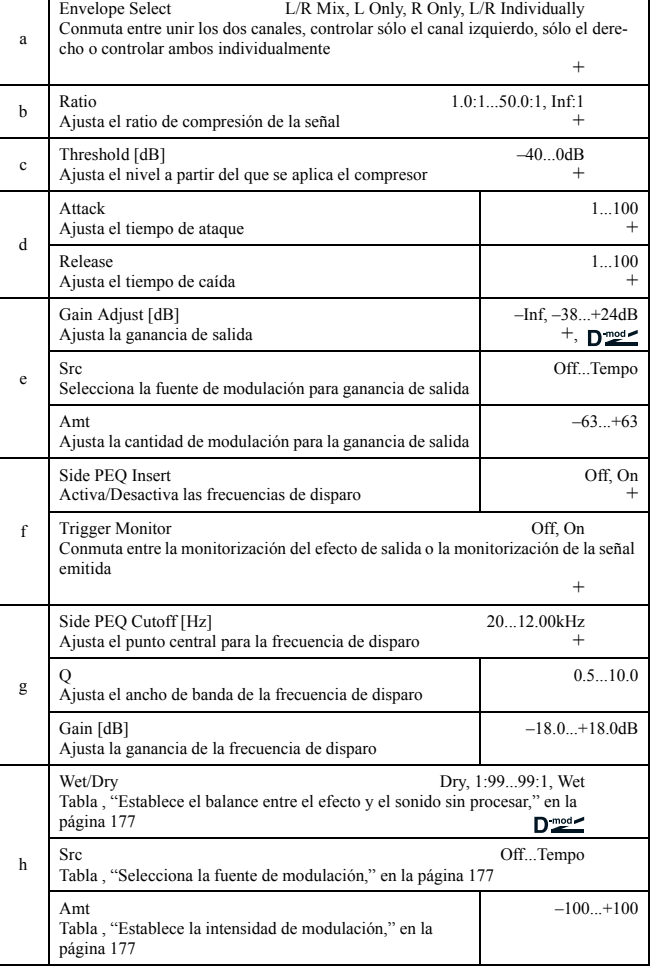
### **b: Ratio, c: Threshold [dB], e: Gain Adjust [dB]**

Este parámetro ajusta el rango de compresión de la señal. La compresión se aplica únicamente cuando el nivel de la señal sobrepasa el valor del umbral.

Ajuste el nivel de salida utilizando el parámetro "Gain Adjust", debido a que la compresión causa que todo el nivel se vea reducido.

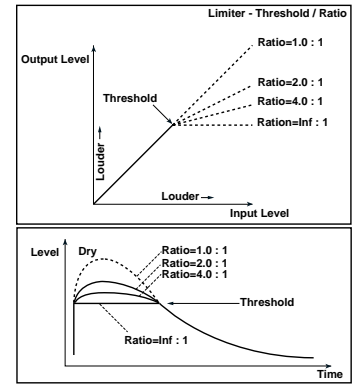

### **d: Attack, d: Release**

Este parámetro ajusta el tiempo de ataque y caída. Un valor alto en el ataque causa que la compresión se aplique más lentamente.

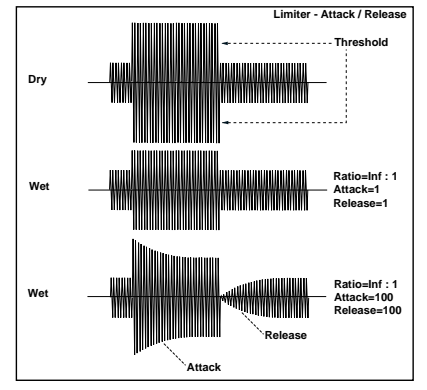

**f: Side PEQ Insert, g: Side PEQ Cutoff [Hz], g: Q, g: Gain [dB]** Estos parámetros se utilizan para ajustar la EQ aplicada a la señal disparada.

El Limiter determina si la compresión se aplica o no, basándose en la señal disparada tras la EQ. Ajustar el ecualizador permite establecer el Limiter para que responda a cualquier banda de frecuencia. **f: Trigger Monitor**

Ajustar este parámetro en **On** causará que se dispare la señal en lugar del efecto de sonido. Utilice este parámetro para comprobar el resultado de la señal disparada con la frecuencia aplicada. Normalmente déjelo en **Off**.

# *004: MBandLimit*

### (Limitador multibanda)

Este efecto aplica el Limiter simultáneamente al rango de frecuencias grave, medio y agudo de la señal de entrada. Puede controlar las dinámicas para cada rango o ajustar la presión del sonido del rango de frecuencias grave, medio y agudo por separado desde la ecualización.

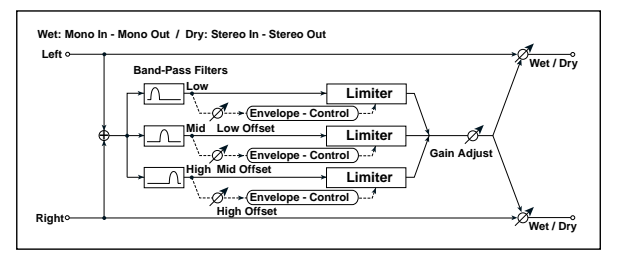

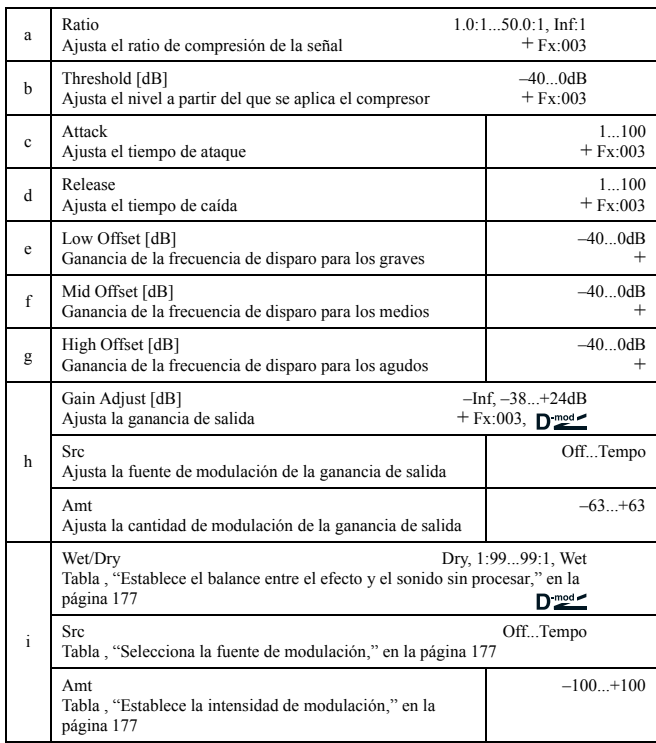

### **e: Low Offset [dB], f: Mid Offset [dB], g: High Offset [dB]**

Estos parámetros ajustan la ganancia de la señal disparada. Por ejemplo, si no desea aplicar la compresión a las frecuencias agudas, reduzca el valor "High Offset" por debajo del nivel del Threshold (umbral). El limitador del rango de frecuencias agudas no responderá y la compresión no se aplicará.

### *005: Gate*

### (Puerta estéreo)

Este efecto silencia la señal de entrada si su nivel es menor que el especificado. También invierte el estado activo/desactivo de la ganancia y utiliza mensajes de Note On y Off para activar y desactivarla.

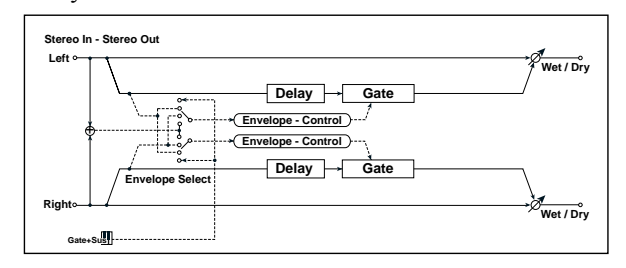

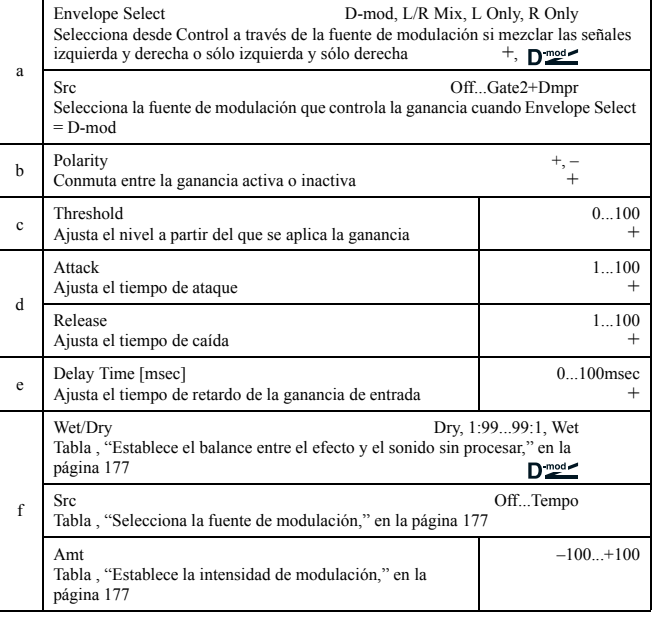

### **a: Envelope Select, a: Src**

El parámetro "Envelope Select" selecciona cuándo la ganancia activa o desactivada se dispara mediante la señal de entrada, o si se controla directamente vía la fuente de modulación. El parámetro Src especifica la fuente de modulación seleccionada de **Off** a **Gate2+Dpmr**.

Con "Envelope Select" = **L/R Mix**, la mezcla de las señales de los canales izquierdo y derecho activan o desactivan la puerta. Cuando **L Only** o **R Only** está seleccionado, la puerta se controla a través de cualquiera de las señales de los canales.

### **b: Polarity**

Este parámetro invierte la operación Gate on/off. Con un valor **negativo**, y un nivel de entrada por encima del Threshold (umbral), la puerta está cerrada. También se invierte la operación controlada mediante la fuente de modulación.

### **c: Threshold, d: Attack, d: Release**

Este parámetro ajusta el nivel de la señal bajo el que la puerta se aplica cuando "Envelope Select" se ajusta a **L/R Mix**, **L Only**, o **R Only**.

Los parámetros de ataque y caída ajustan el tiempo de ataque y caída de la puerta.

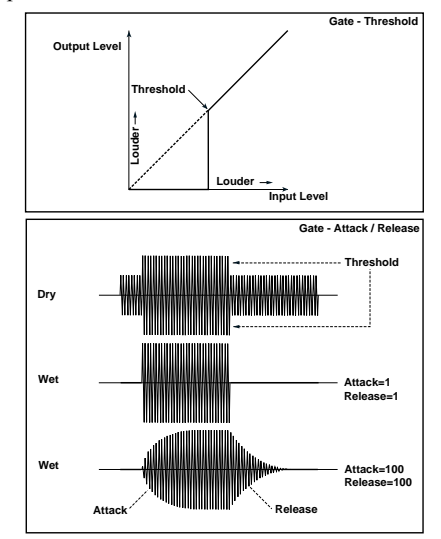

#### **e:Delay Time**

Este parámetro ajusta el tiempo del retardo de la ganancia de entrada. Si el sonido tiene un ataque muy rápido, aumentar el tiempo de retardo provocará que la señal suene una vez se abra la puerta eliminando la parte del ataque.

### *006: OD/HGainWah*

(Distorsión/Ganancia de agudos con Wah)

Este efecto de distorsión utiliza el modo Overdrive y Hi-Gain. Controlando el efecto wah, el ecualizador de 3 bandas y la simulación de amplificador, es posible crear distorsiones muy versátiles. Es apropiado para guitarras y órgano.

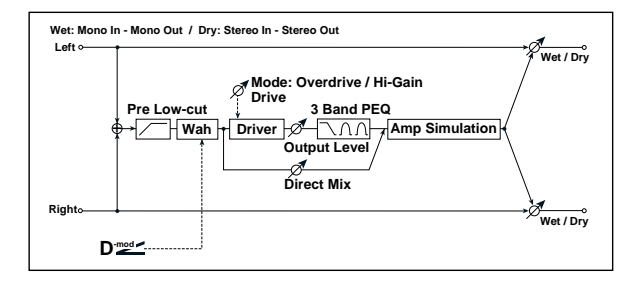

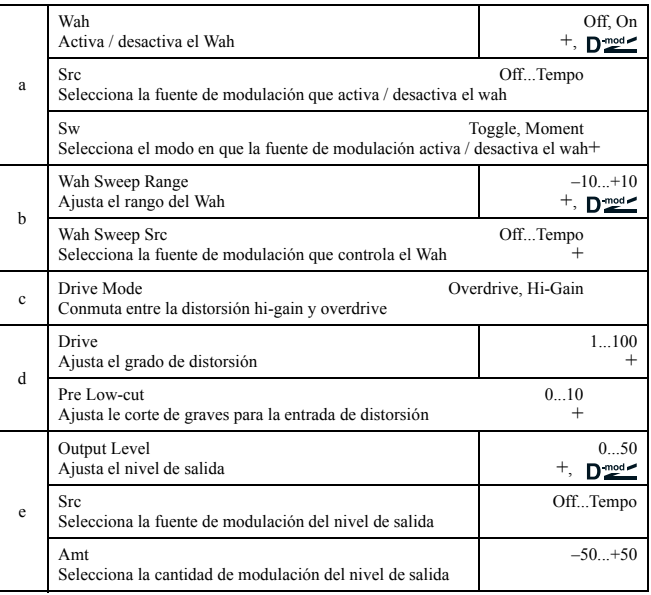

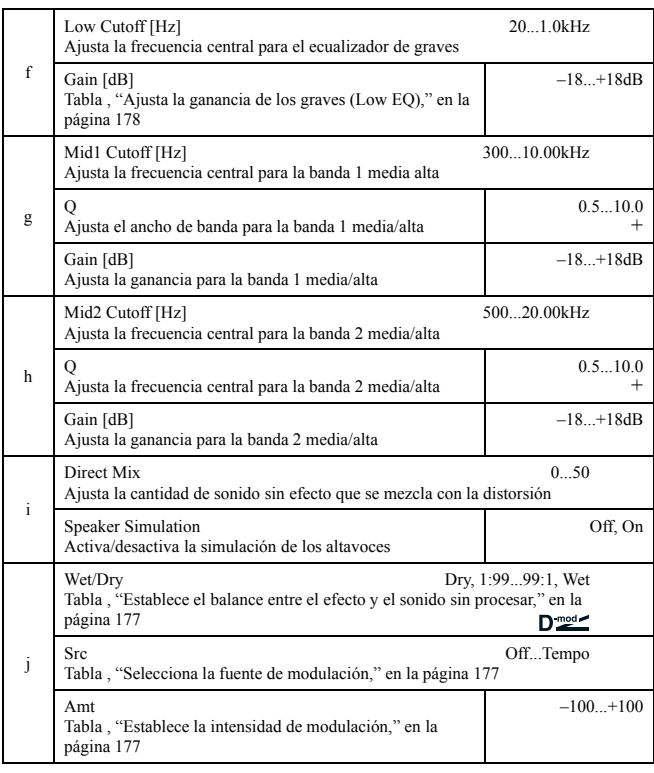

### **a: Wah**

El parámetro Wah activa o desactiva el efecto wah.

**a: Sw**

Este parámetro ajusta el modo en el que el efecto wah se activa o desactiva mediante la fuente de modulación.

Cuando "Sw" = **Moment**, el efecto wah normalmente se desactiva. Se activa únicamente cuando pulsa el pedal o utiliza el joystick.

Cuando el valor para la fuente de modulación es inferior a 64, se selec-**MID** ciona "off", y cuando es 64 o superior, se selecciona "on".

Cuando "Sw" = **Toggle**, el efecto wah se activa/desactiva cada vez que pulsa el pedal o utiliza el joystick.

 ${\rm El}$  conmutador se activará / desactivará cada vez que el valor de la fuente **MD** de modulación sea superior a 64.

### **b: Wah Sweep Range, b: Wah Sweep Src**

Este parámetro ajusta el rango de barrido de la frecuencia central del wah. Un valor negativo invertirá la dirección del barrido. La frecuencia central del wah puede controlarse mediante la fuente de modulación especificada en el parámetro "Wah Sweep Src".

### **d: Drive, e: nivel de salida**

El grado de distorsión se determina mediante el nivel de entrada de la señal y el ajuste del parámetro "Drive". Aumentando "Drive" conseguirá que el volumen total aumente. Utilice el parámetro "Output Level" para ajustar el nivel de volumen. El parámetro "Output Level" utiliza el nivel de entrada de la señal para el ecualizador de 3 bandas. Si se produce distorsión digital en el ecualizador, ajuste el parámetro "Output Level".

### **d: Pre Low-cut**

Cortando la señal en el rango de frecuencias bajas antes de entrar en la distorsión creará una distorsión más afilada.

# **g: Q, h: Q**

Estos parámetros ajustan el ancho de banda de cada ecualizador. A mayor valor más estrecha será la banda.

# *007: Param.4B Eq*

(Ecualizador paramétrico de 4 bandas estéreo)

Este ecualizador puede seleccionar entre pico y semiparamétrico para las bandas 1 a 4. La ganancia de la banda 2 puede controlarse mediante modulación dinámica.

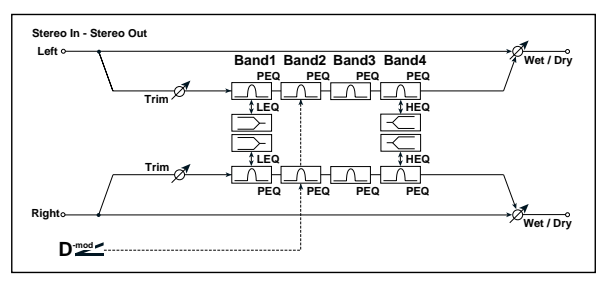

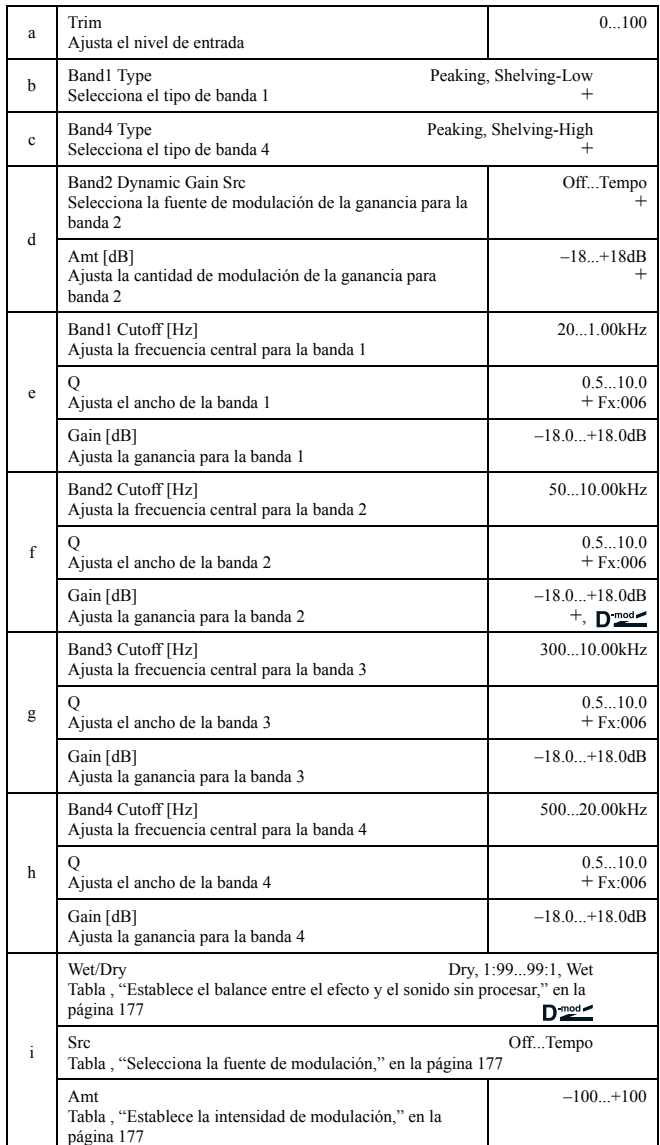

### **b: Band1 Type, c: Band4 Type**

Selecciona un tipo de filtro para la banda 1 y 4.

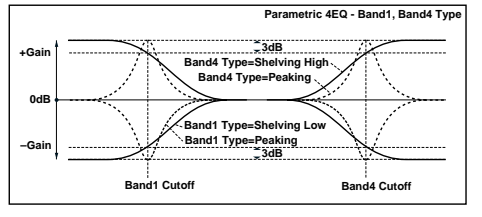

### **d: Band2 Dynamic Gain Src, d: Amt [dB], f: Gain [dB]**

Puede controlar la ganancia de la banda 2 utilizando la fuente de modulación.

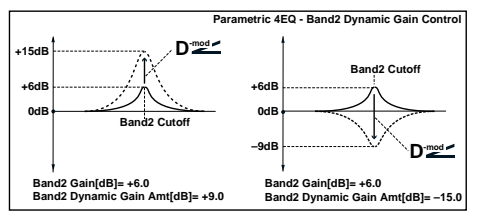

# *008: Graph.7B Eq*

(Ecualizador gráfico de 7 bandas estéreo)

La barra gráfica muestra los ajustes de la ganancia para cada banda proporcionando una idea visual y clara de la respuesta de frecuencias. Puede seleccionar la frecuencia central para cada banda a partir de veinte tipos distintos según el sonido.

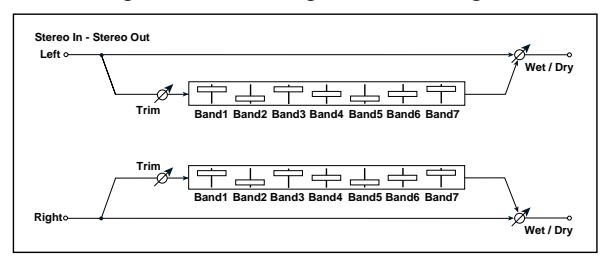

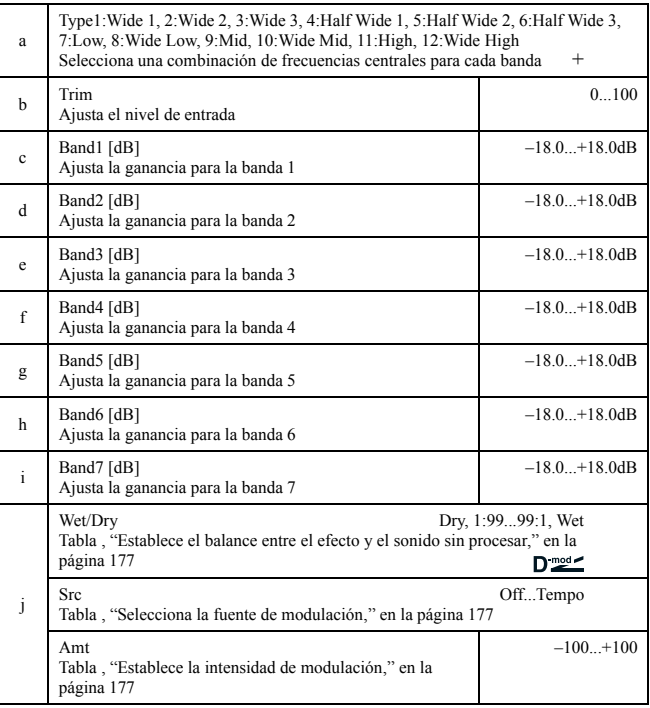

# **a: Type**

Este parámetro selecciona una combinación de frecuencias centrales para cada banda. Cada frecuencia central se muestra en el margen derecho de la pantalla LCD.

Puede configurar un ecualizador gráfico de 21 bandas con un rango de 80Hz a 18kHz si asigna una ruta para tres efectos del ecualizador gráfico de siete bandas en series, con el ajuste siguiente para cada ecualizador: **7:Low**, **9:Mid**, y **11:High**.

# *009: Wah/AutoWah*

### (Wah estéreo / Auto Wah)

Este wah estéreo permite crear sonidos que van de un pedal wah vintage a una simulación de auto-wah entre otros.

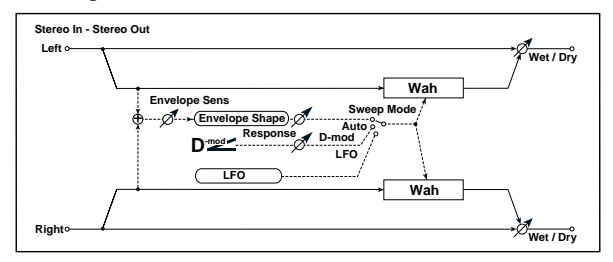

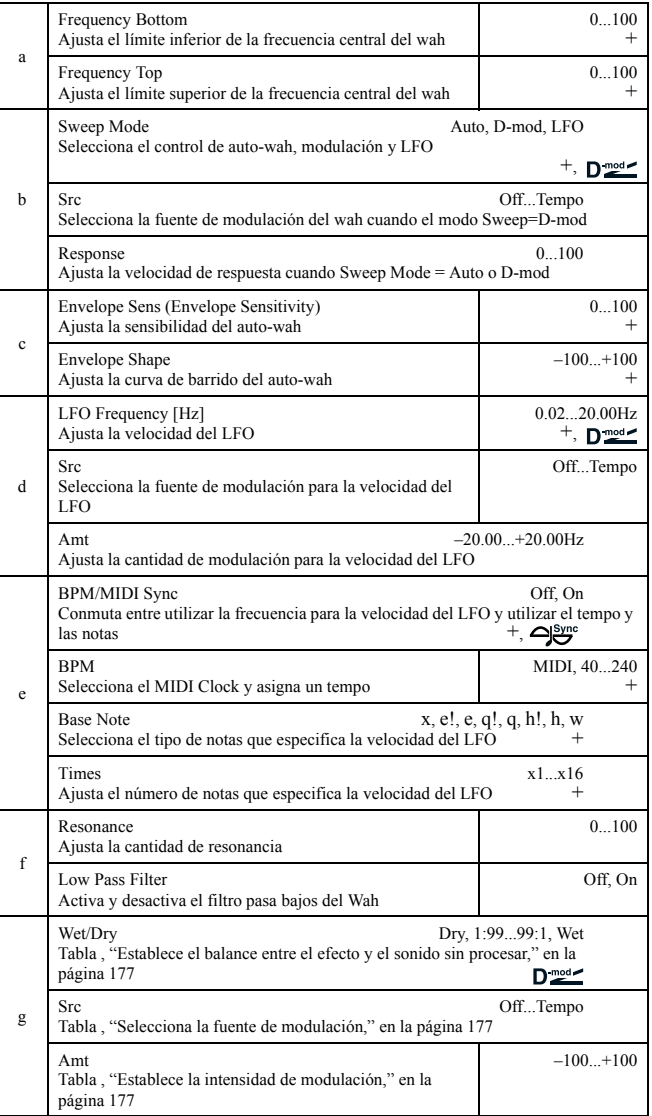

### **a: Frequency Bottom, a: Frequency Top**

La amplitud del barrido y dirección del filtro wah se determinan mediante los ajustes "Frequency Top" y "Frequency Bottom".

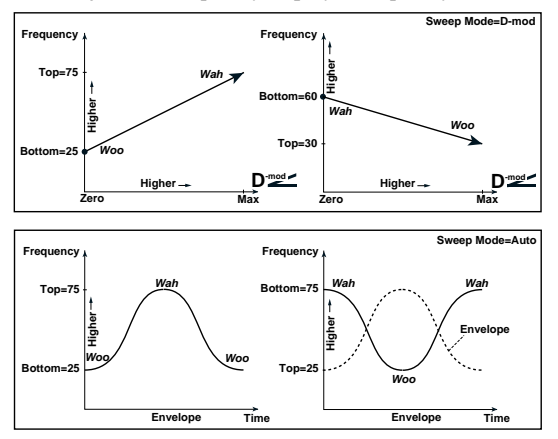

### **b: Sweep Mode**

Este parámetro cambia el modo de control del wah. Ajustando "Sweep Mode" a **Auto** seleccionará el auto-wah que barre de acuerdo con los cambios de envolvente en el nivel de entrada de la señal. Auto-wah suele utilizarse para dar un estilo "funk" a partes de guitarra.

Cuando "Sweep Mode" está ajustado a **D-mod**, es posible controlar el filtro directamente vía la fuente de modulación del mismo modo que un pedal wah.

Cuando "Sweep Mode" está ajustado a **LFO**, el efecto utiliza LFO para barrer en ciclo.

### **c: Envelope Sens (Envelope Sensitivity)**

Este parámetro ajusta la sensibilidad del auto-wah. Incrmente el valor si la señal de entrada es muy baja para realizar el barrido. Reduzca el valor si la señal es tan alta que el filtro se para temporalmente.

### **c: Envelope Shape**

Este parámetro determina la curva de barrido para el auto-wah.

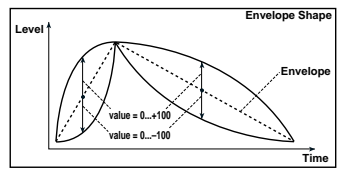

### **d: LFO Frequency [Hz], e: BPM/MIDI Sync**

Cuando "BPM/MIDI Sync"=**Off**, la velocidad del LFO utiliza los ajustes del parámetro LFO Frequency. Cuando "BPM/MIDI Sync"=**On**, la velocidad del LFO sigue los ajustes "BPM", "Base Note", y "Times".

### **e: BPM, e: Base Note, e: Times**

Un ciclo del barrido del LFO se obtiene multiplicando la longitud de la nota (r…w) seleccionada para "Base Note", en relación al tempo especificado ("BPM", o el tempo MIDI Clock si "BPM" está ajustado en **MIDI**) mediante el número especificado en el parámetro Times.

### *010: Random Filt*

(Filtro aleatorio estéreo)

Este filtro estéreo pasa banda utiliza una forma de onda por pasos y un LFO aleatorio para la modulación. Es posible crear un efecto especial a partir del filtro de oscilación.

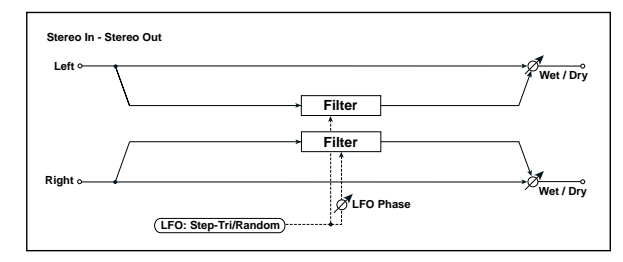

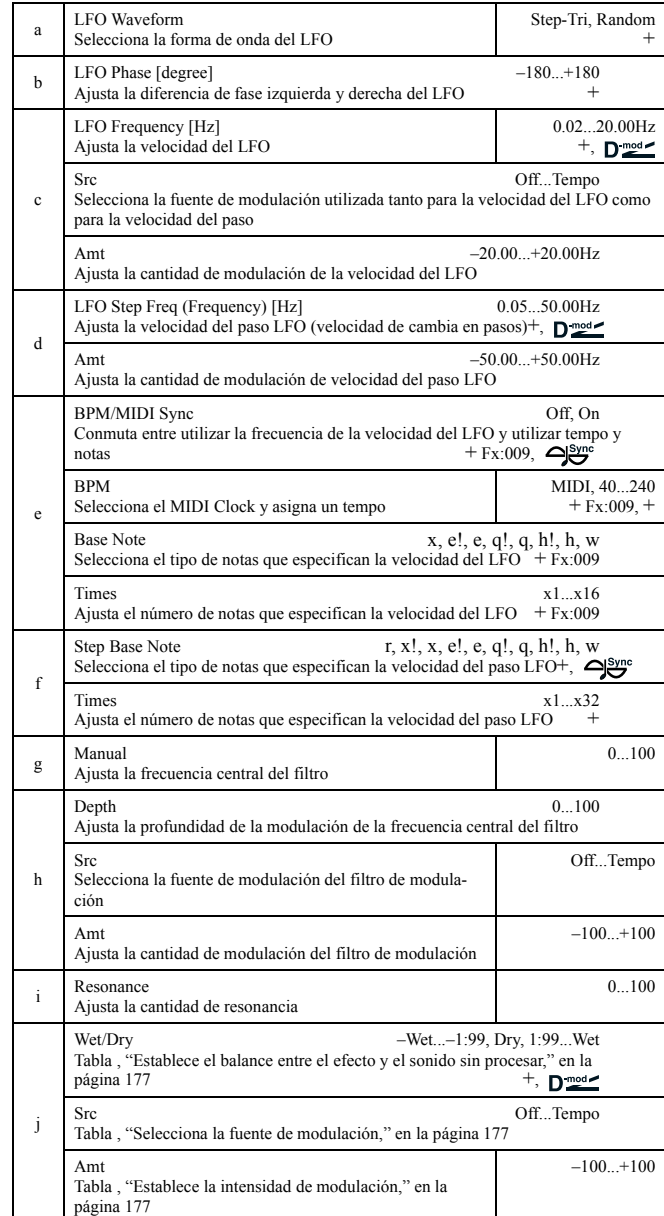

# **a: LFO Waveform, c: LFO Frequency [Hz],**

### **d: LFO Step Freq (Frequency) [Hz]**

Cuando "LFO Waveform" está ajustado a **Step-Tri**, LFO es una forma de onda por pasos, triangular. El parámetro "LFO Frequency" ajusta la velocidad de la forma de onda original del triángulo. Cambiando el parámetro "LFO Step Freq" permite ajustar la amplitud de los pasos.

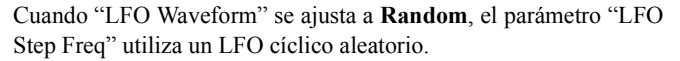

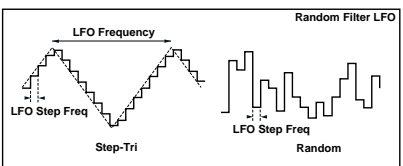

### **b: LFO Phase [degree]**

Compensar las fases izquierda y derecha, se altera el modo en que se aplica la modulación en los canales izquierdo y derecho, creando un afecto de vaivén.

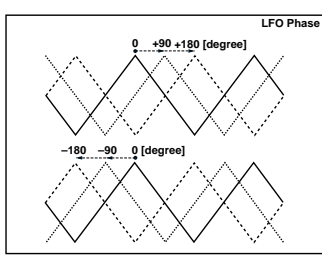

### **e: BPM, f: Step Base Note, f: Times**

La amplitud de un paso LFO, o un LFO en ciclo aleatorio, se obtiene multiplicando la longitud de la nota (r…w) seleccionada para "Step Base Note", en relación al tempo especificado en "BPM," o el tempo del **MIDI** Clock si "BPM" está ajustado a MIDI) con el número especificado en el parámetro "Times".

### **j: Wet/Dry**

La fase del efecto de sonido se invertirá cuando ajuste el parámetro en el rango de valores desde **–Wet to –1:99**.

# *011: Excit/Enhan*

(Exciter/Enhancer estéreo)

Este efecto es una combinación del Exciter, el cual añade fuerza al sonido y el Enhancer, que agrega amplitud y presencia.

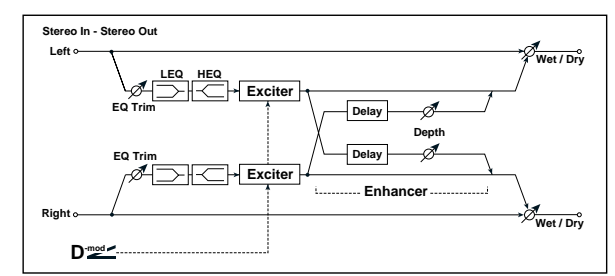

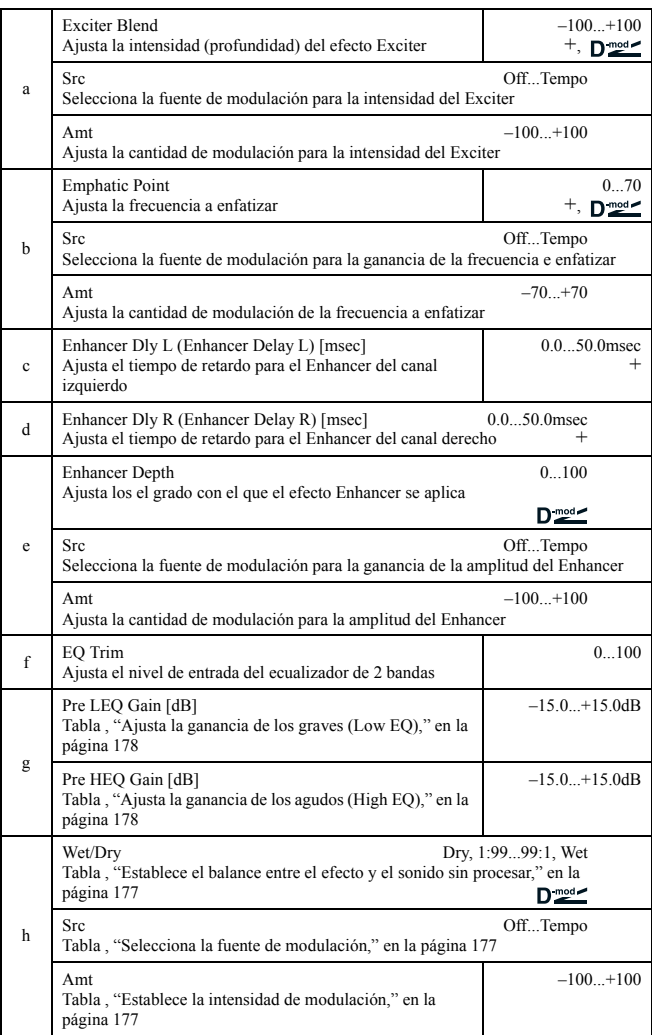

### **a: Exciter Blend**

Este parámetro ajusta la profundidad (intensidad) del efecto Exciter. Valores positivos resultan en un patrón de frecuencia (a enfatizar) diferente que con valores negativos.

### **b: Emphatic Point**

Este parámetro ajusta la frecuencia a enfatizar. Valores más altos enfatizarán frecuencias más bajas.

### **c: Enhancer Dly L [msec], d: Enhancer Dly R [msec]**

Estos parámetros ajustan el tiempo de retardo para el Enhancer en el canal izquierdo y derecho. Especificar un retardo sensiblemente diferente para los canales izquierdo y derecho agregará una imagen estéreo, profundidad y amplitud al sonido.

# *012: Sub Oscill*

### (Sub oscilador estéreo)

Este efecto agrega frecuencias muy bajas a la señal de entrada. Es muy útil al simular un rugiente sonido de batería o enfatizar el rango de frecuencias bajas. Este efecto se diferencia del ecualizador en que puede agregar un rango muy bajo de armónicos. Puede también ajustar la frecuencia del oscilador para ajustarse a una nota determinada.

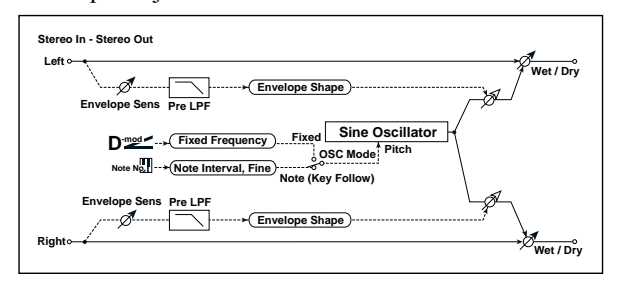

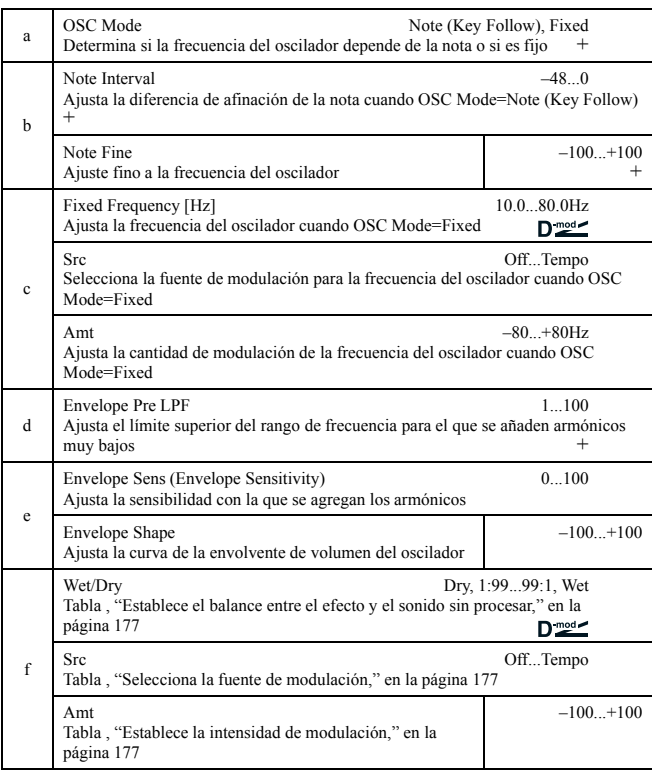

### **a: OSC Mode, b: Note Interval, b: Note Fine**

El parámetro "OSC Mode" selecciona el modo de operación del oscilador. Cuando se selecciona **Note (Key Follow)**, la frecuencia del Oscilador se determina en base a la nota, permitiendo utilizarlo como afinador. El parámetro "Note Interval" ajusta la variación de afinación del número de nota original en pasos de semitono. El parámetro "Note Fine" permite una afinación precisa en pasos de centésimas.

### **d: Envelope Pre LPF**

Este parámetro ajusta el límite superior del rango de frecuencias para el que se añaden frecuencias muy bajas al armónico. Ajuste este parámetro si no desea agregar armónicos más bajos a los rangos más altos.

# *013: Talking Mod*

(Modulador de voz)

Este efecto agrega un carácter inusual, como una voz humana, a la señal de entrada. Modulando el tono vía modulación dinámica, puede crear un efecto interesante que suene como si una guitarra o un sintetizador hablasen.

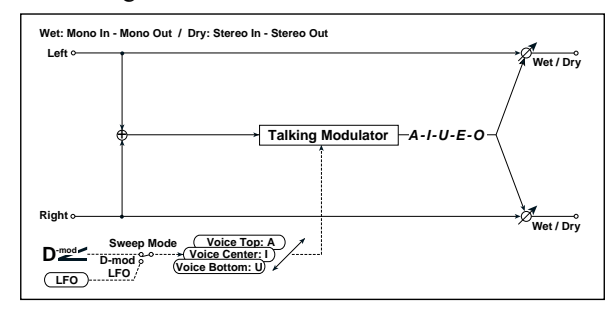

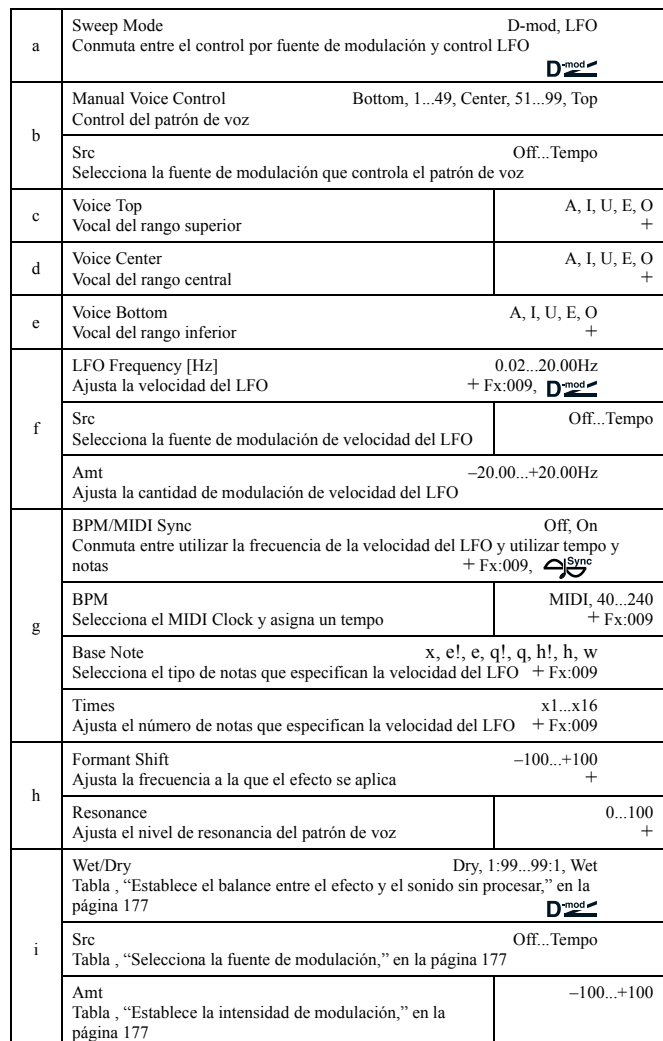

### **c: Voice Top, d: Voice Center, e: Voice Bottom**

Estos parámetros asignan vocales en las posiciones superior, central e inferior del controlador.

P.Ej.: Cuando "Voice Top"=**A**, "Voice Center"=**I**, y "Voice Bottom"=**U**:

Si "Sweep Mode" está ajustado a **D-mod** y **Ribbon** está seleccionado como fuente de modulación, moviendo el dedo de derecha a izquierda del controlador de goma cambiará el sonido de "a" a "i," y luego a "u."

Si el modo Sweep está en **LFO**, el sonido cambiará cíclicamente de "a" a "i," "u," "i," y luego"a."

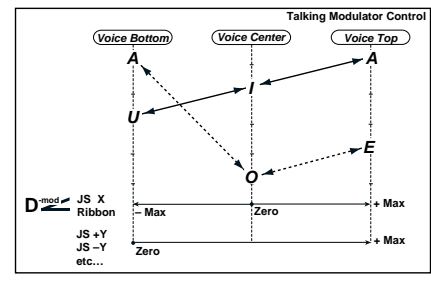

### **h: Formant Shift**

Este parámetro ajusta el nivel de frecuencia al que se aplica el efecto. Si desea aplicar el efecto a un rango agudo, ajuste este parámetro a un valor superior para aplicar el efecto a un rango de sonido grave, ajuste a un valor inferior.

### **h: Resonance**

Este parámetro ajusta la intensidad de la resonancia para un patrón de voz. Un valor mayor agregará más carácter al sonido.

# *014: Decimator*

# ("Decimator" estéreo)

Este efecto crea un sonido áspero, como una muestra de mala calidad, al disminuir la frecuencia de la muestra y la cantidad de datos del bit.

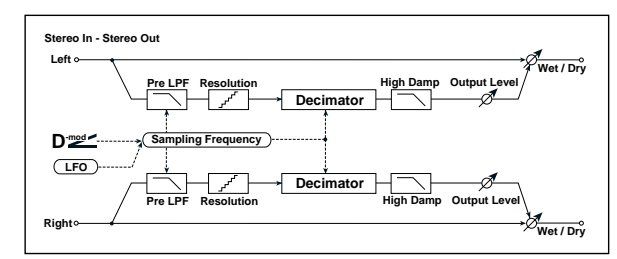

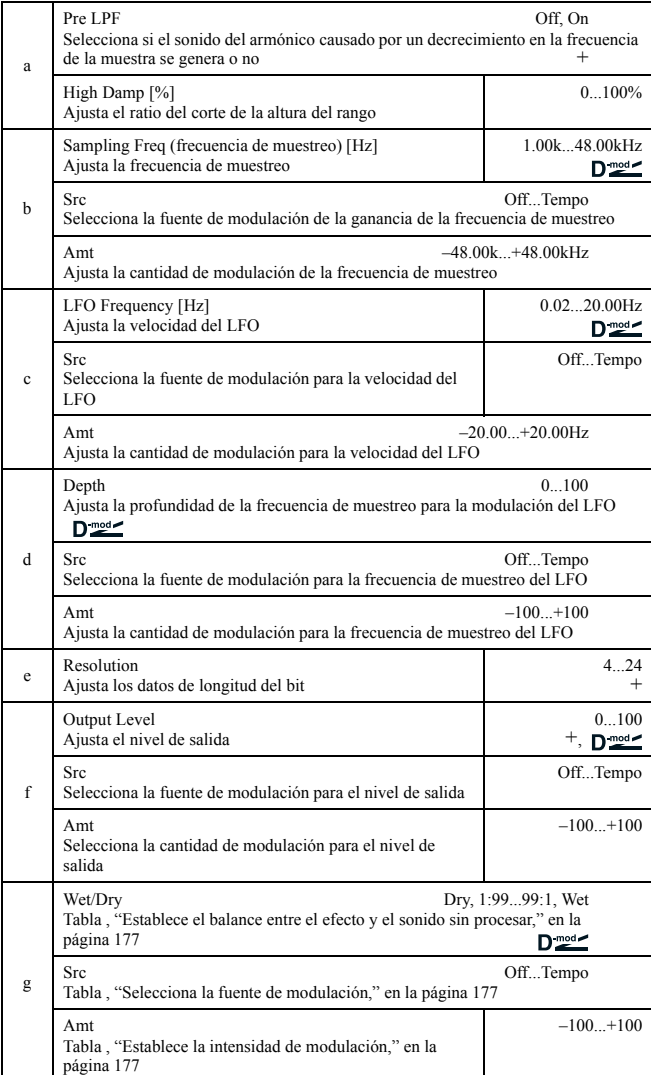

### **a: Pre LPF**

Si una muestra con una frecuencia de muestro muy baja recibe un sonido con una afinación muy alta que no permite escucharlo durante la reproducción, puede generar un ruido en la afinación que no tiene nada que ver con el sonido original. Ajuste "Pre LPF" a **ON** para evitar este ruido.

Si ajusta el "Sampling Freq" sobre los **3kHz** y ajusta "Pre LPF" en **OFF**, puede crear un sonido como un modulador de anillo.

### **e: Resolution, f: Output Level**

Si establece un valor menor para el parámetro "Resolution", el sonido se oirá distorsionando. El nivel de volumen también variará. Utilice "Output Level" para ajustar el nivel.

# *015: Analog Rec*

### (Grabación analógica estéreo)

El efecto simula el ruido causado por rayadas y polvo en la superficie de discos de vinilo. También reproduce alguna de las modulaciones causadas por un giradiscos combado.

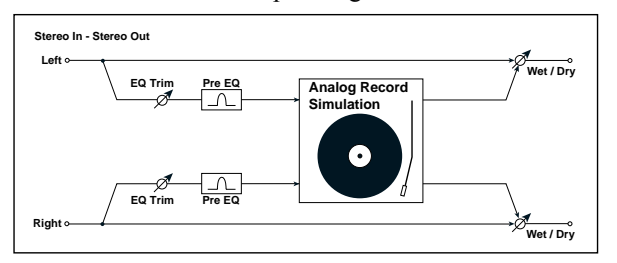

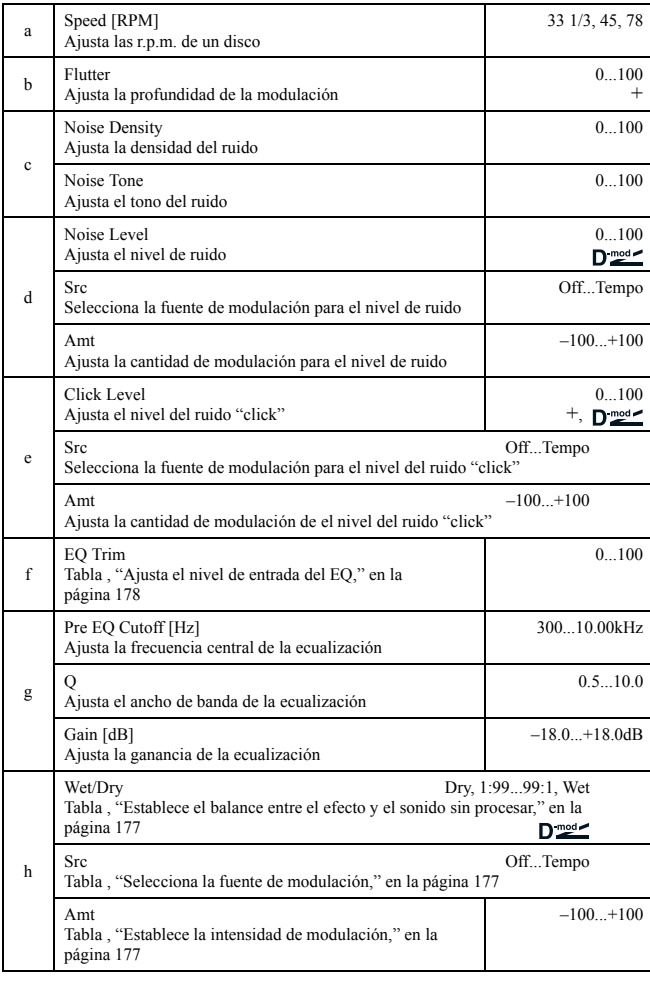

### **b: Flutter**

Este parámetro permite ajustar la profundidad de la modulación causada por un giradiscos combado.

### **e: Click Level**

Este parámetro permite ajustar le volumen del ruido "click" que ocurre una vez por cada giro del tocadiscos. Esta simulación produce un sonido de grabación y el sonido generado tras la música al final del disco de vinilo.

# **AFINACIÓN / MODULACIÓN DE FASE**

### **Efectos de modulación de fase y afinación**

### *016: Chorus*

### (Coro estéreo)

Este efecto agrega grosor al sonido modulando el tiempo de retardo de la señal de entrada. Puede agregar dispersión al sonido desviando la fase de izquierda a derecha de LFO.

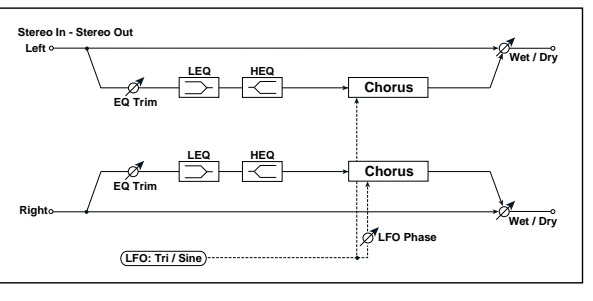

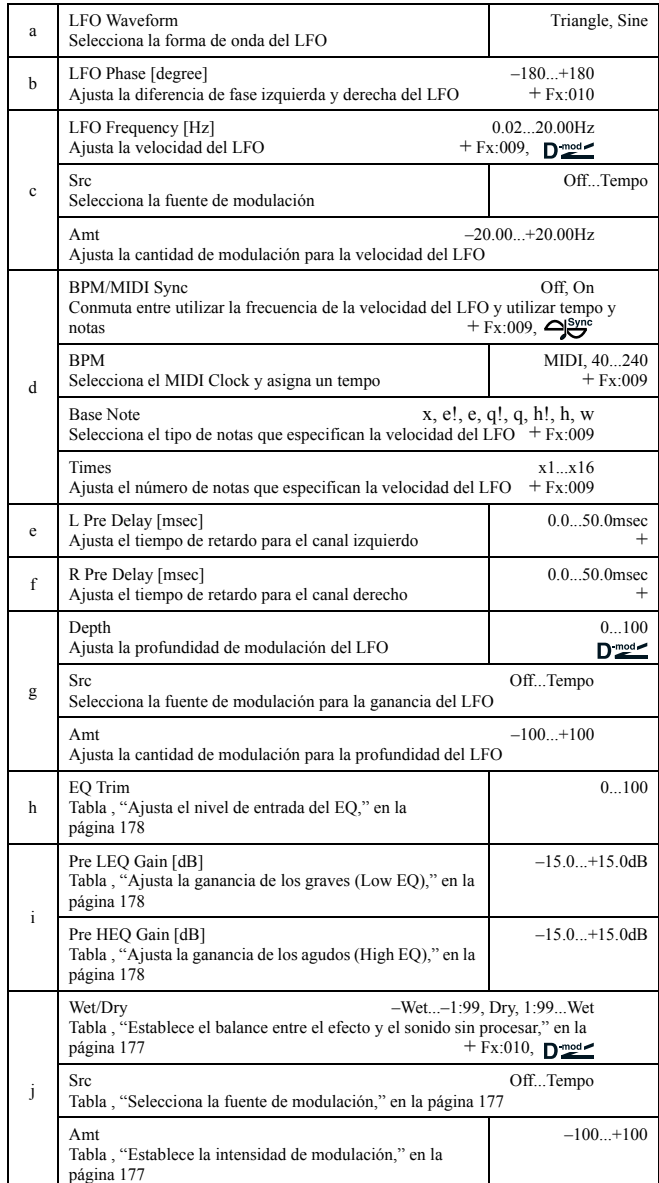

### **e: L Pre Delay [msec], f: R Pre Delay [msec]**

Ajustando el tiempo de retardo de izquierda y derecha individualmente es posible controlar la imagen estéreo.

# *017: Harm.Chorus*

# (Coro de armónicos estéreo)

Este efecto aplica coro sólo a las frecuencias más altas, lo que pude utilizarse para aplicar un efecto de coro a un bajo sin que el sonido se haga más fino. Puede utilizarse también este bloque de coro como retroalimentación en un flanger.

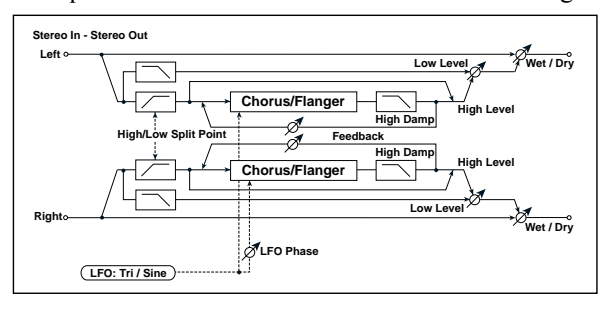

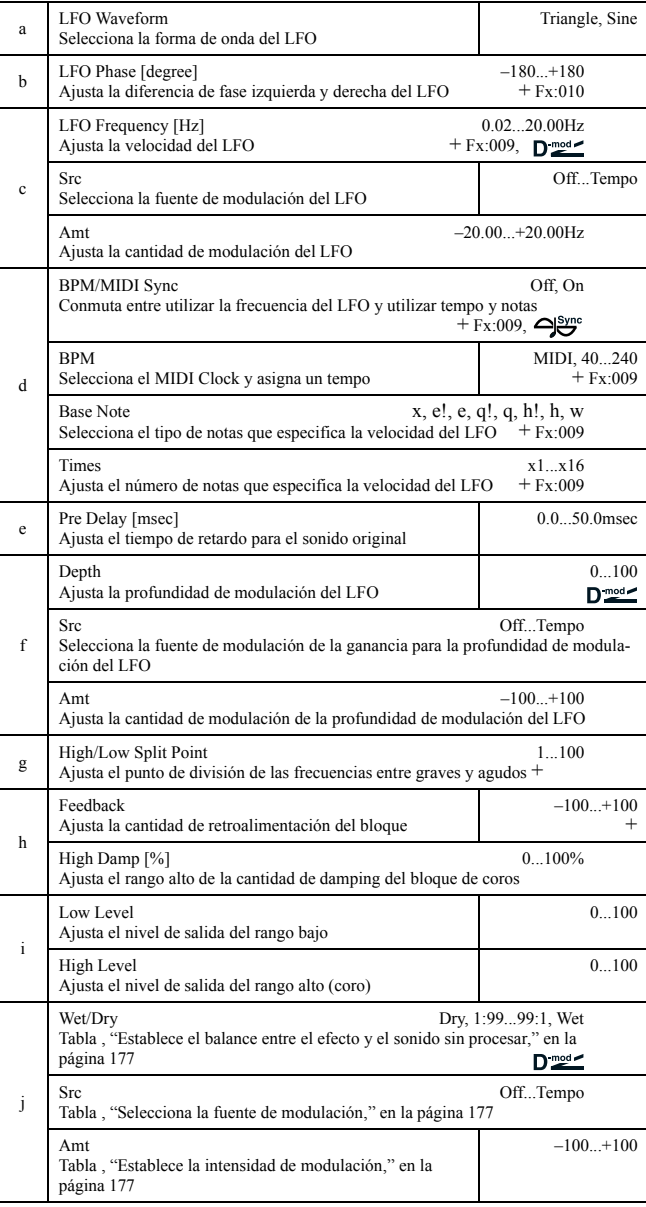

### **g: High/Low Split Point**

Este parámetro ajusta la frecuencia que divide los agudos y graves. Sólo los agudos se enviarán al bloque de coro.

### **h: Feedback**

Ajusta la cantidad de retroalimentación del bloque de coro. Incrementar la retroalimentación permite utilizar el efecto como flanger.

# *018: MTap Ch/Dly*

### (Coro / retardo multipinchazo)

Este efecto tiene cuatro bloques de coro con diferente fase LFO. Puede crear una imagen estéreo compleja ajustando para cada bloque el tiempo de retardo, profundidad, nivel de salida y panorama, de forma individual. Puede también fijar algunos bloques para combinar los efectos coro y retardo.

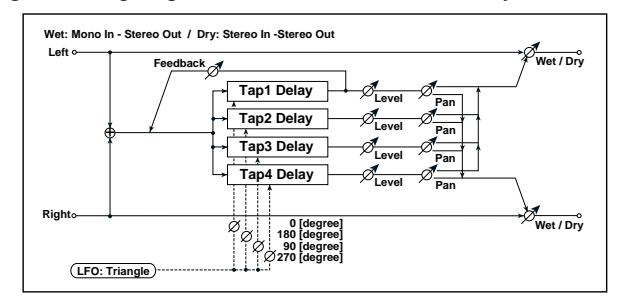

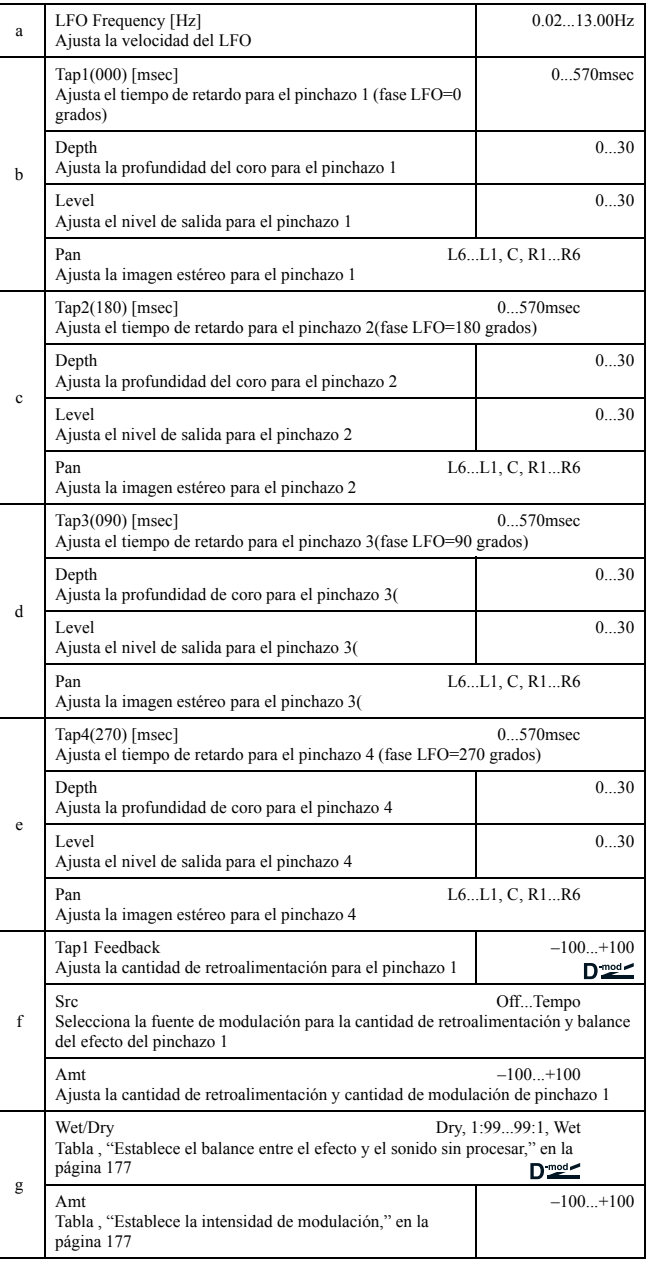

# *019: Ensemble*

El efecto Ensemble tiene tres bloques de coro que utilizan el LFO para dar un brillo sutil, y proporcionar una profundidad y amplitud en tres dimensiones al sonido, ya que viaja de izquierda a derecha y hacia el centro.

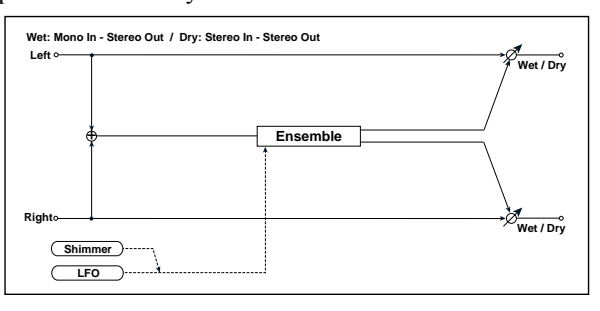

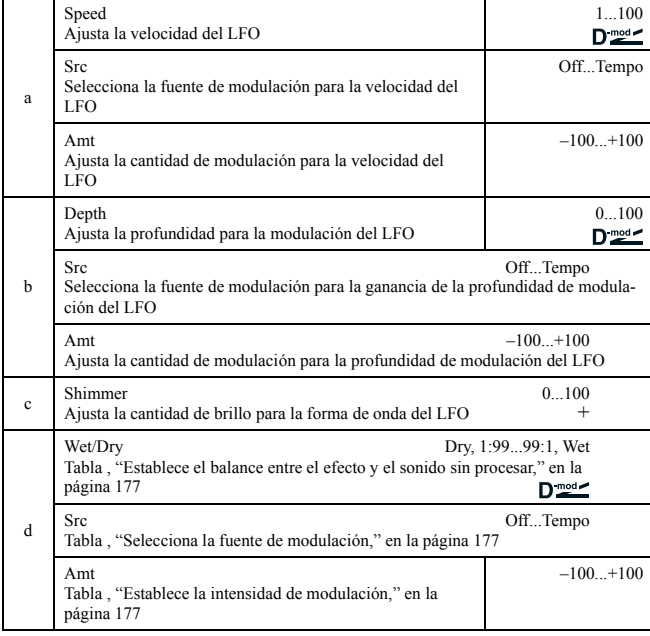

### **c: Shimmer**

Este parámetro ajusta la cantidad de brillo de la forma de onda del LFO. Incrementar este valor agrega brillo, enriqueciendo y haciendo más complejo el efecto de coro.

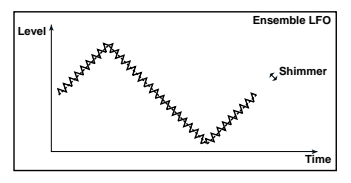

# *020: Flanger*

(Flanger estéreo)

Este efecto proporciona un vaivén y movimiento a la afinación del sonido. Es más efectivo cuando se aplica a sonido con muchos armónicos. Éste es un flanger estéreo, puede agregar amplitud al sonido desviando la fase izquierda y derecha del LFO de una a otra.

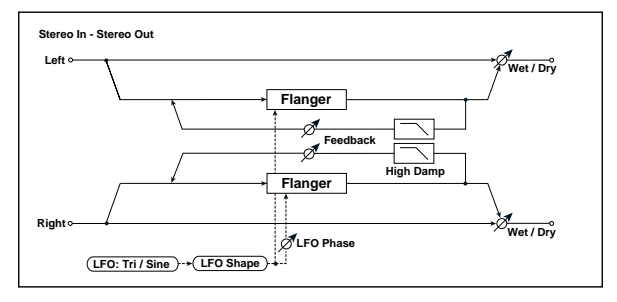

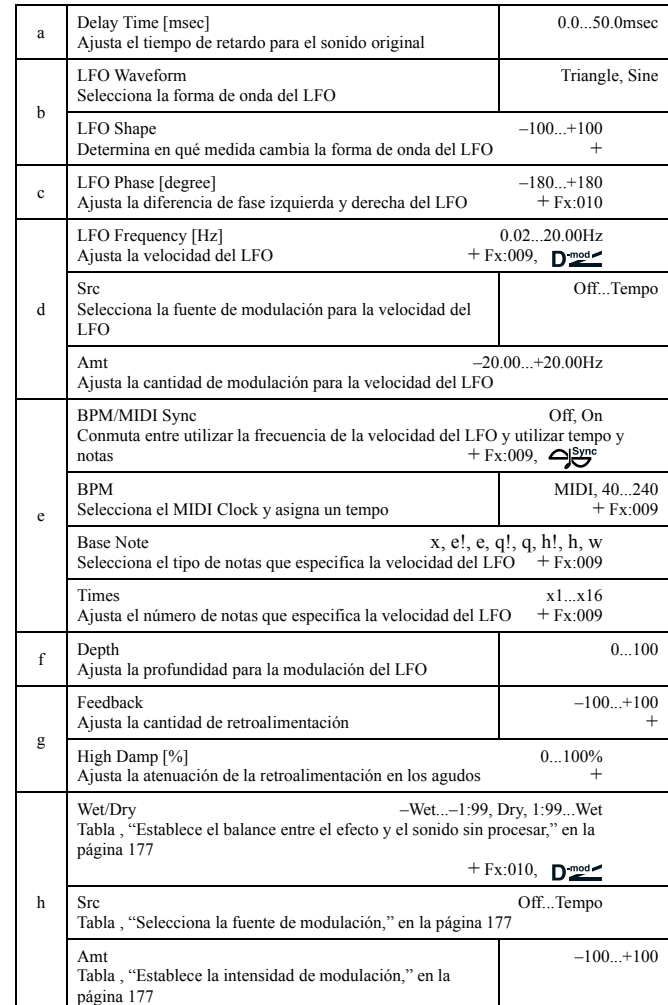

### **b: LFO Shape**

Cambiar el perfil de la forma de onda del LFO permite controlar el barrido del efecto de flanger.

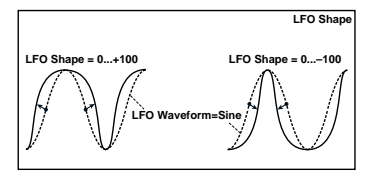

### **g: Feedback, h: Wet/Dry**

La forma del pico del valor positivo y negativo del "Feedback" es diferente. Los armónicos se enfatizarán cuando el sonido del efecto se mezcla con el sonido puro si da un valor positivo tanto para el "Feedback" y "Wet/Dry", y si ajusta el valor como negativo tanto para "Feedback" y "Wet/Dry".

### **g: High Damp [%]**

Este parámetro ajusta la atenuación de la retroalimentación en los agudos. Incrementando el valor conseguirá cortar los armónicos de los agudos.

# *021: RandomFlang*

(Flanger aleatorio estéreo)

El efecto estéreo utiliza una forma de onda por pasos y LFO aleatorio para la modulación.

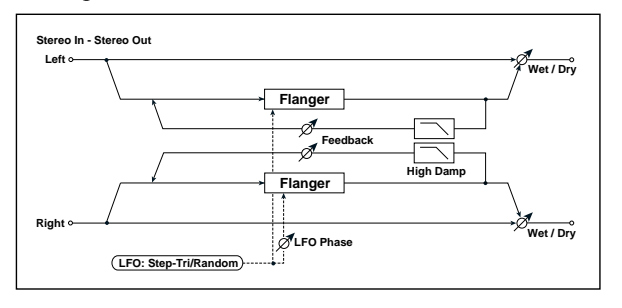

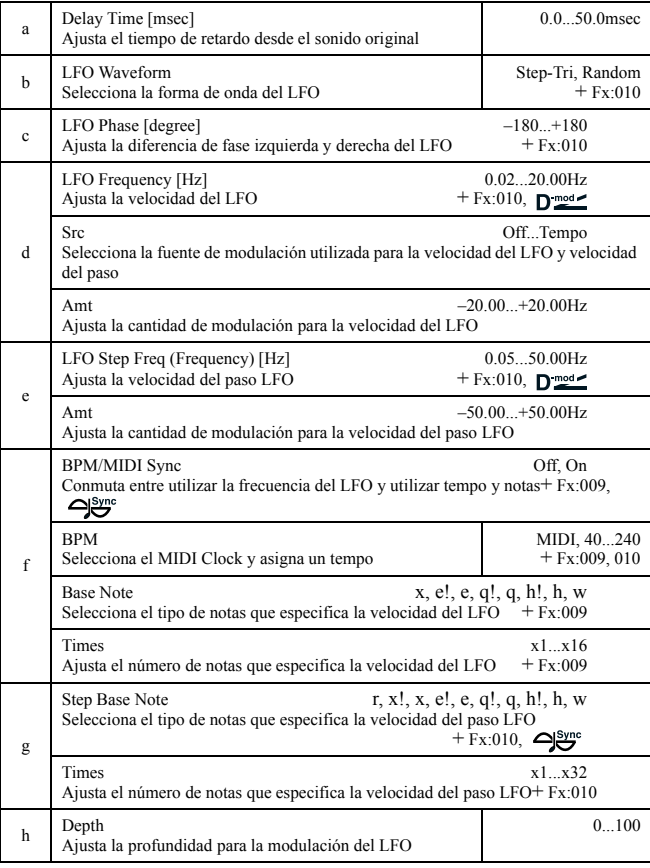

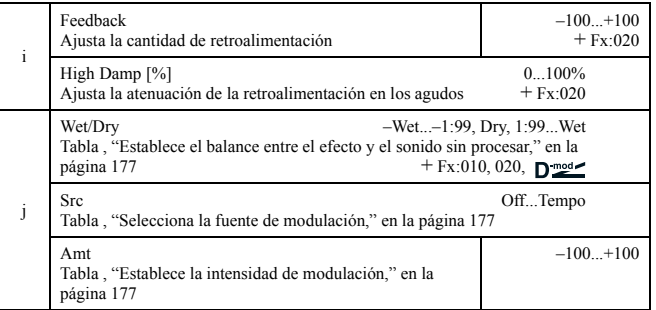

# *022: Envel.Flang*

### (Flanger estéreo por envolvente)

Usa un generador de envolvente para la modulación. Se obtiene el mismo patrón de efecto cada vez que toque. Puede controlarlo utilizando la fuente de modulación.

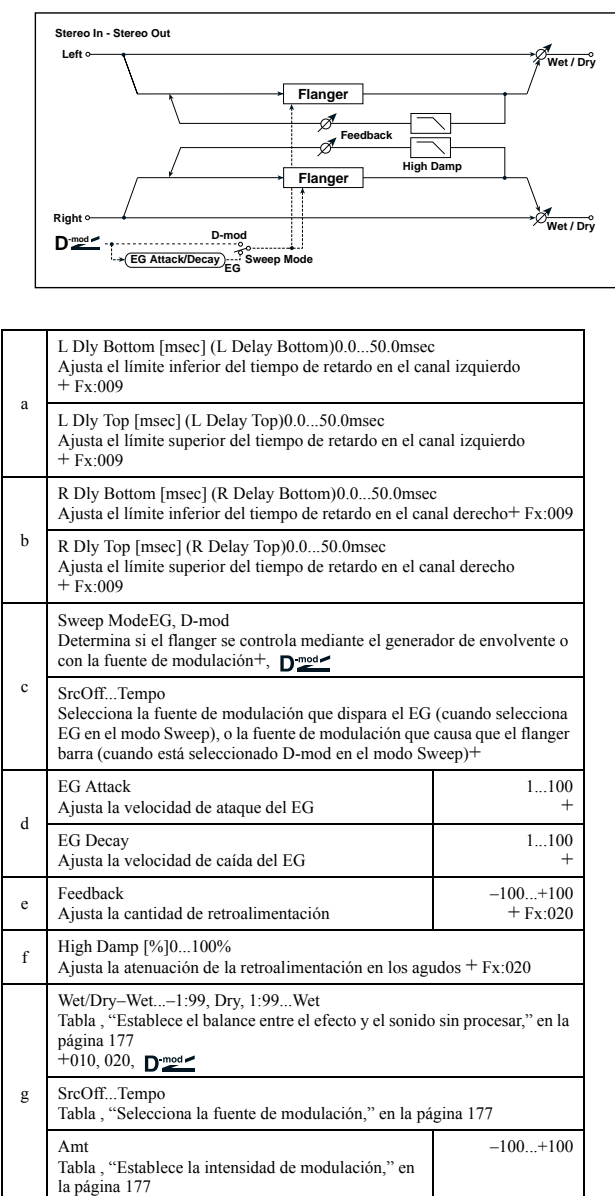

### **c: Sweep Mode, c: Src**

Parámetro que conmuta el modo de control del flanger. El flanger realizará un barrido utilizando el generador de envolvente en modo "Sweep Mode" = **EG**. El barrido se incluye en la envolvente del flanger, y no está relacionado con Pitch EG, Filter EG, o Amp EG.

El parámetro "Src" selecciona la fuente que inicia el generador de envolvente. Si selecciona, por ejemplo, **Gate**, el generador se iniciará cuando se reciba el mensaje de note-on.

Cuando "Sweep Mode" = **D-mod**, la fuente de modulación puede controlar directamente el flanger. Seleccione la fuente de modulación utilizando el parámetro "Src".

MDI El efecto está apagado cuando el valor de la fuente de modulación que determina el parámetro "Src" es menor que 64, y el efecto está activo cuando el valor es 64 o superior. El generador de envolvente se dispara cuando el valor cambia de 63 o menos a 64 o más.

### **d: EG Attack, d: EG Decay**

La velocidad de ataque y caída son los únicos parámetro que pueden ajustarse del EG.

### *023: Phaser*

### (Fáser estéreo)

Este efecto crea un barrido cambiando la fase. Es muy efectivo tratándose de sonidos de piano eléctrico. Puede añadir amplitud al sonido desviando la fase izquierda y derecha del LFO de una a otra.

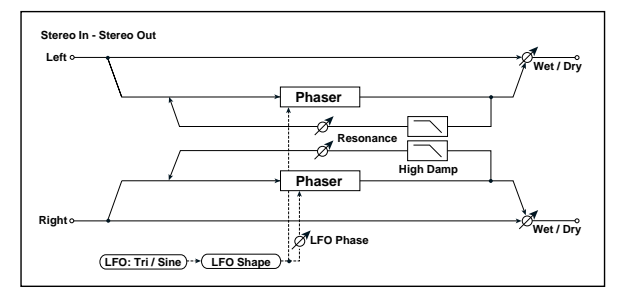

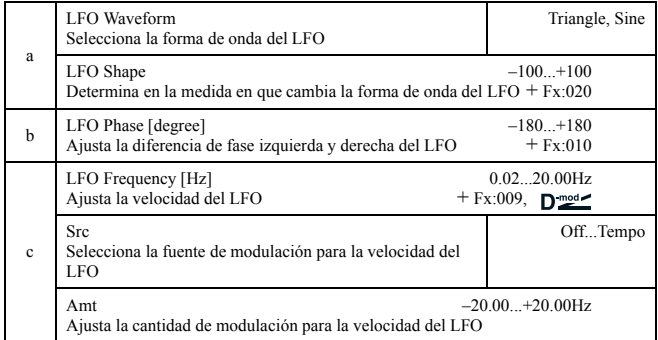

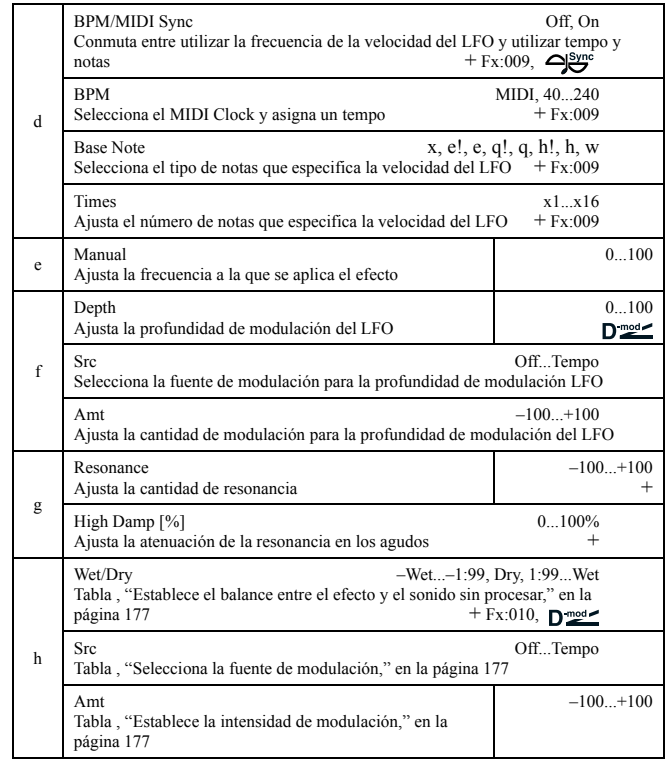

### **g: Resonance, h: Wet/Dry**

El forma del pico del valor positivo y negativo de la retroalimentación es diferente. Los armónicos se enfatizarán cuando el sonido del efecto se mezcle con el sonido puro, si establece un valor positivo para la "Resonance" y "Wet/Dry", y si establece un valor negativo para la "Resonance" y "Wet/Dry".

### **g: High Damp [%]**

Este parámetro ajusta la atenuación de la resonancia en los agudos. Aumentar el valor cortará los armónicos de los agudos.

# *024: RandomPhser*

### (Fáser aleatorio estéreo)

El efecto utiliza una forma de onda por pasos y un LFO aleatorio para la modulación, creando un efecto único.

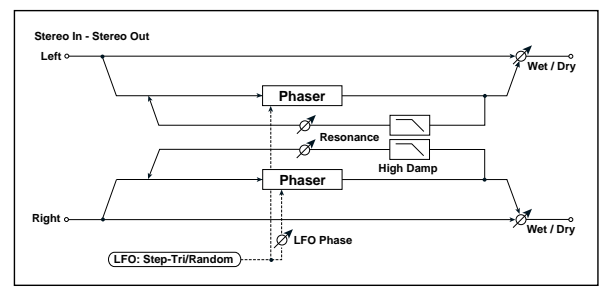

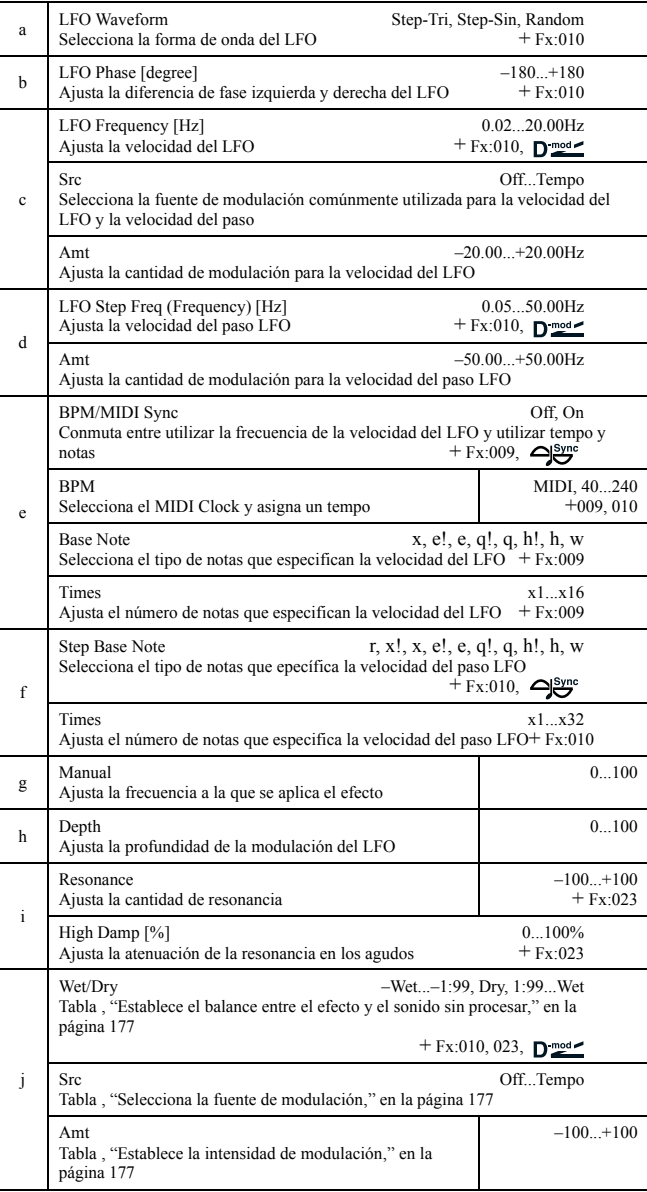

# *025: Envel.Phser*

g

Amt

página 177

(Fáser estéreo por envolvente)

Este phaser estéreo utiliza un generador de envolvente para la modulación. Obtendrá el mismo patrón de efecto cada vez que toque. Puede controlarlo también directamente desde la fuente de modulación.

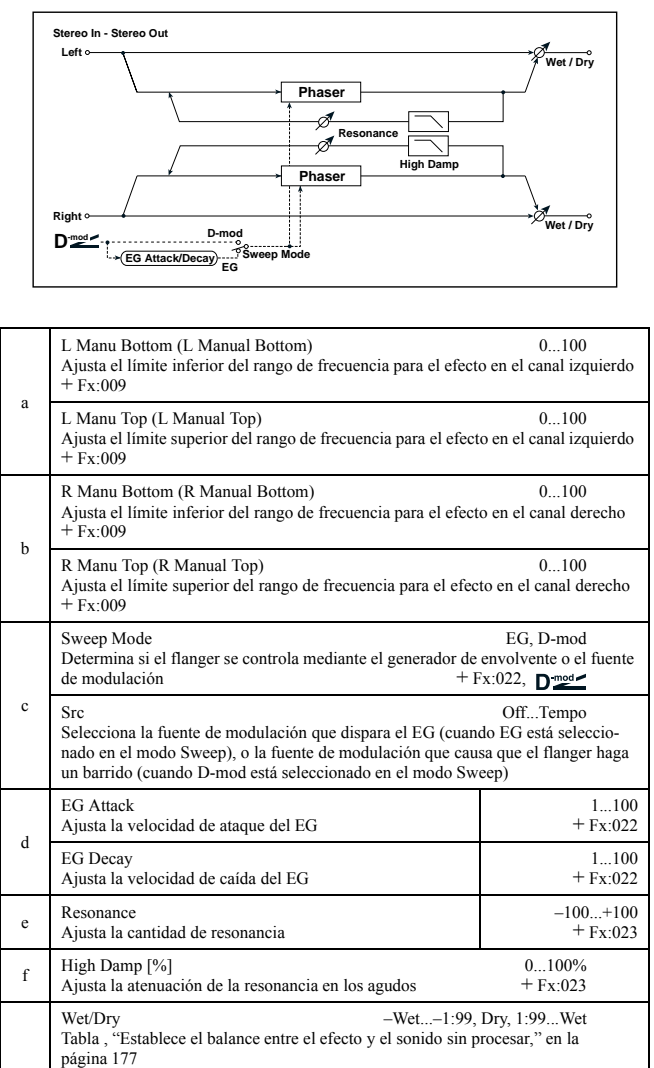

Src Off...Tempo<br>Tabla, "Selecciona la fuente de modulación," en la página 177 "Selecciona la fuente de modulación," en la página 177

Tabla , "Establece la intensidad de modulación," en la

 $+$  Fx:010, 023,  $\sum_{\text{mod } 2}$ 

 $-100...+100$ 

# *026: BiphaseMod.*

### (Modulación bifásica estéreo)

Este efecto de coro estéreo añade dos LFO diferentes a la vez. Puede ajustar los parámetros Frequency (frecuencia) y Depth (profundidad) para cada uno de ellos. Dependiendo del ajuste del LFO, formas de onda muy complejas, crearán un tipo de sonido analógico modulado e inestable.

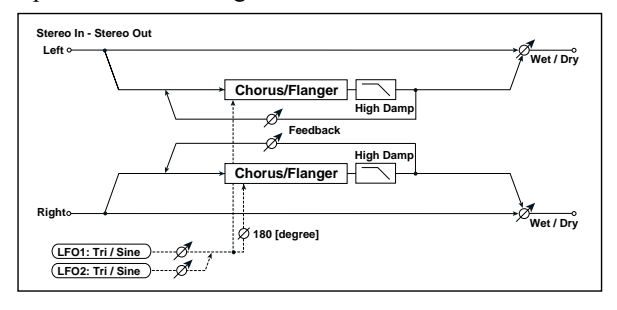

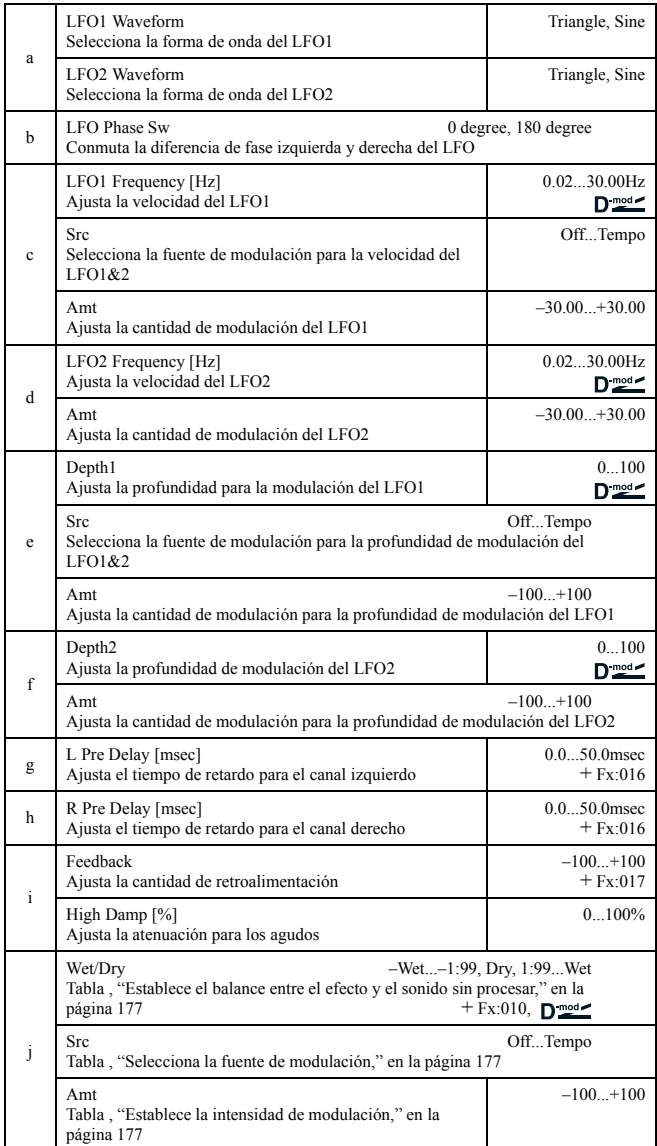

**LFO1 LFO2 Bi-Phase Modulation LFO Depth1 Depth2**  $_{\oplus}$ 

# *027: Vibrato*

(Vibrato estéreo)

Este efecto causa que la afinación de la señal de entrada se más brillante. Usando AutoFade es posible incrementar la velocidad del efecto.

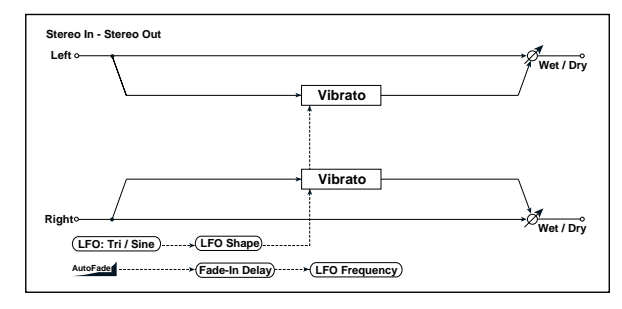

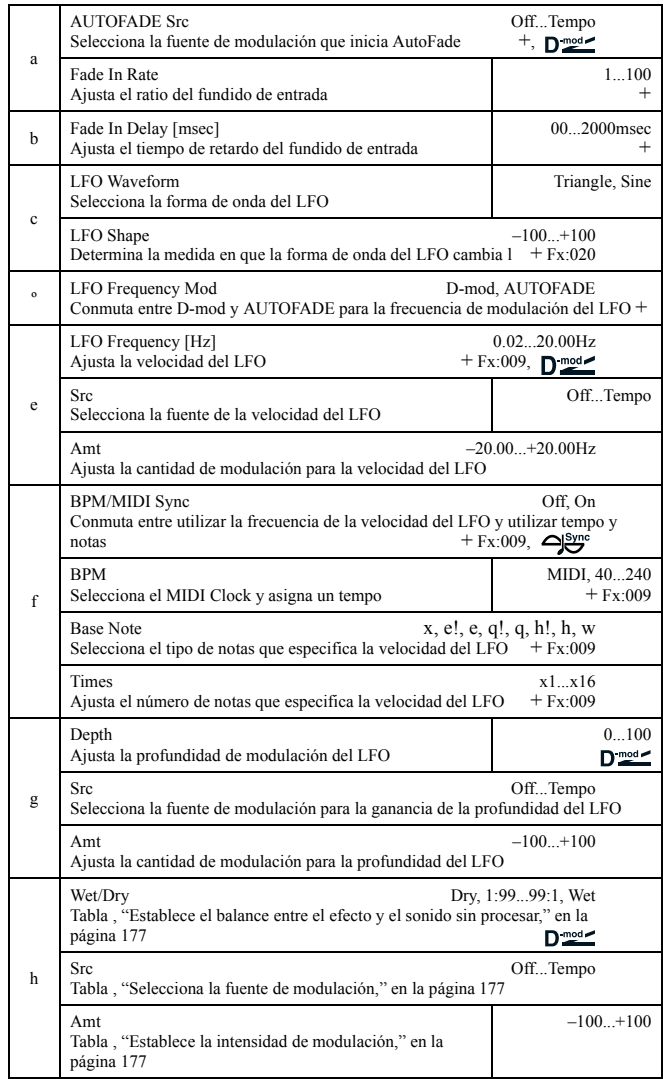

### **d: LFO Frequency Mod, a: AUTOFADE Src, a: Fade In Rate b: fundido de entrada Delay [msec]**

Cuando "LFO Frequency Mod" está ajustado a **AUTOFADE**, es posible utilizar la fuente de modulación seleccionada en "AUTO FADE Src" como disparador para fundir automáticamente la cantidad de modulación. Cuando "BPM/MIDI Sync" está ajustado como **On**, sólo es posible utilizar esto.

El parámetro "Fade-in Rate" especifica el ratio del fundido de entrada. El parámetro "Fade-in Delay" determina el tiempo a partir del cual la fuente de modulación del AutoFade está en ON hasta que empieza el fundido de entrada. El ejemplo siguiente muestra un fundido de entrada donde la velocidad del LFO aumenta de "1.0Hz" a "4.0Hz" al recibir un mensaje note-on.

"AUTOFADE Src"=**Gate1**, "LFO Frequency [Hz]"=**1.0** "LFO Frequency Mod"=**AUTOFADE**, "Amt"=**3.0**

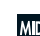

MDI El efecto está desactivado cuando el valor para la fuente de modulación especificado en el parámetro "AUTOFADE Src" es menor que 64, y el efecto está activado cuando el valor es 64 os superior. La función Auto-Fade se dispara cuando el valor cambia de 63 o menos a 64 o más.

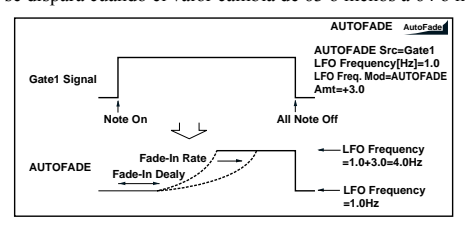

# *028: AutoFadeMod.*

(Modulación estéreo mediante fundido automático)

Este efecto estéreo chorus/flanger permite controlar la velocidad del LFO y efecto de balance utilizando el fundido automático, y puede ampliar el sonido desviando la fase izquierda y derecha del LFO de una a otra.

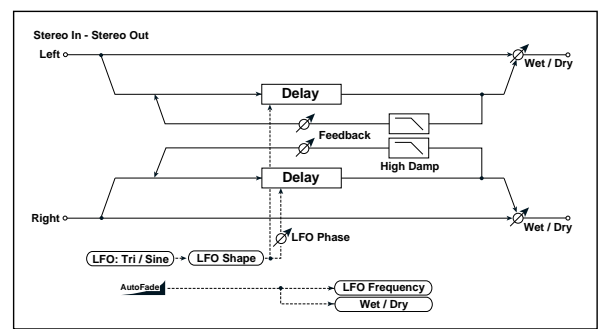

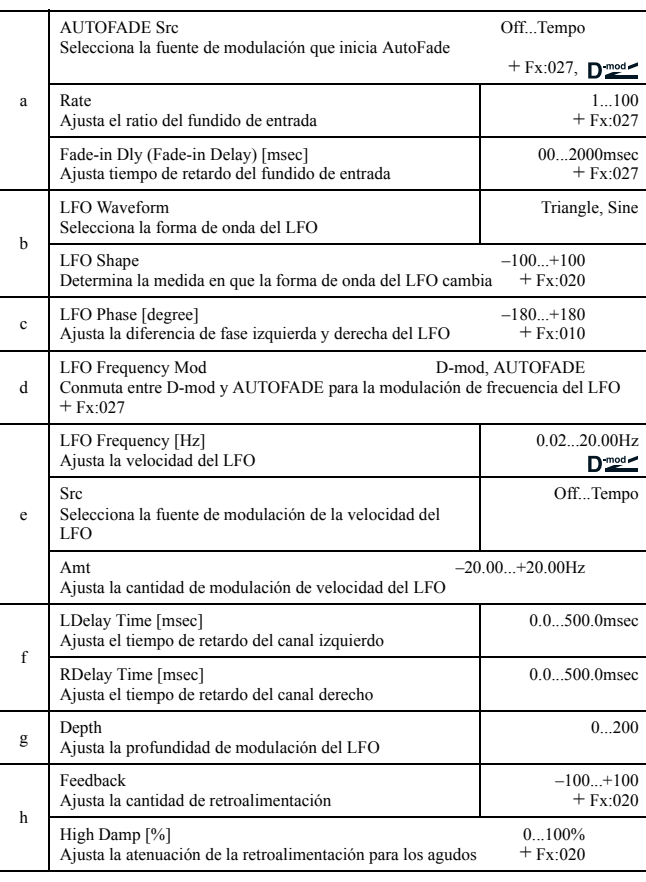

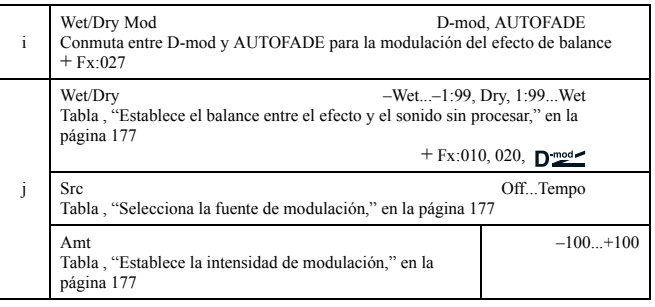

# *029: 2Voice Res*

Este efecto hace resonar la señal de entrada a la afinación especificada. Ajusta la afinación, nivel de salida y panorama para los dos resonadores (Voice1 y 2) individualmente. También controla la intensidad de la resonancia vía el LFO.

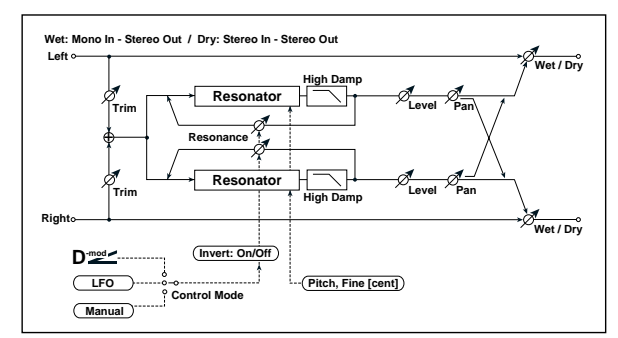

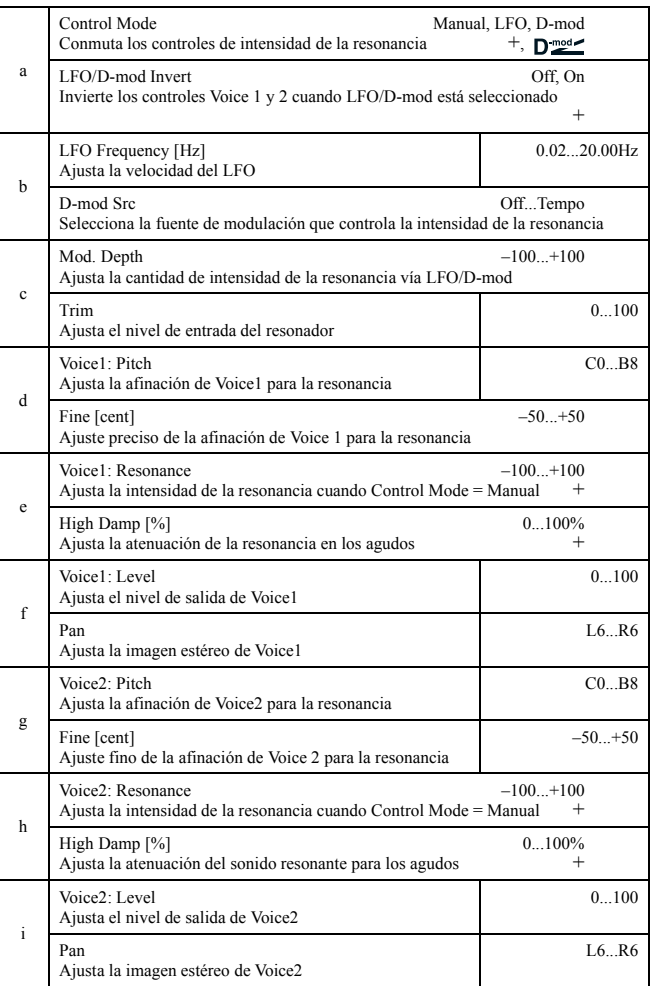

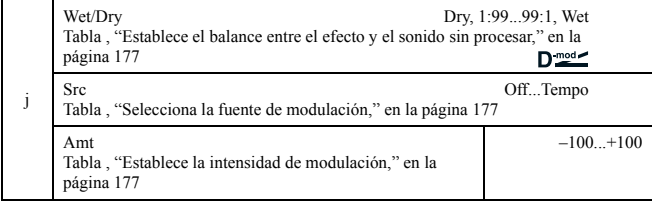

### **a: Control Mode, e: Voice1: Resonance, h: Voice2: Resonance** Este parámetro determina la intensidad de la resonancia.

Cuando "Control Mode" = **Manual**, el parámetro "Resonance" ajusta la intensidad de la resonancia. Si el parámetro "Resonance" tiene un valor negativo, los armónicos cambiarán, y la resonancia aparecerá en una afinación una octava inferior.

Cuando "Control Mode" = **LFO**, la intensidad de la resonancia variará de acuerdo con el LFO. El LFO va y viene entre valores positivos y negativos, causando que la resonancia tenga lugar entre afinaciones especificadas una octava cada vez.

Cuando "Control Mode" = **D-mod**, la resonancia se controla mediante la fuente de modulación dinámica. Si **JS X** o **Ribbon** se asigna como fuente de modulación, se puede controlar la afinación una octava superior e inferior, de forma similar a cuando el LFO se selecciona para el Control Mode.

### **a: LFO/D-mod Invert**

Cuando "Control Mode" = **LFO** o **D-mod**, la fase controlada tanto de Voice 1 o 2 se invierte. Cuando la afinación de la resonancia se ajusta para Voice 1 (Resonance tiene valor positivo), Voice 2 resonará con una afinación una octava por debajo (Resonance tiene valor negativo).

### **d: Voice1: Pitch, d: Fine [cent], g: Voice2: Pitch, g: Fine [cent]**

El parámetro Pitch especifica la afinación para la resonancia mediante el nombre de la nota. El parámetro "Fine" permite un ajuste por pasos o centésimas.

### **e: High Damp [%], h: High Damp [%]**

Este parámetro ajusta la atenuación del sonido resonante en los agudos. Valores inferiores provocarán un sonido metálico con un rango mayor de armónicos.

# *030: Doppler*

Este efecto simula el "Doppler effect" del sonido moviéndose con una afinación cambiante, similar a una sirena de una ambulancia. Mezclando el sonido del efecto con sonido puro crea un efecto único de coro.

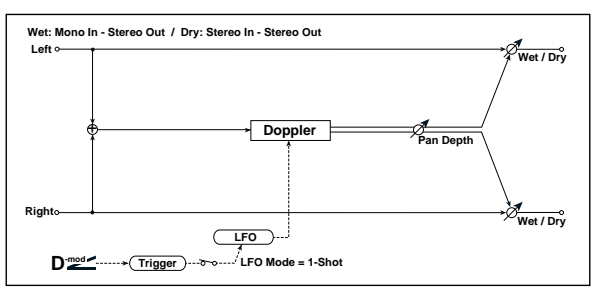

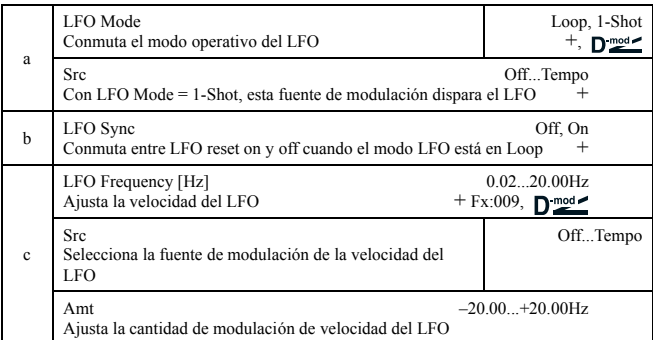

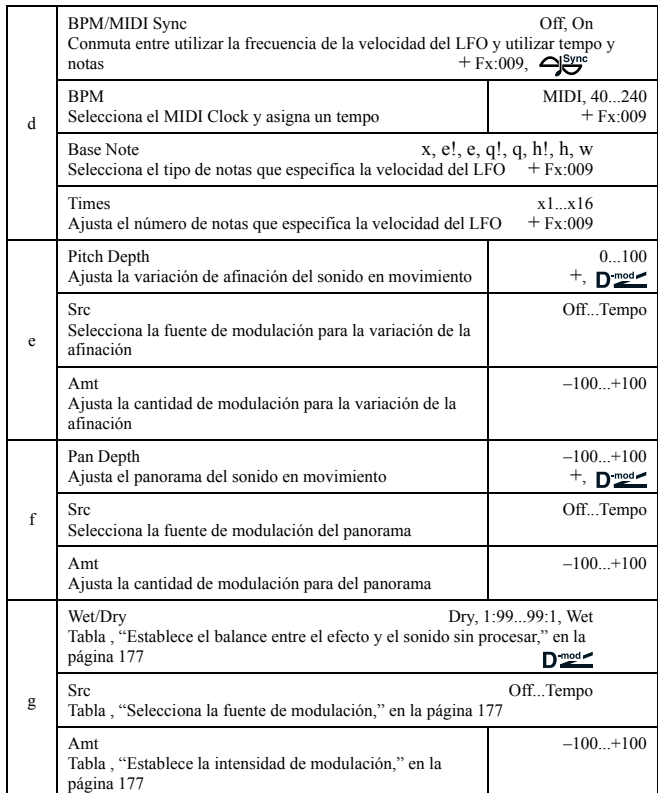

### **a: LFO Mode, a: Src, b: LFO Sync**

El parámetro "LFO Mode" conmuta el modo de operar con el LFO. Cuando selecciona **Loop**, el efecto Doppler se creará repetidamente. Si "LFO Sync" está ajustado como **On**, el LFO se reiniciará cuando la fuente de modulación especificada con el parámetro "Src" esté activada.

Cuando "LFO Mode" está ajustado en **1-Shot**, el efecto Doppler se crea sólo cuando la fuente de modulación especificada en el campo "Src" está activada. Al mismo tiempo si no ajusta el parámetro "Src", el efecto Doppler no se creará, y no se emitirá sonido del efecto.

El efecto está desactivado cuando el valor para la fuente de modulación **MIDI** especificada para el parámetro "Src" es inferior a 64, y el efecto está activado cuando el valor es 64 o superior. El efecto Doppler se dispara cuando el valor cambia de 63 o menos a 64 o más.

### **e: Pitch Depth**

Con el efecto Doppler, la afinación se eleva cuando el sonido se aproxima, y disminuye cuando el sonido se aleja. Ajuste la variación de la afinación.

### **f: Pan Depth**

Este parámetro ajusta la amplitud de la imagen estéreo del sonido del efecto. Con valores mayores, el sonido parece que vaya y venga desde más lejos. Con valores positivos, el sonido se mueve de izquierda a derecha; con valores negativos, el sonido se mueve de derecha a izquierda.

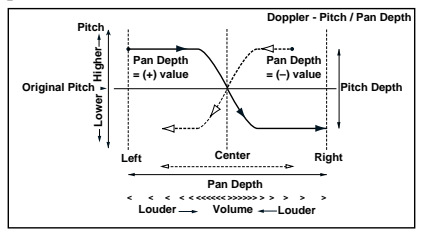

# *031: Scratch*

Este efecto se aplica para grabar la señal de entrada y la fuente de modulación en movimiento. Simula un sonido de "scratch" que puede hacerse con tocadiscos.

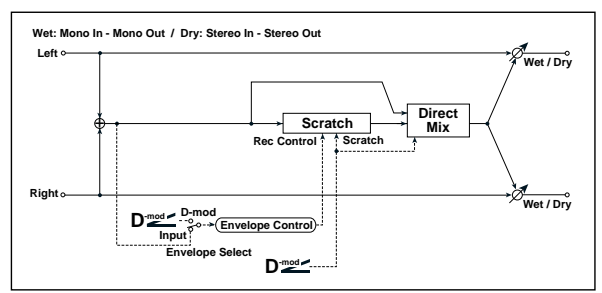

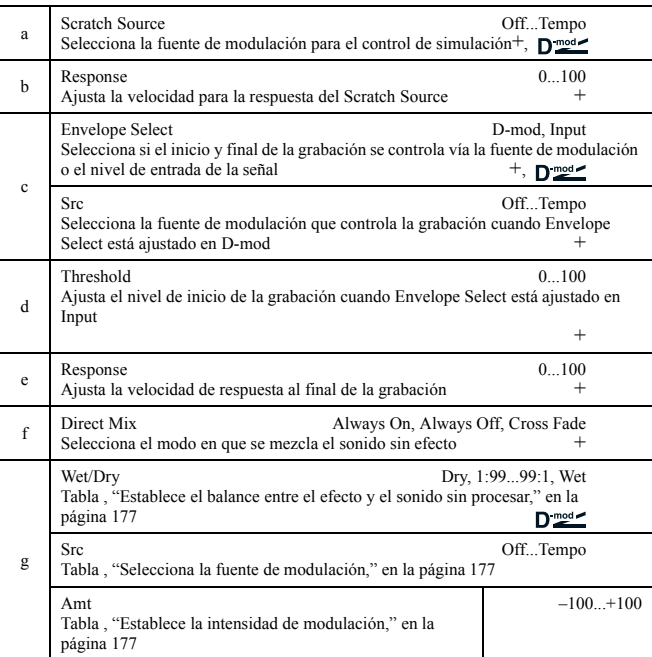

### **a: Scratch Source, b: Response**

El parámetro Scratch Source permite seleccionar la fuente de modulación que controla la simulación. El valor de la fuente de modulación corresponde a la posición de reproducción. El parámetro Response permite ajustar la velocidad de respuesta de la fuente de modulación.

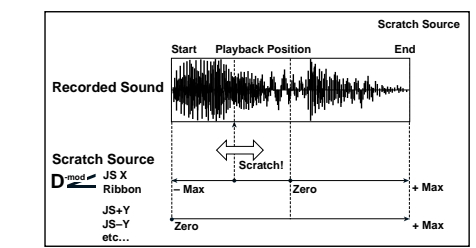

### **c: Envelope Select, c: Src, d: Threshold**

Cuando "Envelope Select" está ajustado a **D-mod**, la señal de entrada se grabará sólo cuando el valor de la fuente de modulación sea 64 o superior.

Cuando "Envelope Select" está ajustado en **Input**, la señal de entrada se grabará sólo cuando su nivel sea superior al valor del umbral (Threshold).

El tiempo máximo de grabación es 1365 mseg. si se sobrepasa, los datos grabados empezarán a borrarse desde el principio.

### **e: Response**

Este parámetro permite ajustar la velocidad de respuesta al final de la grabación. Ajuste un valor menor cuando esté grabando una frase o patrón de ritmo, y un valor superior si está grabando únicamente una nota.

### **f: Direct Mix**

Con **Always On**, suele sonar un sonido sin efecto. Con **Always Off**, no suena el sonido sin efecto. Con **Cross Fade**, suele sonar el sonido sin efecto, y se silencia únicamente al hacer el "scratch". Ajuste Wet/Dry a **Wet** para utilizar el parámetro de forma efectiva.

# **MODULACIÓN / CAMBIO DE AFINACIÓN**

### **Otros efectos de modulación y cambio de afinación**

# *032: Tremolo*

# (Trémolo estéreo)

Modula el nivel de volumen de la señal de entrada. El efecto es estéreo y desviando el LFO de la fase izquierda y derecha de una a otra, produce un efecto de trémolo.

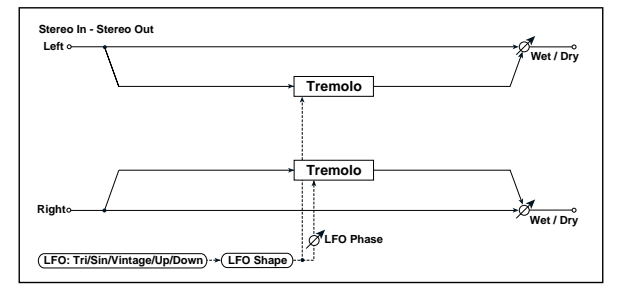

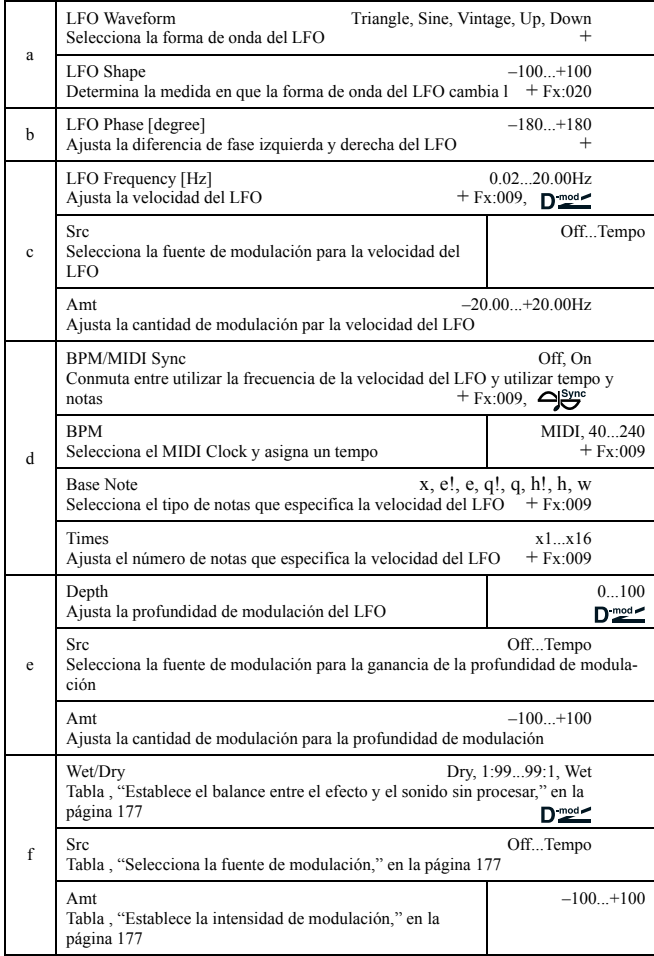

### **a:LFO Waveform**

Este parámetro selecciona la forma de onda del LFO. La onda **Vintage** simula las características de un trémolo creado con un amplificador de guitarra. Combinando este efecto, con el Amp Simulation se consigue un efecto de trémolo vintage realista.

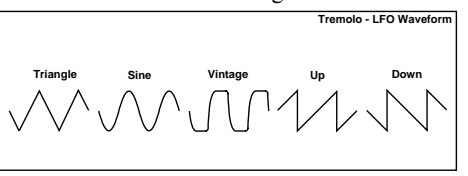

### **b: LFO Phase [degree]**

Este parámetro determina las diferencias entre las fases izquierda y derecha del LFO. Un valor superior simula un efecto de auto-pan en el que el sonido se balancea de izquierda a derecha.

# *033: EnvelTremol*

(Trémolo estéreo con envolvente)

Este efecto utiliza el nivel de entrada de la señal para modular el trémolo estéreo. Puede simular el efecto de trémolo que se vuelve más profundo mientras desaparece.

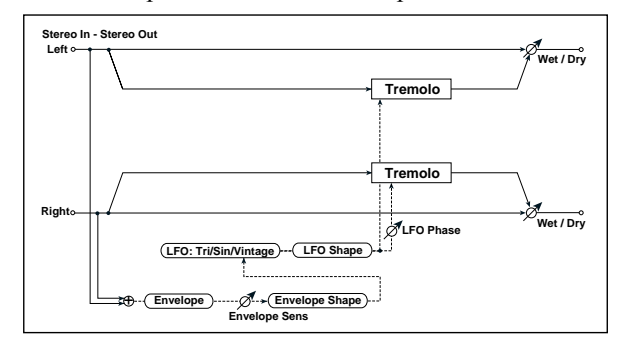

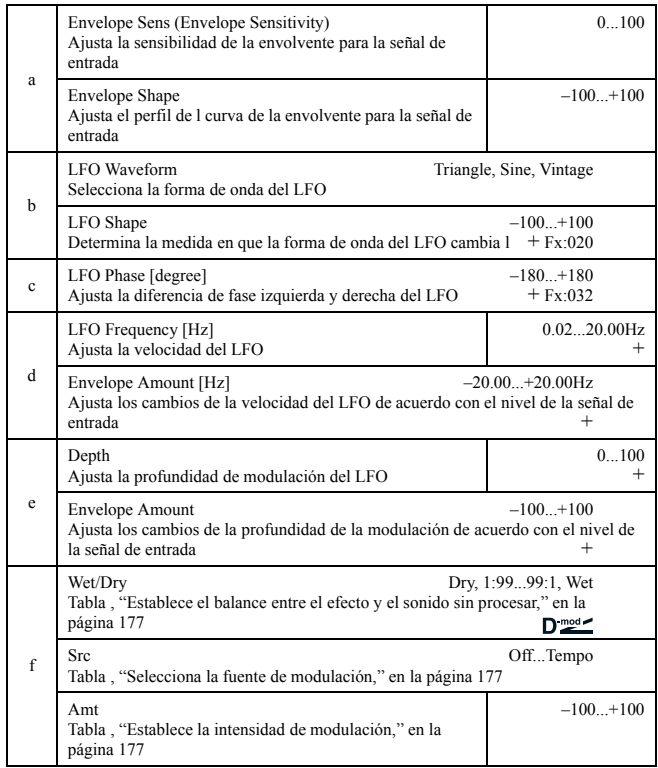

### **d: LFO Frequency [Hz], d: Envelope Amount [Hz], e: Depth, e: Envelope Amount**

Estos parámetros ajustan la modulación vía una envolvente (nivel de la señal de entrada).

La "LFO Speed" se obtiene añadiendo el valor de "LFO Frequency" al valor "Envelope Amount" multiplicado por la señal de entrada. La profundidad de modulación del LFO se obtiene añadiendo el valor Depth al valor "Envelope Amount" multiplicado por el nivel de la señal de entrada.

• El siguiente ejemplo indica que "Depth" es **0** con una frecuencia del LFO de 1.0Hz y la entrada máxima, y que el "Depth" es **100** con una frecuencia de 8.0Hz con entrada cero.

"LFO Frequency [Hz]"=**8.0**, "Envelope Amount [Hz]"=**–7.0**

"Depth"=**100**, "Envelope Amount"=**–100**

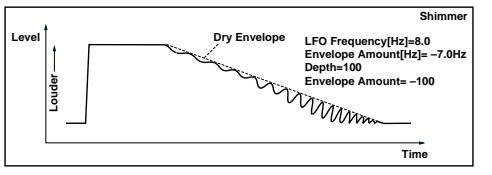

# *034: Auto-Pan*

(Panorama automático estéreo)

Este efecto Auto Pan balancea el sonido de izquierda a derecha. Es estéreo y cambiando entre las fases izquierda y derecha del LFO, se consigue un sonido que va del canal izquierdo al derecho cruzando de uno a otro lado por turno o persiguiéndose entre ellos. **a: LFO Shape**

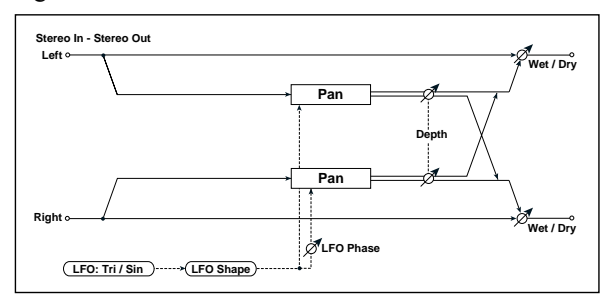

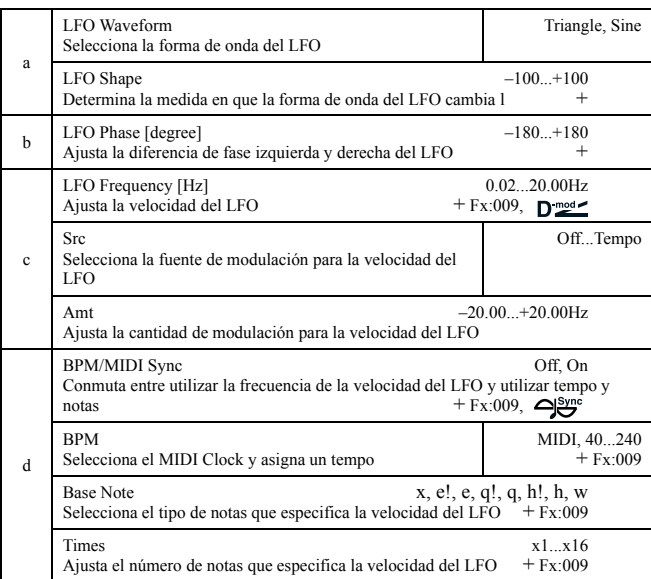

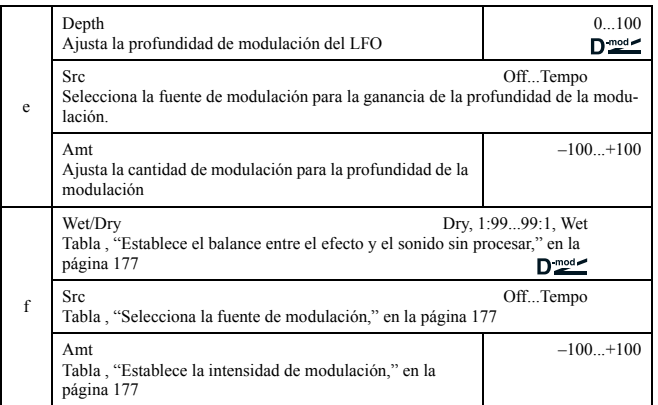

Es posible cambiar la curva de panorama modificando la forma de onda del LFO.

### **b: LFO Phase**

Este parámetro determina la diferencia entre las fases izquierda y derecha del LFO. Cuando cambia el valor gradualmente desde **0**, el sonido de los canales izquierdo y derecho se persiguen entre ellos. Si ajusta el parámetro a **+180** o **–180**, el sonido de cada canal cruzará de uno a otro.

Puede necesitar introducir sonidos diferentes en cada canal para que esta parámetro sea efectivo.

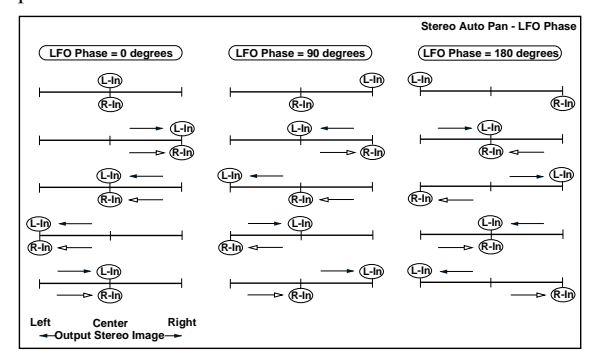

# *035: Phaser/Trem*

### (Fáser estéreo + trémolo)

Este efecto tiene un fáser estéreo y un trémolo unidos. Intercambiando los efectos de la modulación del fáser y modulación sincronizados entre sí, creando un efecto de modulación relajante. Es apropiado para sonidos de piano eléctrico.

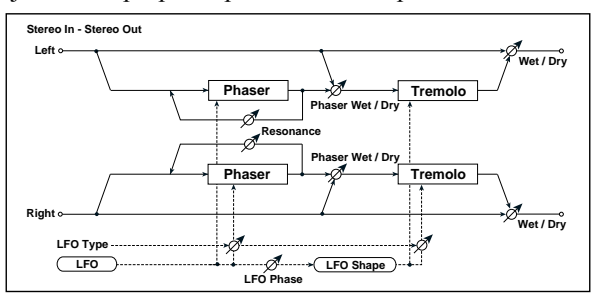

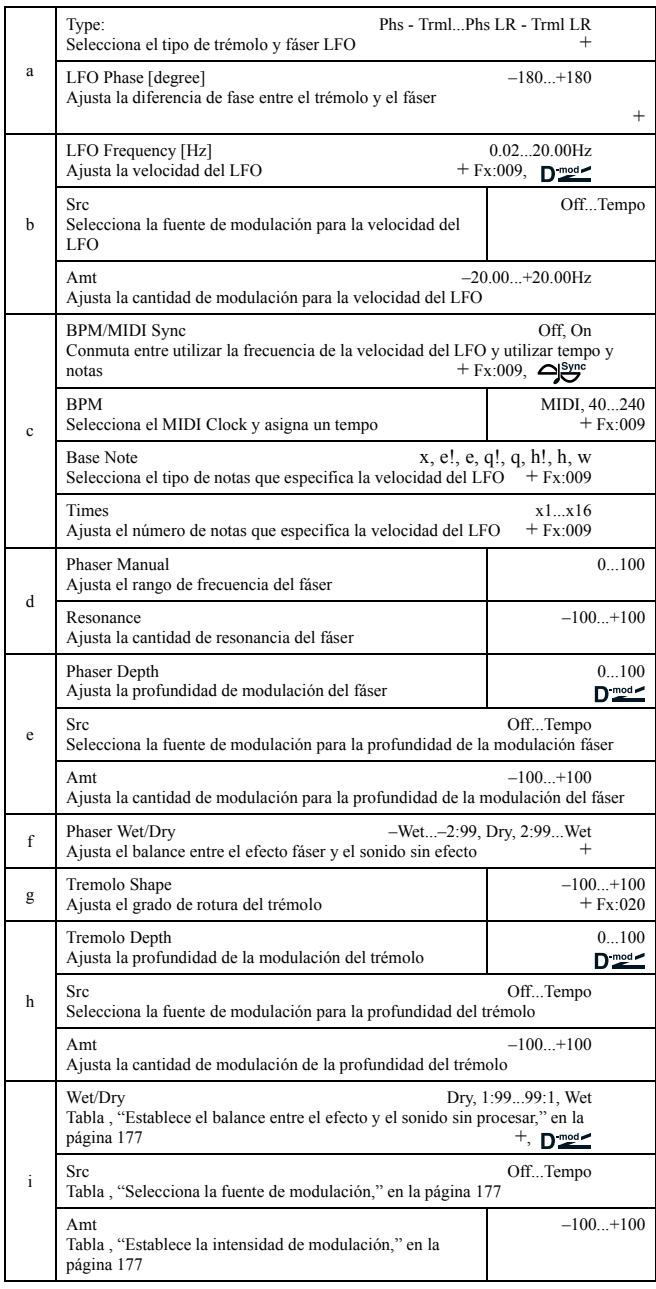

### **a: Type, a: LFO Phase [degree]**

Selecciona el tipo de fáser LFO y trémolo LFO para el parámetro "Type". El modo en que el efecto se mueve o rota depende del tipo de LFO. Seleccionando "LFO Phase" es posible desviar la tempori-

zación del pico del fáser y controlar el movimiento sutil y la rotación del sonido.

### **f: Phaser WetDry, i: Wet/Dry**

El parámetro "Phaser Wet/Dry" ajusta el balance entre la salida del fáser y el sonido sin efecto. El parámetro "Wet/Dry" ajusta el balance entre el fáser final, el nivel de salida del trémolo y el sonido sin efecto.

### *036: RingModulat*

### (Modulador en anillo estéreo)

Este efecto crea un sonido metálico aplicando los osciladores a la señal de entrada. Utilice el LFO o la modulación para modular el oscilador o crear una modulación radical. Ajustar la frecuencia del oscilador a un nombre de nota produce un efecto de modulación en anillo en rangos específicos.

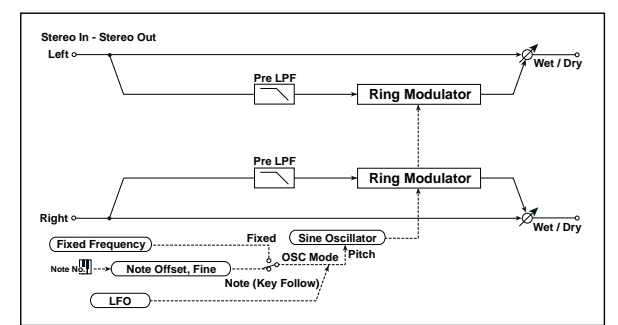

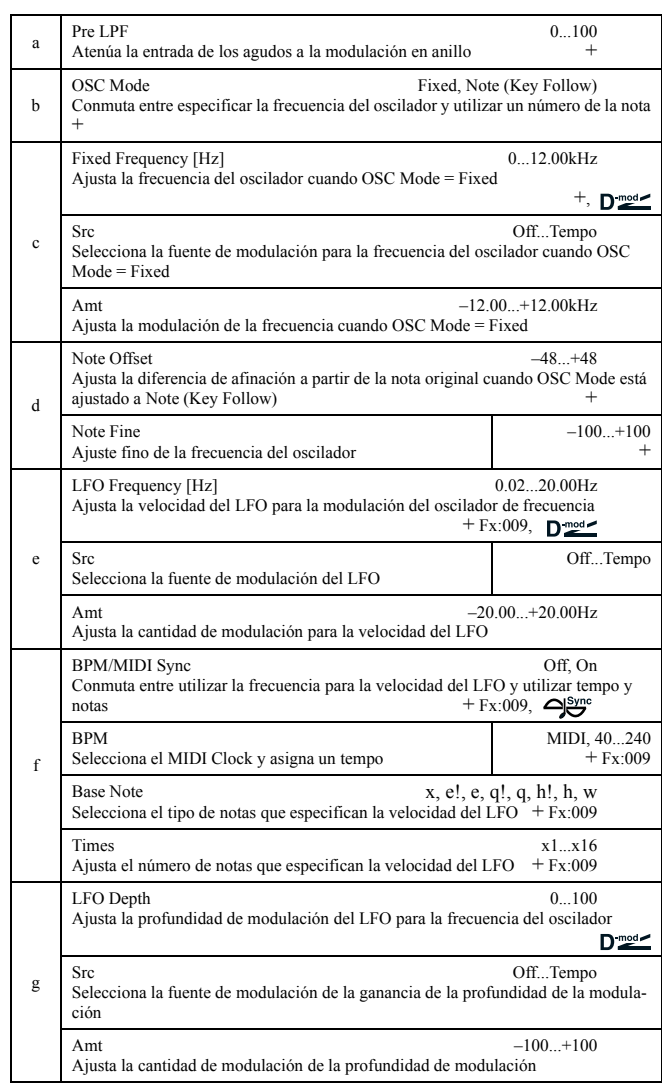

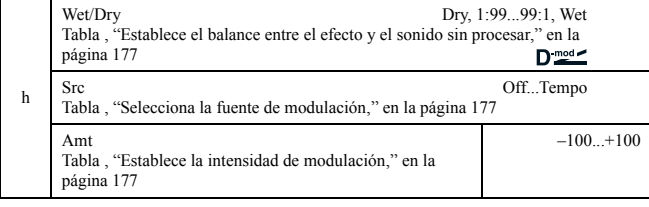

### **a: Pre LPF**

Este parámetro permite atenuar la entrada del sonido de los agudos al modulador en anillo. Si el sonido de entrada contiene muchos armónicos, el efecto sonará sucio. En ese caso, corte una pequeña cantidad de los agudos.

### **b: OSC Mode**

Este parámetro determina si la frecuencia del oscilador sigue o no el número de nota.

### **c: Fixed Frequency [Hz]**

Este parámetro ajusta la frecuencia del oscilador cuando "OSC Mode" = **Fixed**.

### **d: Note Offset, d: Note Fine**

Estos parámetros para el oscilador se utilizan cuando "OSC Mode" está ajustado a **Note (Key Follow)**. El "Note Offset" ajusta la diferencia de afinación a partir de la nota original en pasos de semitono. El parámetro "Note Fine" hace un ajuste fino de la afinación por centésimas. Ajustar a la frecuencia del oscilador con el número de nota, produce el efecto de la modulación en anillo en la tecla correcta.

# *037: Detune*

Utilizando este efecto, puede obtener un efecto desafinador que se ajusta a la afinación del sonido del efecto ligeramente a partir de la afinación de la señal de entrada. Comparado con el efecto de coro, se crea un sonido grueso más natural.

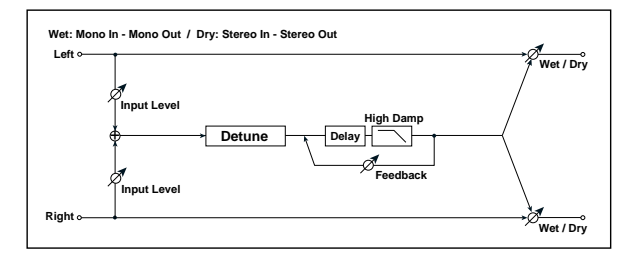

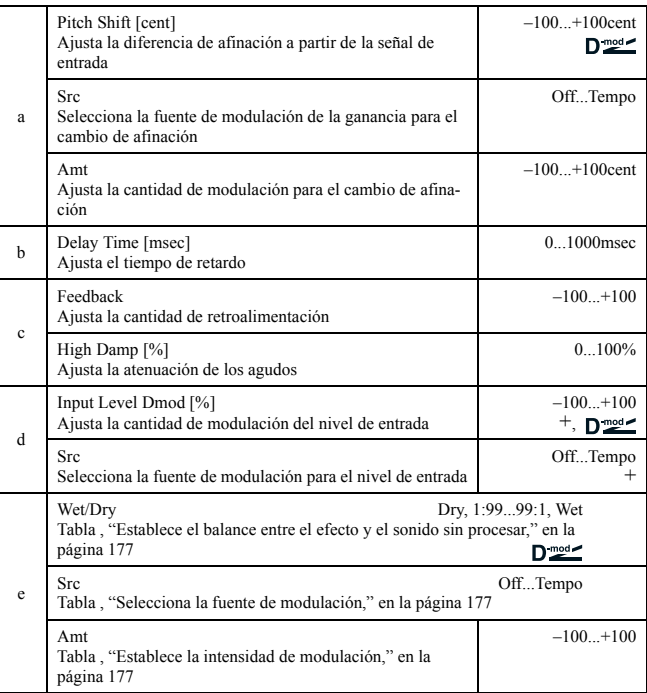

### **d: Input Level Dmod [%], d: Src**

Este parámetro ajusta la modulación dinámica para el nivel de entrada.

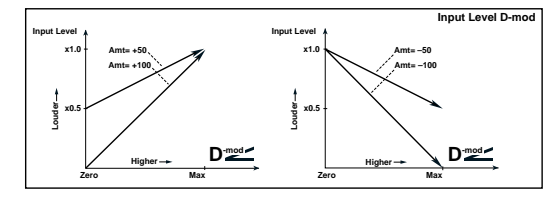

# *038: PitchShift*

# (Cambio de afinación)

Este efecto cambia la afinación de la señal de entrada. Puede ser de tres tipos: Fast (respuesta rápida), Medium (respuesta media) y Slow (respuesta lenta), los dos últimos preservan la calidad tonal. Puede también crear un efecto en el que la afinación se eleva gradualmente (o desciende) utilizando el retardo con retroalimentación.

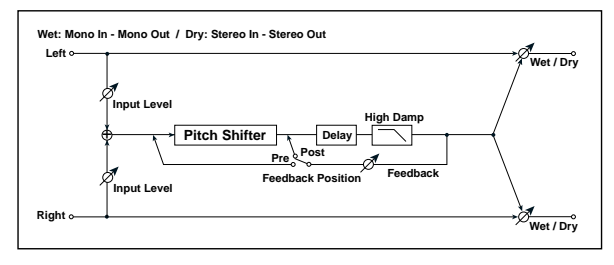

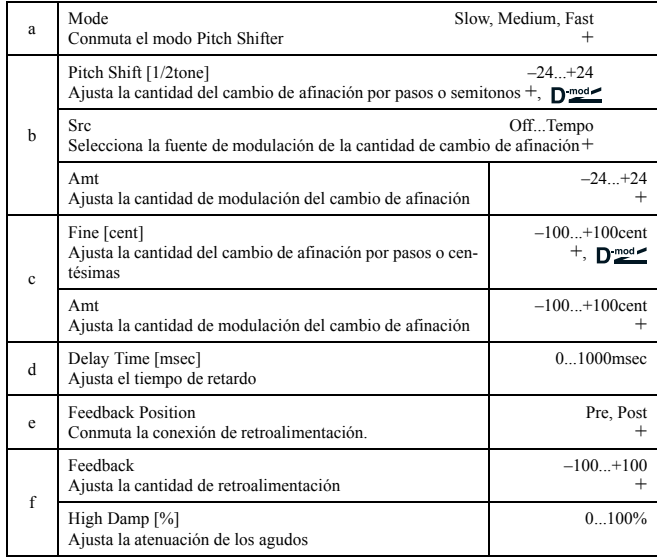

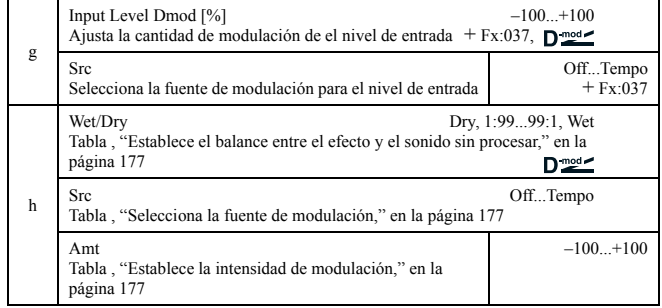

### **a: Mode**

Este parámetro conmuta el modo de operación del cambio de afinación. Con **Slow**, la calidad tonal no variará demasiado. Con **Fast**, el efecto se convertirá en un Pitch Shifter (cambio de tono) de respuesta rápida, pero que variará el tono. **Medium** está entre uno y otro. Si no necesita ajustar mucho la cantidad de cambio de afinación, ajuste este parámetro en **Slow**. Si desea cambiar la afinación significativamente utilice **Fast**.

### **b: Pitch Shift [1/2tone], b: Src, b: Amt, c: Fine [cent], c: Amt**

La cantidad de cambio de afinación utiliza el valor de "Pitch Shift" más "Fine". La cantidad de modulación utiliza el valor c: Amt más el valor d: "Amt."

fuente de modulación se utiliza tanto para "Pitch Shift" como para "Fine"

### **e: Feedback Position, f: Feedback**

Cuando "Feedback Position" está ajustado a **Pre**, la salida del cambio de afinación entra nuevamente. Además, si especifica un valor superior para el parámetro Feedback, la afinación se eleva (o disminuye) más y más cada vez que se repita la retroalimentación.

Si "Feedback Position" está ajustado a **Post**, la señal de la retroalimentación no pasará a través del cambio de afinación nuevamente. Incluso si especifica un valor superior para el parámetro Feedback, el sonido con el tono modificado se repetirá con la misma afinación.

# *039: PitShiftMod.*

# (Modulador del cambio de afinación)

Este efecto modula la afinación utilizando un LFO, añadiendo amplitud, claridad y expansión al sonido mediante un sonido con efecto de balance y sonido sin efecto. Es especialmente efectivo cuando el sonido del efecto y el sonido sin él se mezclan saliendo a través de altavoces estéreo.

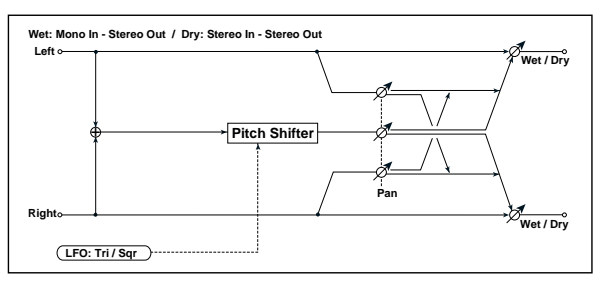

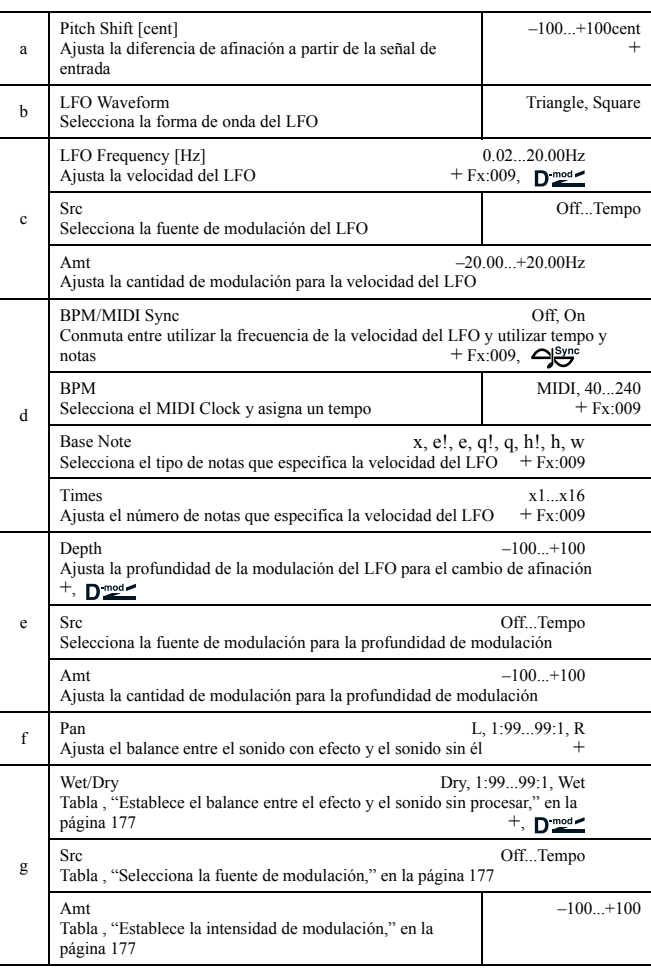

### **a: Pitch Shift [cent], e: Depth**

Ajustan la cantidad de cambio de afinación y de modulación mediante el LFO.

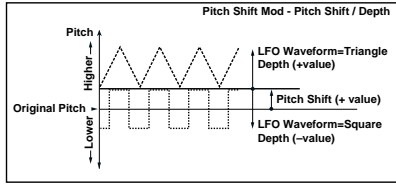

### **f: Pan, g: Wet/Dry**

El parámetro Pan balancea el sonido con efecto y sin él de izquierda a derecha. Con **L**, el sonido con efecto se balancea a la izquierda y el sonido seco a la derecha. Con el ajuste Wet/Dry = **Wet**, el sonido con efecto y el sonido sin él suenan con una proporción de 1:1.

# *040: RotarySpeak*

# (Altavoz rotativo)

Este efecto simula un altavoz rotativo, y obtiene un sonido más realista simulando el rotor en el los bajos y el horn en los agudos. El efecto también simula un micrófono estéreo.

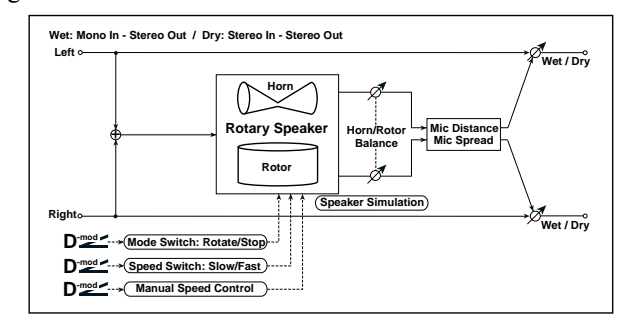

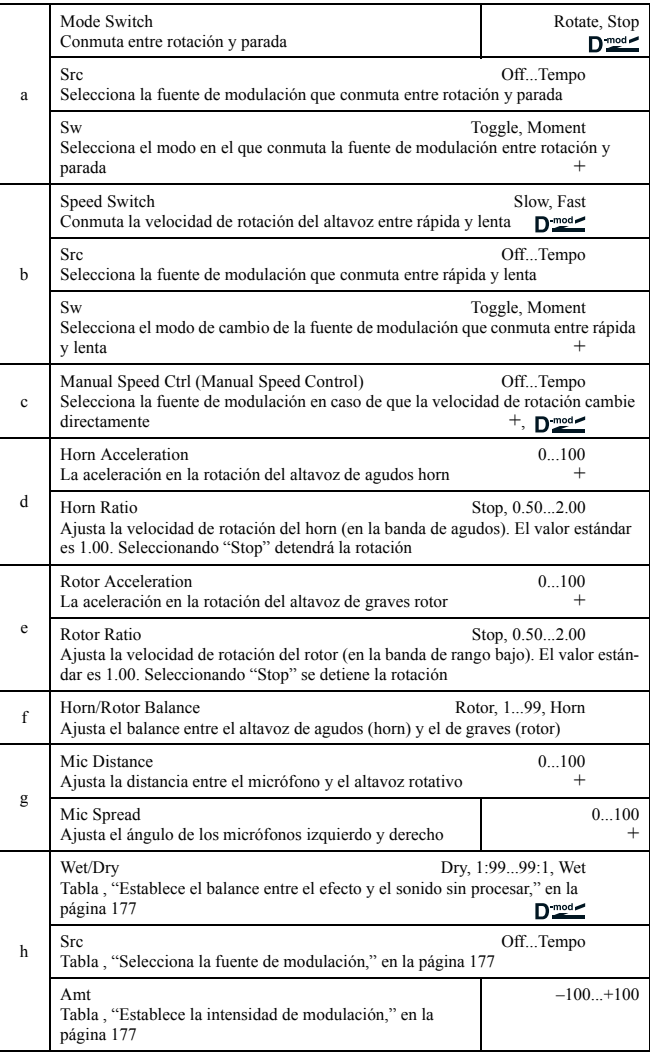

# **a: Sw**

Este parámetro ajusta el modo en que la fuente de modulación conmuta entre rotación y parada.

Cuando "Sw" = **Toggle**, el altavoz rota o para alternativamente cada vez que pulsa el pedal o utiliza el joystick.

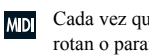

Cada vez que el valor de la fuente de modulación excede 64, los altavoces rotan o paran alternativamente.

Cuando "Sw" = **Moment**, el altavoz está en rotación. Sólo se detiene cuando pulsa sobre el pedal o utiliza el joystick.

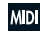

La rotación tiene lugar cuando el valor de la fuente de modulación es menor que 64, y se detendrá si el valor es 64 o superior.

### **b: Sw**

Este parámetro ajusta cómo la velocidad de rotación (rápida y lenta) cambia vía la fuente de modulación.

Cuando "Sw" = **Toggle**, la velocidad cambia entre rápida y lenta cada vez que pulsa el pedal o utiliza el joystick.

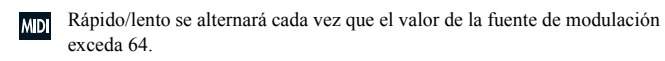

Cuando "Sw" = **Moment**, la velocidad es normalmente lenta. Será rápida sólo cuando pulse el pedal o utilice el joystick.

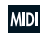

MDI Cuando un valor para la fuente de modulación sea inferior a 64, se selecciona la velocidad "slow" (lenta), y cuando el valor es 64 o superior, se selecciona "fast" (rápida).

### **c: Manual Speed Ctrl**

Si desea controlar la velocidad de la rotación del altavoz manualmente, no cambie entre rápida y lenta, seleccione la fuente de modulación en el campo "Manual Speed Ctrl". Si no precisa el control manual, ajuste el campo en **Off**.

### **d: Horn Acceleration, e: Rotor Acceleration**

En un altavoz rotativo real, la velocidad de rotación se acelera o desacelera gradualmente tras cambiar la velocidad. El parámetro "Horn Acceleration" ajusta la velocidad a la que la rotación se acelera o desacelera.

### **g: Mic Distance, g: Mic Spread**

Éste es una simulación de los ajustes de un micrófono estéreo.

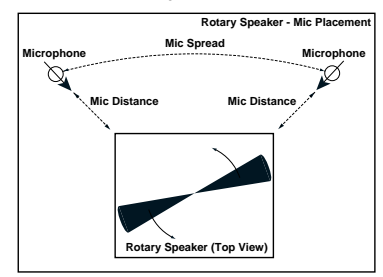

# **PRIMERAS REFLEXIONES / RETARDO**

### **Efectos de primeras reflexiones y Retardo**

# *041: Early Refl*

(Primera reflexión)

Este efecto es simplemente la parte del inicio de una reflexión en la reverberación. Añade presencia al sonido. Puede seleccionar uno de las cuatro curvas de caida.

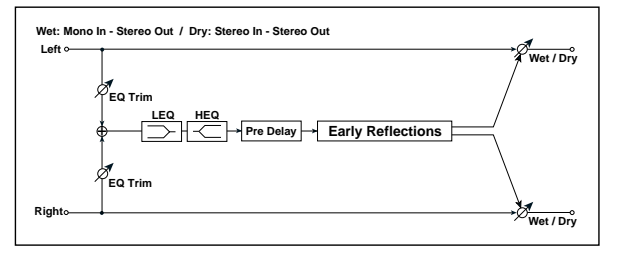

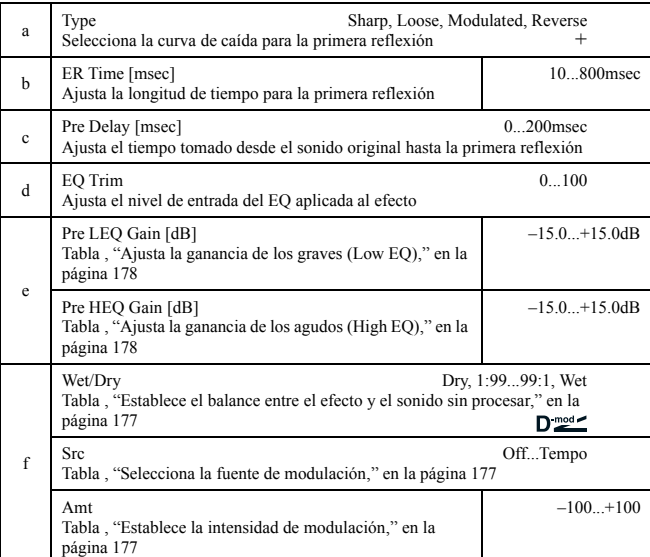

# **a: Type**

Este parámetro selecciona la curva de caída para la primera reflexión.

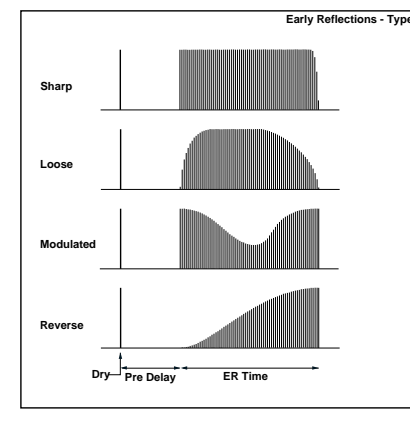

# *042: AutoReverse*

(Reproducción al revés)

Este efecto graba la señal de entrada y automáticamente la reproduce al revés (el efecto es similar al sonido de una cita sonando al revés).

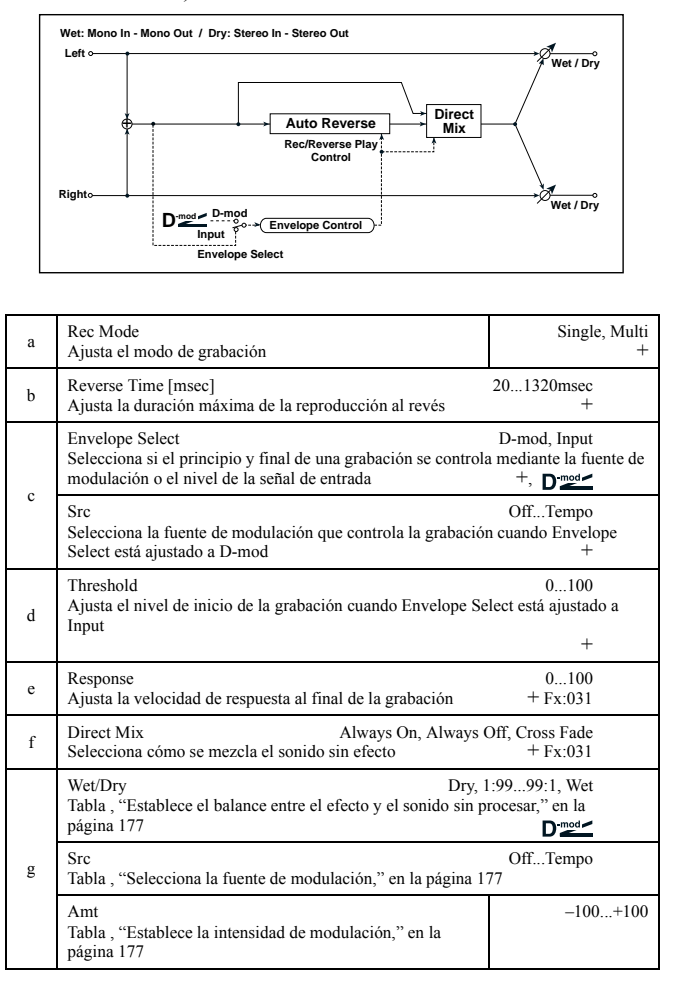

### **a: Rec Mode, b: Reverse Time**

Cuando "Rec Mode" está ajustado a **Single**, puede configurar hasta 1320 mseg. para "Reverse Time." Si la grabación se inicia durante la reproducción al revés, la reproducción se interrumpirá.

Cuando "Rec Mode" está ajustado a **Multi**, puede hacer otra grabación durante la reproducción al revés. De todos modos, el tiempo máximo está limitado a 660 mseg.

Si desea grabar una frase o patrón de ritmo, ajuste "Rec Mode" a **Single**. Si graba únicamente una nota, ajuste "Rec Mode" a **Multi**. El parámetro "Reverse Time" especifica la duración máxima de la reproducción al revés. La parte que excede este límite no se reproducirá al revés. Si desea añadir trozos cortos a la reproducción al revés de notas sueltas, reduzca el tiempo "Reverse Time".

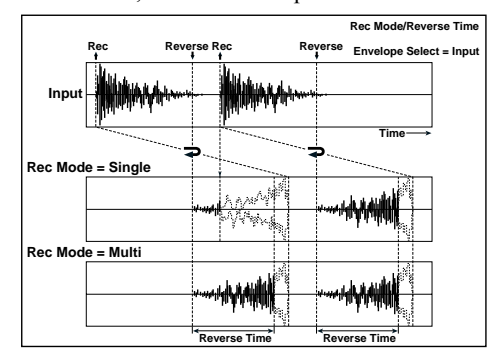

### **c: Envelope Select, c: Src, d: Threshold**

Estos parámetros seleccionan la fuente para controlar el inicio y final de la grabación.

Cuando "Envelope Select" está ajustado a **D-mod**, la señal de entrada se grabará sólo cuando el valor de la fuente de modulación seleccionada por el parámetro Src sea 64 o superior.

Cuando "Envelope Select" está ajustado a **Input**, la señal de entrada se grabará únicamente cuando su nivel sea superior al nivel de umbral (Threshold).

Cuando se haya completado la grabación, la reproducción al revés se inicia de forma inmediata.

### *043: L/C/R Delay*

Este retardo multipinchazo envía tres pinchazos a izquierda (TapL), derecha (TapR) y centro (TapC), respectivamente. Puede también ajustar la expansión de izquierda a derecha del sonido de retardo.

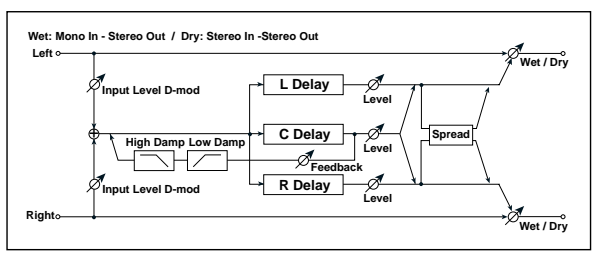

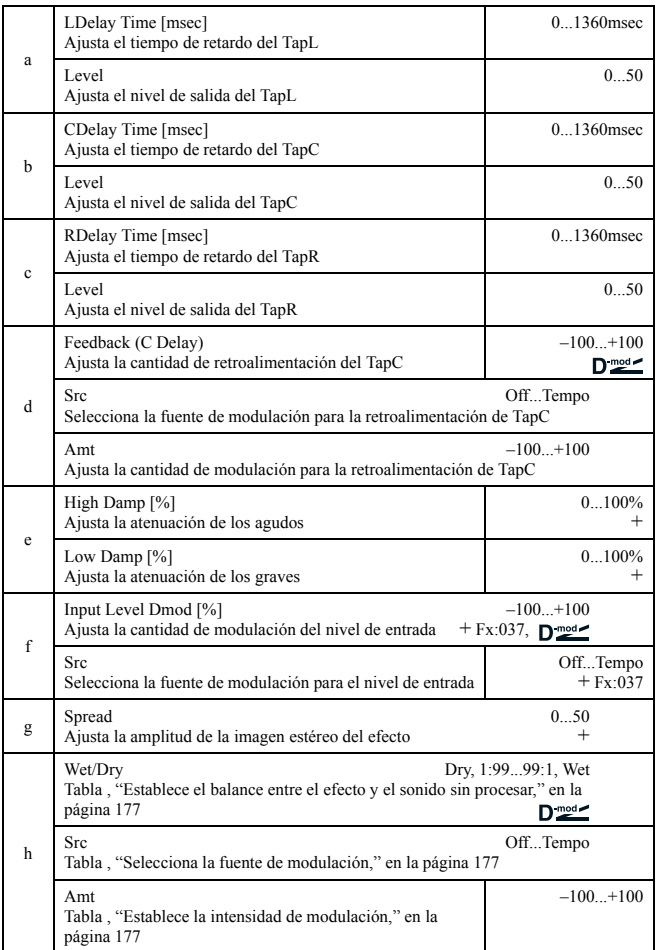

### **e: High Damp [%], e: Low Damp [%]**

Estos parámetros ajustan la atenuación de agudos y graves. El tono del sonido de retardo se vuelve más oscuro o más claro al realimentarse.

### **g: Spread**

Este parámetro ajusta la amplitud del panorama del efecto de sonido. La imagen estéreo es más ancha con un valor de **50**, y el efecto de sonido de ambos canales sale desde el centro con valor **0**.

### *044: Cross Delay*

### (Estéreo / retardo cruzado)

Es un retardo estéreo que crea un panorama cruzado. Puede utilizarse un retardo cross-feedback en el que el sonido de retardo cruce a través de izquierda y derecha cambiando la asignación de ruta de la retroalimentación.

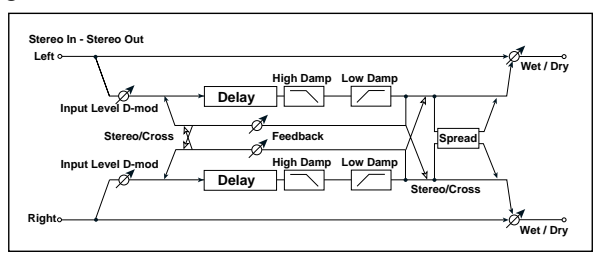

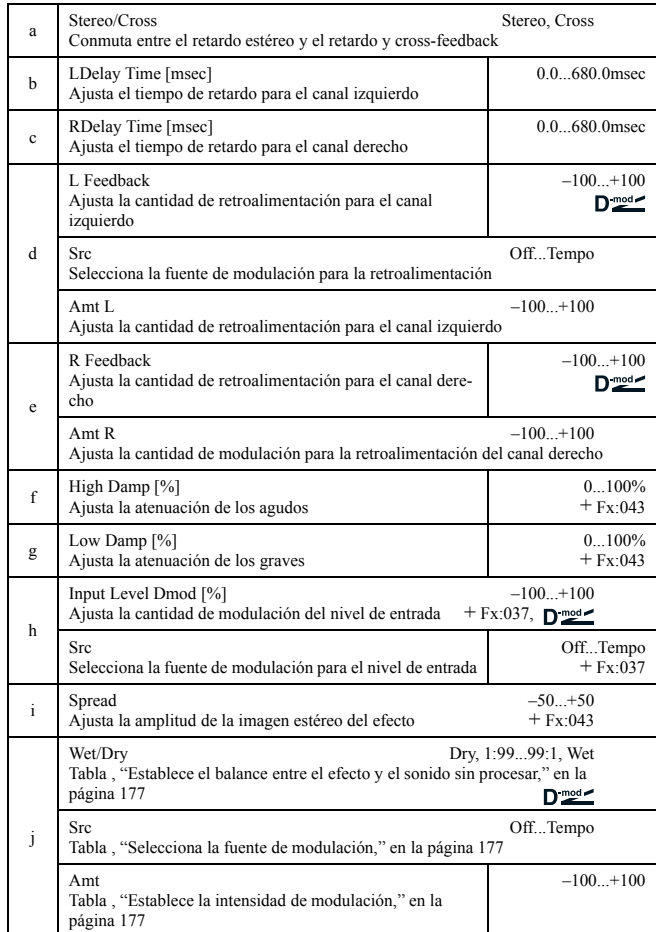

### *045: M.Tap Delay*

(Retardo estéreo multipinchazo)

Los retardo multipinchazo izquierdo y derecho tienen dos pinchazos respectivamente (Tap 1 y Tap 2). Cambiando la asignación de ruta de la retroalimentación y la salida del pinchazo, es posible crear varios patrones de efecto complejos.

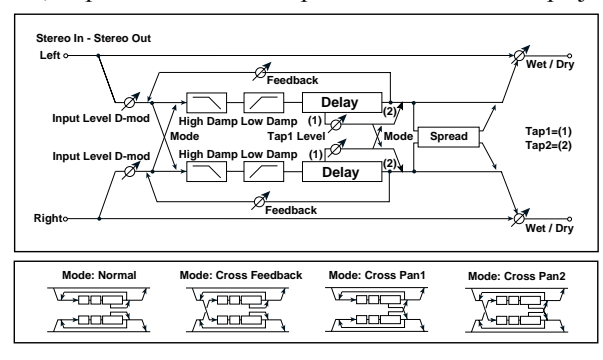

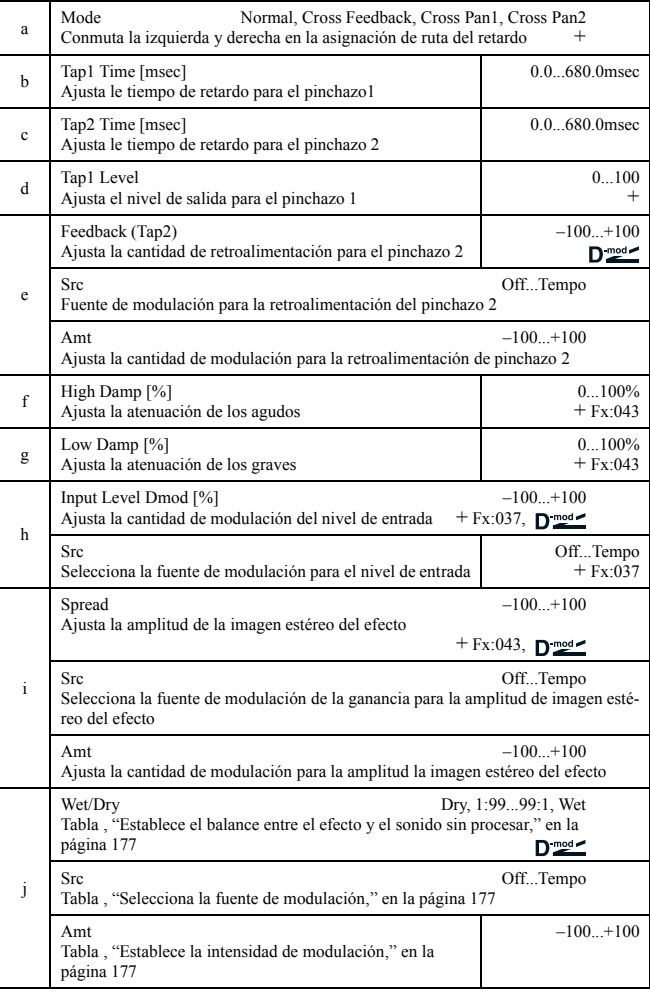

### **a: Mode**

Es posible cambiar el modo en que las señales de retardo izquierda y derecha se balancean mediante la modificación de la asignación de ruta como se muestra en la figura de abajo. Necesita introducir sonidos diferentes en cada uno de los canales con tal de que el parámetro sea efectivo.

### **d: Tap1 Level**

Este parámetro Ajusta el nivel de salida para el pinchazo 1. Configurando un nivel diferente a partir de Tap2 se añade un toque único al monótono retardo y la retroalimentación.

# *046: Modul.Delay*

(Retardo modulado estéreo)

Retardo estéreo que utiliza un LFO para hacer un barrido en el tiempo, variando también la afinación. Se controla también utilizando una fuente de modulación.

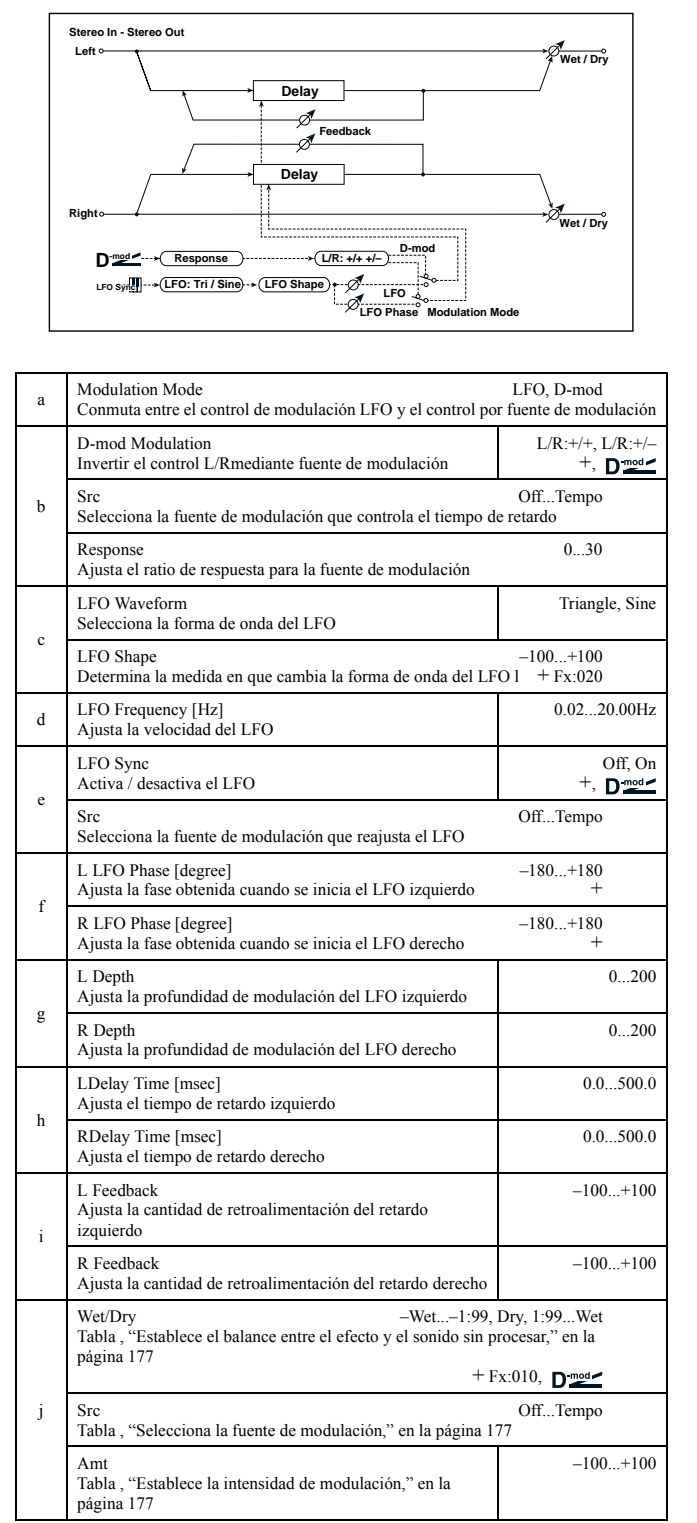

#### **b: D-mod Modulation**

Cuando la fuente de modulación se utiliza para controlar, este parámetro invierte de izquierda a derecha la dirección de la modulación. **e: LFO Sync, e: Src,** 

**f: L LFO Phase [degree], f: R LFO Phase [degree]**

El LFO puede iniciarse vía una fuente de modulación.

El parámetro "Scr" ajusta la fuente de modulación que inicia el LFO. Por ejemplo, si asigna Gate como fuente de modulación el barrido siempre se iniciará desde el punto especificado.

"L LFO Phase" y "R LFO Phase" ajustan la fase obtenida cuando los LFO izquierdo y derecho se inician. Así, pude crear cambios de afinación diferentes para los canales izquierdo y derecho.

El efecto está desactivado cuando el valor de la modulación especificado en el parámetro "Scr" es 63 o inferior, y el efecto está activo cuando el valor es 64 o superior. El LFO se dispara e invierte a los ajustes "L LFO Phase" y "R LFO Phase" cuando el valor cambia de 63 o inferior a 64 o superior.

# *047: Dynam.Delay*

### (Retaro dinámico estéreo)

Controla el nivel de retardo de acuerdo con el nivel de entrada de la señal. Puede utilizarlo como un retardo que se aplique al sonido sólo cuando toque con una intensidad determinada o cuando el nivel de volumen sea bajo.

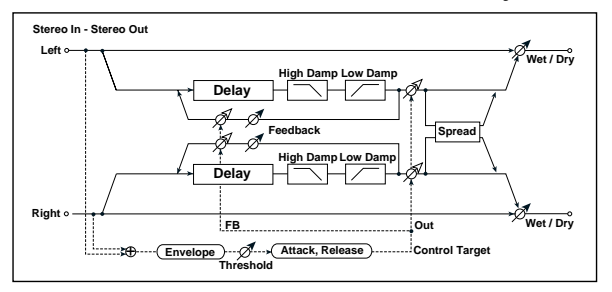

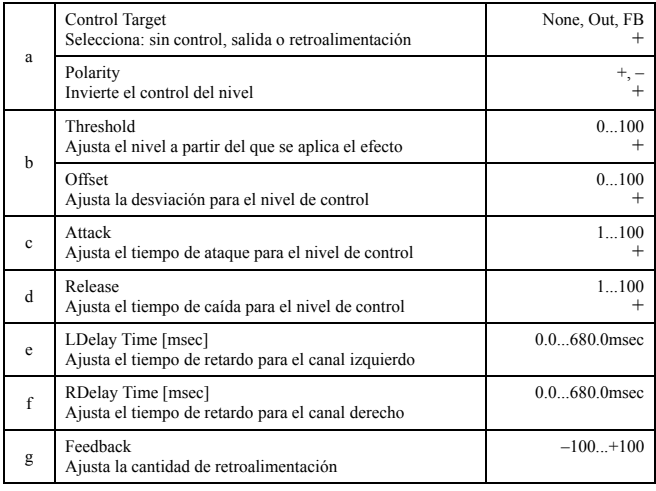

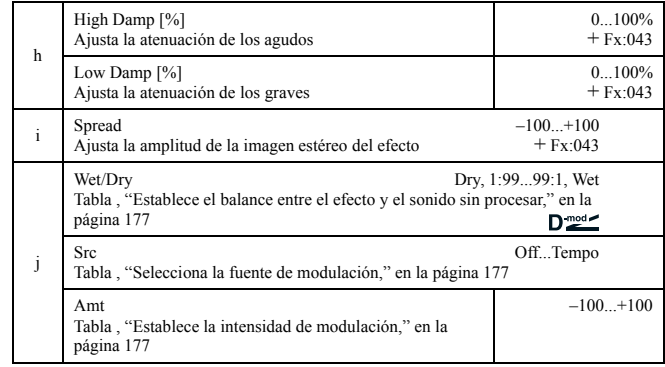

### **a: Control Target**

Este parámetro selecciona el nivel de control nulo, control de salida (efecto de balance), o control de la cantidad de retroalimentación.

# **a: Polarity, b: Threshold, b: Offset, c: Attack, d: Release**

El parámetro "Offset" especifica el valor del parámetro "Control Target" (que está como None), expresado como un ratio relativo al valor del parámetro (el valor de "Wet/Dry" con "Control Target"=**Out**, o el valor "Feedback" con "Control Target"=**FB**).

Cuando "Polarity" es **positivo**, el valor "Control Target" se obtiene multiplicando el valor del parámetro por el valor "Offset" (si el nivel de entrada está por debajo del umbral), o iguala el valor de los parámetros si el nivel de entrada excede el umbral.

Cuando "Polarity" es **negativo**, el valor Control Target iguala el valor del parámetro si el nivel de entrada está por debajo del umbral, o se obtiene multiplicando el valor de parámetro por el valor "Offset" si el nivel excede el valor del umbral.

Los parámetros "Attack" y "Release" especifican el tiempo de ataque del control de nivel de retardo.

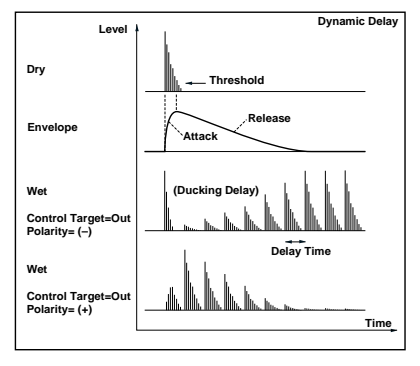

# *048: AutoPan Dly*

(Retardo estéreo con auto panorama)

Este efecto de retardo estéreo balancea el sonido retardado de izquierda a derecha utilizando el LFO.

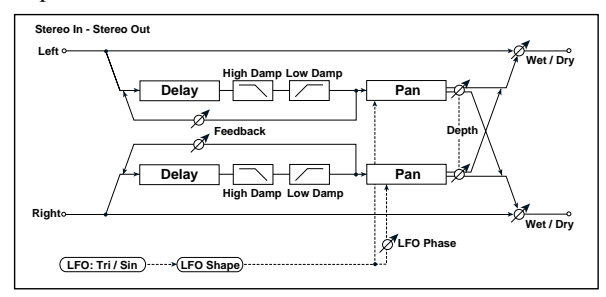

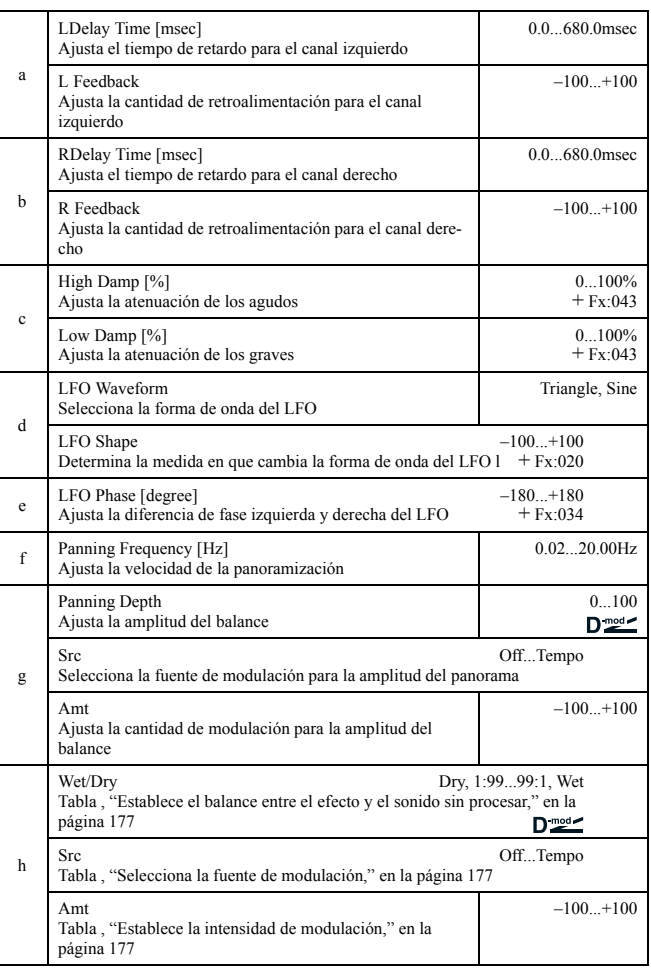

# *049: LCR BPM Dly*

El retardo L/C/R permite ajustar el tiempo de retardo con el tempo de la canción. Puede sincronizar el tiempo de retardo con el arpegiador o secuenciador. Si programa el tempo antes de la ejecución, puede alcanzar un efecto de retardo que se sincorniza con la canción en tiempo real donde el tiempo de retardo se ajusta a las notas.

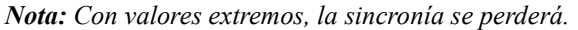

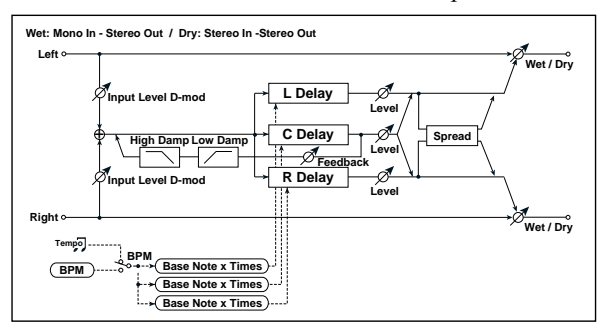

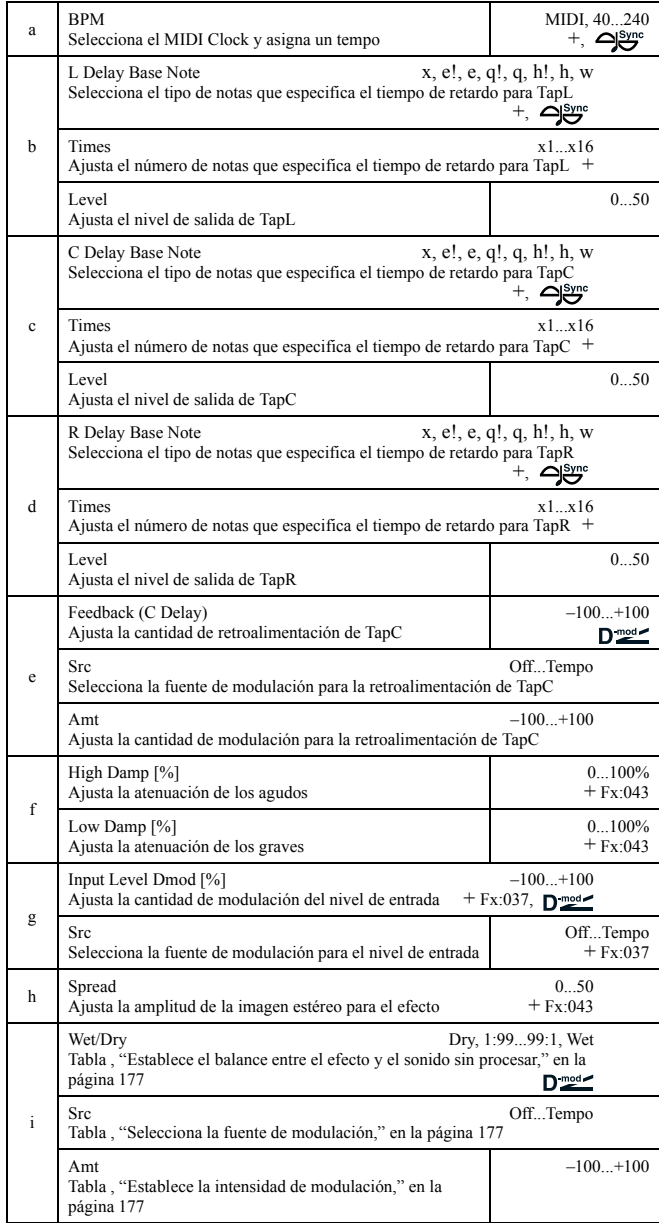

### **a: BPM, b: L Delay Base Note, b: Times, c: C Delay Base Note, c: Times, d: R Delay Base Note, d: Times**

El tiempo de retardo es la longitud de la nota que se obtiene multiplicando el parámetro "Base Note" por el valor Times, en relación al tempo especificado en el parámetro "BPM" (o el tempo del MIDI Clock si "BPM" = **MIDI**).

# *050: BPM Delay*

(Retardo BPM estéreo)

Este retardo estéreo permite ajustar el tiempo del retardo para ajustarse al tempo de la canción.

*Nota: Con valores extremos, la sincronía se perderá.*

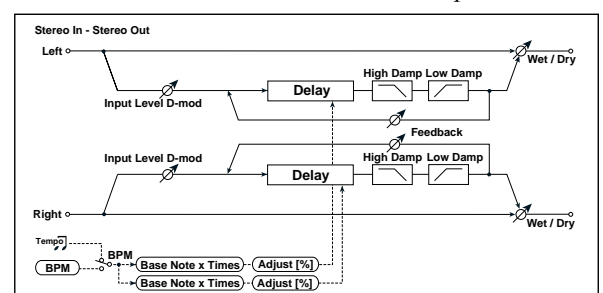

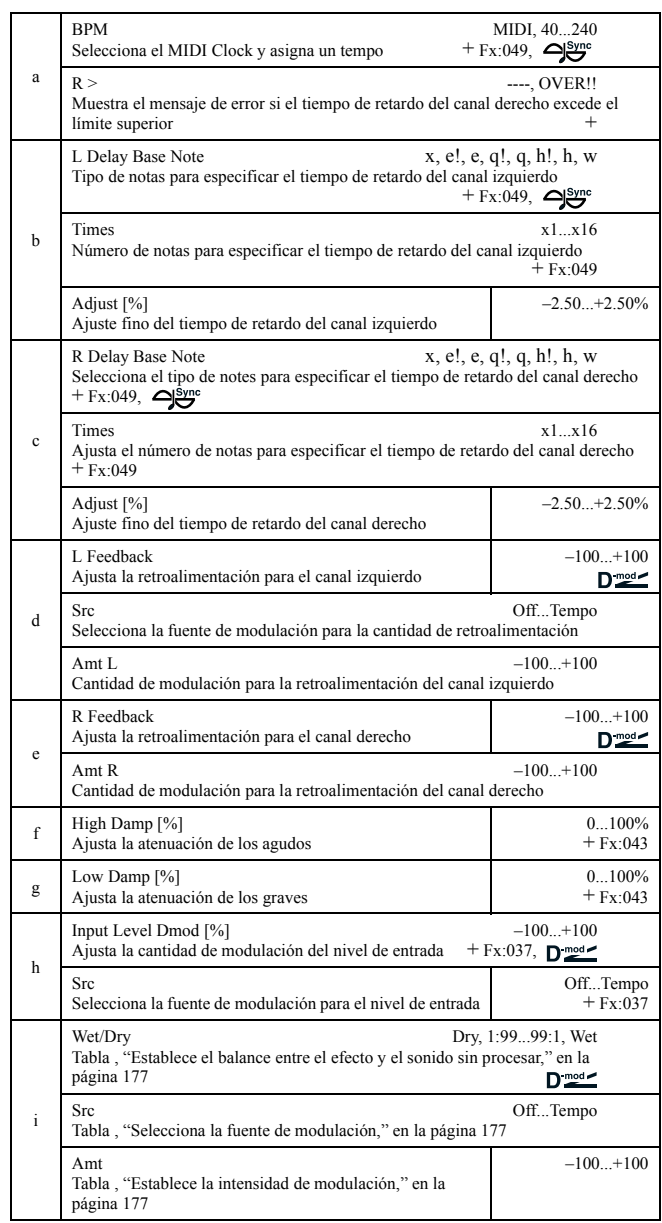

# *051: Seq. Delay*

# (Retardo secuencial)

Se produce en cuatro pinchazos (Tap1, 2, 3 y 4), lo que permite seleccionar el tempo y ritmo del patrón para cada uno.

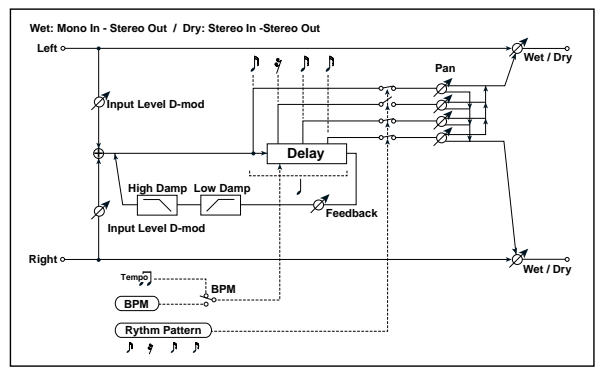

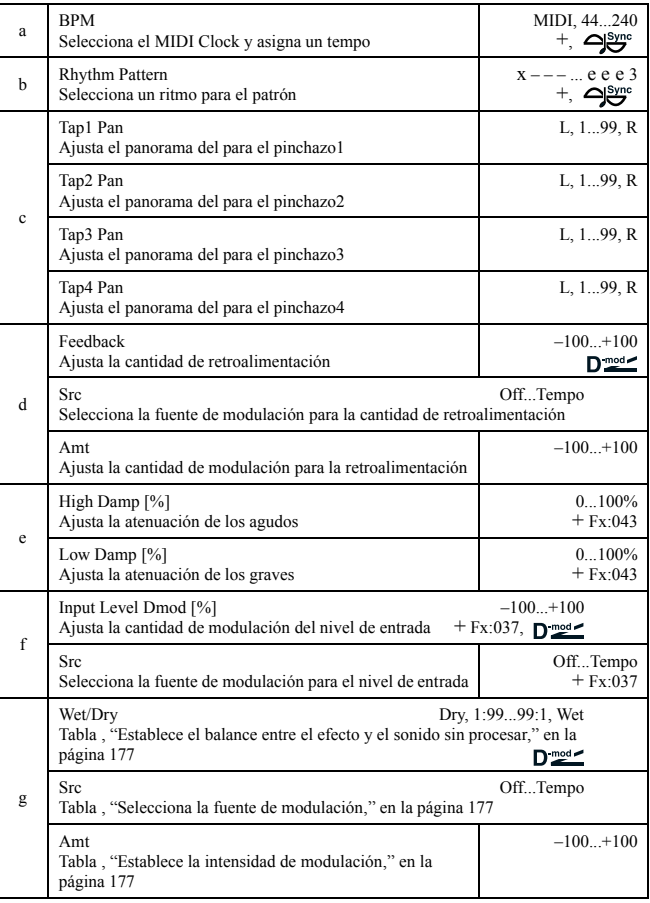

# **a: BPM, b: Rhythm Pattern**

Con el tempo especificado por el parámetro "BPM" (o el tempo MIDI Clock si " $\overrightarrow{BPM}$ " = **MIDI**), la longitud de una de las pulsaciones se iguala al tempo de retroalimentación del retardo, y el intervalo entre los pinchazos se iguala. Seleccionar un patrón de ritmo convierte automáticamente en activa / desactiva la salida del pinchazo. Cuando "BPM" = **MIDI**, el límite inferior de "BPM" es **44**.

# **REVERBERACIÓN**

# **Efectos de reverberación**

Este efecto simula la reflexión del sonido sobre las paredes de una sala según las características de sus paredes.

# *052: Rev. Hall*

Este tipo de reverberación hall, simula la reverberación de una sala mediana.

# *053: RevSmthHall*

(Hall suave)

Este tipo de efecto simula la reverberación de salas grandes y estadios y crea un apagado del sonido suave.

# *054: RevWetPlate*

Esta reverberación plate simula un tipo de efecto cálido (denso).

# *055: RevDryPlate*

Esta reverberación plate simula un efecto seco (ligero).

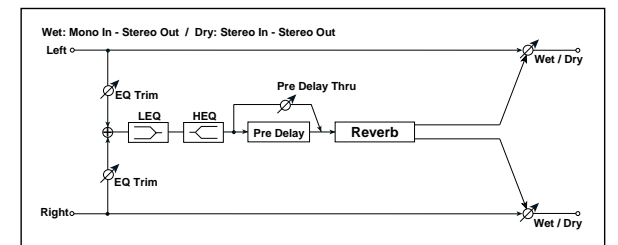

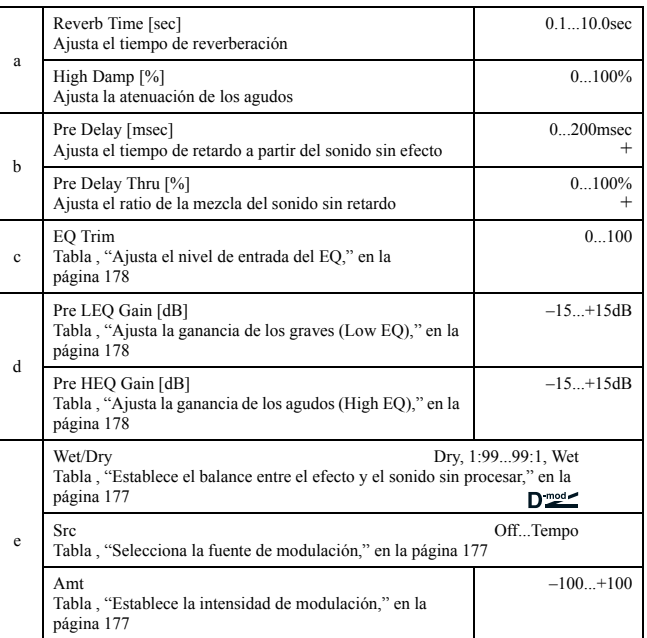

### **b: Pre Delay [msec], b: Pre Delay Thru [%]**

El "Pre Delay" ajusta el tiempo de retardo a la entrada de reverberación, permite controlar la espacialidad.

Utilizando el parámetro "Pre Delay Thru", se puede mezclar el sonido sin efecto, enfatizando el ataque del sonido.

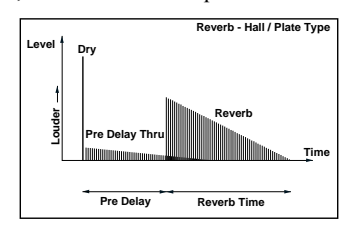

# *056: Rev. Room*

Tipo de reverberación room (habitación) que enfatiza la primera reflexión que hace el sonido más fuerte. Cambiando el balance entre el sonido de primera reflexión y el de reverberación, es posible simular la calidad de las paredes de una habitación.

# *057: R.BriteRoom*

Este tipo de reverberación enfatiza la primera reflexión lo que hace el sonido más brillante. Vea 056: Reverb Room.

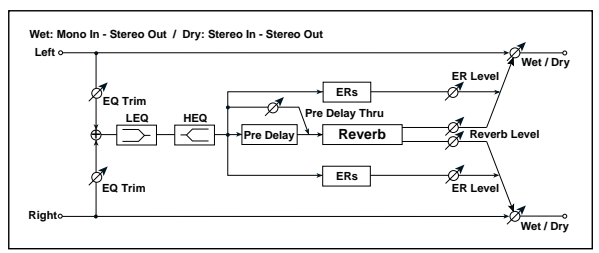

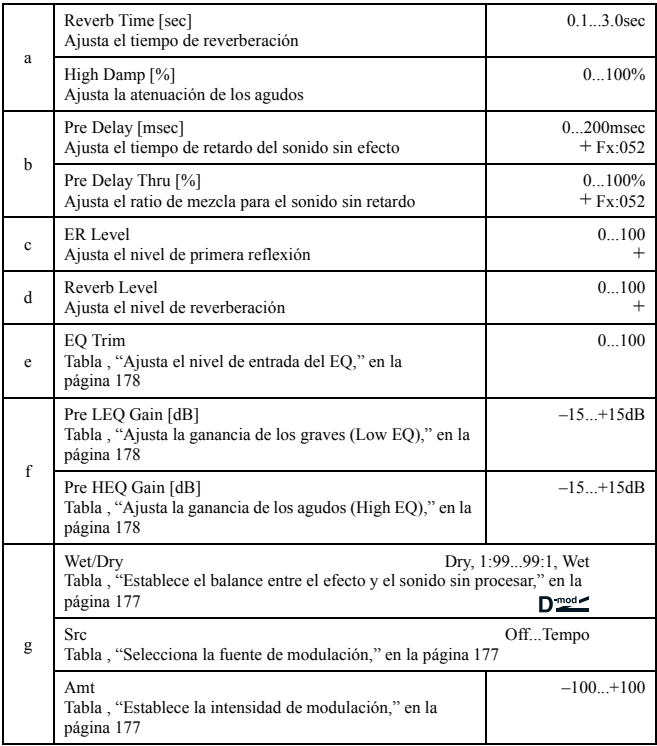

### **c: ER Level, d: Reverb Level**

Estos parámetros ajustan la prontitud en el nivel de reflexión y nivel de reverberación.

Cambiando el valor de este parámetro puede similar el tipo de paredes de la habitación. Esto es, un nivel largo de "ER Level" simula una pared dura, y mayor nivel de "Reverb Level" simula una pared blanda.

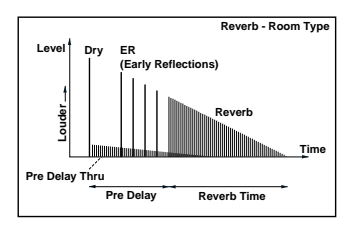

# **MONO – CADENA MONO**

### **Efectos que combinan dos efectos mono conectados en serie**

# *058: Par4Eq-Exc*

(Ecualizador paramétrico de 4 bandas - excitador)

Este efecto combina el tipo mono de ecualización de cuatro bandas paramétrica y un excitador.

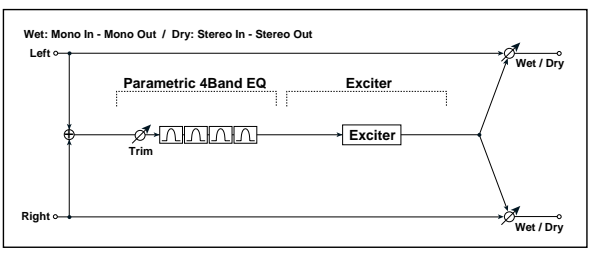

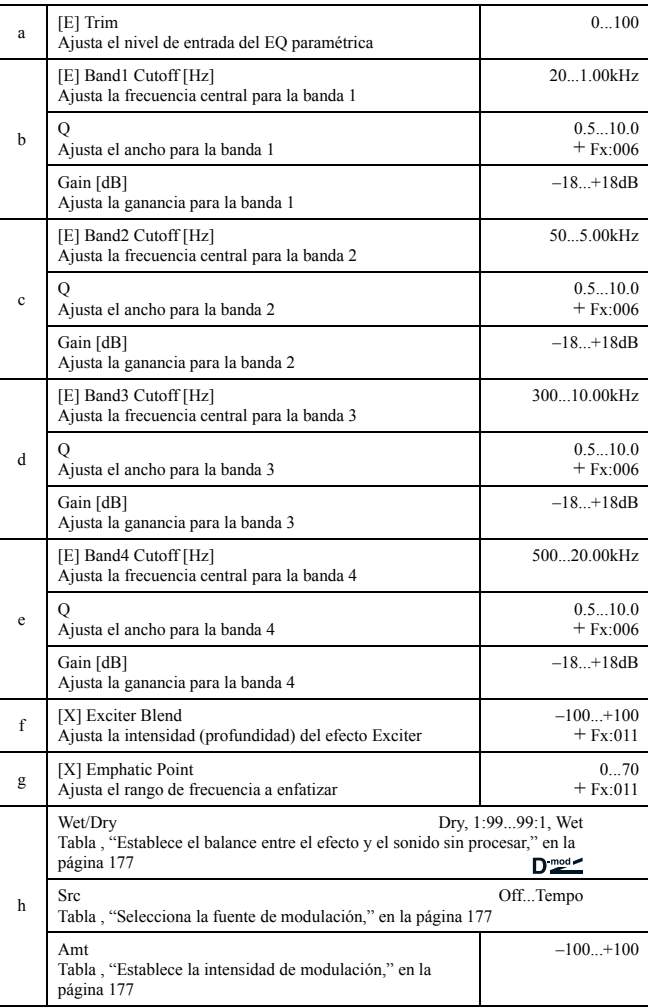

# *059: Par4Eq-Wah*

(Ecualizador paramétrico de 4 bandas – wah / auto wah)

Este efecto combina un ecualizador paramétrico mono de cuatro bandas y un wah. Puede cambiar el orden de la conexión.

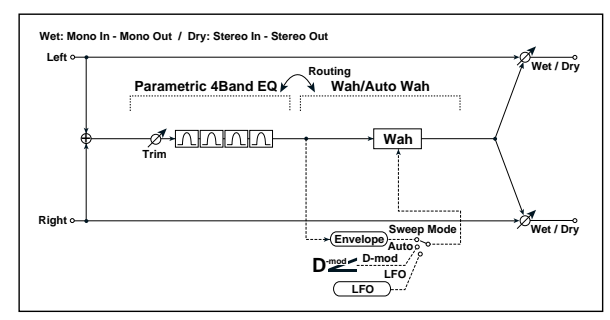

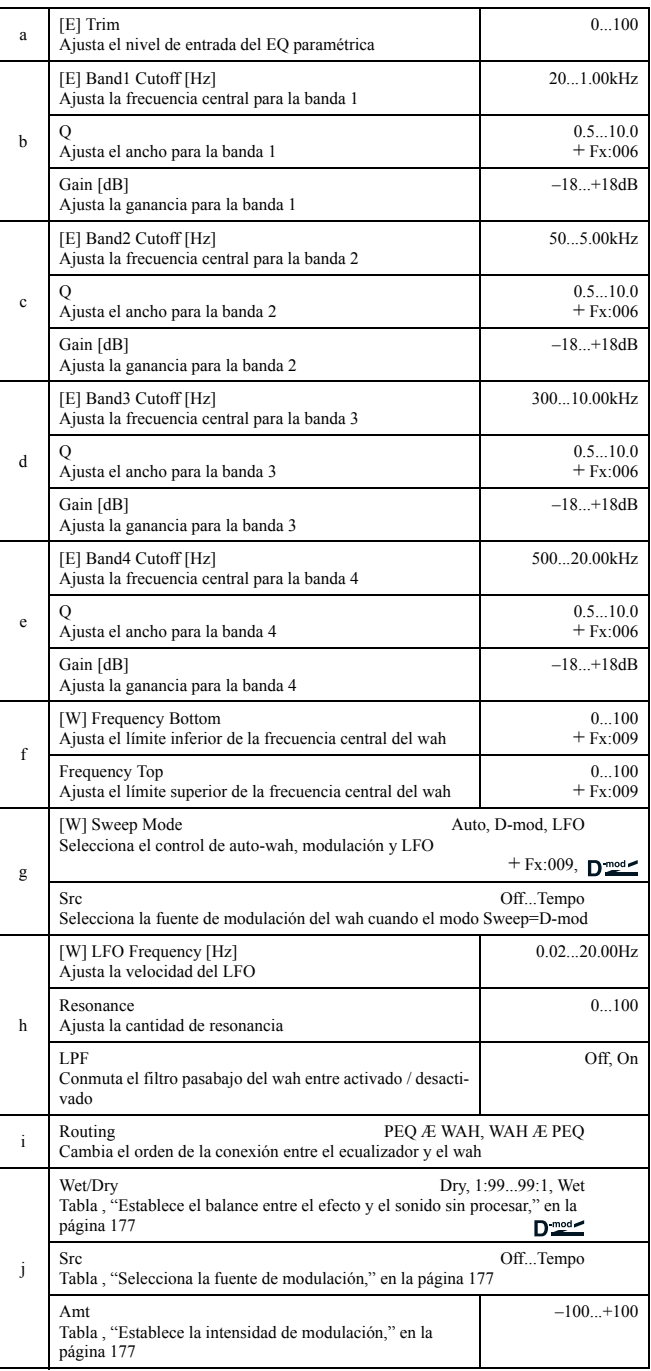

# *060: 4EqPhsrChFl*

(Ecualizador paramétrico de 4 bandas – coro / flanger)

Combina un ecualizador mono y un coro/flanger.

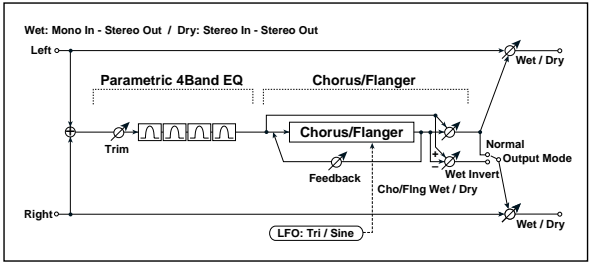

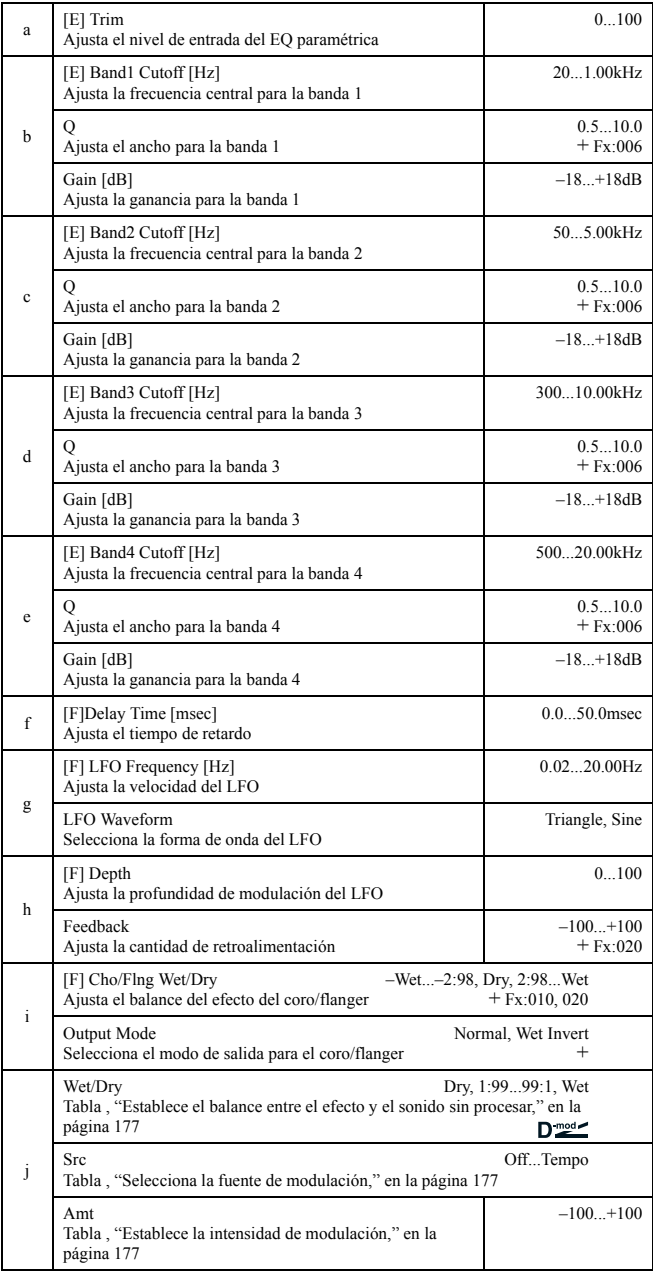

# **i: Output Mode**

Con **Wet Invert** está seleccionado, la fase del canal derecho del coro/flanger suena invertida. Esto añade amplitud.

Si la entrada del efecto está conectada después de éste, el sonido de izquierda y derecha se cancelan entre sí, eliminando el efecto.

# *061: Par4Eq-Phsr*

(Ecualizador paramétrico de 4 bandas – fáser)

Este efecto combina un ecualizador paramétrico mono de cuatro bandas con un fáser.

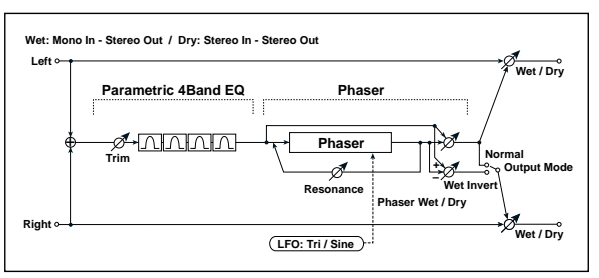

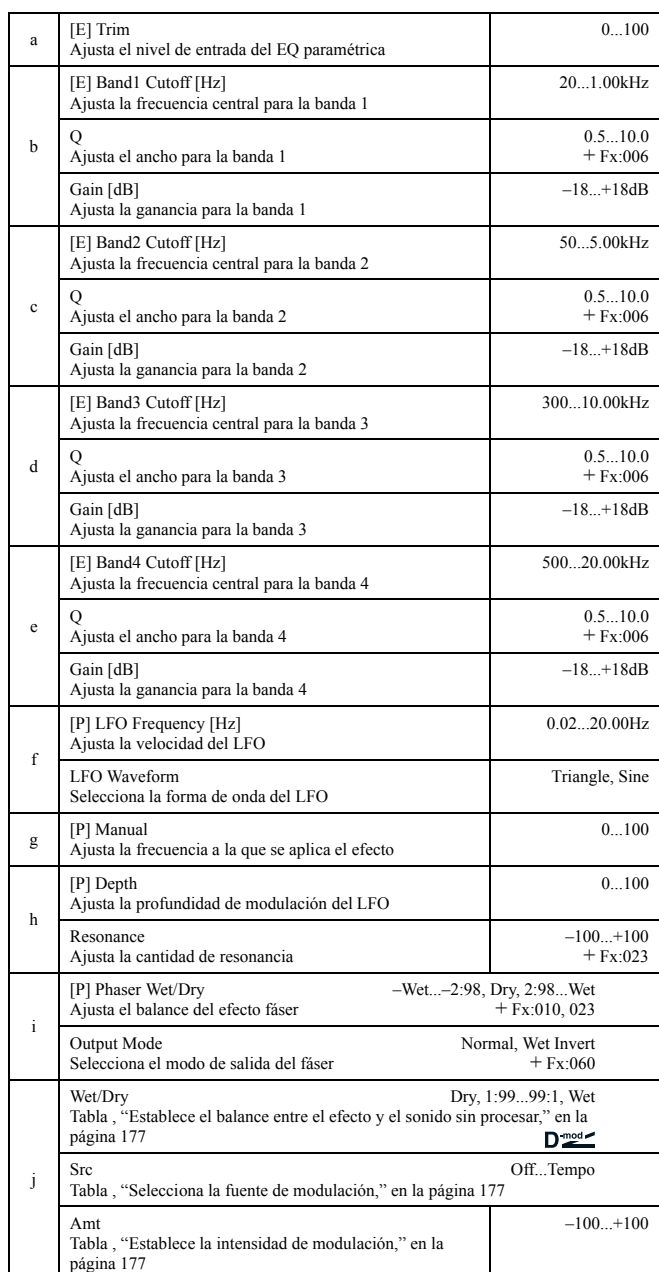

# *062: P4Eq-TapDly*

(Ecualizador paramétrico de 4 bandas – retardo multipinchazo)

Este efecto combina un ecualizador mono de cuatro bandas y un retardo multipinchazo.

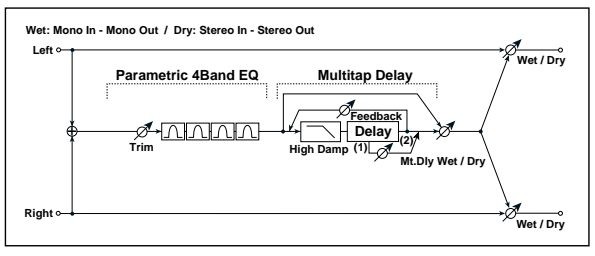

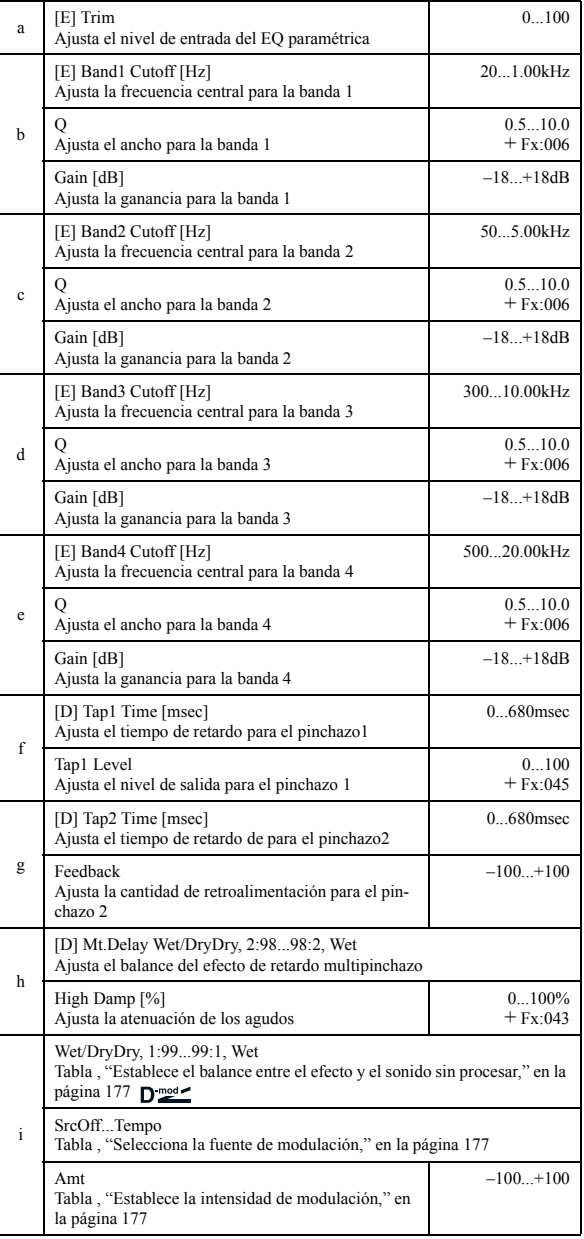

# *063: Cmp-AutoWah*

(Compresor – wah / auto wah)

Este efecto combina un compresor monofónico y un wah. Puede cambiar el orden en que están conectados.

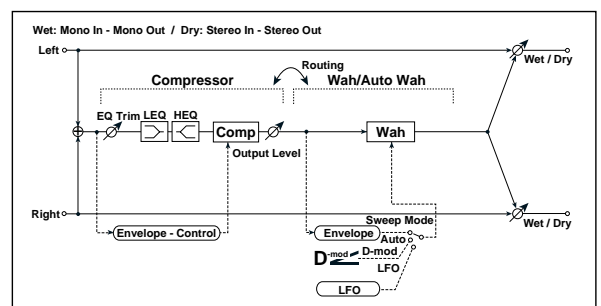

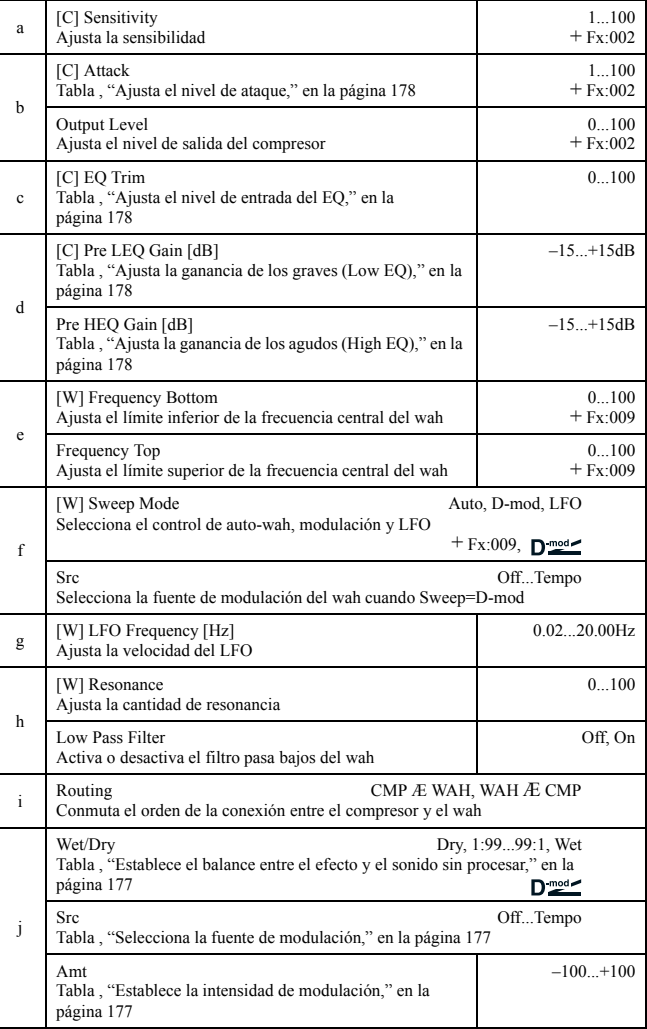
#### *064: Cmp-AmpSim*

#### (Compresor – simulador de amplificador)

Este efecto combina un compresor monofónico y un simulador de amplificador. Puede cambiar el orden en que están conectados.

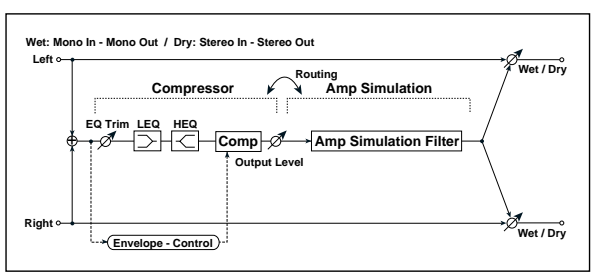

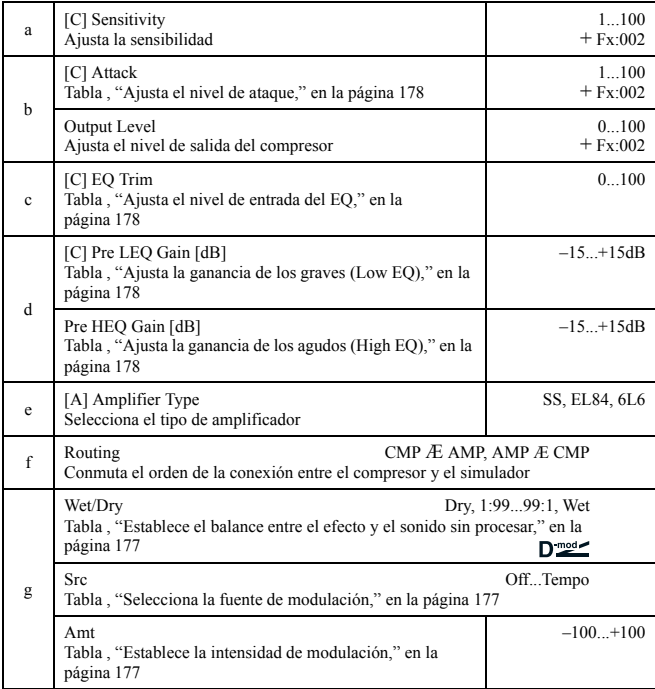

#### *065: Cmp-OD/HiG*

(Compresor – saturación / Ganancia de agudos)

Este efecto combina un compresor monofónico y una distorsión overdrive/high-gain. Puede cambiar el orden en que están conectados.

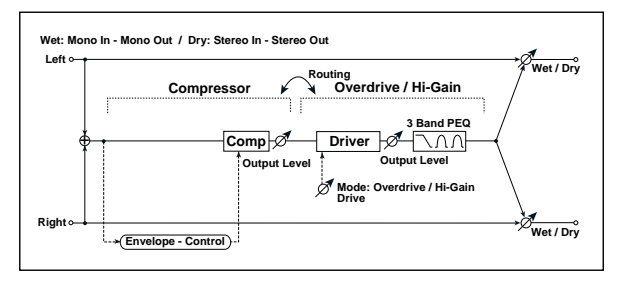

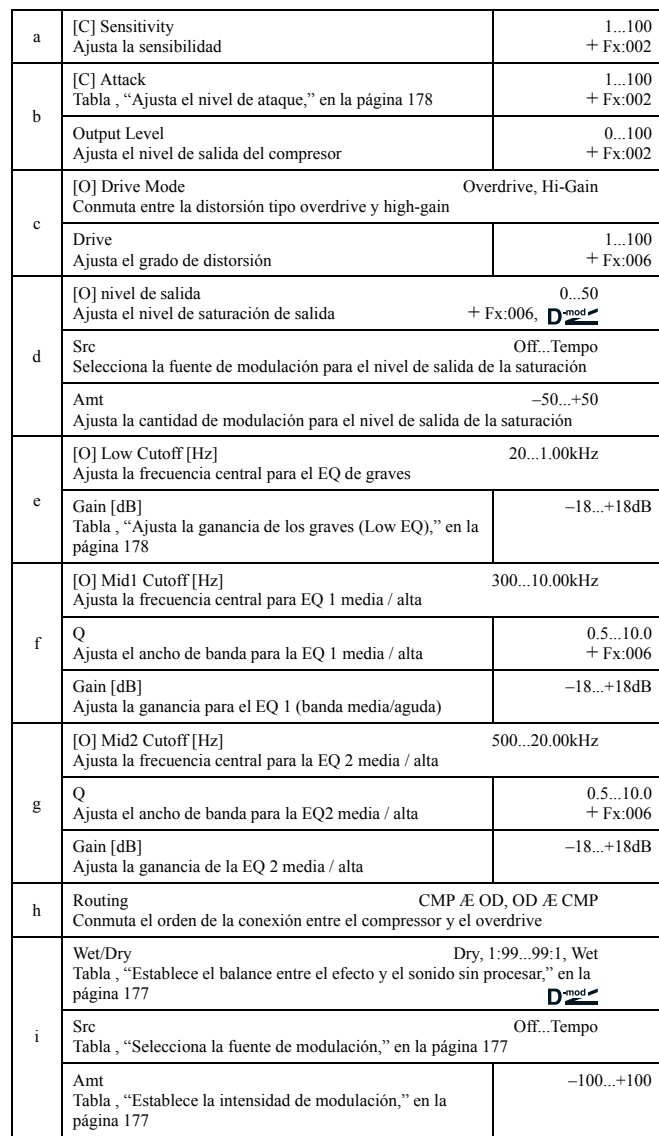

#### *066: Cmp-Par.4Eq*

(Compresor – ecualizador paramétrico de 4 bandas)

Este efecto combina un compresor monofónico y un ecualizador paramétrico de cuatro bandas. Puede cambiar el orden en que están conectados.

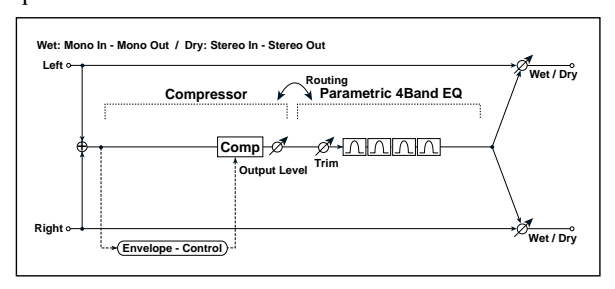

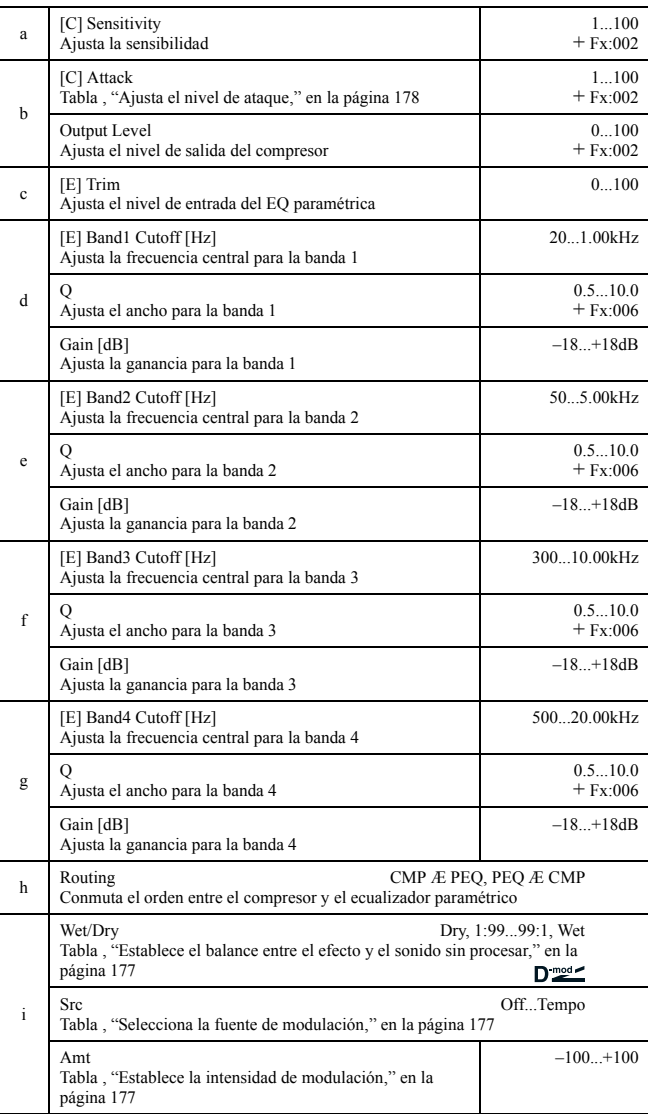

## *067: Cmp-ChorFlg*

(Compresor – coro / flanger)

Este efecto combina un compresor monofónico y un coro/ flanger. Puede cambiar el orden en que están conectados.

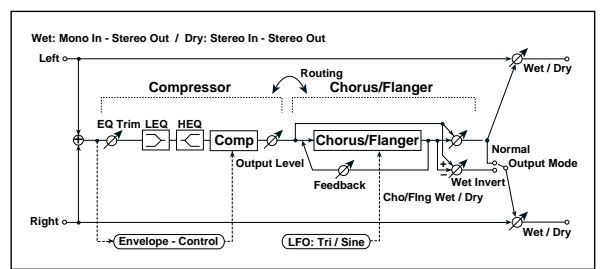

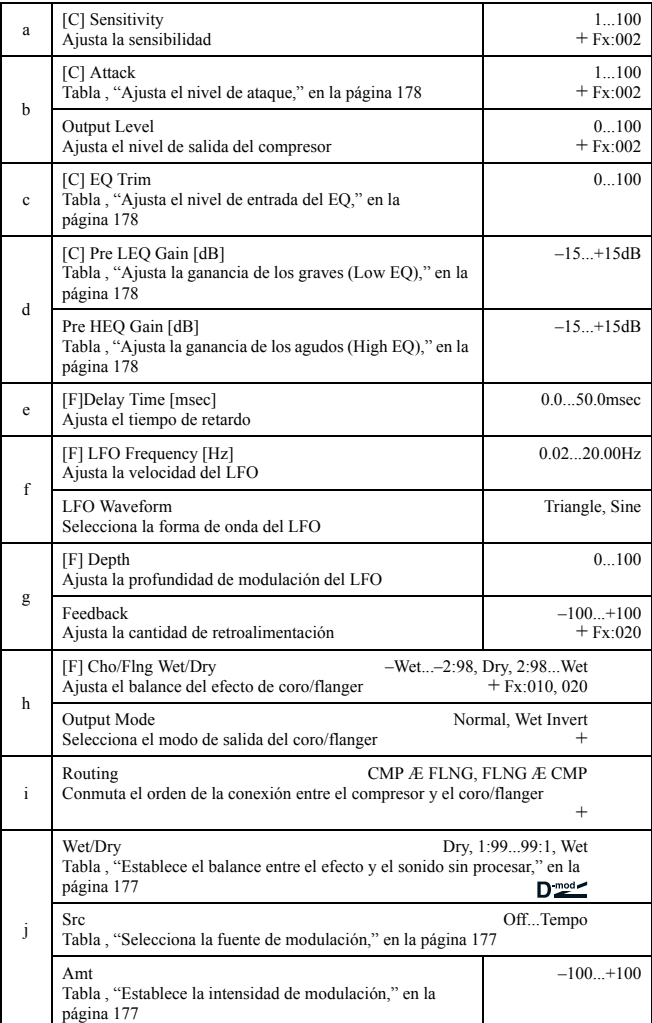

#### **h: Output Mode, i: Routing**

Cuando está seleccionado **Wet Invert**, la fase del canal derecho del efecto coro/flanger se invierte. Esto crea un pseudo efecto estéreo y añade amplitud.

De todos modos, si el efecto tipo mono está conectado después del efecto, los sonidos de izquierda y derecha se anularán mutuamente, eliminando el efecto coro/flanger.

Cuando "Routing" está ajustado a **FLNG**Æ**CMP**, "Output Mode" se envía a **Normal**.

## *068: Cmp-Phaser*

#### (Compresor – fáser)

Este efecto combina un compresor monofónico y un fáser. Puede cambiar el orden en que están conectados.

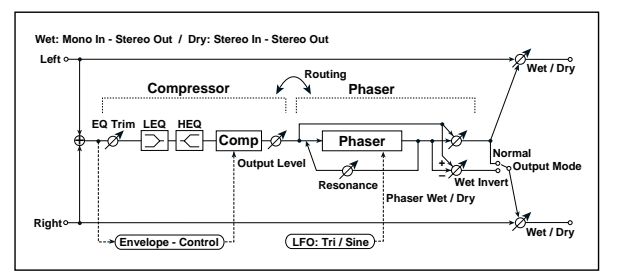

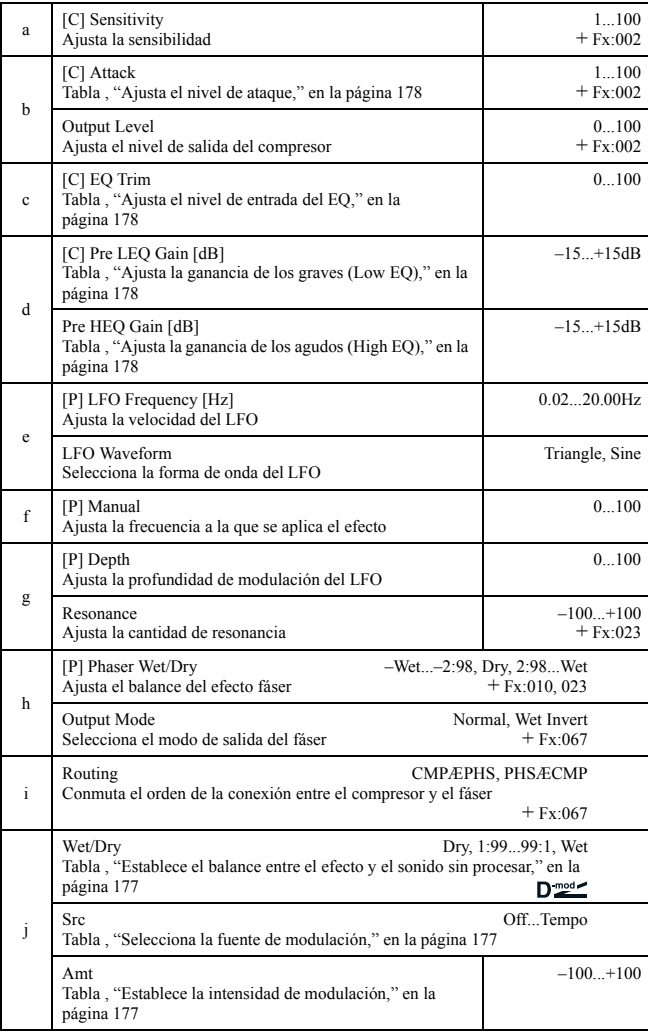

#### *069: Cmp-MTapDly*

(Compresor – retardo multipinchazo)

Este efecto combina un compresor monofónico y un retardo multipinchazo. Puede cambiar el orden en que están conectados.

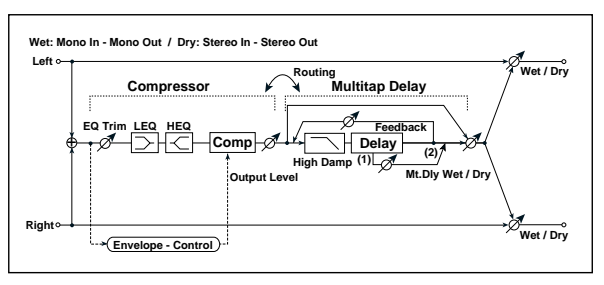

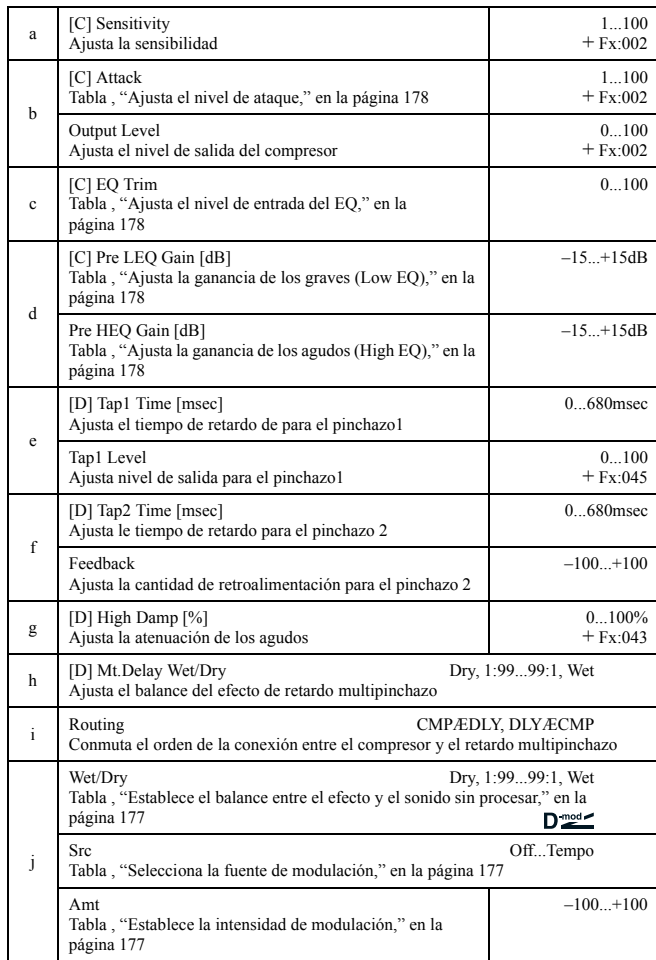

#### *070: Lim-Par.4Eq*

(Limitador – ecualizador paramétrico de 4 bandas)

Este efecto combina un limitador monofónico y un ecualizador paramétrico de cuatro bandas. Puede cambiar el orden en que están conectados.

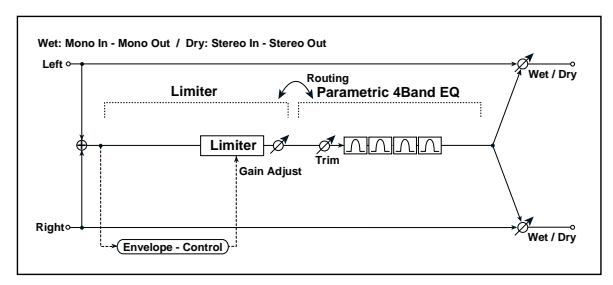

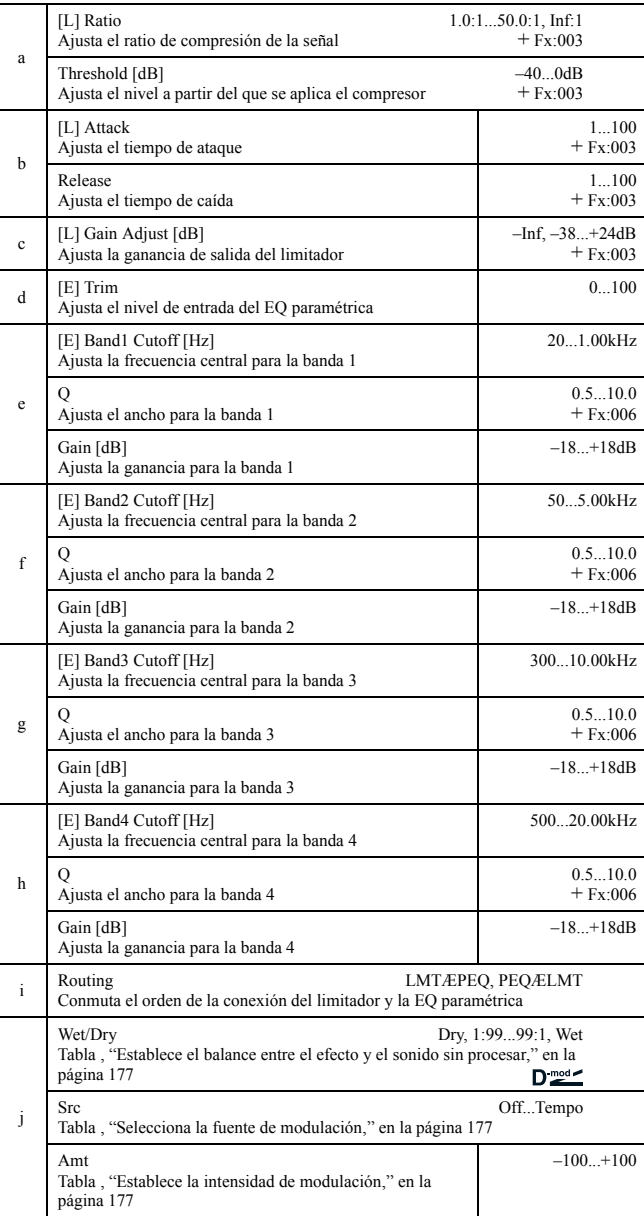

## *071: Lim-ChorFlg*

(Limitador – coro / flanger)

Este efecto combina un limitador monofónico y un coro/flanger. Puede cambiar el orden en que están conectados.

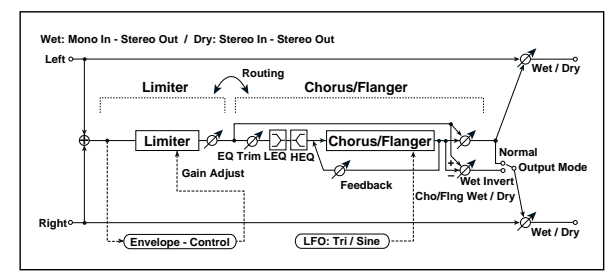

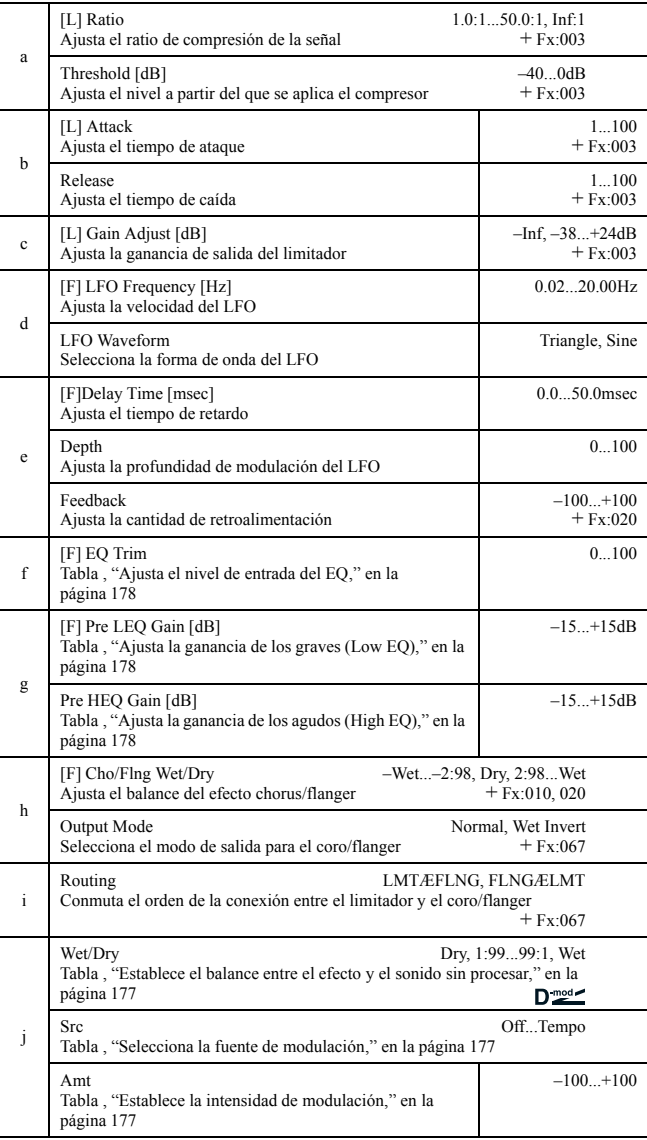

#### *072: Lim-Phaser*

Este efecto combina un limitador monofónico y un fáser. Puede cambiar el orden en que están conectados.

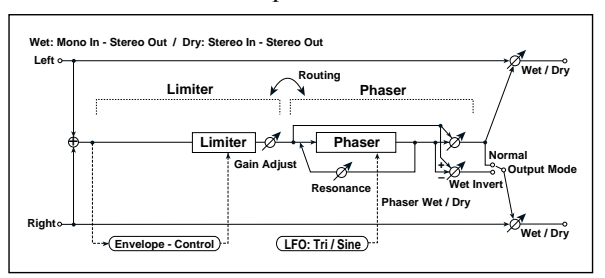

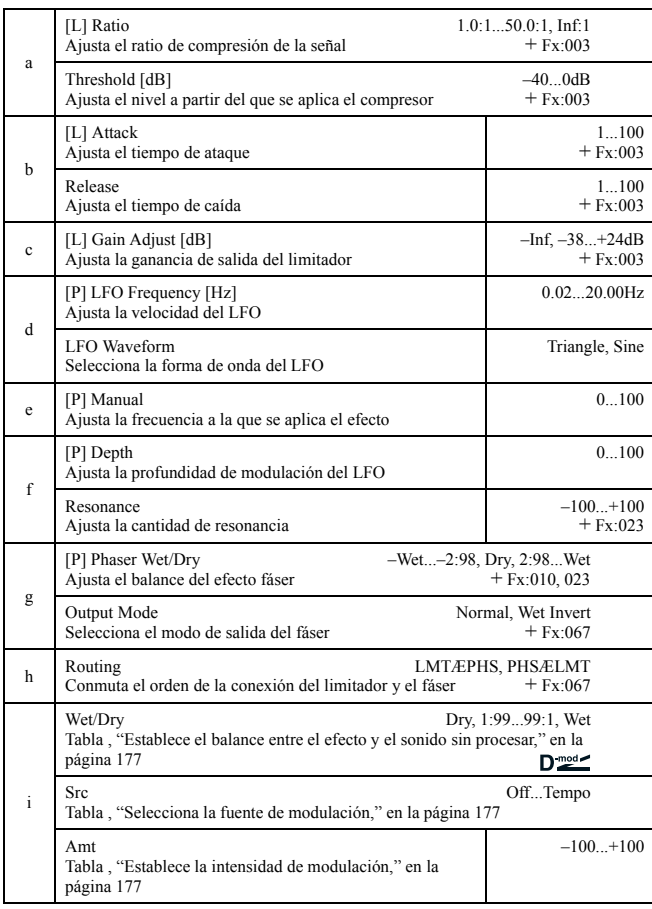

#### *073: Lim-MTapDly*

(Limitador – retardo multipinchazo)

Este efecto combina un limitador monofónico y un retardo multipinchazo. Puede cambiar el orden en que están conectados.

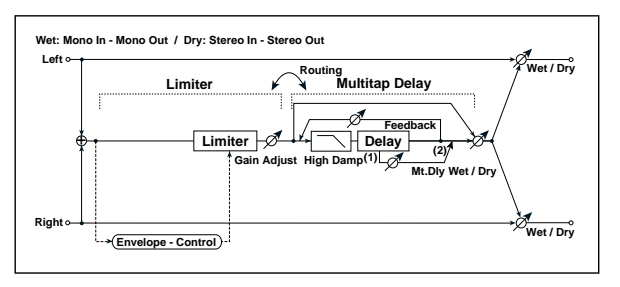

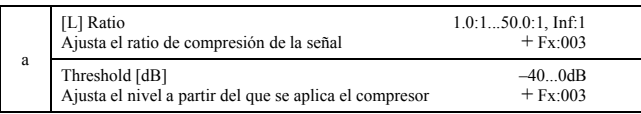

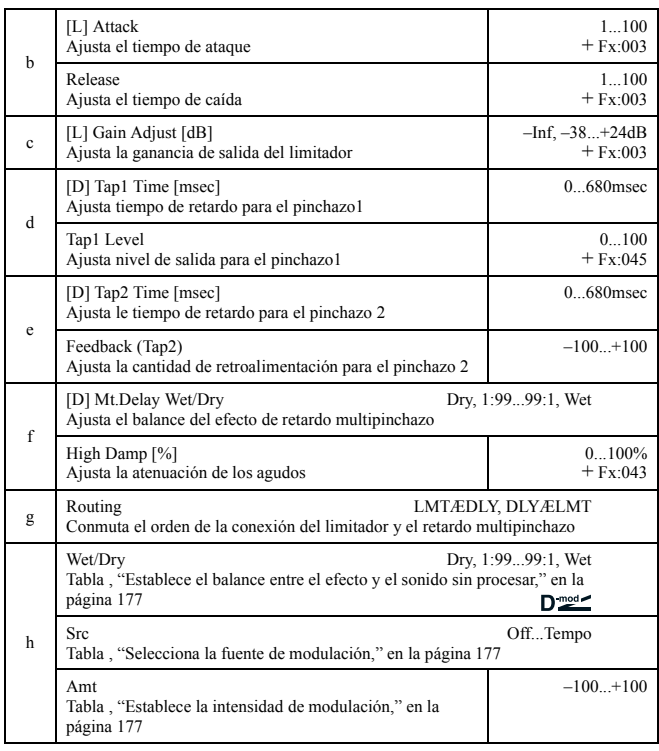

#### *074: Exc-Compr*

(Excitador – Compresor)

Este efecto combina un excitador monofónico y un compresor. Puede cambiar el orden en que están conectados.

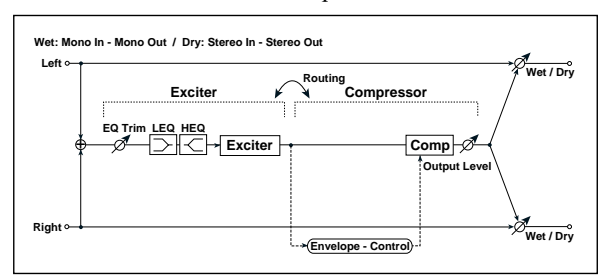

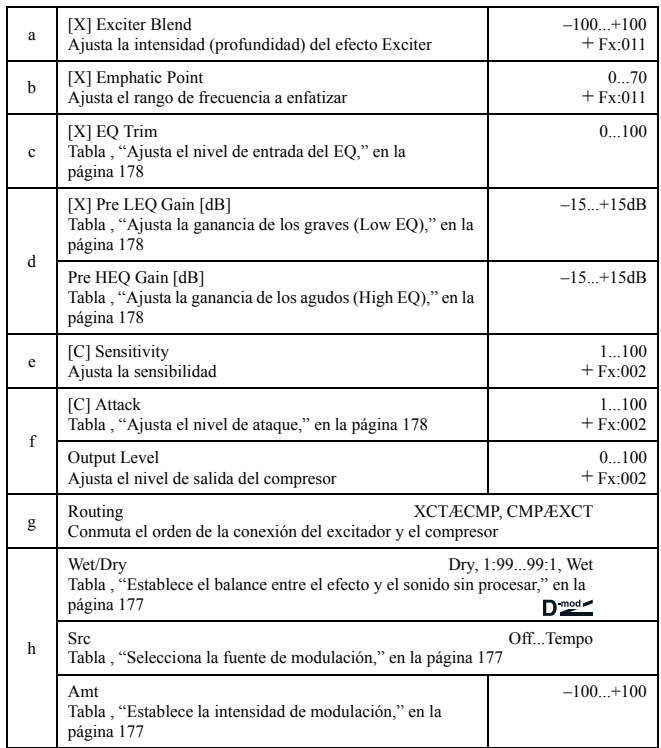

#### *075: Exc-Limiter*

#### (Excitador – Limitador)

Este efecto combina un excitador monofónico y un limitador. Puede cambiar el orden en que están conectados.

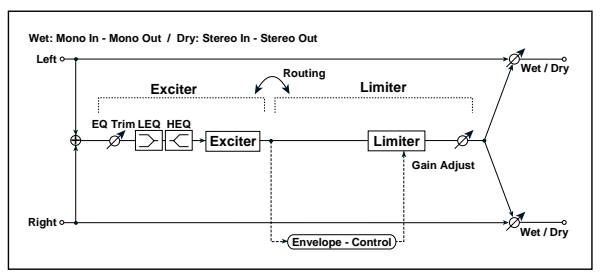

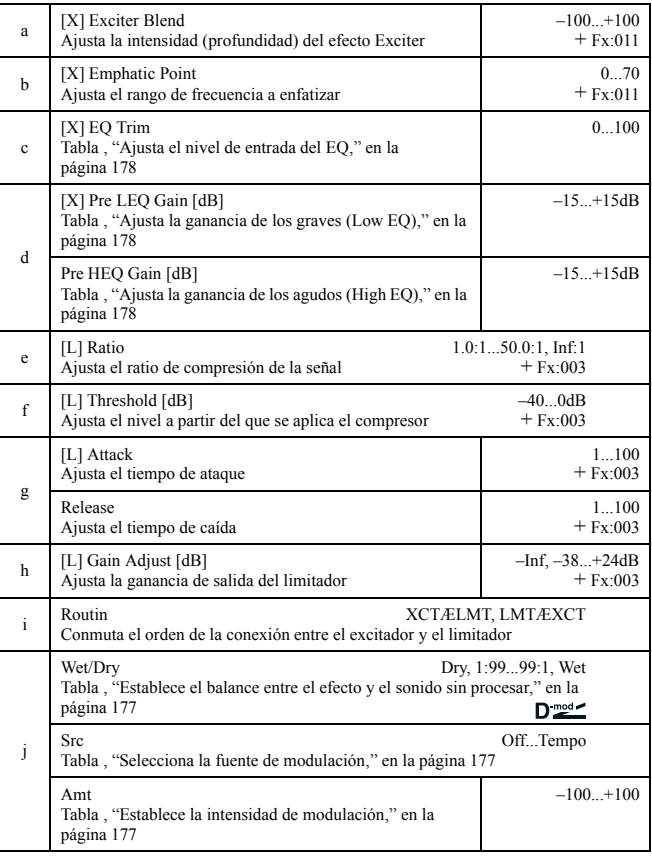

## *076: Exc-ChorFlg*

(Excitador – Coro / flanger)

Este efecto combina un limitador monofónico y un coro/flanger.

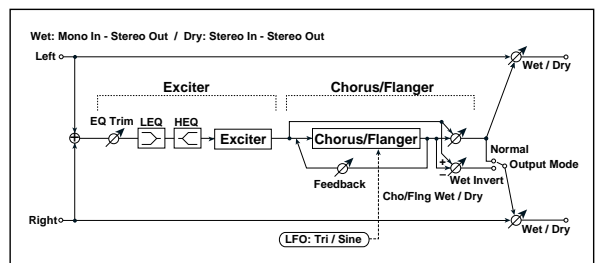

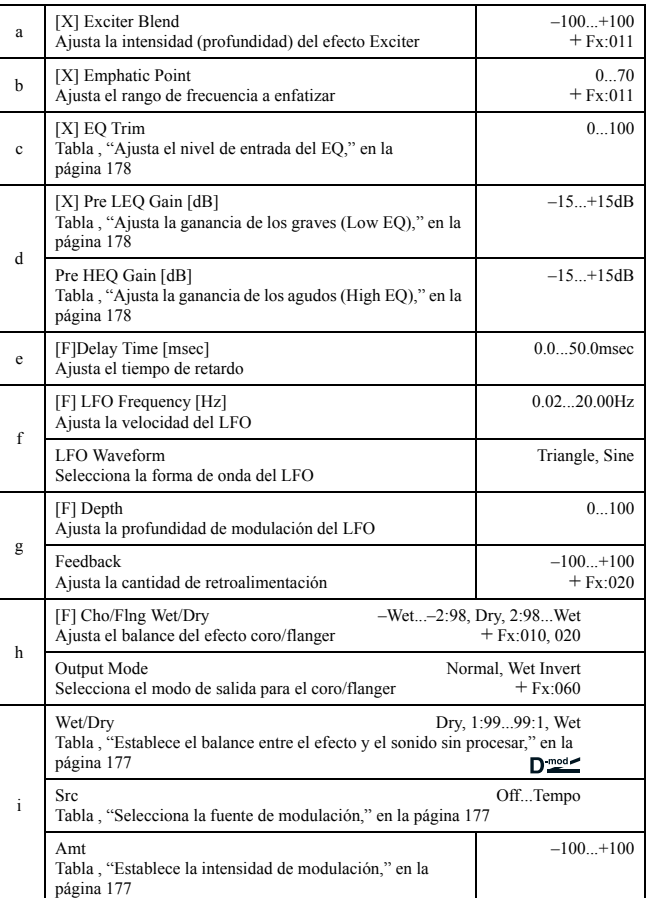

#### *077: Exc-Phaser*

#### (Excitador – fáser)

Este efecto combina un limitador monofónico y un fáser.

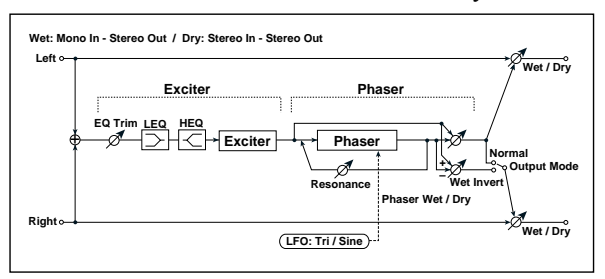

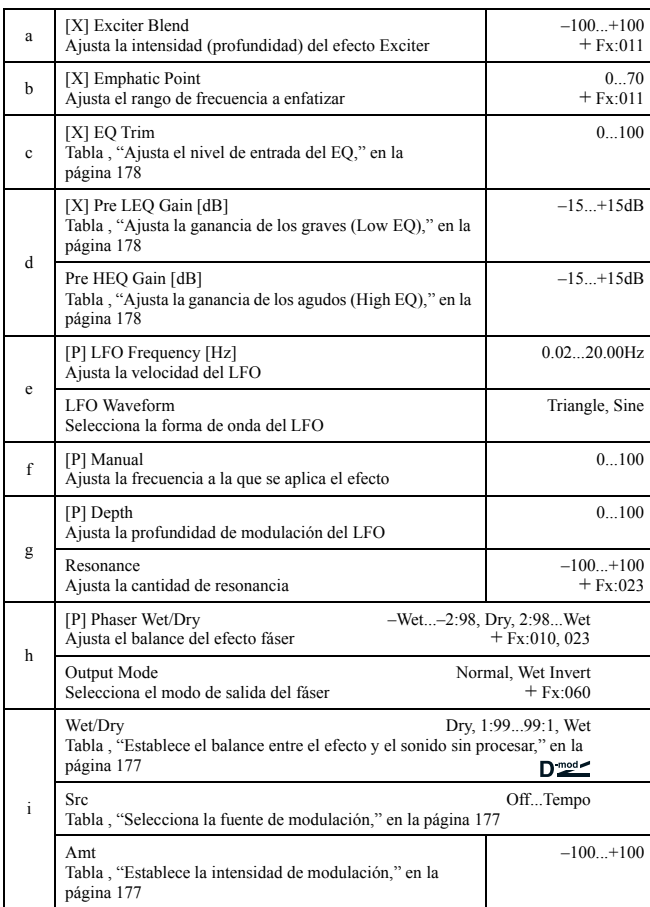

#### *078: Exc-MTapDly*

(Excitador – retardo multipinchazo)

Este efecto combina un excitador monofónico y un retardo multipinchazo.

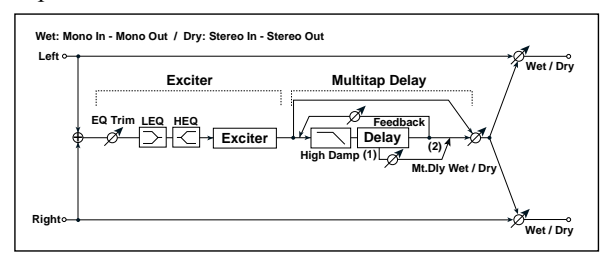

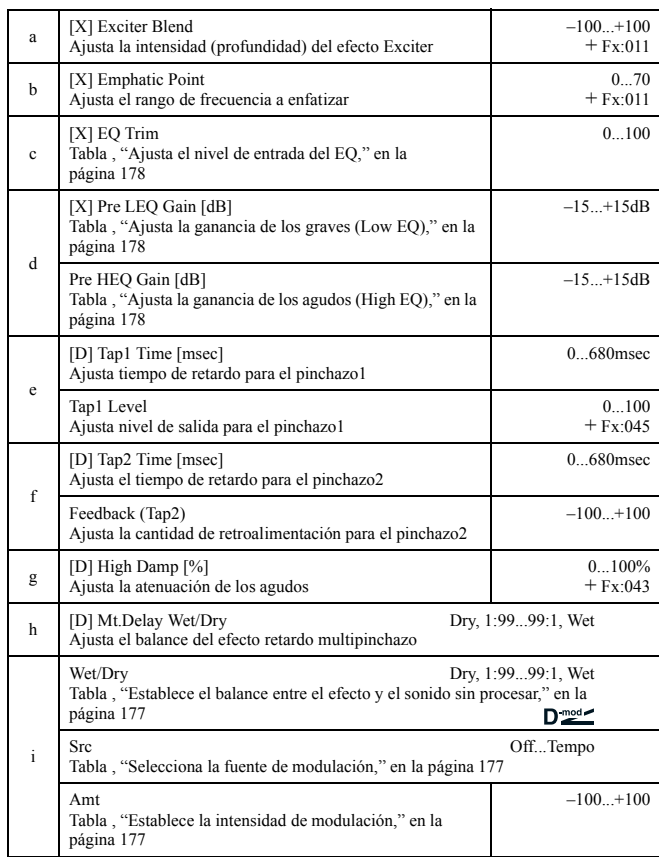

#### *079: OD/HG-Amp S*

(Saturación / ganancia de agudos – simulador de amplificador)

Este efecto combina una distorsión monofónica overdrive/ high-gain y un simulador de amplificador. Puede cambiar el orden en que están conectados.

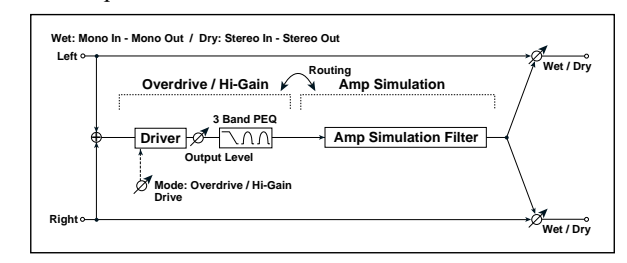

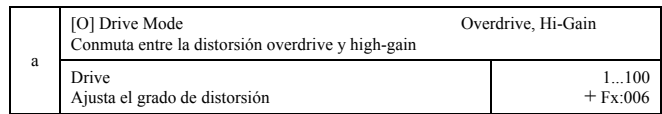

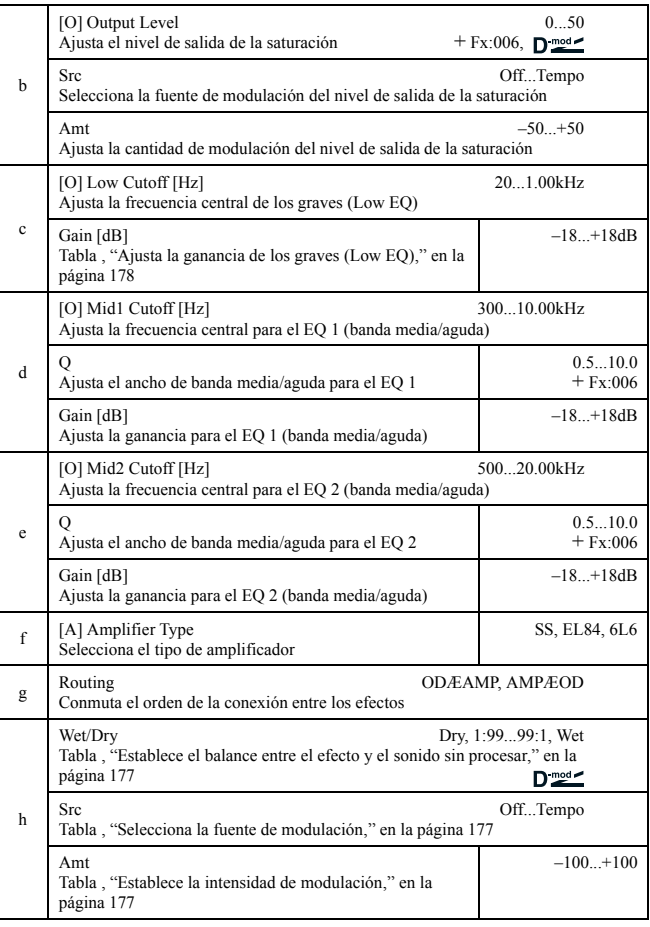

#### *080: OD/HG-ChoFl*

(Saturación / ganancia de agudos - coro / flanger)

Este efecto combina un efecto de distorsión monofónico overdrive/high-gain y un coro/flanger. Puede cambiar el orden en que están conectados.

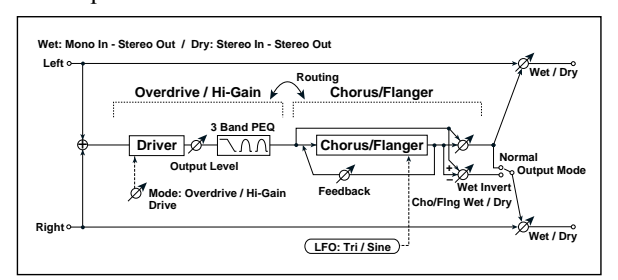

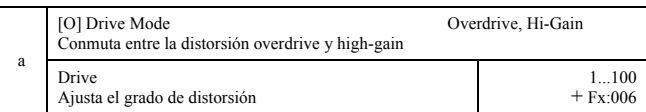

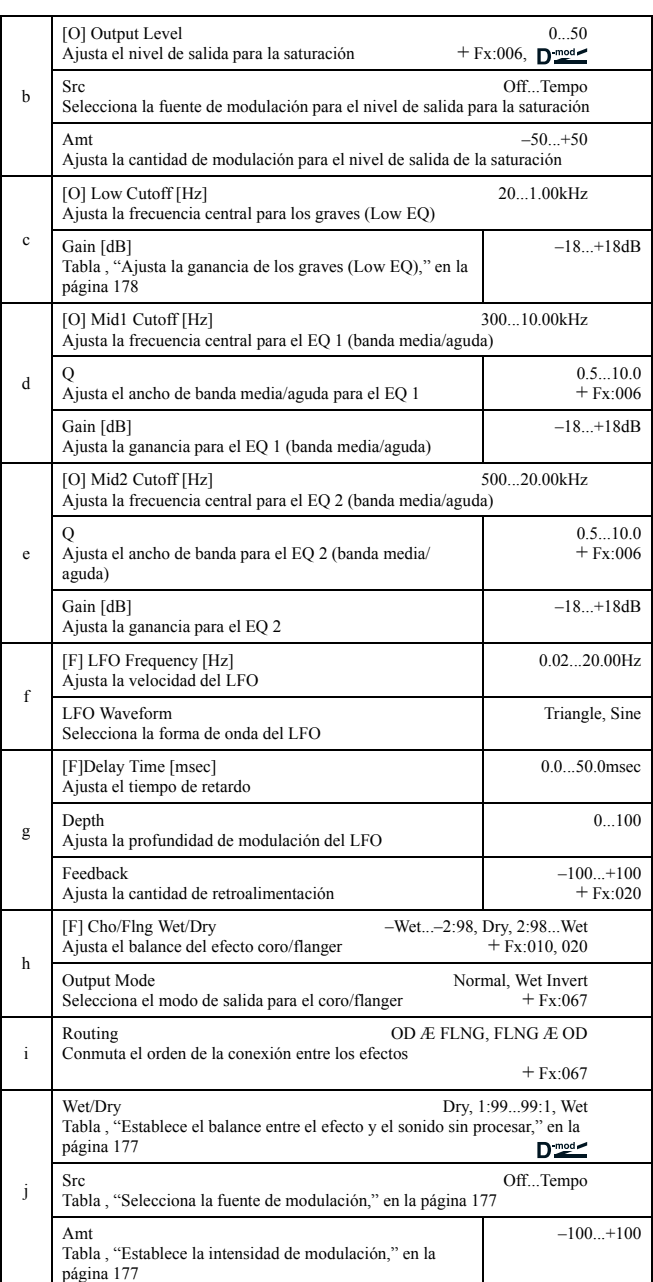

#### *081: OD/HG-Phser*

#### (Saturación / ganancia de agudos – fáser)

Este efecto combina una saturación tipo mono overdrive/ high-gain y un fáser. Puede cambiar el orden en que están conectados.

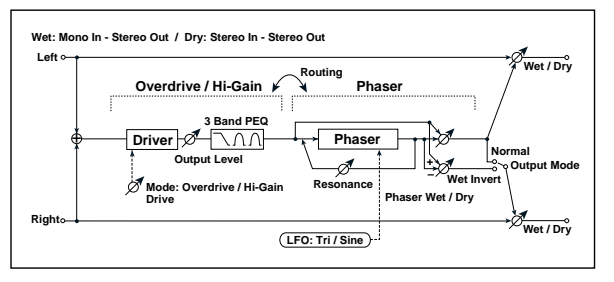

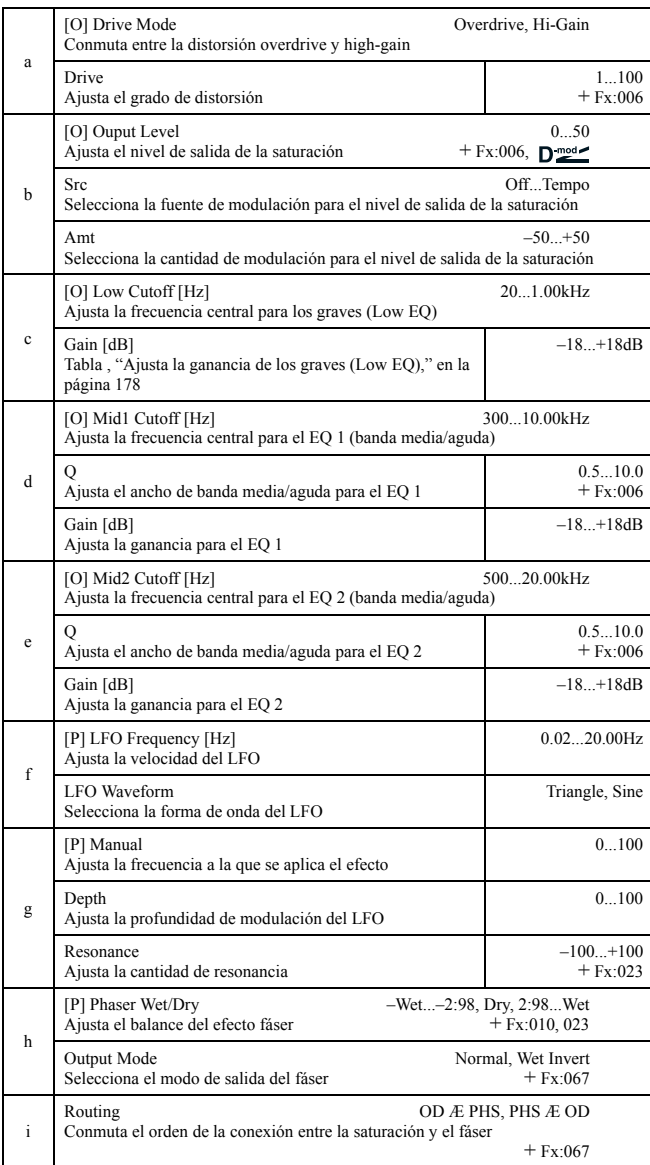

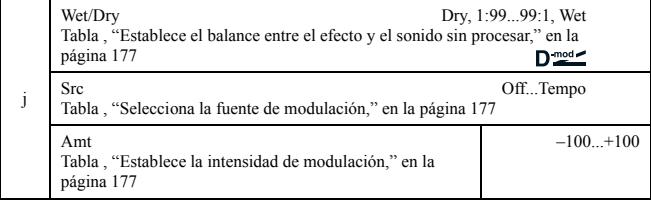

#### *082: OD/HG-MTDly*

i

(Saturación / ganancia de agudos – retardo multipinchazo)

Combina un efecto mono de distorsión overdrive/high-gain con un retardo multipinchazo.

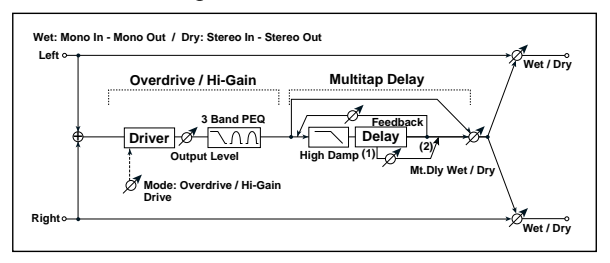

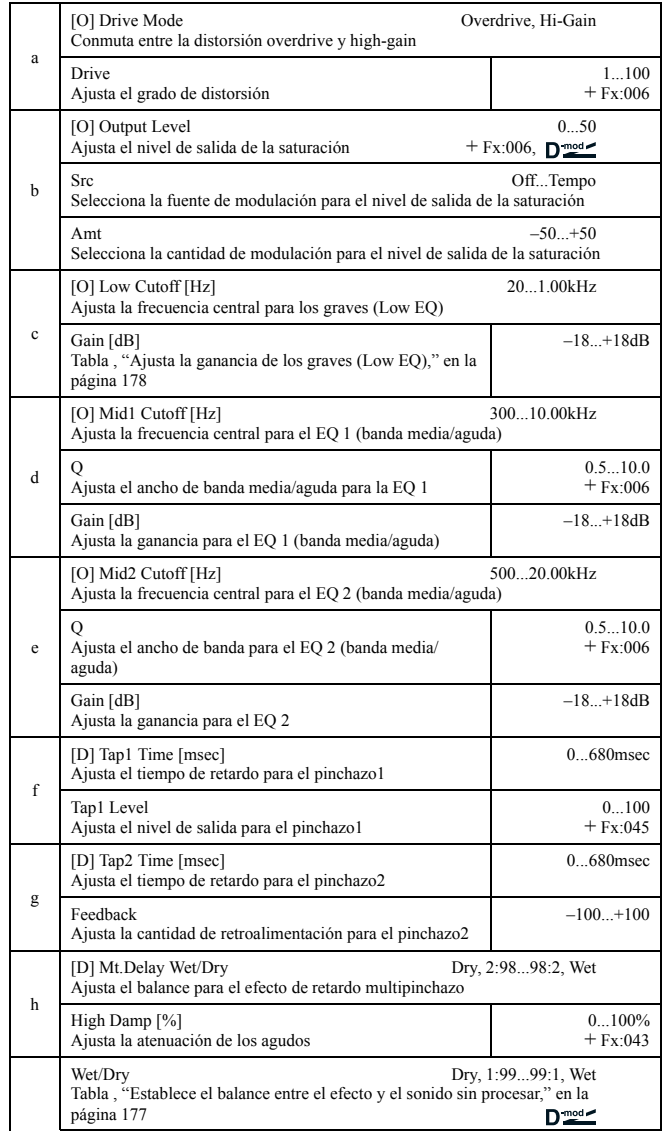

#### *083: Wah-AmpSim*

(Wah / auto wah – simulador de amplificador)

Combina un wah tipo mono y un simulador de amplificador. Puede cambiar el orden en que están conectados.

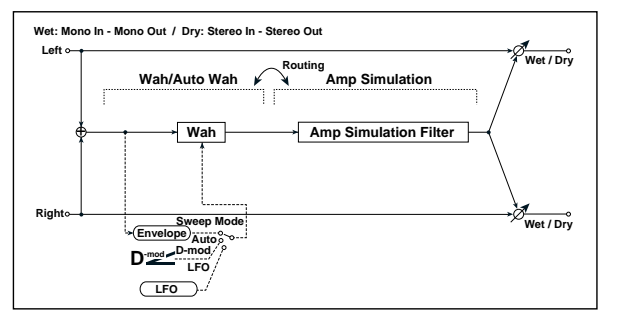

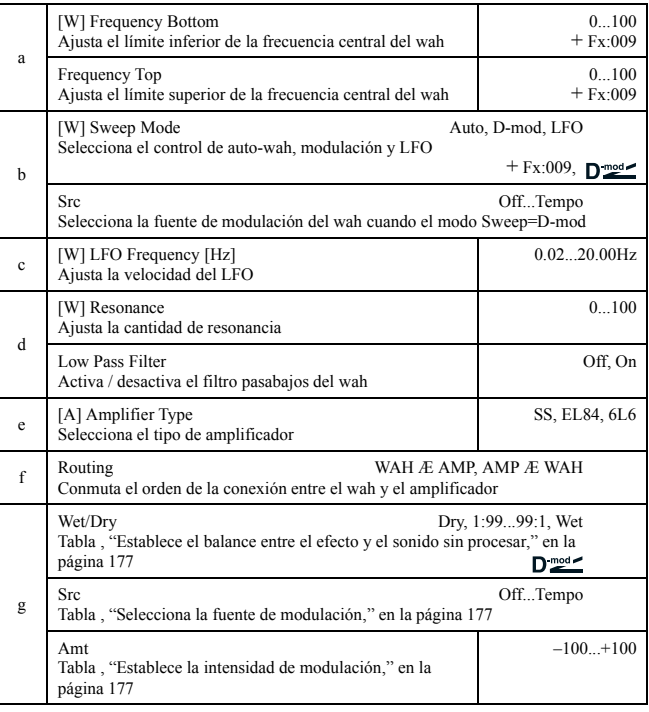

## *084: Decim-Amp S*

("Decimator" – simulador de amplificador)

Combina un "decimator" y un simulador de amplificador. Puede cambiar el orden en que están conectados.

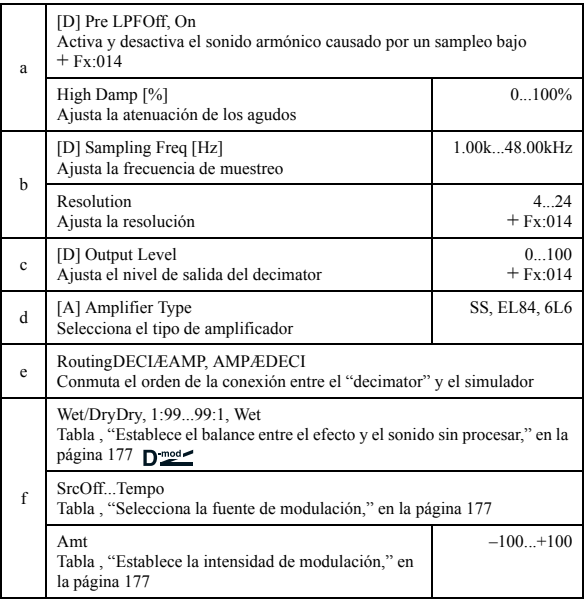

#### *085: Decim-Cmp*

("Decimator" – compresor)

Combina un "decimator" tipo mono y un compresor. Puede cambiar el orden en que están conectados.

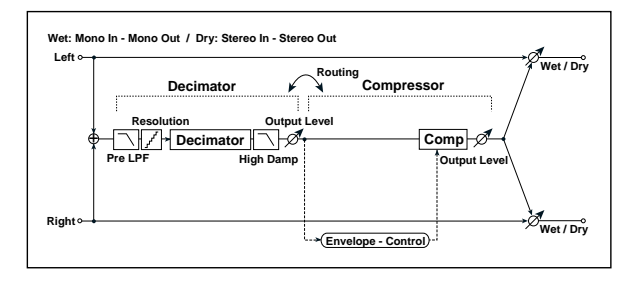

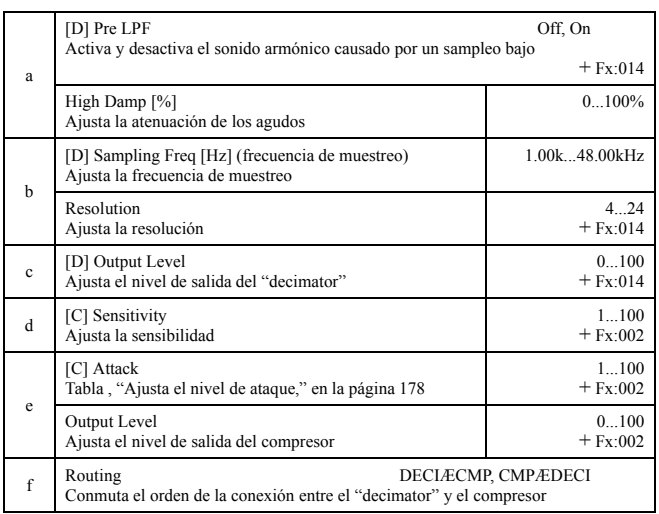

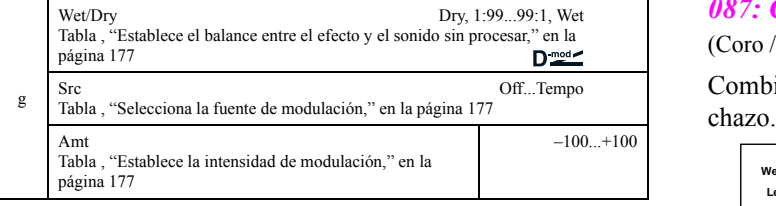

#### *086: AmpS-Tremol*

(Simulador de amplificador – trémolo)

Combina un simulador de amplificador tipo mono y un trémolo.

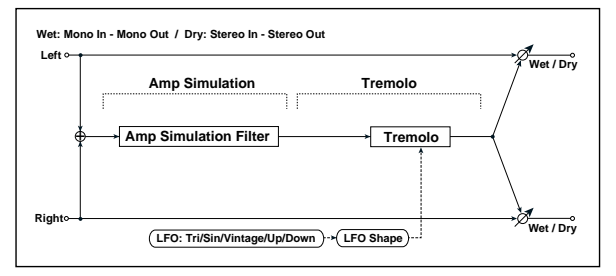

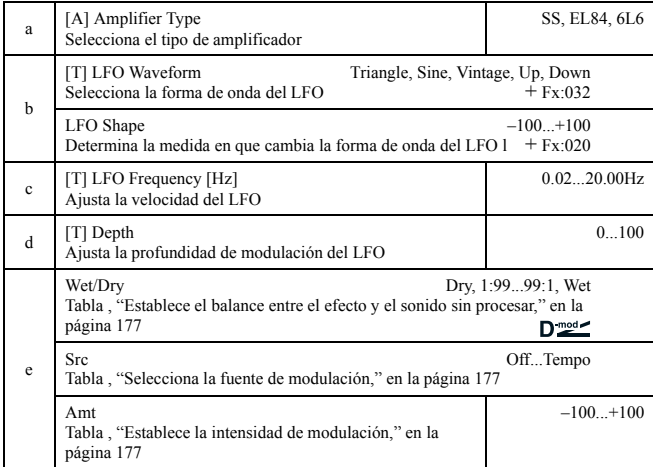

#### *087: Ch/Fl-MTDly*

(Coro / flanger – retardo multipinchazo)

Combina un coro/flanger tipo mono y un retardo multipin-

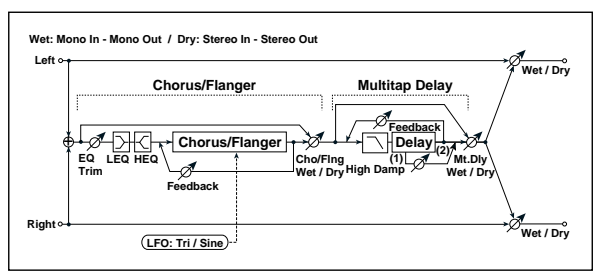

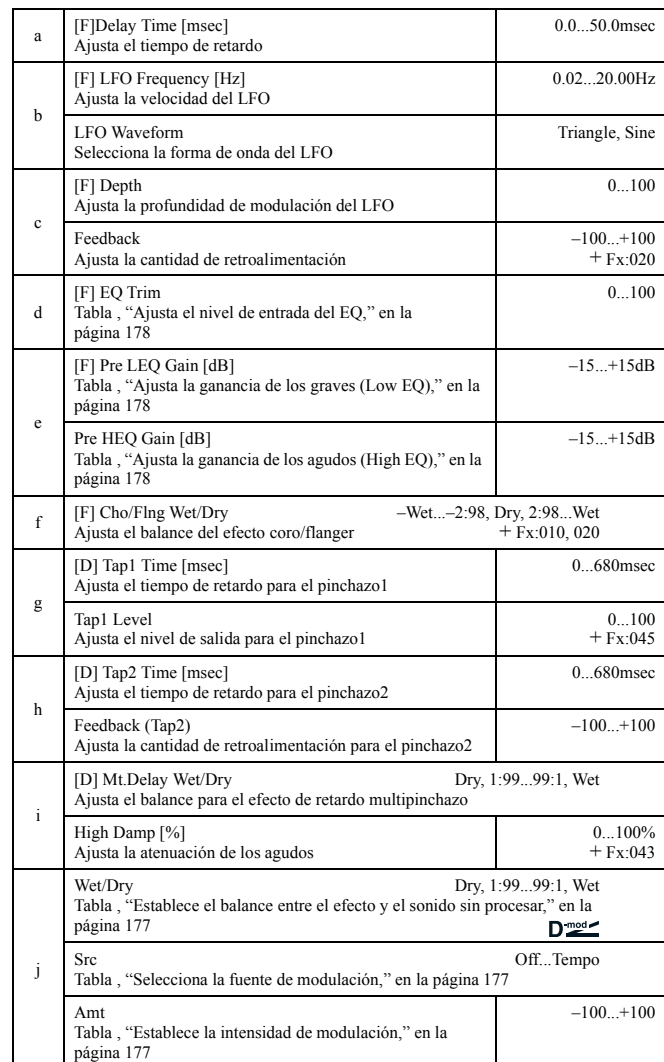

#### *088: Phser-ChoFl*

#### (Fáser – coro / flanger)

Combina un fáser mono y un coro / flanger.

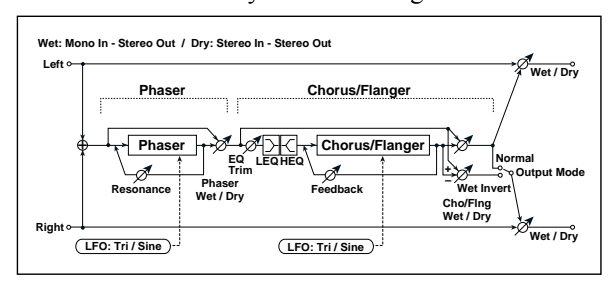

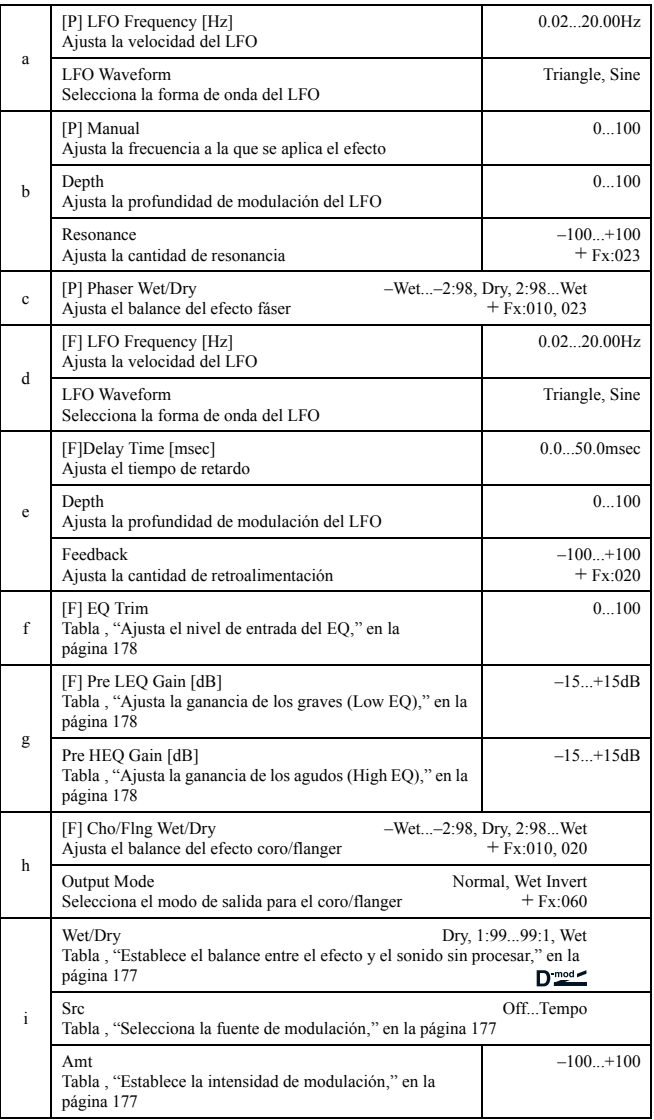

#### *089: Rev-Gate*

(Reverberación – puerta)

Combina una reverberación tipo mono y una puerta.

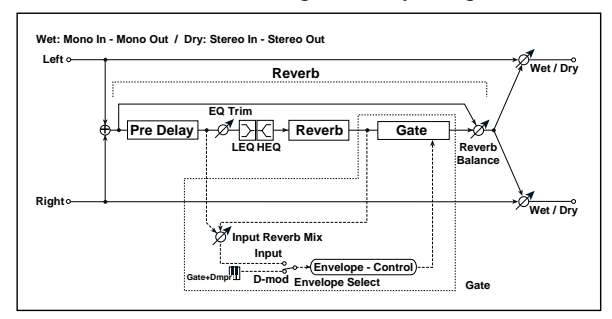

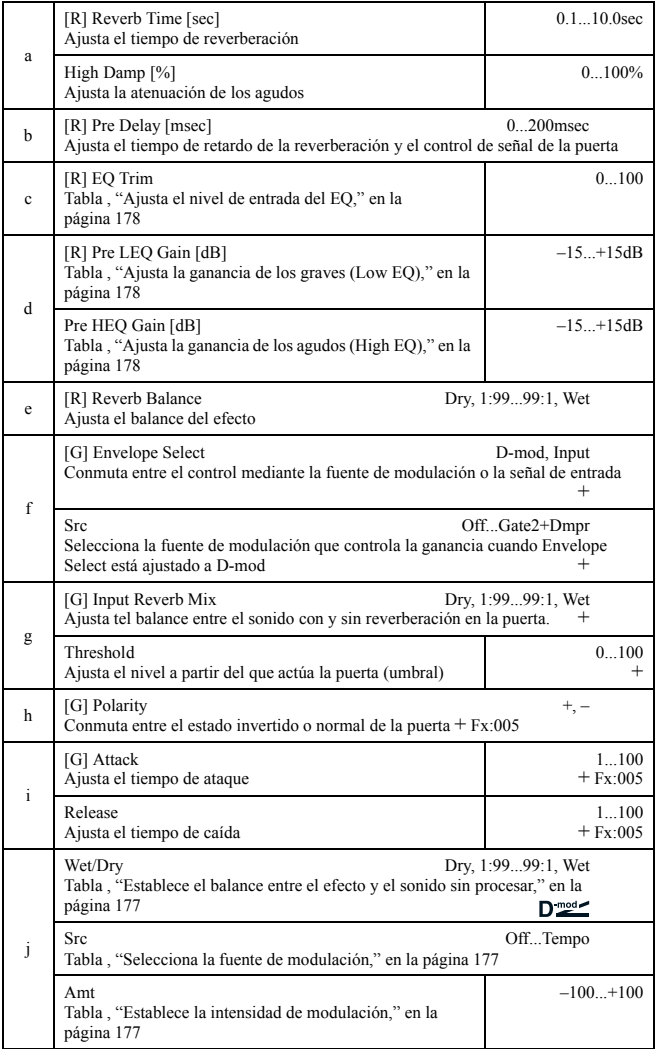

#### **f: Envelope Select, f: Src, g: Input Reverb Mix, g: Threshold**

"Envelope Select" indica si para activar la puerta utiliza la señal de entrada o la fuente de modulación. Puede ajustar el parámetro Scr con valores entre **Off** y **Gate2+Dmpr** para especificarla.

Cuando "Envelope Select" está ajustado en **Input**, la puerta se controla con el nivel de la señal que es la combinación entre el sonido con y sin reverberación. Cuando el nivel de la señal excede el umbral, la puerta se abre dejando salir el sonido reverberante.

Normalmente, ajuste "Input Reverb Mix" en **Dry** (la puerta se controla sólo por el sonido sin efecto). Si desea aumentar el tiempo de la puerta, aumente el valor "Input Reverb Mix" y ajuste el valor del umbral "Threshold".

# **19. PARÁMETROS ASIGNABLES**

# **LISTA DE FUNCIONES ASIGNABLES AL PEDAL DE PULSACIÓN**

Estas funciones pueden asignarse al pedal de pulsación.

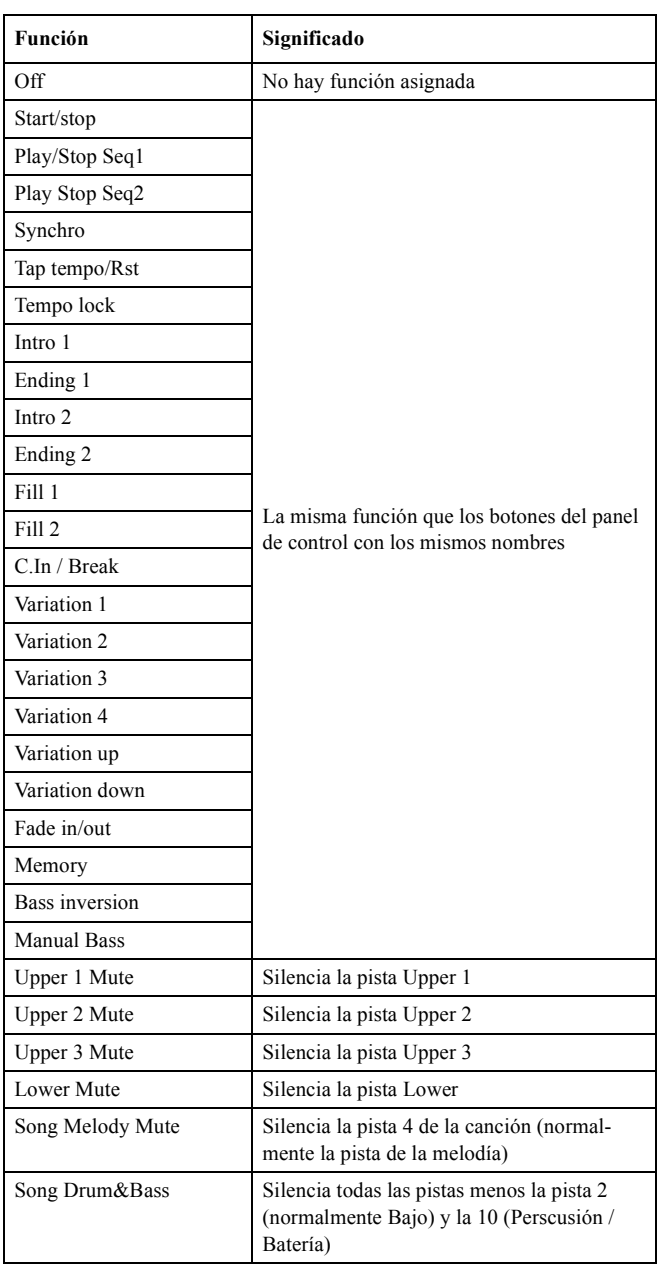

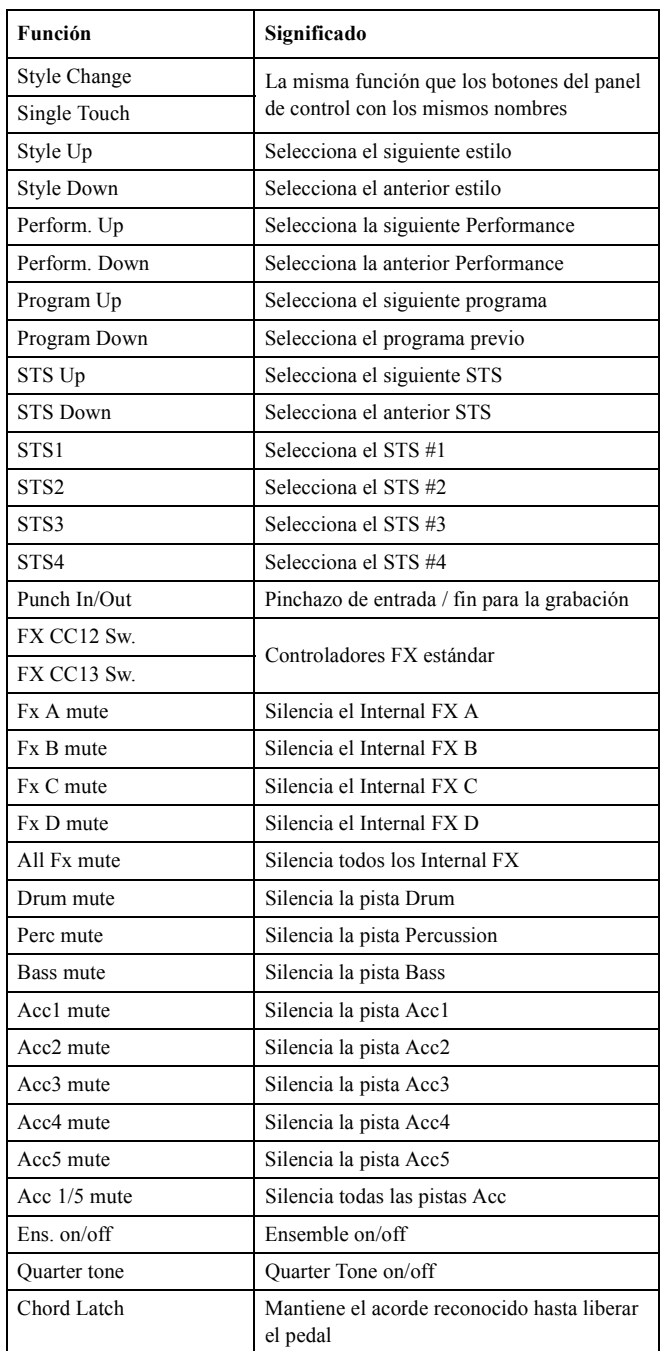

# **LISTA DE FUNCIONES ASIGNABLES AL PEDAL / LOS DESLIZADORES**

Las siguientes funciones pueden ser asignadas a un pedal continuo o a un deslizador asignable.

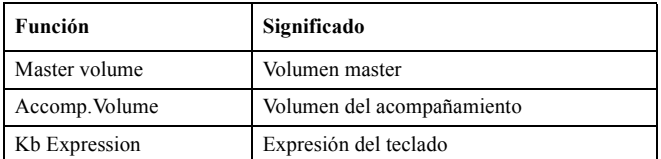

# **LISTA DE SONIDOS ASIGNABLES A LOS PADS**

Puede asignar los siguientes sonidos a los Pads.

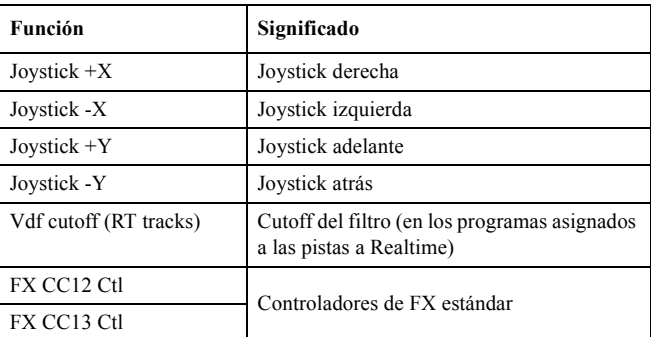

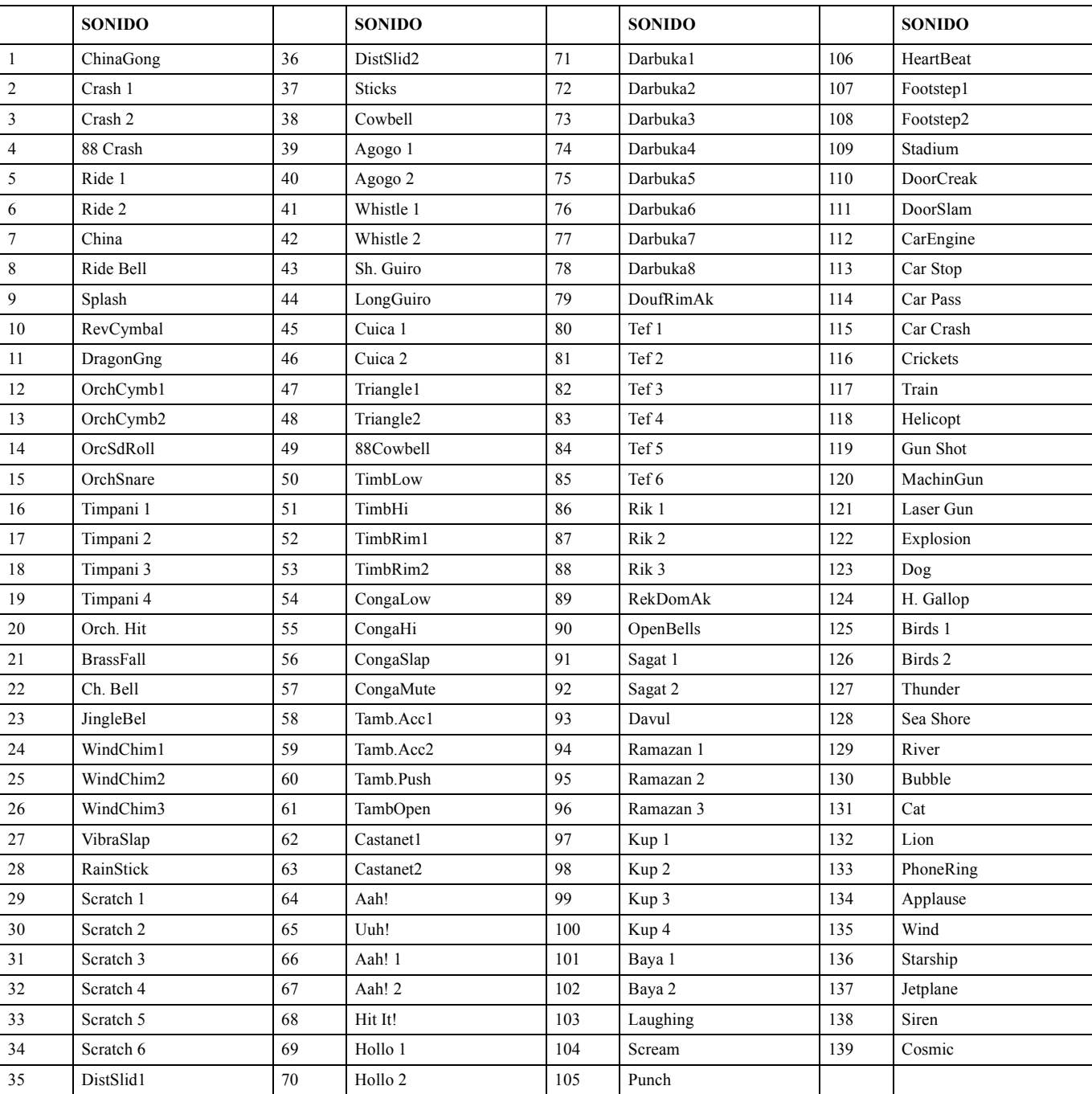

# **LISTA DE FUNCIONES ASIGNABLES A LOS PADS**

Puede asignar las siguientes funciones a los Pads, y usarlos como conmutadores de control.

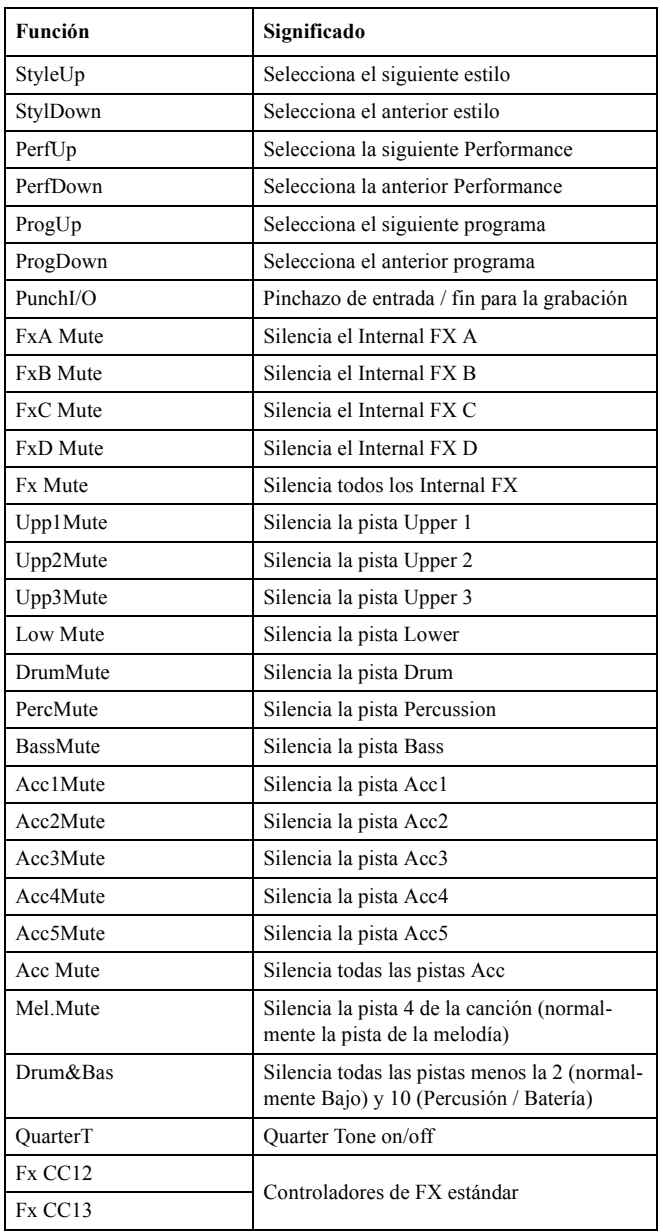

# **ESCALAS**

Esta es la lista de escalas que puede seleccionar en los modos Style Play ("Scale (escala)" en la página 45) y Global ("Scale (Escala)" en la página 126).

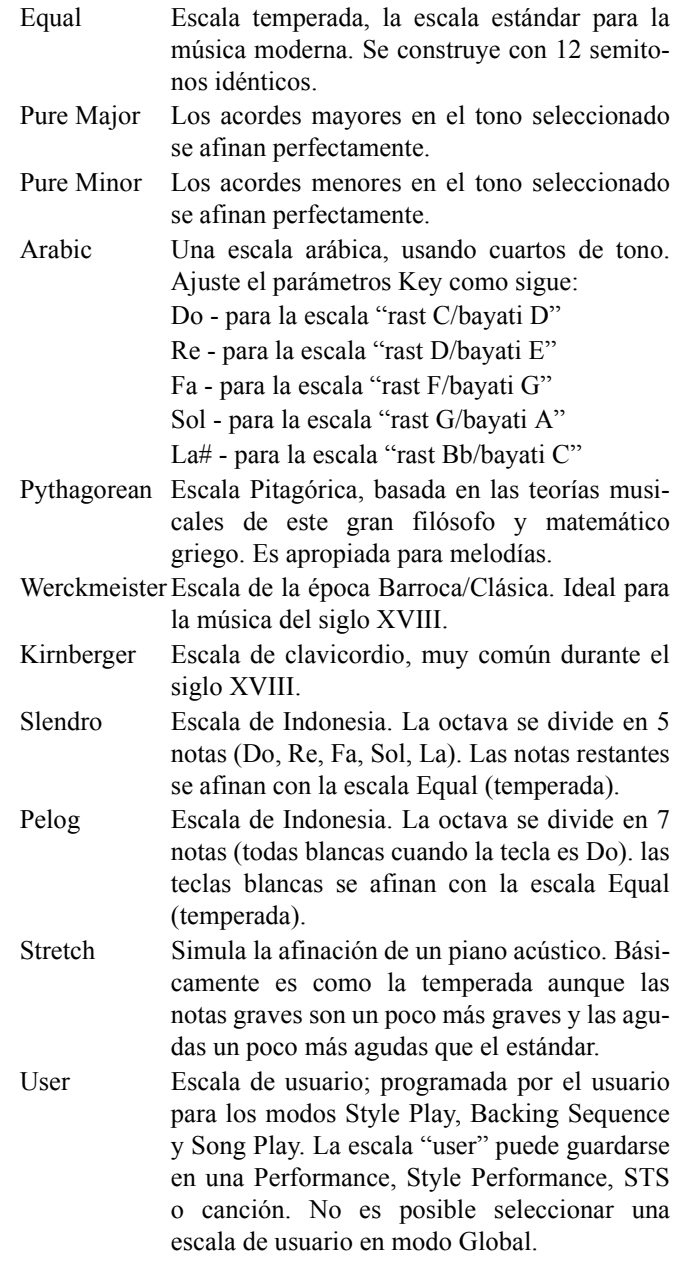

# **20. CONTROLADORES MIDI**

La siguiente tabla incluye todos los mensajes Control Change, y sus efectos en las funciones del Pa60.

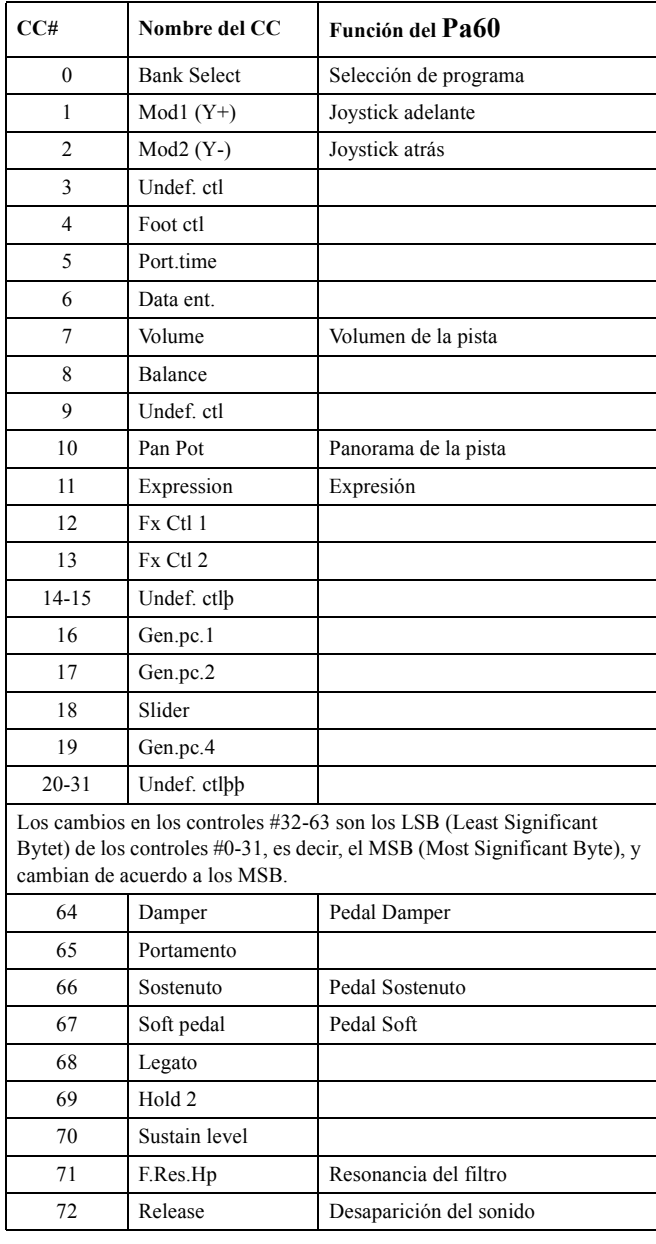

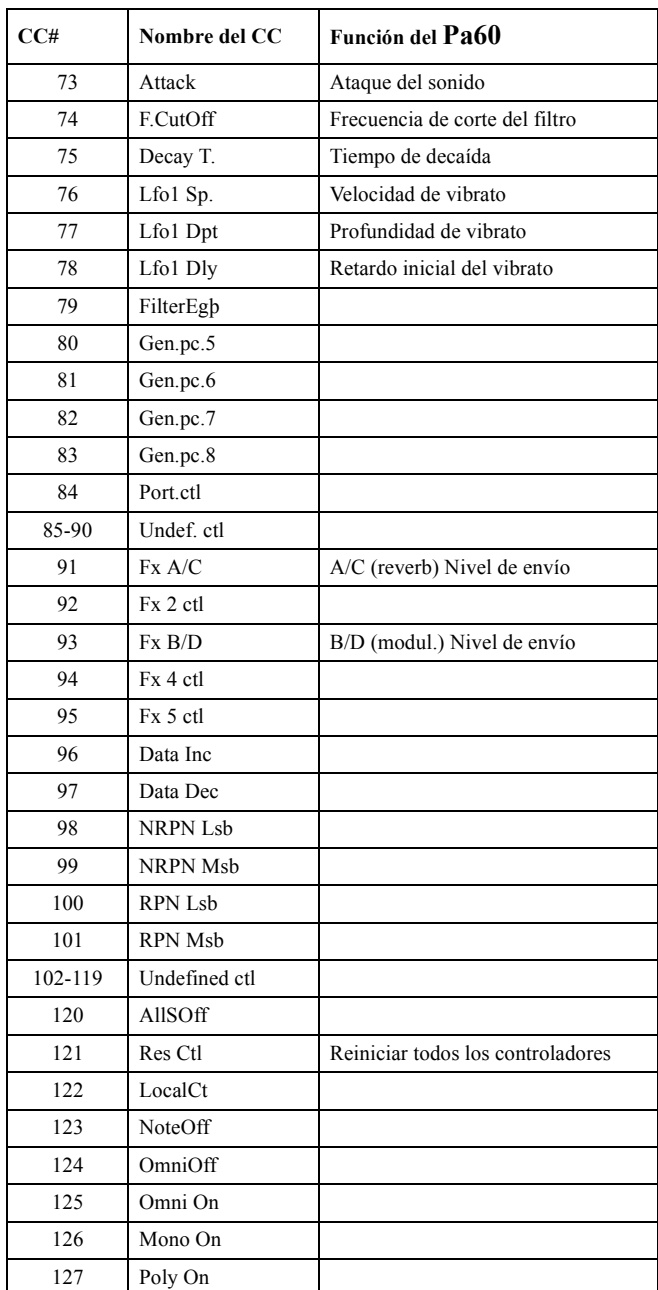

# **TABLA DE IMPLEMENTACIÓN MIDI**

**KORG Pa60 OS Versión 1.0 - Mar. 15, 2002**

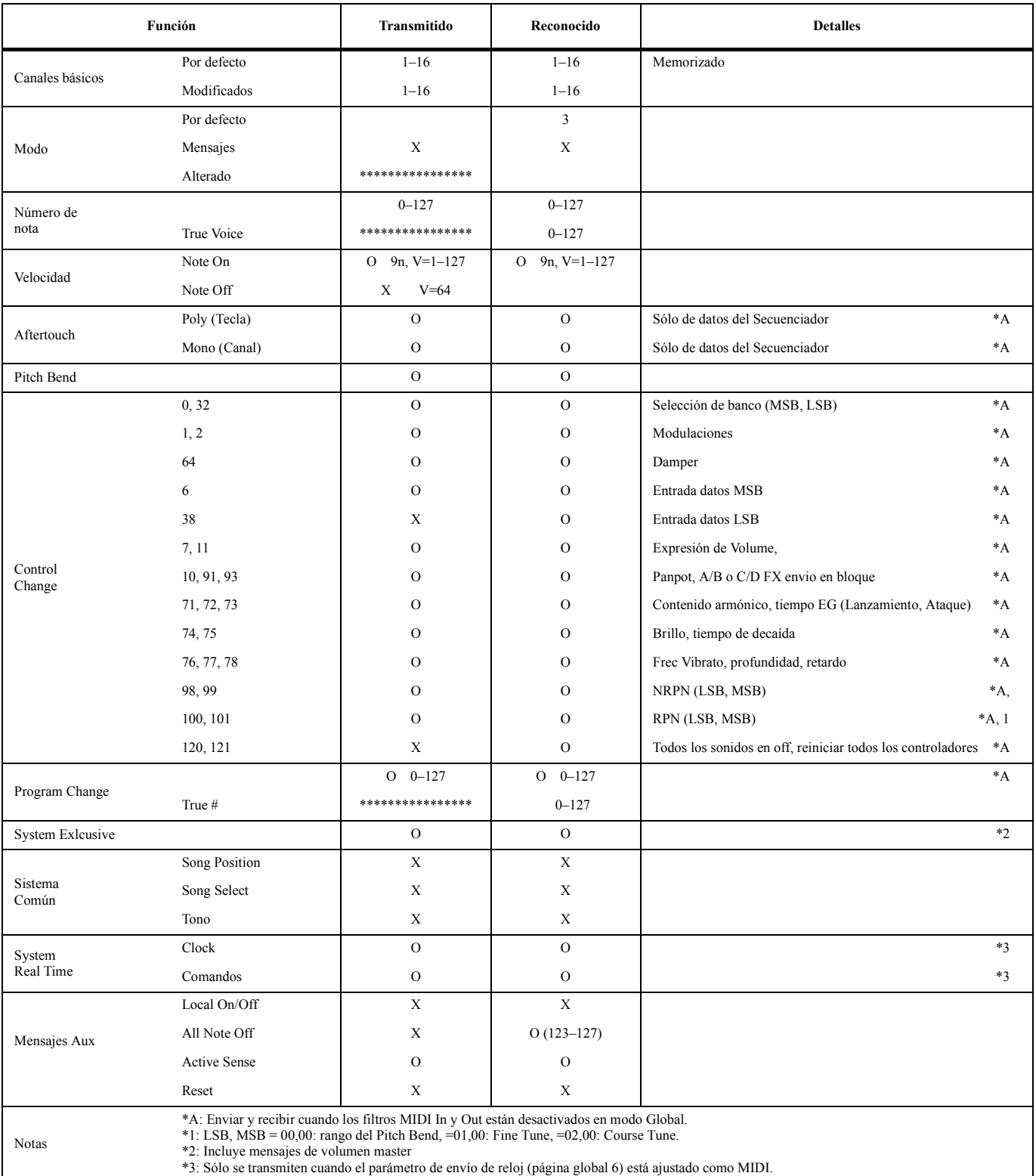

Modo 1:OMNI ON, POLY Modo 3:OMNI OFF, POLY

Modo 2:OMNI ON, MONO Modo 4:OMNI OFF, MONO O: Sí X: No

# **21. PARÁMETROS**

## *Parámetros del panel de control y los modos de manejo*

La tabla siguiente muestra los parámetros que puede guardar en la memoria pulsando el botón "WRITE" en varios modos de manejo y entornos de edición.

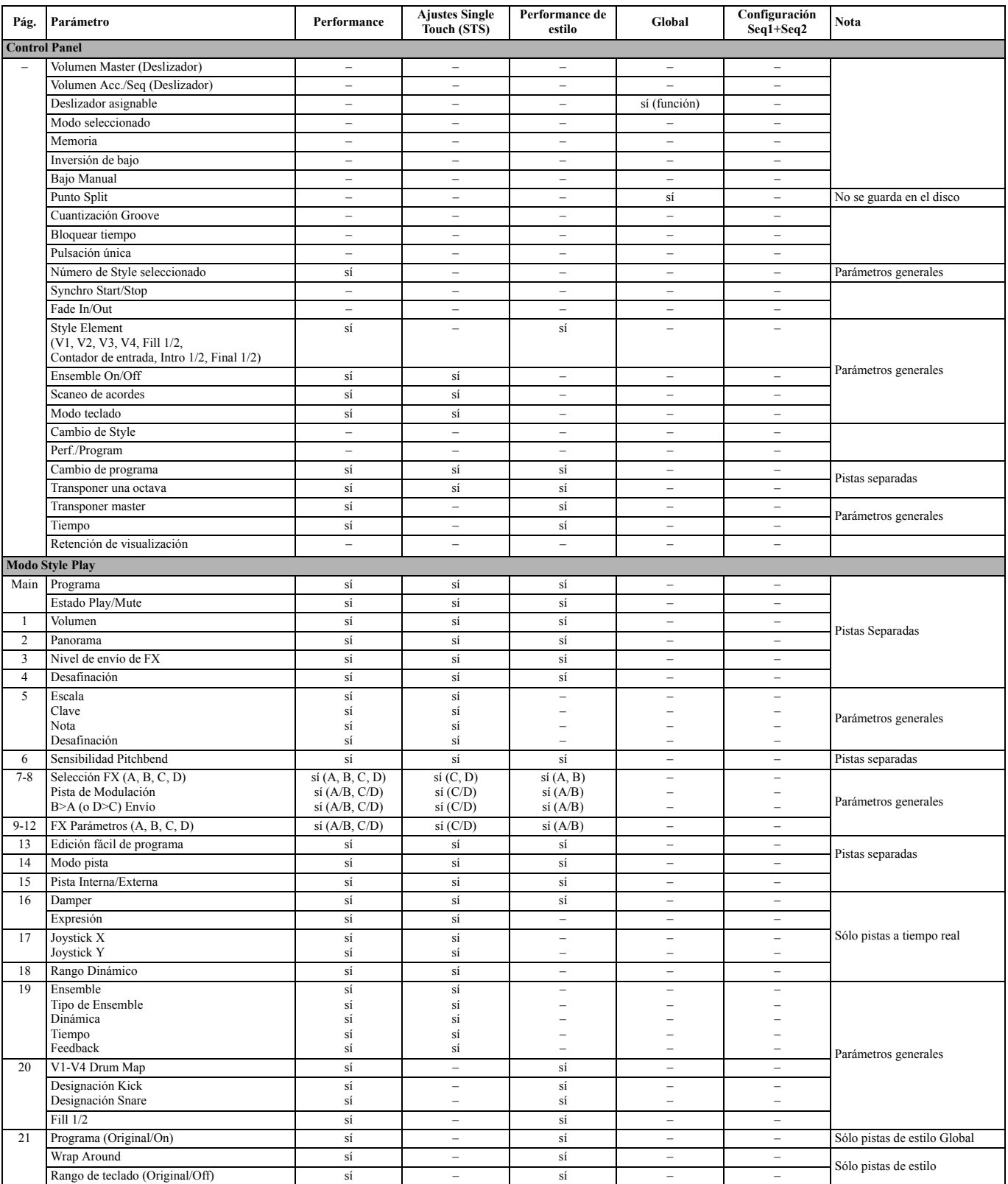

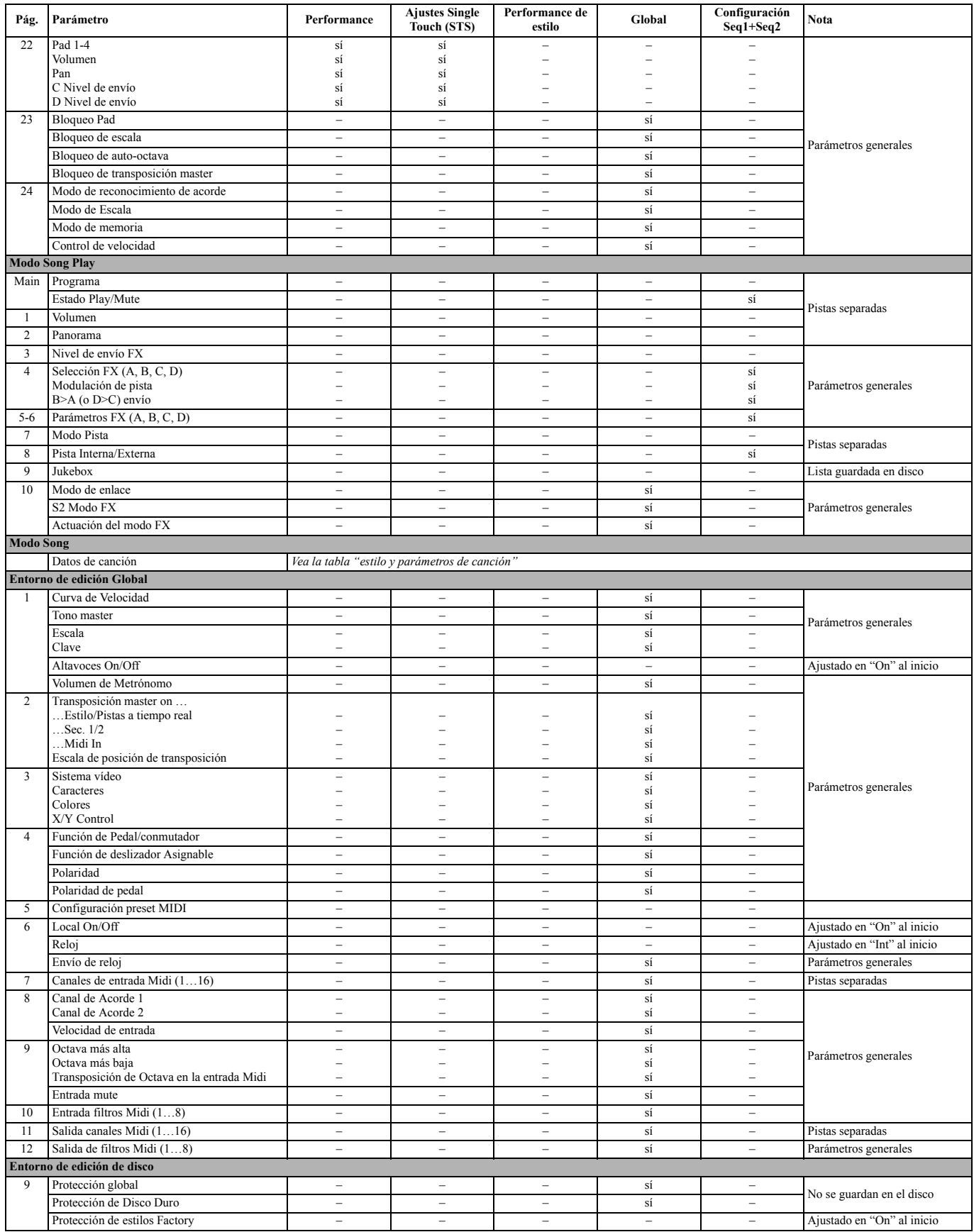

#### *Parámetros de estilo y de canción*

La tabla siguiente es una lista de los datos guardados (en el disco o la memoria) cuando se edita un estilo o una canción. *Nota: Cuando se guarda como archivo MIDI standard (SMF) una canción en un disco, todos los parámetros se convierten en parámetros de pista ordinarios. Los datos exclusivos Pa80 se convierten en SysEx o Meta-Events, y se ignoran al reproducir estos SMF en un teclado o secuenciador distinto.*

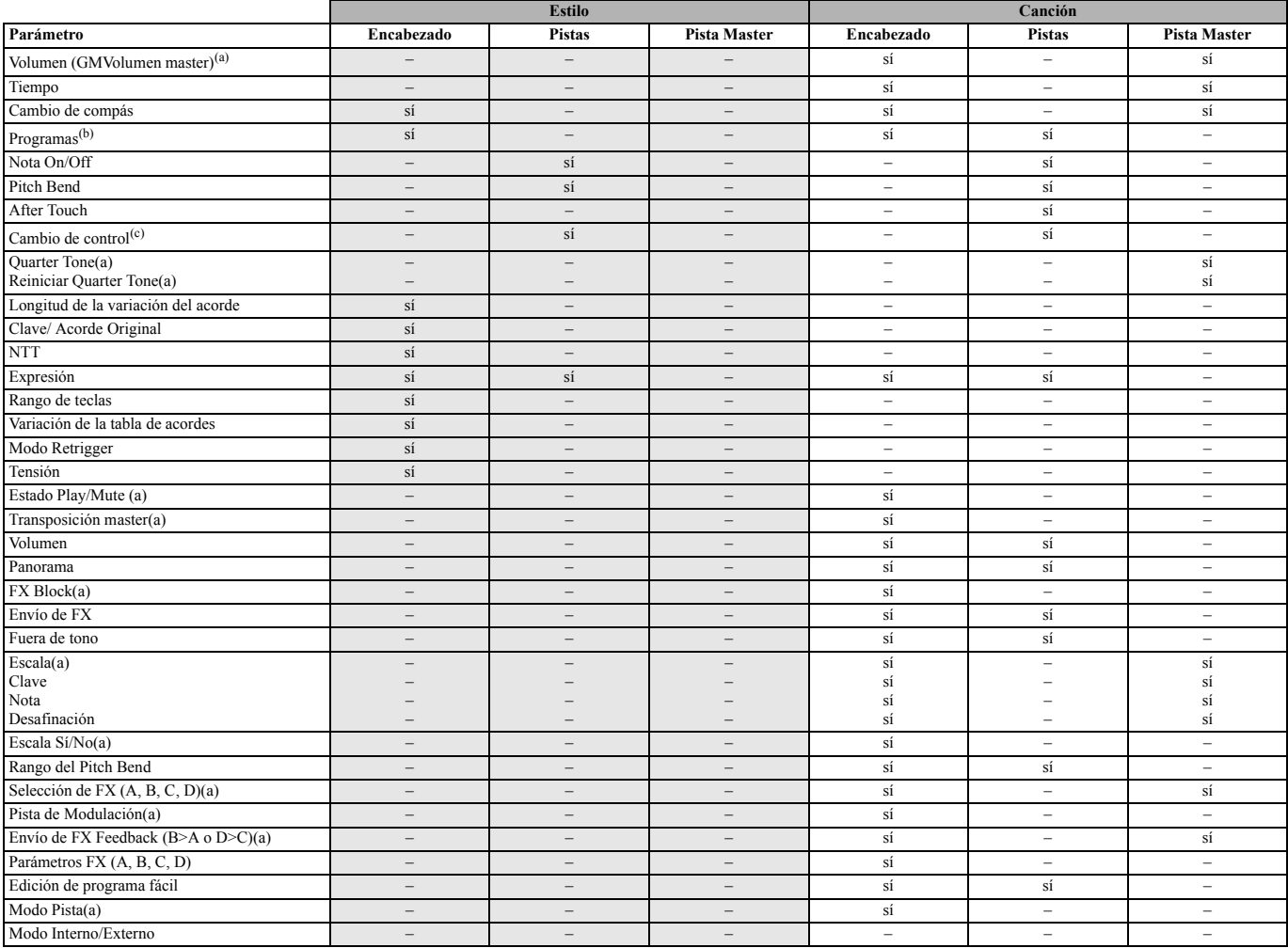

*(a) Se guarda como datos SysEx.*

*(b) Para que se utilice este programa en un estilo, el parámetro "Prog" se debe fijar a "Orig" en el modo Play Style. Vea "Prog (programa)" en la página 50.*

*(c) No se permiten todos los mensajes Control Change en los estilos. Vea la "Lista de eventos grabados" en la página 55 para más información.*

# **22. ACORDES RECONOCIDOS**

Las páginas siguientes muestran los acordes más importantes reconocidos por el Korg Pa60, cuando el modo seleccionado para el Chord Recognition es Fingered 2 (vea "Chord Recognition Mode (reconocimiento de acordes)" en la página 51). Los acordes reconocidos variarán con un modo Chord Recognition diferente.

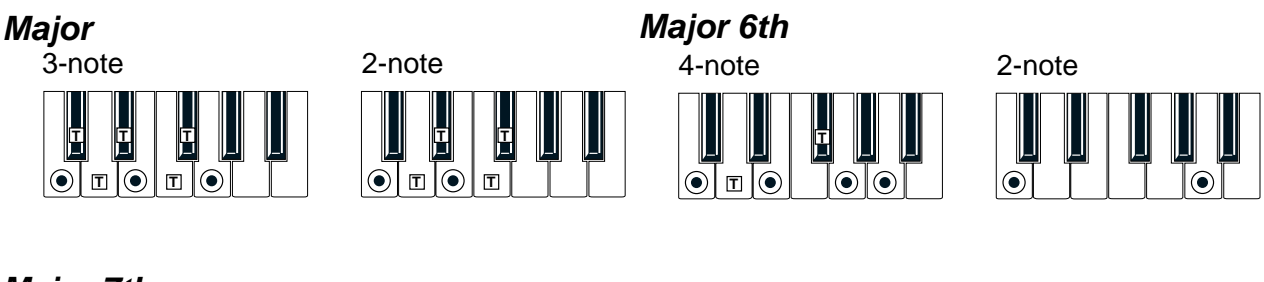

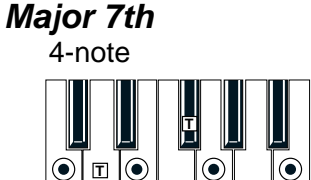

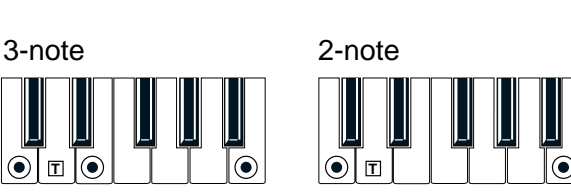

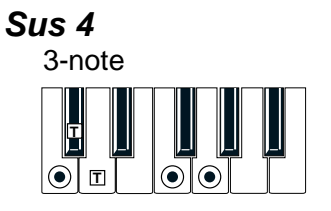

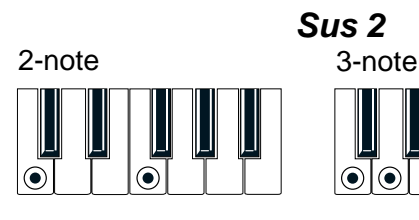

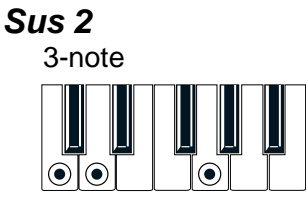

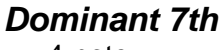

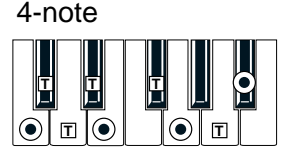

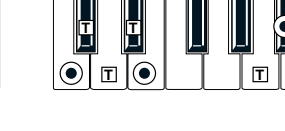

3-note

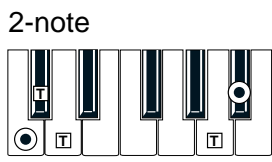

**Dominant 7th Sus 4**

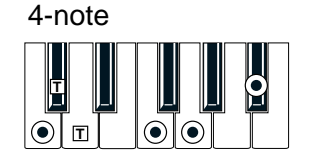

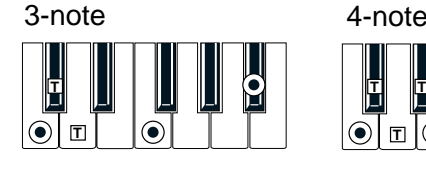

**Dominant 7th**  $\frac{1}{2}$ **5** 

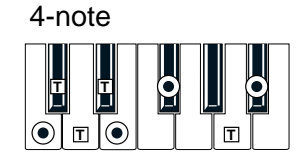

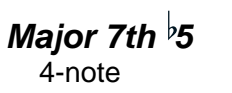

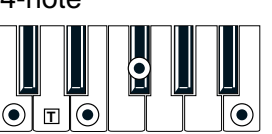

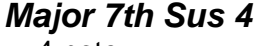

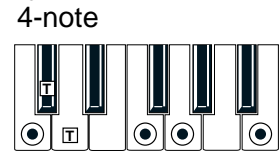

 $\left( \bullet \right)$  = constituent notes of the chord  $\boxed{T}$  = can be used as tension

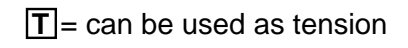

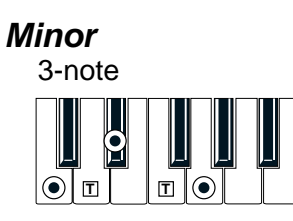

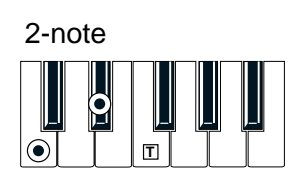

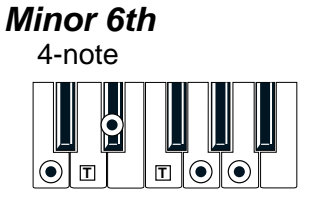

**Minor 7th**

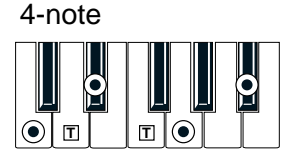

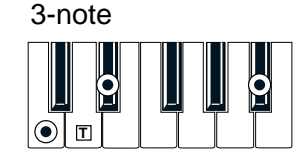

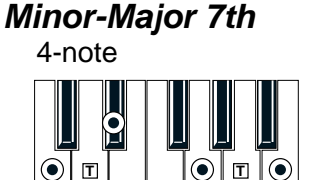

**T T**

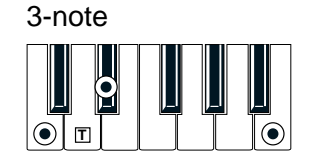

**Diminished**

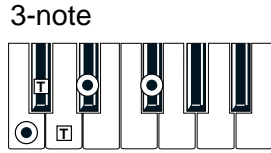

4-note P þ

 $\odot$ 

**Diminished Major 7th**

 $\blacksquare$  T

 $| \odot |$ 

# **Minor 7th**  $\frac{1}{2}$ **5**

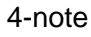

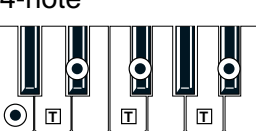

**Augmented**

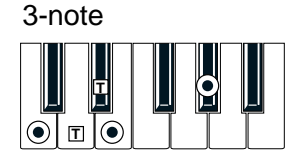

4-note **Augmented 7th**

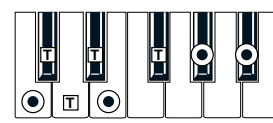

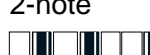

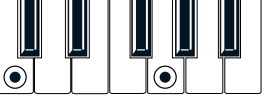

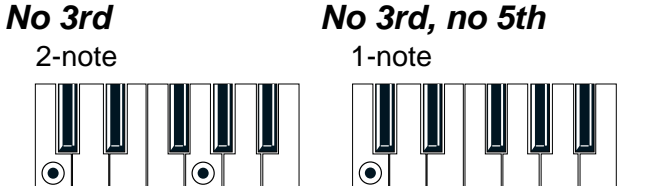

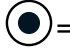

 $\left( \bullet \right)$  = constituent notes of the chord  $\boxed{T}$  = can be used as tension

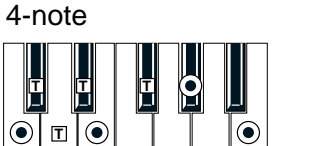

**Augmented Major 7th**

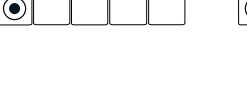

# **23. MENSAJES DE ERROR Y SOLUCIÓN DE PROBLEMAS**

## **MENSAJES DE ERROR**

Su Pa60 puede comunicarse con usted utilizando varios mensajes. Aquí tiene una lista.

Los mensajes pueden ser de dos tipos:

- Las que necesitan de su confirmación (Yes No). Pulse ENTER/YES para confirmar, EXIT/NO para cancelar.
- Las que revelan un error o fallo. Pulse cualquier botón en el panel frontal.

#### *General*

#### **Another Command Is Running (pulse Exit)**

No puede ejecutar un comando hasta que el que se está ejecutando termine.

#### **Are you sure? (Enter/Exit)**

Este mensaje le pregunta si la operación debe ser ejecutada. Para ejecutarla pulse el botón [YES] y para cancelar pulse [EXIT/NO].

#### **Generic error**

Han tenido lugar errores no identificados.

#### **Record Aborted**

No hay suficiente memoria para introducir el modo Style Record, Song Record, o Backing Sequencer Record.

#### *Style Play*

#### **Corrupted Style Perform. – Save It Again**

La Performance de estilo ha sido dañada. Pulse WRITE y seleccione la opción Current Style, para guardarla nuevamente en memoria.

#### **Style Select Fails**

Pa60 no pudo completar la operación.

#### *Style Record*

#### **Arranger is Running! (pulse Exit)**

Mientras utilice el modo Style Record, este mensaje aparecerá cuando intente seleccionar una pista distinta o ejecutar o editar una operación mientras está activo el Arranger.

#### **Low memory!**

El espacio en el SSD (espacio donde se almacena los estilos de usuario) está disminuyendo. Salga de Record, luego cargue algunos bancos con estilos más pequeños antes de entrar nuevamente en Record.

#### **Style Copy Failed (pulse Exit)**

Pa60 no pudo completar la operación de copia.

#### **Style Delete Failed (pulse Exit)**

Pa60 no pudo completar la operación de borrar.

#### **Style Save Failed (pulse Exit)**

Pa60 no pudo completar la operación de guardar.

#### **Style Select Failed (pulse Exit)**

Pa60 no pudo completar la selección.

#### **SMF Import Failed! (pulse Exit)**

Ocurrió un error al leer el archivo MIDI estándar con la función Import SMF. El archivo debe estar dañado.

#### *Modo Backing Sequence*

#### **Too Many Styles! (pulse Exit)**

Ha grabado el número máximo de estilos permitido (dependiendo de la memoria, de 10 a 15 cambios de estilos).

#### *Song Play*

#### **Cannot Load JBX File to Seq 2 (pulse Exit)**

No puede cargar un archivo Jukebox (JBX) en el secuenciador 2. Los archivos Jukebox sólo pueden cargarse en el secuenciador 1.

#### **Juke Box List Empty! (pulse Exit)**

Está tratando de reproducir una lista Jukebox, pero la lista está vacía. Por favor agregue algunas canciones a la lista.

#### **Juke Box List Full! (pulse Exit)**

Una lista Jukebox puede contener hasta 127 canciones. Estaba tratando de cargar más de las permitidas.

#### **Save Song List: Insert disco y pulse Enter**

Está guardando una lista de canciones. Por favor inserte un disco y pulse ENTER.

#### **Save JBX List: Insert disco y pulse Enter**

Está guardando una lista de canciones como archivo JBX. Por favor inserte un disco y pulse ENTER.

#### **Wait Please**

Está tratando de cargar un archivo, mientras Pa60 está cargando otro.

#### *Song*

#### **Too Many Events**

Ha intentado copiar demasiados eventos en un mismo tic.

#### **Out of Memory!**

Ha alcanzado el límite de memoria para una canción (300KB).

#### **Incompatible Meter**

Ha intentado copiar una pista en otra con una unidad de tiempo diferente.

#### **Sequencer is Running! (pulse Exit)**

Mientras esté en modo Song Record, este mensaje aparecerá cuando intente seleccionar una pista distinta o ejecutar una operación de edición mientras el secuenciador esté en marcha.

#### *Modo Song Play y Song*

#### **Cannot load Jukebox file on Seq.2**

Sólo puede cargar un archivo Jukebox en secuenciador 1.

#### **Damaged Standard Midi File**

El archivo MIDI estándar que trata de cargar está dañado y no puede reproducirse.

#### **Jukebox list is empty**

Intentó eliminar una canción o lista de Jukebox vacía, o guardar una lista de Jukebox vacía.

#### **Jukebox list is full**

La lista Jukebox ya contiene 127 canciones.

#### **Not a Standard Midi File**

El archivo seleccionado no es un archivo MIDI estándar, no puede reproducirse. Seleccione un archivo ".MID" o ".KAR". Pa60 puede reproducir archivos MIDI estándar en formato 0- y 1-.

#### **Standard Midi File format 2**

Ha intentado leer un archivo MIDI estándar en formato 2. Pa60 no puede reproducir este tipo de archivos. Seleccione un archivo MIDI en formato 0- y 1-.

#### *Program*

#### **Overwrite Program? (Enter/Exit)**

Está tratando de guardar un programa en una ubicación de memoria que ya está ocupada por otro. Pulse ENTER para sobrescribir o EXIT para cancelar.

#### *Modo Disk*

#### **Backup to FD: Enter. Backup to HD: Exit**

Pulse ENTER para proceder con una copia de seguridad al disquete, o pulse EXIT para ejecutar una copia de seguridad a disco duro.

#### **Can't Erase Old Korg Resource (pulse Exit)**

Puede eliminar un sólo Style de los discos Korg i-series. Sólo puede borrar un archivo completo.

#### **Can't Read disco! (pulse Exit)**

El disco puede estar dañado. Inténtelo nuevamente. Si el problema persiste, pruebe con otro disco.

#### **Can't Read File! (pulse Exit)**

El archivo que está tratando de cargar, copiar, eliminar o volver a nombrar está dañado, o tiene un tamaño nulo (0 kb), no puede leerse. Este mensaje durante una operación New Dir significa que hay problemas en el disco. Intente cargar el archivo desde otro disco.

#### **Copy Failed! (pulse Exit)**

Ha ocurrido un error durante la copia. La operación ha sido cancelada.

#### **Copy: Invalid Destination (pulse Exit)**

Ha intentado copiar un archivo ordinario o carpeta en la carpeta ".SET".

#### **Corrupted Style Perf. Save it again**

El Style Performance está dañado. Guárdelo nuevamente pulsando WRITE y seleccionando la opción "Current Style".

#### **Delete all data. Continue? (Enter/Exit)**

Formatear borrará todos los datos contenidos en el disco que está tratando de formatear. Asegúrese que tiene una copia de todos aquellos datos que desee conservar.

#### **Delete Destin. Files Failed! (pulse Exit)**

El archivo que trataba de sobrescribir no pudo borrarse.

#### **Destination File Exists (pulse Exit)**

El archivo que trataba de copiar ya existe en la unidad de destino.

#### **Directory Full (pulse Exit)**

Ha alcanzado el máximo número de directorios para la ubicación del soporte seleccionado:

• 720 kb en disquete: máx. 112 carpetas

• 1.44 Mb en disquete: máx. 224 carpetas

• disco duro: máx. 512 carpetas

Borre algunos archivos o sustituya el disco.

#### **Directory Not Empty (pulse Exit)**

Está tratando de borrar un directorio que todavía contiene archivos. Borre los archivos, luego borre el directorio.

#### **Directory not found (pulse Exit)**

El directorio no está en el soporte indicado. Probablemente haya sustituido el disco antes de finalizar la operación. Insértelo nuevamente e inténtelo de nuevo.

#### **Disk Full (pulse Exit)**

El soporte seleccionado (disco) está lleno. Borre los archivos que no desea conservar, o sustituya el disco por uno vació. Luego inténtelo de nuevo.

#### **Disk not empty! (Sh+Enter to Format)**

Durante el copia de seguridad, ha insertado un disco que contiene algunos datos. Por favor sustitúyalo por uno distinto o pulse SHIFT+ENTER para iniciar el formateo del disco.

#### **Disk write-protected**

El disquete está protegido contra escritura. Mueva la pestaña de modo que quede cerrado el agujero e inténtelo de nuevo. Asegúrese de que no tiene datos que no desea sobrescribir. También puede sustituir el disco por otro.

#### **Erase Failed! (pulse Exit)**

Ocurrió un error durante el proceso de borrar. Proceso cancelado.

#### **Error while converting (pulse Exit)**

Han ocurrido problemas al tratar de cargar datos Korg iseries. Probablemente, el archivo original esté dañado o su estructura es muy diferente a los datos de las series Pa.

#### **Error while formatting medium**

Ocurrió un error al formatear el soporte (disco). El procedimiento ha sido cancelado. Inténtelo de nuevo. Si está formateando un disquete, sustituya el disco e inténtelo de nuevo.

#### **Error while Writing! (pulse Exit)**

Ocurrió un error al escribir sobre el soporte (disco). La operación ha sido cancelada. Seleccione otro soporte e inténtelo de nuevo.

#### **Existing Files Not Copied (pulse Exit)**

Tras la operación de copia (no se ha seleccionado sobrescribir), todos los archivos que comparten el mismo nombre no han sido copiados.

#### **Factory Styles Protected! (pulse Exit)**

El archivo ".SET" que acaba de cargar incluye algunos bancos de Factory Styles. Debido a que está activada la bandera de protección de Factory Style, éstos no se han cargado. (Vea "Factory Style Protect" en la página 144).

#### **Fast Format Failed. Full Format? (Enter/Exit)**

Falló el procedimiento de formateado rápido. Pulse ENTER para continuar con el proceso formateado completo (más lento).

#### **File is protected**

Ha tratado de escribir sobre un archivo de sólo lectura o de sistema. Pa60 no puede escribir sobre este tipo de archivos. Si necesita escribir sobre alguno de éstos, utilice un ordenador para cambiar las propiedades del archivo e inténtelo de nuevo. Refiérase al manual del ordenador.

#### **File/Dir Already Existing (pulse Exit)**

Durante la acción de volver a nombrar o nuevo directorio, ha intentado utilizar un nombre que ya existe. Utilice uno diferente.

#### **File in Use (pulse Exit)**

El archivo que intenta borrar está siendo utilizado. Espere a que se haya completado el proceso, luego vuelva a intentarlo.

#### **Files in Use Not Deleted (pulse Exit)**

Este mensaje aparece durante el borrado. Los archivos que estén siendo utilizados en otros procesos no se borrarán.

#### **Files in use have not been overwritten**

Este mensaje aparecerá durante la acción de copia con sobrescribir. Los archivos utilizados en otras acciones no se copiarán.

#### **File Is Protected (pulse Exit)**

Ha tratado de sobrescribir un archivo protegido.

#### **File Not Found (pulse Exit)**

El archivo no está en el soporte actual. Seguramente ha sustituido el soporte antes de terminar la acción. Inserte nuevamente el disco y vuélvalo a intentar.

#### **Format Completed (pulse Exit)**

El formateado ha sido completado con éxito.

#### **Format aborted (pulse Exit)**

Abortada la operación de formatear.

#### **Format failed! (pulse Exit)**

Ha ocurrido un error durante el formateo. Cancelada.

#### **Illegal name (pulse Exit)**

Nombre no permitido en los instrumentos de las series Pa.

#### **Insert 1.4MB FD y pulse Enter**

Al guardar el sistema operativo, el Pa60 solicita un disquete (1.44 Mbyte, alta densidad -HD-).

#### **Insert 1.4MB FD #[n] y pulse Enter**

Al ejecutar la acción de Backup (vea "Backup Data (realizar copia de seguridad de los datos)" en la página 144), el Pa60 solicita un disquete (1.44 Mbyte, alta densidad -HD-).

Coloque etiquetas a los discos y numérelos. Utilizará este orden para restaurar los datos.

#### **Insert Backup FD n.[n] y pulse Enter**

Durante la acción de Restore (vea "Restaurar datos" en la página 144), se le pedirá que inserte los discos de copia de seguridad. Inserte el disco con el número solicitado.

#### **Invalid Copy Parameter (pulse Exit)**

Imposible copiar.

#### **Load Failed! (pulse Exit)**

El procedimiento de carga no se ha ejecutado. Vuelva a intentarlo o inténtelo con otros archivos.

#### **Make New Dir Failed! (pulse Exit)**

Al tratar de crear un nuevo directorio ha ocurrido un error.

#### **Media Write-Protected (pulse Exit)**

El disco está protegido. Desprotéjalo y vuelva a intentarlo.

#### **Memory full**

Este mensaje aparece en el modo Backing Sequence, cuando la memoria para grabar una canción está llena.

#### **No disk/Unformatted. (Sh+Enter to Format)**

No hay disco en la unidad o no tiene formato. Inserte un disco e inténtelo de nuevo o pulse SHIFT+ENTER para dar formato al disco.

#### **Not a Pa-series o Corrupted File**

El archivo que trata de cargar no es compatible con instrumentos de la serie Pa.

#### **Not Enough Space on Media**

No hay más espacio para cargar, guardar o copiar datos. La operación será cancelada. Sustituya el disco, y use uno vacío para guardar los datos. Este mensaje puede aparecer al cargar, cuando la memoria interna del SSD (Solid State disco) esté llena.

#### **Nothing to Rename (pulse Exit)**

No hay objetos que renombrar.

#### **Overwrite Existing File? (Yes/No)**

Está escribiendo datos en una carpeta ".SET" que ya existe, o en archivos de tipo ".MID" o ".JBX".

#### **Overwrite on Backup? (Enter/Exit)**

Pulse ENTER/YES para sobrescribir archivos con el mismo nombre en la unidad de destino, o EXIT/NO para evitar sobrescribir cualquier archivo.

#### **Overwrite on Copy? (Enter/Exit)**

Pulse ENTER/YES para sobrescribir archivos con el mismo nombre en la unidad de destino, o EXIT/NO para evitar sobrescribir cualquier archivo. Los archivos que aún no están en el disco siempre se copiarán.

#### **Overwrite Protected Files? (Enter/Exit)**

Los archivos protegidos normalmente no pueden sobrescribirse. Pulsando ENTER, puede sobrescribirlos durante la acción actual.

#### **Please pulse F4 to Continue**

Antes de confirmar el formateado del disco duro, debe pulsar F4. Pulse este tecla para iniciar el formateado y borrar todos los datos que contenga el disco duro.

#### **Rename: Invalid Name (pulse Exit)**

No puede usar el nombre introducido. Por favor inténtelo con otro nombre.

#### **Rename: New Name Must Be a \".SET\**

No puede modificar la extensión ".SET" de la carpeta.

#### **Rename Failed! (pulse Exit)**

Ha ocurrido un error al dar un nuevo nombre al archivos y se ha cancelado la operación.

#### **Save Failed! (pulse Exit)**

Ha ocurrido un error al guardar el archivo y se ha cancelado la operación.

#### **Some Files Missing (pulse Exit)**

Este mensaje suele aparecer al finalizar la acción restaurar. Se perderán algunos archivos User. Esto no es un problema para la integridad de los datos de fábrica.

#### **Unit Not Found (pulse Exit)**

Estaba tratando de acceder a un dispositivo de almacenamiento que no se encuentra disponible.

#### **Unformatted medium**

Ha seleccionado un medio (disco) que no tiene formato, o se trata de un formato no reconocido por el Pa60. Dé formato al soporte utilizando el procedimiento Format (vea "Página 5- Format (formatear)" en la página 142).

#### **Wait**

Pa60 está ocupado con otra acción.

# **SOLUCIÓN DE PROBLEMAS**

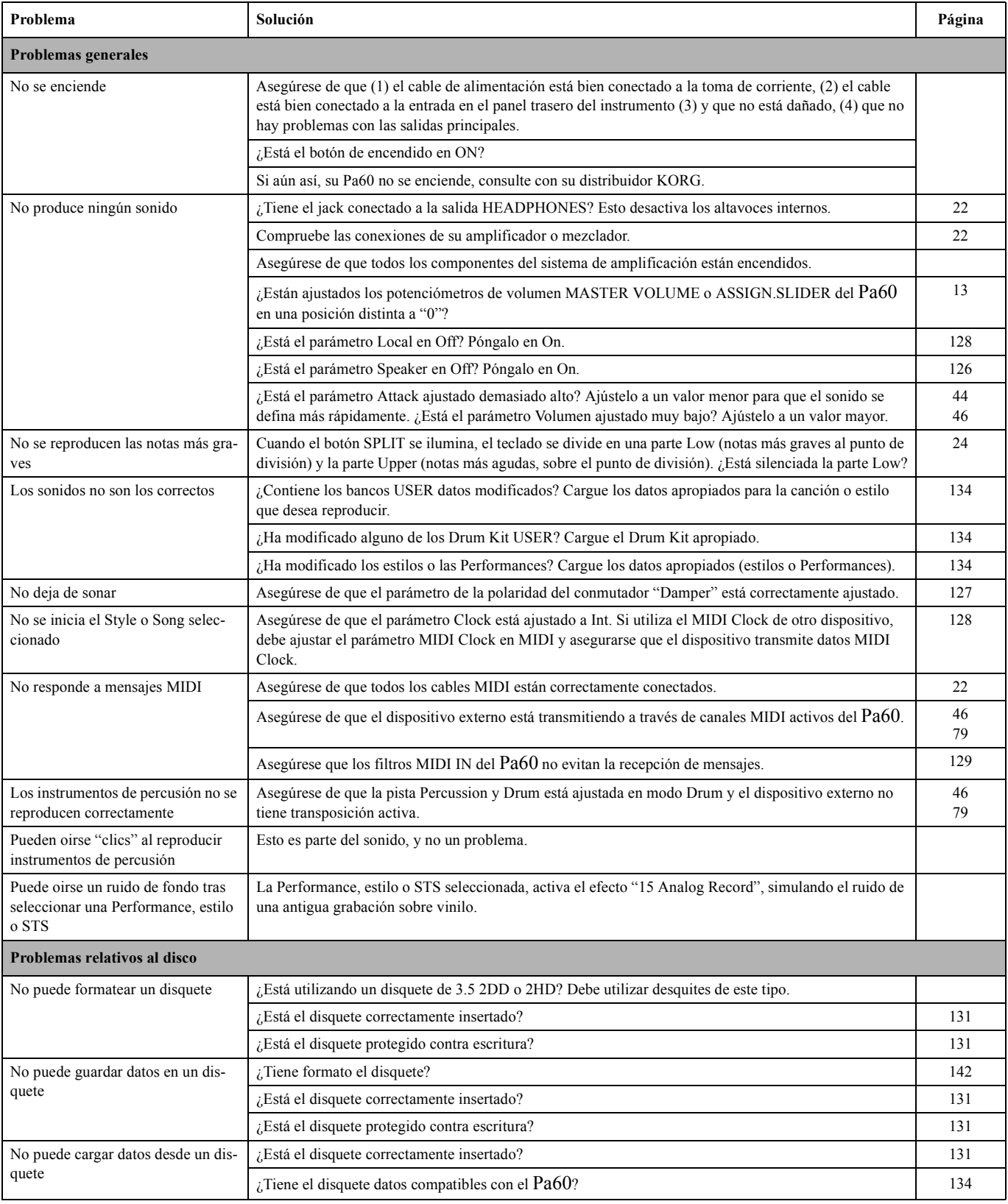

# **24. ESPECIFICACIONES TÉCNICAS**

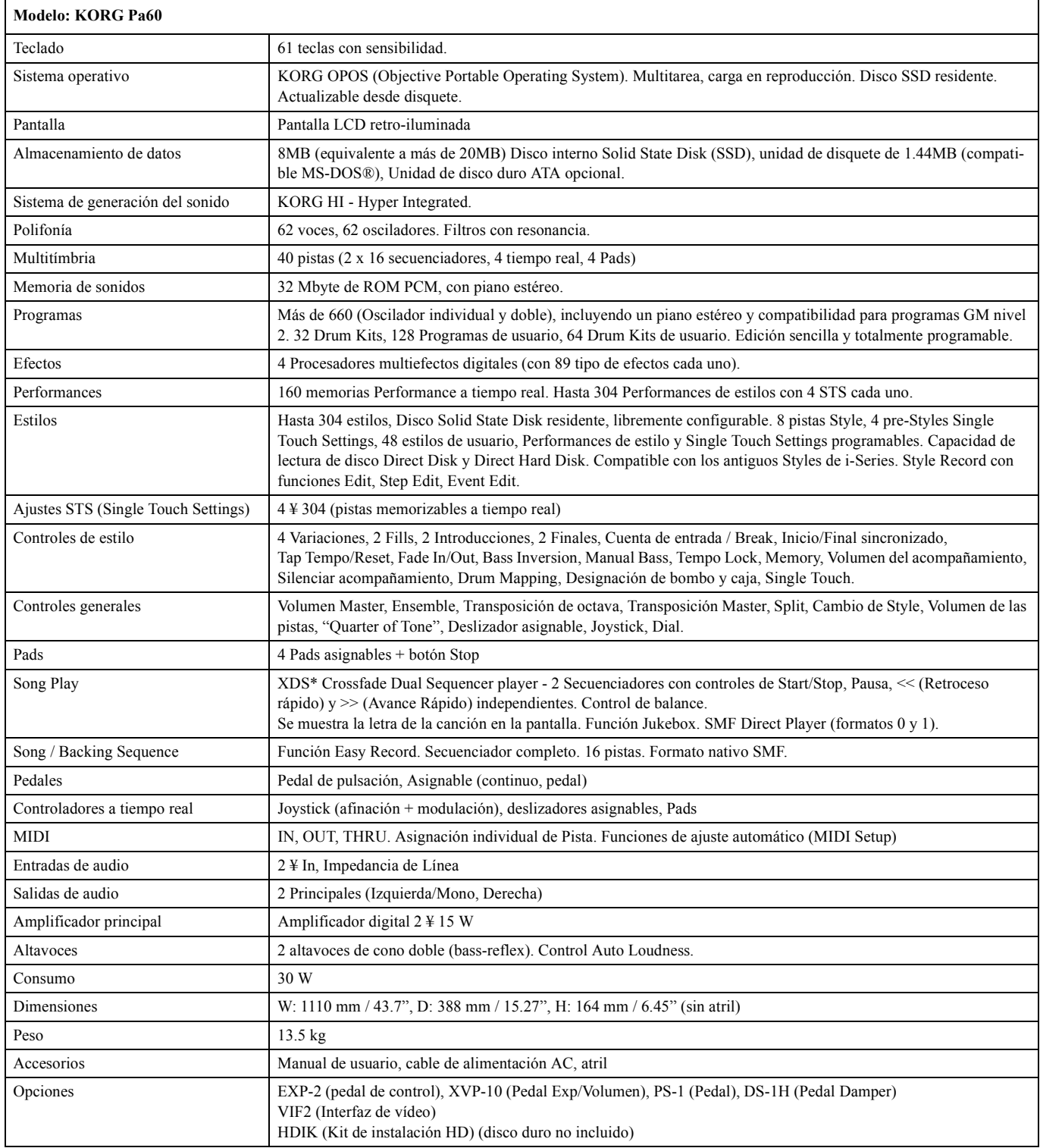

\* Pendiente de patente

# **GLOSARIO DE TÉRMINOS**

# **A**

Afinación master 126 Ajustes de teclado 24 Ajustes Single Touch (STS) 16 Seleccionar 27 Altavoces On/Off 126 AMS (Fuente -source- de Modulación Alterna) Resonancia 113 Archivo MIDI Standard 89 Attack 120

# **B**

Balance 10, 18, 27, 30 Bank Select 37 Bloquear 50 Botón Single Touch 26 Botón Style Change 25 Botones de página 19 Botones F1-F4 16, 19 BPM Sincronización MIDI/Tempo, LFO 122

# **C**

Cambio de estilo 25 Canal Global 35 Canción Archivo MIDI Standard 35 Editar 32 Grabar 83 Reproducir desde disco 75, 85, 90 Seleccionar 75, 85, 90 Compensación Compensación, LFO 121 Configuración MIDI 128 Copia de seguridad 9, 143 Cuantización "Groove" 72 Curva de Velocidad 126

# **D**

Damper 11, 48 Polaridad 127 Delay (retardo) LFO 121 Demo 11 Deslizador asignable 127 Deslizador VALUE

AMS 124 Direct FD 41 Direct HD 40 Disco 131–144 Formato 142 Protección contra escritura 131 Copia de seguridad143

# **E**

Efectos Modo Song 97, 98 Modo Song Play 72, 77 Modo Style Play 44, 45 Ending (final) 15 Ensemble (unir) 48 Entornos editables 21 Entradas 10, 17, 22 Entradas de audio 10, 17, 22 Escala Bloquear 51 Escala principal 126 Estilo Ending (final) 15 Fill (relleno) 14 Grabar 53–70 Interpretación de estilo 40 Intro (introducción) 15 Seleccionar 14, 26 Variación 14

# **F**

Fill (relleno) 14 **Filtro** frecuencia Cutoff 114 Pasa bajos y pasa altos 113 Resonancia pasa bajos 113 Tipo de filtro 113 Formato 142 Frecuencia cutoff 114 Fundido LFO 121

# **G**

General MIDI 35 Global 126–130

# **I**

Iniciar / parar la sincronización 15 Interfaz de video 22 Interfaz de usuario Entornos editables 21 Modos operativos 20 Ventanas de selección 21 Interfaz de vídeo 127 Interfaz MIDI 22 Interpretación 40 Intro (introducción) 15 Introducir tempo 15

# **J**

Joystick 48 Jukebox 76

# **L**

LFO Forma de onda 121 Local Off 37, 128 Lyrics (letra) 74, 75

# **M**

MIDI Ajustar una pista para MIDI 100 Archivo MIDI Standard 89 Canal Chord 129 Canales MIDI IN 128 Canales MIDI OUT 130 Clock 71, 128 Configuración 36, 128 General MIDI 35 Canal Global 35 Interfaz 22, 37 Midifile 35, 89 Modo Backing Sequence 83–88 Program 106–125 Song Play 82 Style Play 40–52 Modo Backing Sequence 83–88 Modo de reconocimiento de acordes 51 Modo Drum 79 Modo Keyboard 17 Modo Program 106–125 Modo Song Play 82 Modos operativos 13, 20 Mute 24

Mute (enmudecer) 16

# **N**

Nivel Programa

# **O**

OS (Sistema Operativo) Copia de seguridad 143 OS (Sistema operativo) Actualización 9 Copia de seguridad 9

# **P**

Pads 18, 50 Bloquear 51 Página 15, 19 Pantalla 19–21 Botones F1-F4 16, 19 Botones volume/value 16, 19 Pasa bajos y pasa altos 113 Pedal 127 Polaridad 127 Performance Seleccionar 17, 25 Pistas Drum/Percussion 46, 100 Modo Drum 79 Pistas Realtime 24, 40, 71 Programas 17 Seleccionar 16, 24, 74 Transposición de octava 18 Volumen 19, 44 Pistas Drum 46, 100 Pitch Bend 45, 98 Portamento AMS 124 Program Change 37 Programa Edición 46, 99 Seleccionar 17, 26 Punto de división 14

# **R**

Reconocimiento de acordes 17 Resonancia 113 Resonancia pasa bajos 113 Retención de pantalla 17

# **S**

Salidas de audio 10, 22 Sección tempo/valor 16 Sección volumen/valor 19 Secuenciador Controles de transporte 18 Modo Link (unión) 81 Secuenciador 1 74 Secuenciador 2 74 Secuenciador 2 modo efectos 81 Seleccionar y conmutar 74 Secuenciador doble 27, 71 Selección de pista 16, 75 Seleccionar Selección de efectos MFX 122 Selección de pista 74 Sincronización Con las teclas, LFO 121 Single Touch 14, 16 Split (ver Punto de división) 14, 36 Sync. MIDI/Tempo, LFO 122

# **T**

Tempo 40 Tiempo de attack Envolvente del filtro 117 Tiempo de decay

Envolvente del filtro 117 Tono Tono, programa 109 Transposición Transposición de octava 18 Transposición master 127

# **V**

Variación 14 Velocidad AMS 124 Intensidad de la velocidad, Modulación del amplificador 119 Velocidad, envolvente del filtro 115 Ventanas de mensaje 21 Ventanas de selección 21 Volumen Acc/Seq 10, 13, 72, 89 Master 10, 13, 72, 89 Pistas individuales (Song Play) 44, 77 Pistas individuales (Song) 96 Volumen Acc/Seq 13 Volumen master 13

# **W**

Write Global 126 Modo Style Play 43 Write (ventana Write) 15

# **KORG**

**Importado en España por LETUSA,SA Polígono industrial Urtinsa C/ Laguna, 10 A.c. 225 28925 Alcorcón. Madrid**

**DIRECCIONES EN INTERNET: www.korg.co.jp www.korg.com www.jam-ind.com www.korgfr.net www.korg.de www.korg.it**